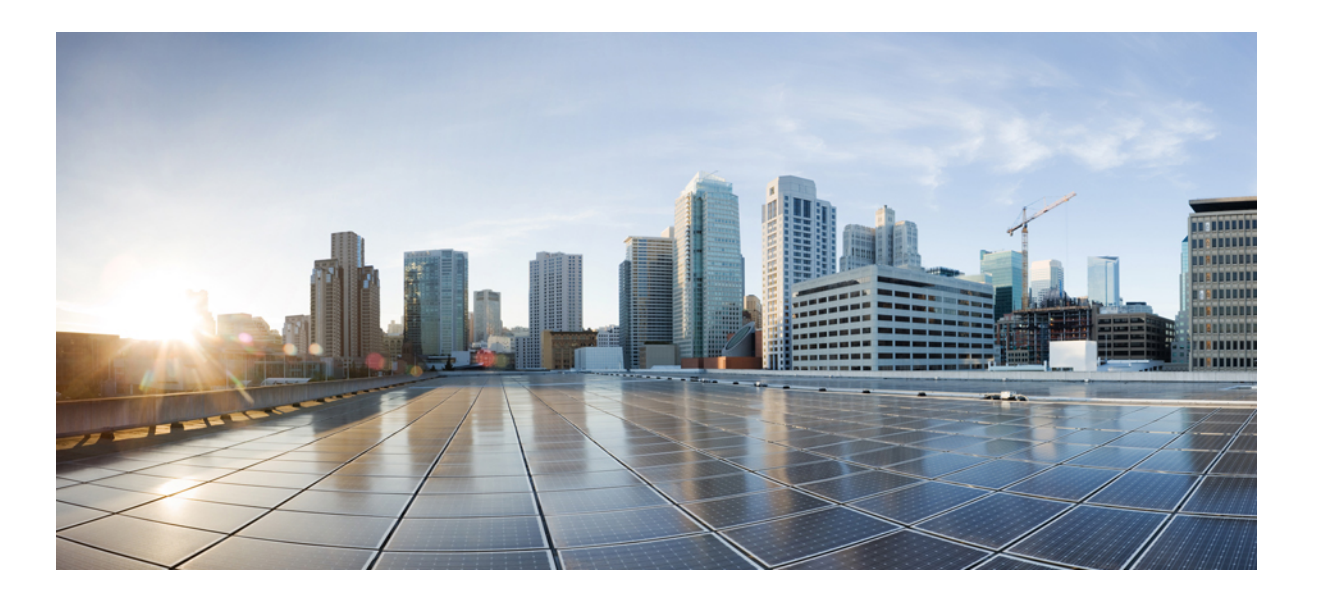

### **Guide d'utilisation des rapports Cisco Unified Contact Center Enterprise, Version 11.6(1)**

**Première publication:** 24 Août 2017

### **Americas Headquarters**

Cisco Systems, Inc. 170 West Tasman Drive San Jose, CA 95134-1706 USA http://www.cisco.com Tel: 408 526-4000 800 553-NETS (6387) Fax: 408 527-0883

LES SPÉCIFICATIONS ET INFORMATIONS SURLES PRODUITS PRÉSENTÉS DANSCE MANUEL PEUVENT ÊTRE MODIFIÉES SANS PRÉAVIS. TOUTES LES AFFIRMATIONS, INFORMATIONS ETRECOMMANDATIONS FIGURANT DANSCE MANUEL SONTCONSIDÉRÉESCOMME EXACTES, MAIS SONT DONNÉES SANS GARANTIE D'AUCUNE SORTE, EXPLICITE OU IMPLICITE. LES UTILISATEURS ASSUMENT LA PLEINE RESPONSABILITÉ DE L'UTILISATION QU'ILS FONT DE CES PRODUITS.

LA LICENCE LOGICIELLE ET LA LIMITATION DE GARANTIE APPLICABLES AU PRODUIT FAISANT L'OBJET DE CE MANUEL SONT EXPOSÉES DANS LA DOCUMENTATION LIVRÉE AVEC LE PRODUIT ET INTÉGRÉES À CE DOCUMENT SOUS CETTE RÉFÉRENCE. SI VOUS NE TROUVEZ PAS LA LICENCE LOGICIELLE OU LA LIMITATION DE GARANTIE, DEMANDEZ-EN UN EXEMPLAIRE À VOTRE REPRÉSENTANT CISCO.

La mise en œuvre par Cisco de la technique de compression d'en-tête TCP est une adaptation d'un programme développé par l'UCB (University of California, Berkeley), effectuée dans le cadre de la version du domaine public de l'UCB du système d'exploitation UNIX. Tous droits réservés. Copyright © 1981, Regents of the University of California.

NONOBSTANT TOUTE AUTRE GARANTIE EXPOSÉE DANS LES PRÉSENTES, TOUS LES DOCUMENTS INFORMATIQUES ET LOGICIELS DE CES FOURNISSEURS SONT FOURNIS « EN L'ÉTAT », AVEC TOUS LEURS DÉFAUTS ÉVENTUELS. CISCO ET LES FOURNISSEURS SUSMENTIONNÉS DÉCLINENT TOUTE GARANTIE EXPLICITE OU IMPLICITE, NOTAMMENT CELLES DE QUALITÉ MARCHANDE, D'ADÉQUATION À UN USAGE PARTICULIER ET D'ABSENCE DE CONTREFAÇON, AINSI QUE TOUTE GARANTIE EXPLICITE OU IMPLICITE LIÉE À DES NÉGOCIATIONS, À UN USAGE OU À UNE PRATIQUE COMMERCIALE.

EN AUCUN CAS CISCO OU SES FOURNISSEURS NE POURRONT ÊTRE TENUS POUR RESPONSABLES D'UN DOMMAGE INDIRECT, SPÉCIAL, CIRCONSTANCIEL OU SECONDAIRE, NOTAMMENT UN MANQUE À GAGNER OU BIEN LA PERTE OU LA DÉTÉRIORATION DE DONNÉES DUE À L'UTILISATION DE CE MANUEL OU À L'INCAPACITÉ DE L'UTILISER, MÊME SI CISCO OU SES FOURNISSEURS AVAIENT ÉTÉ AVERTIS DE LA POSSIBILITÉ D'UN TEL DOMMAGE.

Les adresses IP (Internet Protocol) et les numéros de téléphone utilisés dans ce document ne sont pas censés correspondre à des adresses ni à des numéros de téléphone réels. Tous les exemples, résultats d'affichage de commandes, schémas de topologie du réseau et autres illustrations inclus dans ce document sont donnés à titre indicatif uniquement. L'utilisation d'adresses IP ou de numéros de téléphone réels à titre d'exemple est non intentionnelle et fortuite.

Cisco et le logo Cisco sont des marques ou des marques déposées de Cisco et/ou de ses filiales aux États-Unis et dans d'autres pays. Pour afficher la liste des marques Cisco, rendez-vous à l'adresse : <http://www.cisco.com/go/trademarks>. Les autres marques commerciales mentionnées dans le présent document sont la propriété de leurs détenteurs respectifs. L'utilisation du mot « partenaire » n'implique nullement une relation de partenariat entre Cisco et toute autre entreprise. (1110R)

© 2017 Cisco Systems, Inc. All rights reserved.

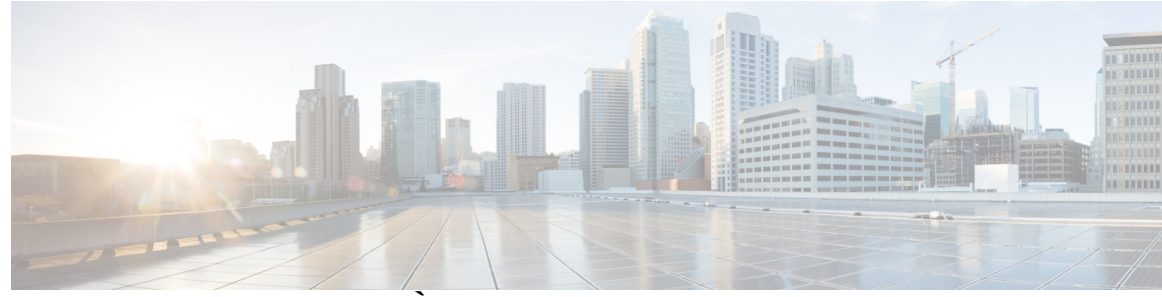

### **TABLE DES MATIÈRES**

### **[Préface](#page-12-0) xiii**

Historique des [modifications](#page-12-1) **xiii**

À [propos](#page-13-0) de ce guide **xiv**

[Public](#page-13-1) visé **xiv**

[Documents](#page-13-2) connexes **xiv**

Obtention de [documentation](#page-13-3) et envoi d'une demande de service **xiv**

[Alertes](#page-14-0) et avis de terrain **xv**

Remarques concernant la [documentation](#page-14-1) **xv**

[Conventions](#page-14-2) **xv**

#### **Cisco Unified [Intelligence](#page-16-0) Center 1**

[Présentation](#page-16-1) **1**

Accès à Unified [Intelligence](#page-17-0) Center **2**

Paramètres régionaux par défaut dans Unified [Intelligence](#page-18-0) Center **3**

[Compatibilité](#page-19-0) des navigateurs **4**

[Rapports](#page-19-1) de stock **4**

[Personnaliser](#page-20-0) des modèles de rapport **5**

### **[Tableaux](#page-22-0) de bord 7**

[Présentation](#page-22-1) **7**

[Actions](#page-23-0) de tableau de bord **8**

Ajouter des [widgets](#page-25-0) à un tableau de bord **10**

[Exécuter](#page-27-0) un rapport à partir du tableau de bord **12**

### **Générer et gérer des [rapports](#page-30-0) 15**

[Présentation](#page-30-1) **15**

[Rapports](#page-31-0) de stock **16**

[Actions](#page-31-1) de rapport **16**

Ajouter l'aide des [modèles](#page-33-0) **18**

Types de [rapports](#page-34-0) **19**

Rapports [historiques](#page-36-0) et en temps réel **21**

[Rapports](#page-36-1) de données en direct **21** Gestion des [rapports](#page-37-0) **22** Créer des [rapports](#page-37-1) **22** Vues de [rapport](#page-38-0) **23** [Créer](#page-38-1) une vue de grille **23** Créer une vue [graphique](#page-39-0) **24** Types de [graphiques](#page-41-0) **26** Seuils de [rapport](#page-42-0) **27** Filtres de [rapport](#page-44-0) **29** [Types](#page-44-1) de filtre **29** Date et [heure](#page-45-0) **30** [Critères](#page-46-0) clé **31** Filtres de [champs](#page-46-1) **31** [Configurer](#page-47-0) des Gadgets de données CUIC en direct dans Cisco Finesse Desktop avec [compositeFilterId](#page-47-0) **32** [Configurer](#page-48-0) des rapports historiques CUIC sur le bureau Cisco Finesse **33** Créer le [rapport](#page-49-0) **34** Actions du rapport - Mode [d'exécution](#page-49-1) **34** [Regrouper](#page-51-0) par **36** [Importer](#page-52-0) des rapports **37** Exporter des rapports, des [définitions](#page-53-0) de rapport et des dossiers **38** Lignes du résumé du [rapport](#page-55-0) **40 Liens [permanents](#page-56-0) 41** [Présentation](#page-56-1) **41** Lien [permanent](#page-56-2) pour un tableau de bord **41** Lien [permanent](#page-57-0) pour un rapport **42** Afficher les liens [permanents](#page-58-0) d'un rapport dans les tableaux de bord **43 [Planifier](#page-60-0) un rapport 45** [Planifier](#page-60-1) un rapport **45** Heure d'été et rapports [planifiés](#page-61-0) **46** Créer un [calendrier](#page-61-1) pour un rapport **46** [Configurer](#page-62-0) un rapport planifié pour envoi par e-mail **47** Configurer un rapport qui doit être enregistré sur un [emplacement](#page-64-0) distant **49** [Rapports](#page-65-0) et fuseaux horaires **50 [Afficher](#page-68-0) l'aide 53**

Afficher l'aide de Cisco Unified [Intelligence](#page-68-1) Center **53** Obtenir de l'aide sur Cisco Unified [Intelligence](#page-68-2) Center **53**

[Obtenir](#page-68-3) de l'aide sur un rapport **53**

#### **Collecte de [données](#page-70-0) de rapport 55**

[Collecte](#page-70-1) de données en temps réel **55**

[Collecte](#page-71-0) de données en direct **56**

Données [d'historiques](#page-71-1) **56**

Motifs de [divergence](#page-73-0) de données **58**

#### **Rapports [historiques](#page-74-0) Tous les champs 59**

Rapport [historique](#page-75-0) Tous les champs de l'agent **60**

Champs [disponibles](#page-75-1) de la vue de grille du rapport historique Tous les champs de l'agent **60** Champs actuels de la vue de grille du rapport [historique](#page-75-2) Tous les champs de l'agent **60**

Rapport détaillé des [activités](#page-78-0) non prêtes des agents **63**

Champs [disponibles](#page-79-0) de la vue de grille du rapport détaillé des activités non prêtes des [agents](#page-79-0) **64**

Champs actuels de la vue de grille du rapport détaillé des [activités](#page-79-1) non prêtes des agents **64**

Champs [disponibles](#page-81-0) dans la vue de grille historique Tous les champs relatifs à la file d'attente

Rapport [historique](#page-80-0) Tous les champs relatifs à la file d'attente de précision d'un agent **65**

de [précision](#page-81-0) d'un agent **66**

Champs actuels de la vue de grille [historique](#page-81-1) Tous les champs relatifs à la file d'attente de [précision](#page-81-1) d'un agent **66**

Rapport [Intervalle](#page-85-0) de file d'attente d'un agent **70**

Champs actuels de la vue de grille [d'intervalle](#page-86-0) de file d'attente d'un agent **71**

Rapport historique Tous les champs relatifs au groupe de [compétences](#page-89-0) d'un agent **74**

Champs disponibles de la vue de grille du Rapport historique Tousles [champsrelatifs](#page-90-0) au groupe de [compétences](#page-90-0) d'un agent **75**

Champs actuels de la vue de grille du Rapport [historique](#page-90-1) Tous les champs relatifs au groupe de [compétences](#page-90-1) d'un agent **75**

Rapport [historique](#page-94-0) Tous les champs relatifs aux équipes d'agents **79**

Champs disponibles de la vue de grille du Rapport historique Tousles [champsrelatifs](#page-95-0) au groupe de [compétences](#page-95-0) d'un agent **80**

Champs actuels de la vue de grille du Rapport [historique](#page-95-1) Tous les champs relatifs au groupe de [compétences](#page-95-1) d'un agent **80**

Rapport historique de répartition des types d'appel [\(abandon/réponse\)](#page-98-0) **83**

Champs [disponibles](#page-99-0) de la vue de grille du rapport historique de répartition destypes d'appel [\(abandon/réponse\)](#page-99-0) **84**

Champs actuels de la vue de grille du rapport historique de [répartition](#page-99-1) des types d'appel [\(abandon/réponse\)](#page-99-1) **84**

Rapport [historique](#page-102-0) Tous les champs de type d'appel **87**

Champs [disponibles](#page-103-0) de la vue de grille historique Tous les champs de type d'appel **88** Champs actuels de la vue de grille du Rapport [historique](#page-103-1) Tous les champs de type [d'appel](#page-103-1) **88**

Rapport Tous les champs [intervalle](#page-107-0) de file d'attente de type d'appel **92**

Champs [disponibles](#page-108-0) dans la vue de grille de tous les champs intervalle de file d'attente de type [d'appel](#page-108-0) **93**

Champs actuels de la vue de grille de tous les champs [intervalle](#page-108-1) de file d'attente de type [d'appel](#page-108-1) **93**

Rapport historique Tous les champs relatifs au groupe de [compétences](#page-110-0) d'un type d'appel **95** Champs [disponibles](#page-111-0) de la vue de grille du Rapport historique Tous les champs relatifs aux types [d'appel](#page-111-0) **96**

Champs actuels de la vue de grille du Rapport [historique](#page-111-1) Tous les champs relatifs aux types [d'appel](#page-111-1) **96**

Rapport historique Tous les champs de service de [l'entreprise](#page-112-0) **97**

Champs [disponibles](#page-113-0) de la vue de grille du rapport de tous les champs de l'historique de service de [l'entreprise](#page-113-0) **98**

Champs actuels de la vue de grille du rapport de tous les champs de [l'historique](#page-113-1) de service de [l'entreprise](#page-113-1) **98**

Rapport historique Tous les champs du groupe de [compétences](#page-115-0) de l'entreprise **100**

Champs [disponibles](#page-116-0) de la vue de grille du rapport de tous les champs de l'historique du groupe de [compétences](#page-116-0) de l'entreprise **101**

Champs actuels de la vue de grille du rapport de tous les champs de [l'historique](#page-116-1) du groupe de [compétences](#page-116-1) de l'entreprise **101**

Rapport historique sur les [performances](#page-120-0) des ports IVR **105**

Champs disponibles de la vue de grille du rapport historique sur les [performances](#page-120-1) des ports [IVR](#page-120-1) **105**

Champs actuels de la vue de grille du rapport historique sur les [performances](#page-120-2) des ports [IVR](#page-120-2) **105**

Rapport historique Tous les champs de service [périphérique](#page-121-0) **106**

 $\overline{\phantom{a}}$ 

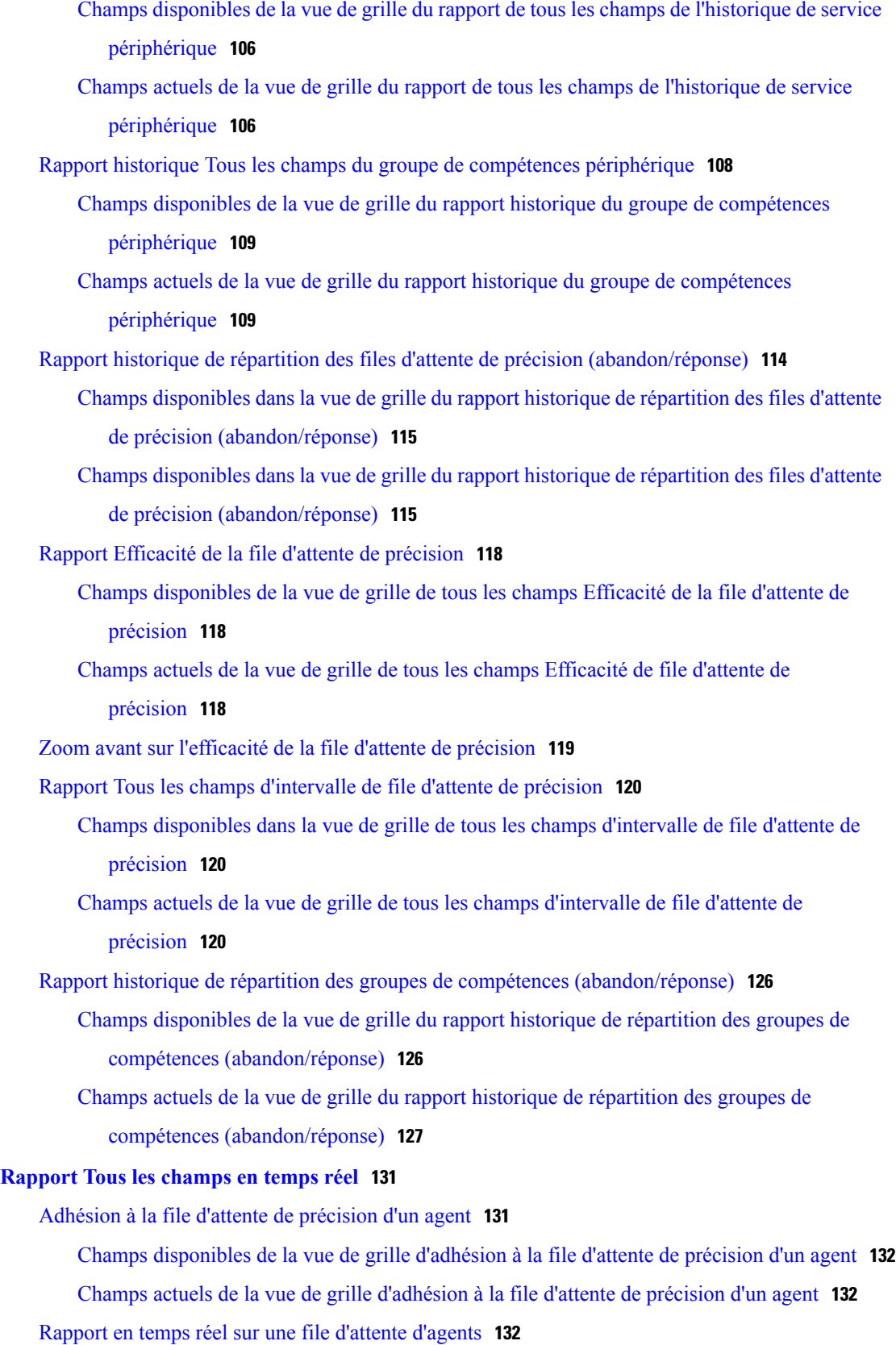

Champs [disponibles](#page-148-0) de la vue de grille du rapport en temps réel d'une file d'attente [d'agents](#page-148-0) **133** Champs actuels de la vue de grille du rapport en temps réel d'une file [d'attente](#page-149-0) d'agents **134** [Rapport](#page-150-0) en temps réel sur les agents **135**

Champs [disponibles](#page-151-0) de la vue de grille du rapport de temps réel de l'agent **136**

[Champs](#page-151-1) actuels de la vue de grille du rapport de temps réel de l'agent **136**

Rapport en temps réel du groupe de [compétences](#page-153-0) d'un agent **138**

Champs [disponibles](#page-154-0) de la vue de grille du rapport de temps réel de l'agent **139**

[Champs](#page-154-1) actuels de la vue de grille du rapport de temps réel de l'agent **139**

[Graphique](#page-157-0) en temps réel de l'état de l'agent **142**

Rapport en temps réel d'une équipe [d'agents](#page-158-0) **143**

Champs [disponibles](#page-159-0) de la vue de grille du rapport de temps réel de l'agent **144** [Champs](#page-159-1) actuels de la vue de grille du rapport de temps réel de l'agent **144**

Rapport en temps réel sur le nombre [d'agents](#page-161-0) dans chaque état pour une équipe **146**

Champs [disponibles](#page-162-0) du rapport en temps réel sur le nombre d'agents dans chaque état pour une [équipe](#page-162-0) **147**

[Champs](#page-162-1) actuels du rapport en temps réel sur le nombre d'agents dans chaque état pour une [équipe](#page-162-1) **147**

Rapport en temps réel sur les types [d'appels](#page-164-0) **149**

Champs [disponibles](#page-165-0) de la vue de grille du rapport en temps réel des types d'appel **150**

[Champs](#page-165-1) actuels de la vue de grille du rapport en temps réel des types d'appel **150**

Rapport en temps réel du groupe de [compétences](#page-167-0) de l'entreprise **152**

Champs disponibles de la vue de grille du rapport en temps réel du groupe de [compétences](#page-167-1) de [l'entreprise](#page-167-1) **152**

Champs actuels de la vue de grille du rapport en temps réel du groupe de [compétences](#page-167-2) de [l'entreprise](#page-167-2) **152**

Rapport Tous les champs en temps réel du service [périphérique](#page-171-0) **156**

Champs [disponibles](#page-172-0) de la vue de grille du rapport Tous les champs en temps réel du service [périphérique](#page-172-0) **157**

[Champs](#page-172-1) actuels de la vue de grille du rapport Tous les champs en temps réel du service [périphérique](#page-172-1) **157**

Rapport Tous les champs en temps réel du groupe de [compétences](#page-174-0) périphérique **159** Champs [disponibles](#page-175-0) de la vue de grille du rapport Tous les champs en temps réel du groupe de [compétences](#page-175-0) périphérique **160**

 $\mathbf I$ 

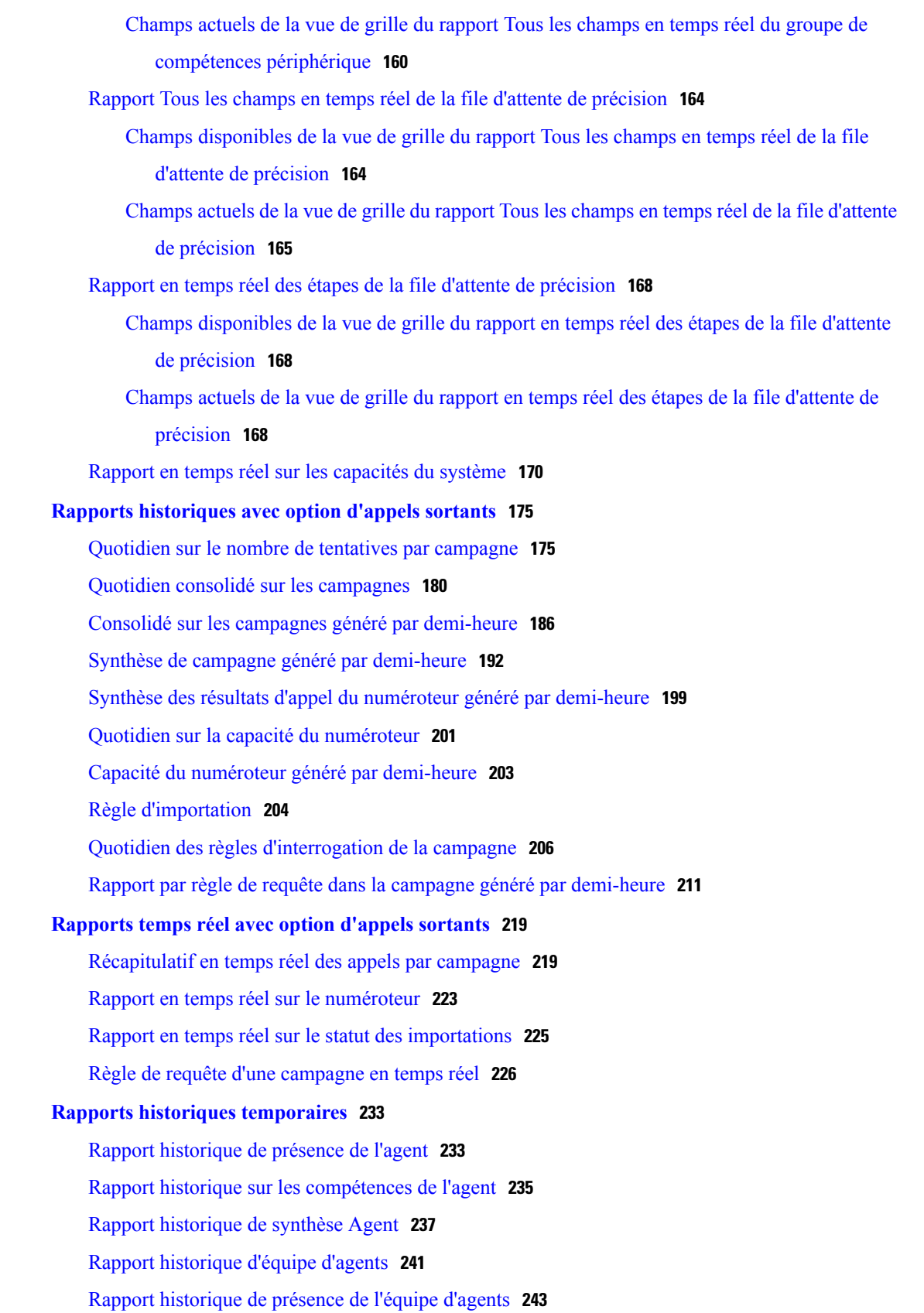

Rapport historique sur un groupe de [compétences](#page-261-0) par type d'appel **246** Rapport historique sur les [compétences](#page-263-0) **248** Rapport historique sur le profil d'appel d'une [compétence](#page-266-0) **251** Rapport historique de synthèse sur la [compétence](#page-268-0) **253** Rapport historique de [connexion/déconnexion](#page-271-0) de l'agent **256** Rapport [historique](#page-272-0) sur l'état non prêt de l'agent **257** Rapport [historique](#page-274-0) de suivi de l'état de l'agent **259** Rapport [historique](#page-276-0) sur l'état non prêt de l'équipe d'agents **261 Rapports temps réel [temporaires](#page-280-0) 265** [Agents](#page-280-1) Temps Réel **265** Rapport en temps réel d'une équipe [d'agents](#page-282-0) **267** Groupe de [compétences](#page-284-0) Non prêt **269** Rapport en temps réel détaillé sur le statut Non prêt d'un groupe de [compétences](#page-284-1) **269** Rapport en temps réel sur le statut Non prêt d'un groupe de [compétences](#page-285-0) **270** État du groupe de [compétences](#page-286-0) **271** Rapport en temps réel sur l'état de l'agent du groupe de [compétences](#page-286-1) **271** État en temps réel du groupe de [compétences](#page-287-0) **272** Rapport graphique en temps réel sur le statut du groupe de [compétences](#page-289-0) **274** Statut de la [compétence](#page-290-0) **275** Rapport en temps réel sur le statut d'un agent pour une [compétence](#page-290-1) **275** Statut d'une [compétence](#page-292-0) en temps réel **277** Rapport en temps réel sur les types [d'appels](#page-292-1) **277** Vue en temps réel des types [d'appel](#page-293-0) **278** Vue en temps réel [actuelle](#page-295-0) sur les types d'appel **280 Rapport sur la [consommation](#page-298-0) de licences 283** Rapport sur la [consommation](#page-298-1) de licences **283** Champs actuels de la vue de grille de la [consommation](#page-299-0) de licences **284 [Rapports](#page-302-0) de données en direct 287** [Rapports](#page-302-1) de données en direct **287** [Basculement](#page-302-2) des données en direct **287** [Agent](#page-303-0) **288** Vue de [l'agent](#page-303-1) **288** Champs [disponibles](#page-305-0) de l'agent **290** Groupe de [compétences](#page-316-0) de l'agent **301** Vue par défaut du groupe de [compétences](#page-316-1) de l'agent **301**

Champs disponibles du groupe de [compétences](#page-317-0) de l'agent **302** File d'attente de [précision](#page-320-0) **305** Vue par défaut de la file d'attente de [précision](#page-321-0) **306** Vue de [l'utilisation](#page-323-0) de l'agent de la file d'attente de précision **308** Champs [disponibles](#page-326-0) de la file d'attente de précision **311** [Historique](#page-331-0) des appels récents **316** Vue [Historique](#page-331-1) des appels récents **316** [Historique](#page-332-0) des appels récents Tous les champs **317** [Historique](#page-334-0) des appels récents de l'agent **319** [Historique](#page-335-0) des états récents **320** Vue [Historique](#page-335-1) des états récents **320** [Historique](#page-336-0) de l'état récent Tous les champs **321** Groupe de [compétences](#page-337-0) **322** Vue par défaut du groupe de [compétences](#page-337-1) **322** Vue de l'utilisation de l'agent du groupe de [compétences](#page-340-0) **325** Champs disponibles du groupe de [compétences](#page-342-0) **327 [Rapports](#page-348-0) de partage de contacts 333** [Génération](#page-348-1) de rapports de partage de contacts **333** Rapport de partage de [contacts](#page-349-0) Tous champs **334** Appels de partage de [contacts](#page-351-0) routés **336** Appels de partage de [contacts](#page-352-0) routés en temps réel **337** Appels de partage de contacts routés en [fonction](#page-352-1) du temps **337** [Configuration](#page-353-0) de partage de contacts **338** Erreurs de partage de [contacts](#page-355-0) **340** Résultats [d'expressions](#page-357-0) de partage de contacts **342** [Intervalle](#page-358-0) de partage de contacts **343**

 $\overline{\phantom{a}}$ 

T

<span id="page-12-0"></span>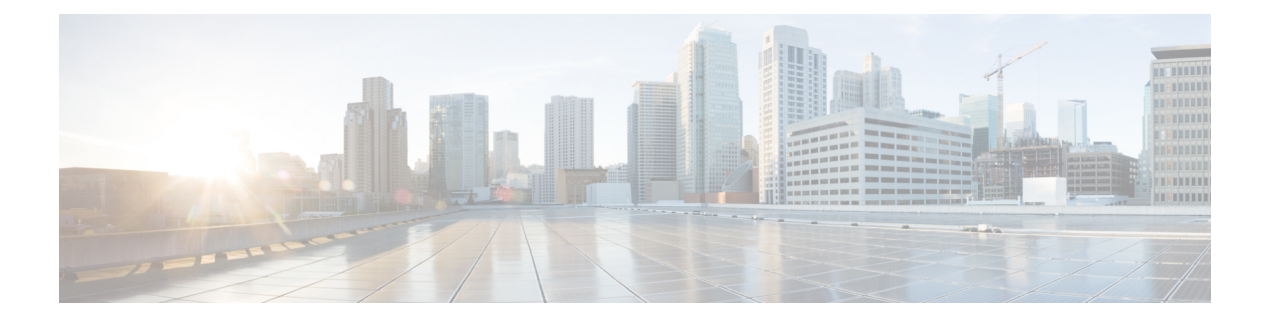

# **Préface**

- Historique des [modifications,](#page-12-1) page xiii
- À [propos](#page-13-0) de ce guide, page xiv
- [Public](#page-13-1) visé, page xiv
- [Documents](#page-13-2) connexes, page xiv
- Obtention de [documentation](#page-13-3) et envoi d'une demande de service, page xiv
- [Alertes](#page-14-0) et avis de terrain, page xv
- Remarques concernant la [documentation,](#page-14-1) page xv
- [Conventions,](#page-14-2) page xv

# <span id="page-12-1"></span>**Historique des modifications**

Π

Ce tableau répertorie les modifications apportées à ce guide. Les modifications les plus récentes sont affichées en haut du tableau.

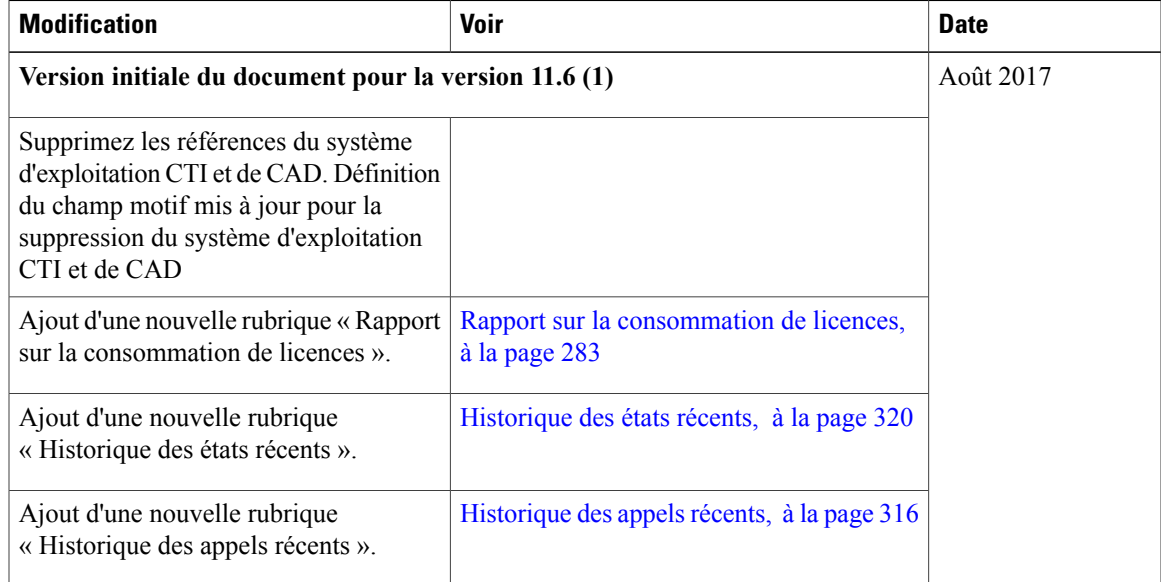

# <span id="page-13-0"></span>**À propos de ce guide**

Le Guide d'utilisation des rapports Cisco Unified Contact Center Enterprise décrit comment générer et interpréter des rapports Cisco Unified Intelligence Center et des rapports de données en direct et de partage de contacts pour les déploiements Cisco Unified Contact Center (Unified CCE) Enterprise. Ce guide fournit également desinformations détaillées à propos de chacun des modèles de rapports disponibles pour utilisation dans les déploiements Unified CCE.

# <span id="page-13-1"></span>**Public visé**

Ce guide est destiné aux utilisateurs qui se servent de Cisco Unified Intelligence Center pour produire des rapports. L'utilisateur peut générer des rapports, filtrer des données d'un rapport, et planifier un rapport.

Ce guide suppose que votre système a été déployé par un partenaire ou un fournisseur de services qui a validé le type de déploiement, les machines virtuelles et la base de données, et qui a vérifié que votre centre de contact peut recevoir et émettre des appels.

### <span id="page-13-2"></span>**Documents connexes**

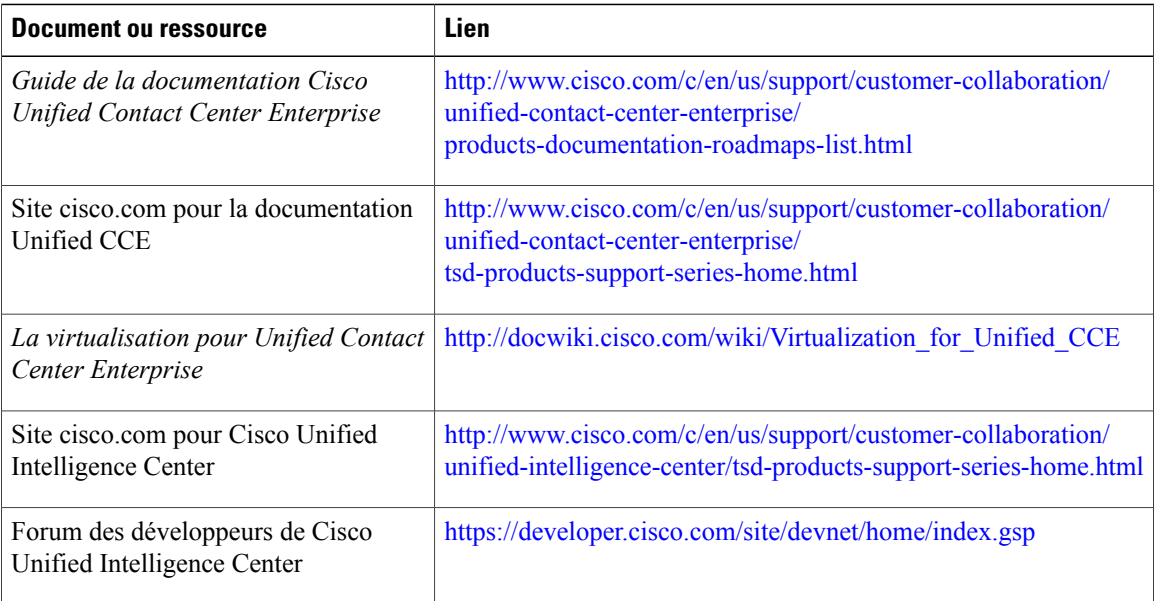

## <span id="page-13-3"></span>**Obtention de documentation et envoi d'une demande de service**

Pour savoir comment obtenir de la documentation, utiliser l'outil de recherche de bogue (Bug Search Tool, BST), envoyer une demande de service et trouver toute sorte d'informations, consultez *What's New in Cisco Product Documentation* à l'adresse <http://www.cisco.com/c/en/us/td/docs/general/whatsnew/whatsnew.html>. Abonnez-vous au flux RSS *What's New in Cisco Product Documentation*. Vous recevrez les nouveautés et les mises à jour de la documentation technique Cisco directement sur votre ordinateur via une application. Les flux RSS sont un service gratuit.

### <span id="page-14-0"></span>**Alertes et avis de terrain**

Cisco peut modifier ses produits ou déterminer des processus clés comme étant importants. Ces modifications sont annoncées par l'utilisation des alertes et avis de terrain Cisco. Vous pouvez vous enregistrer pour obtenir les notifications et les avis de terrain via l'outil de notification des produits Cisco, disponible sur le site Cisco.com. Cet outil vous permet également de créer un profil pour recevoir des annonces en sélectionnant tous les produits qui vous intéressent.

Connectez-vous à www.cisco.com, puis accédez à l'outil à l'adresse [https://www.cisco.com/cisco/support/](https://www.cisco.com/cisco/support/notifications.html) [notifications.html.](https://www.cisco.com/cisco/support/notifications.html)

### <span id="page-14-1"></span>**Remarques concernant la documentation**

Pour fournir des remarques concernant cette documentation, envoyez un message électronique à l'adresse suivante : [contactcenterproducts\\_docfeedback@cisco.com](mailto: contactcenterproducts_docfeedback@cisco.com)

Nous apprécions vos commentaires.

### <span id="page-14-2"></span>**Conventions**

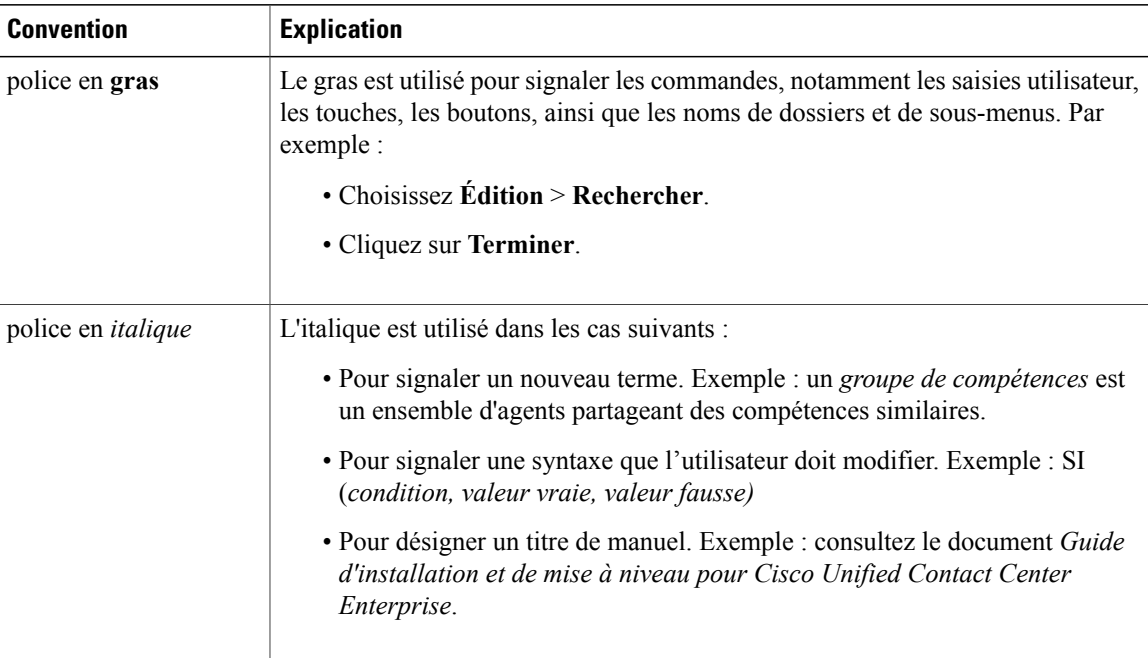

Le présent document a recours aux conventions suivantes :

T

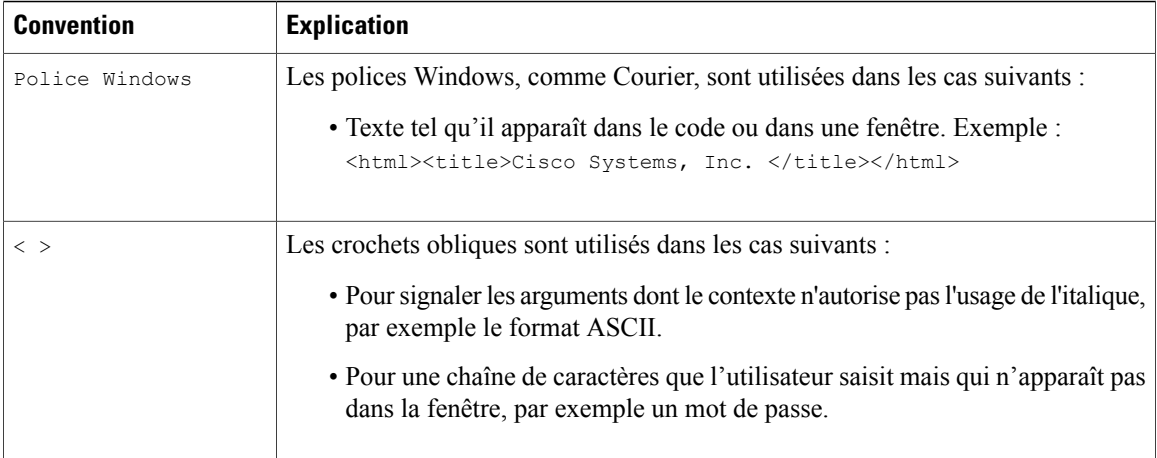

<span id="page-16-0"></span>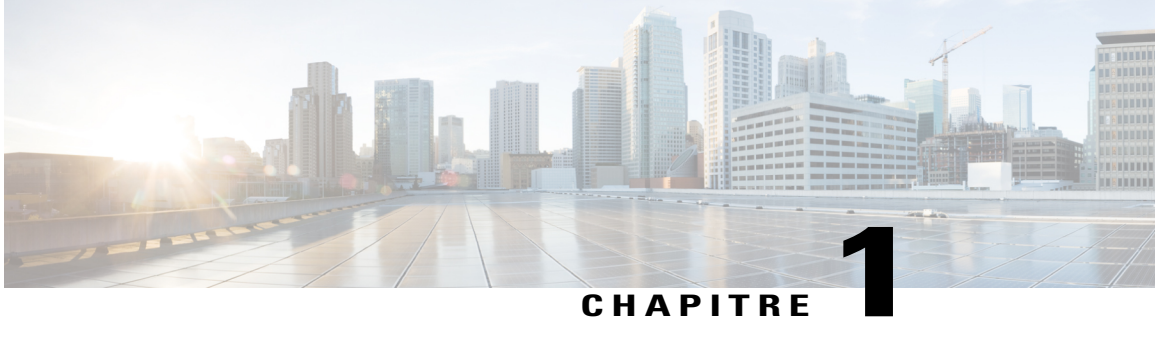

# **Cisco Unified Intelligence Center**

- [Présentation,](#page-16-1) page 1
- Accès à Unified [Intelligence](#page-17-0) Center, page 2
- Paramètres régionaux par défaut dans Unified [Intelligence](#page-18-0) Center, page 3
- [Compatibilité](#page-19-0) des navigateurs, page 4
- [Rapports](#page-19-1) de stock, page 4
- [Personnaliser](#page-20-0) des modèles de rapport, page 5

## <span id="page-16-1"></span>**Présentation**

Cisco Unified Intelligence Center constitue une plate-forme de création de rapports pour les utilisateurs des produits Cisco Contact Center. C'est une application Web qui fournit des rapports et des tableaux de bord sur des données historiques, temps réel et en direct.

Unified Intelligence Center permet d'atteindre les principaux objectifs suivants :

- Obtenir des données à partir de la base de données de la solution de base. La solution de base peut consister en n'importe lequel des produits Contacts Center.
- Vous permettre de créer des requêtes personnalisées pour extraire des données spécifiques.
- Personnaliser la présentation visuelle des rapports.
- Personnaliser les données présentées dans les rapports.
- Permettre à différents groupes de personnes de visualiser des données spécifiques à leur fonction.

En tant qu'utilisateur de rapports, vous pouvez utiliser la nouvelle page Unified Intelligence Center pour effectuer les tâches suivantes :

- Créer, modifier et gérer les tableaux de bord
- Créer, modifier, exécuter et gérer des rapports
- Filtrer les données d'un rapport
- Afficher les liens permanents des tableaux de bord et rapports
- Définir des autorisations de partage pour les tableaux de bord et rapports
- Sélectionner les paramètres régionaux pour Unified Intelligence Center
- Rechercher un tableau de bord ou un rapport
- Marquer des tableaux de bord et des rapports comme favoris
- Afficher la liste personnelle des Favoris pour les tableaux de bord et rapports

Pour effectuer les tâches suivantes, vous êtes redirigé vers l'interface Cisco Unified Intelligence Center existante.

- Planifier l'exécution de rapports à des intervalles donnés
- Créer et afficher
	- Définition de rapport
	- Source de données
	- Liste de valeurs et collections
	- Utilisateurs et autorisations (sécurité)

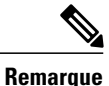

Vous ne pouvez exporter desrapports ou des dossiers de rapport qu'à partir de l'interface existante. Pour accéder à l'interface existante, cliquez sur une des tiroirs répertoriés ci-dessus à partir de la nouvelle interface.

## <span id="page-17-0"></span>**Accès à Unified Intelligence Center**

Les URL permettant de se connecter aux applications de création de rapports de Unified Intelligence Center sont :

### **HTTPS**

https://<HOST>:8444/cuicui/Main.jsp

Où HOST représente le nom DNS d'un nœud Unified Intelligence Center.

Par défaut, Unified Intelligence Center ne prend pas en charge HTTP. À partir de l'interface de ligne de commande, vous pouvez définir les propriétés cuic > http activé sur *activé* pour activer HTTP. Avec HTTP activé, Unified Intelligence Center charge la page de connexion avec HTTPS. Une fois la connexion établie, Unified Intelligence Center charge la page principale avec HTTP.

#### **HTTP (Protocole de transfert hypertexte)**

http://<HOST>:8081/cuicui/Main.jsp

Où, HOST représente le nom DNS d'un nœud Unified Intelligence Center.

Lorsque http activé est *désactivé*, Unified Intelligence Center redirige toutes les demandes HTTP vers HTTPS.

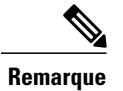

**Remarque** Les liens permanents fonctionnent à la fois dans HTTP et HTTPS.

# <span id="page-18-0"></span>**Paramètres régionaux par défaut dans Unified Intelligence Center**

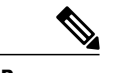

**Remarque** Pour spécifier des paramètres régionaux, installez le pack linguistique.

Le premier accès à Cisco Unified Intelligence Center affiche la page de connexion dans les paramètres régionaux du navigateur. Pour modifier les paramètres régionaux, cliquez sur le nom d'utilisateur dans le coin supérieur droit de l'écran et sélectionner les paramètres régionaux requis dans la liste déroulante.

Lorsque vous sélectionnez des paramètres régionaux, le navigateur conserve ces informations, même lorsque vous vous déconnectez, puis vous connecter à nouveau à Cisco Unified Intelligence Center au sein du même navigateur.

#### **Remarque**

Lorsque vous accédez aux interfaces (nouvelle et existante) de Unified Intelligence Center simultanément, l'interface existante reflète les paramètres régionaux. Cependant, lorsque vous modifiez les paramètres régionaux à partir de la nouvelle interface, l'interface existante doit actualiser le navigateur pour refléter les paramètres régionaux modifiés.

- Pour Windows, appuyez sur la touche **Fn**+**F5**
- Pour Mac, appuyez sur la touche **commande**+**R**

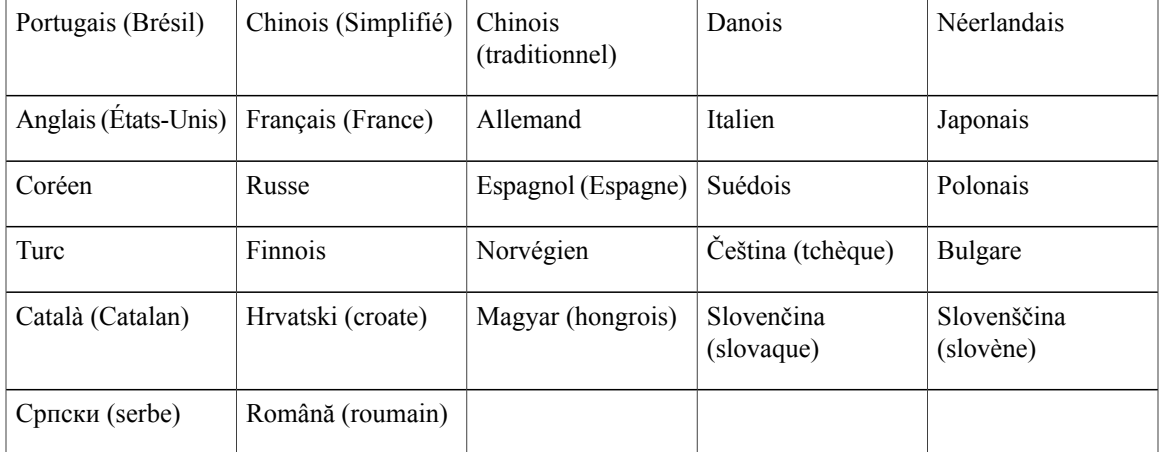

#### **Tableau 1: Langues prise en charge**

### <span id="page-19-0"></span>**Compatibilité des navigateurs**

Unified Intelligence Center prend en charge Internet Explorer 11, Firefox 45 ESR et ESR supérieure et Chrome  $48 +$ 

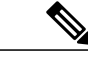

**Remarque**

Pour accéder à Source des données, à Définition de rapport, à Sécurité, à Gestion des utilisateurs et à OAMP, le mode de compatibilité Internet Explorer 11 est nécessaire. La prise en charge de Chrome ne concerne que la nouvelle interface utilisateur.

#### **Certificats auto-signés**

Pour les rapports de données en direct Unified Intelligence Center sous Internet Explorer 11, vous devez procéder comme suit pour accepter le certificat une fois.

- **1** Accédez au serveur de données en direct (*https://adresse IP du serveur de données en direct:12008/security*) et cliquez sur **Erreur de certificats** dans la barre d'outils d'Internet Explorer, puis sur **Afficher les certificats**.
- **2** Dans la fenêtre **Certificat**, cliquez sur **Installer des certificats** > **Suivant** > **Placer tous les certificats sur le site suivant**. Lorsque vous êtes invité à fermer la fenêtre, cliquez sur **Non**.
- **3** Cliquez sur **Parcourir** et sélectionnez **Autorités de certification racines de confiance**.
- **4** Cliquez sur **OK** > **Suivant** > **Terminer**. Installez un certificat à partir d'une autorité de certification (CA).
- **5** Cliquez sur **Oui**. Un message s'affiche pour indiquer que l'importation a réussi.

Pour vérifier si le certificat est installé dans Internet Explorer, sélectionnez **Outils** > **Options Internet**. Cliquez sur l'onglet **Contenu** > **Certificats** > **Autorités de certification racines de confiance**. La nouvelle liste de certificats s'affiche.

### <span id="page-19-1"></span>**Rapports de stock**

Les ensembles de rapports suivants sont disponibles sous forme de rapports de stock pour Cisco Unified Intelligence Center :

- Modèles de rapports temporaires historiques et en temps réel : modèles de présentation destinés aux nouveaux utilisateurs. Ces modèles constituent des versions simplifiées des modèles Tous les champs et sont similaires aux modèles disponibles dans d'autres solutions du centre de contact.
- Modèles de rapports de tousles champs historiques et en tempsréel : modèles qui fournissent des données provenant de tous les champs d'une base de données. Ces modèles sont très utiles car ils servent de base à la création de rapports personnalisés, et comprennent des modèles de données de routage de file d'attente de précision.
- Modèles de rapports historiques et en temps réel avec option d'appels sortants : modèles de création de rapports relatifs à l'activité d'option d'appels sortants. Importez ces modèles si votre déploiement inclut l'option d'appels sortants.
- Modèles de données en direct : modèles de rapports qui utilisent le système de traitement de flux de données en direct comme source de données. Lestaux de rafraîchissement de cesrapportssont beaucoup plus rapides que ceux des rapports temps réel ou historiques - habituellement inférieur à toutes les 3 secondes. Les rapports sont disponibles pour les agents, les groupes de compétences d'agent, les files d'attente de précision et les groupes de compétences.
- Modèles de partage de contacts : modèles de rapports d'un système de partage de contacts. Vous pouvez utiliser lesrapports de partage de contacts pour comprendre la configuration actuelle et le comportement du système de partage de contacts. Vous pouvez afficher des données sur la configuration active du routage de partage de contacts, le nombre d'appels routés vers chaque système cible pour chaque groupe, et les appels qui ont généré des erreurs au cours du processus de routage.
- Modèles de rapports de sécurité d'administration Cisco Unified Intelligence : modèles de rapports relatifs aux pistes d'audit, aux autorisations et aux droits de propriété du serveur Cisco Unified Intelligence.
- Modèles de rapports historiques et en temps réel Cisco SocialMiner : modèles de création de rapports relatifs à l'activité de SocialMiner. Importez ces modèles si votre déploiement inclut SocialMiner.
- Historique des états récents et Historique des appels récents : les superviseurs peuvent désormais visualiser l'historique des états récents et l'historique des appels récents d'un agent d' une équipe affectée à partir du gadget Performances de l'équipe.
- Mon historique : un agent ou un superviseur peut afficher son propre historique des appels en cliquant sur l'onglet « Mon historique ». Vous pouvez afficher les détails de l'appel comme l'heure de début de l'appel, sa durée, son type, etc.
- Rapport de la consommation de licences: utilisez ce rapport poursurveiller la consommation de licences de l'agent et d'autres ports associés tels que les ports SVI-VRU et les ports du numéroteur sortant. Il vous permet de déterminer le nombre de licences que vous devez acheter pour couvrir la pointe de consommation ou d'utilisation maximale des licences pendant la période de licence.
- Enterprise Chat and Email : modèles de rapports de l'activité Enterprise Chat and Email. Ajoutez ces modèles si votre déploiement inclut Enterprise Chat and Email.

Les ensembles de rapports sont disponibles sous forme de téléchargements à partir du site Cisco.com. Cliquez sur le lien **RapportsIntelligence Center** sur la page de téléchargement [\(http://software.cisco.com/download/](http://software.cisco.com/download/type.html?mdfid=282163829&catid=null) [type.html?mdfid=282163829&catid=null](http://software.cisco.com/download/type.html?mdfid=282163829&catid=null)).Selon la façon dont elle a été déployée, votre installation de Unified Intelligence Center peut inclure tout ou une partie de ces rapports.

Pour plus d'informations sur l'importation d'ensembles de rapports ou de rapports personnalisés, reportez-vous à *Guide d'installation et de mise à niveau pour Cisco Unified Contact Center Enterprise* à l'adresse [http://](http://www.cisco.com/en/US/products/sw/custcosw/ps1844/prod_installation_guides_list.html) [www.cisco.com/en/US/products/sw/custcosw/ps1844/prod\\_installation\\_guides\\_list.html](http://www.cisco.com/en/US/products/sw/custcosw/ps1844/prod_installation_guides_list.html). Accédez à Configuration initiale > Configurer Cisco Unified Intelligence Center > importer des ensembles de rapports.

## <span id="page-20-0"></span>**Personnaliser des modèles de rapport**

•

Vous pouvez modifier des modèles de rapports existants ou créer des modèles de rapports personnalisés si vous déterminez que les modèles de rapports de stock ne correspondent pas à vos besoins en matière de rapports. Par exemple, vous pouvez personnaliser un modèle de rapport existant pour surveiller les performances et l'activité d'un service en créant une collection d'objets provenant uniquement de ce service.

Consultez le à l'adresse [http://www.cisco.com/en/US/products/ps9755/tsd\\_products\\_support\\_series\\_home.html](http://www.cisco.com/en/US/products/ps9755/tsd_products_support_series_home.html) pour des instructions sur la personnalisation des modèles de rapports.

T

<span id="page-22-0"></span>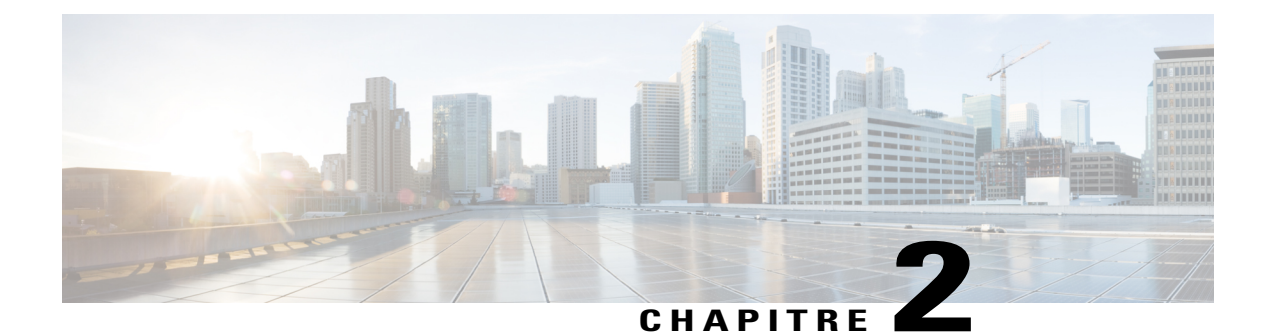

## **Tableaux de bord**

- [Présentation,](#page-22-1) page 7
- [Actions](#page-23-0) de tableau de bord, page 8
- Ajouter des [widgets](#page-25-0) à un tableau de bord, page 10
- [Exécuter](#page-27-0) un rapport à partir du tableau de bord, page 12

### <span id="page-22-1"></span>**Présentation**

Dans Cisco Unified Intelligence Center, lestableaux de bord constituent une interface qui vous permet d'ajouter des rapports, des pages web (URL), des widgets web et des notes dans une vue consolidée.

Toutes les actions possibles sur l'interface Tableaux de bord dépendent de votre rôle et des autorisations de l'utilisateur pour les tableaux de bord et les dossiers.

### **Accès aux tableaux de bord**

Dans le volet de navigation de gauche, cliquez sur **Tableaux de bord** pour accéder à la liste de tous les tableaux de bord disponibles. Cette liste inclut les tableaux de bord que vous avez créés et les tableaux de bord créés par d'autres utilisateurs sur lesquels vous disposez des autorisations d'exécution.

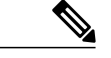

- **Remarque** Vous devez être affecté à un rôle **Concepteur de tableau de bord** pour créer des tableaux de bord.
	- Pour afficher les tableaux de bord créés par d'autres utilisateurs, vous devez avoir l'autorisation **exécution** pour le tableau de bord et son dossier parent.
	- Cisco Unified Intelligence Center ne fournit pas un tableau de bord par défaut.

### **Exécuter des tableaux de bord**

Pour exécuter un tableau de bord, cliquez sur le nom de tableau de bord. Lorsque le tableau de bord est en mode d'exécution, utilisez la barre d'outils pour :

- Modifier le tableau de bord
- Actualiser les données du tableau de bord

• Agrandir la vue du tableau de bord Appuyez sur la touche **ÉCHAP** pour rétablir l'affichage initial.

#### **Widgets non pris en charge**

L'interface Cisco Unified Intelligence Center 11.6 pour lestableaux de bord ne prend pas en charge les widgets suivants :

- Widgets Planifier des rapports
- Les widgets d'URL contenant des liens permanents de tableau de bord (tableaux de bord imbriqués)

#### **Limitations de la migration**

Les widgets suivants s'ils ont été ajoutés au tableau de bord antérieurement à la version 11.6 de Cisco Unified Intelligence Center ne sont pas transférés.

- Widgets Planifier des rapports
- Les widgets d'URL contenant des liens permanents de tableau de bord (tableaux de bord imbriqués)
- Les widgets qui ont été placés au-delà de la nouvelle taille de l'image du tableau de bord

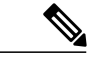

**Remarque**

Après une mise à niveau vers Cisco Unified Intelligence Center 11.6, la position des widgets placés sur l'interface des tableaux de bord existants est conservée. Toutefois, dans quelques cas la position et la taille des widgets sont modifiées pour s'ajuster à la nouvelle interface de tableau de bord.

- Widgets au-delà de dix
- Widgets incorrects (enregistrements de base de données inexacts)

Exemple : widget de rapport sans les vues de rapport.

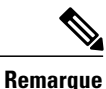

Pour les widgets de rapport de planification et des widgets de tableaux de bord imbriqués qui ne sont pas transférés, les journaux du serveur Cisco Unified Intelligence Center ne capturent pas les informations de journalisation.

Pour tous les autres widgets, les journaux du serveur Cisco Unified Intelligence Center capturent les informations du journal avec le nom du tableau de bord et le nom de widget correspondants.

## <span id="page-23-0"></span>**Actions de tableau de bord**

Le tableau suivant répertorie les différentes actions que vous pouvez effectuer à partir du tableau de bord.

#### **Tableau 2: Actions de tableau de bord**

**Action Explication Actions de niveau Tableau de bord**

 $\mathbf I$ 

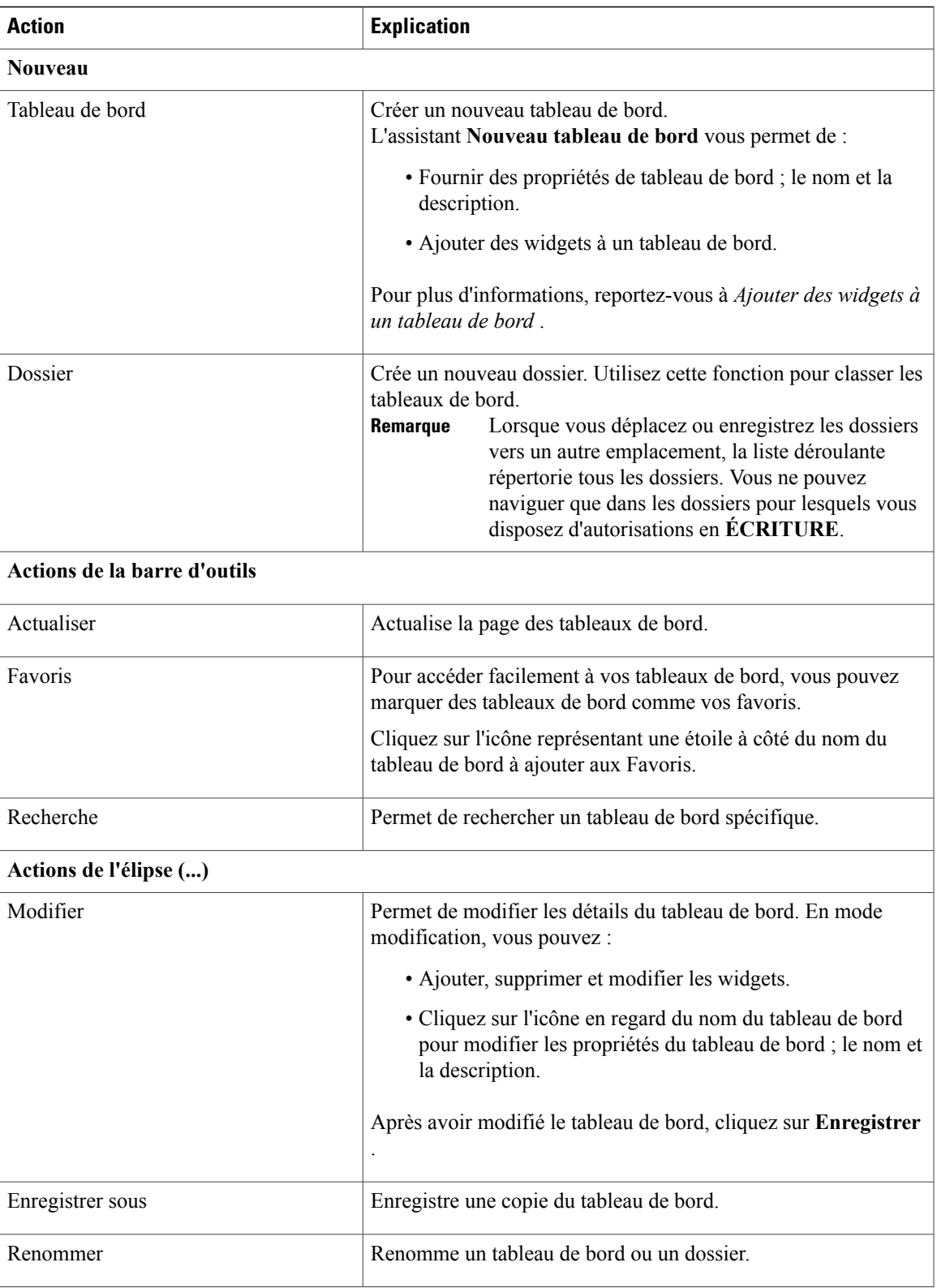

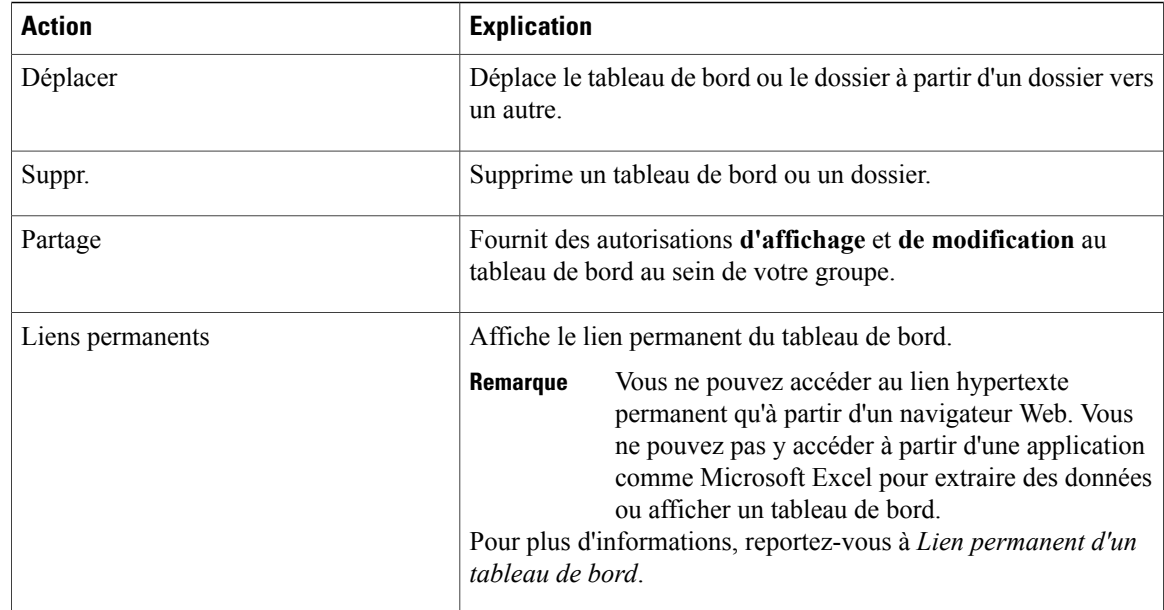

## <span id="page-25-0"></span>**Ajouter des widgets à un tableau de bord**

Vous pouvez ajouter des rapports, des pages Web, des Notes et des Widgets personnalisés à un tableau de bord. En outre, vous pouvez redimensionner et repositionner les widgetsselon vos besoins. La taille de widget par défaut dépend de l'espace disponible sur la zone de tableau de bord.

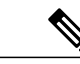

**Remarque** Vous pouvez ajouter jusqu'à dix widgets par tableau de bord.

Pour ajouter des widgets au tableau de bord, procédez comme suit :

### **Procédure**

- **Étape 1** Dans le volet de navigation de gauche, cliquez sur **Tableaux de bord**.
- **Étape 2** Sur l'onglet **Tableaux de bord**,
	- Pour ajouter des widgets à un tableau de bord, cliquez sur **Nouveau** > **Tableau de bord**.
	- Pour ajouter des widgets à un tableau de bord existant, cliquez sur l'icône (...) à côté du tableau de bord requis et cliquez sur **Modifier**.
- **Étape 3** Sur la zone de tableau de bord, cliquez sur l'icône plus.
- **Étape 4** Dans la boîte de dialogue **Ajouter des widgets**, ajoutez les widgets nécessaires :

 $\mathbf I$ 

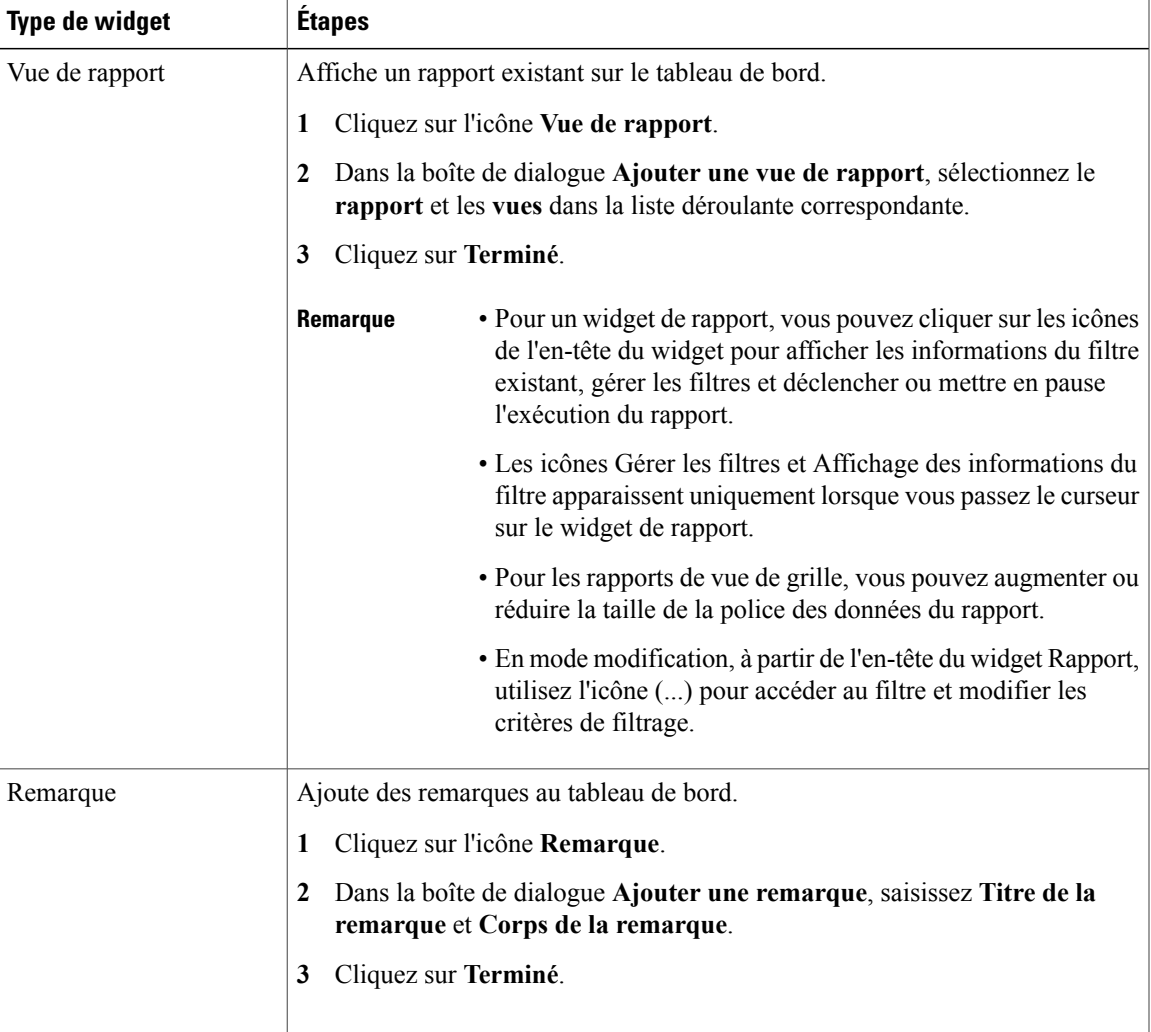

T

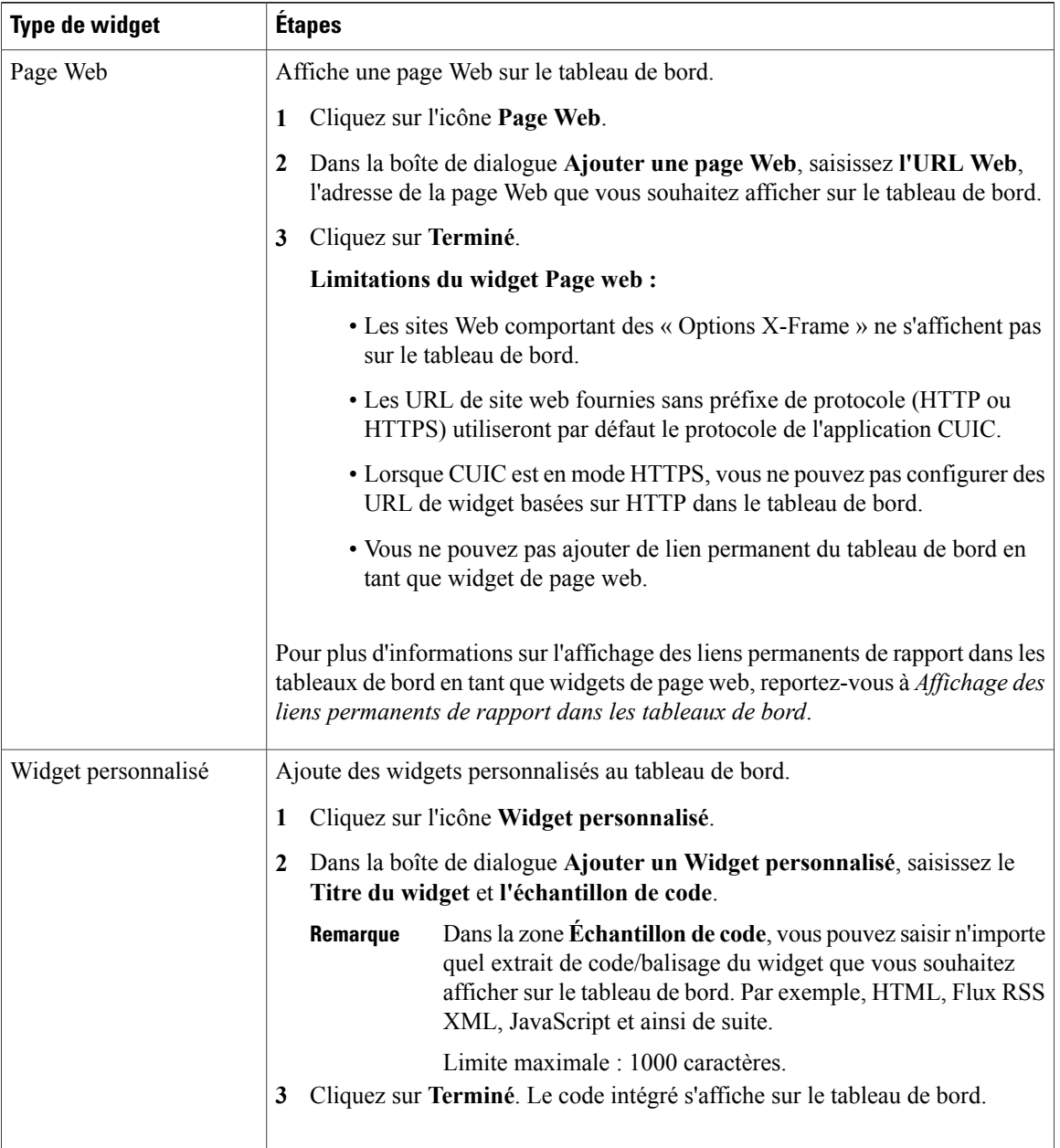

<span id="page-27-0"></span>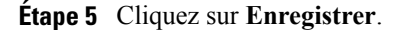

# **Exécuter un rapport à partir du tableau de bord**

L'exécution d'un rapport à partir du tableau de bord dépend de la sélection de la case à cocher **Ne pas afficher le filtre lors de l'exécution d'un rapport** dans **Rapports** > **Gérer les filtres** :

- Si cette case est cochée pour un rapport, le système ignore le filtre et exécute le rapport en utilisant le filtre par défaut.
- Si cette case à cocher n'est pas cochée pour un rapport, pour le premier accès, le système vous invite à choisir un **filtre** pour exécuter ce rapport.

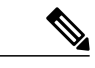

- **Remarque** L'invite **Filtre** affiche l'icône correspondante pour indiquer le type de vue de rapport, telle que grille, graphique, à secteurs et ainsi de suite.
	- Dans ces deux scénarios, accessibles à partir de l'icône (...) de l'en-tête du widget Rapport, vous pouvez accéder à **Filtre** pour modifier les critères de filtre.

Cliquez sur le bouton **Filtre** pour afficher les critères de filtre dans la boîte de dialogue **Filtrer les données** basée sur les contrôles suivants :

- Affiche les écrans de critères de filtre en fonction du type de requête de rapport sélectionné.
- Remplit les critères de filtre par défaut si le filtre par défaut est défini pour ce rapport.

### **Modifier les données du filtre**

Vous pouvez modifier les données du filtre des rapports à partir du tableau de bord des deux manières suivantes:

- **Mode d'exécution** : cliquez sur l'icône de filtre sur l'en-tête du rapport widget.
- **Modifier le mode** : cliquez sur l'icône (...) et sélectionnez **Filtre** dans les options de menu disponibles.

Modifiez les critères de filtre requis et cliquez sur **Exécuter**. Le rapport est actualisé de manière à refléter les critères de filtre modifiés.

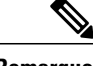

**Remarque**

Lorsque vous modifiez le filtre du rapport d'un tableau de bord en cours de mode Créer, Modifier ou Exécuter, les paramètres de filtre sont stockés dans le cache du navigateur et sont spécifiques à l'utilisateur individuel. Par conséquent, la prochaine fois que vous serez connecté et que vous exécuterez le tableau de bord, le widget du rapport utilisera les informations de filtre stockées dans le cache du navigateur et générera le rapport (sans vous inviter à mettre à jour les critères de filtre). Le cache du navigateur est conservé pendant un maximum de 30 jours.

Chaque fois que vous exécutez le rapport, les autorisations des données du filtre dansle cache du navigateur sont validées. S'il existe une discordance d'autorisation, un message d'erreur s'affiche indiquant que le filtre que vous avez sélectionné antérieurement n'est plus valide et vous invitant à sélectionner de nouveau les filtres.

En outre, si un autre utilisateur se connecte au même navigateur, cet utilisateur ne peut pas afficher les paramètres de filtre.

Les paramètres de filtre stockés dans le cache de votre navigateur sont supprimées uniquement :

- Si vous n'avez pas utilisé le tableau de bord pendant les 30 derniers jours.
- Si vous effacez manuellement la mémoire cache.

Pour plus d'informations sur les filtres de rapport, reportez-vous à *Filtres de rapport* .

 $\overline{\phantom{a}}$ 

I

<span id="page-30-0"></span>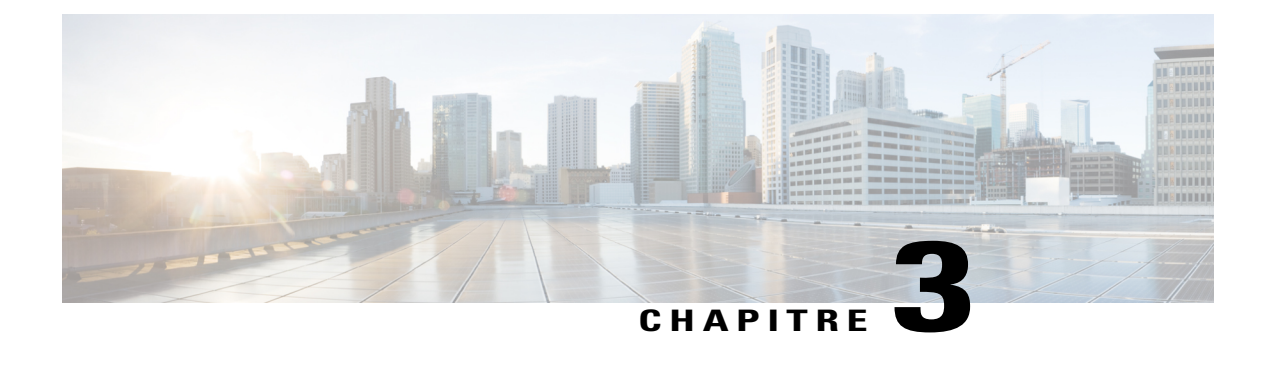

# **Générer et gérer des rapports**

- [Présentation,](#page-30-1) page 15
- Actions de [rapport,](#page-31-1) page 16
- Ajouter l'aide des [modèles,](#page-33-0) page 18
- Types de [rapports,](#page-34-0) page 19
- Gestion des [rapports,](#page-37-0) page 22
- Créer le [rapport,](#page-49-0) page 34
- Importer des [rapports,](#page-52-0) page 37
- Exporter des rapports, des [définitions](#page-53-0) de rapport et des dossiers, page 38
- Lignes du résumé du [rapport,](#page-55-0) page 40

## <span id="page-30-1"></span>**Présentation**

Les rapports affichent les données renvoyées par les définitions de rapports (requêtes de base de données). Ces données sont extraites par des requêtes de base de données et peuvent être affichées dans plusieurs vues de rapport, en tant que grilles et graphiques.

Les utilisateurs dotés du rôle d'utilisateur Concepteur de rapports peuvent cliquer sur **Rapports** pour ouvrir la page Rapports.

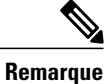

Toutes les actions possibles sur l'interface Rapports dépendent du rôle de l'utilisateur et de ses autorisations de niveau objet pour les rapports et les dossiers.

Pour plus d'informations sur la création ou la modification d'un rapport, reportez-vous à *Créer un rapport*.

### <span id="page-31-0"></span>**Rapports de stock**

Cisco fournit des modèles de stock à utiliser avec Unified Intelligence Center. Vous pouvez télécharger les rapports de stock à partir de Cisco.com. Les modèles de rapports de stock affichent les données qui ont été enregistrées dans la base de données Unified ICM/CC.

Après l'installation de Unified Intelligence Center, vous pouvez importer des modèles de stock à l'aide de la fonctionnalité **Importation** et personnaliser les rapports de stock selon vos besoins professionnels. Vous pouvez cloner les modèles de stock importés à l'aide de l'option **Enregistrer sous** et les personnaliser.

Tous les rapports de stock ont une vue de grille par défaut. Quelques rapports de stock possèdent également une vue de graphique.

## <span id="page-31-1"></span>**Actions de rapport**

Le tableau suivant répertorie les différentes actions que vous pouvez effectuer à partir des rapports.

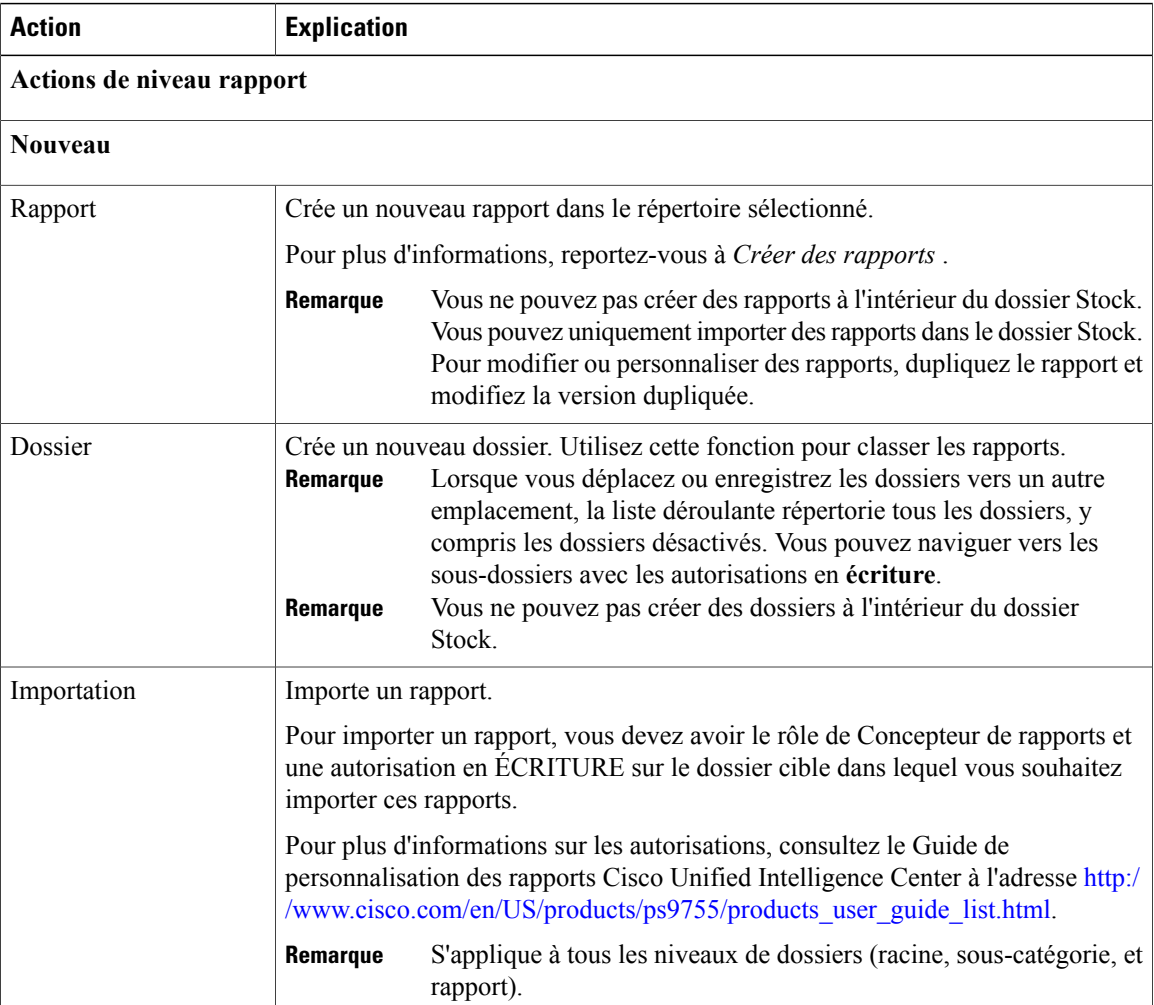

#### **Tableau 3: Actions de rapport**

 $\mathbf{I}$ 

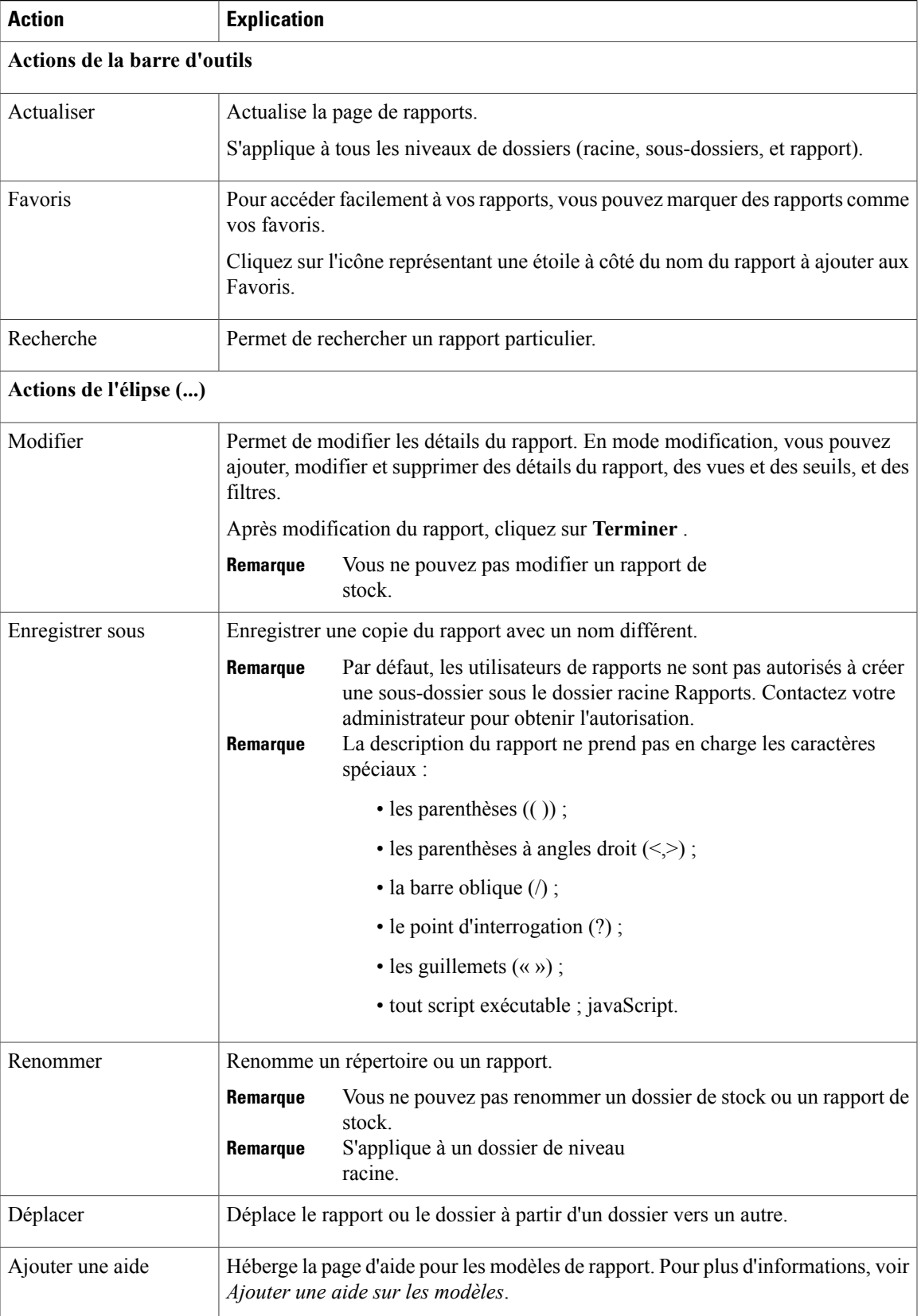

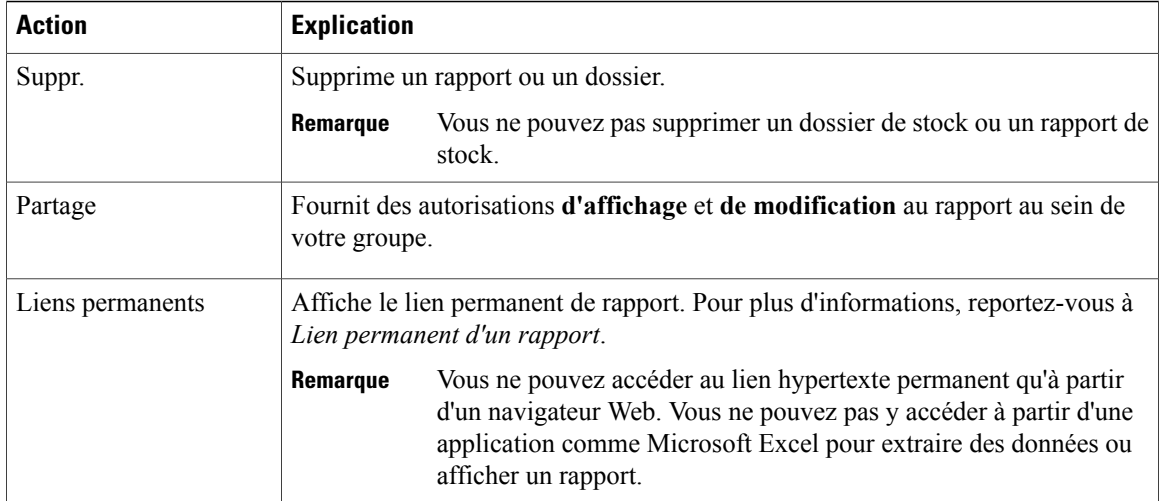

## <span id="page-33-0"></span>**Ajouter l'aide des modèles**

Vous pouvez configurer des fichiers d'aide individuels pour chaque rapport CUIC. Vous pouvez héberger séparément la page d'aide et faire pointer le rapport vers elle ou créer et télécharger la page d'aide, en même temps que le rapport.

Le contenu de cette aide est spécifique au rapport et peut contenir des explications sur :

- Mode d'emploi de ce rapport
- Description des champs
- Détails de la relation entre les champs
- Comment interpréter les données du rapport ou
- Tout autre information liée au rapport

Vous ne pouvez télécharger que des fichiers au format HTML ou ZIP. Les fichiers ZIP peuvent contenir plusieurs fichiers HTML. Les contenus de la page HTML prennent en charge le texte riche ainsi que les images.

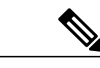

**Remarque** Les fichiers d'aide ne prennent pas en charge les vidéos et autres contenus interactifs.

Pour configurer la page d'aide d'un rapport, effectuez les étapes ci-dessous.

### **Procédure**

- **Étape 1** Dans le volet de navigation de gauche, cliquez sur **Rapports**.
- **Étape 2** Cliquez sur l'icône de points de suspension (...) en regard de la ligne de rapport pour lequel vous souhaitez créer la page d'aide, cliquez sur **Ajouter aide**.
- **Étape 3** Dans la boîte de dialogue **Ajouter aide**,
- Si vous souhaitez définir une page d'aide externe en tant qu'aide du rapport, sélectionnez l'option URL et saisissez l'emplacement de l'URL externe.
- Si vous souhaitez télécharger le fichier d'aide, sélectionnez l'option **Choisir un fichier**, puis cliquez sur **Parcourir** pour télécharger du code HTML ou un fichier ZIP.

**Étape 4** Après avoir téléchargé le fichier, cliquez sur **Enregistrer**.

Lorsque vous exécutez le rapport, cliquez sur l'icône d'Aide en ligne sur la barre d'outils de rapports pour afficher le fichier d'aide configuré. **Remarque**

### <span id="page-34-0"></span>**Types de rapports**

Il existe trois types de rapports basés sur les types de requêtes :

- Rapport historique
- Rapports en temps réel
- Rapport de données en temps réel

### **Composants du rapport**

Ces rapports incluent les composants suivants :

• **Source de données**

La source de données définit les sources qui contiennent les données pour le rapport. Unified Intelligence Center prend en charge trois types de sources de données : Microsoft SQL Server, IBM Informix et diffusion en flux continu. La source de données doit être préconfigurée. Si ce n'est pas la cas, contactez votre administrateur pour configurer la source de données appropriée.

#### • **Définitions des rapports**

Chaque rapport dispose d'une définition de rapport, qui montre comment les données sont extraites de la source de données pour ce modèle de rapport. En plus de spécifier la manière dont les données sont récupérées (par une simple requête MS SQL, une requête de procédure stockée, une diffusion temps réel en flux continu ou une requête de bloc anonyme), une définition de rapport contient le jeu de données qui est obtenu. Ceci couvre les champs, les filtres, les formules, la fréquence d'actualisation et le champ de critère clé du rapport.

### • **Rapports**

Les rapports affichent les données renvoyées par les définitions de rapports. Ces données sont extraites par des requêtes de base de données.

#### • **Conversions de fuseaux horaires**

La conversion de fuseaux horaires se produit s'il existe une différence entre les fuseaux horaires de la source de données et de l'utilisateur.

**Prise en compte de l'heure d'été pour les rapports de requête de base de données** : le décalage d'heure d'été au début de la plage de dates qui est pris en compte pour la conversion de fuseau horaire lorsque le rapport est filtré. Si le passage à l'heure d'été se produit à un moment quelconque de la plage de date et d'heure du filtre, les décalages de fuseaux horaires ne seront pas calculés correctement si l'utilisateur et la source de données se trouvent dans des fuseaux horaires différents. Dans ce cas, vous

devrez fractionner le filtre des heures de façon à séparer l'exécution du rapport avant et après le changement d'heure.

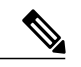

Le décalage d'heure d'été dépend de la dernière bibliothèque de fuseaux horaires du système.

#### **Exemple 1 :**

**Remarque**

Fuseau horaire de l'utilisateur : Australie/Sydney

Fuseau horaire de la source de données : Amérique du Nord/New-York

La modification d'heure : + 1 heure pour Sydney le 06/10/2013 à 02 h 00 du matin + 1 heure par rapport à la modification d'heure déjà active à New York

Filtre sélectionné par l'utilisateur : du 06/10/2013 au 06/10/2013, 00 h 00 à 23 h 59.

Requête préparée dans le fuseau horaire de la source de données : Du 05/10/2013 à 10 h 00:00 jusqu'au 06/10/2013 à 09 h 59:59.

Rapport affiché dans le fuseau horaire de l'utilisateur : 06/10/2013 00 h 00 au 07/10/2013 à 00 h 59.

Dans ce cas, le rapport affiche une heure supplémentaire de données comme le changement d'heure de Sydney est inopérant au début de la plage de dates et actif à la fin de la plage de dates.

#### **Exemple 2 :**

Fuseau horaire de l'utilisateur : Australie/Sydney

Fuseau horaire de la source de données : Amérique du Nord/New-York

Le changement d'heure : + 1 heure d'heure active pour Sydney qui passe à l'heure d'hiver le 06/10/2013 à 02:00 du matin, + 1 heure de changement d'heure déjà effectif à New York

Filtres sélectionnés : 06/10/2013 au 10/10/2013, 03 h 00 à 23 h 59.

Requête préparée dans le fuseau horaire de la source de données : 05/10/2013 12:00:00 jusqu'au 06/10/2013 08 h 59:59.

Rapport affiché dans le fuseau horaire de l'utilisateur : 06/10/2013 03 h 00 jusqu'au 06/10/2013 23 h 59.

Dans ce cas, la conversion s'effectue comme prévu car il n'y a aucun changement d'heure d'été ou d'hiver entre les plages de dates.

### **Exemple 3 :**

Fuseau horaire de l'utilisateur : Amérique du Nord/New-York

Fuseau horaire de la source de données :IST

Changement d'heure : + 1 heure d'heure d'été le 03/03/2013 à 02 h 00 et retour à l'heure d'hiver le 03/11/2013 à 02 h 00 pour New-York. Aucune modification d'heure d'été pour le fuseau IST.

Filtre sélectionné par l'utilisateur : 03/11/2013 au 03/11/2013 de 01 h 30 à 17 h 30.
Requête préparée dans le fuseau horaire de la source de données : 03/11/2013 à 11 h 00:00 jusqu'au 03/11/2013 à 02 h 59:59.

Rapport affiché dans le fuseau horaire de l'utilisateur : 03/11/2013 à 01 h 30 jusqu'au 03/11/2013 à 16 h 30.

Dans ce cas, le rapport affiche une heure de moins de données car l'heure d'été de New-York est active au début de la plage de dates et inactive à la fin de la plage de dates.

#### • **Vues de rapport**

Un rapport peut être présenté sous plusieurs formats (grille et graphiques). Chaque vue peut avoir son propre ensemble de champs. Un seul et même rapport peut comporter plusieurs vues.

• **Aide sur les rapports**

Vous pouvez joindre une page d'aide spécifiquement pour votre rapport. Pour plus d'informations, voir *Ajouter une aide sur les modèles*.

### **Rapports historiques et en temps réel**

**Rapport historique** : récupère des données à partir d'une source de données historiques. Les rapports sont renseignés avec des données d'intervalle qui ont un taux de rafraîchissement par défaut de 15 minutes. Les rapports historiques ont une limite supérieure de 8 000 lignes.

**Rapport temps réel** : récupère des données à partir d'une source de données en temps réel. Les rapports sont renseignés avec des données d'intervalle qui ont un taux de rafraîchissement par défaut de 15 secondes. Les rapports en temps réel ont une limite supérieure de 3 000 lignes.

Lors de l'exécution de rapports historiques et en temps réel CUIC, vous pouvez :

- Filtrer les données d'un rapport
- Modifier l'affichage d'un rapport en passant d'une grille à un indicateur ou un graphique

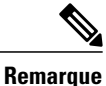

Vous pouvez sélectionner l'une des vues prédéfinies, à savoir grille, jauge ou graphique.

Pour plus d'informations sur la création ou la modification des vues, consultez *Vues de rapport*.

• Modifier les rapports

### **Rapports de données en direct**

**Rapport de données en direct** : reçoit des données à partir de sources de données de diffusion en continu. Les rapports de données en direct ne prennent en charge que les vues de grille.

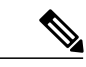

#### **Remarque**

Les rapports de données en direct ne répercutent pas automatiquement les modifications de l'heure système. Si l'heure du serveur ou du client est modifiée ou réglée, le rapport doit être réactualisé pour afficher correctement les valeurs de champ de durée. Par exemple, au moment d'un changement d'heure d'été ou d'hiver (DST), les rapports de données en direct actifs n'affichent pas de valeurs correctes dans le champ de durée. Les rapports de données en direct doivent être actualisés pour refléter la mise à jour.

Pour plus d'informations sur la façon de créer des liens permanents pour gadget Cisco Finesse équivalents à des rapports de données en direct reportez-vous au *Guide de l'utilisateur des rapports Cisco Unified Contact Center Express* à l'adresse [http://www.cisco.com/c/en/us/support/customer-collaboration/](http://www.cisco.com/c/en/us/support/customer-collaboration/unified-contact-center-express/products-user-guide-list.html) [unified-contact-center-express/products-user-guide-list.html](http://www.cisco.com/c/en/us/support/customer-collaboration/unified-contact-center-express/products-user-guide-list.html).

Pour plus d'informations sur la façon de modifier les rapports de stock de données en direct dans Cisco Unified Intelligence Center et ajouter le rapport modifié à la présentation du bureau Finesse reportez-vous au *Guide d'Administration Cisco Unified CCX* à l'adresse [http://www.cisco.com/c/en/us/support/customer-collaboration/](http://www.cisco.com/c/en/us/support/customer-collaboration/unified-contact-center-express/products-installation-and-configuration-guides-list.html) [unified-contact-center-express/products-installation-and-configuration-guides-list.html.](http://www.cisco.com/c/en/us/support/customer-collaboration/unified-contact-center-express/products-installation-and-configuration-guides-list.html)

# **Gestion des rapports**

### **Créer des rapports**

Toutes les actions possibles sur l'interface Rapports dépendent du rôle de l'utilisateur et de ses autorisations de niveau objet pour les rapports et les catégories.

**Remarque**

Par défaut, les utilisateurs de rapports ne sont pas autorisés à créer une sous-dossier sous **Rapports**. Un administrateur peut créer un sous-dossier en accorder l'accès.

Pour créer un nouveau rapport, procédez comme suit :

#### **Procédure**

- **Étape 1** Dans le volet de navigation de gauche, cliquez sur **Rapports**.
- **Étape 2** Accédez à la catégorie dans laquelle vous souhaitez créer le rapport.
- **Étape 3** Dans la barre d'outils **Rapports**, cliquez sur **Nouveau** > **Rapport**. **Remarque**

Pour modifier un rapport existant, naviguez jusqu'au rapport, cliquez sur l'icône de sélection (...) à côté du rapport et cliquez sur **Modifier** .

**Étape 4** Dans la section de l'onglet **Assistant nouveau rapport** > **Informations de base**, saisissez ou sélectionner les détails du rapport.

**Remarque** • Le nom du rapport doit être unique pour CUIC.

• Utilisez les flèches pour sélectionner la définition de rapport appropriée.

- **Étape 5** Cliquez sur **Suivant**. L'écran **Gérer les vues et les seuils** s'affiche. Pour plus d'informations, Reportez-vous à *Vues de rapport* et *Seuils de rapport* .
- **Étape 6** Créez des vues et des seuils de rapport, puis cliquez sur **Suivant** . L'écran **Gérer les filtres** s'affiche.
- **Étape 7** Créez des filtres de rapport et cliquez sur **Terminer** . Pour plus d'informations, reportez-vous à *Filtres de rapports* .

Le nouveau rapport est répertorié dans l'onglet **Rapports**.

### **Vues de rapport**

Il existe deux types de vues de rapport :

- Vue de grille
- Vue de graphique

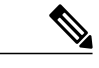

**Remarque**

Ne supprimez pas les champs de définition de rapport qui sont actuellement associés à une des vues de rapport créées manuellement. Si vous les supprimez, vous devez réappliquer les champs de données pour toutes les vues des rapports créées manuellement pour enregistrer le rapport.

Pour les vues de grille par défaut, le champ supprimé est supprimé automatiquement dans la liste des champs de données en conservant les autres champs de la liste des champs sélectionnés. Par conséquent, aucune action supplémentaire n'est requise pour enregistrer le rapport.

### **Créer une vue de grille**

Les grilles sont des présentations tabulaires des données en lignes et en colonnes. Par défaut, tous les rapports de stock Cisco ont une vue de grille. Pour les rapports personnalisés, une grille par défaut est créée à partir de la requête SQL dans la Définition de rapport.

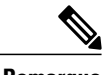

**Remarque** Le groupement et la taille de police ne sont pas pris en charge par les rapports de données en direct.

Vous pouvez créer une vue de grille pendant la création ou la modification d'un rapport.

Pour créer une vue de grille, procédez comme suit :

### **Procédure**

**Étape 1** Créez ou modifiez un rapport.

**Étape 2** Saisissez les détails du rapport dans l'écran **Informations de base**, puis cliquez sur **suivant**. L'écran **Gérer les vues et les seuils** s'affiche avec une vue de grille par défaut.

- Vous ne pouvez accéder aux liens permanents du rapport qu'après avoir terminé la création du rapport. Les liens permanents du rapport vous aident à partager votre rapport avec d'autres utilisateurs et à afficher les rapports de ces derniers. Pour plus d'informations, reportez-vous à *Lien permanent d'un rapport*. **Remarque**
- **Étape 3** Vous pouvez modifier la vue par défaut (**Actions** colonne > **Modifier l'affichage**) ou cliquez sur **Créer un nouveau** > **Vue de grille** pour créer une nouvelle vue de grille. L'écran **Modifier la vue de grille**/**Nouvelle vue de grille** s'affiche en fonction de votre sélection de créer ou modifier.
- **Étape 4** Saisissez le **Nom** et la **Description** dans les champs respectifs.
- **Étape 5** À partir de la zone de sélection **Police de caractères**, vous pouvez sélectionner la taille de police dans la liste pour afficher les données de la grille.
- **Étape 6** Utilisez les touches fléchées pour sélectionner les champs de la zone de liste de valeurs **Disponible** à déplacer vers la list de champs **Sélectionné**.
- **Étape 7** Vous pouvez utiliser les fonctionnalités suivantes pour améliorer l'affichage de la vue de grille :
	- **En-tête** : cette fonction permet d'ajouter (+) ou de supprimer (-) un en-tête pour les champs sélectionnés. Cela permet de classer l'ensemble des champs.
	- Vous ne pouvez pas enregistrer la vue avec des en-têtes vides. **Remarque**

Mise à niveau de la publication de Cisco Unified Intelligence Center 11.6, tous les en-têtes vides qui existent dans les vues de rapport dans les versions antérieures ne sont pas transférés.

- Icône **Modifier** : dans la zone de liste de valeurs Sélectionné, cliquez sur l'icône **Modifier** (passez le curseur sur la valeur du champ) si vous souhaitez modifier le **nom d'affichage** et la **largeur de colonne** du champ sélectionné et cliquez sur **Terminé** .
	- **Remarque** Pour les champs de l'en-tête, vous pouvez uniquement modifier le nom d'affichage.
- **Trier la grille par champ** : cochez la case **Trier la grille par champ** pour trier les colonnes du rapport sélectionné dans l'ordre **croissant** ou **décroissant**. La sélection de cette case à cocher permet d'activer le remplissage la liste déroulante avec les valeurs provenant de la zone de liste de valeurs **Sélectionné**. Vous ne pouvez sélectionner qu'une seule valeur pour le tri.

### **Étape 8** Cliquez sur **Enregistrer**.

L'écran **Vues du rapport** s'affiche

**Étape 9** Cliquez sur **Terminer**.

### **Créer une vue graphique**

Cisco Unified Intelligence Center prend en charge les types de graphiques suivants :

- **Graphique à colonne** : les graphiques à colonnes affichent des événements discontinus et montrent les différences entre les événements plutôt que des tendances. Les graphiques à colonnes sont orientés verticalement et peuvent être empilés horizontalement ou en cluster l'un au-dessous de l'autre.
- **Les graphiques à secteurs**: ils présentent les quantitéssousforme de proportion d'un tout. Le camembert représente 100 % des données, chaque quantité occupant un secteur correspondant à sa taille. Les graphiques à secteurs utilisent des champs avec des valeurs décimales ou numériques uniquement. Un

camembert ne peut pas avoir plus de 50 secteurs. Une erreurse produitsi vossélections de jeu de données et d'éditeur de graphique génèrent un camembert comprenant plus de 50 secteurs.

Un graphique en anneau est une autre représentation d'un graphique à secteurs.

- **Colonnes** : les graphiques à colonnes affichent des événements discontinus et montrent les différences entre les événements plutôt que des tendances. Les graphiques à colonnes sont orientés horizontalement et peuvent être empilés verticalement ou groupés côte à côte.
- **Graphiquede jaugede cadran/numérique** : un graphique de jauge affiche la représentation sousforme de cadran des résultats du rapport conformément au seuil défini.

Le graphique numérique affiche les résultats du rapport dans un format de nombres mis en surbrillance en fonction du seuil défini.

• **Courbes** : les graphiques à courbes affichent des quantités continues dans le temps par rapport à une échelle commune. Les graphiques à courbes sont les meilleurs lorsqu'ils sont utilisés pour afficher des tendances.

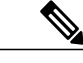

- **Remarque** Les rapports de données en direct ne prennent pas en charge les graphiques.
	- En caractères cyrilliques, pour les graphiques orientés verticalement, les étiquettes de données du champ de l'axe horizontal peuvent ne pas apparaître du tout, ou peuvent être brouillées. Ils'agit d'une limitation inconnue. Par conséquent, pour les caractères cyrilliques, utilisez les graphiques orientés horizontalement.

Pour créer une vue graphique, procédez comme suit :

### **Procédure**

**Étape 1** Créez ou modifiez un rapport.

**Étape 2** Saisissez les détails du rapport dans l'écran **Informations de base**, puis cliquez sur **suivant**. L'écran **Gérer les vues et les seuils** s'affiche avec une vue de grille par défaut.

- Vous ne pouvez accéder aux liens permanents du rapport qu'après avoir terminé la création du rapport. Les liens permanents du rapport vous aident à partager votre rapport avec d'autres utilisateurs et à afficher les rapports de ces derniers. Pour plus d'informations, reportez-vous à *Lien permanent d'un rapport*. **Remarque**
- **Étape 3** Cliquez sur **Créer un nouveau** > **Vue graphique**.
- **Étape 4** Dans l'écran **Créer une nouvelle vue graphique**, cliquez sur le type de graphique souhaité. Pour plus d'informations, voir *Types de graphiques*.
- **Étape 5** Saisissez les informations du graphique. **Nom du graphique**, **Description du graphique** et cliquez sur **Suivant**.
- Pour le type de graphiques cartésien (barre, colonne et ligne), cochez la case **Regrouper les données** pour regrouper les données : **Remarque**
	- **Parunchamp**: sélectionnez cette option pour créer une vue graphique dans laquelle l'axe vertical indique les champs avec formule de pied de page configurée pour un graphique de ligne ou de colonne et l'axe horizontal avec une formule de pied de page configurée pour le graphique à barres.
	- **Par champ d'étiquette** : sélectionnez cette option pour créer une vue graphique où l'axe vertical indique les champs de type de données décimal des graphiques à courbes ou à colonnes. Dans le graphique à barres, l'axe horizontal indique les champs de type décimal.
- Pour les graphiques à secteurs, vous ne pouvez que **regrouper les données par le champ d'étiquette**. **Remarque**
- **Étape 6** Dans l'écran **Ajouter des champs de données**, sélectionnez le **champ d'étiquette** dans la liste déroulante et des **champs de données** dans la liste et cliquez sur **Suivant**.
- **Étape 7** Dans l'écran **Aperçu et format**, saisissez/sélectionner les informations appropriées en fonction du type de graphique sélectionné.

Pour plus d'informations, voir *Types de graphiques*.

- Pour les champs de données suivants, la fonction de Type de colonne (empilé et groupé) n'est pas disponible. **Remarque**
	- Date et heure
	- Booléen

**Étape 8** Cliquez sur **Enregistrer**.

### **Types de graphiques**

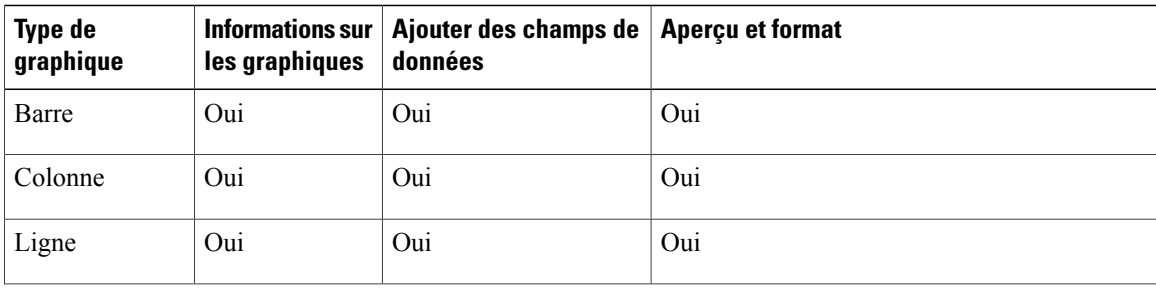

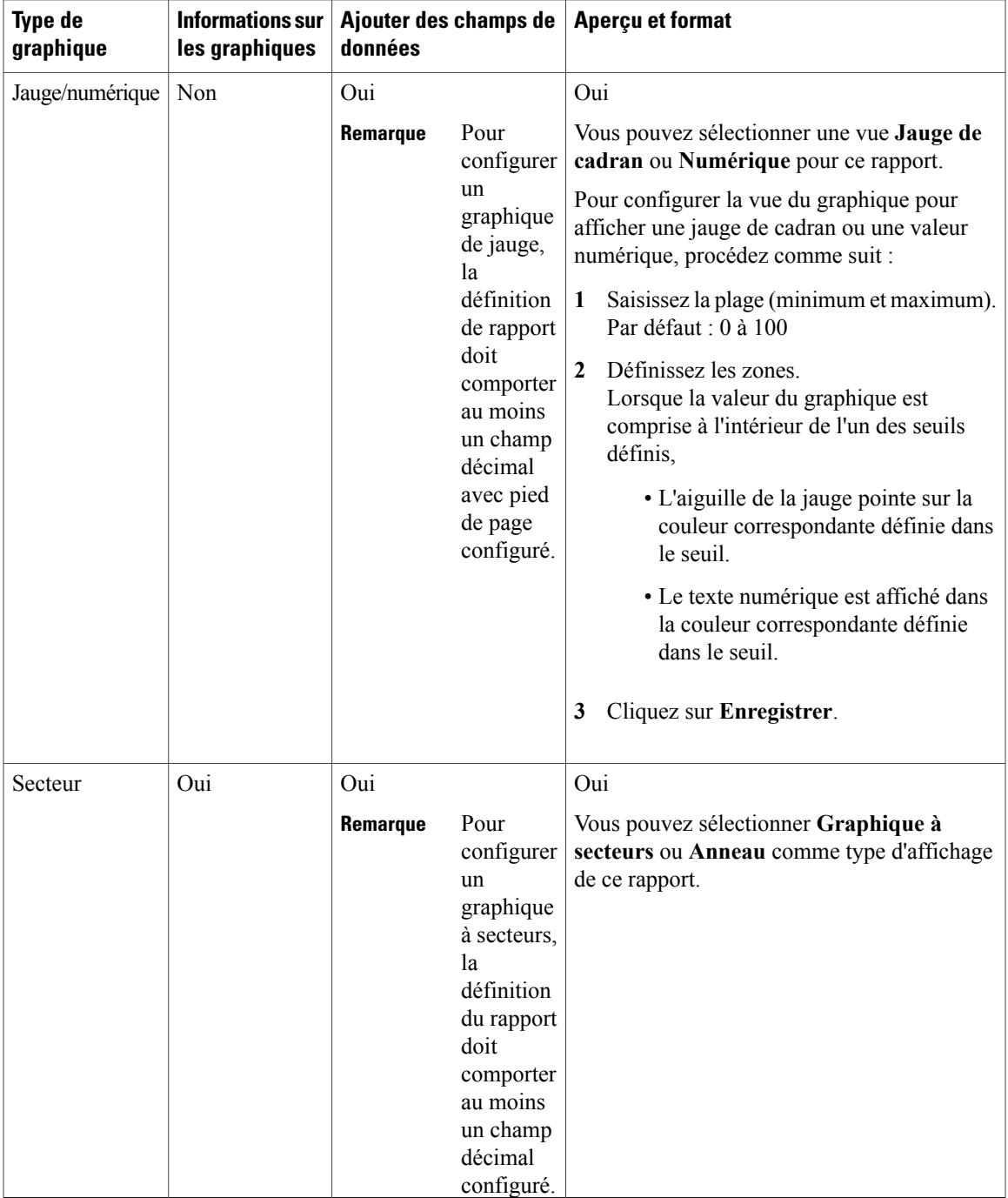

## **Seuils de rapport**

 $\mathbf I$ 

Vous pouvez définir un indicateur de seuil pour un champ à afficher si la valeur du champ correspond à la condition du seuil. Lesindicateurs de seuil ne peuvent être définis que pour une vue de type **Grille** et **Graphique** > **Jauge**.

Pour définir des indicateurs de seuil de champ pour un **Graphique** > **Jauge** reportez-vous à *Créer une vue graphique*.

Pour définir des indicateurs de seuil de champ pour une vue de **Grille,** suivez les étapes suivantes :

### **Procédure**

.

**Étape 1** À partir de l'assistant **Gérer les vues et les seuils**, après avoir ajouté les vues du rapport, cliquez sur **Suivant**

L'assistant **Seuils** s'affiche.

**Étape 2** Sélectionnez une vue pour laquelle vous souhaitez définir un seuil et sélectionnez le nom du champ à partir de la liste **Créer un nouveau seuil**.

L'écran est actualisé avec un nouveau volet pour le nom du champ sélectionné.

**Étape 3** Sélectionnez un opérateur de champ et définissez une condition à partir de la liste d'opérateurs.

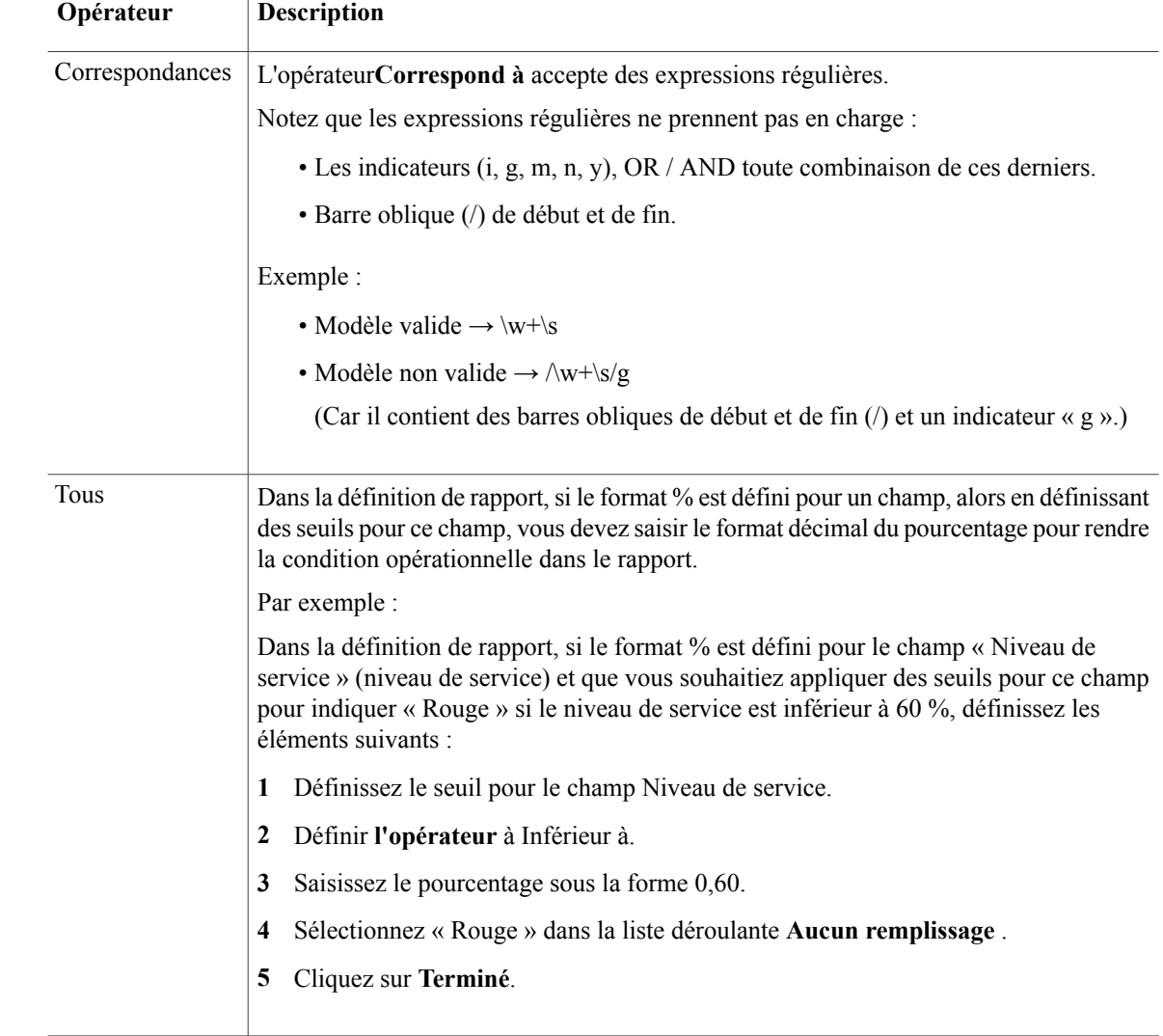

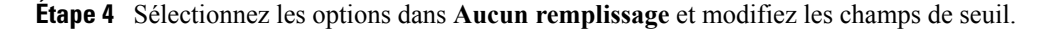

**Remarque** Vous pouvez définir des conditions sur les mêmes champs ou sur des champs différents :

- condition sur le même champ : seuil et condition sur le même champ.
- condition sur un champ différent : seuil pour un champ, en fonction de la condition de l'autre champ.
- conditions multiples sur le même champ : appliquez le seuil sur un champ, en fonction de la condition d'autres champs.

a) Cliquez sur **Terminer**.

Pour les rapports existants, effectuez les étapes mentionnées ci-dessus pour ajouter davantage de seuils.

La configuration de seuil prend en charge jusqu'à 30 seuils pour un **Remarque**

champ. Pour modifier un seuil existant à partir d'un rapport exécuté, cliquez sur **Options du rapport** et sélectionnez **Gérer les seuils.**

- **Étape 5** Formatez le texte dans le champ à afficher quand il correspond à la condition de seuil. Utilisez les options suivantes :
	- a) **Texte gras** : Cochez cette case pour mettre en évidence le champ du rapport en gras.
	- b) **Couleur d'arrière-plan ou du texte** : sélectionnez une couleur dans la liste déroulante de la couleur d'arrière-plan ou du texte du champ.
	- c) **Remplacer le texte** : saisir une nouvelle chaîne de caractères si vous souhaitez que le texte du champ soit remplacé par celle-ci quand il correspond à la condition du seuil.
		- La syntaxe pour ajouter un lien hypertexte html en tant que texte de remplacement : <*a href=http://www.cisco.com target=\_blank>cisco</a>*
		- La syntaxe pour ajouter un espace vide en tant que texte de remplacement :
	- d) **Emplacement de l'image** : saisissez le chemin de l'URL de l'image si vous souhaitez que le texte soit remplacé par une image.
- **Étape 6** Cliquez sur **Terminé**.
- **Étape 7** Cliquez sur **Terminer**.

### **Filtres de rapport**

### **Types de filtre**

Les filtres de rapport de Unified Intelligence Center servent à présenter des données sélectives. Utilisez la page Filtre pour définir le filtre et filtrer les données à afficher dans le rapport. Il y a deux façons d'afficher la page de filtre.

- Vous pouvez affiner les valeurs de filtre par défaut pendant la création du rapport.
- Une fois le rapport généré, vous pouvez affiner les valeurs de filtre en cliquant sur l'icône de filtre.

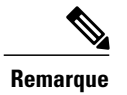

Vous ne pouvez pas visualiser la page de filtre si le concepteur de rapport a sélectionné **Ne pas afficher le filtre lors de l'exécution du rapport** à la page **Rapports**.

Cisco Unified Intelligence Center prend en charge les trois types de filtres de rapport suivants :

- Date et heure
- Critères clé
- Filtres de champs

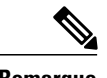

**Remarque** Pour plus d'informations sur les critères de filtres, reportez-vous à *Filtres de rapport* .

### **Date et heure**

Pour configurer les filtres de dates et heures d'un rapport, procédez comme suit :

### **Procédure**

- **Étape 1** Après avoir créé des vues et des seuils, cliquez sur **Suivant** pour afficher la boîte de dialogue **Choisir un filtre**.
- **Étape 2** Dans l'assistant de filtre **Date et heure**, sélectionnez les options de **Plage de dates** et de **Plage horaire**.
	- Les options disponibles de filtre de **Plage de dates** et de **Plage horaire** sont prédéfinies.
	- La sélection de l'option **Personnalisation** vous permet de personnaliser les informations de la **Plage de dates** et de la **Plage horaire**.
	- Vous ne pouvez sélectionner les jours de la semaine (jours > Personnalisation) que si l'intervalle de temps s'étend sur plus d'une journée. **Remarque**

Pour les rapports qui sont basés sur le type de requête bloc anonyme, vous ne pouvez pas sélectionner les jours de la semaine. Pour plus d'informations, voir le *Guide de personnalisation des rapports Cisco Unified Intelligence Center* à l'adresse [http://](http://www.cisco.com/c/en/us/support/customer-collaboration/unified-intelligence-center/products-user-guide-list.html) [www.cisco.com/c/en/us/support/customer-collaboration/unified-intelligence-center/](http://www.cisco.com/c/en/us/support/customer-collaboration/unified-intelligence-center/products-user-guide-list.html) [products-user-guide-list.html](http://www.cisco.com/c/en/us/support/customer-collaboration/unified-intelligence-center/products-user-guide-list.html)

- **Étape 3** Cochez la case **Enregistrer le filtre choisi comme valeurpardéfaut**si voussouhaitez conserver les paramètres de filtre en tant que filtre par défaut.
- **Étape 4** Cliquez sur **Suivant**.

### **Critères clé**

Utilisez l'onglet **Critères clé** dans le filtre pour sélectionner des listes ou collections de valeurs. Une collection est un groupe préconfiguré de valeurs.

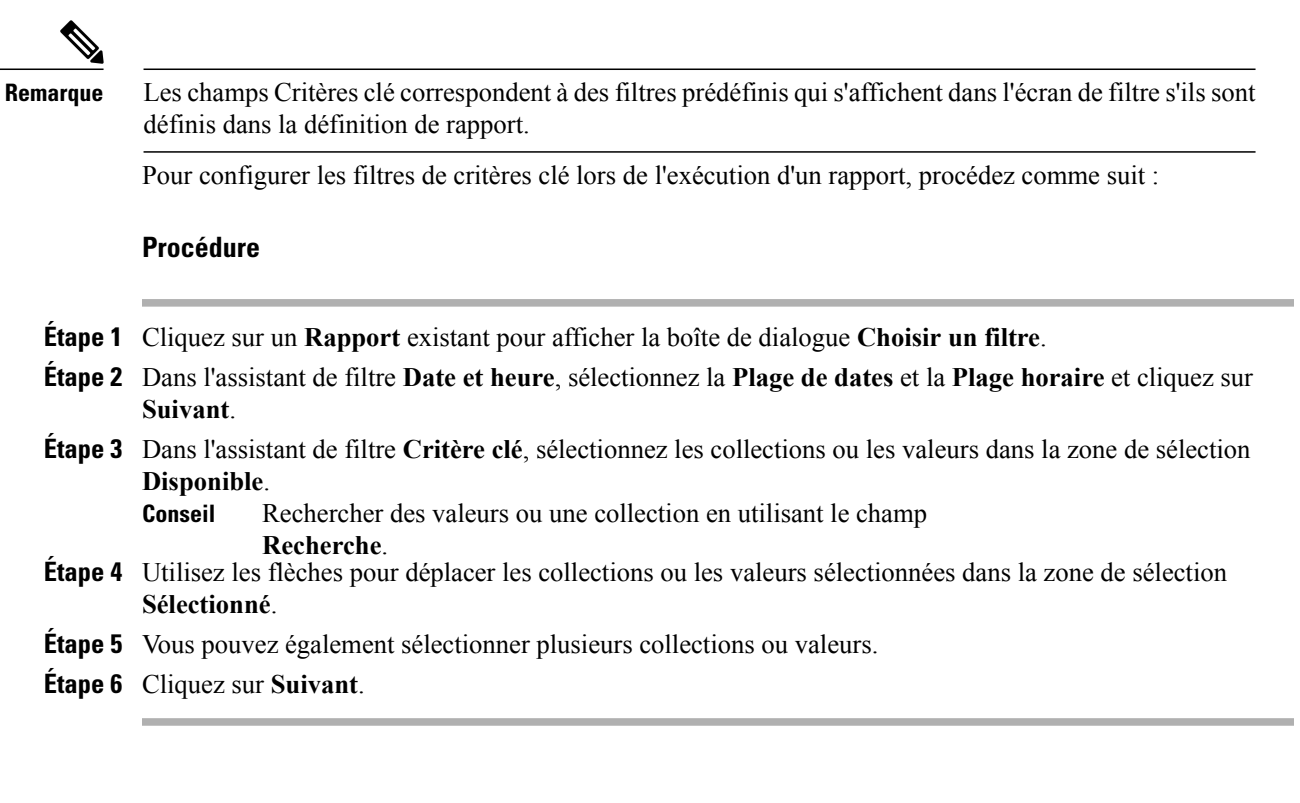

### **Filtres de champs**

Utilisez l'onglet **Filtres de champs** pour filtrer n'importe quel champ du rapport. En fonction du type de champ sélectionné (date, numérique, décimal, booléen ou chaîne), différents opérateurs sont disponibles. Par exemple, vous pouvez filtrer les appels en file d'attente pendant plus de deux minutes, ou tous les agents en l'état d'attente pour filtrer les informations les moins importantes.

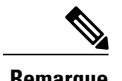

**Remarque** Vous pouvez configurer des filtres de champs de rapports :

- Uniquement pour les rapports basés sur des requêtes SQL.
- Pour filtrer un texte, une date, une valeur booléenne ou un champ décimal.

Pour configurer des filtres de champs lors de l'exécution d'un rapport, procédez comme suit :

### **Procédure**

- **Étape 1** Cliquez sur un **Rapport** existant pour afficher la boîte de dialogue **Choisir un filtre**.
- **Étape 2** Dans l'assistant de filtre **Date et heure**, sélectionnez la **Plage de dates** et la **Plage horaire** et cliquez sur **Suivant**.
- **Étape 3** Dans l'assistant de filtre **Critère clé**, sélectionnez les collections ou les valeurs dans la zone de sélection **Disponible**, puis cliquez sur **Suivant**.
- **Étape 4** Dans l'assistant **filtres de champs**, sélectionnez le filtre selon les critères suivants. Les critères de filtre ou d'opérateurs varient en fonction du type de champ sélectionné (Date, Numérique, Décimal, Booléen ou Chaîne).
	- Pour **Date**, les options disponibles dans Filtre Plage de dates sont prédéfinies. Dans la liste déroulante Plage de dates, sélectionnez Personnalisée, Aujourd'hui, Hier, Cette semaine, La semaine dernière, Ce mois-ci, Le mois dernier, Cette année ou L'année dernière.

Seule l'option Personnalisée permet à l'utilisateur de personnaliser les paramètres Calendrier, Plage d'heures et Jours pour certains jours de la semaine.

- Pour le type **Décimal**, sélectionnez un opérateur parmi Égal à, Différent de, Inférieur à, Inférieur ou égal à ou Supérieur à, puis entrer une valeur. Par exemple, Opérateur = Supérieur à et Valeur = 16,5.
- Pour le type **Chaîne**, sélectionnez un opérateur parmi Égal à, Différent de ou Correspond à, puis entrer une valeur. Par exemple, Opérateur = Correspond à et Valeur = Équipe verte.
	- Si vous sélectionnez Correspond à pour l'opérateur, vous devez spécifier un schéma SQL qui correspond au champ de chaîne. Le système ajoute le caractère générique % automatiquement au début et à la fin de la chaîne. Vous pouvez également utiliser tous les schémas SQL génériques au milieu de la chaîne.
	- Si le champ de filtre est associé à une **Liste de valeurs**, alors spécifiez une valeur quelconque ou déplacez un, plusieurs ou tous les éléments de la liste vers la colonne Sélectionné pour les filtrer.
- Pour **booléen**, sélectionnez Vrai ou faux dans la liste d'opérateurs.

**Étape 5** En utilisant de la liste déroulante **Opérateur**, sélectionnez les critères.

- Si vous sélectionnez l'opérateur **Correspond à**, vous pouvez utiliser n'importe quel modèle de caractère générique MicrosoftSQL pour filtrer les données. Le caractère générique **%** est ajouté au début et à la fin de chaque chaîne de caractères qui est utilisée pour filtrer les données. **Remarque**
- **Étape 6** Dans le champ **Valeur**, entrez la valeur par rapport à laquelle les données du champ seront filtrées.
- **Étape 7** Cliquez sur **Exécuter**.

### **Configurer des Gadgets de données CUIC en direct dans Cisco Finesse Desktop avec compositeFilterId**

Le filtre compositeFilterId est utilisé dans les critères de filtre de gadget pour atteindre les critères de filtrage avancés. L'exemple suivant illustre l'utilisation d'un filtre compositeFilterId pour le filtrage avancé dans le bureau Cisco Finesse.

Pour ajouter mrDomainID dans les critères de filtre de gadget de données en direct « Groupe de compétences de l'agent » existants, procédez comme suit :

#### **Procédure**

**Étape 1** Récupérez la configuration existante du gadget du rapport « Groupe de compétences de l'agent » à partir de la présentation du bureau :

```
<gadget>http://my-cuic-server:8081/cuic/gadget/LiveData/LiveDataGadget.jsp
?gadgetHeight=310&viewId=9AB7848B10000141000001C50A0006C4&filterId=agent.id=CL</gadget>
```
**Étape 2** Exécuter le rapport de données en direct « Groupe de compétences de l'agent » dans CUIC et cliquez sur l'onglet **Filtres de champs**.

**Étape 3** Copiez le nom du filtre de champ pour l'ajouter aux critères de filtre existants et attribuer la valeur du filtre comme illustré dans la syntaxe suivante : <gadget>http://my-cuic-server:8081/cuic/gadget/LiveData/LiveDataGadget. jsp?gadgetHeight=310&viewId=9AB7848B10000141000001C50A0006C4&filterId=agent.id=CL

**&compositeFilterId=agent.agentMRDs.mrDomainID=<mrdomainId>**</gadget>

- Où
- **filterId** est pour les critères de filtre de base.
- **compositeFilterId** est pour le filtrage avancé.
- **agent.id** et **agent.agentMRDs.mrDomainID** sont les clés pour identifier les noms de champ de filtre.
- **CL** est la valeur de agent.id pour identifier toutes les collections sur lesquelles agent.id dispose d'autorisations.
- **mrdomainId** est la valeur de la clé agent.agentMRDs.mrDomainID pour filtrer sur mrdomainId donné en remplaçant la balise < mrdomainId > dans l'URL ci-dessus.

#### **Assurez-vous de :**

- Remplacer <my-cuic-server> par le nom de domaine complet du serveur CUIC.
- Utiliser HTTP ou HTTPS en fonction du mode d'accès à Cisco Finesse Desktop.
- Remplacer <mrdomainId> par le mrdid approprié.
- Si le filtre est associé à une liste de valeurs (par exemple l'URL ci-dessus),  $\leq$ mrdomainId $\geq$  peut être remplacé par CL pour prendre en compte toutes les collections de la liste de valeurs dans la syntaxe suivante : **Remarque**

compositeFilterId=agent.agentMRDs.mrDomainID=CL

Cet exemple est uniquement à des fins d'illustration. (Car mrdomainId ne peut pas être associé à une liste de valeurs existante basée sur le rapport de stock Groupe de compétences de l'agent).

### **Configurer des rapports historiques CUIC sur le bureau Cisco Finesse**

L'extrait de code suivant permet de configurer les rapports historiques Cisco Unified Intelligence Center au sein du bureau Cisco Finesse.

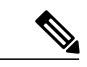

**Remarque**

Dans le déploiement d'entreprise (UCCE et PCCE), un gadget de rapports historiques CUIC est disponible de manière native sur le poste de travail du superviseur Finesse uniquement. Le gadget personnalisé basé sur un lien permanent continue de fonctionner comme avant.

Dans le cas des gadgets historiques, une seule vue est prise en charge.

### **Extrait de code**

```
<gadget>https://<my-cuic-server>:8444/cuic/gadget/Historical/HistoricalGadget.jsp?gadgetHeight=310
&viewId=F2D86F191000015B000000640A4E5A54&linkType=htmlType&viewType=Grid
&EventTime=RELDATE%20LASTWEEK&User=VL%20CUIC%5Cadministrator</gadget>
```
- https://<my-cuic-server>:8444/cuic/gadget/Historical/HistoricalGadget.jsp?gadgetHeight=310 : indique l'URL du Gadget historique.
- &viewId=F2D86F191000015B000000640A4E5A54&linkType=htmlType&viewType=Grid : indique les filtres de lien permanent du rapport par défaut.

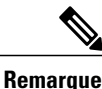

Vous pouvez consulter ces informations à partir de n'importe quel lien permanent du rapport.

• &EventTime=RELDATE%20LASTWEEK&User=VL%20CUIC%5Cadministrator</gadget

: indique les paramètres variables qui peuvent être personnalisés en complément du lien permanent du rapport par défaut.

Pour plus d'informationssur l'application des paramètres variables, reportez-vous à la section *Paramètres variables dans un lien permanent* du *Guide de personnalisation des rapports Cisco Unified Intelligence Center* à l'adresse [http://www.cisco.com/c/en/us/support/customer-collaboration/](http://www.cisco.com/c/en/us/support/customer-collaboration/unified-intelligence-center/products-user-guide-list.html) [unified-intelligence-center/products-user-guide-list.html.](http://www.cisco.com/c/en/us/support/customer-collaboration/unified-intelligence-center/products-user-guide-list.html)

# **Créer le rapport**

### **Actions du rapport - Mode d'exécution**

Le tableau suivant répertorie tous les éléments du menu et les actions que vous pouvez effectuer lorsque vous exécutez un rapport.

#### **Tableau 4: Actions de rapport**

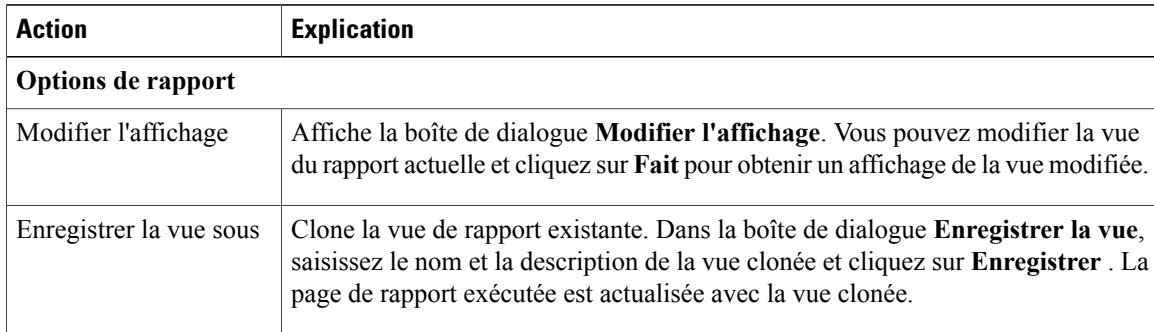

 $\mathbf I$ 

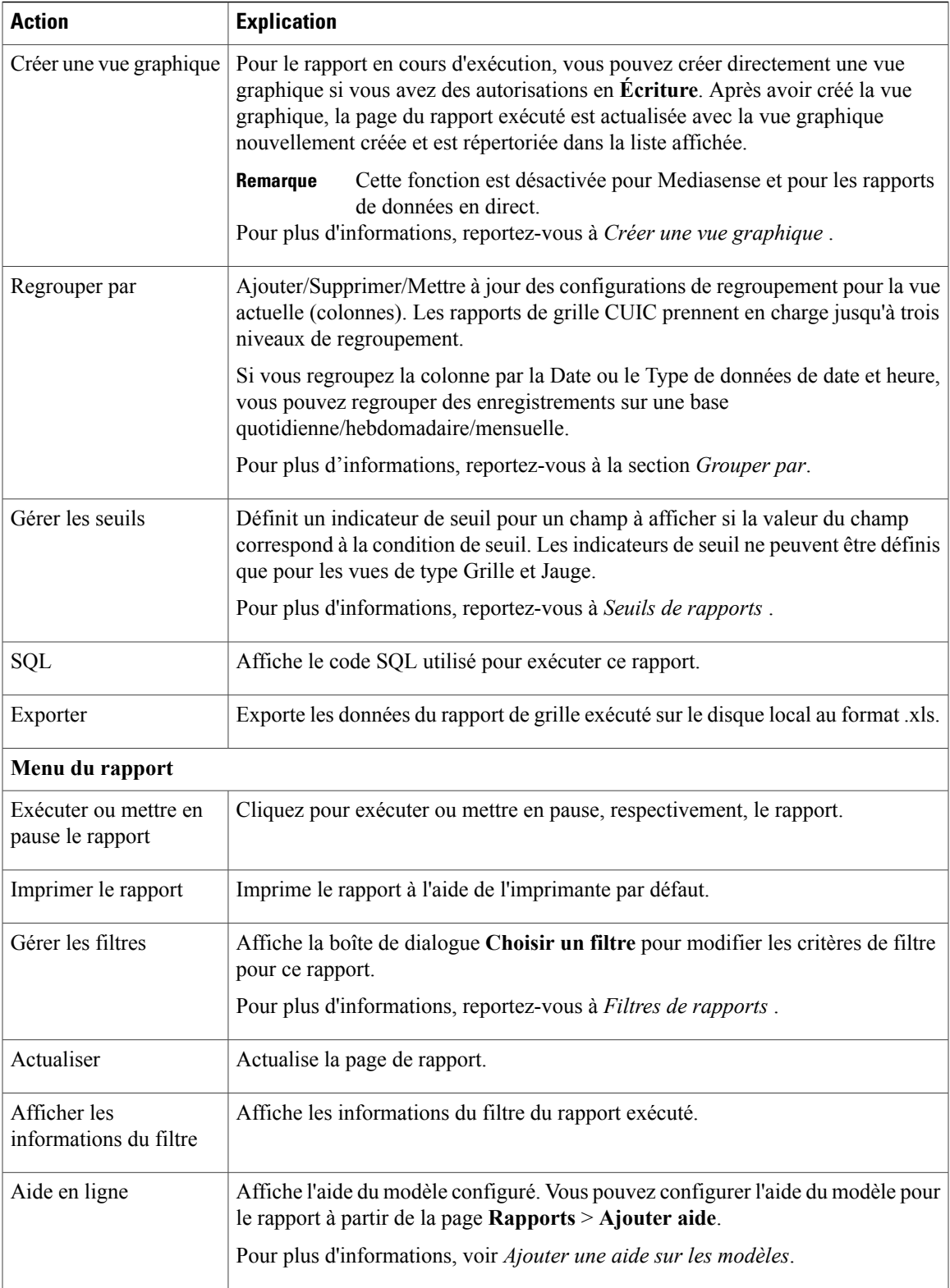

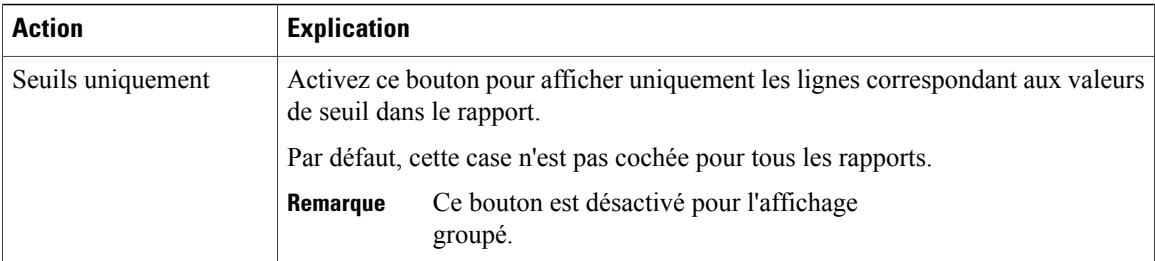

### **Regrouper par**

Pour un rapport exécuté, utilisez l'option **Grouper par** option pour ajouter/supprimer/mettre à jour des configurations de groupement de la vue actuelle. Les rapports de grille CUIC prennent en charge jusqu'à trois niveaux de regroupement.

Si vous regroupez la colonne par la Date ou le Type de données de date et heure, vous pouvez regrouper des enregistrements sur une base quotidienne/hebdomadaire/mensuelle.

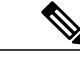

**Remarque** Les rapports de données en direct ne prennent pas en charge le groupement.

Pour regrouper les données du rapport, suivez la procédure suivante :

### **Procédure**

- **Étape 1** À partir d'un rapport exécuté, cliquez sur l'icône **Options de rapport** et sélectionnez l'option **Grouper par**.
- **Étape 2** Dansla boîte de dialogue **Grouperpar** ,spécifiez le **Nombredeniveaux** selon lequel voussouhaitez regrouper le rapport.

Selon le nombre de niveaux sélectionné, les colonnes Niveau, Groupé par, Groupement secondaire et Afficher les données étendues sont activées.

Les rapports de grille CUIC prennent en charge jusqu'à trois niveaux de regroupement.

**Étape 3** Pour regrouper les données du rapport par les valeurs d'une colonne spécifique, sélectionnez le nom de la colonne requise dans la liste **groupé par**.

Si vous sélectionnez une date ou la date et l'heure dans la liste, vous pouvez sélectionner l'une des actions suivantes à partir de la colonne **Groupement secondaire** :

- Aucun : les données du rapport sont groupées par la date absolue ou les valeurs de date et heure.
- Quotidien : les données du rapport sont regroupées par jour.
- Hebdomadaire : les données du rapport sont regroupées par semaine.
- Mensuel : les données du rapport sont regroupées par mois.

Par défaut, l'option **Afficher les données étendues** est cochée, et vous pouvez décocher l'option si nécessaire. La colonne **Afficher les données étendues** vous permet d'afficher les rapports exécutés avec le groupe développé.

Activez le bouton bascule **Afficher le résumé uniquement** pour afficher uniquement la ligne de résumé du rapport.

Par exemple, si vous effectuez le regroupement par équipe d'agent et que vous activez la case à cocher **Afficher le résumé uniquement**, une ligne de données résumée s'affiche pour chaque équipe.

Si tous les champs ont une formule de pied de page définie dans la définition de rapport, un résumé de niveau de groupe s'affiche également pour ces champs, à l'aide de cette formule. **Remarque**

```
Étape 4 Cliquez sur Enregistrer.
```
- **Remarque** Pour l'affichage groupé, la case à cocher **Seuils uniquement** est décochée.
	- Vous ne pouvez pas effectuer un zoom à partir d'un rapport avec des champs groupés.

### **Importer des rapports**

Vous pouvez importer un rapport (XML) et le fichier d'aide du modèle associé (format ZIP) dans CUIC.

La structure de dossiers suivante illustre un exemple de rapport importé de stockage du contenu du rapport et de l'aide.

**Figure 1: Structure du répertoire du fichier de rapport zip**

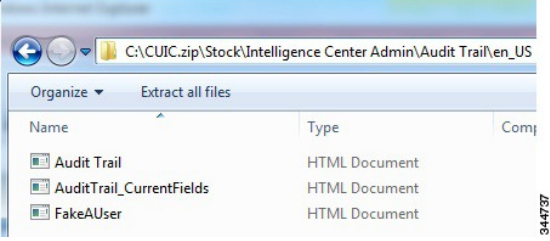

Chaque dossier d'aide des rapports a une taille limite de 3 Mo. Si la taille du dossier dépasse cette limite, le système ne charge pas le contenu de l'aide.

Vous pouvez importer l'un des éléments suivants :

- Rapport
- Définition de rapport
- Listes de valeurs
- Vues
- Valeurs de l'éditeur de rapport
- Seuils
- Zooms avant
- Autorisations
- Modèle d'aide

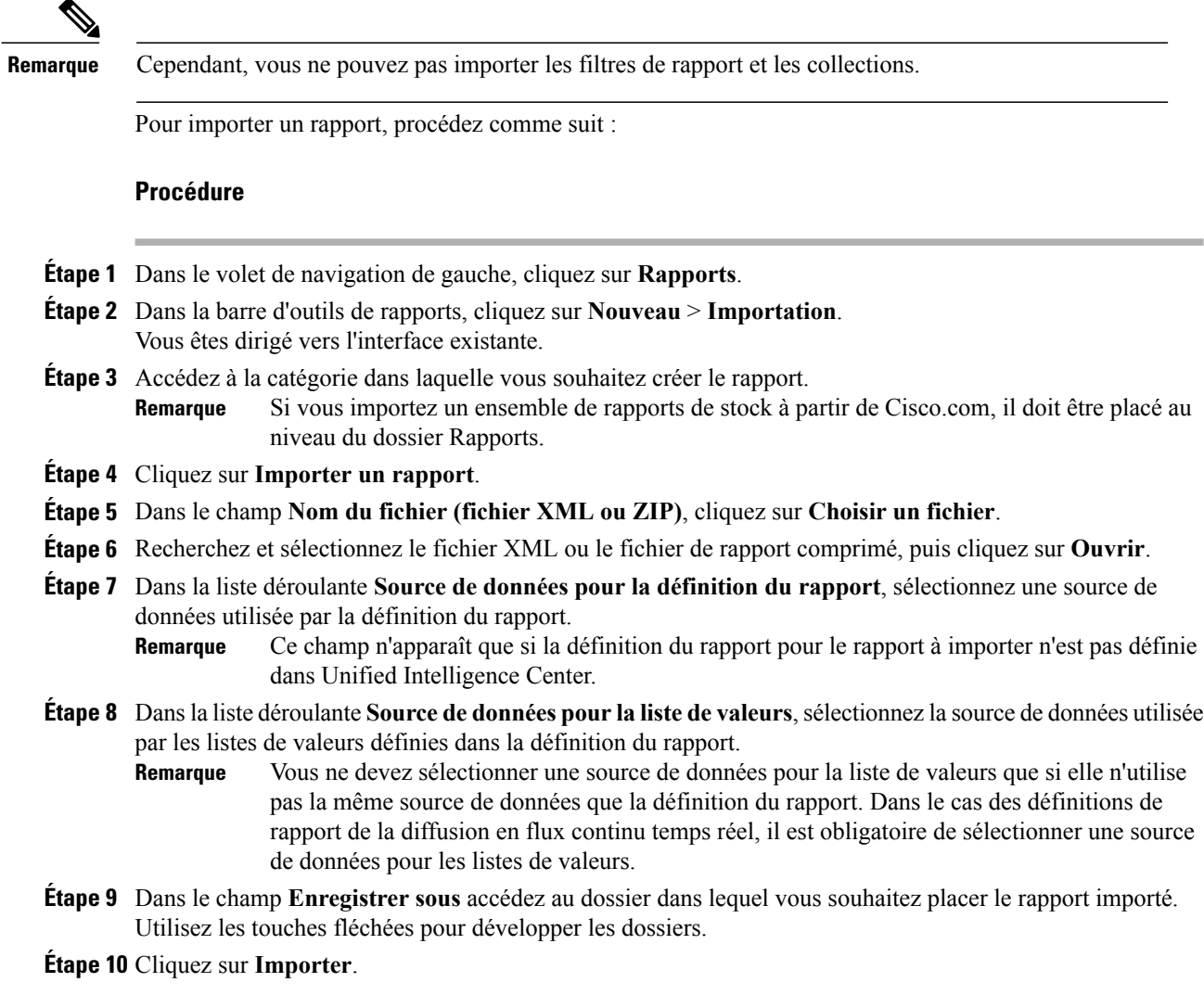

**Remarque**

L'importation d'un rapport dans une version de Unified Intelligence Center différente n'est pas prise en charge. Cependant, lors de la mise à niveau de Unified Intelligence Center, les modèles de rapport continuent de fonctionner dans la version mise à niveau.

# **Exporter des rapports, des définitions de rapport et des dossiers**

Vous pouvez exporter un rapport personnalisé, une définition de rapport ou des dossiers de rapport à partir de l' interface existante. Les rapports et les dossiers de rapports sont exportés au format .zip et les définitions de rapport sont exportées sous forme de fichier XML.

Lorsque vous exportez un dossier, les rapports du dossier sont regroupés sous forme de fichiers ZIP. Le regroupement est basé sur la source de données utilisée par la définition du rapport ainsi que sur celle des listes de valeurs.

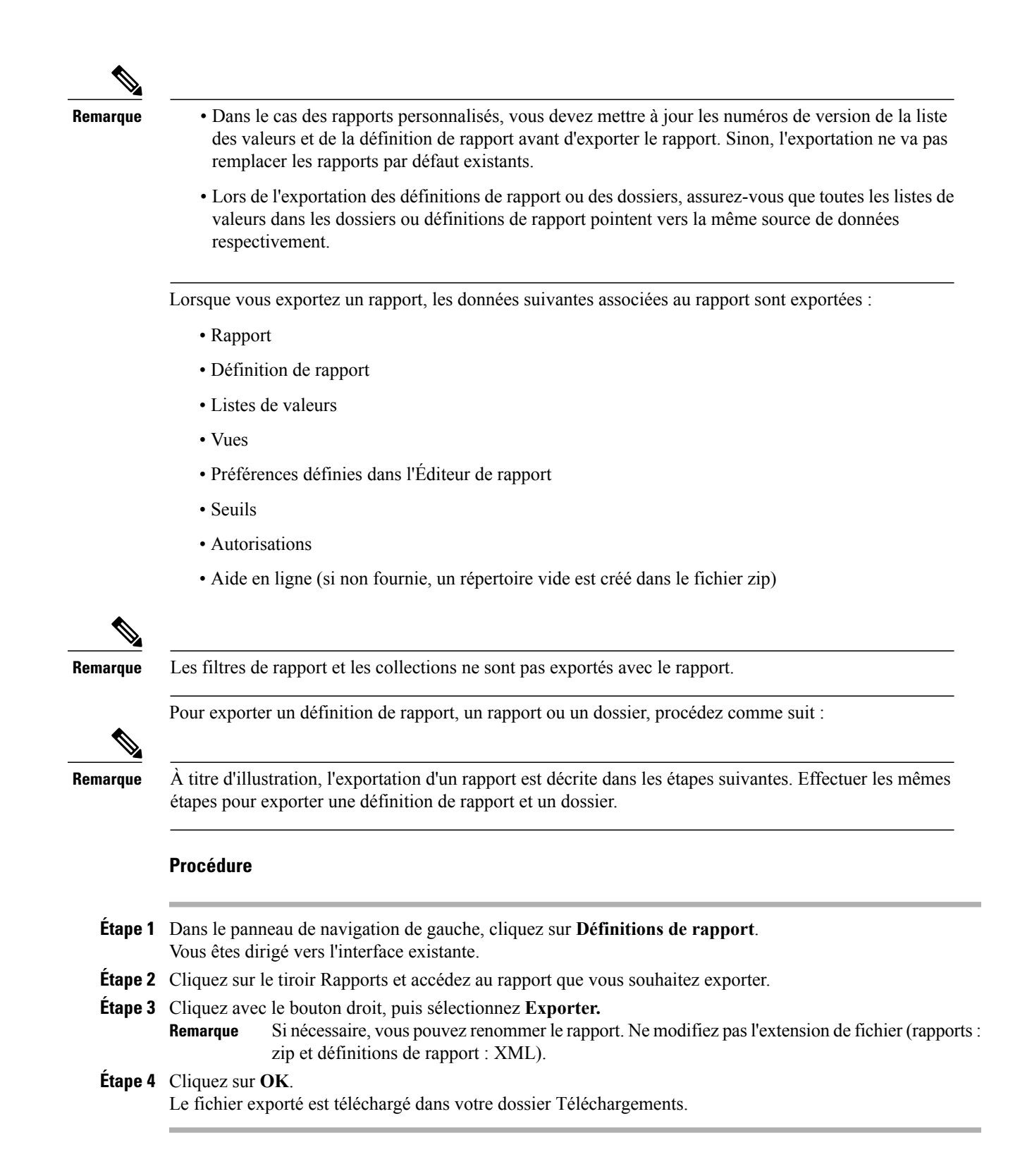

# **Lignes du résumé du rapport**

De nombreux rapports disposent d'une ou de plusieurs lignes de résumé. Ces résumés sont activés dans la page Regroupement de l'éditeur de la grille et affichent les valeurs de pied de page des champs. Configurez ces valeurs de pied de page pour chaque colonne de rapport dans la définition de rapport.

Les valeurs de pied de page possibles sont :

• Aucune (vide)

Les valeurs de pied de page peuvent être vides, lorsque la métrique d'un résumé ne s'applique pas ou qu'il n'est pas logique de résumer la valeur lorsque les données sont nulles, ainsi que pour les intervalles de certains rapports de types d'appel, qui sont des valeurs configurées.

• Moy. (moyenne de tous les éléments de la colonne)

C'est le cas par exemple des pourcentages et de la durée moyenne associée à la valeur représentée par la colonne.

- Somme (total des valeurs de la colonne)
- Nombre (total de tous les éléments de la colonne)
- Min (valeur minimale de la colonne)
- Max (valeur maximale de la colonne)
- Personnalisée (calcul provenant d'une formule personnalisée qui a été appliquée à la valeur de pied de page)

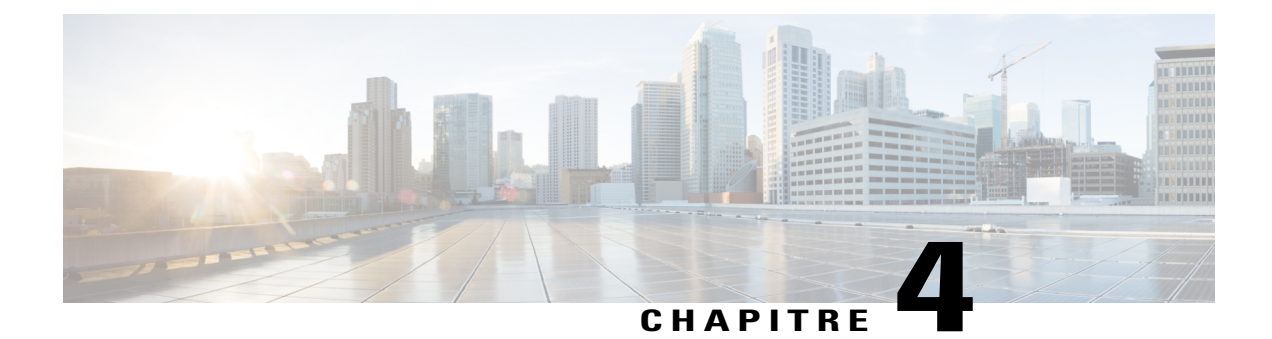

# **Liens permanents**

- [Présentation,](#page-56-0) page 41
- Lien [permanent](#page-56-1) pour un tableau de bord, page 41
- Lien [permanent](#page-57-0) pour un rapport, page 42
- Afficher les liens [permanents](#page-58-0) d'un rapport dans les tableaux de bord, page 43

## <span id="page-56-0"></span>**Présentation**

Les liens permanents de Cisco Unified Intelligence Center sont des liens hypertextes permanents. Unified Intelligence Center prend en charge les types suivants de liens permanents pour les rapports :

- **Lien Excel :** ce lien permanent n'est généré que pour une vue de grille.
- **Lien HTML :** ce lien permanent est généré pour la vue de grille, la vue de jauge et la vue graphique.
- **Lien XML :** ce lien permanent n'est généré que pour la vue de grille. Il est utilisé lorsque les données nécessitent le format XML.

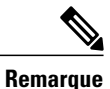

Dans le cas des rapports de données en direct, vous ne pouvez disposer que du lien permanent HTML. Les liens permanents HTML pour les rapports de données en direct nécessitent toujours une authentification.

<span id="page-56-1"></span>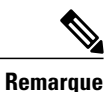

En raison des raisons de sécurité, les liens permanents à partir d'un Unified Intelligence Center ne peuvent pas être affichés sur le tableau de bord d'un autre instance de Unified Intelligence Center.

# **Lien permanent pour un tableau de bord**

Les liens permanents du tableau de bord vous aident à partager vos tableaux de bord avec d'autres utilisateurs et à afficher les tableaux de bord d'autres utilisateurs.

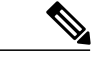

- **Remarque** Vous ne pouvez consulter le lien hypertexte permanent d'un tableau de bord qu'à partir d'un navigateur Web.
	- Cisco Finesse ne prend pas en charge les liens permanents de tableau de bord authentifiés.

Pour afficher les liens permanents d'un tableau de bord, suivez la procédure suivante :

### **Procédure**

- **Étape 1** Dans le volet de navigation de gauche, cliquez sur **Tableaux de bord**.
- **Étape 2** Cliquez sur l'icône (...) à côté du tableau de bord requis et cliquez sur **Liens permanents** .
- **Étape 3** Dans la boîte de dialogue **Liens permanents**, cliquez sur **HTML** pour afficher le lien permanent du tableau de bord dans la zone de texte **Lien**.
	- **Remarque** Par défaut, tous les tableaux de bord sont activés pour l'authentification. Lorsque la case **Authentifier le lienpermanent** est cochée, les utilisateurs qui accèdent au lien permanent sont invités à saisir leurs informations d'identification pour afficher le tableau de bord.
		- Lorsque vous décochez la case **Authentifier le lien permanent** pour un tableau de bord, les utilisateurs peuvent afficher ce tableau de bord en utilisant le lien permanent, sans authentification.

Partager un lien permanent non authentifié de votre tableau de bord partage même lesliens permanents authentifiés du rapport ajoutés au tableau de bord.

• Pour les tableaux de bord qui contiennent des rapports de données en direct, assurez-vous de cochez la case **Authentifier le lien permanent**.

**Étape 4** Copiez et collez le lien permanent dans un navigateur pour afficher le tableau de bord.

**Étape 5** Cliquez sur **Enregistrer**.

### <span id="page-57-0"></span>**Lien permanent pour un rapport**

Les liens permanents du rapport vous aident à partager votre rapport avec d'autres utilisateurs et à afficher les rapports de ces derniers.

**Remarque** Cisco Finesse ne prend pas en charge les liens permanents de tableau de bord authentifiés.

Pour afficher les liens permanents d'un rapport, suivez la procédure suivante :

### **Procédure**

- **Étape 1** Dans le volet de navigation de gauche, cliquez sur **Rapports**.
- **Étape 2** Cliquez sur l'icône (...) à côté du rapport requis et cliquez sur **Liens permanents** .
- **Étape 3** Dans la boîte de dialogue **Liens permanents**, sélectionnez une option parmi les formats disponibles de la liaison ; HTML, Excel, XML pour afficher le lien permanent de rapport correspondant dans la zone de texte **Lien**.
	- **Remarque** Cochez la case **Authentifier** si vous souhaitez que le lien hypertexte permanent soit accessible avec authentification.
		- Pour les rapports de données en direct, la case **Authentifier** est désactivée. Vérifiez que l'avez cochée car tous les liens permanents de rapport de données en direct nécessitent une authentification.
		- Pour le lien permanent Excel, le navigateur vousinvite à télécharger et enregistrez le fichier (format Excel) sur le disque dur local.
- **Étape 4** Copiez et collez le lien permanent (HTML et XML) dans un navigateur pour afficher le rapport.
- **Étape 5** Cliquez sur **Enregistrer**.

Pour plus d'informations sur l'affichage des liens permanents de rapport dans les tableaux de bord en tant que widgets de page web, reportez-vous à *Affichage des liens permanents de rapport dans les tableaux de bord*.

Pour plus d'informationssur lesliens permanents, voir le *Guide de personnalisation desrapports Cisco Unified Intelligence Center* à l'adresse [http://www.cisco.com/c/en/us/support/customer-collaboration/](http://www.cisco.com/c/en/us/support/customer-collaboration/unified-intelligence-center/products-user-guide-list.html) [unified-intelligence-center/products-user-guide-list.html.](http://www.cisco.com/c/en/us/support/customer-collaboration/unified-intelligence-center/products-user-guide-list.html)

# <span id="page-58-0"></span>**Afficher les liens permanents d'un rapport dans les tableaux de bord**

L'affichage des liens permanents d'un rapport dans les tableaux de bord en tant que widgets de page web dépend de l'état de l'authentification des rapports et les tableaux de bord. Le tableau suivant fournit différents scénarios qui prennent en charge l'affichage des liens permanents de rapport dans les tableaux de bord.

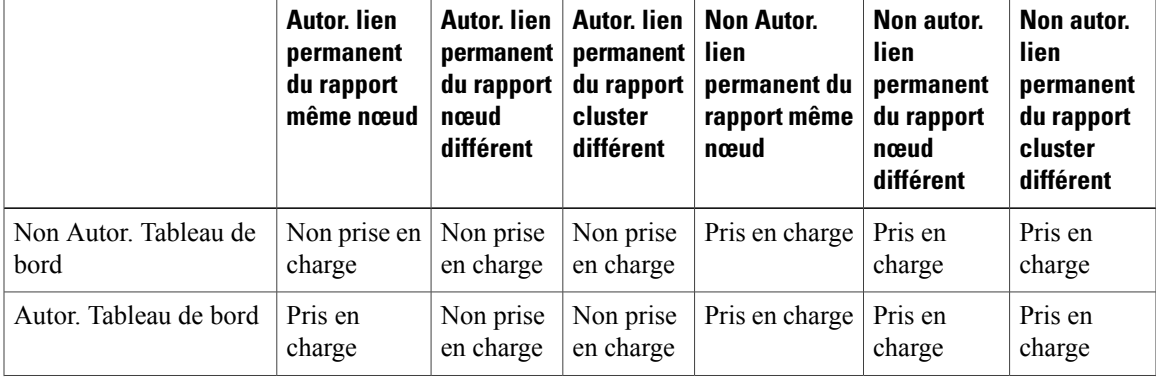

T

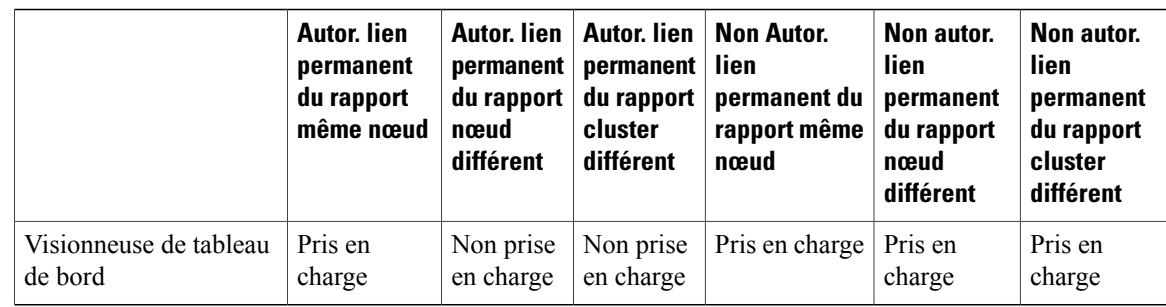

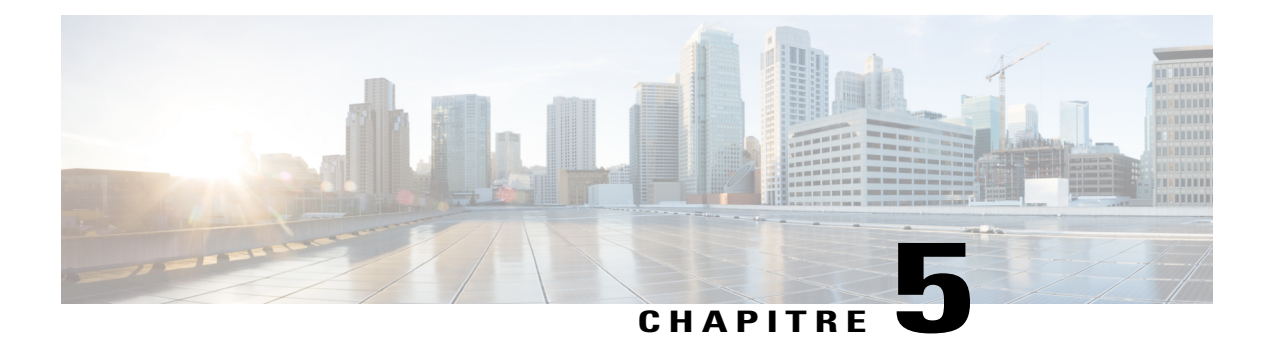

# **Planifier un rapport**

- [Planifier](#page-60-0) un rapport, page 45
- Heure d'été et rapports [planifiés,](#page-61-0) page 46
- Créer un [calendrier](#page-61-1) pour un rapport, page 46
- [Configurer](#page-62-0) un rapport planifié pour envoi par e-mail, page 47
- Configurer un rapport qui doit être enregistré sur un [emplacement](#page-64-0) distant, page 49
- [Rapports](#page-65-0) et fuseaux horaires, page 50

# <span id="page-60-0"></span>**Planifier un rapport**

Vous pouvez automatiser la génération de rapports de manière périodique en définissant une planification. Le planificateur vous permet d'exécuter de volumineux rapports de jeux de données une seule fois afin de les envoyer et de les afficher pour de nombreux utilisateurs.

Seuls les utilisateurs avec des rôles de Concepteur de rapport et d'Administrateur de la configuration du système sont autorisés à accéder au tiroir Planificateur. Les administrateurs de configuration du système peuvent effectuer toutes les fonctions du planificateur dans les rapports. Ils peuvent lire, modifier et exécuter n'importe quel rapport planifié et créer une planification pour n'importe quel rapport. Les concepteurs de rapport peuvent créer une planification uniquement pour les rapports qu'ils ont créés ou pour lesquels ils disposent d'une autorisation d'exécution.

390047

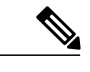

**Remarque** Pour effectuer une action sur le **Planificateur**, vous êtes redirigé vers l'interface utilisateur existante.

**Figure 2: Le planificateur de rapports**

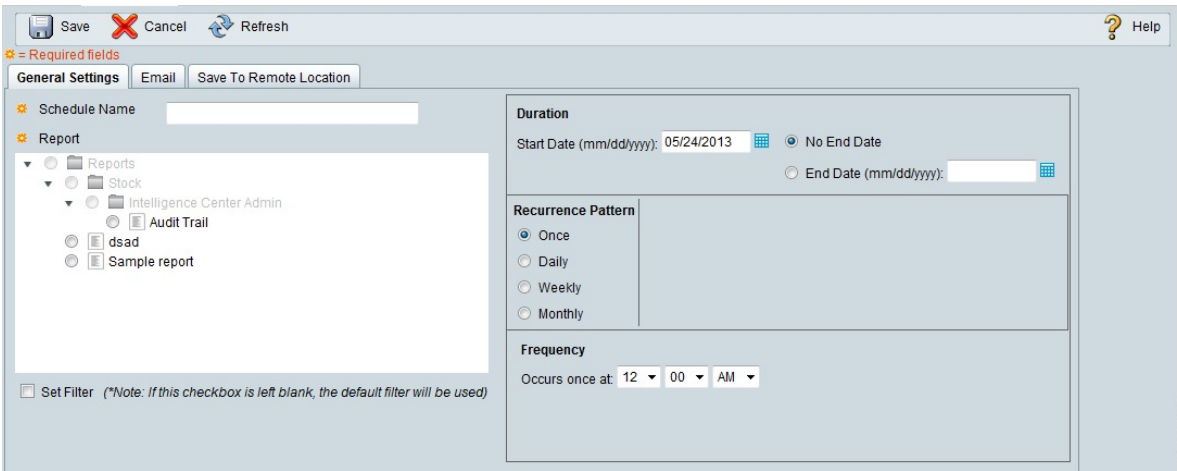

Vous pouvez planifier un rapport de l'une des manières suivantes :

- Pour qu'il s'exécute à des heures prédéterminées
- Pour envoyer automatiquement le rapport par courrier électronique
- Pour enregistrer le rapport sur un site distant

# <span id="page-61-0"></span>**Heure d'été et rapports planifiés**

L'heure d'été a les répercussions suivantes sur les rapports planifiés :

- **1** Les rapports planifiés pour s'exécuter quotidiennement à une heure précise de la journée sont annulés le jour où l'horloge avance (en raison par exemple des horaires d'été). Ainsi, un rapport dont l'exécution est planifiée à 22 h 30 chaque jour sera annulé le jour où l'horloge avancera d'une heure.
- **2** Les rapports planifiés pour s'exécuter une seule fois sont programmés à une nouvelle heure, à laquelle s'ajoute un léger décalage si leur exécution se déroule durant la période du changement horaire. Par exemple, si l'horloge avance d'une heure pour un rapport devants'exécuter une seule fois à 22 h 30, l'heure d'exécution est actualisée à 23 h 30.

# <span id="page-61-1"></span>**Créer un calendrier pour un rapport**

Vous pouvez programmer certains rapports pour s'exécuter automatiquement dans le cadre d'un tableau de bord. Par exemple, un rapport d'intervalle peut être exécuté toutes les 30 minutes pour capturer l'activité du jour jusqu'à l'intervalle précédent.

### **Procédure**

**Étape 1** Dans le planificateur, cliquez sur **Créer**.

.

- **Étape 2** Dans l'onglet **Paramètres généraux**, saisissez un **nom de calendrier** pour le rapport planifié.
- **Étape 3** Dans la zone **Rapport**, sélectionnez **Rapports**, puis choisissez un rapport.
- **Étape 4** Cochez la case **Définir le filtre** pour configurer les filtres. Pour utiliser le filtre par défaut, ne cochez pas la case.

Vous ne pouvez pas planifier un rapport sur lequel aucun filtre n'a été défini.

- **Étape 5** Cliquez sur le lien **Définir des critères de filtrage** pour accéder à la page de configuration du filtre. Pour plus d'informations, reportez-vous à*Types de rapports* **Remarque**
- **Étape 6** Dans la section **Durée**, cliquez sur l'icône de calendrier pour sélectionner la **Date de début** et cochez **Pas de date de fin**, ou utilisez l'icône de calendrier pour sélectionner la **Date de fin**.
- **Étape 7** Dans la section **Périodicité**, indiquez la fréquence du rapport planifié. Choisissez l'une des options suivantes :
	- **Une fois :** spécifiez l'heure de la journée pour une occurrence unique.
	- **Quotidien** : spécifiez un nombre de répétitions en jours ; par exemple, tous les quatre jours.
	- **Hebdomadaire :** spécifiez le nombre de semaines et les jours de la semaine pendant lesquels vous voulez que le rapport planifié soit exécuté.
	- **Mensuel :** sélectionnez un jour du mois et précisez le nombre de mois pendant lesquels vous souhaitez que le rapport planifié soit exécuté.
	- Utiliser **Dernier** pour préciser le dernier jour du mois. **Remarque**

Dans la section **Fréquence**, spécifiez le nombre de fois pendant lesquelles le rapport doit être exécuté les jours planifiés.

- La fréquence maximale à laquelle vous pouvez planifier un rapport est d'une fois toutes les cinq minutes. **Remarque**
- **Étape 8** Cliquez sur **Enregistrer**.

<span id="page-62-0"></span>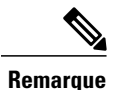

Le planificateur s'appuie sur le paramètre Fréquence d'actualisation dans Définition de rapport. L'utilisateur peut configurer le paramètre Fréquence d'actualisation avec une valeur inférieure à la fréquence du planificateur.

# **Configurer un rapport planifié pour envoi par e-mail**

Dansle planificateur, cliquez sur l'onglet **E-mail** pour mettre en place un calendrier pour envoyer par messagerie électronique un rapport planifié.

### **Avant de commencer**

Configurer le serveur de messagerie électronique dans la console d'administration. Contactez l'administrateur pour assistance ou reportez-vous au *Guide d'administration Cisco Unified Intelligence Center* à l'adresse [http:/](http://www.cisco.com/c/en/us/support/customer-collaboration/unified-intelligence-center/products-maintenance-guides-list.html) [/www.cisco.com/c/en/us/support/customer-collaboration/unified-intelligence-center/](http://www.cisco.com/c/en/us/support/customer-collaboration/unified-intelligence-center/products-maintenance-guides-list.html) [products-maintenance-guides-list.html.](http://www.cisco.com/c/en/us/support/customer-collaboration/unified-intelligence-center/products-maintenance-guides-list.html)

### **Procédure**

**Étape 1** Dans le champ **Distribution par e-mail**, cliquez sur **Ajouter**, puis entrez l'adresse e-mail du destinataire. Répétez l'étape 1 pour ajouter plusieurs **Conseil**

destinataires.

- La validation de la page E-mail intervient lorsque l'adresse électronique est saisie dans le champ **Distribution de l'e-mail**. Aucune validation n'est effectuée si aucun ID d'e-mail n'est saisi dans le champ **Distribution de l'e-mail**. **Remarque**
- **Étape 2** En utilisant le menu déroulant **Envoyer une vue par e-mail**, sélectionnez la vue du rapport que vous voulez envoyer par e-mail.

Seules les vues de grille peuvent être planifiées. **Remarque**

- **Étape 3** Dans le champ **Objet de l'e-mail**, saisissez le texte de la ligne objet.
- **Étape 4** En utilisant le menu déroulant **Type de fichier**, sélectionnez le type de fichier. Choisissez l'une des options suivantes :
	- **INLINE HTML** : envoie le rapport au format HTML.
		- Le rapport historique est limité à un maximum de 8 000 lignes.
		- Le rapport temps réel est limité à un maximum de 3 000 lignes.
	- **XLS** : envoie le rapport en tant que pièce jointe de fichier Microsoft Excel.
		- Le rapport historique est limité à un maximum de 8 000 lignes.
		- Le rapport temps réel est limité à un maximum de 3 000 lignes.
	- **PDF** : envoie le rapport en tant que pièce jointe de fichier PDF.

Les pièces jointes PDF ont les limitations suivantes :

- LePDFgénéré estsoit en mode paysage,soit en mode portrait. L'orientationPaysage est le réglage par défaut.
- LePDFgénéré utilise des définitions de polices de caractèresstandard : 10 pixels pour l'orientation paysage et 8 pixels pour l'orientation portrait. LePDFignore la taille de police définie dans l'éditeur de vue de la grille pour conserver la police de sortie imprimable.

Le PDF ne prend en charge que les images au format HTTP. **Remarque**

- Le PDF généré conserve uniquement les lignes qui s'ajustent à la page, en fonction de l'orientation sélectionnée. Les colonnes qui ne s'ajustent pas à la page sont tronquées.
- Seules 1 000 lignes sont prises en charge par les fichiers PDF utilisés comme pièces jointes. Un message électronique est envoyé si le rapport prévu comporte plus de 1 000 lignes.

◦ Le PDF généré ne prend pas en charge l'ajustement de la largeur des mots aux colonnes. Dans le cas d'un texte plus large, vous pouvez personnaliser la largeur des colonnes dans l'éditeur de grille pour éviter les chevauchements. Toutefois, notez que cela pourrait réduire le nombre de colonnes affichées sur le PDF.

**Étape 5** Cliquez sur **Enregistrer**.

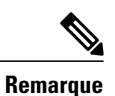

Chaque fois que vous modifiez un rapport planifié et cliquez sur **Enregistrer**, le planificateur s'exécute et envoie le rapport prévu par courrier électronique à tous les destinataires qui sont configurés dans le champ **Distribution par courrier électronique**.

# <span id="page-64-0"></span>**Configurer un rapport qui doit être enregistré sur un emplacement distant**

Dans le planificateur, cliquez sur l'onglet **Enregistrer sur un emplacement distant** pour pour enregistrer le rapport au format CSV.

### **Procédure**

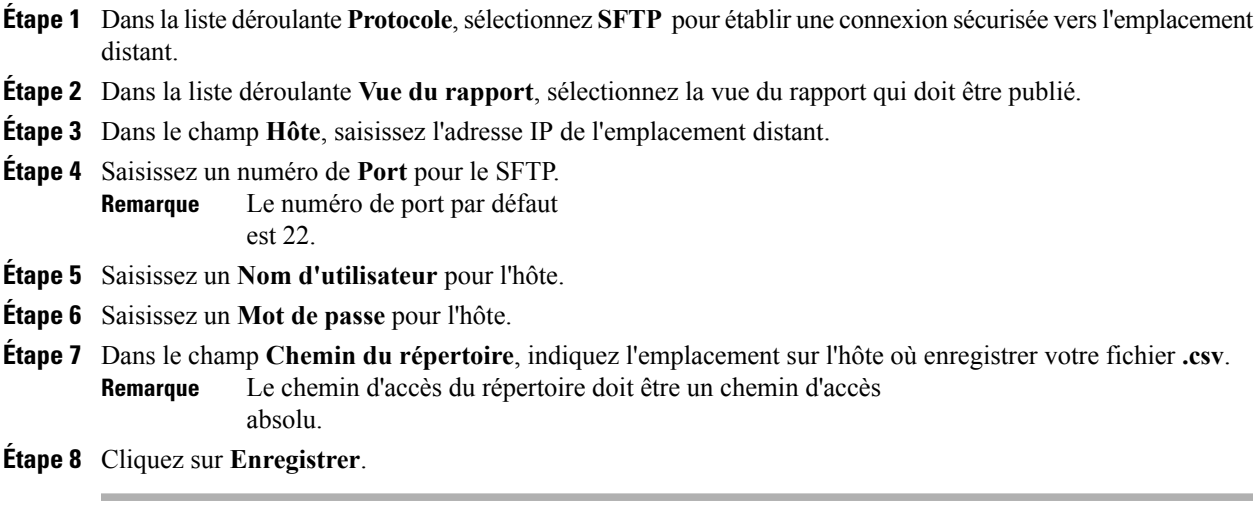

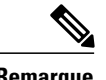

**Remarque** • Le format de date et d'heure d'un rapport planifié de type CSV est : Jour\_de la\_semaine Mois Date\_du\_mois HH:MM:SS FUSEAU HORAIRE\_DU SERVEUR AAAA. Par exemple, vendredi 24 octobre 2014 01:00:00 EDT.

• Le champ heure d'un rapport planifié de type CSV est affiché en secondes uniquement.

# <span id="page-65-0"></span>**Rapports et fuseaux horaires**

Vous pouvez configurer quatre fuseaux horaires dans Unified Intelligence Center : Serveur, Sources de données, Rapport et Utilisateur.

### **Serveur**

Un fuseau horaire du serveur est défini au cours de l'installation lors de l'exécution de l'assistant d'installation et il n'affecte pas les rapports. L'administrateur du serveur peut visualiser et modifier le fuseau horaire à l'aide des commandes CLI : show timezone config et set timezone.

### **Source de données**

Le fuseau horaire de la source de données est défini lorsque la source de données est configurée. Il s'agit du fuseau horaire de la base de données.

#### **Rapport**

Le fuseau horaire du rapport est défini dans le filtre du rapport.

Si votre centre d'appel couvre plusieurs fuseaux horaires et que vous avez l'intention de comparer les rapports entre eux, exécutez des rapports historiques à l'aide de la plage de dates absolue et d'une période spécifique.

#### **Utilisateur**

Le fuseau horaire de l'utilisateur est paramétré sur la page Profil de l'utilisateur.

Lorsqu'un utilisateur à New York est invité à consulter un rapport exécuté par un collègue à l'antenne de Chine, l'utilisateur accède à la page Profil utilisateur pour modifier le fuseau horaire afin qu'il corresponde à celui de son collègue, et exécute ensuite le rapport à l'aide de la même plage de dates absolue.

### **REMARQUES RELATIVES AUX FUSEAUX HORAIRES**

Le système traite les données relatives à l'heure que l'utilisateur saisit comme locales au fuseau horaire de l'utilisateur, puis convertit ces heures dans un fuseau horaire de source de données lors de la création de la requête de filtre.

Le système traite les données temporelles qu'il récupère d'une source de données locale come locales à la source de données, puis convertit ces heures dans le fuseau horaire de l'utilisateur avant d'afficher la date et l'heure dans les données du rapport.

Si l'utilisateur ou la source de données ne dispose d'aucun fuseau horaire défini, le système utilise le fuseau horaire du serveur Unified Intelligence Center. Le système effectue ces conversions seulement lorsque le fuseau horaire a été normalisé au niveau de la source de données.

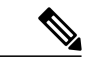

#### **Remarque**

Г

Le calendrier des rapports hebdomadaire et mensuels est basé sur le fuseau horaire de la source de données, et non sur le fuseau horaire du serveur. Ce qui signifie que la limite de la semaine et du mois est minuit, dans le fuseau horaire de la base de données, de la semaine ou du mois des jours de début et de fin.

Prenons l'exemple suivant dans lequel l'utilisateur saisit la date et l'heure dans le filtre. Selon le paramétrage du fuseau horaire, le système convertit les fuseaux horaires dans la requête du filtre comme indiqué ci-dessous :

Valeur du filtre = **1/1/2010 12:00:00**

| Fuseau horaire de                                                                                                    | Fuseau horaire de                                                                                                    | Fuseau horaire de la                                                                                                    | Fuseau horaire de la                                                                                                    |
|----------------------------------------------------------------------------------------------------|----------------------------------------------------------------------------------------------------|----------------------------------------------------------------------------------------------------|----------------------------------------------------------------------------------------------------|
| l'utilisateur                                                                                                    | l'utilisateur                                                                                                    | source de données                                                                                                    | source de données                                                                                                    |
| Si défini (+11 GMT)                                                                                                    | Si non défini (soustraire<br>le fuseau horaire du<br>serveur Cisco Unified<br>Intelligence Center)                                                                                                    | Si défini (+2 GMT)                                                                                                    | Si non défini (ajouter le<br>fuseau horaire du serveur<br>Cisco Unified Intelligence<br>Center)                                                                                                    |
| Jeudi 31 décembre 2009                                                                                                    | Jeudi 31 décembre 2009                                                                                                    | Jeudi 31 décembre 2009                                                                                                    | Jeudi 31 décembre 2009                                                                                                    |
| 15 h 00 EET                                                                                                    | 20 h 30 EET                                                                                                    | 15 h 00 EET                                                                                                    | 18 h 30 IST                                                                                                    |
| Heure d'origine ; décalage<br>du fuseau horaire de<br>l'utilisateur $(+11$ GMT) +<br>fuseau horaire de la<br>source de données (+2<br>GMT)<br>Vers l'heure d'origine -9<br>$(-11 + 2)$ heures ajoutées                                  | Heure d'origine : fuseau<br>horaire du serveur Cisco<br>Unified Intelligence<br>$(+5:30$ GMT) + décalage<br>du fuseau horaire de la<br>source de données (+2<br>GMT)<br>Depuis l'heure d'origine,<br>$3:30(-5:30+2)$ heures<br>soustraites | Heure d'origine ; décalage<br>du fuseau horaire de<br>l'utilisateur $(+11$ GMT) +<br>fuseau horaire de la<br>source de données (+2<br>GMT)<br>Vers l'heure d'origine -9<br>$(-11 + 2)$ heures ajoutées                                     | Heure d'origine ; décalage<br>du fuseau horaire de<br>l'utilisateur $(+11$ GMT) +<br>fuseau horaire du serveur<br>Cisco Unified Intelligence<br>$(+5:30$ GMT)<br>Depuis l'heure d'origine,<br>5:30 $(-11 + 5:30)$ heures<br>soustraites |
| Jeudi 31 décembre 2009                                                                                                    | Vendredi 1 janvier 2010                                                                                                    | Jeudi 31 décembre 2009                                                                                                    | Vendredi 1 janvier 2010                                                                                                    |
| 18 h 30 IST                                                                                                    | 12 h 00 IST                                                                                                    | 20 h 30 EET                                                                                                    | 12 h 00 IST                                                                                                    |
| Heure d'origine ; décalage<br>du fuseau horaire de<br>l'utilisateur $(+11$ GMT) +<br>fuseau horaire du serveur<br>Cisco Unified Intelligence<br>$(+5:30$ GMT)<br>Depuis l'heure d'origine,<br>5:30 $(-11 + 5:30)$ heures<br>soustraites | Vers l'heure d'origine -0<br>$(-5:30 + 5.30)$ heures<br>ajoutées                                                                                                    | Heure d'origine : fuseau<br>horaire du serveur Cisco<br>Unified Intelligence<br>$(+5:30$ GMT) + décalage<br>du fuseau horaire de la<br>source de données (+2<br>GMT)<br>Depuis l'heure d'origine,<br>$3:30(-5:30+2)$ heures<br>soustraites | Vers l'heure d'origine -0<br>$(-5:30 + 5.30)$ heures<br>ajoutées                                                                                                    |

L'exemple suivant affiche une base de données avec les valeurs de date et d'heure. En fonction de vos paramètres de fuseau horaire, le système convertit et affiche les fuseaux horaires dans les données du rapport comme indiqué ci-dessous :

 $\mathbf I$ 

 $\overline{r}$ 

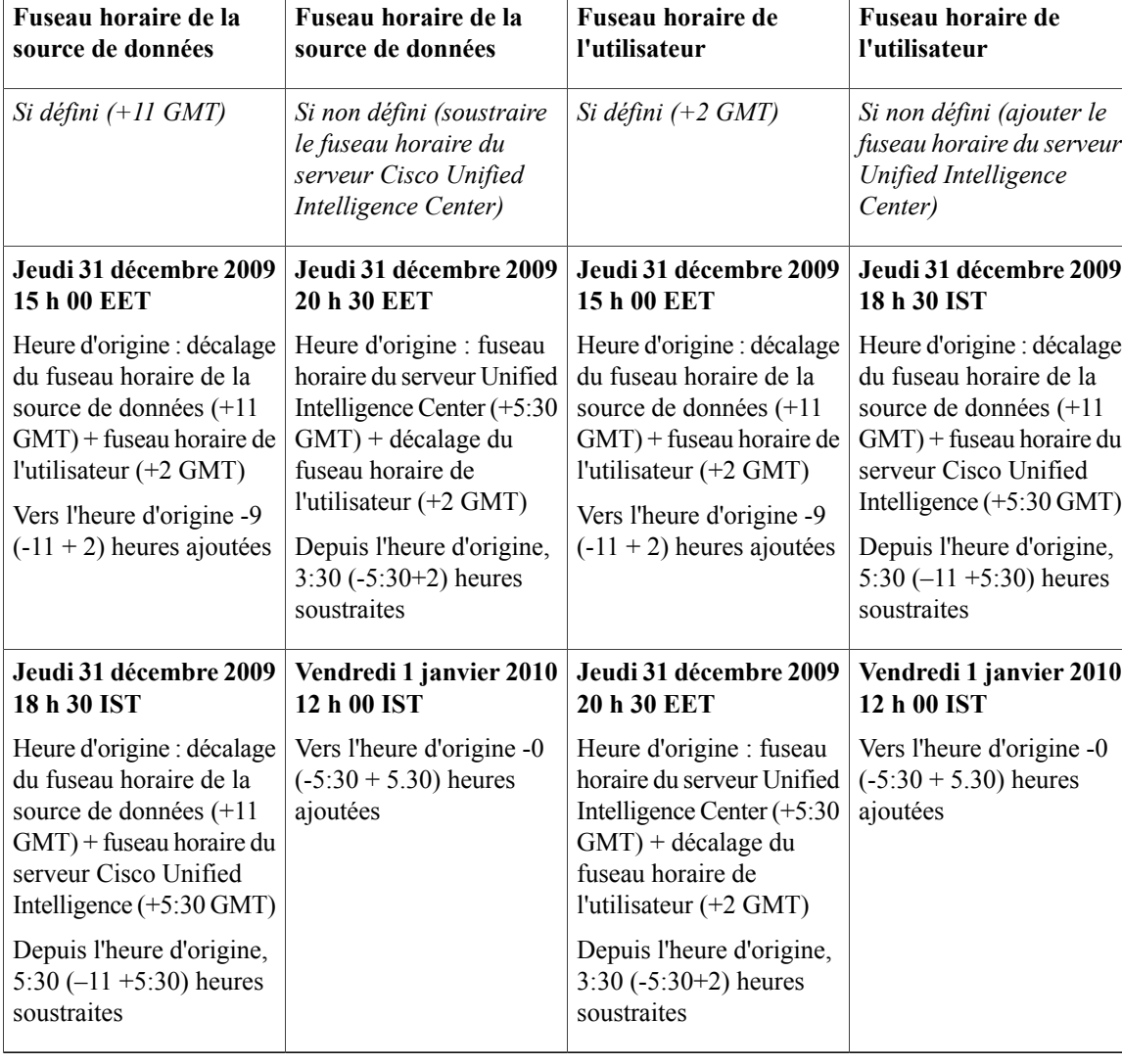

Valeur de base de données = **01/01/10 12:00:00**

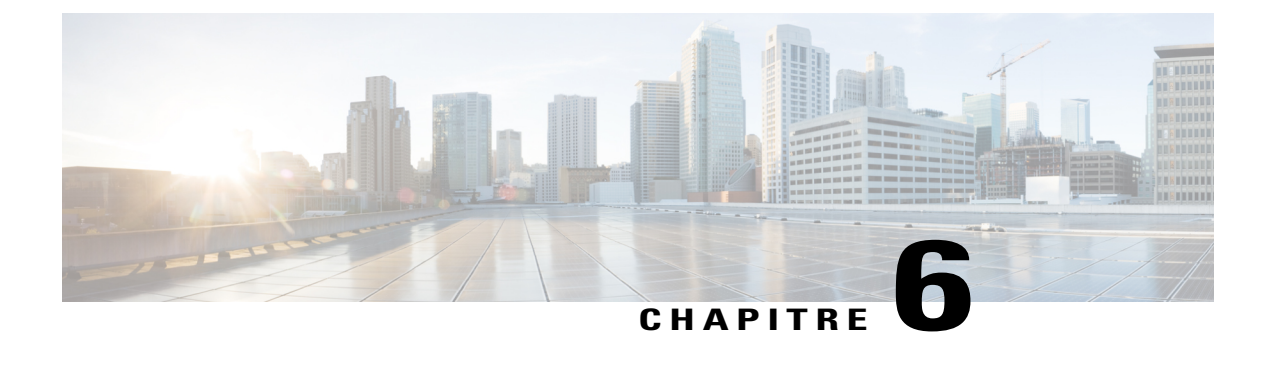

# **Afficher l'aide**

- Afficher l'aide de Cisco Unified [Intelligence](#page-68-0) Center, page 53
- Obtenir de l'aide sur Cisco Unified [Intelligence](#page-68-1) Center, page 53
- Obtenir de l'aide sur un [rapport,](#page-68-2) page 53

# <span id="page-68-0"></span>**Afficher l'aide de Cisco Unified Intelligence Center**

Au sein de Cisco Unified Intelligence Center, deux types d'aide sont disponibles :

- **Aide spécifique à l'application**: le contenu de cette aide explique comment utiliser Unified Intelligence Center en général.
- **Aide spécifique au rapport/aide du modèle** : le contenu de cette aide explique comment utiliser les rapports. L'aide peut décrire des champs ou fournir des informations sur la relation entre les champs, ou peut expliquer comment interpréter les données du rapport. Cette aide n'est disponible que si elle a été créée pour le rapport.

Pour plus d'informations sur l'ajout de l'aide du modèle de rapport, reportez-vous à la section *Ajouter l'aide sur les modèles*.

# <span id="page-68-2"></span><span id="page-68-1"></span>**Obtenir de l'aide sur Cisco Unified Intelligence Center**

Cliquez sur le bouton **Aide en ligne** de la page d'accueil pour accéder à la fenêtre d'aide pour Cisco Unified Intelligence Center.

# **Obtenir de l'aide sur un rapport**

Pour obtenir de l'aide sur un rapport, procédez comme suit :

I

### **Procédure**

- **Étape 1** À partir de la page **Rapports**, cliquez sur le rapport souhaité pour ouvrir le rapport en mode exécution.
- **Étape 2** Cliquez sur l'icône **Aide en ligne** dans la barre d'outils du rapport. L'aide sur le modèle du rapport s'affiche dans une nouvelle fenêtre de navigateur. Vous pouvez configurer l'aide du modèle pour le rapport à partir de la page **Rapports** > **Ajouter aide**. Pour plus d'informations, reportez-vous à la section *Ajouter une aide sur les modèles*.

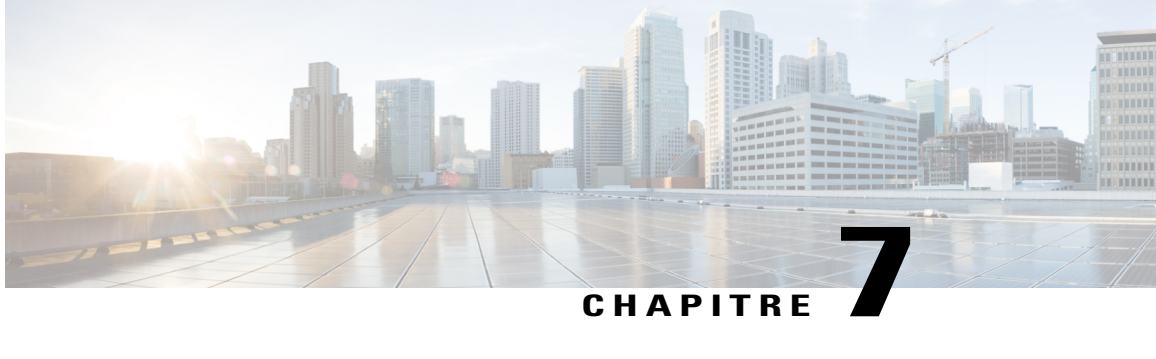

# **Collecte de données de rapport**

- [Collecte](#page-70-0) de données en temps réel, page 55
- [Collecte](#page-71-0) de données en direct, page 56
- Données [d'historiques,](#page-71-1) page 56
- Motifs de [divergence](#page-73-0) de données, page 58

# <span id="page-70-0"></span>**Collecte de données en temps réel**

Les données en temps réel sont stockées sur l'AW-HDS-DDS. Les anciennes données en temps réel sont remplacées en permanence par les nouvelles. Aucun historique n'est conservé. Les données en temps réel sont stockées dans des champs de données qui reflètent quatre incréments de temps, comme décrit dans le tableau suivant :

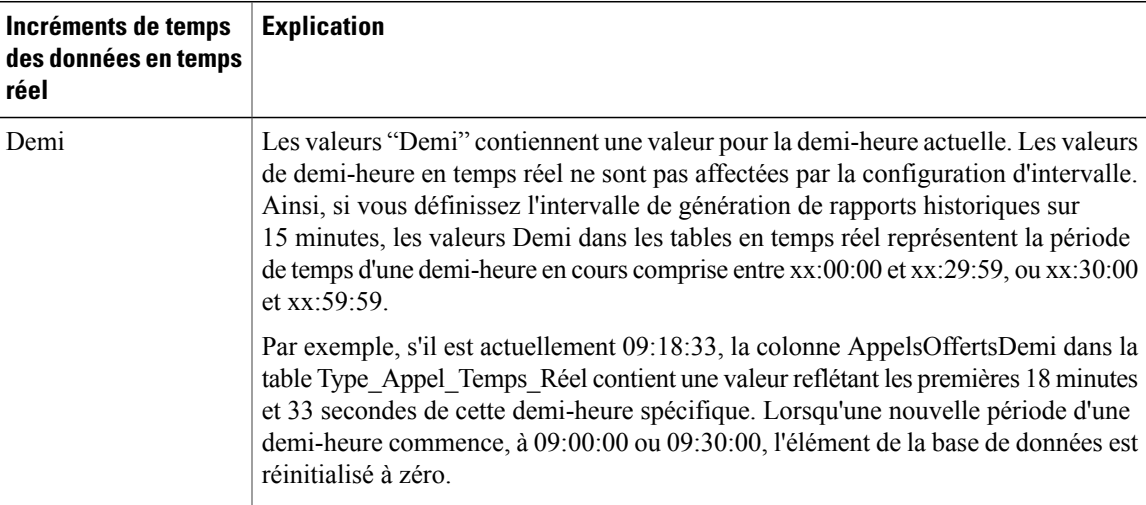

**Tableau 5: Incréments de temps des données en temps réel**

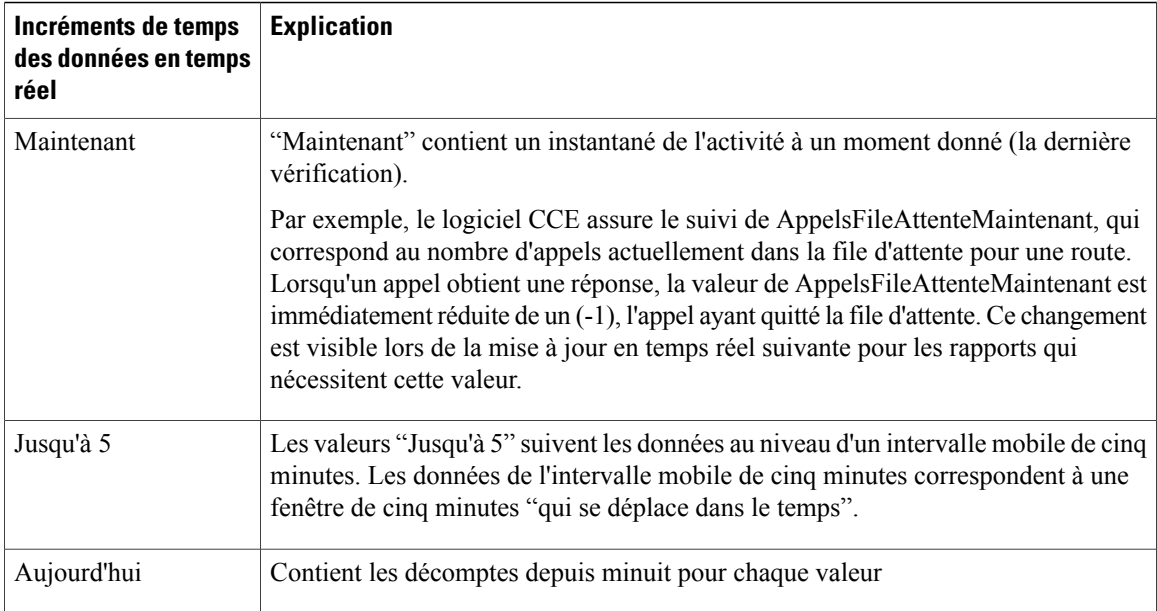

# <span id="page-71-0"></span>**Collecte de données en direct**

Contrairement à la collecte de données en temps réel, dans laquelle les données des rapports sont écrites sur la base de données et interrogées périodiquement par Unified Intelligence Center, les données en direct traitent en continu les événements d'agent et d'appel en provenance de la passerelle périphérique et du routeur, et les publient directement dans Unified Intelligence Center. Les données en direct diffusent en continu uniquement les données modifiées vers les clients de création de rapports, sans délai supplémentaire induit par des opérations d'écriture et de lecture dans la base de données. Les valeurs d'état individuelles, telles que les états d'agent, sont actualisées lors de leur affichage, tandis que d'autres, telles que les appels en file d'attente, sont actualisées toutes les 3 secondes environ.

Les modèles de rapports de données en direct bénéficient du service Données en temps réel.

Le flux de données en temps réel est encore utilisé pour la prise en charge d'autres rapports de stock et personnalisés.

Les données en direct constituent un système de traitement de flux qui regroupe et traite les événements du flux et publie les informations correspondantes. Unified Intelligence Center s'abonne au flux des messages afin de recevoir les événements en temps réel et de mettre à jour en continu les rapports de données en direct. Les services de création de rapports de données en direct cohabitent sur le serveur de rapports CUIC en tant que services VOS.

# <span id="page-71-1"></span>**Données d'historiques**

Les données historiques sont stockées dans les tables *Intervalle*, tandis que les données de l'option d'appels sortants se trouvent dans les tables *Demi-heure*. Pour les tables Demi-heure et Intervalle, les données historiques sont écrites dans la base de données à la fin de l'intervalle terminé. Les tables d'intervalle contiennent des résumés de 15 ou 30 minutes, en fonction de l'intervalle défini.
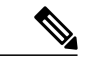

**Remarque**

Les tables de base de données par demi-heure disponibles dans la base de données ne sont pas remplies, car ces tables ne sont pas prises en charge. Ces tables sont remplacés par les tables de base de données d'intervalle.

Pour les intervalles d'une demi-heure, l'intervalle terminé correspond à la période située entre xx:00:00 et xx:29:59, ou xx:30:00 et xx:59:59. Pour les intervalles de 15 minutes, l'intervalle terminé correspond à la période située entre xx:00:00 et xx:14:59, xx:15:00 et xx:29:59, xx:30:00 et xx:44:59, ou xx:45:00 et xx:59:59.

Considérons cet exemple pour les intervalles d'une demi-heure. Il est à présent 15:50:00. Une erreur est survenue à 15:47:00. L'intervalle d'une demi-heure figurant à présent dans le rapport correspond à l'intervalle 15:00:00 à 15:29:59. L'erreur qui s'est produite à 15:47:00 sera écrite dans la base de données à 16:00:00, une fois que l'intervalle d'une demi-heure entre 15:30:00 et 15:59:59 sera terminé.

Pour plus d'informations sur la rétention des données, consultez *Guide de la conception de la solution pour Cisco Packaged Contact Center Enterprise* à l'adresse [http://www.cisco.com/c/en/us/support/](http://www.cisco.com/c/en/us/support/customer-collaboration/packaged-contact-center-enterprise/products-technical-reference-list.html) [customer-collaboration/packaged-contact-center-enterprise/products-technical-reference-list.html](http://www.cisco.com/c/en/us/support/customer-collaboration/packaged-contact-center-enterprise/products-technical-reference-list.html). Si vous avez besoin de conserver des rapports détaillés pendant plus longtemps, ajoutez un HDS externe facultatif.

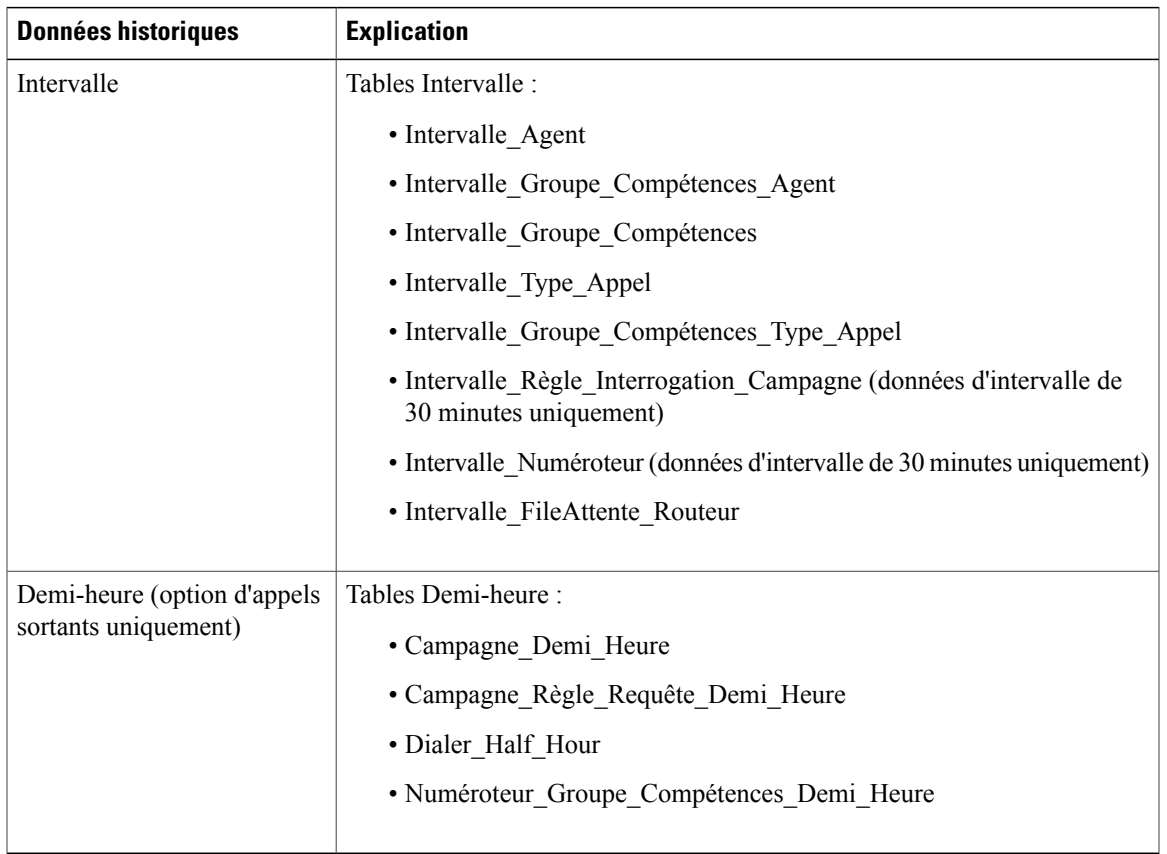

#### **Tableau 6: Tables Intervalle et Demi-heure**

## **Motifs de divergence de données**

Vous risquez de remarquer des divergences en matière de données de rapport si vous comparez les nombres entre les rapports historiques et en temps réel, ou entre les limites d'intervalle.

Les nombres figurant dans les données en temps réel (par exemple, AppelsTraités5) ne correspondent pas à ceux situés dans les enregistrements d'intervalle de l'historique (par exemple, Appels traités) car les données en temps réel sont déplacées vers la base de données de l'historique à la fin de chaque intervalle.

Prenons cet exemple : un appel arrive à 8 h 55 au centre de contact, où un agent y répond.

- Le nombre en temps réel pour le champ AppelsAyantObtenuRéponse augmente de un (+1).
- Entre 8 h 55 et 9 h 00, les données en temps réel affichent l'appel ayant obtenu réponse.
- L'appel ayant obtenu réponse n'alimente pas les données d'intervalle jusqu'à 9 h 00, lorsque l'intervalle entre 8 h 00 et 8 h 59:59 prend fin.

Les nombres qui correspondent normalement pour une journée, comme AppelsOfferts et AppelsTraités, risquent de ne pas toujours correspondre sur des intervalles spécifiques. Cette divergence se produit car le nombre de certains éléments de données peut augmenter entre les limites.

Prenons cet exemple : un appel arrive à 8 h 55 au centre de contact, où un agent y répond. L'agent termine l'appel à 9 h 05.

- Dans la base de données de l'historique, l'appel est comptabilisé comme offert pendant l'intervalle de 8 h 30:00 à 8 h 59:59.
- L'appel est comptabilisé comme traité pendant l'intervalle de 9 h 00:00 à 9 h 29:59.
- Si vous exécutez un rapport pour l'intervalle de 9 h 00:00 à 9 h 29:59, on se rend compte que les tâches traitées ne sont pas égales aux tâches offertes pour l'intervalle.

Vous remarquerez également que les tâches offertes ne sont pas égales aux tâches abandonnées + tâches traitées pour un intervalle. Les tâches offertes reflètent le nombre d'appels et de tâches qui ont été offertes aux agents au cours de cet intervalle, tandis que les tâches traitées et les tâches abandonnées peuvent inclure des appels qui ont été offerts au cours du dernier intervalle et qui ont pris fin dans cet intervalle. Certains modèles de rapports historiques regroupent les statistiques en « Tâches terminées » pour indiquer que les statistiques représentent tous les appels et tâches qui ont pris fin au cours de cet intervalle.

En général, les problèmes liés aux limites d'intervalle sont moindres si vous exécutez des rapports quotidiens. Toutefois, si votre centre de contact fonctionne 24 heures sur 24, vous risquez de noter encore des divergences pour les intervalles tels que ceux de 11 h 30:00 à 11 h 59:59 et de 12 h 00:00 à 12 h 29:59.

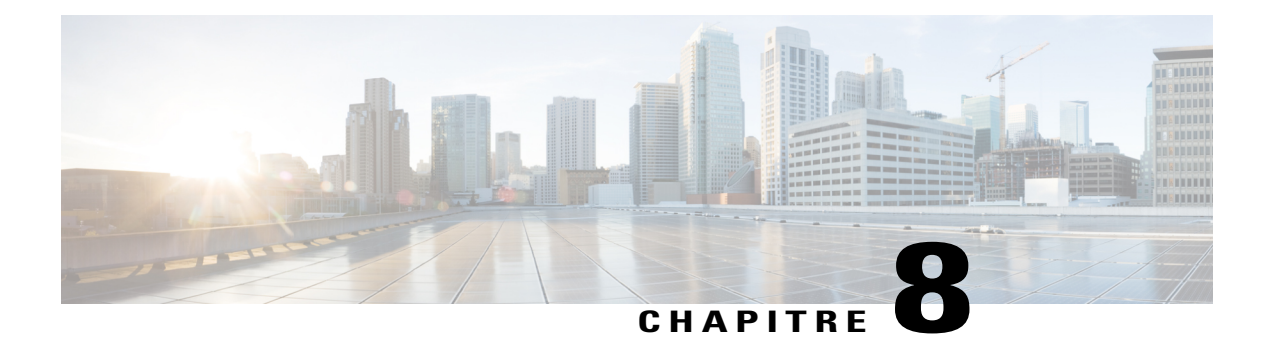

# **Rapports historiques Tous les champs**

- Rapport [historique](#page-75-0) Tous les champs de l'agent, page 60
- Rapport détaillé des [activités](#page-78-0) non prêtes des agents, page 63
- Rapport [historique](#page-80-0) Tous les champs relatifs à la file d'attente de précision d'un agent, page 65
- Rapport [Intervalle](#page-85-0) de file d'attente d'un agent, page 70
- Rapport historique Tous les champs relatifs au groupe de [compétences](#page-89-0) d'un agent, page 74
- Rapport [historique](#page-94-0) Tous les champs relatifs aux équipes d'agents, page 79
- Rapport historique de répartition des types d'appel [\(abandon/réponse\),](#page-98-0) page 83
- Rapport [historique](#page-102-0) Tous les champs de type d'appel, page 87
- Rapport Tous les champs [intervalle](#page-107-0) de file d'attente de type d'appel, page 92
- Rapport historique Tous les champs relatifs au groupe de [compétences](#page-110-0) d'un type d'appel, page 95
- Rapport historique Tous les champs de service de [l'entreprise,](#page-112-0) page 97
- Rapport historique Tous les champs du groupe de [compétences](#page-115-0) de l'entreprise, page 100
- Rapport historique sur les [performances](#page-120-0) des ports IVR, page 105
- Rapport historique Tous les champs de service [périphérique,](#page-121-0) page 106
- Rapport historique Tous les champs du groupe de compétences [périphérique,](#page-123-0) page 108
- Rapport historique de répartition des files d'attente de précision [\(abandon/réponse\),](#page-129-0) page 114
- Rapport Efficacité de la file d'attente de [précision,](#page-133-0) page 118
- Zoom avant sur [l'efficacité](#page-134-0) de la file d'attente de précision, page 119
- Rapport Tous les champs [d'intervalle](#page-135-0) de file d'attente de précision, page 120
- Rapport historique de répartition des groupes de compétences [\(abandon/réponse\),](#page-141-0) page 126

### <span id="page-75-0"></span>**Rapport historique Tous les champs de l'agent**

Le rapport historique Tous les champs de l'agent présente une vue historique de l'activité des agents sélectionnés, montrant les groupes de compétences de chaque agent, les tâches terminées, et les durées d'état de l'agent.

**Requête :** les données de ce rapport sont constituées à partir d'une requête de bloc anonyme.

**Vues :** ce rapport ne comporte qu'une vue de grille.

**Groupement :** ce modèle est groupé et trié par nom d'agent, puis par groupe de compétences.

**Liste de valeurs :** Agents

**Tables de schéma de base de données** à partir desquelles les données sont récupérées :

- Agent
- Intervalle\_Groupe\_Compétences\_Agent
- Groupe Compétences
- Personne
- Domaine\_Routage\_Support
- Intervalle Agent
- File d'attente de précision

#### **Champs disponibles de la vue de grille du rapport historique Tous les champs de l'agent**

Les champs disponibles pour ce rapport incluent les champs qui s'affichent par défaut en tant que champs actuels.

Outre les champs qui s'affichent par défaut en tant que champs actuels, la plupart des champs disponibles dans ce rapport proviennent des tables Intervalle\_Agent et Intervalle\_Groupe\_Compétences\_Agent.

Le champ **Traités** provient de CallsHandled de la table Agent\_Skill\_Group\_Interval.

Il s'agit du nombre d'appels entrants ayant obtenu une réponse et pour lesquels les agents ont terminé le travail post-appel dans le groupe de compétences au cours de l'intervalle.

Le champ **Durée post-appel** est un champ calculé provenant de Agent\_Skill\_Group\_Interval.WorkNotReadyTime + Agent\_Skill\_Group\_Interval.WorkReadyTime.

Durée post-appel est le temps total, en HH:MM:SS (heures, minutes, secondes), passé par l'agent en post-appel sur des tâches entrantes et sortantes au cours de l'intervalle.

#### **Champs actuels de la vue de grille du rapport historique Tous les champs de l'agent**

Les champs actuels sont ceux qui s'affichent par défaut dans un rapport généré à partir du modèle de stock. Vous pouvez les modifier.

 $\mathbf{I}$ 

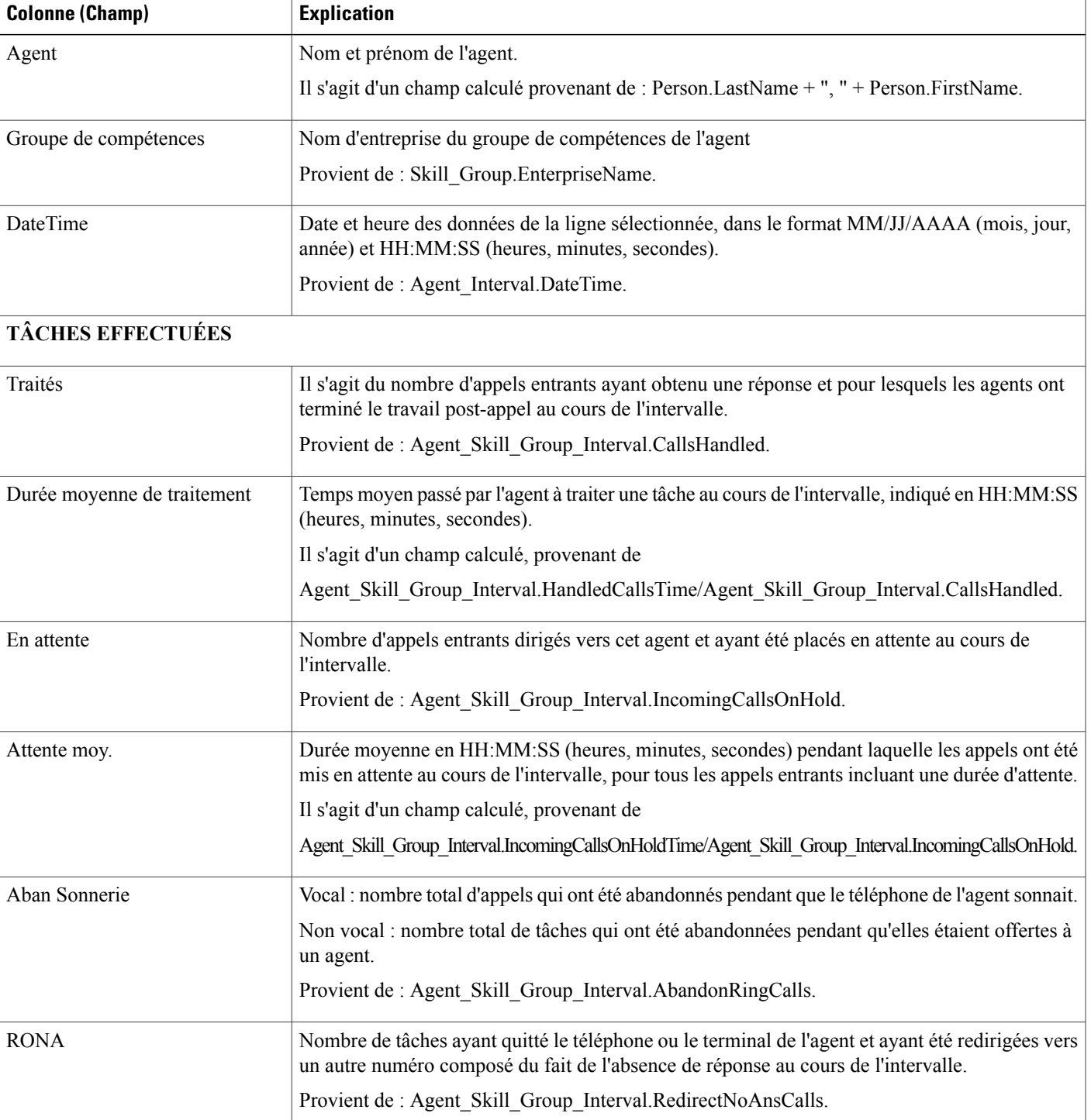

Les champs actuels sont répertoriés ci-dessous dans l'ordre (de gauche à droite) dans lequel ils s'affichent par défaut dans le modèle de stock.

1

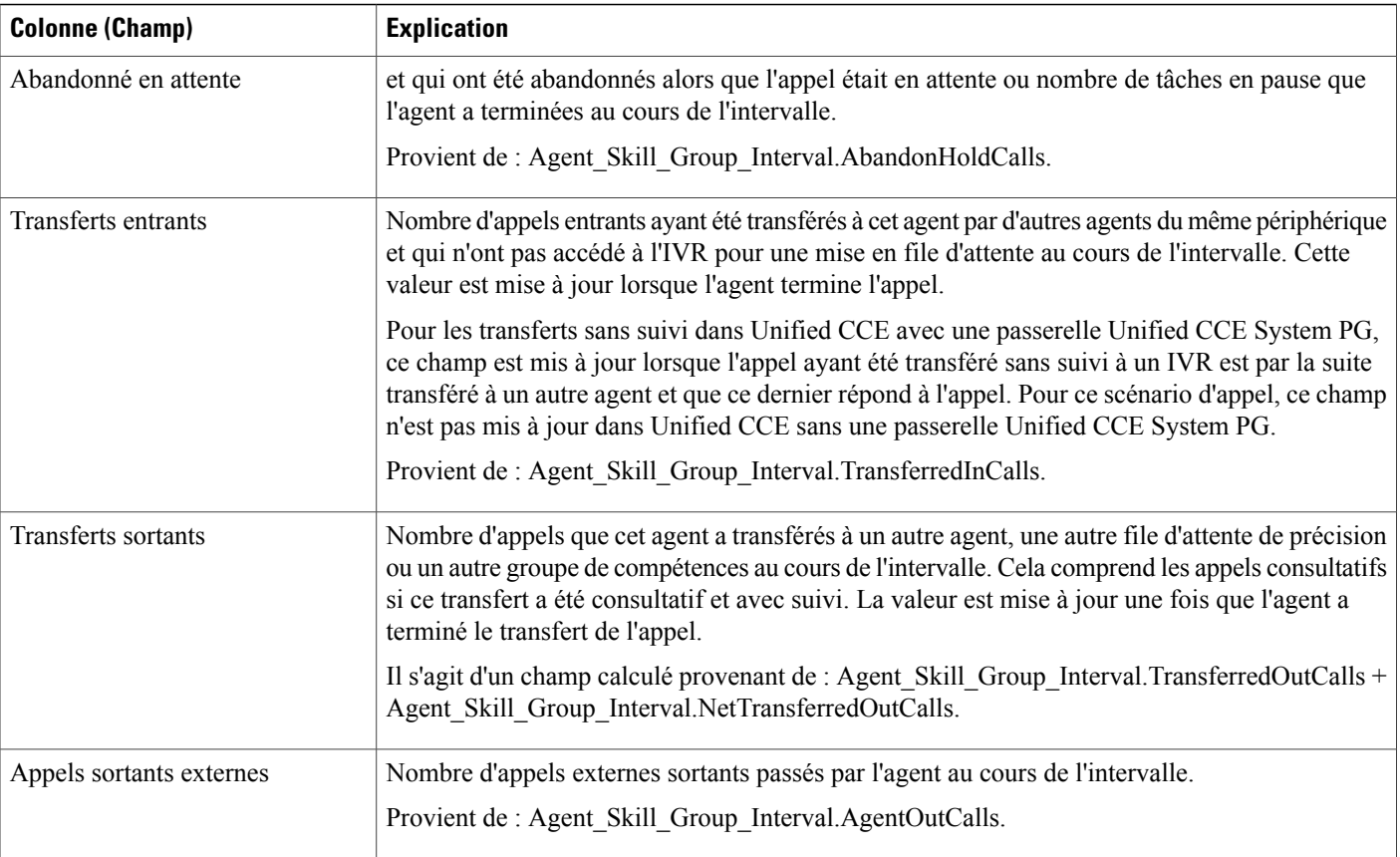

#### **DURÉES D'ÉTAT DE L'AGENT**

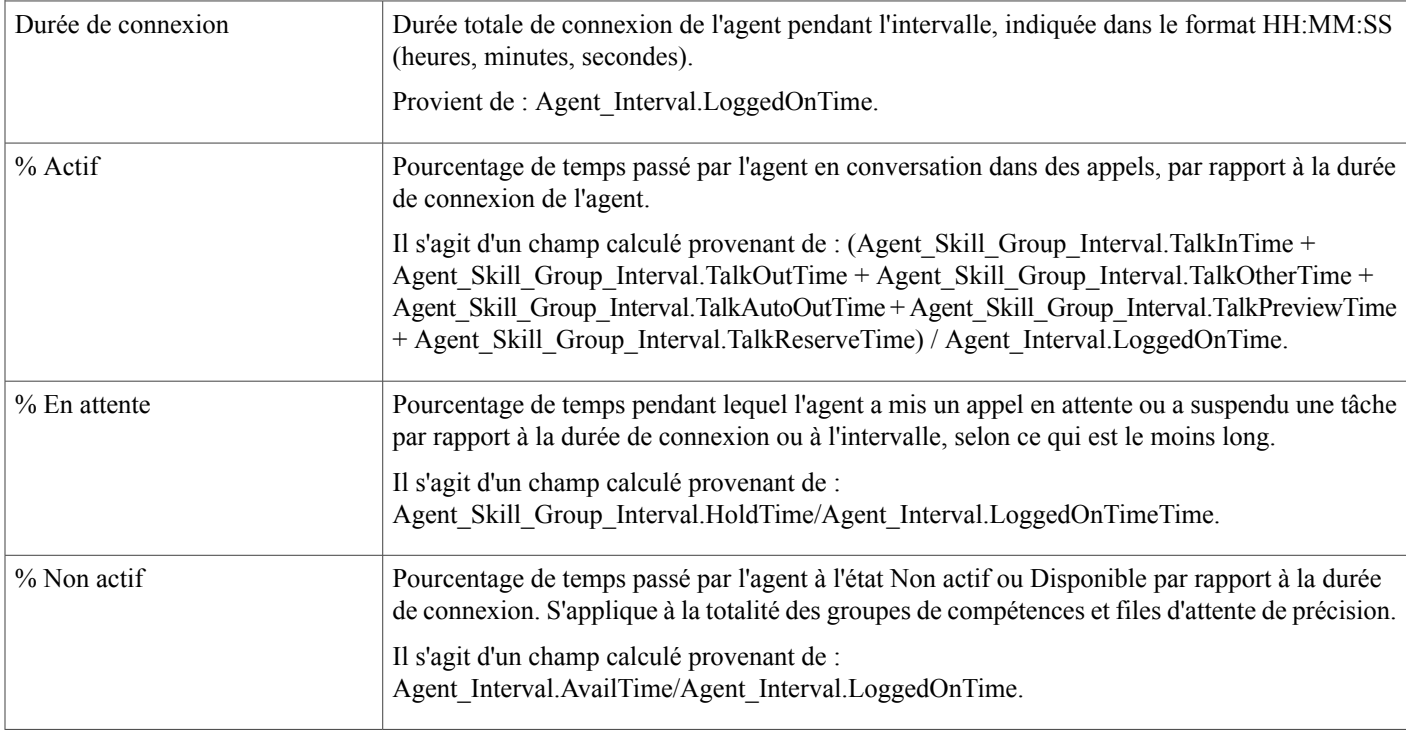

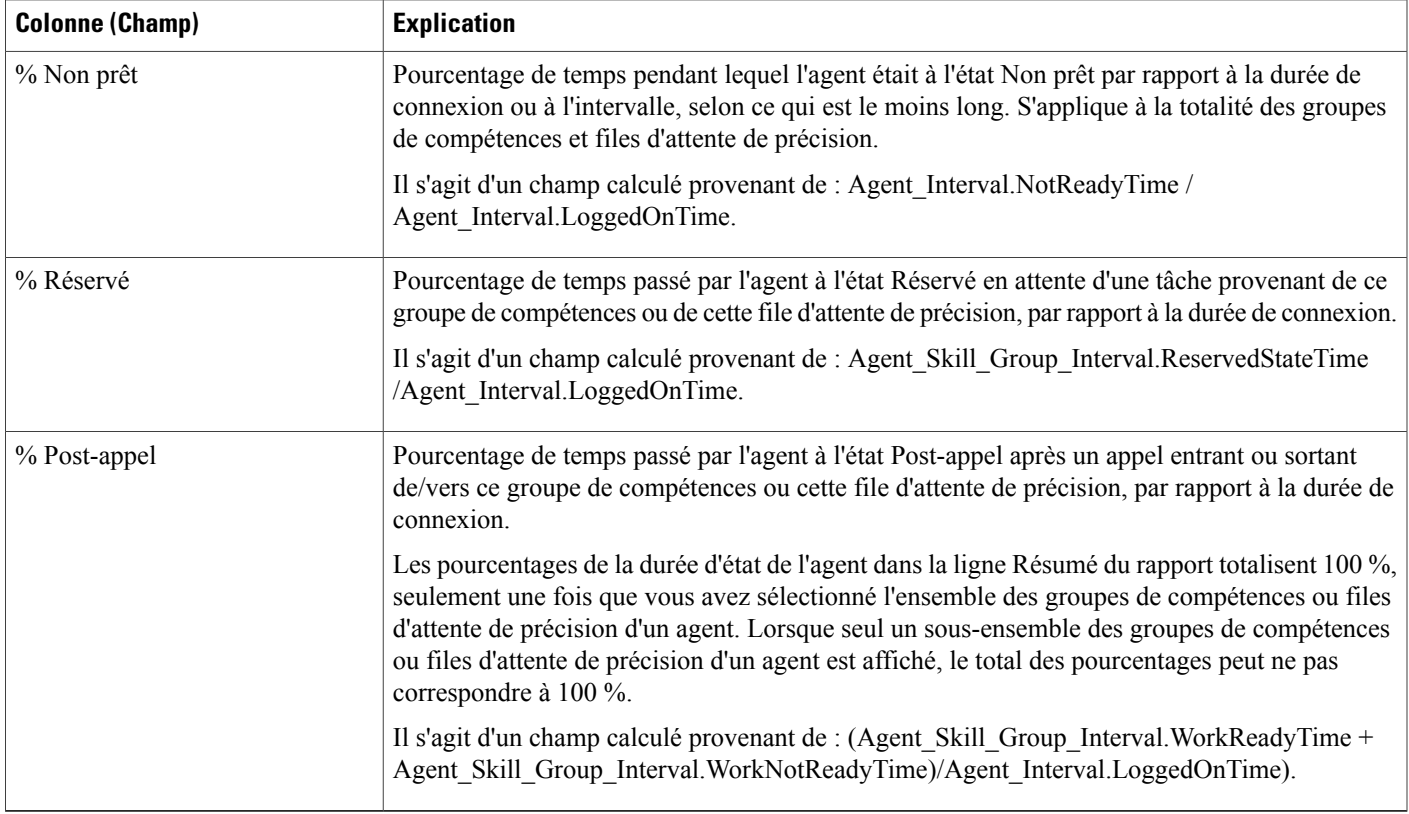

**Résumé du rapport :** ce rapport dispose d'un résumé pour toutes les données.

## <span id="page-78-0"></span>**Rapport détaillé des activités non prêtes des agents**

Utilisez ce rapport pour identifier ce à quoi les agents consacrent du temps quand ils ne traitent pas des contacts. Les codes raison Non prêt peuvent être utilisés pour identifier ce temps pour les agents à l'aide de codes numériques, afin de déterminer les pauses, la formation ou le suivi, par exemple. Vous pouvez utiliser ce rapport pour identifier quels états Non prêt sont utilisés par les agents et combien de temps ils consacrent à chacun d'eux.

**Requête :** les données de ce rapport sont constituées à partir d'un bloc anonyme.

**Vues :** ce rapport ne comporte qu'une vue de grille.

**Regroupement :** ce rapport est groupé et trié par agent, puis par date et heure de connexion.

**Liste de valeurs :** Agent

**Tables de schéma de base de données** à partir desquelles les données sont récupérées :

- Agent
- Détail\_Événement\_Agent
- Domaine\_Routage\_Support
- Personne
- Code\_Raison

Le rapport résume les états par date et heure de connexion. Vous pourriez ne voir qu'une ligne pour toute la session de connexion d'un agent plutôt que des lignes individuelles pour chaque changement d'état.

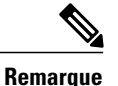

Pour générer un rapport sur les codes de raison d'agents à l'état Non prêt, vous devez configurer l'option Codes de raison de l'état Non prêt dans le logiciel du poste de travail de l'agent et soit dans le gestionnaire de configuration ICM (pour Unified CCE), soit dans Unified CCE Administration (pour Packaged CCE).

Dans un environnement Unified CCE, il faut s'assurer que l'option des détails des événements d'agents est activée sur le périphérique. Elle est activée par défaut dans l'ICM Configuration Manager pour le périphérique CCE seulement.

#### **Champs disponibles de la vue de grille du rapport détaillé des activités non prêtes des agents**

Les champs disponibles pour ce rapport incluent les champs qui s'affichent par défaut en tant que champs actuels. Les champs disponibles supplémentaires de ce rapport sont :

- **DateFin** Il s'agit d'un champ calculé provenant de la requête SQL.
- **code motif** Provient de Reason\_Code.ReasonCodeName (si le texte du code motif est configuré) et Agent\_Event\_Detail.ReasonCode.
- **ID cible de compétences** Provient de : Agent\_Event\_Detail.skilltargetid.
- **DateDébut** Il s'agit d'un champ calculé provenant de la requête SQL.
- **Durée totale Non prêt** Il s'agit d'un champ calculé provenant de la requête SQL.

#### **Champs actuels de la vue de grille du rapport détaillé des activités non prêtes des agents**

**Les champs actuels** sont ceux qui s'affichent par défaut dans un rapport généré à partir du modèle de stock.

Les champs actuels sont répertoriés ci-dessous dans l'ordre (de gauche à droite) dans lequel ils s'affichent par défaut dans le modèle de stock.

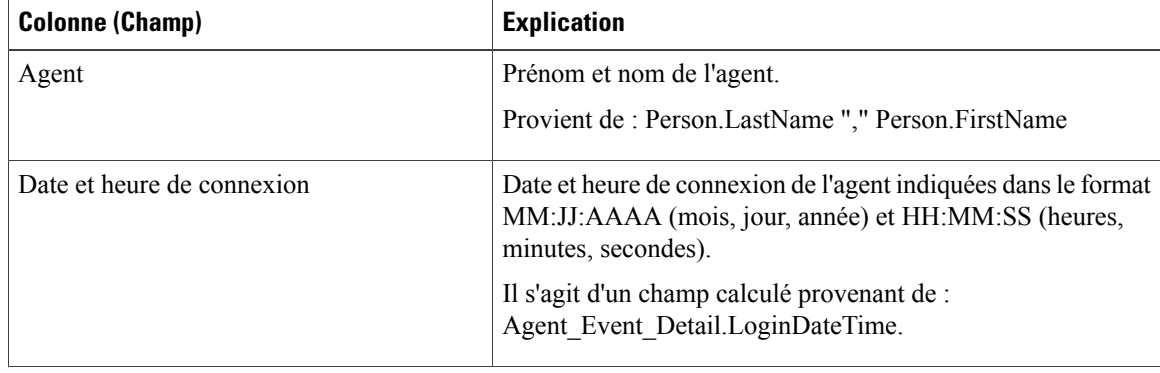

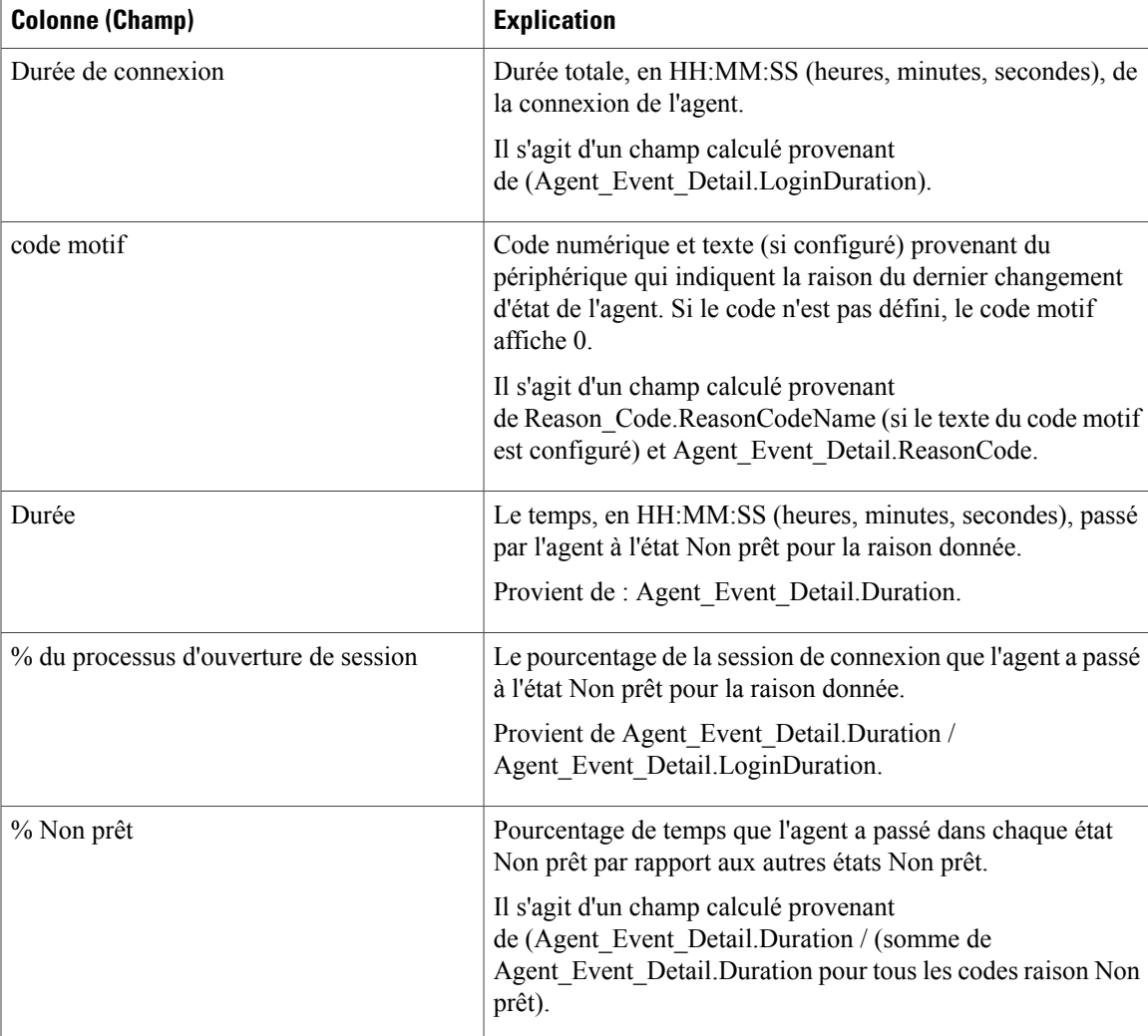

**Résumé du rapport :** ce rapport a une ligne de résumé pour l'agent et un résumé du rapport pour l'ensemble des données. Pour plus d'informations, reportez-vous à Lignes du [résumé](#page-55-0) du rapport, à la page 40.

## <span id="page-80-0"></span>**Rapport historique Tous les champs relatifs à la file d'attente de précision d'un agent**

Utilisez ce rapport pour examiner les résultats des appels par file d'attente de précision et les pourcentages d'état de l'agent par file d'attente de précision. Ce rapport est comparable au rapport historique de groupe de compétences d'agent.

**Vues :** ce rapport a uniquement une vue de grille.

**Groupement :** ce rapport est groupé et trié par file d'attente de précision, puis par agent.

**Liste de valeurs :** file d'attente de précision, domaine de routage de média

**Tables de schéma de base de données** à partir desquelles les données sont récupérées :

- Agent
- Intervalle Agent
- Intervalle\_Groupe\_Compétences\_Agent
- Attribut
- Domaine\_Routage\_Support
- Personne
- File d'attente\_de précision

#### **Champs disponibles dans la vue de grille historique Tous les champs relatifs à la file d'attente de précision d'un agent**

Les champs disponibles pour ce rapport incluent les champs qui s'affichent par défaut en tant que champs actuels.

Outre les champs qui s'affichent par défaut en tant que champs actuels, la plupart des champs disponibles de ce rapport proviennent des tables Intervalle\_Agent et Intervalle\_Groupe\_Compétences\_Agent.

**Traités** provient de CallsHandled de la table Intervalle\_Groupe\_Compétences\_Agent.

Traités correspond au nombre d'appels entrants pour lesquels les agents de la file d'attente de précision au cours de l'intervalle ont répondu et terminé le post-appel.

À l'exception d'un seul champ, tous les champs prennent leurs valeurs directement dans la base de données.

#### **Champs actuels de la vue de grille historique Tous les champs relatifs à la file d'attente de précision d'un agent**

Les champs actuels sont ceux qui s'affichent par défaut dans un rapport généré à partir du modèle de stock.

Les champs actuels sont répertoriés ici dans l'ordre (de gauche à droite) dans lequel ils s'affichent par défaut dans le modèle de stock.

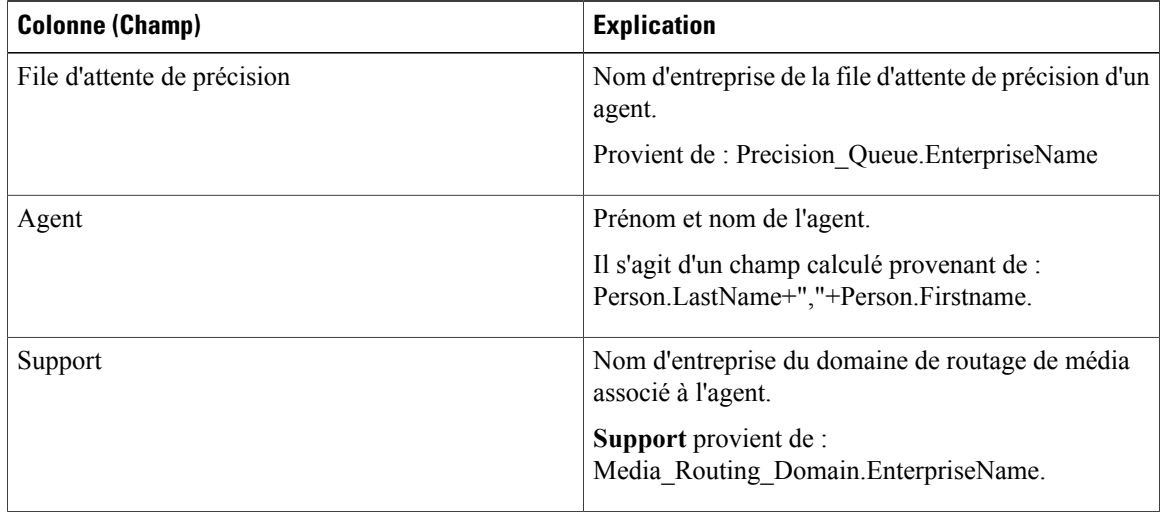

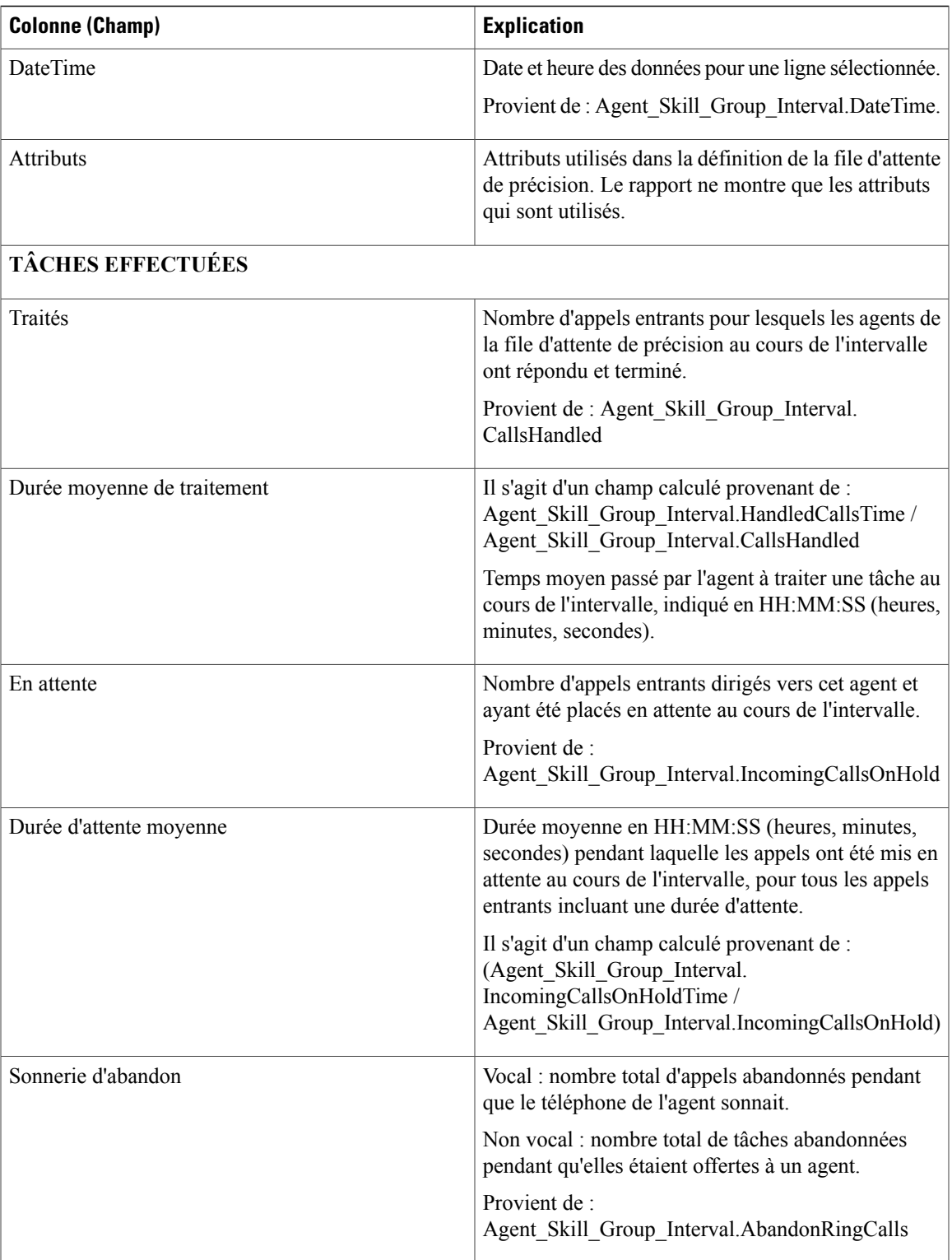

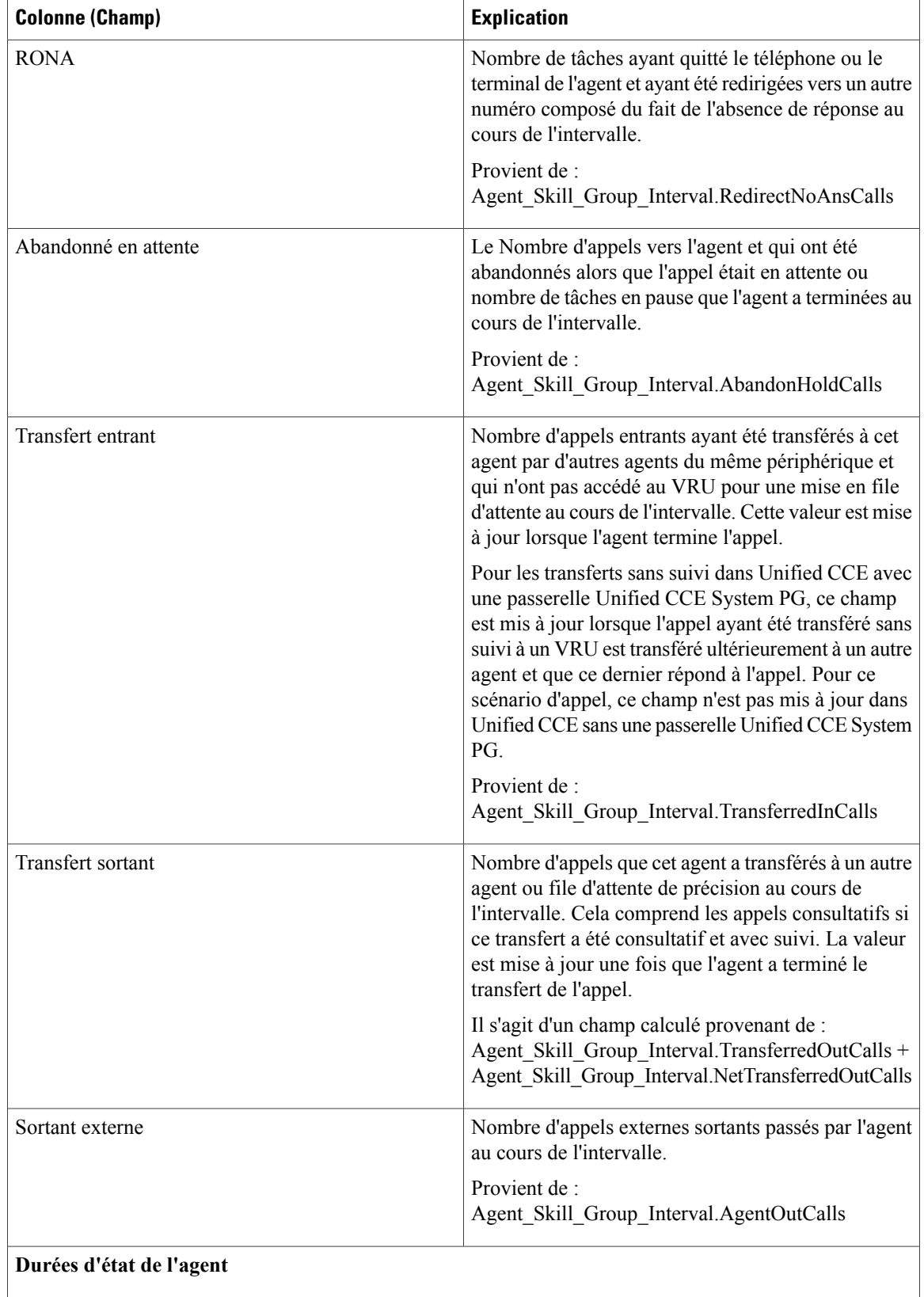

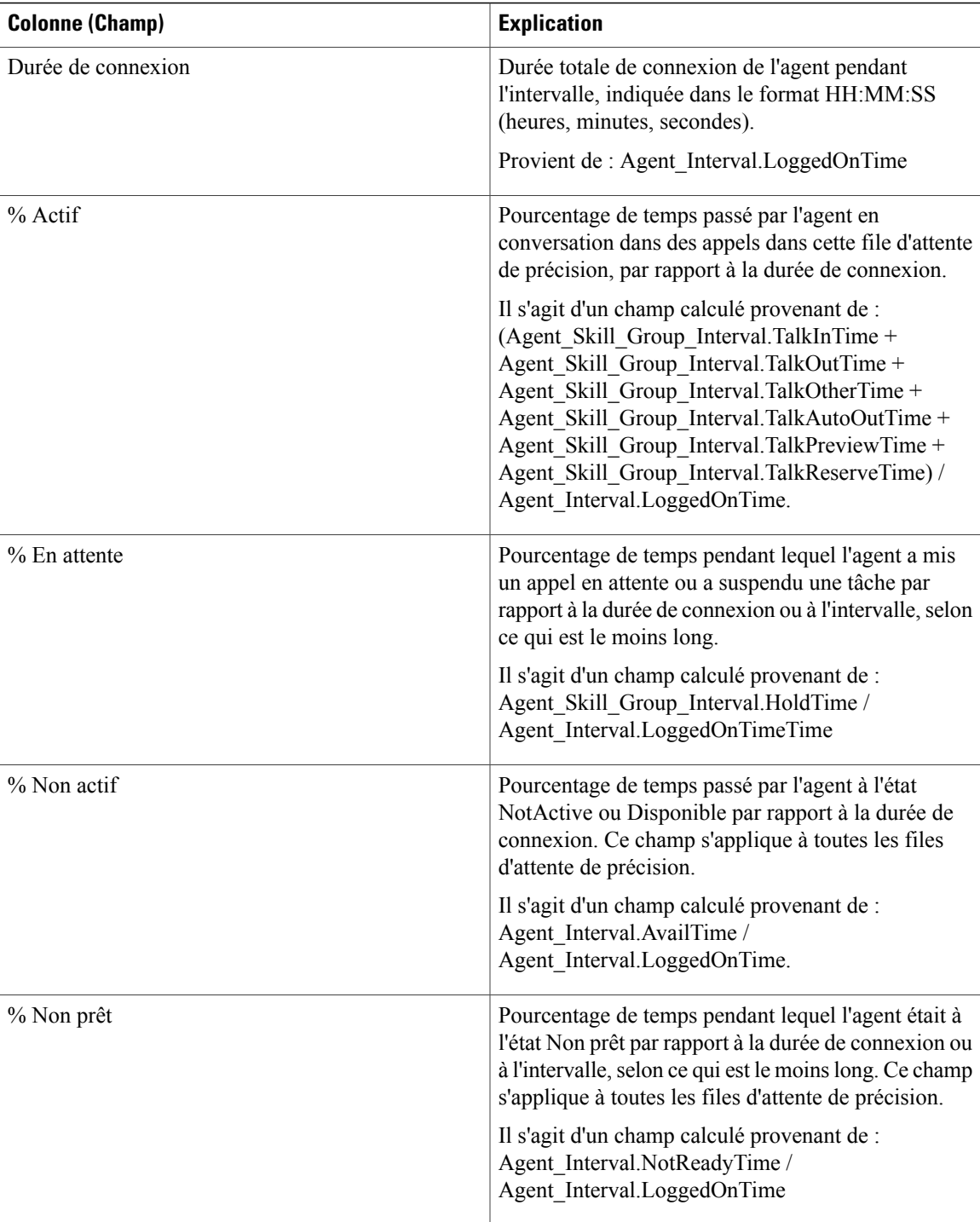

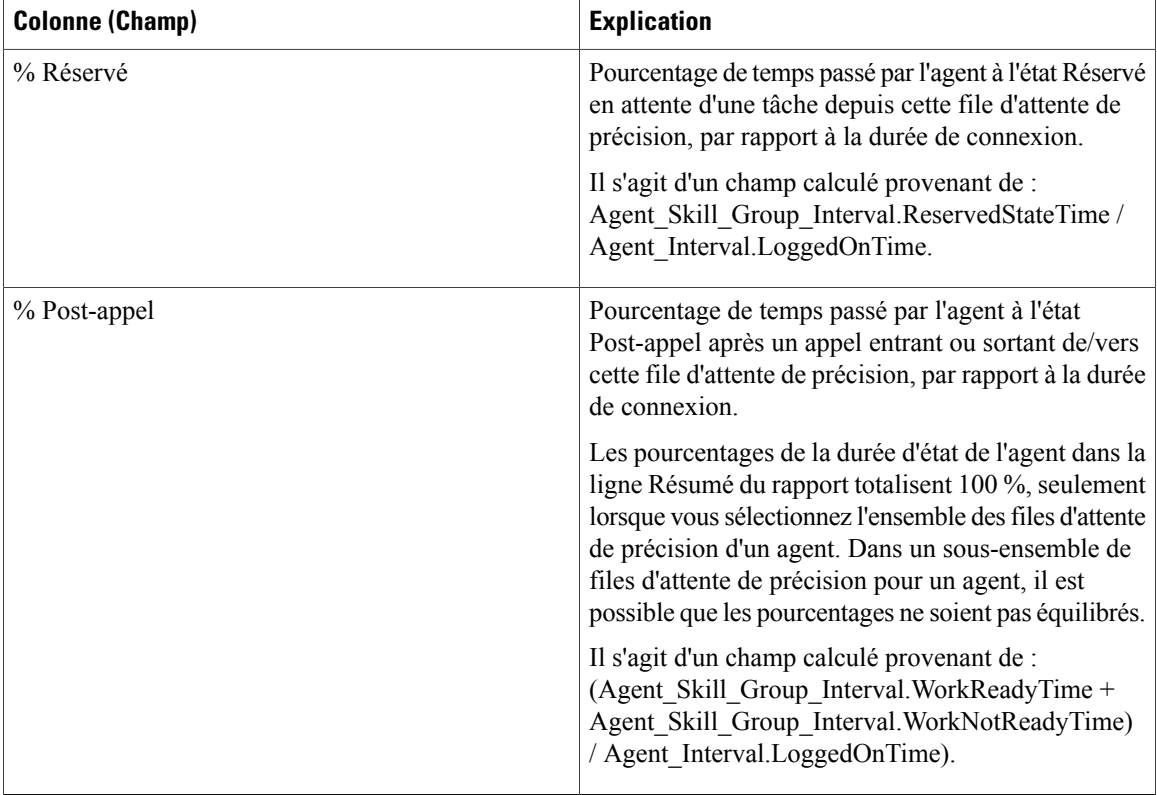

**Résumé du rapport :** il existe un résumé pour Nom de file d'attente de précision et un résumé du rapport pour l'ensemble des données. Reportez-vous à Lignes du [résumé](#page-55-0) du rapport, à la page 40.

### <span id="page-85-0"></span>**Rapport Intervalle de file d'attente d'un agent**

Utilisez ce rapport pour montrer la répartition des appels et les pourcentages de durée d'état pour les agents à qui on a affecté des compétences et des files d'attente de précision.

**Requête :** les données de ce rapport sont constituées à partir d'un bloc anonyme.

**Vues :** ce rapport ne comporte qu'une vue de grille.

**Groupement :** ce modèle est groupé par nom d'agent, puis par groupe de compétences ou file d'attente de précision.

**Liste de valeurs :** Agent

**Tables de schéma de base de données** à partir desquelles les données sont récupérées :

- Agent
- Intervalle Agent
- Intervalle\_Groupe\_Compétences\_Agent
- Attribut
- Domaine Routage Support

Г

- Personne
- File d'attente de précision
- Groupe\_Compétences

#### **Champs actuels de la vue de grille d'intervalle de file d'attente d'un agent**

Les champs actuels sont ceux qui s'affichent par défaut dans une vue de grille générée à partir du modèle de stock.

Les champs actuels sont répertoriés ici dans l'ordre (de gauche à droite) dans lequel ils s'affichent par défaut dans le modèle de stock.

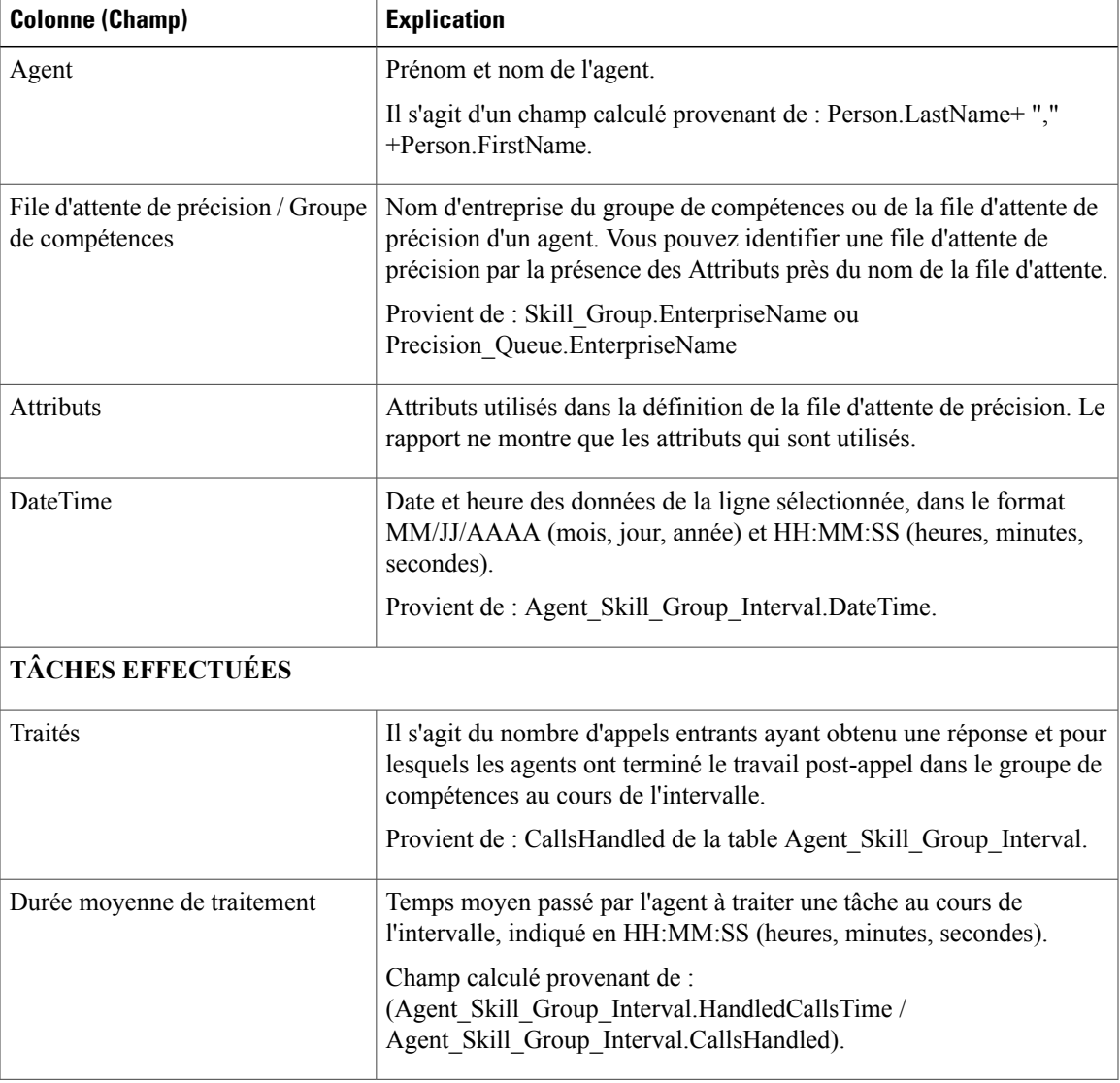

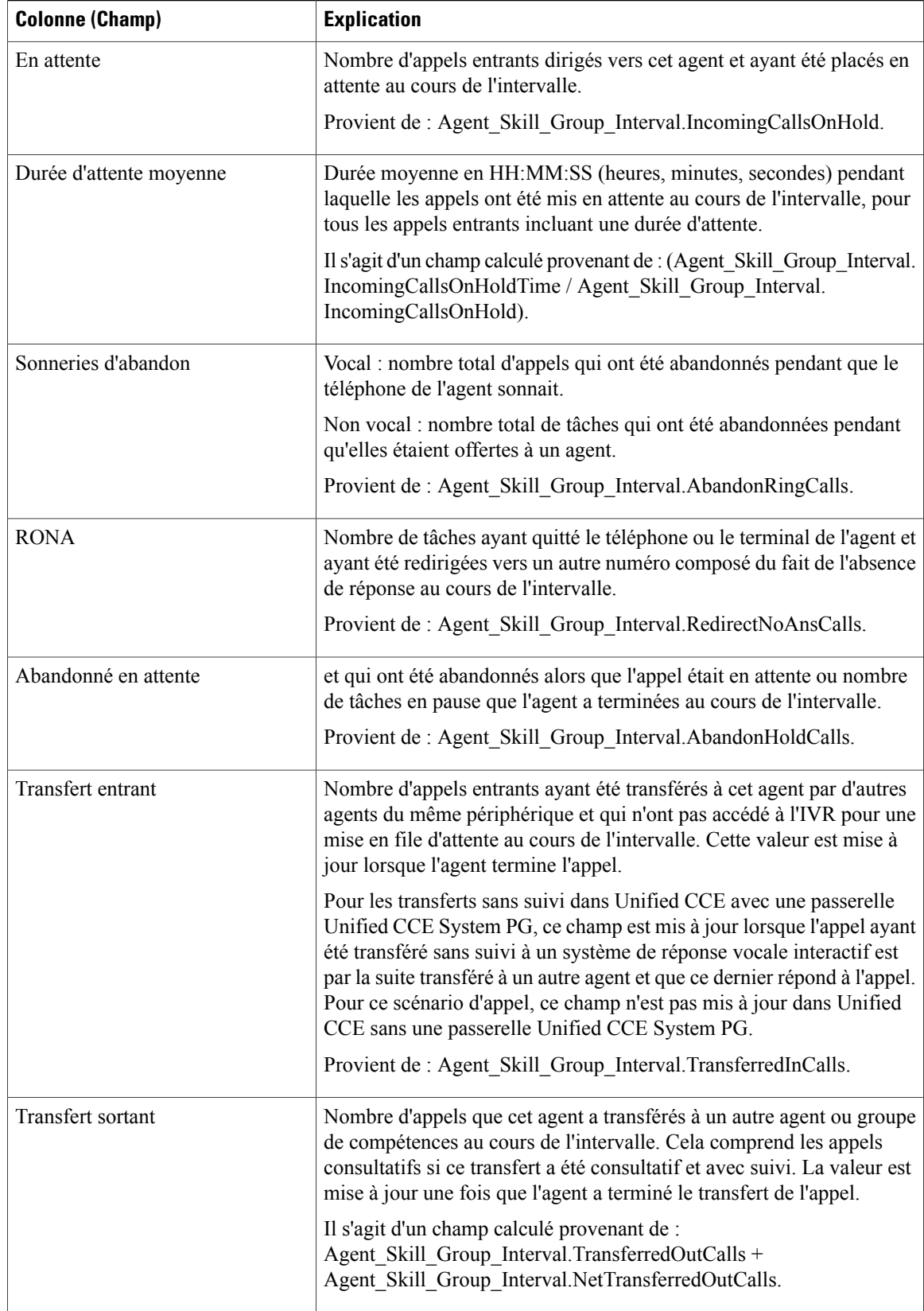

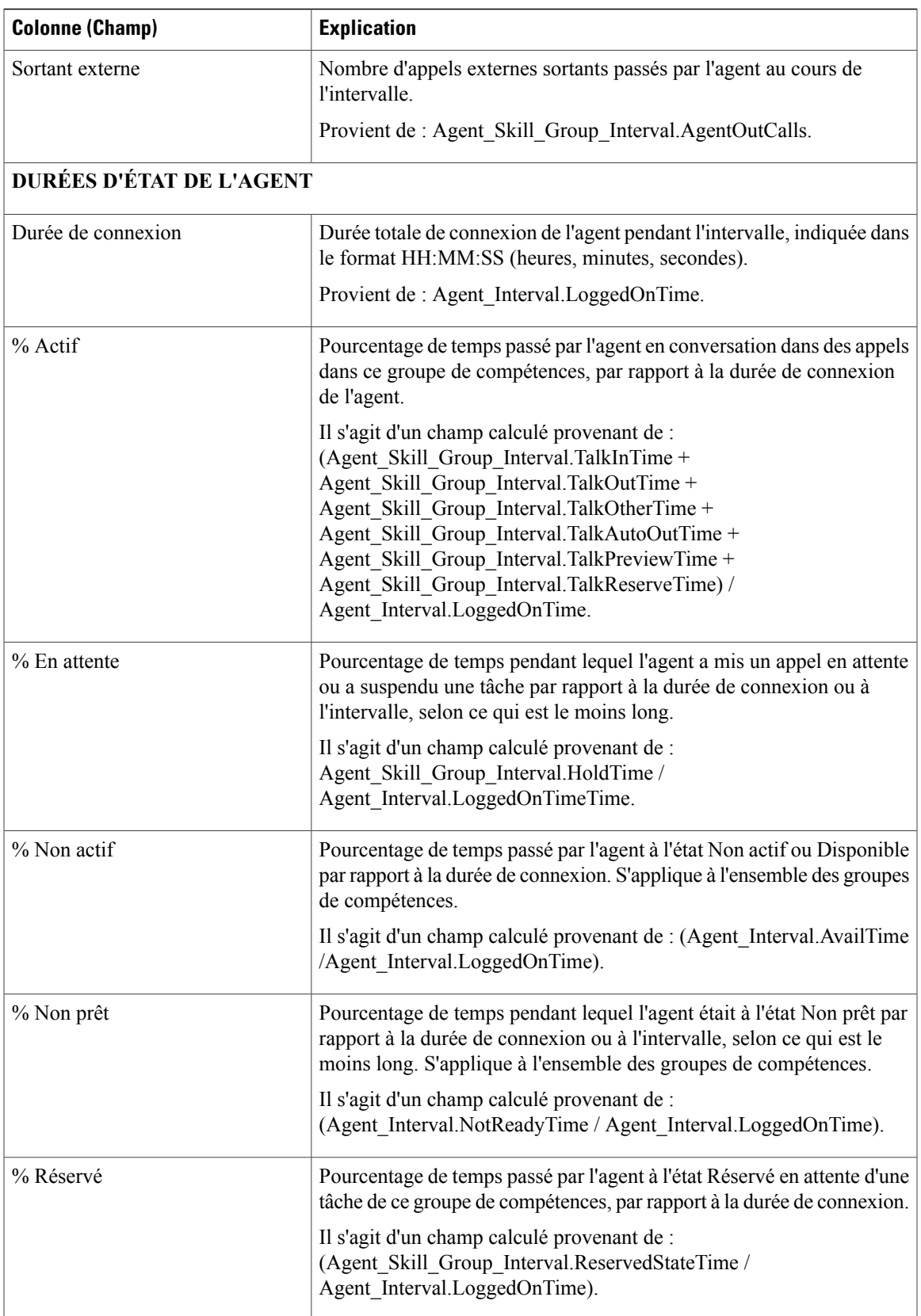

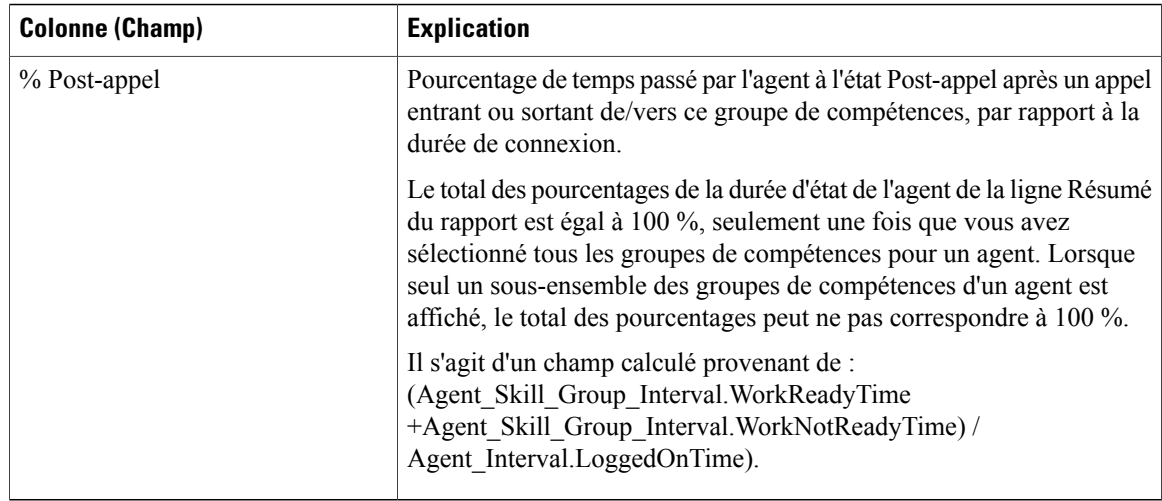

**Résumé du rapport :** un résumé est disponible pour toutes les données. Reportez-vous à Lignes du [résumé](#page-55-0) du [rapport,](#page-55-0) à la page 40.

## <span id="page-89-0"></span>**Rapport historique Tous les champs relatifs au groupe de compétences d'un agent**

Le Rapport historique Tous les champs relatifs au groupe de compétences d'un agent montre la répartition des appels et les pourcentages d'état de l'agent regroupés par groupe de compétences et agent.

**Requête :** les données de ce rapport sont constituées à partir d'une requête de bloc anonyme.

**Vues :** ce rapport ne comporte qu'une vue de grille.

**Groupement :** ce modèle est groupé et trié par groupe de compétences, puis par agent.

**Liste de valeurs :** groupe de compétences, domaine de routage de média

**Tables de schéma de base de données** à partir desquelles les données sont récupérées :

- Agent
- Intervalle Agent
- Intervalle Groupe Compétences Agent
- Domaine Routage Support
- Groupe\_Compétences
- Personne

#### **Champs disponibles de la vue de grille du Rapport historique Tous les champs relatifs au groupe de compétences d'un agent**

Les champs disponibles pour ce rapport incluent les champs qui s'affichent par défaut en tant que champs actuels.

Outre les champs qui s'affichent par défaut en tant que champs actuels, la plupart des champs disponibles dans ce rapport proviennent des tables Intervalle\_Agent et Intervalle\_Groupe\_Compétences\_Agent.

**Appels traités** provient de CallsHandled dans la table Agent\_Skill\_Group.

Il s'agit du nombre d'appels entrants ayant obtenu une réponse et pour lesquels les agents ont terminé le travail de post-appel dans le groupe de compétences au cours de l'intervalle.

À l'exception d'un seul champ, tous les champs prennent leurs valeurs directement dans la base de données.

La seule exception est **Durée post-appel**, qui est un champ calculé provenant de : (Agent\_Skill\_Group\_Interval.WorkNotReadyTime + Agent\_Skill\_Group\_Interval.WorkReadyTime).

Durée post-appel est le temps total, en HH:MM:SS (heures, minutes, secondes), passé par l'agent en post-appel sur des tâches entrantes et sortantes au cours de l'intervalle.

### **Champs actuels de la vue de grille du Rapport historique Tous les champs relatifs au groupe de compétences d'un agent**

Les champs actuels sont ceux qui s'affichent par défaut dans un rapport généré à partir du modèle de stock.

Les champs actuels sont répertoriés ici dans l'ordre (de gauche à droite) dans lequel ils s'affichent par défaut dans le modèle de stock.

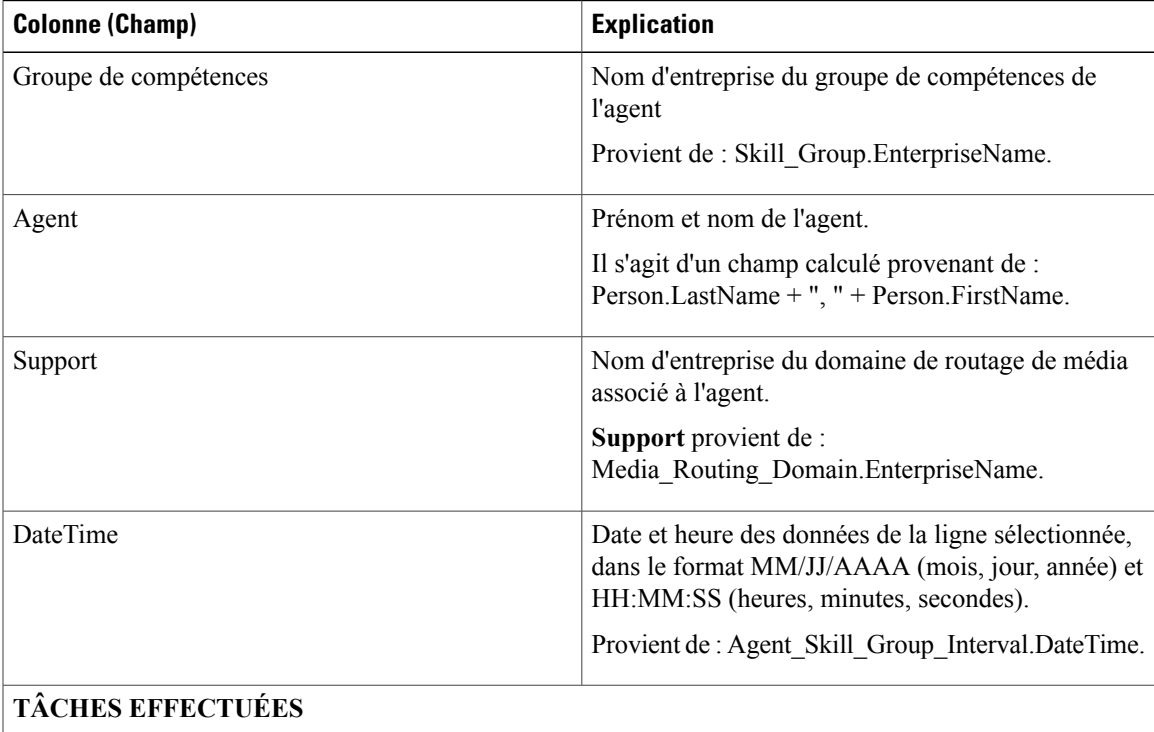

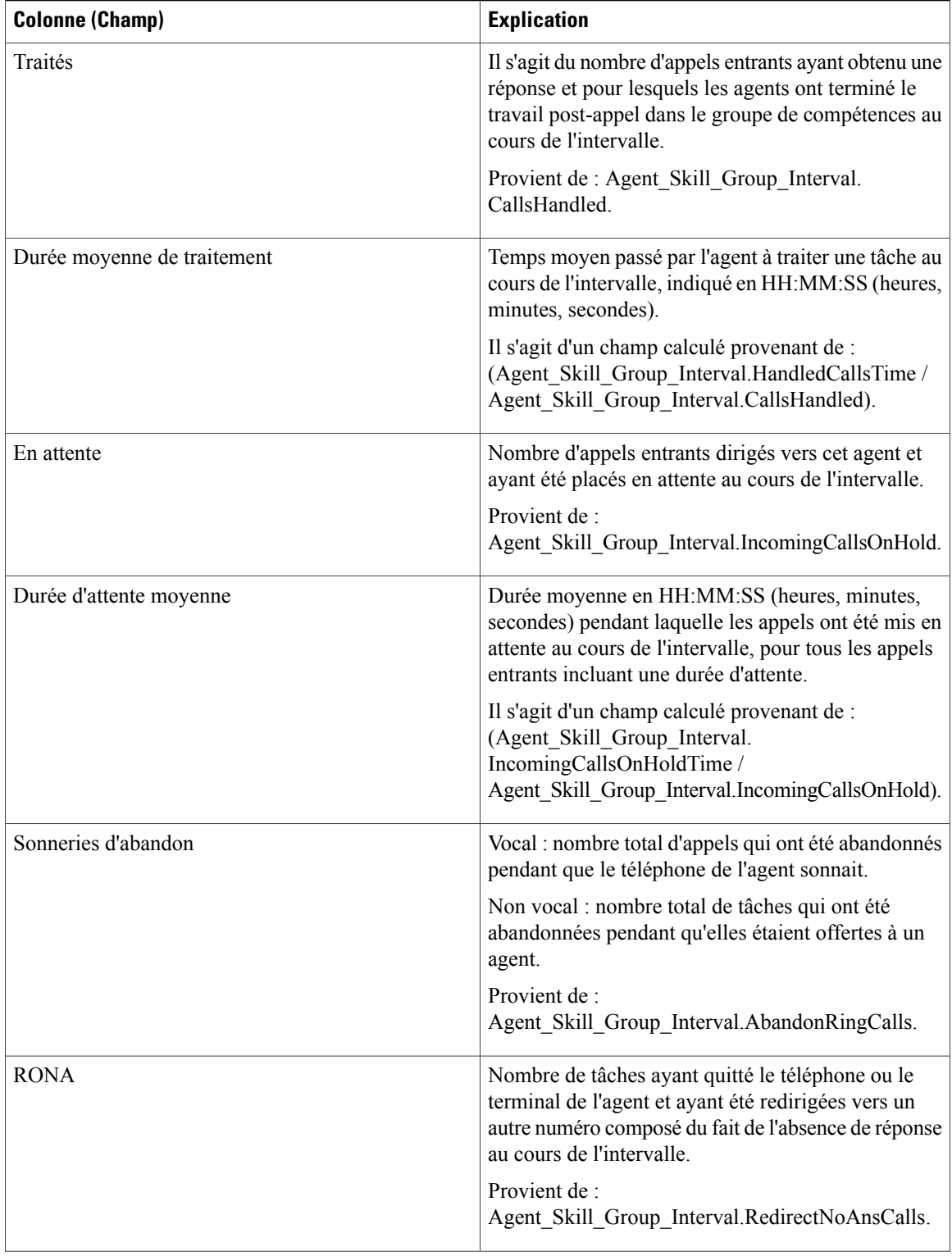

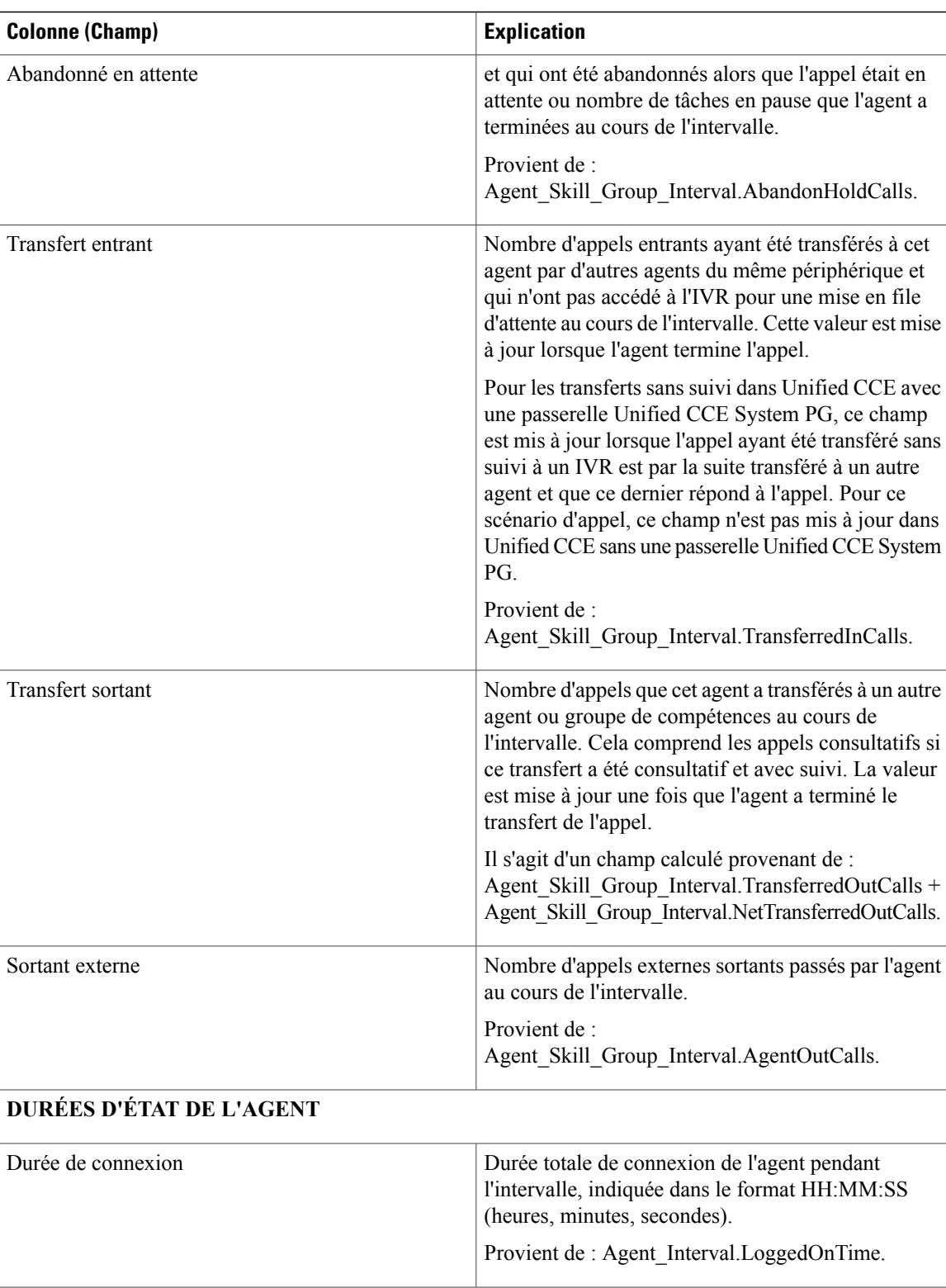

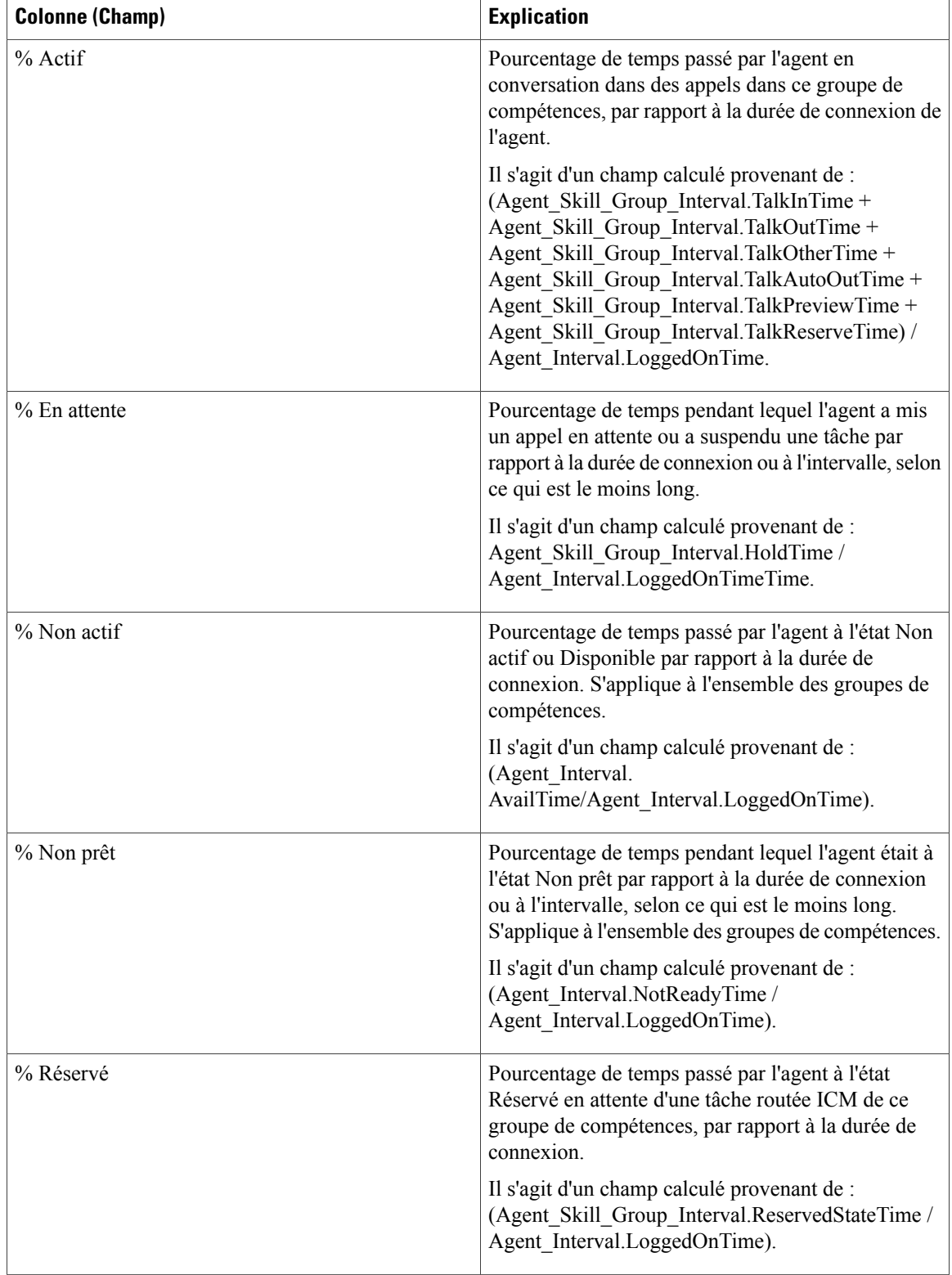

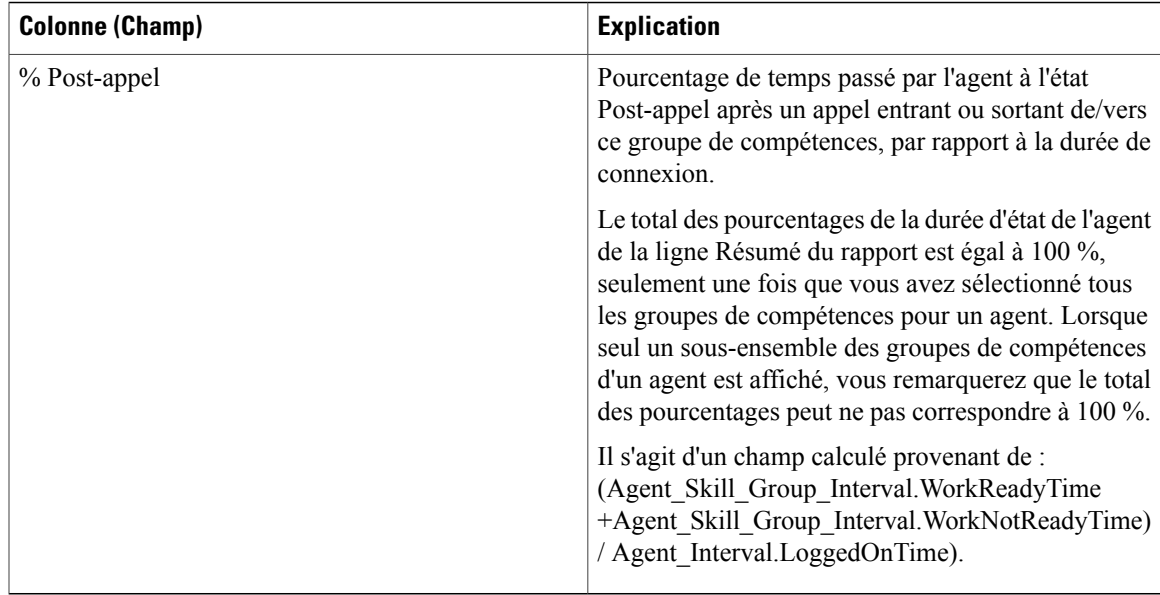

**Résumédurapport :** il existe un résumé par groupe de compétences et un résumé du rapport pour l'ensemble des données. Pour plus d'informations, reportez-vous à Lignes du [résumé](#page-55-0) du rapport, à la page 40.

# <span id="page-94-0"></span>**Rapport historique Tous les champs relatifs aux équipes d'agents**

Utilisez le Rapport historique Tous les champs relatifs aux équipes d'agents pour afficher la distribution des appels et les pourcentages d'état par agent par équipe.

**Vues :** ce rapport ne comporte qu'une vue de grille.

**Requête :** les données de ce rapport sont constituées à partir d'un bloc anonyme.

**Regroupement :** ce modèle est groupé et trié par équipe d'agents, puis par superviseur et enfin par agent.

**Liste de valeurs :** Équipe d'agents

**Tables de schéma de base de données** à partir desquelles les données sont récupérées :

- Agent
- Intervalle Agent
- Intervalle Groupe Compétences Agent
- Équipe Agents
- Membre\_Équipe\_Agents
- Domaine\_Routage\_Support
- Personne
- File d'attente\_de précision
- Groupe Compétences

#### **Champs disponibles de la vue de grille du Rapport historique Tous les champs relatifs au groupe de compétences d'un agent**

Les champs disponibles pour ce rapport incluent les champs qui s'affichent par défaut en tant que champs actuels. Les champs disponibles supplémentaires de ce rapport sont remplis directement à partir de la table Intervalle\_Groupe\_Compétences\_Agent. Par exemple, **Durée de sonnerie des appels abandonnés** provient de Agent\_Skill\_Group\_Interval.AbandRingTime.

La seule exception est **Durée post-appel**, qui est un champ calculé provenant de : (Agent\_Skill\_Group\_Interval.WorkNotReadyTime + Agent\_Skill\_Group\_Interval.WorkReadyTime)

Les autres tables utilisées pour les champs disponibles de ce rapport sont :

• **Équipe\_Agents**

◦ Agent\_Team.AgentTeamID

• **Intervalle\_Agent**

◦ Durée disponibilité provient de : Agent\_Interval.AvailTime

- **Domaine\_Routage\_Support**
	- Le champ Support provient de : Media\_Routing\_Domain.EnterpriseName

#### **Champs actuels de la vue de grille du Rapport historique Tous les champs relatifs au groupe de compétences d'un agent**

Les champs actuels sont ceux qui s'affichent par défaut dans un rapport généré à partir du modèle de stock. Les champs actuels sont répertoriés ici dans l'ordre (de gauche à droite) dans lequel ils s'affichent par défaut dans le modèle de stock.

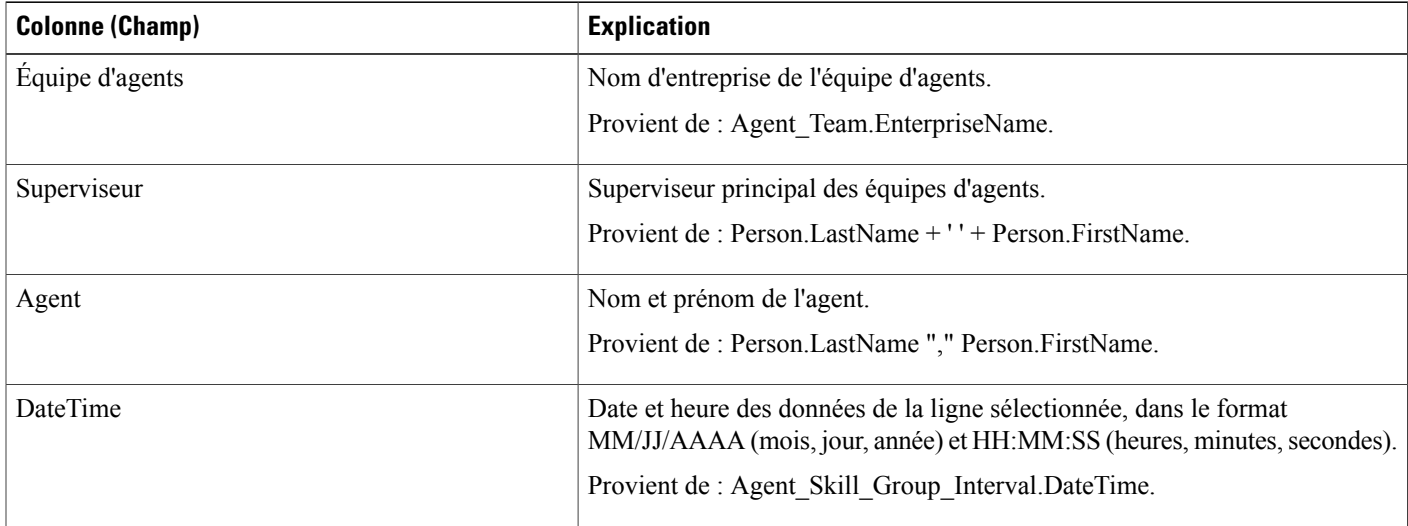

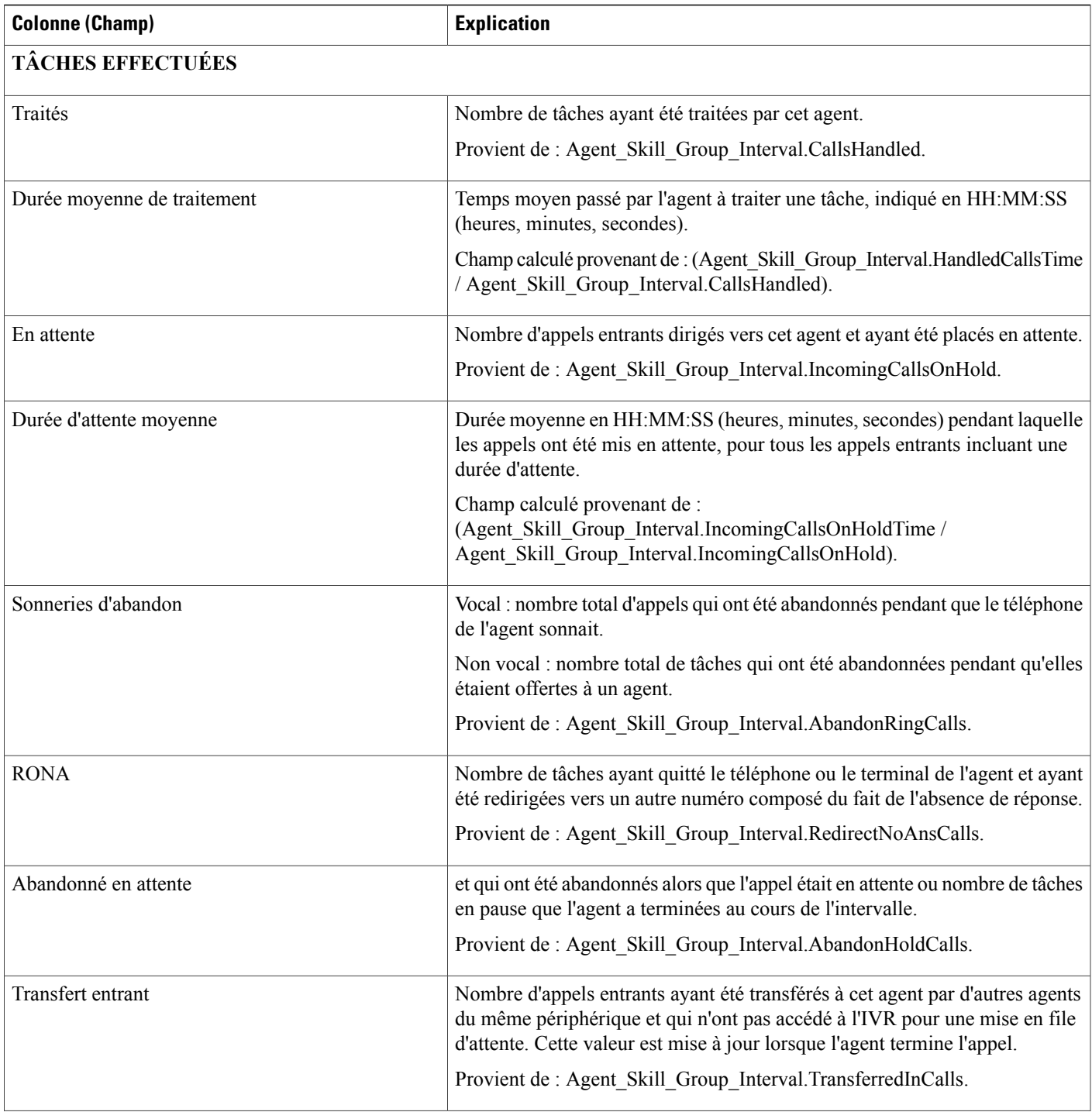

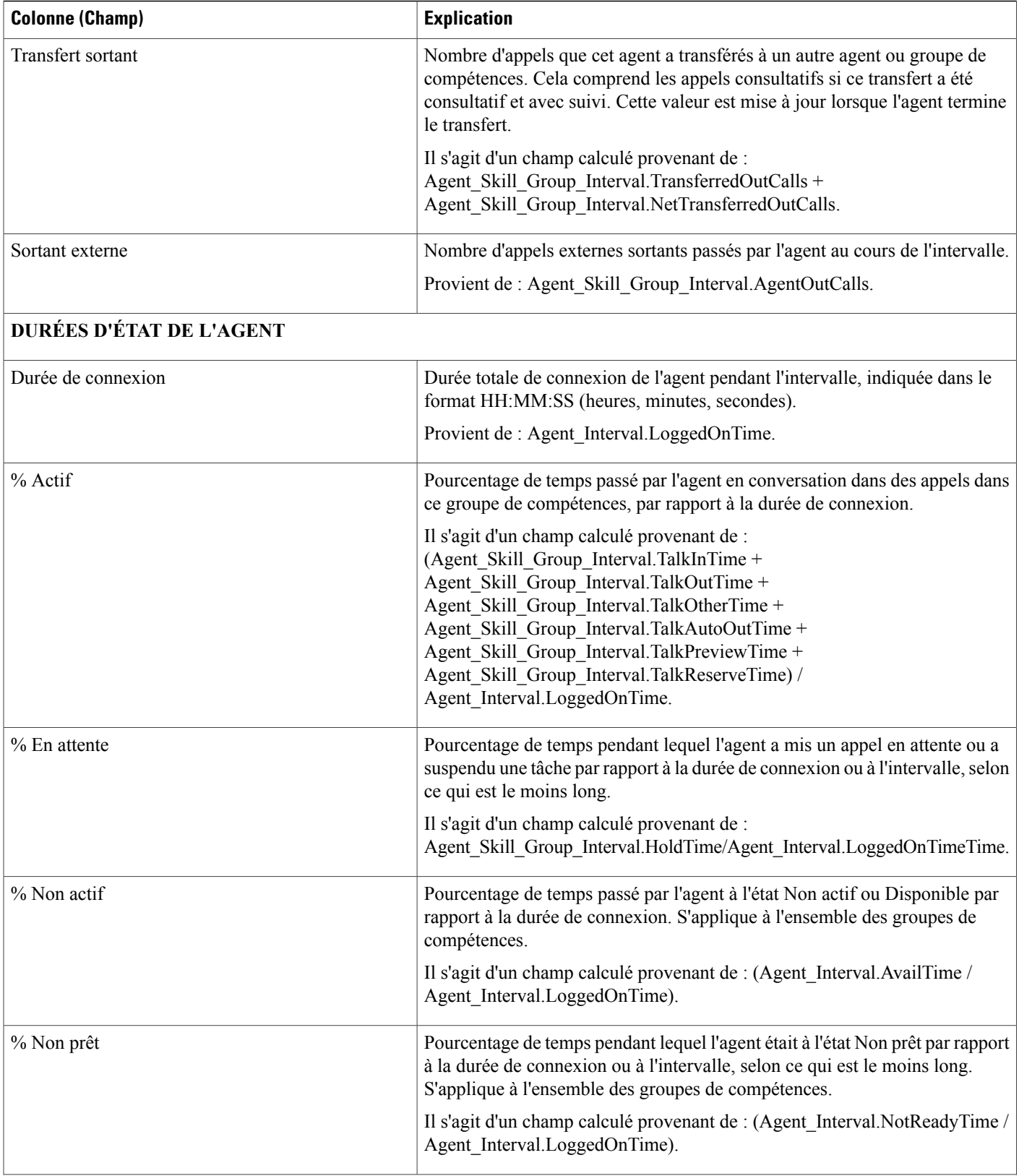

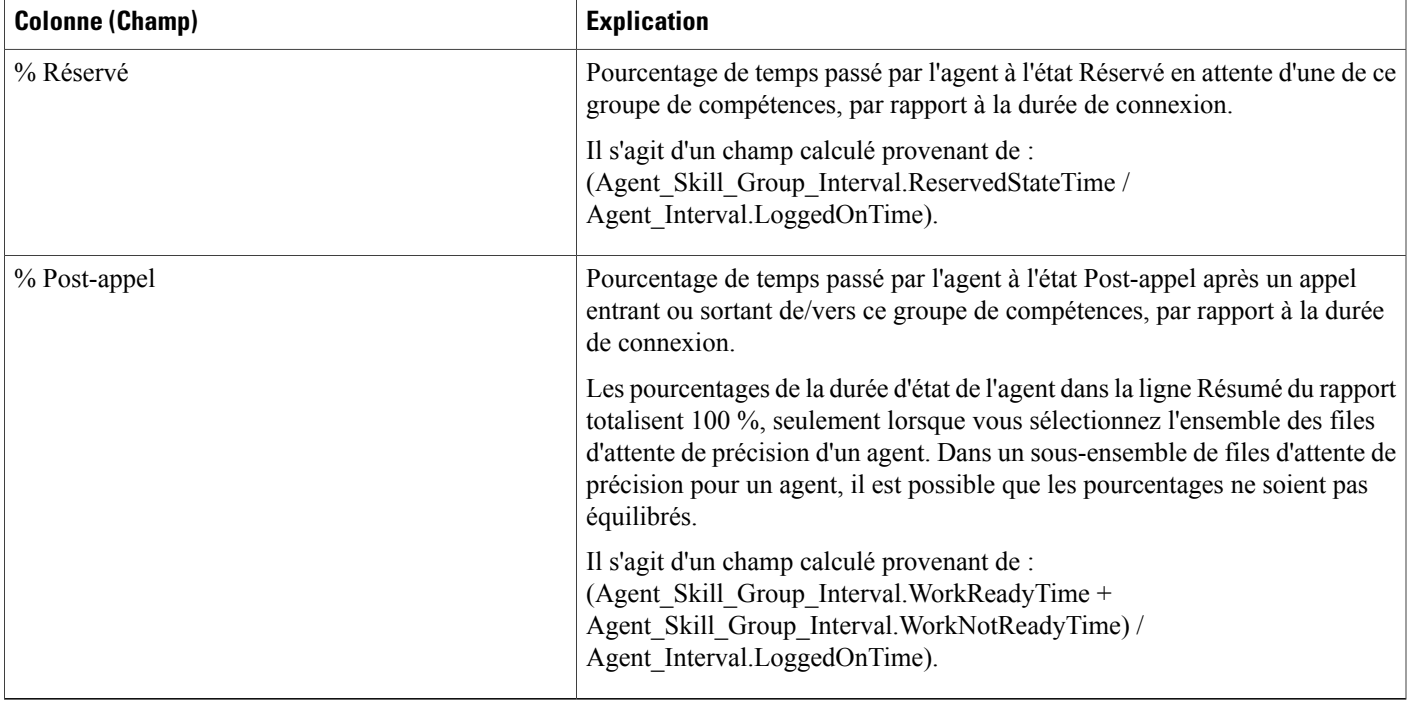

**Résumé du rapport :** une ligne de résumé pour l'équipe d'agents et un résumé du rapport pour l'ensemble des données sont disponibles. Pour plus d'informations, reportez-vous à Lignes du [résumé](#page-55-0) du rapport, à la page 40.

## <span id="page-98-0"></span>**Rapport historique de répartition des types d'appel (abandon/réponse)**

Utilisez le rapport historique de répartition des types d'appel (abandon/réponse) pour identifier à quel endroit du routage, les appelants abandonnent et identifier les durées standards d'attente de ces derniers.

**Requête :** les données de ce rapport sont constituées à partir d'une requête de base de données.

**Vues :** ce rapport ne comporte qu'une vue de grille.

**Groupement :** ce rapport est groupé et trié par type d'appel.

**Liste de valeurs :** Type d'appel

**Tables de schéma de base de données à partir desquelles les données sont récupérées :**

- Intervalles Catégories
- Type\_Appel
- Intervalle\_Type\_Appel

#### **Champs disponibles de la vue de grille du rapport historique de répartition des types d'appel (abandon/réponse)**

Les champs disponibles pour ce rapport incluent les champs qui s'affichent par défaut en tant que champs actuels. Les champs disponibles supplémentaires de ce rapport sont remplis à partir des tables suivantes.

Ces champs disponibles proviennent de la table Intervalle\_Type\_Appel :

- **Durée d'attente de réponse** provient de : Call\_Type\_Interval.AnswerWaitTime.
- **IDIntervalleCatégorie** provient de : Call\_Type\_Interval.BucketIntervalID.
- **Appels traités** provient de : Intervalle\_Type\_Appel.AppelsTraités.
- **ID de type d'appel** provient de : Intervalle\_Type\_Appel.IDTypeAppels.
- **DélaiAbandFileAttente** provient de : Intervalle\_Type\_Appel.DélaiAbandonAppels.
- **Appels routeur aband.** provient de : Call\_Type\_Interval.TotalCallsAband.

Ces champs disponibles proviennent de la table Intervalles\_Catégories comme l'indique le *Manuel du schéma de base de données pour Cisco Unified Contact Center Enterprise* à l'adresse [http://www.cisco.com/c/en/us/](http://www.cisco.com/c/en/us/support/customer-collaboration/unified-contact-center-enterprise/products-technical-reference-list.html) [support/customer-collaboration/unified-contact-center-enterprise/products-technical-reference-list.html](http://www.cisco.com/c/en/us/support/customer-collaboration/unified-contact-center-enterprise/products-technical-reference-list.html) :

**int1** - **int** 9 provient de : Intervalles Catégories.LimiteIntervalleSupérieur1 - LimiteIntervalleSupérieur9.

#### **Champs actuels de la vue de grille du rapport historique de répartition des types d'appel (abandon/réponse)**

Les champs **actuels** sont ceux qui s'affichent par défaut dans une vue de grille de rapport généré à partir du modèle de stock.

Les champs actuels sont répertoriés ici dans l'ordre (de gauche à droite) dans lequel ils s'affichent par défaut dans le modèle de stock.

Les titres des champs d'intervalle sont des en-têtes dynamiques ; ils affichent les intervalles que vous avez définis.

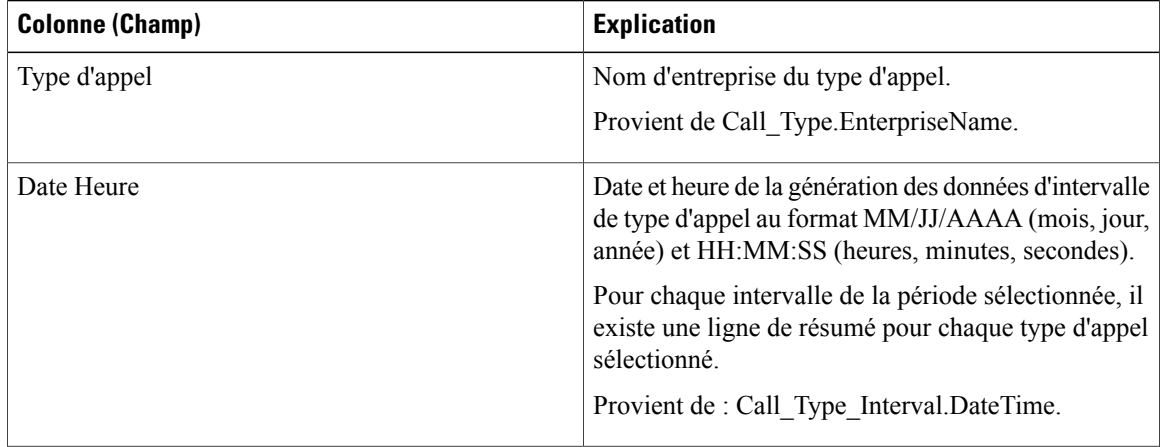

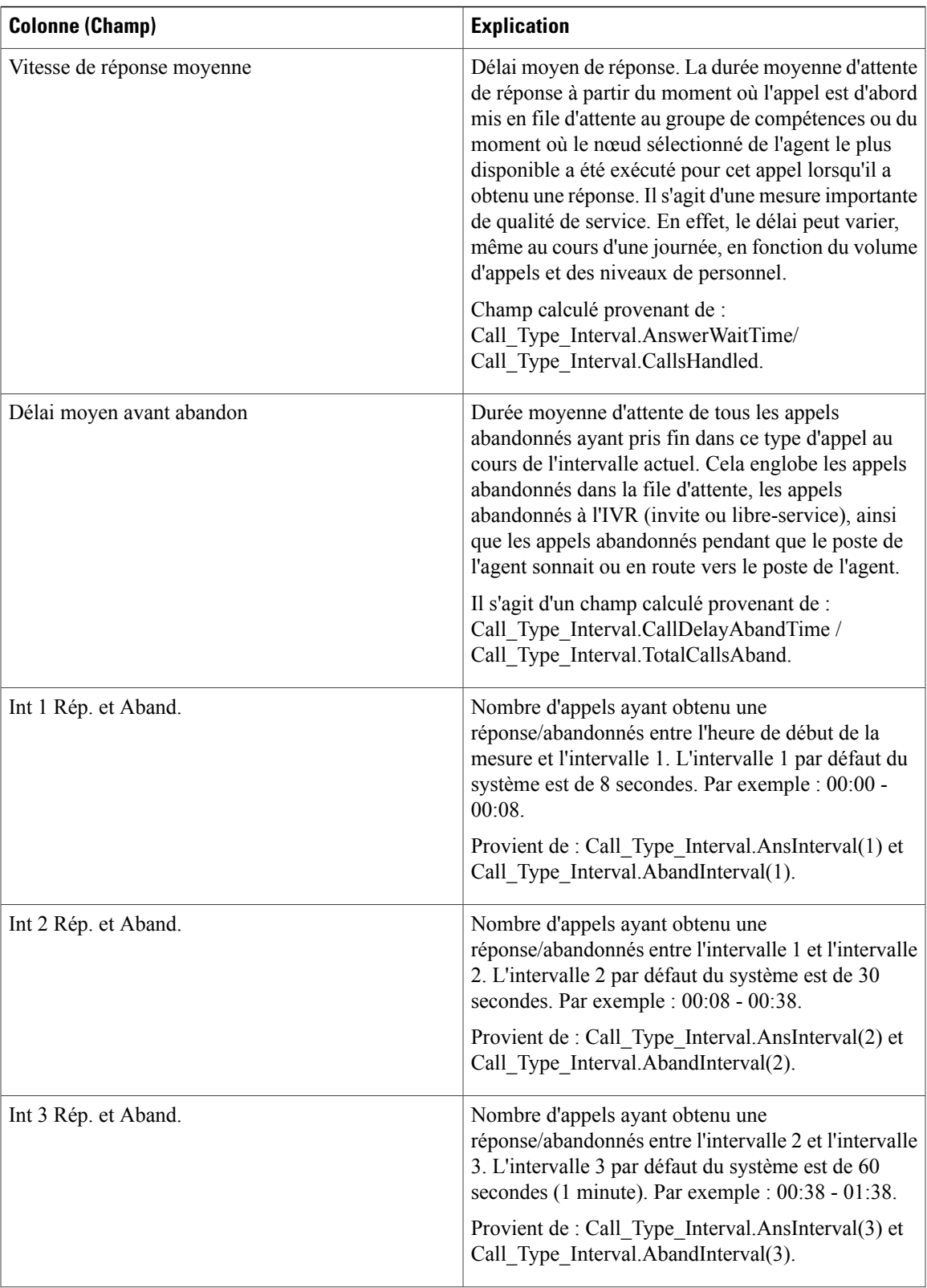

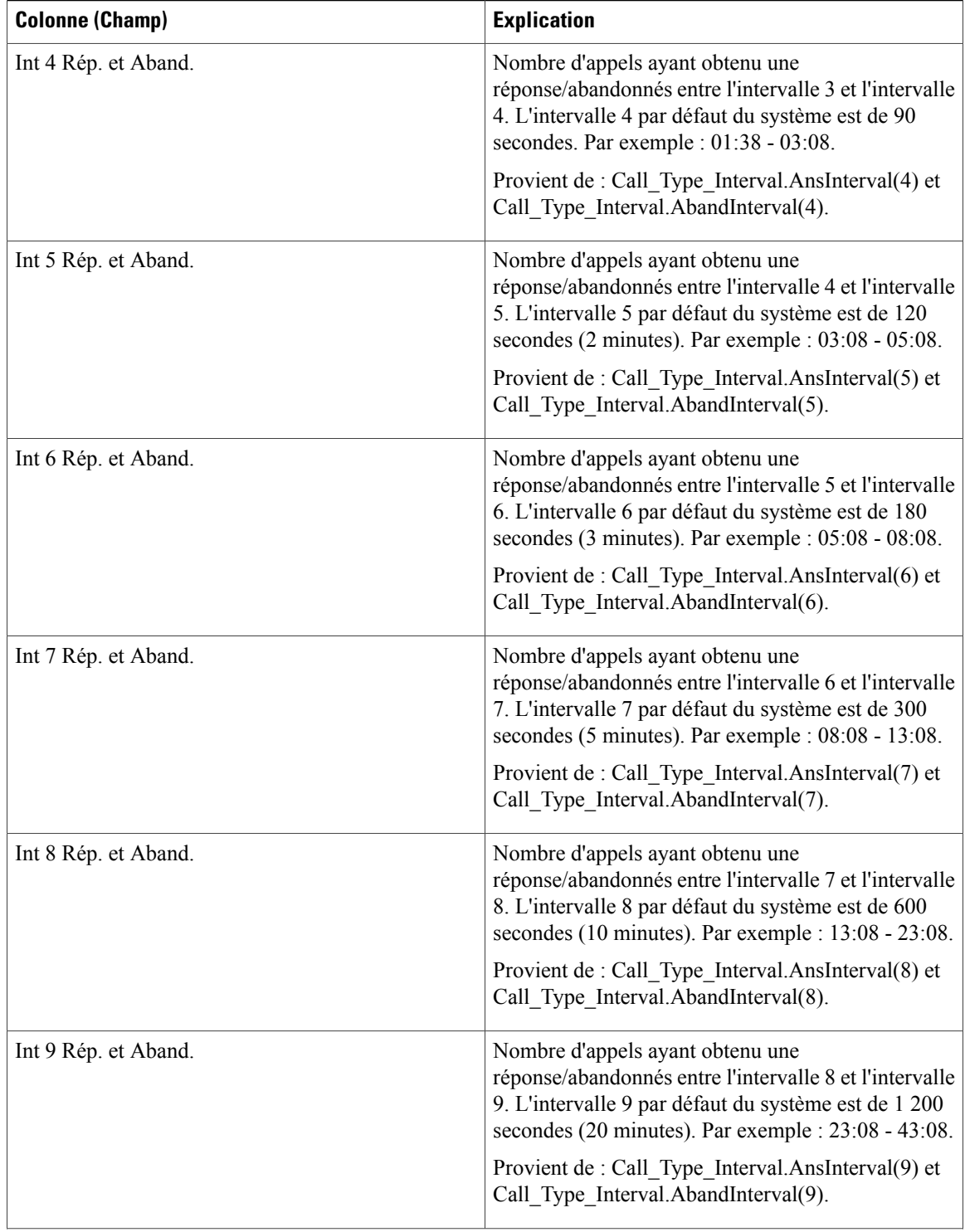

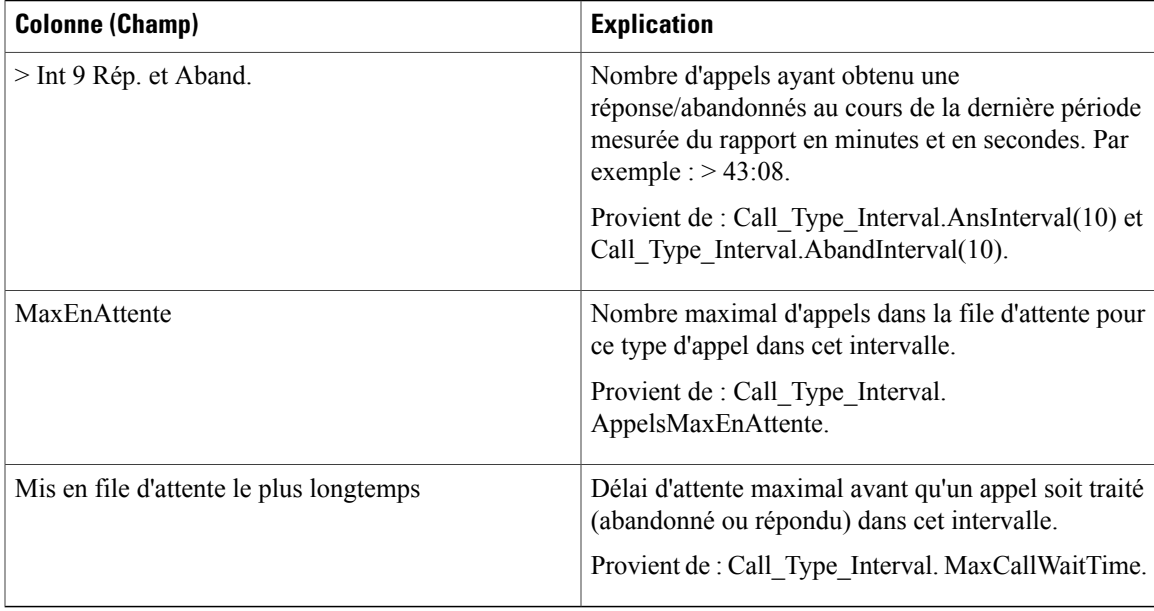

**Résumé du rapport :** la ligne de résumé indique une moyenne pour les colonnes Vitesse moy. de réponse et Délai moy. avant abandon, les totaux des colonnes d'intervalle et la valeur maximale pour les colonnes MaxEnAttente et DuréeMaxFileAttente. Pour plus d'informations, reportez-vous à Lignes du [résumé](#page-55-0) du [rapport,](#page-55-0) à la page 40.

## <span id="page-102-0"></span>**Rapport historique Tous les champs de type d'appel**

Utilisez le Rapport historique Tous les champs de type d'appel pour afficher les appels entrants et les contacts, des statistiques clés comme la vitesse moyenne de réponse et le niveau de service, et des informations sur la répartition des appels.

**Requête :** les données de ce rapport sont constituées à partir d'une requête de base de données.

**Vues :** ce rapport possède des vues de grille quotidiennes, hebdomadaires et mensuelles, ainsi qu'une vue de diagramme à secteurs. Le diagramme à secteurs montre le pourcentage d'appels traités dans chaque type d'appel.

**Regroupement :** ce rapport est groupé par type d'appel, puis par date et heure.

**Liste de valeurs :** type d'appel

**Tables de schéma de base de données à partir desquelles les données sont récupérées :**

- Type\_Appel
- Intervalle Type Appel

Π

#### **Champs disponibles de la vue de grille historique Tous les champs de type d'appel**

Les champs disponibles pour la vue de grille de ce rapport incluent les champs affichés par défaut comme actuels. Les champs disponibles supplémentaires de ce rapport sont remplis directement à partir de la table Intervalle\_Type\_Appel.

#### **Champs actuels de la vue de grille du Rapport historique Tous les champs de type d'appel**

Les champs **actuels** sont ceux qui apparaissent par défaut dans la vue de grille pour ce rapport.

Les champs actuels sont répertoriés ici dans l'ordre (de gauche à droite) dans lequel ils s'affichent par défaut dans le modèle de stock.

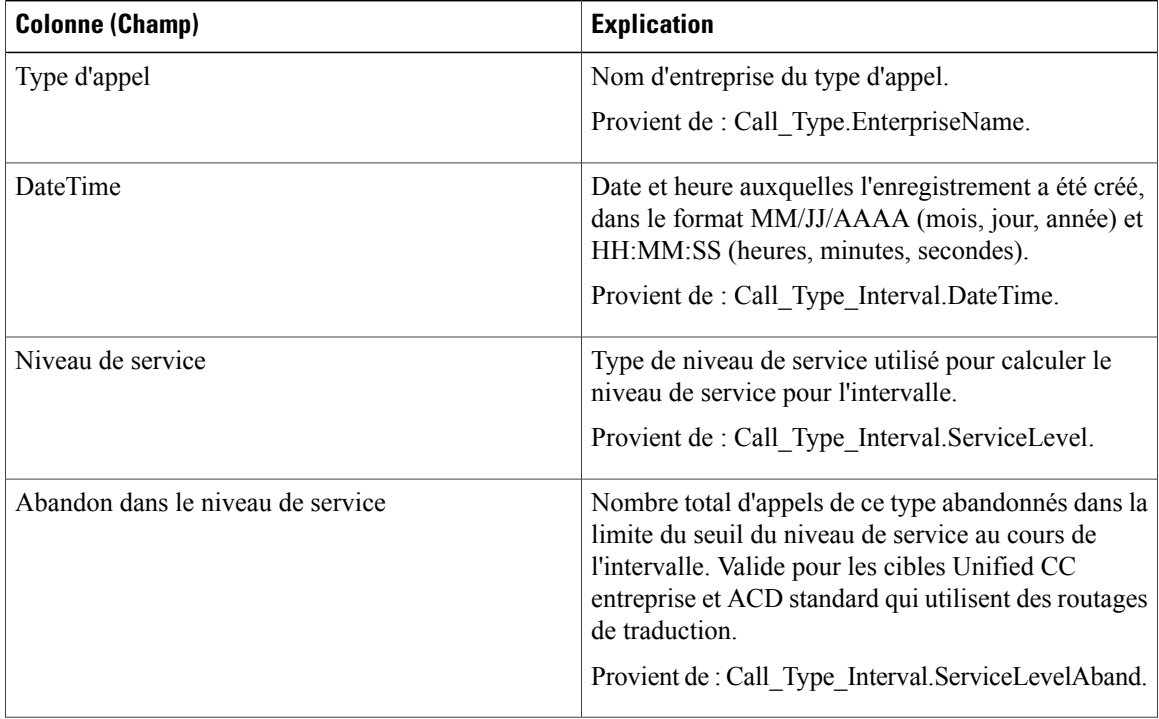

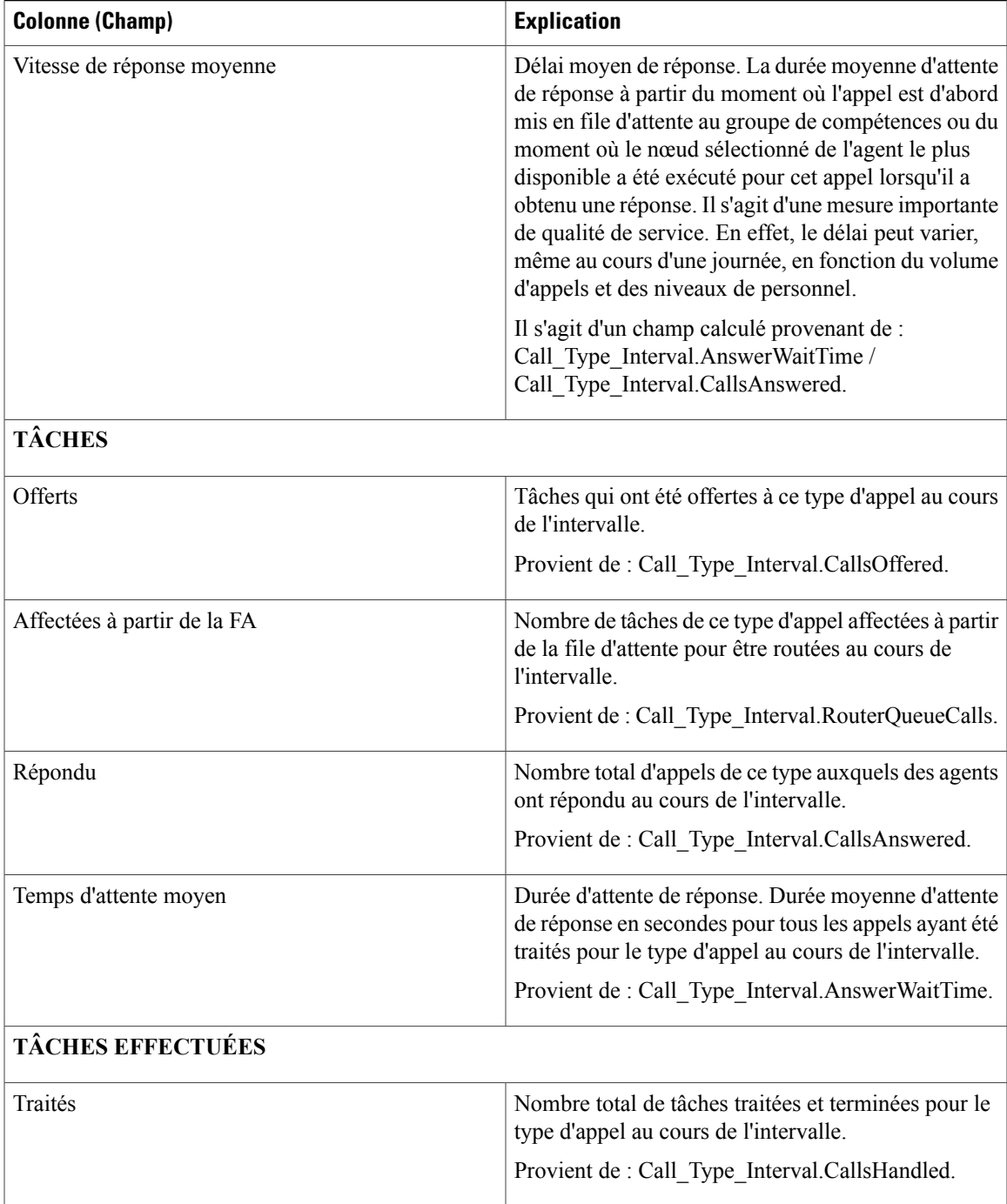

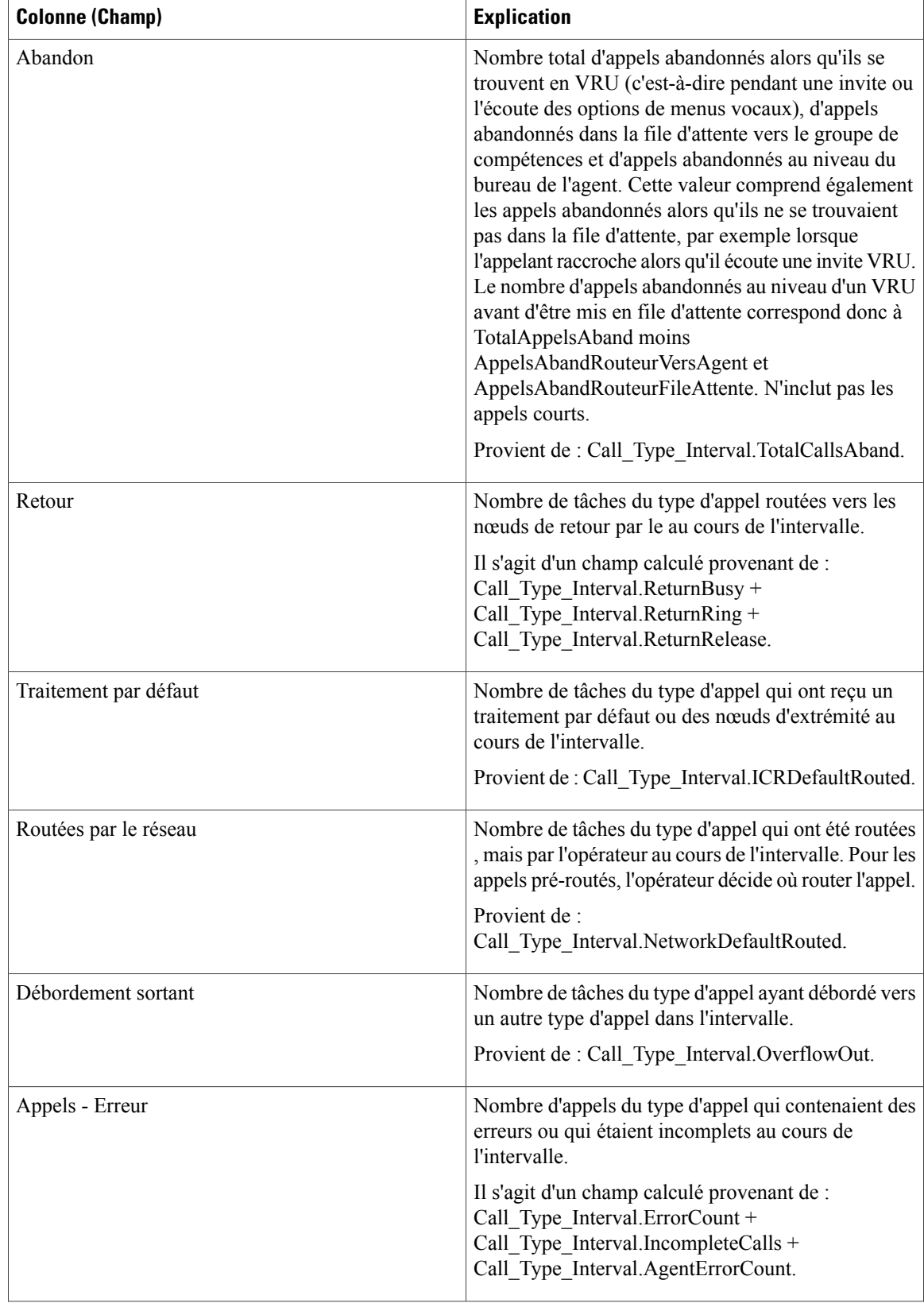

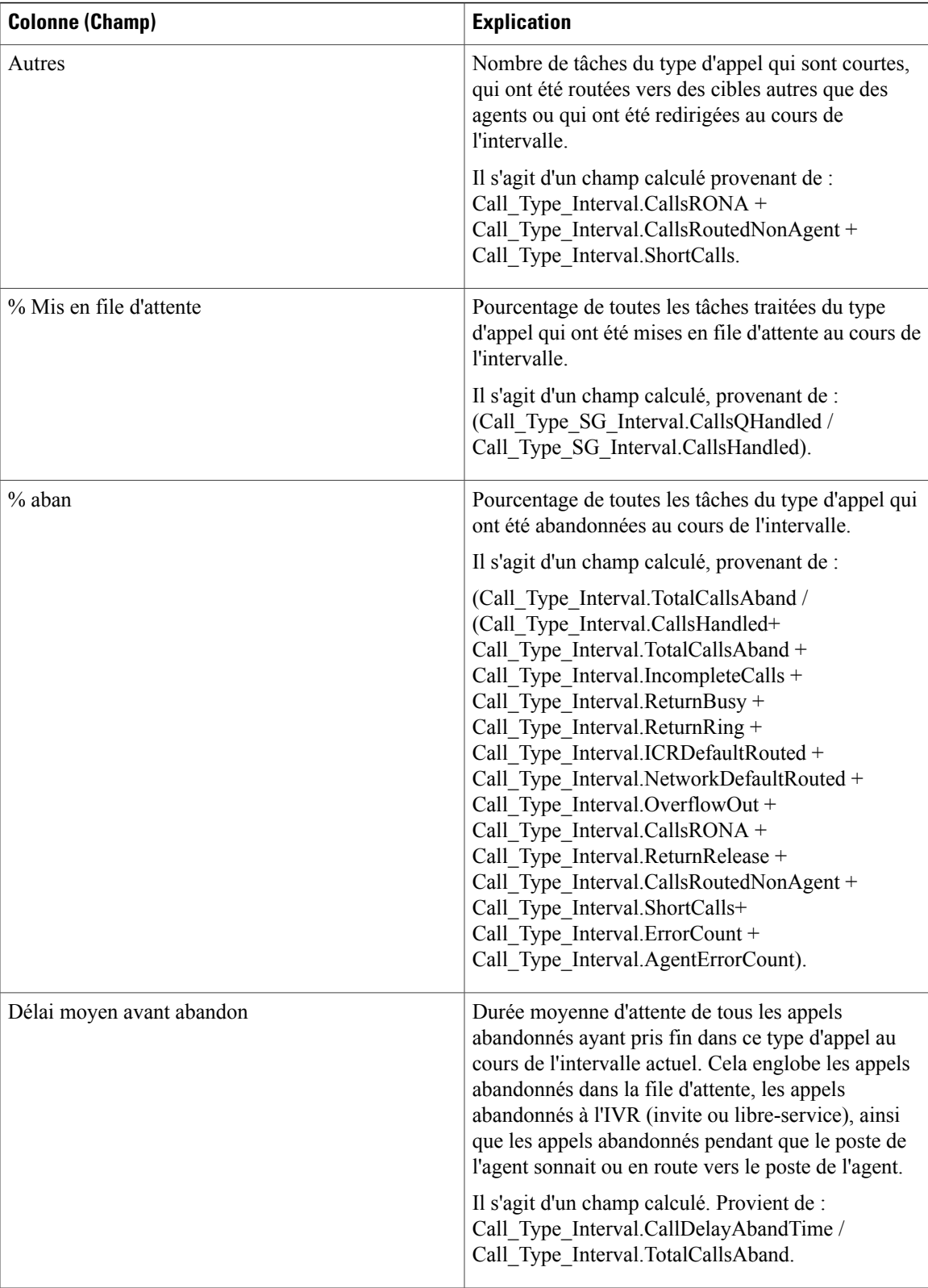

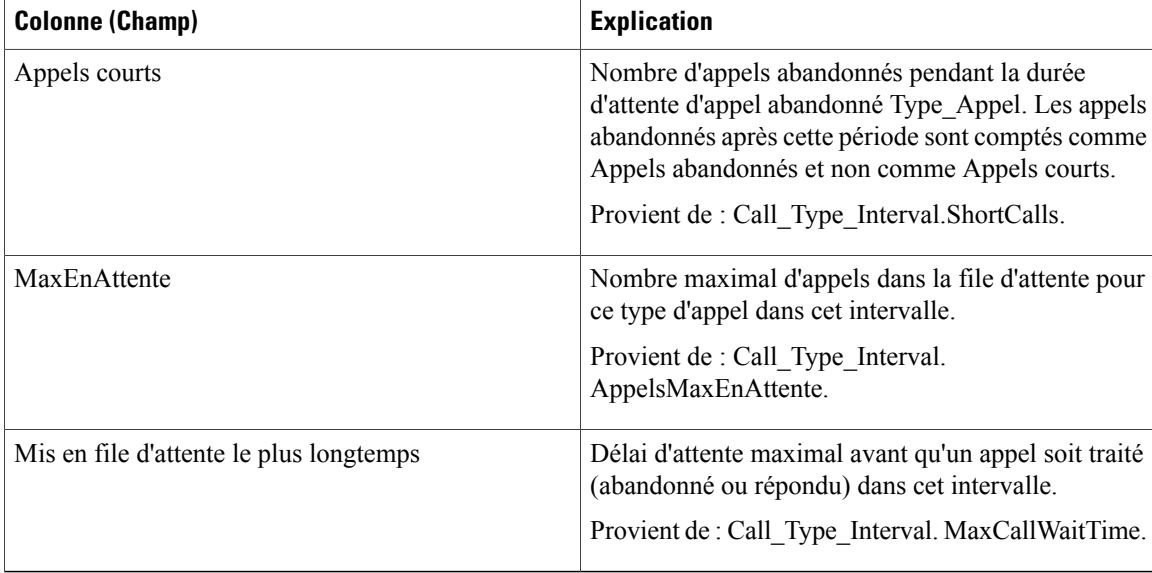

#### **Résumés de rapport**

#### • **Résumé du type d'appel**

Totaux des champs, à l'exception du champ Niveau de service (SL), pour chaque type d'appel dans le rapport. Les champs Niveau de service contiennent des pourcentages.

• **Résumé du rapport**

Totaux des champs, à l'exception du champ Niveau de service (SL), pour tous les types d'appel dans le rapport. Les champs Niveau de service contiennent des pourcentages. La ligne de résumé affiche également la valeur Max pour les colonnes MaxEnAttente et PlusLongueDuréeFileAttente.

## <span id="page-107-0"></span>**Rapport Tous les champs intervalle de file d'attente de type d'appel**

Les rapports générés à partir de ce modèle affichent les statistiques de résumé pour les groupes de compétences et les files d'attente de précision au sein d'un ID de type d'appel. Ces informations sont utiles pour associer des files d'attente à des ressources et à des fins de prévision et de planification.

**Remarque** : dans le cas d'Unified CCE, la présence de certaines données dépend de l'utilisation de la mise en file d'attente d'entreprise et de la mise en œuvre ou non du routage de traduction.

**Requête :** les données de ce rapport sont constituées à partir d'une requête de bloc anonyme.

**Vues :** ce rapport ne comporte qu'une vue de grille.

**Regroupement :** ce rapport est groupé par type d'appel, puis par date et heure.

**Liste de valeurs :** type d'appel

**Tables de schéma de base de données à partir desquelles les données sont récupérées :**

• Type Appel
- File d'attente\_de précision
- Intervalle\_SG\_type\_appel
- Attribut
- Intervalle\_FileAttente\_Routeur
- Groupe Compétences
- Domaine\_Routage\_Support

#### **Champs disponibles dans la vue de grille de tous les champs intervalle de file d'attente de type d'appel**

Les champs disponibles pour ce rapport incluent les champs qui s'affichent par défaut en tant que champs actuels.

Les champs disponibles supplémentaires de ce rapport sont remplis directement à partir de la table Intervalle\_SG\_Type\_Appel.

### **Champs actuels de la vue de grille de tous les champs intervalle de file d'attente de type d'appel**

Les champs **actuels** sont ceux qui s'affichent par défaut dans une vue de grille de rapport généré à partir du modèle de stock.

Les champs actuels sont répertoriés ici dans l'ordre (de gauche à droite) dans lequel ils s'affichent par défaut dans le modèle de stock.

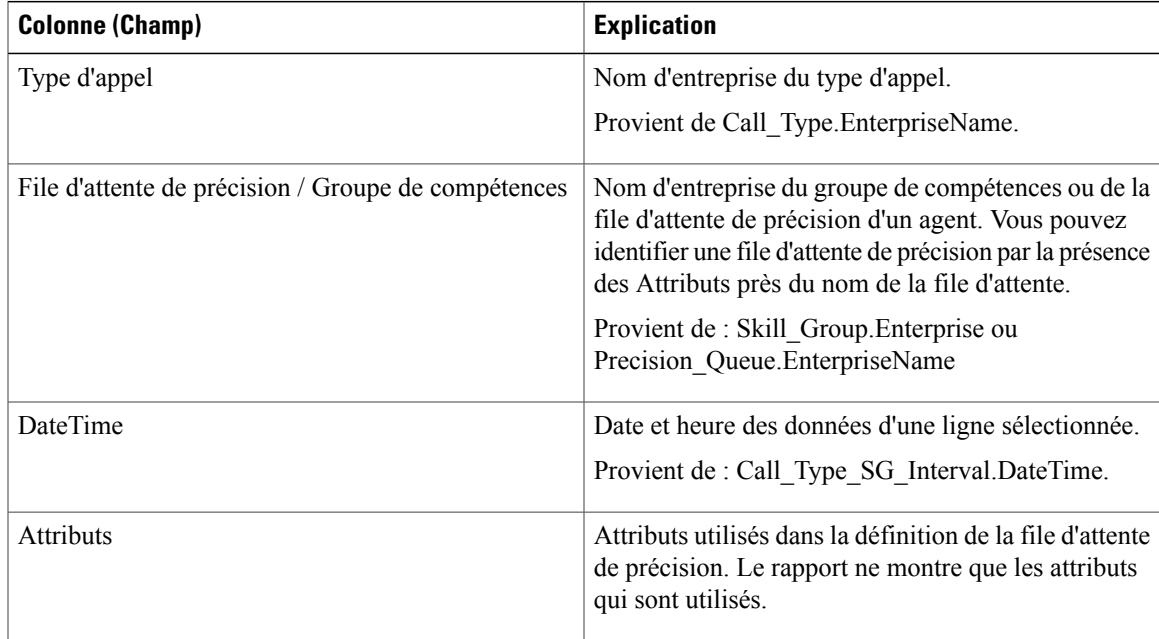

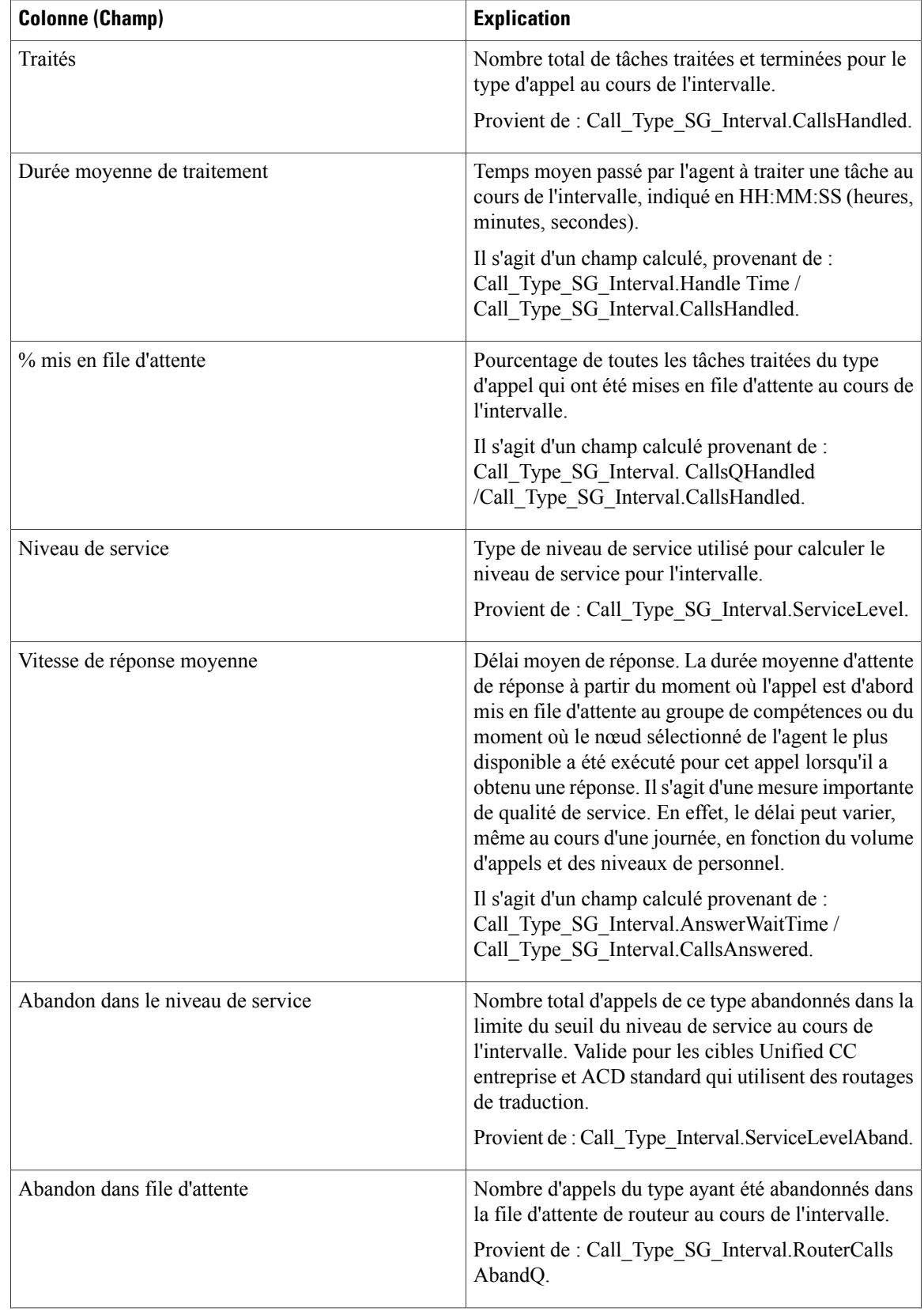

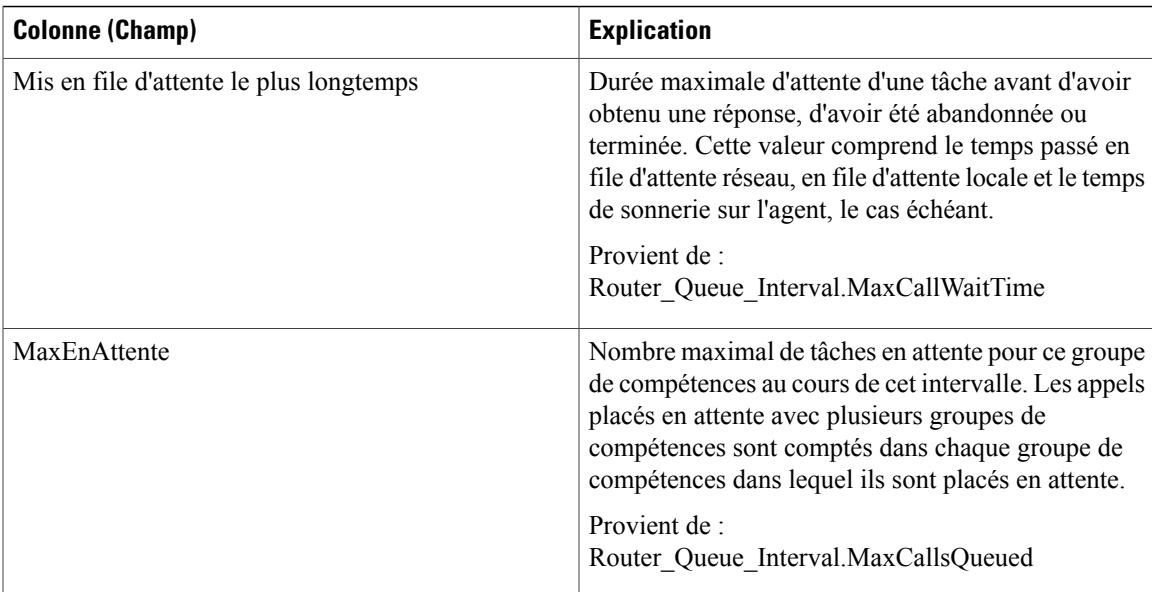

#### **Résumés de rapport**

La ligne de résumé affiche la valeur maximale pour les colonnes MaxEnAttente et PlusLongueDuréeFileAttente.

# **Rapport historique Tous les champs relatifs au groupe de compétences d'un type d'appel**

Ce rapport affiche les statistiques résumées pour les types d'appels et groupes de compétences au sein de chaque type d'appel au cours de l'intervalle.

**Requête :** les données de ce rapport sont constituées à partir d'une requête de base de données.

**Vues :** ce rapport ne comporte qu'une vue de grille.

**Regroupement :** ce rapport est groupé par nom de type d'appel, puis par nom de groupe de compétences, et enfin par date et heure.

**Liste de valeurs :** Type d'appel

**Tables de schéma de base de données à partir desquelles les données sont récupérées :**

- Intervalle SG type appel
- Type\_Appel
- Groupe Compétences

#### **Champs disponibles de la vue de grille du Rapport historique Tous les champs relatifs aux types d'appel**

Les champs disponibles pour ce rapport incluent les champs qui s'affichent par défaut en tant que champs actuels.

Les champs disponibles supplémentaires de ce rapport sont remplis directement à partir de la table Intervalle\_SG\_Type\_Appel.

#### **Champs actuels de la vue de grille du Rapport historique Tous les champs relatifs aux types d'appel**

Les champs **actuels** sont ceux qui s'affichent par défaut dans une vue de grille de rapport généré à partir du modèle de stock. Vous pouvez les modifier.

Les champs actuels sont répertoriés ici dans l'ordre (de gauche à droite) dans lequel ils s'affichent par défaut dans le modèle de stock.

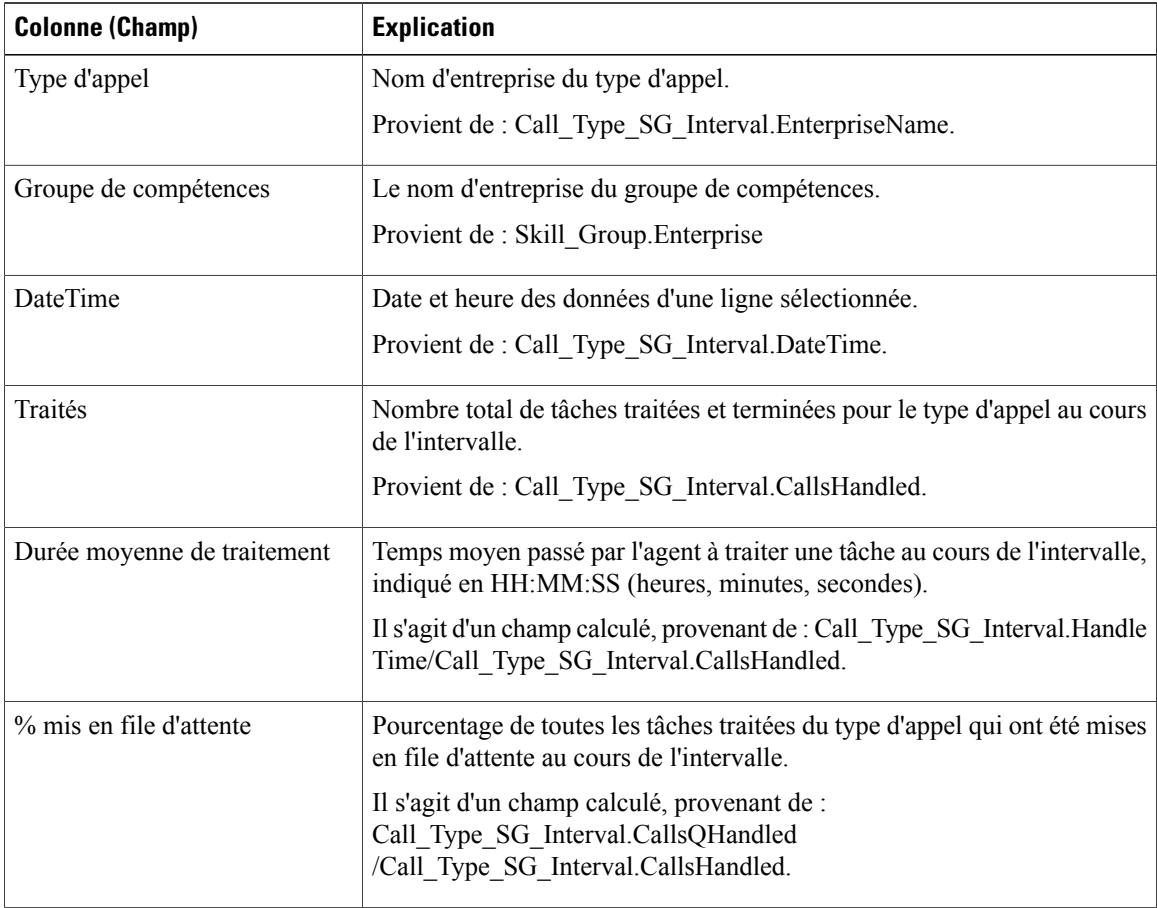

Π

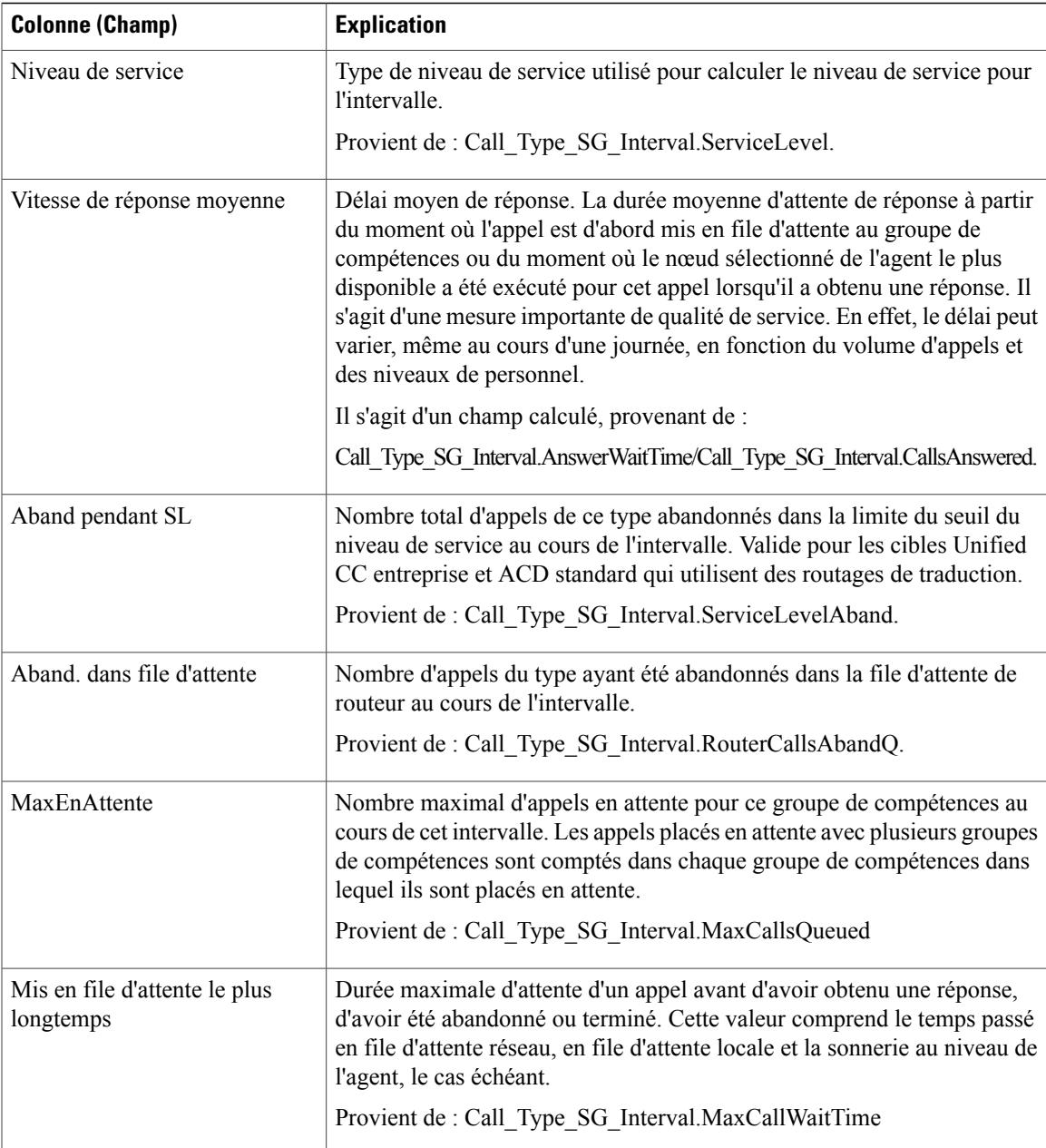

**Résumés du rapport :** La ligne de résumé affiche les moyennes de durée moy. de traitement, de durée moy. de réponse, de % en file d'attente, ainsi que les totaux d'appels traités, abandonnés dans le cadre du contrat de service et abandonnés dans la file d'attente.

## **Rapport historique Tous les champs de service de l'entreprise**

Les services d'entreprise peuvent être configurés dans un environnement ICM pour réaliser collectivement un rapport sur un groupe de services à travers les ACD. Ce rapport n'est pas applicable aux environnements Contact Center Enterprise.

**Requête :** les données de ce rapport sont constituées à partir d'une requête de base de données.

**Vues :** ce rapport ne comporte qu'une vue de grille.

**Groupement :** ce rapport est groupé par nom d'entreprise.

**Liste de valeurs :** service

**Tables de schéma de base de données à partir desquelles les données sont récupérées :**

- Service Entreprise
- Membre\_Service\_Entreprise
- Intervalle\_Service
- Service

#### **Champs disponibles de la vue de grille du rapport de tous les champs de l'historique de service de l'entreprise**

Les champs disponibles pour ce rapport incluent les champs qui s'affichent par défaut en tant que champs actuels. Les champs disponibles supplémentaires de ce rapport sont alimentés à partir de la table Intervalle\_Service, comme décrit dans le *Guide de schéma de base de données Cisco Unified Contact Center Enterprise* à l'adresse [http://www.cisco.com/en/US/products/sw/custcosw/ps1844/tsd\\_products\\_support\\_](http://www.cisco.com/en/US/products/sw/custcosw/ps1844/tsd_products_support_series_home.html) series home.html.

#### **Champs actuels de la vue de grille du rapport de tous les champs de l'historique de service de l'entreprise**

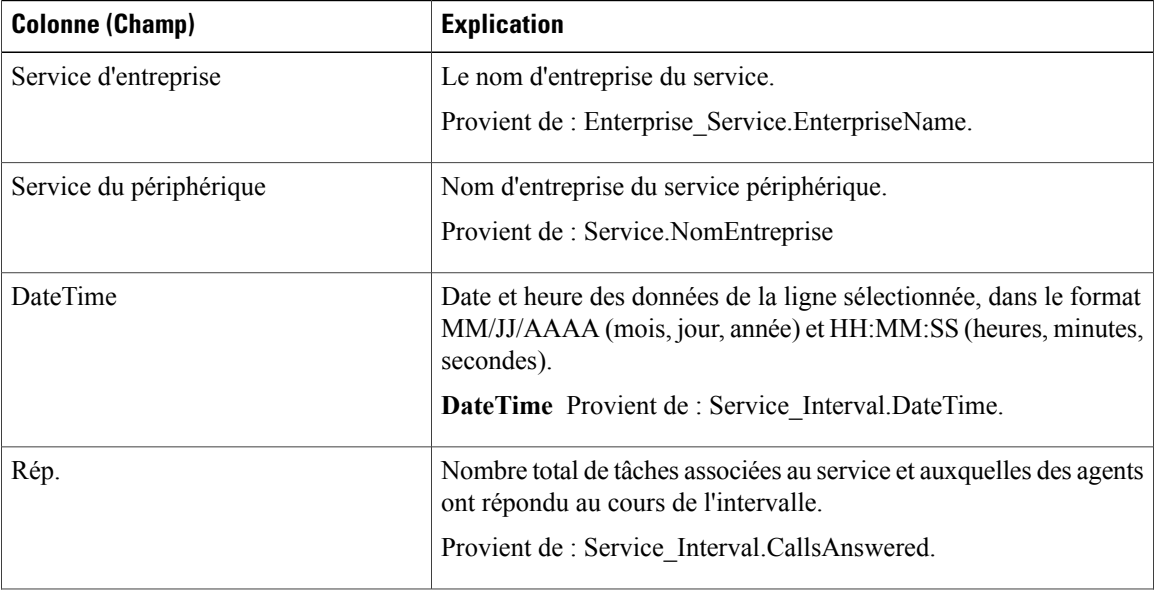

**Les champs actuels** sont ceux qui s'affichent par défaut dans un rapport généré à partir du modèle de stock.

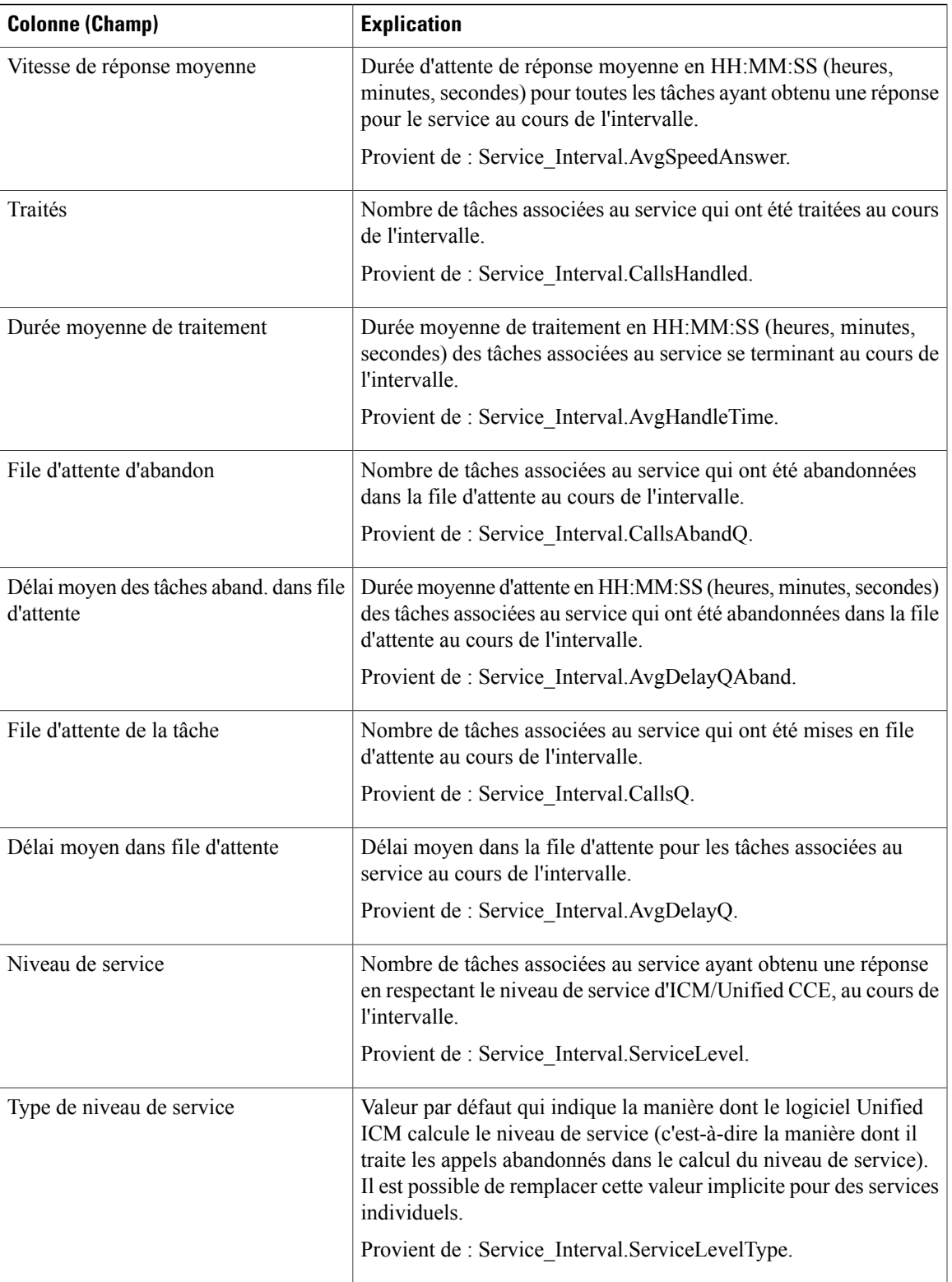

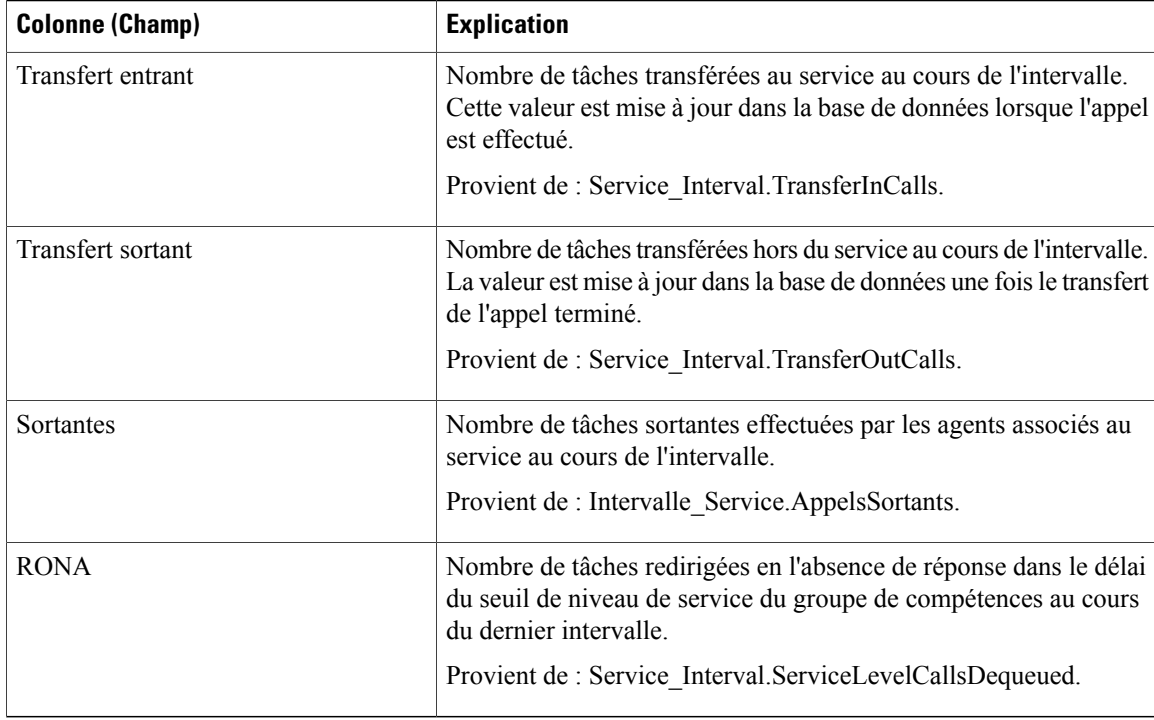

**Résumé du rapport :** le rapport a une ligne de résumé pour chaque service d'entreprise de la table et un résumé total pour tous les services d'entreprises. Pour plus d'informations, reportez-vous à Lignes du [résumé](#page-55-0) du [rapport,](#page-55-0) à la page 40.

# **Rapport historique Tous les champs du groupe de compétences de l'entreprise**

Utilisez ce rapport pour examiner des statistiques clés comme les taux d'appels entrants et la vitesse moyenne de réponse des groupes de compétences de l'entreprise. Les groupes de compétences de l'entreprise offrent la possibilité de regrouper des groupes de compétences dans un périphérique ou dans plusieurs périphériques.

**Environnement applicable :** Unified CCE et Unified ICM.

**Requête :** les données de ce rapport sont constituées à partir d'une requête de base de données.

**Groupement :** ce rapport est groupé par groupe de compétences d'entreprise.

**Liste de valeurs :** groupe de compétences de l'entreprise

#### **Tables de schéma de base de données à partir desquelles les données sont récupérées :**

- Groupe\_Compétences\_Entreprise
- Membre\_Groupe\_Compétences\_Entreprise
- Groupe\_Compétences
- Intervalle\_Groupe\_Compétences
- Domaine\_Routage\_Support

### **Champs disponibles de la vue de grille du rapport de tous les champs de l'historique du groupe de compétences de l'entreprise**

Les champs disponibles pour ce rapport incluent les champs qui s'affichent par défaut en tant que champs actuels. Les champs disponibles supplémentaires de ce rapport sont extraits de la table Groupe\_Compétences\_Temps\_Réel, comme décrit dansle *Guide de schéma de base de données Cisco Unified Contact Center Enterprise* à l'adresse [http://www.cisco.com/en/US/products/sw/custcosw/ps1844/tsd\\_products\\_](http://www.cisco.com/en/US/products/sw/custcosw/ps1844/tsd_products_support_series_home.html) [support\\_series\\_home.html.](http://www.cisco.com/en/US/products/sw/custcosw/ps1844/tsd_products_support_series_home.html)

La seule exception est **Groupe de compétences de l'entreprise**, qui provient de Enterprise Skill Group.EnterpriseName.

La plupart des champs prennent leurs valeurs directement dans la base de données.

Les exceptions sont relatives aux champs État de l'agent FTE. Il s'agit de champs calculés qui dépendent de la façon dont vous avez configuré les rapports d'intervalle. Par exemple, **Agents FTE actifs** provient de (Skill\_Group\_Interval.TalkTime / 1800) ou de (Skill\_Group\_Interval.TalkTime / 900).

## **Champs actuels de la vue de grille du rapport de tous les champs de l'historique du groupe de compétences de l'entreprise**

**Les champs actuels** sont ceux qui s'affichent par défaut dans un rapport généré à partir du modèle de stock. Vous pouvez les modifier.

Les champs actuels sont répertoriés ci-dessous dans l'ordre (de gauche à droite) dans lequel ils s'affichent par défaut dans le modèle de stock.

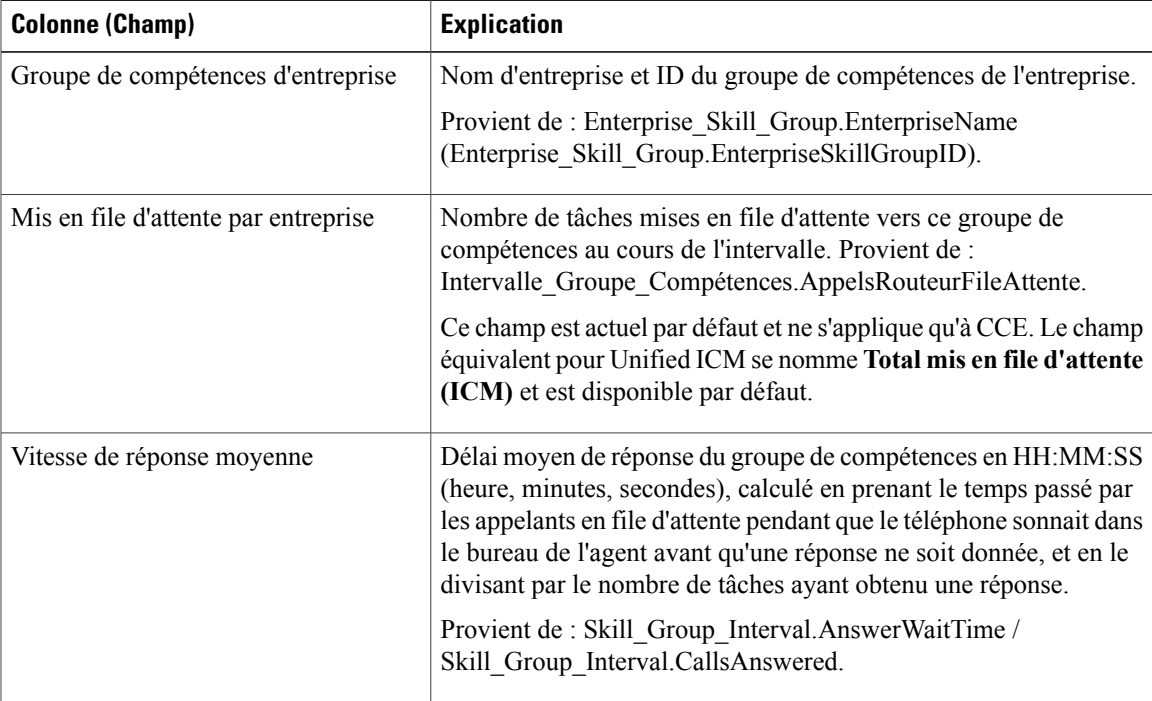

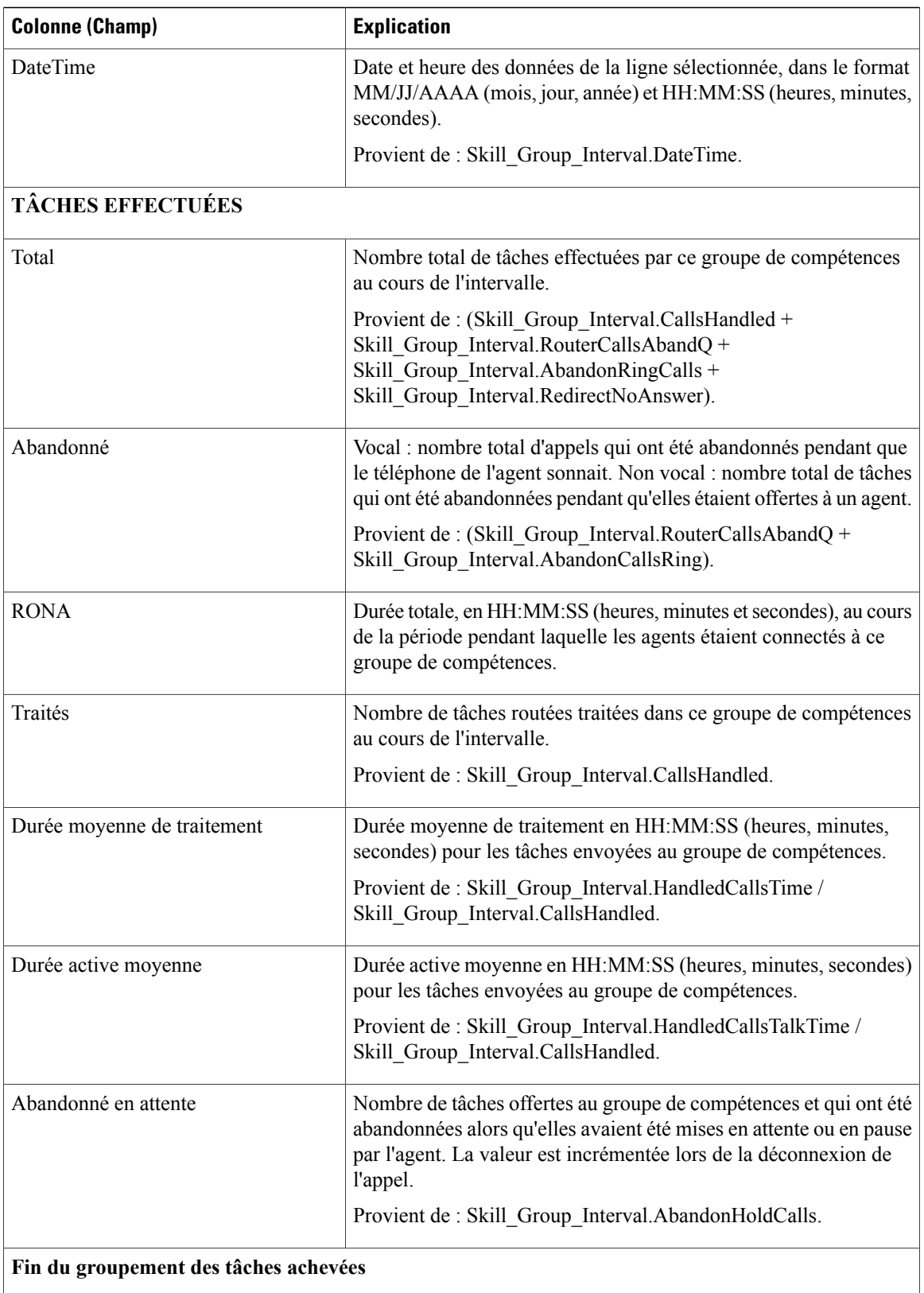

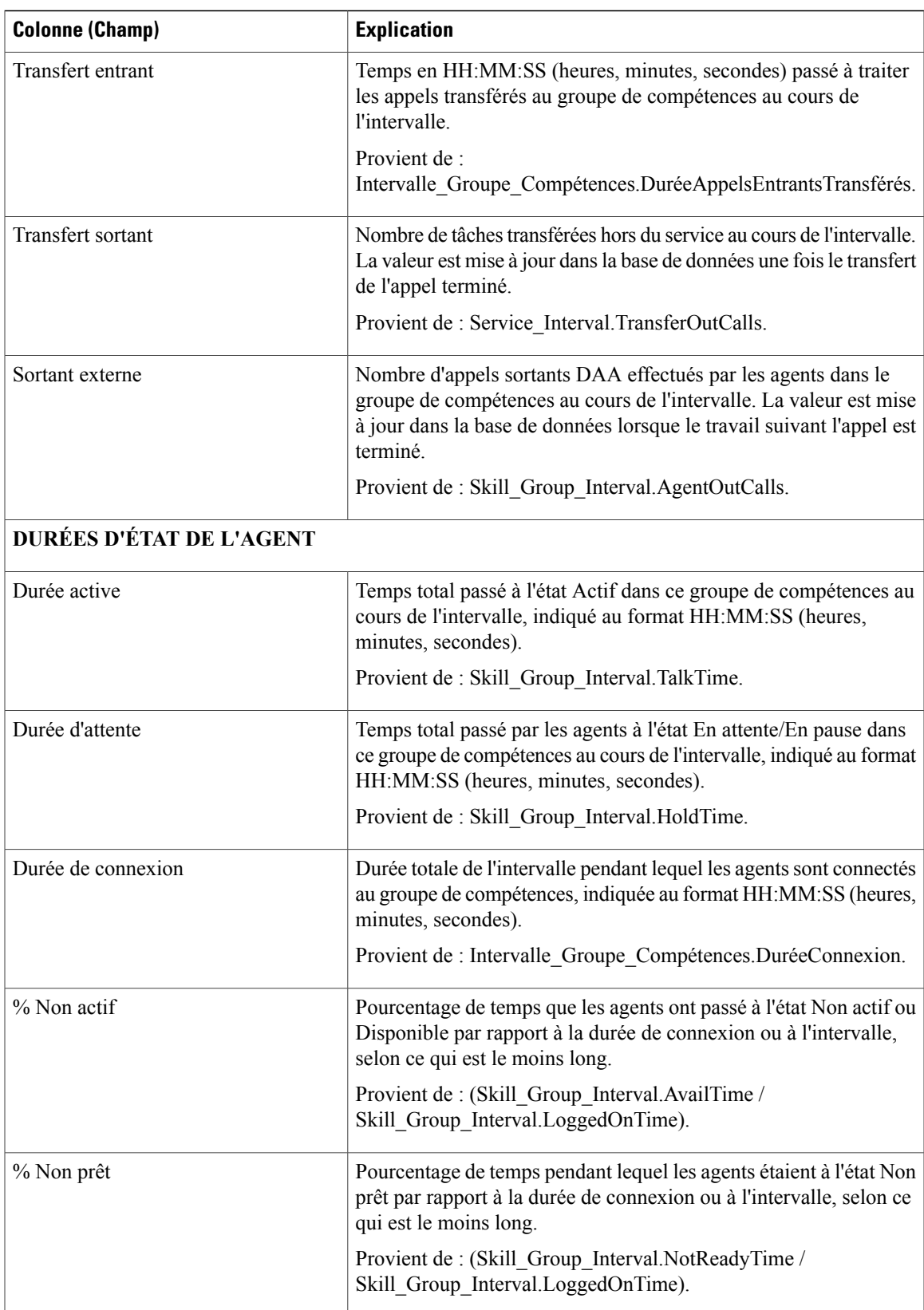

T

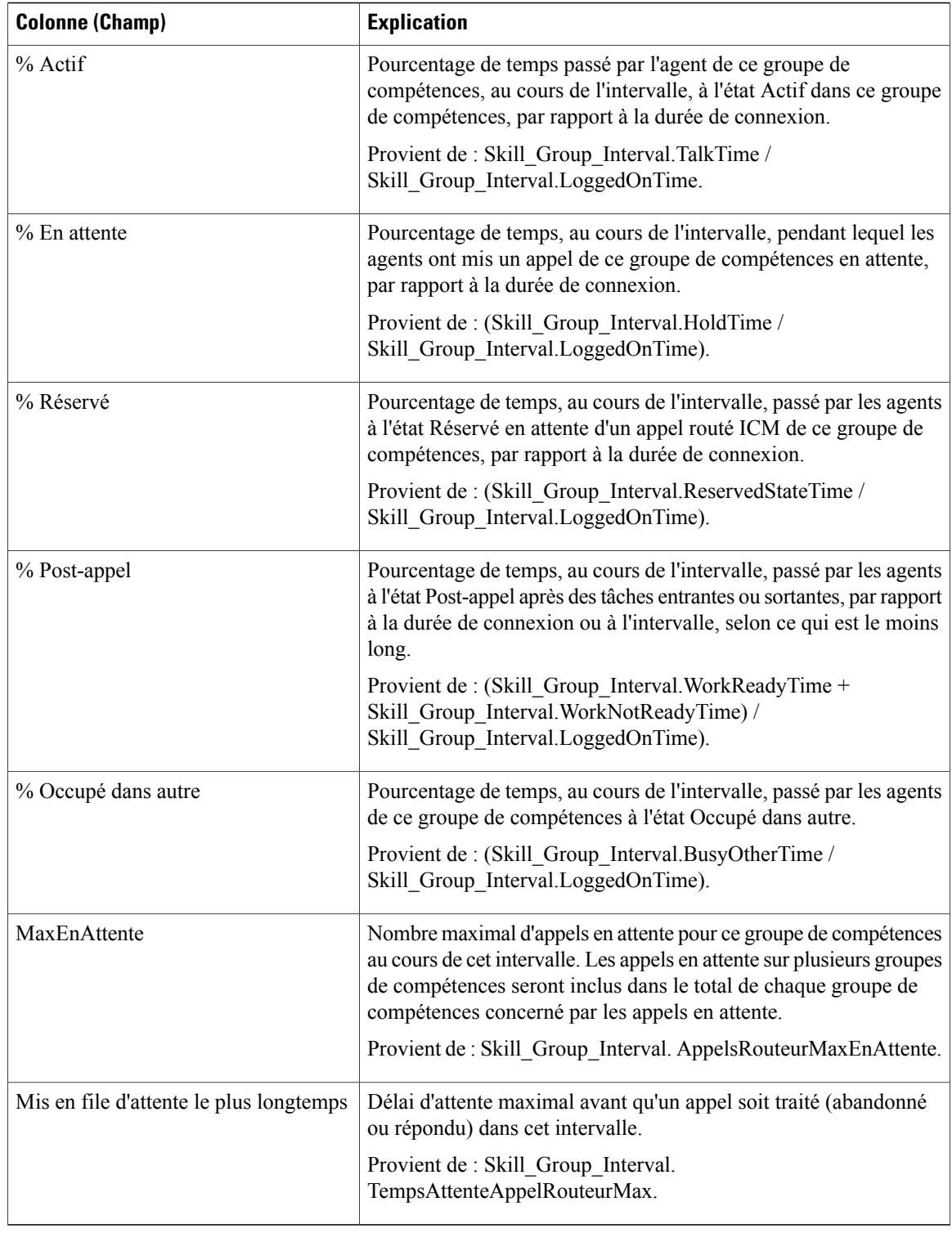

**Résumé du rapport :** il existe un résumé pour chaque groupe de compétences de l'entreprise et un résumé du rapport total. La ligne de résumé affiche la valeur maximale pour les colonnes MaxEnAttente et TempsAttenteAppelRouteurMax.

## **Rapport historique sur les performances des ports IVR**

Utilisez ce rapport pour déterminer l'activité Cisco IVR et évaluer des informations comme le pourcentage d'occupation pour faciliter la planification des ressources IVR.

**Requête :** les données de ce rapport sont constituées à partir d'une requête de base de données.

**Vues :** ce rapport ne comporte qu'une vue de grille.

**Groupement :** ce rapport est groupé par ports IVR.

**Liste de valeurs :** Faisceau

**Tablesde schémadebasededonnées àpartirdesquelleslesdonnéessont récupérées:** Groupe\_Faisceaux et Groupe\_Faisceaux\_Demi\_Heure.

### **Champs disponibles de la vue de grille du rapport historique sur les performances des ports IVR**

Les champs supplémentaires disponibles pour ce modèle sont renseignés à partir des tables Groupe Faisceaux et Groupe\_Faisceaux\_Demi\_Heure, comme l'indique le *Manuel du schéma de base de données pour Cisco Unified Contact Center Enterprise* à l'adresse [http://www.cisco.com/c/en/us/support/customer-collaboration/](http://www.cisco.com/c/en/us/support/customer-collaboration/unified-intelligence-center/products-user-guide-list.html) [unified-intelligence-center/products-user-guide-list.html.](http://www.cisco.com/c/en/us/support/customer-collaboration/unified-intelligence-center/products-user-guide-list.html)

#### **Champs actuels de la vue de grille du rapport historique sur les performances des ports IVR**

Les champs **actuels** sont ceux qui s'affichent par défaut dans une vue de grille de rapport générée à partir du modèle de stock.

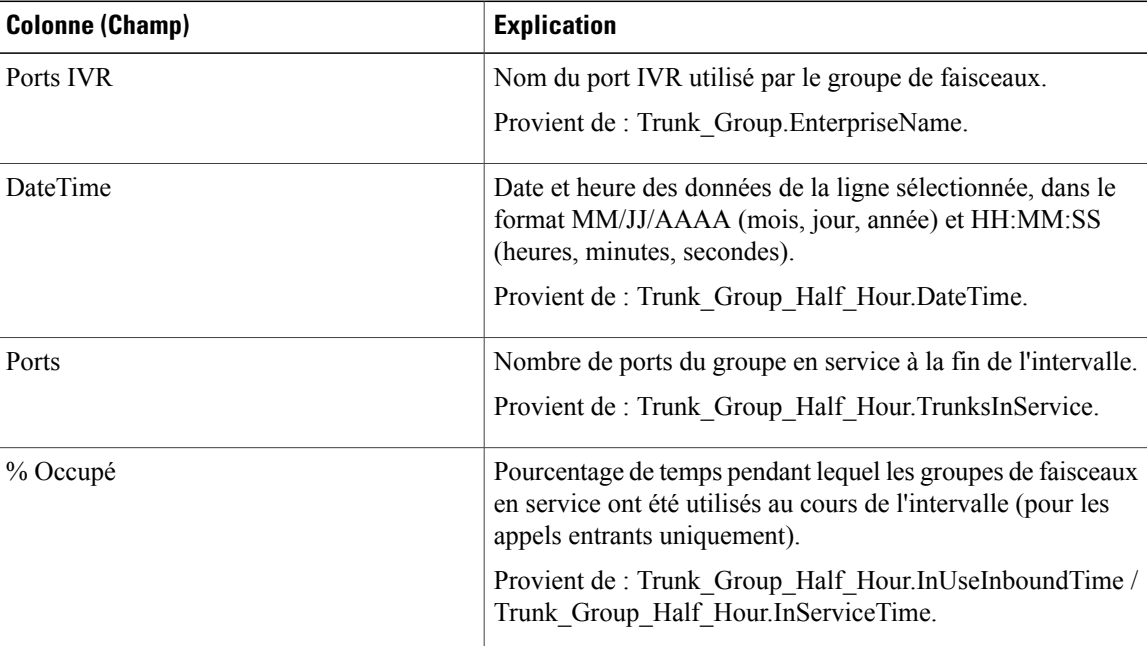

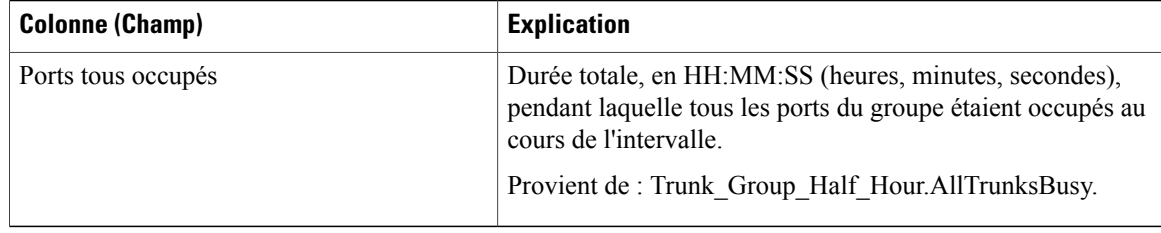

#### **Résumé du rapport**

Ce rapport comporte un résumé de groupe pour chaque port IVR pour chaque intervalle. Il comporte également un résumé du rapport de tous les champs pour tous les ports IVR. Pour plus d'informations, reportez-vous à Lignes du [résumé](#page-55-0) du rapport, à la page 40.

## **Rapport historique Tous les champs de service périphérique**

Avec ICM, le rapport historique de service périphérique fournit un résumé des informations par intervalle tel que les appels traités et la vitesse moyenne de réponse pour les services. Pour plus d'informations sur le mappage des entités TDM, comme les VDN dans Avaya, voir le complément ACD concerné. Les rapports de services périphériques ne sont pas applicables aux environnements d'entreprise Contact Center.

**Requête :** les données de ce rapport sont constituées à partir d'une requête de base de données.

**Vues :** ce rapport ne comporte qu'une vue de grille.

**Regroupement :** ce rapport est groupé par service.

**Liste de valeurs :** service

**Tables de schéma de base de données à partir desquelles les données sont récupérées :**

- Service
- Intervalle Service

## **Champs disponibles de la vue de grille du rapport de tous les champs de l'historique de service périphérique**

Les champs disponibles pour ce rapport incluent les champs qui s'affichent par défaut en tant que champs actuels. Les champs disponibles supplémentaires de ce rapport sont alimentés à partir de la table Intervalle\_Service, comme décrit dans le *Guide de schéma de base de données Cisco Unified Contact Center Enterprise* à l'adresse [http://www.cisco.com/en/US/products/sw/custcosw/ps1844/tsd\\_products\\_support\\_](http://www.cisco.com/en/US/products/sw/custcosw/ps1844/tsd_products_support_series_home.html) series home.html.

La seule exception est le champ Service, qui provient de Service.NomService.

#### **Champs actuels de la vue de grille du rapport de tous les champs de l'historique de service périphérique**

Les champs **actuels** sont ceux qui s'affichent par défaut dans un rapport généré à partir du modèle de stock.

 $\mathbf{I}$ 

Les champs actuels sont répertoriés dans l'ordre (de gauche à droite) dans lequel ils s'affichent par défaut dans le modèle de stock.

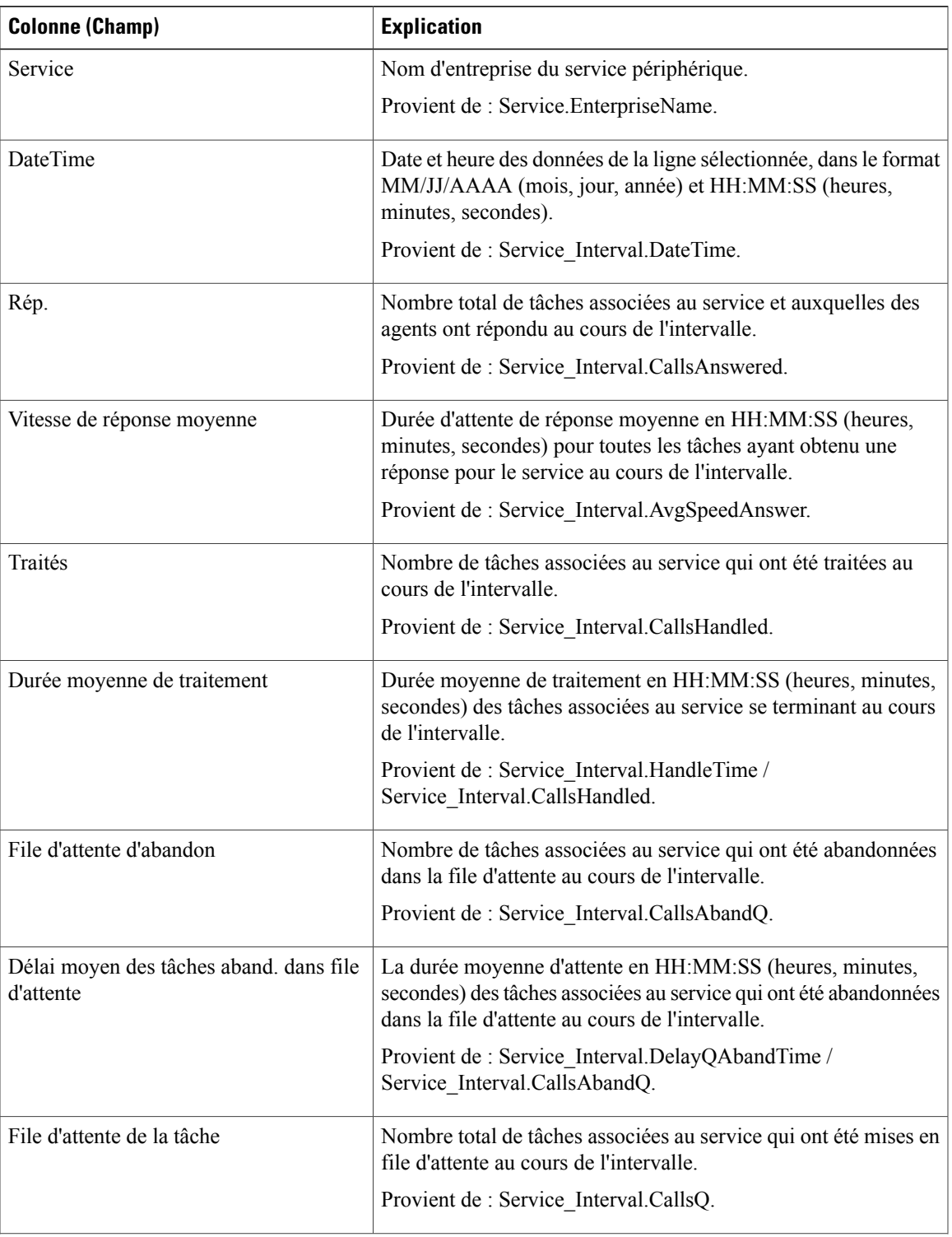

Π

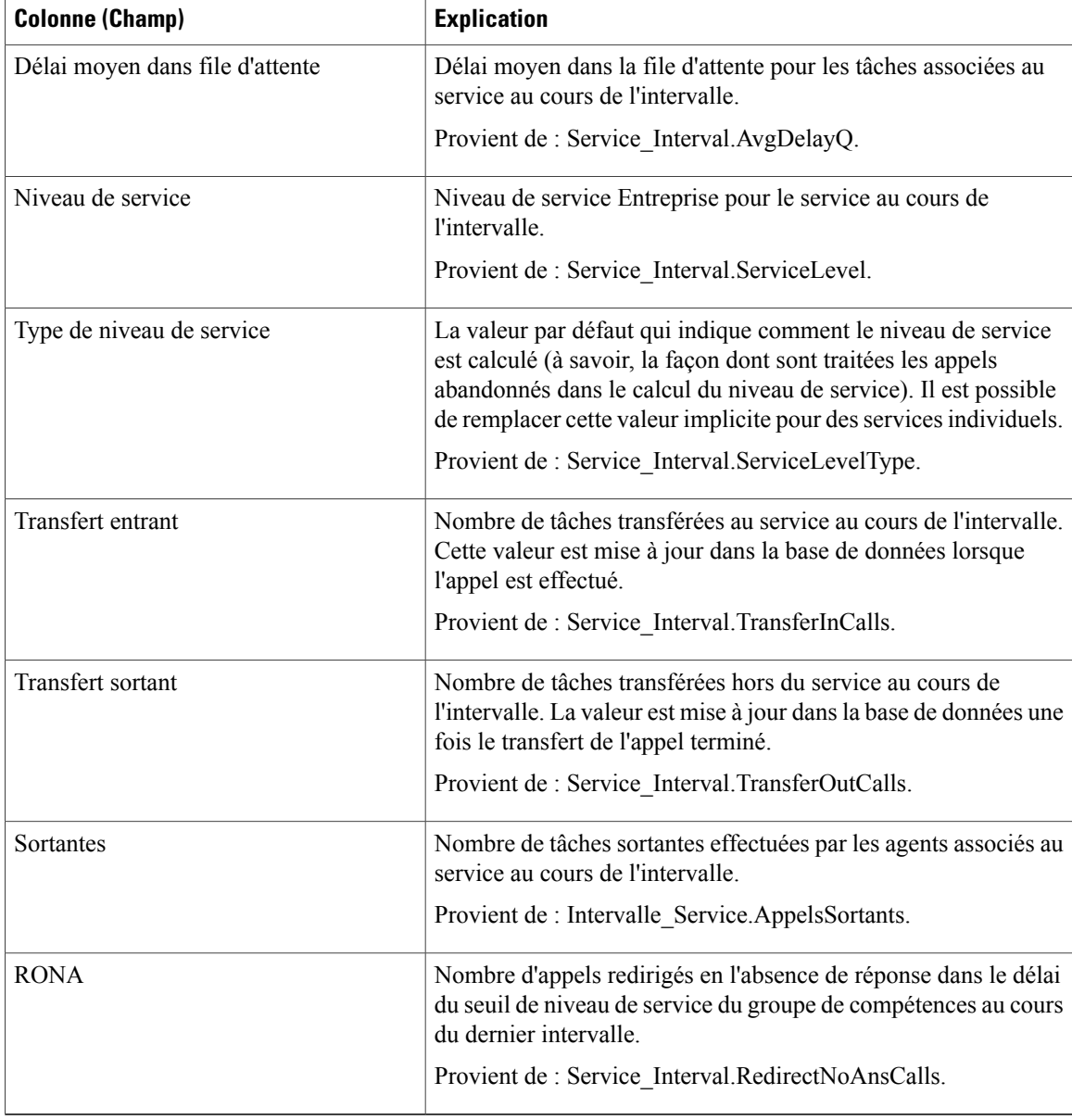

**Résumé du rapport :** le rapport a une ligne de résumé pour chaque service et un résumé total pour tous les services. Pour plus d'informations, reportez-vous à Lignes du résumé du [rapport,](#page-55-0) à la page 40.

# **Rapport historique Tous les champs du groupe de compétences périphérique**

Les rapports historiques de groupe de compétences périphériques montrent des statistiques clés par groupe de compétences telles que la vitesse moyenne de réponse et les appels traités, ainsi que les durées d'état de l'agent par groupe de compétences. Utilisez ce rapport pour évaluer la performance des groupes de compétences. **Remarque :** les tâches effectuées représentent toutes les tâches effectuées au cours de la période affichée (c'est-à-dire, dans la ligne du rapport). Cela comprend toute tâche commencée avant la période indiquée. Cela n'inclut toutefois pas les tâches abandonnées par l'appelant dans la file d'attente DAA locale.

Ce rapport affiche les mêmes données que le rapport historique du groupe de compétences de l'entreprise, à une exception près : il est classé par support et non par groupe de compétences.

**Requête :** les données de ce rapport sont constituées à partir d'une requête de base de données.

**Vues :** ce rapport a une vue de grille et une vue d'histogramme à colonnes empilées.

**Groupement :** ce rapport est groupé par groupe de compétences.

**Liste de valeurs :** groupe de compétences, domaine de routage de média

**Tables de schéma de base de données à partir desquelles les données sont récupérées :**

- Domaine\_Routage\_Support
- Groupe Compétences
- Intervalle\_Groupe\_Compétences

#### **Champs disponibles de la vue de grille du rapport historique du groupe de compétences périphérique**

Les champs disponibles pour ce rapport incluent les champs qui s'affichent par défaut en tant que champs actuels. En outre, la plupart des champs disponibles de ce rapport proviennent de la table Intervalle\_Groupe\_Compétences, comme l'indique le *Manuel du schéma de base de données pour Cisco Unified Contact Center Enterprise* à l'adresse [http://www.cisco.com/c/en/us/support/customer-collaboration/](http://www.cisco.com/c/en/us/support/customer-collaboration/unified-contact-center-enterprise/products-technical-reference-list.html) [unified-contact-center-enterprise/products-technical-reference-list.html](http://www.cisco.com/c/en/us/support/customer-collaboration/unified-contact-center-enterprise/products-technical-reference-list.html).

La seule exception est **Groupe de compétences de l'entreprise**, qui provient de Enterprise Skill Group.EnterpriseName.

À l'exception d'un seul champ, la plupart des champs prennent leurs valeurs directement dans la base de données.

Les exceptions sont relatives aux champs État de l'agent FTE. Il s'agit de champs calculés qui dépendent de la façon dont vous avez configuré les rapports d'intervalle. Par exemple, **Agents FTE actifs** provient de (Skill\_Group\_Interval.TalkTime / 1800) ou de (Skill\_Group\_Interval.TalkTime / 900).

#### **Champs actuels de la vue de grille du rapport historique du groupe de compétences périphérique**

**Les champs actuels** sont ceux qui s'affichent par défaut dans un rapport généré à partir du modèle de stock.

Les champs actuels sont répertoriés ci-dessous dans l'ordre (de gauche à droite) dans lequel ils s'affichent par défaut dans le modèle de stock.

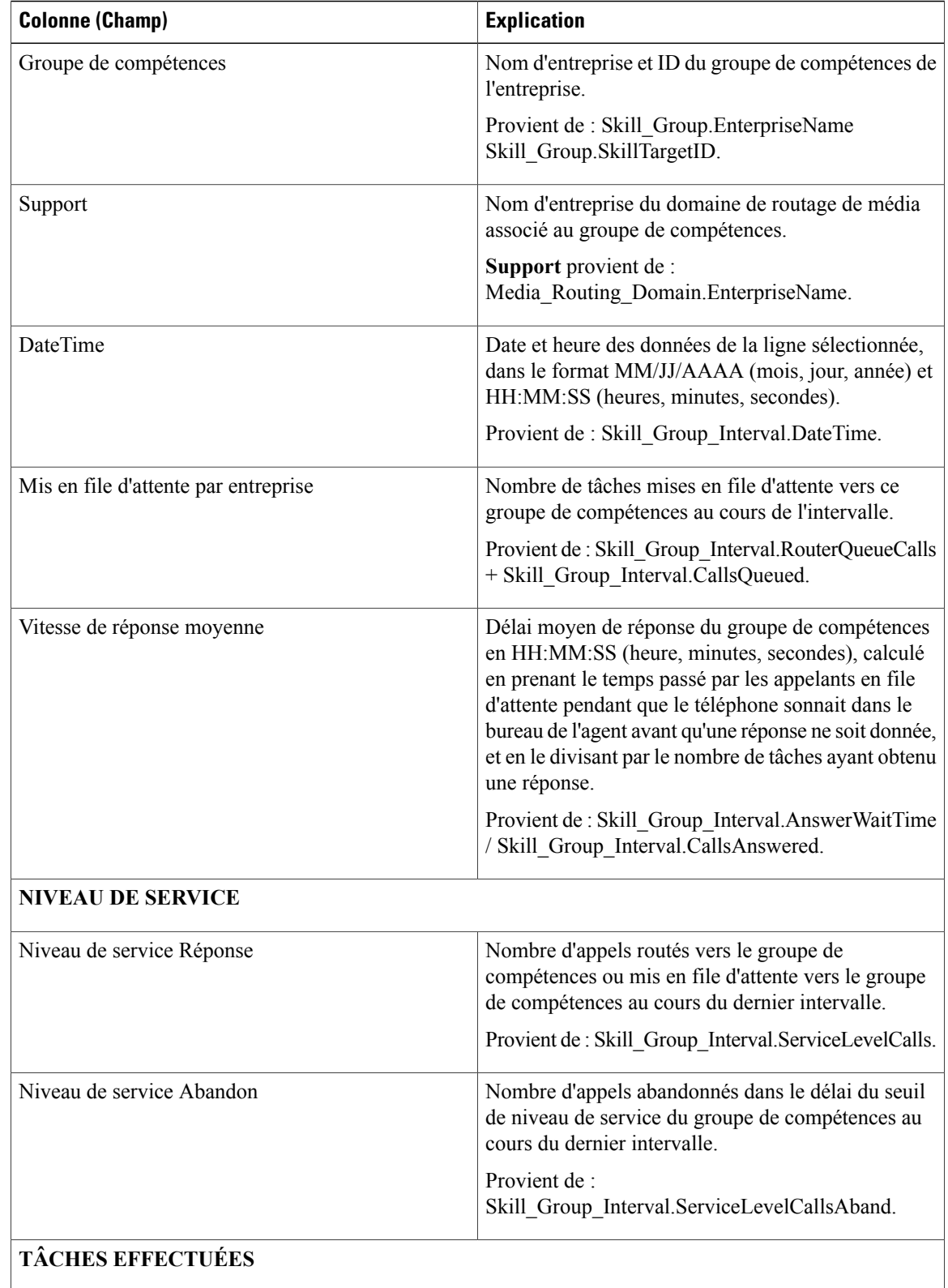

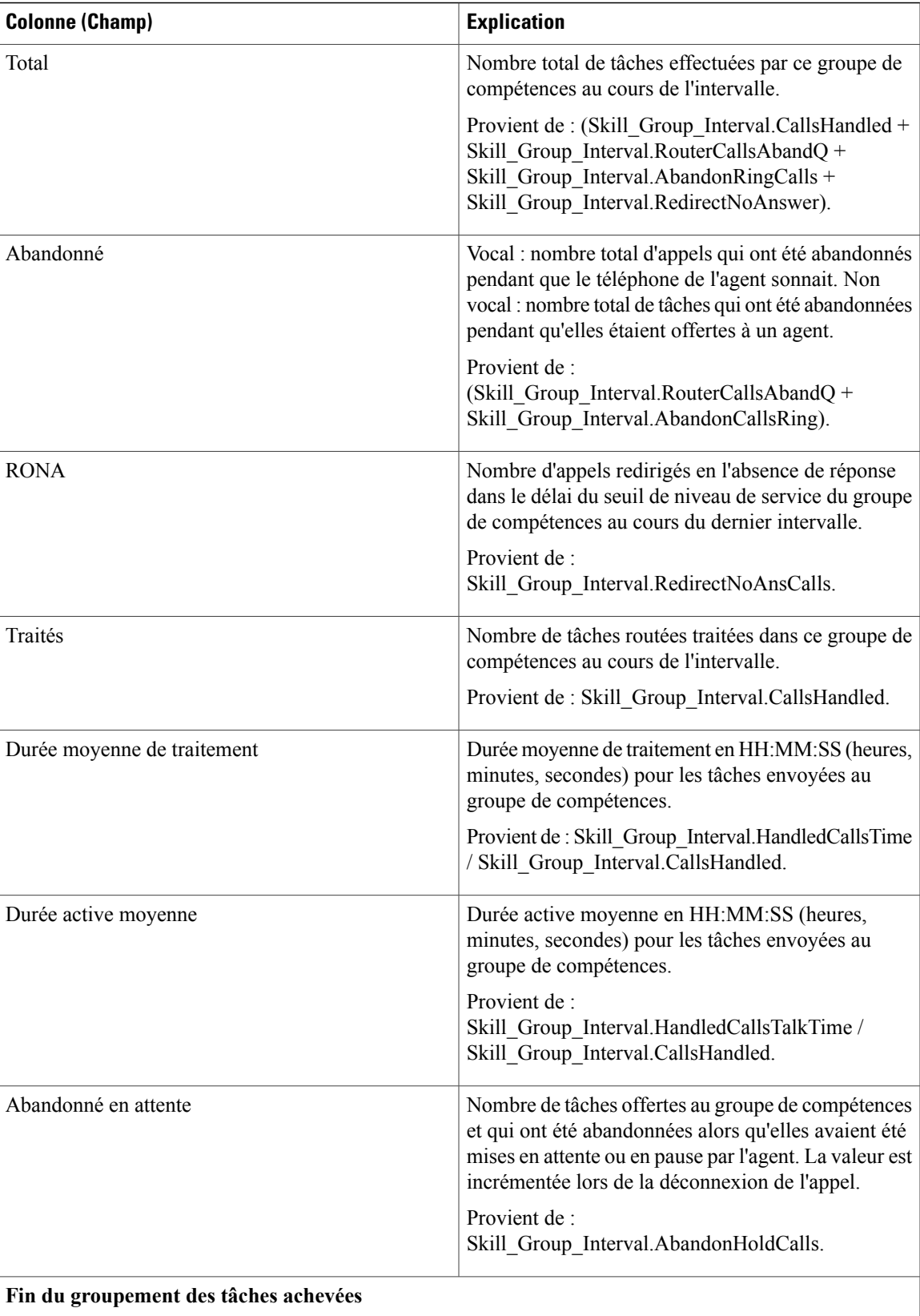

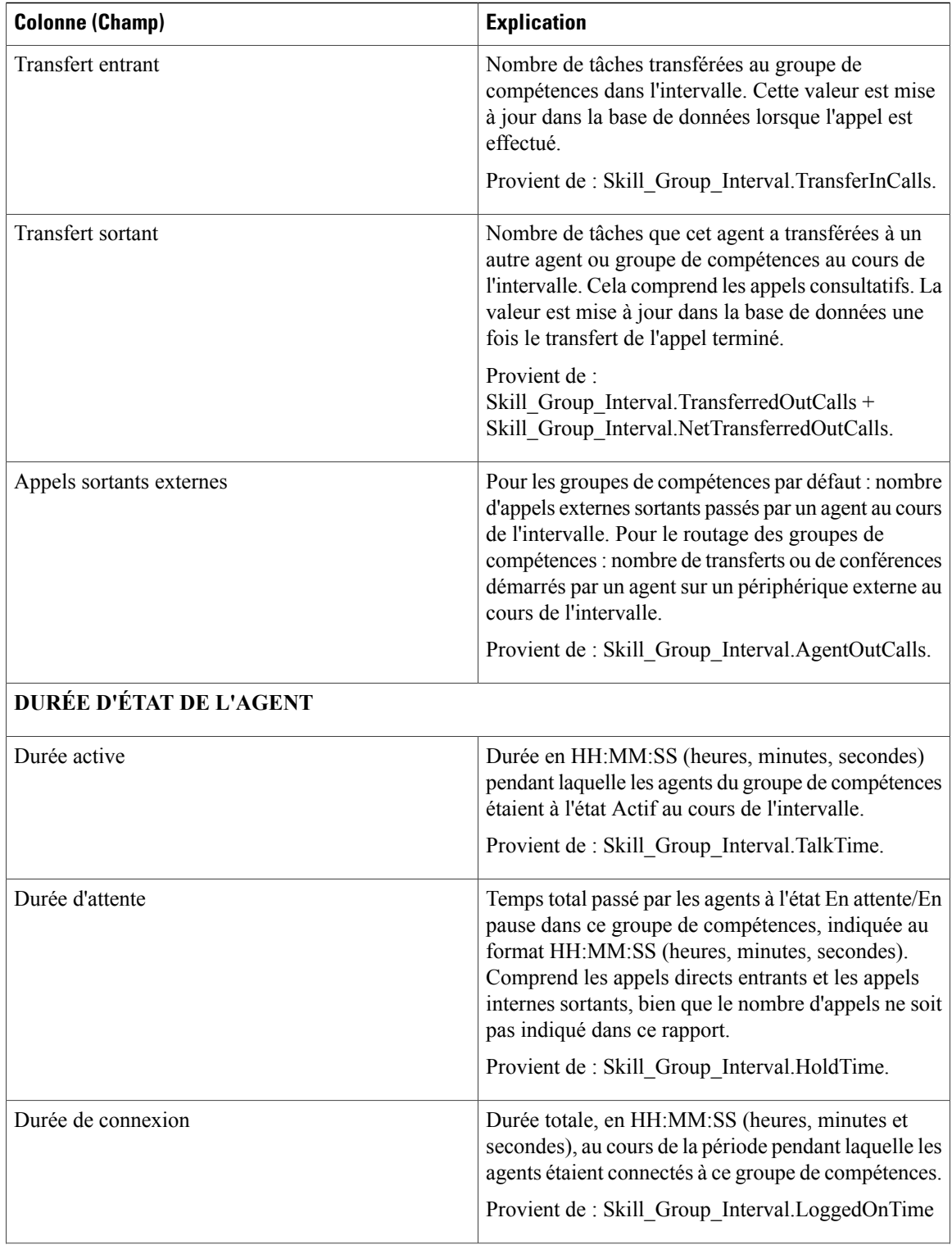

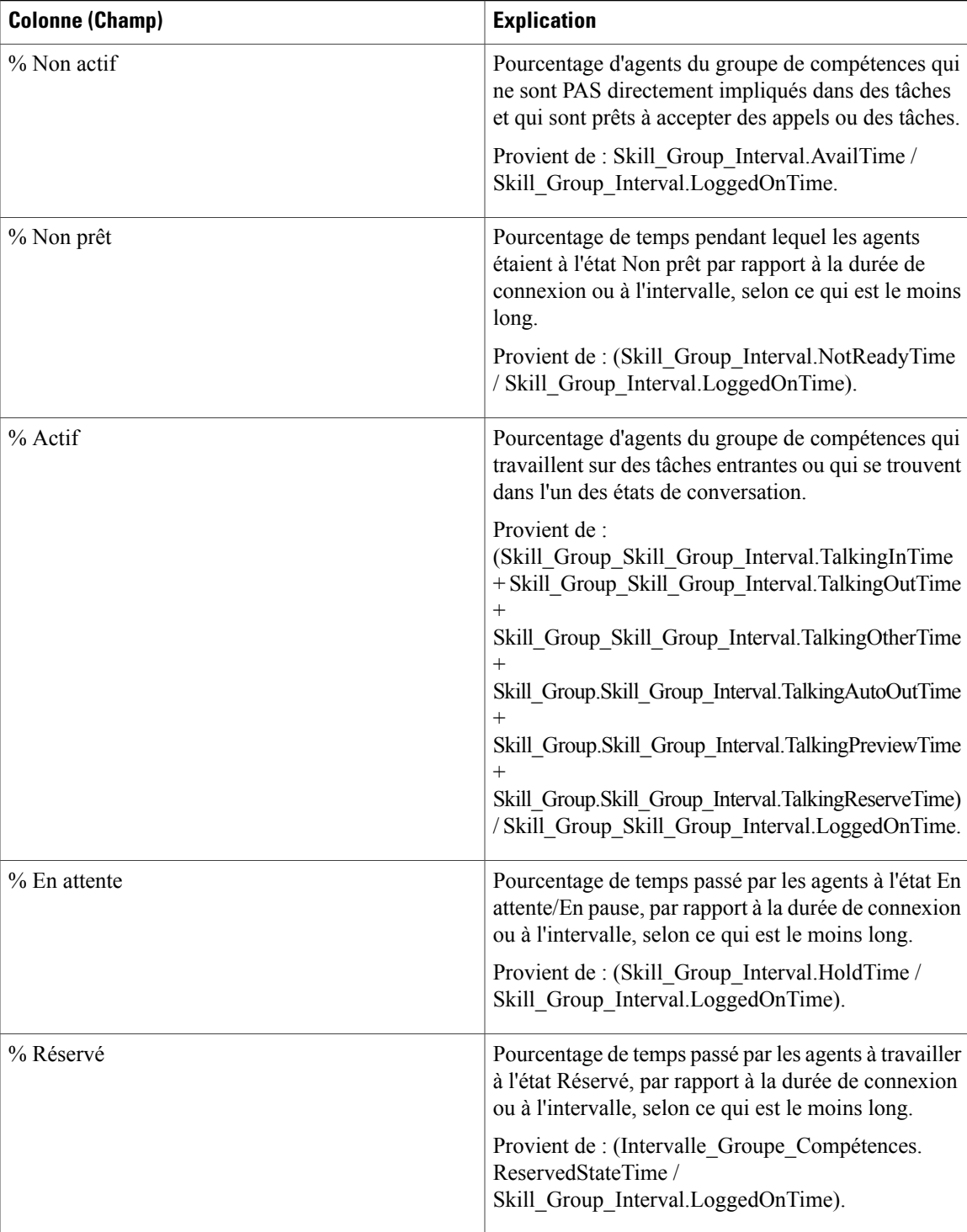

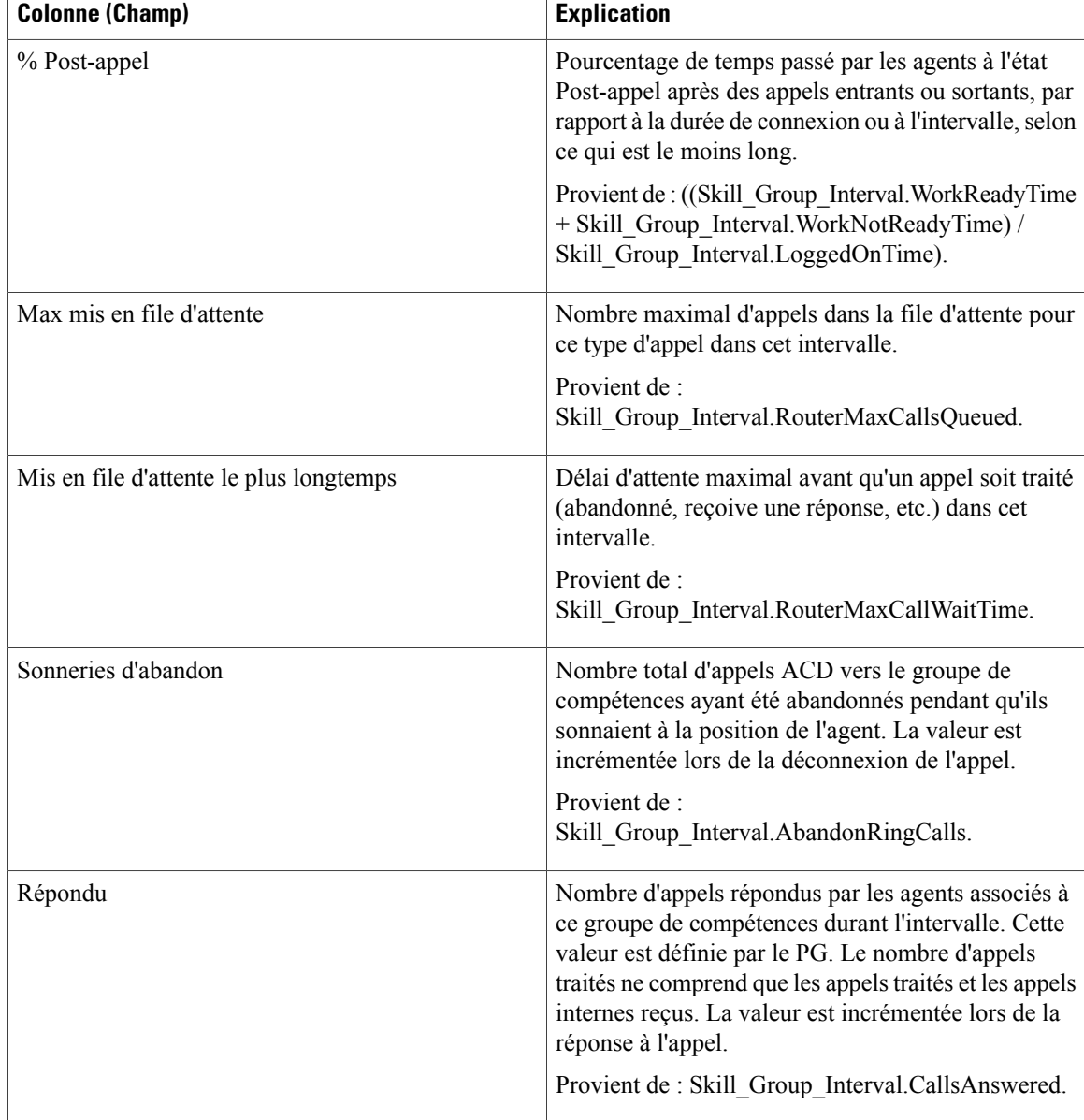

**Résumé du rapport :** il existe un résumé pour chaque groupe de compétences et un résumé du rapport total. La ligne de résumé affiche la valeur maximale pour les colonnes MaxEnAttente et TempsAttenteAppelRouteurMax. Pour plus d'informations, reportez-vous à Lignes du [résumé](#page-55-0) du rapport, à

la page 40.

# **Rapport historique de répartition des files d'attente de précision (abandon/réponse)**

La répartition des files d'attente de précision (abandon/réponse) est utilisée pour identifier à quel endroit (du routage) les appelants abandonnent, et identifier les temps d'attente standard et la tolérance de l'appelant.Pour

chaque type d'appel, lesrapports générés à partir de ce modèle indiquent le nombre d'appelstraités et abandonnés pour différents intervalles de la période de temps sélectionnée, répartis en résumés d'intervalles.

**Requête :** les données de ce rapport sont constituées à partir d'une requête de base de données.

**Vues :** ce rapport a uniquement une vue de grille.

**Liste de valeurs :** file d'attente de précision, domaine de routage de média

**Tables de schéma de base de données à partir desquelles les données sont récupérées :**

- Attribut
- Intervalles\_Catégories
- File d'attente de précision
- Domaine Routage Support
- Intervalle\_FileAttente\_Routeur
- Intervalle Groupe Compétences

## **Champs disponibles dans la vue de grille du rapport historique de répartition des files d'attente de précision (abandon/réponse)**

Les champs disponibles pour ce rapport incluent les champs qui s'affichent par défaut en tant que champs actuels. Les champs supplémentaires disponibles pour ce modèle sont renseignés à partir des tables Intervalle\_Groupe\_Compétences et Intervalles\_Catégories, comme l'indique le *Manuel du schéma de base de données pour Cisco Unified Contact Center Enterprise* à l'adresse [http://www.cisco.com/c/en/us/support/](http://www.cisco.com/c/en/us/support/customer-collaboration/unified-contact-center-enterprise/products-technical-reference-list.html) [customer-collaboration/unified-contact-center-enterprise/products-technical-reference-list.html.](http://www.cisco.com/c/en/us/support/customer-collaboration/unified-contact-center-enterprise/products-technical-reference-list.html)

Les champs suivants proviennent de la table intervalle Groupe Compétences :

- **Durée d'attente de réponse** provient de : Skill\_Group\_Interval.AnswerWaitTime
- **IDIntervalleCatégorie** provient de : Skill\_Group\_Interval.BucketIntervalID
- **Appels traités** provient de : Skill\_Group\_Interval.CallsHandled
- **IDCibleCompétences** provient de Skill\_Group\_Interval.SkillTargetID
- **DélaiFileAttenteAband** provient de : Skill\_Group\_Interval.RouterDelayQAbandTime
- **Appels Routeur Aband** : provient de : Skill\_Group\_Interval.RouterCallsAbandToAgent +Skill\_Group\_Interval.RouterCallsAbandQ

Les champs suivants disponibles proviennent de la table Intervalles Catégories :

**Intervalle 1 à Intervalle 10 :** proviennent de Bucket\_Intervals.IntervalUpperBound1 - IntervalUpperBound9, où le dixième intervalle est toute valeur supérieure à UpperBound9.

#### **Champs disponibles dans la vue de grille du rapport historique de répartition des files d'attente de précision (abandon/réponse)**

**Les champs actuels** sont ceux qui s'affichent par défaut dans un rapport généré à partir du modèle de stock.

Τ

Les champs actuels sont répertoriés ci-dessous dans l'ordre (de gauche à droite) dans lequel ils s'affichent par défaut dans le modèle de stock.

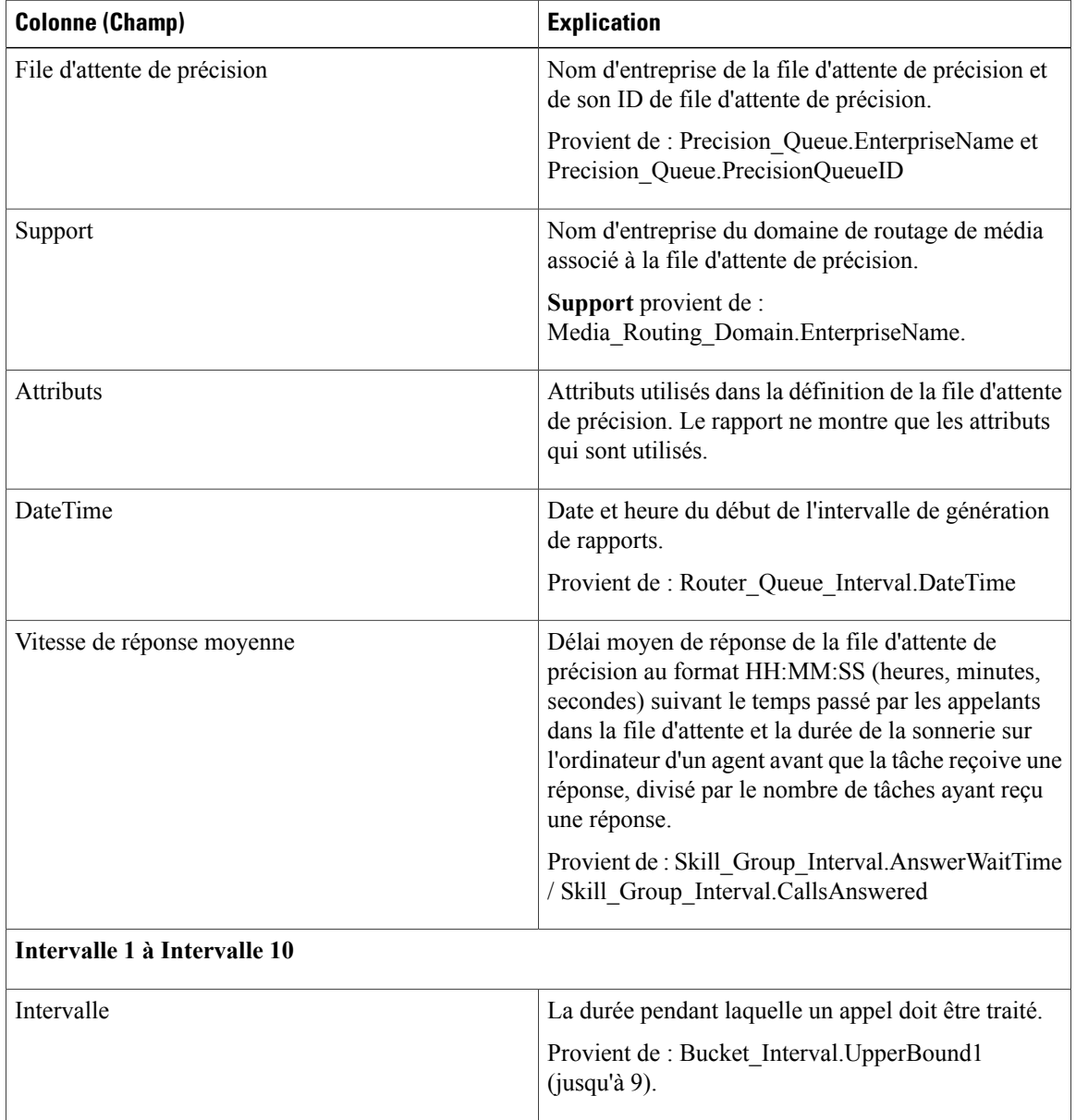

 $\mathbf{I}$ 

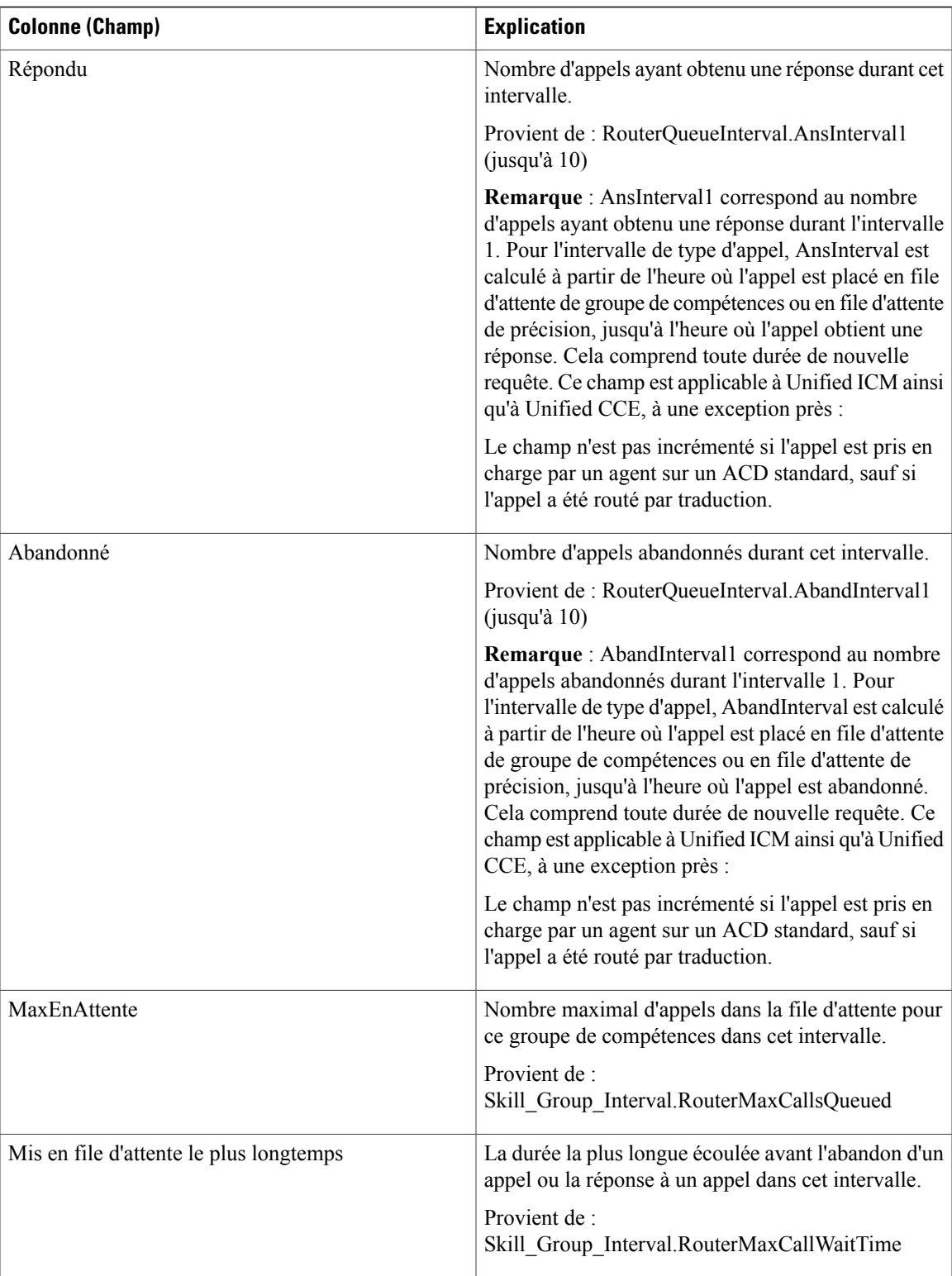

## **Rapport Efficacité de la file d'attente de précision**

Le rapport Efficacité de la file d'attente de précision indique l'efficacité de la file d'attente de précision en identifiant la répartition des contacts par étape.

L'efficacité de la file d'attente de précision est un rapport d'intervalles.

Le rapport d'efficacité de la file d'attente de précision reflète les tendances dans les intervalles et n'est pas conçu pour rapprocher les nombres au sein d'un intervalle.

Il est possible qu'un appel enjambe plusieurs intervalles, toutefois, un appel peut être offert dans un intervalle de durée et répondu dans un autre.

**Requête :** les données de ce rapport sont constituées à partir d'une requête de base de données.

**Vues :** ce rapport ne comporte qu'une vue de grille.

**Groupement :**ce rapport est groupé par nom de file d'attente de précision.

**Liste de valeurs :** file d'attente de précision

**Tables de schéma de base de données à partir desquelles les données sont récupérées :**

- Attribut
- File d'attente de précision
- Intervalle FileAttente Routeur

#### **Champs disponibles de la vue de grille de tous les champs Efficacité de la file d'attente de précision**

Les champs disponibles pour ce rapport incluent les champs qui s'affichent par défaut en tant que champs actuels. Les champs supplémentaires disponibles dans ce rapport proviennent de la table Intervalle\_FileAttente\_Routeur comme l'indique le *Manuel du schéma de base de données pour Cisco Unified Contact Center Enterprise* à l'adresse [http://www.cisco.com/c/en/us/support/customer-collaboration/](http://www.cisco.com/c/en/us/support/customer-collaboration/unified-contact-center-enterprise/products-technical-reference-list.html) [unified-contact-center-enterprise/products-technical-reference-list.html.](http://www.cisco.com/c/en/us/support/customer-collaboration/unified-contact-center-enterprise/products-technical-reference-list.html)

#### **Champs actuels de la vue de grille de tous les champs Efficacité de file d'attente de précision**

Les champs actuels sont ceux qui s'affichent par défaut dans un rapport généré à partir du modèle de stock.

Les champs actuels suivants sont répertoriés dans l'ordre (de gauche à droite) dans lequel ils s'affichent par défaut dans le modèle de stock.

Comme **Débordement** et **Ignoré** concernent les étapes suivantes, ils ne sont pas applicables à l'étape 10 (qui n'a pas l'étape suivante) et, par conséquent, ne figurent pas à l'étape 10 du rapport.

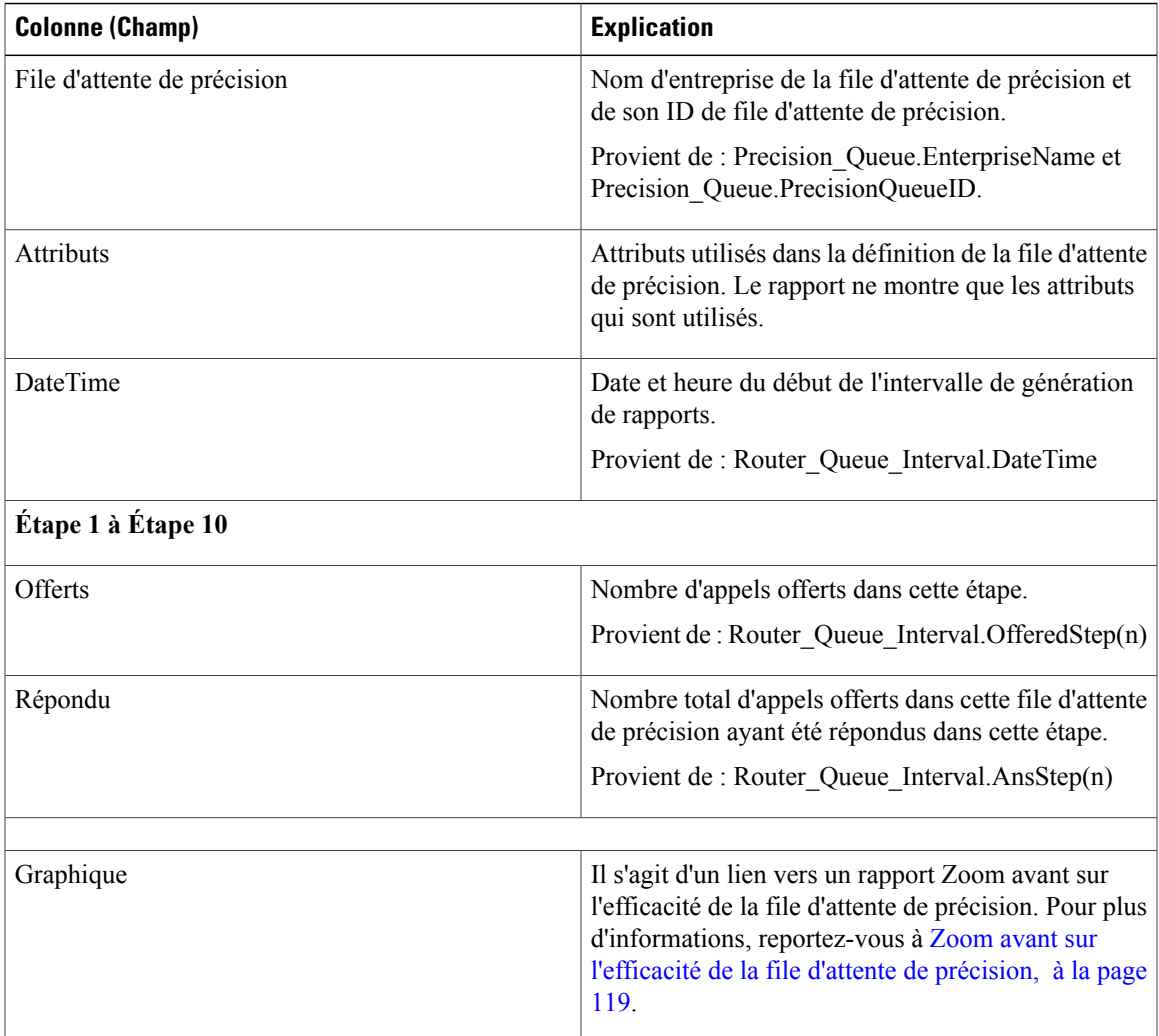

# <span id="page-134-0"></span>**Zoom avant sur l'efficacité de la file d'attente de précision**

Le rapport zoom avant sur l'efficacité de la file d'attente de précision est filtré par le nom de la file d'attente de précision et utilise une plage de date et heure absolue. Pour chaque intervalle de 15 à 30 minutes d'une période, le pourcentage d'appels répondus pour chaque étape de la file d'attente de précision est affiché sur une barre empilée.

L'axe Y est le pourcentage de réponse, tandis que l'axe X représente l'heure.

Il est possible d'avoir plus de 100 % de réponse d'un coup, car il s'agit d'une mesure basée sur l'intervalle ; un appel a pu être offert dans un intervalle donné et obtenir une réponse dans un autre.

Si vous choisissez plusieurs files d'attente de précision, le pourcentage de réponse peut atteindre 200 %.

Le rapport d'efficacité de la file d'attente de précision reflète les tendances dans les intervalles et n'est pas conçu pour rapprocher les nombres au sein d'un intervalle.

**Requête :** les données de ce rapport sont constituées à partir d'une requête de base de données.

**Vues :** Ce rapport affiche uniquement un graphique à barres empilées.

**Liste de valeurs :** file d'attente de précision

**Tables de schéma de base de données à partir desquelles les données sont récupérées :**

- File d'attente\_de précision
- Intervalle FileAttente Routeur

# **Rapport Tous les champs d'intervalle de file d'attente de précision**

Utilisez ce rapport pour évaluer la performance des files d'attente de précision et leur dotation en personnel. Les intervalles de file d'attente de précision fournissent des statistiques clés par file d'attente de précision telles que la vitesse moyenne de réponse et les contacts traités, ainsi que les durées d'état de l'agent. Le rapport intervalle de file d'attente de précision est comparable à l'historique de groupes de compétences périphérique.

**Requête :** les données de ce rapport sont constituées à partir d'une requête de base de données.

**Vues :** ce rapport ne comporte qu'une vue de grille.

**Groupement :** ce rapport est groupé par file d'attente de précision.

**Liste de valeurs :** file d'attente de précision, domaine de routage de média

**Tables de schéma de base de données à partir desquelles les données sont récupérées :**

- Attribut
- Domaine Routage Support
- File d'attente\_de précision
- Intervalle FileAttente Routeur
- Intervalle Groupe Compétences

#### **Champs disponibles dans la vue de grille de tous les champs d'intervalle de file d'attente de précision**

Les champs disponibles pour ce rapport incluent les champs qui s'affichent par défaut en tant que champs actuels. En outre, la plupart des champs disponibles de ce rapport proviennent de la table Intervalle\_FileAttente\_Routeur et Intervalle\_Groupe\_Compétences, comme l'indique le *Manuel du schéma de base de données pour Cisco Unified Contact Center Enterprise* à l'adresse [http://www.cisco.com/c/en/us/](http://www.cisco.com/c/en/us/support/customer-collaboration/unified-contact-center-enterprise/products-technical-reference-list.html) [support/customer-collaboration/unified-contact-center-enterprise/products-technical-reference-list.html](http://www.cisco.com/c/en/us/support/customer-collaboration/unified-contact-center-enterprise/products-technical-reference-list.html).

#### **Champs actuels de la vue de grille de tous les champs d'intervalle de file d'attente de précision**

Les champs actuels sont ceux qui s'affichent par défaut dans un rapport généré à partir du modèle de stock.

 $\mathbf{I}$ 

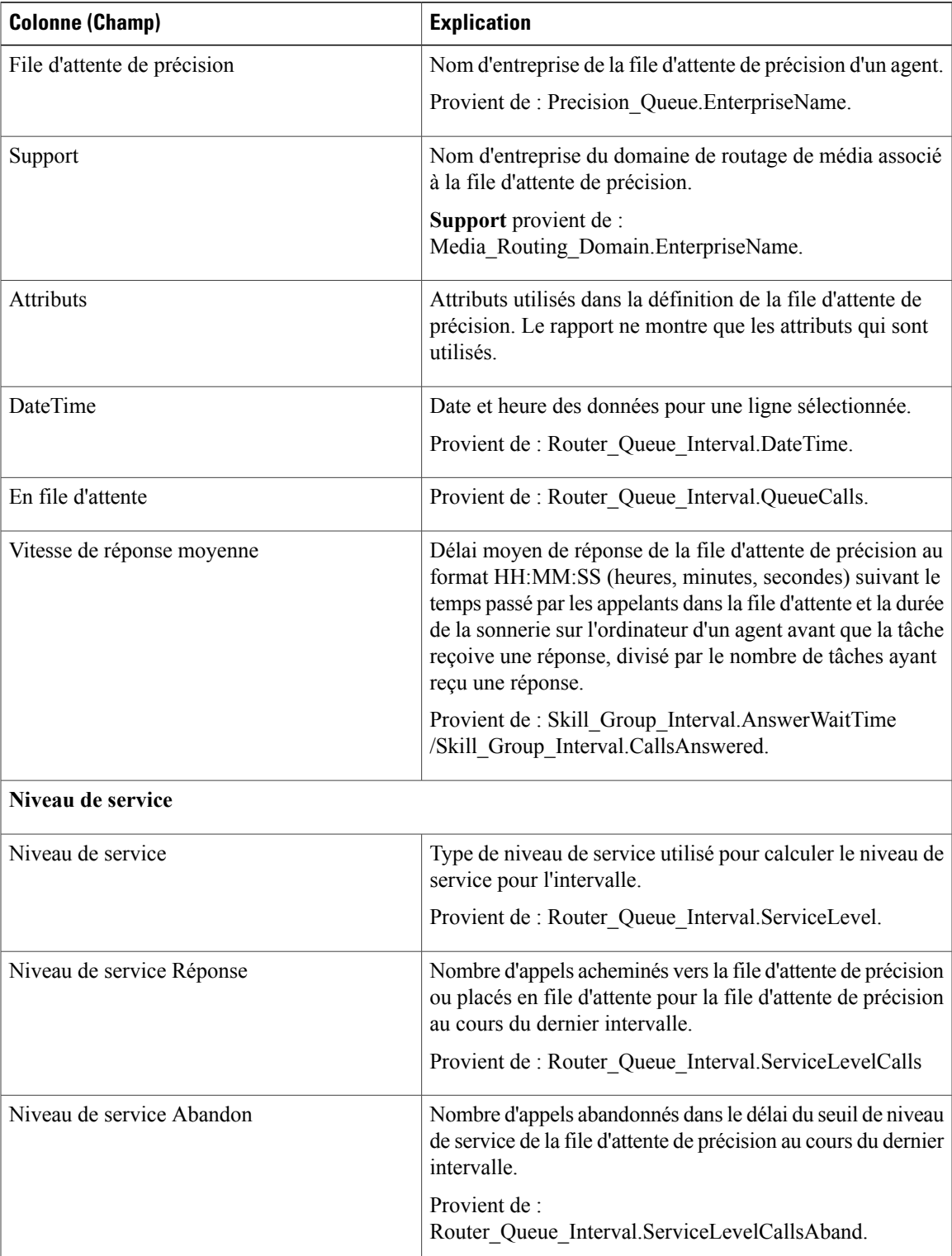

Les champs actuels suivants sont répertoriés dans l'ordre (de gauche à droite) dans lequel ils s'affichent par défaut dans le modèle de stock.

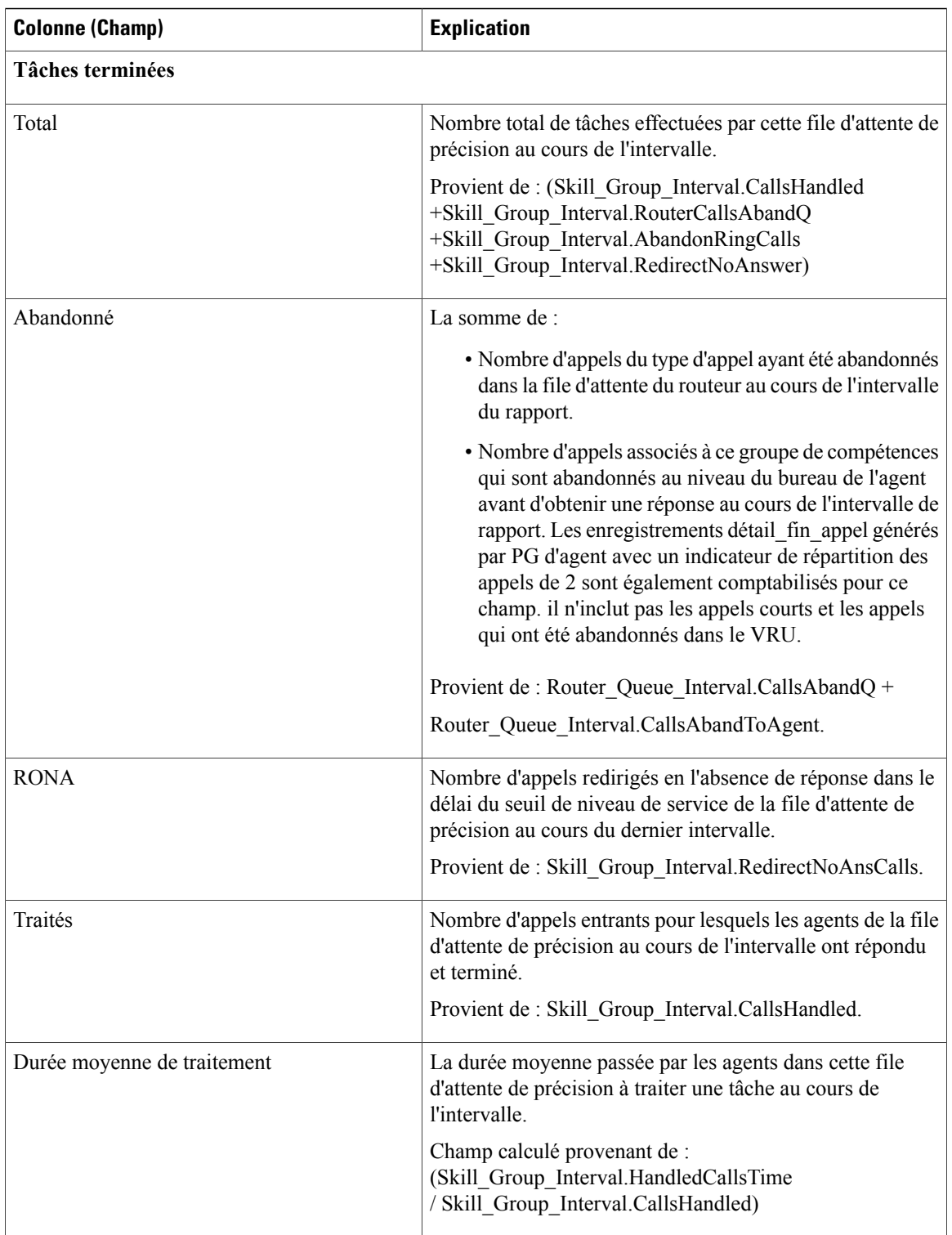

 $\mathbf{I}$ 

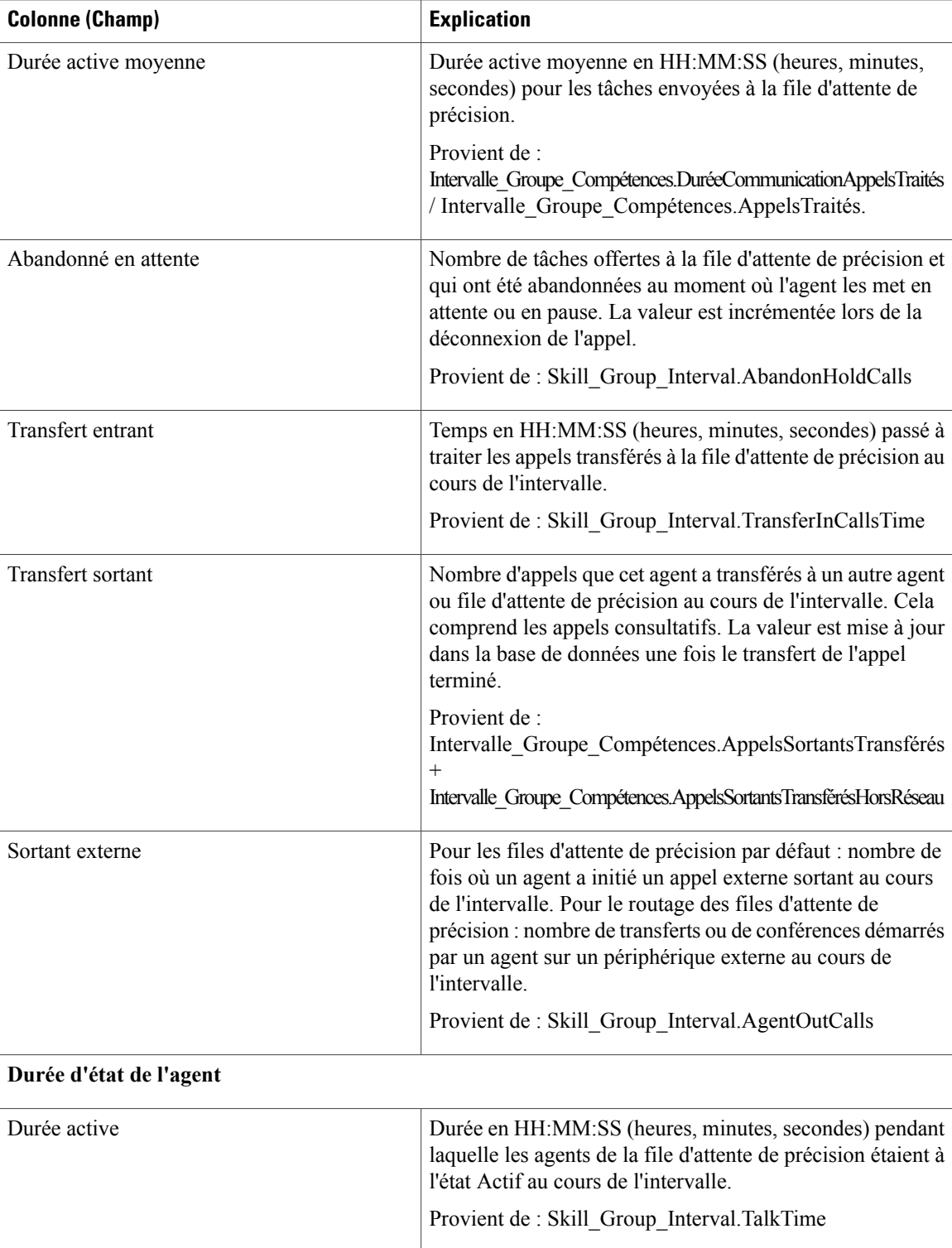

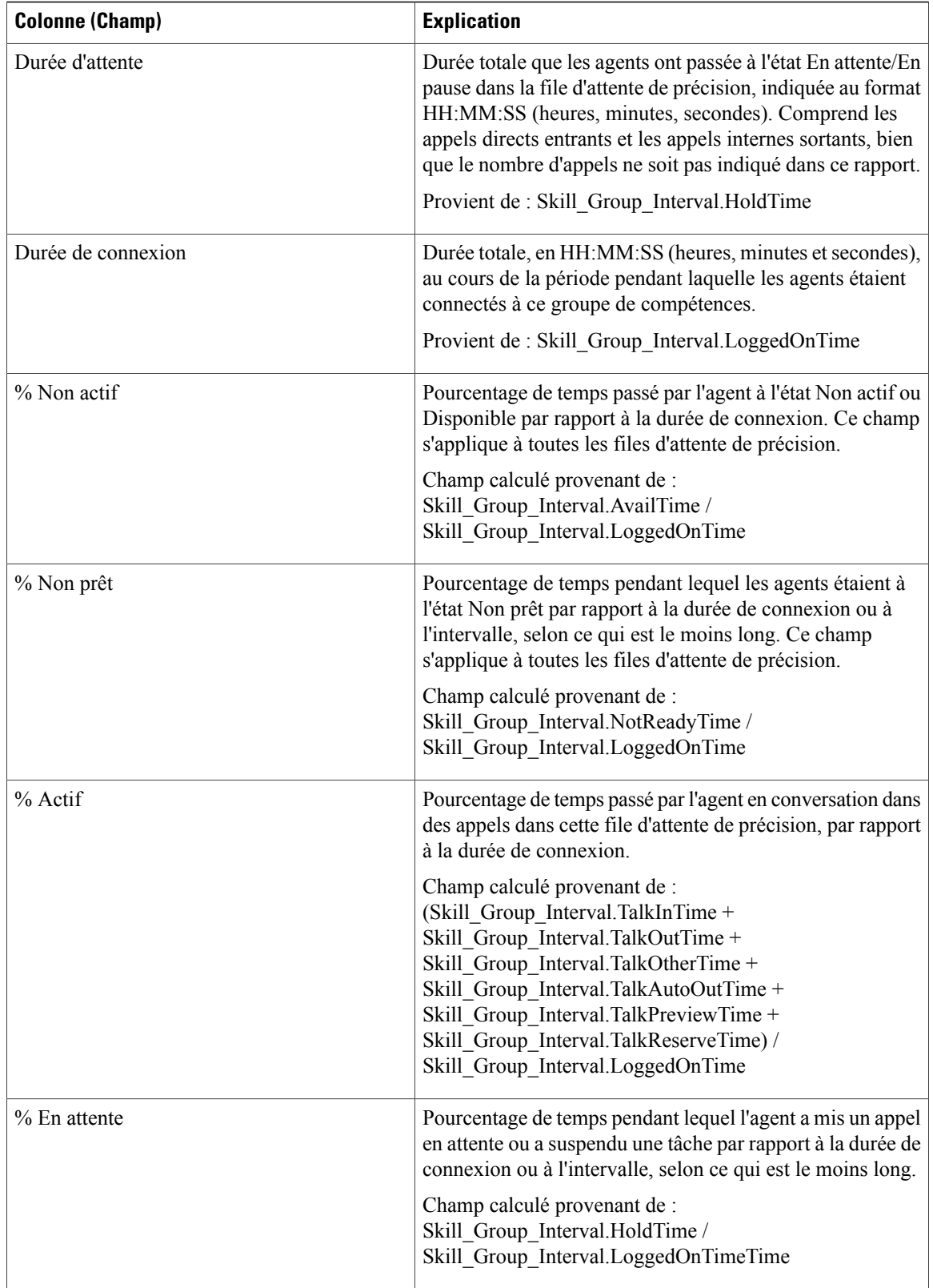

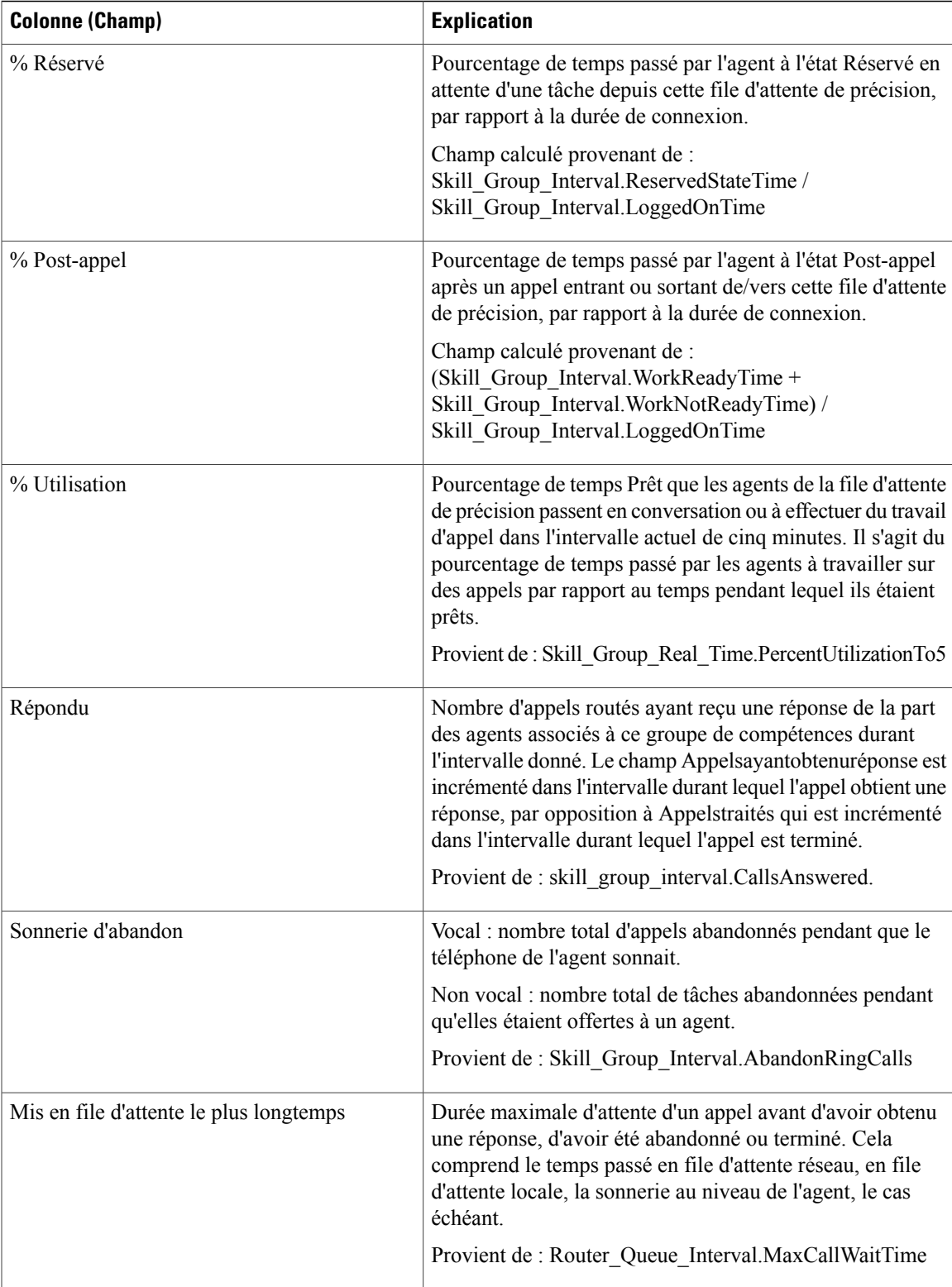

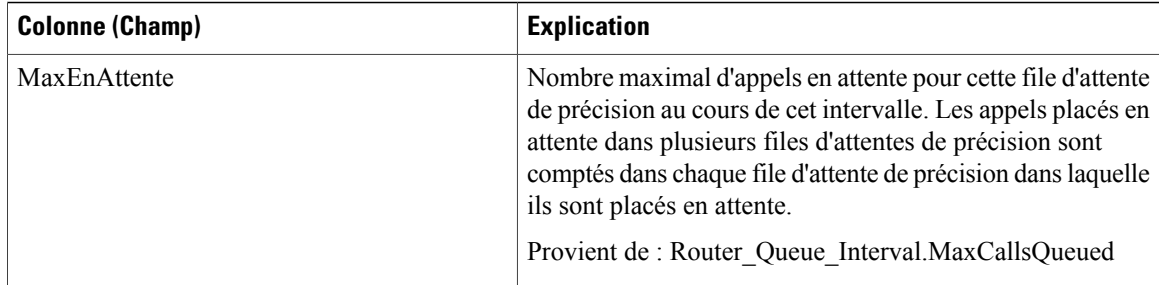

# **Rapport historique de répartition des groupes de compétences (abandon/réponse)**

Le rapport historique de répartition des groupes de compétences (abandon/réponse) identifie à quel endroit dansle groupe de compétencesles appelants abandonnent, ainsi que les duréesstandard d'attente des appelants.

**Requête :** les données de ce rapport sont constituées à partir d'une requête de base de données.

**Vues :** ce rapport ne comporte qu'une vue de grille.

**Groupement :** ce rapport est groupé et trié par groupe de compétences.

**Liste de valeurs :** groupes de compétences, domaine de routage de média

**Tables de schéma de base de données à partir desquelles les données sont récupérées :**

- Intervalles\_Catégories
- Domaine\_Routage\_Support
- Groupe Compétences
- Intervalle\_Groupe\_Compétences

#### **Champs disponibles de la vue de grille du rapport historique de répartition des groupes de compétences (abandon/réponse)**

Les champs disponibles pour ce rapport incluent les champs qui s'affichent par défaut en tant que champs actuels. Les champs disponibles supplémentaires de ce rapport sont remplis à partir des tables suivantes.

Ces champs disponibles proviennent de la table Skill\_Group\_Interval :

- **Temps d'attente de réponse** provient de : Skill\_Group\_Interval.AnswerWaitTime.
- **BucketIntervalID** provient de : Skill Group Interval.BucketIntervalID.
- **Appels traités** provient de : Skill\_Group\_Interval.CallsHandled.
- **SkillTargetID** provient de : Skill\_Group\_Interval.SkillTargetID.
- **DelayQAban** provient de : Skill\_Group\_Interval.CallDelayAbandTime.
- **Appels routeur aband.** provient de : Skill\_Group\_Interval.TotalCallsAband.

Ces champs proviennent de la table Intervalles\_Catégories, comme décrit dans le *Guide de schéma de base de données Cisco Unified Contact Center Enterprise* à l'adresse [http://www.cisco.com/en/US/products/sw/](http://www.cisco.com/en/US/products/sw/custcosw/ps1844/tsd_products_support_series_home.html) [custcosw/ps1844/tsd\\_products\\_support\\_series\\_home.html](http://www.cisco.com/en/US/products/sw/custcosw/ps1844/tsd_products_support_series_home.html) :

**int1** - **int** 9 provient de : Intervalles Catégories.LimiteIntervalleSupérieur1 - LimiteIntervalleSupérieur9.

#### **Champs actuels de la vue de grille du rapport historique de répartition des groupes de compétences (abandon/réponse)**

Les champs **actuels** sont ceux qui s'affichent par défaut dans une vue de grille de rapport généré à partir du modèle de stock. Vous pouvez les modifier.

Les champs actuels sont répertoriés ici dans l'ordre (de gauche à droite) dans lequel ils s'affichent par défaut dans le modèle de stock.

Les titres des champs d'intervalle sont des en-têtes dynamiques ; ils affichent les intervalles que vous avez définis.

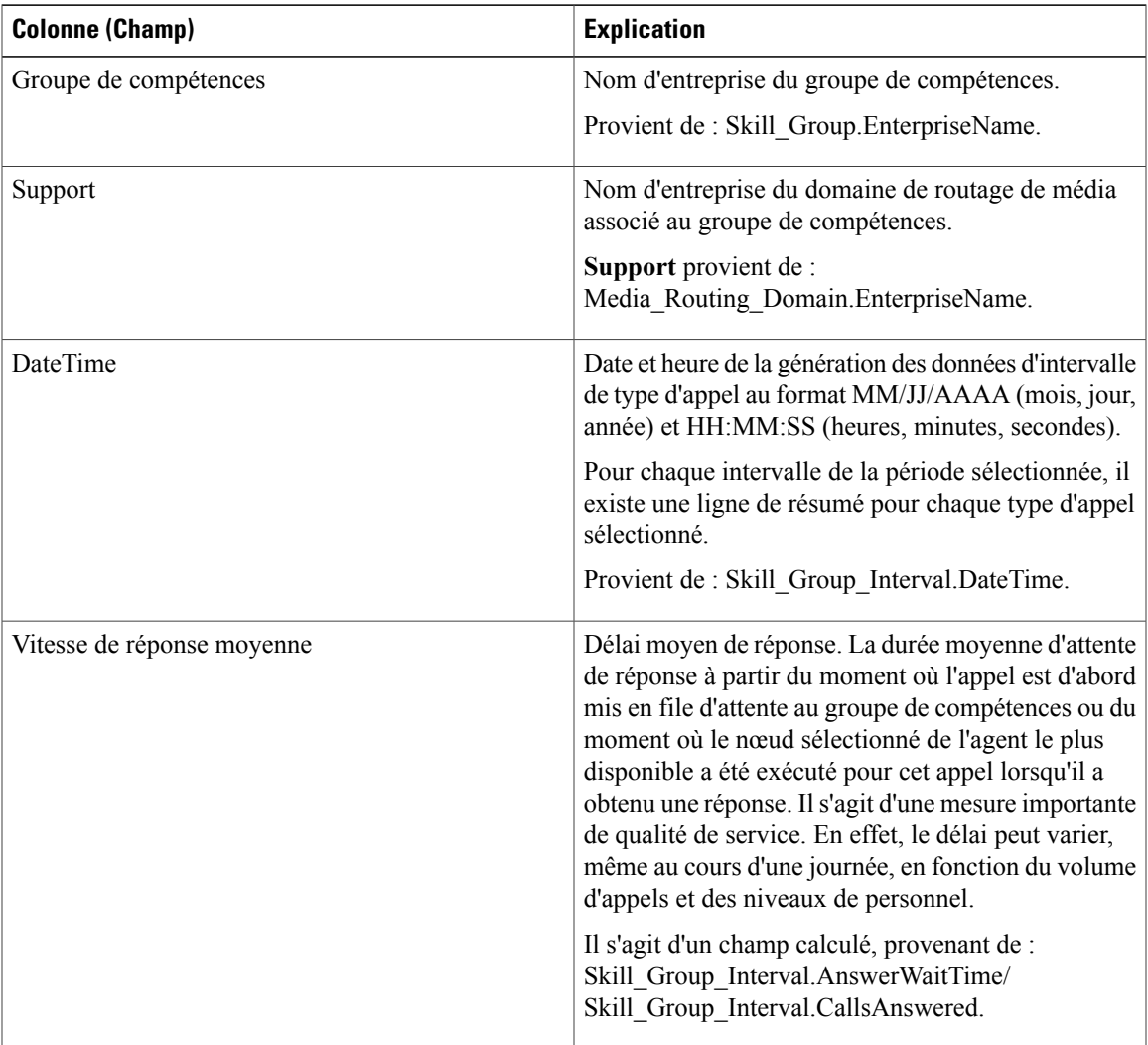

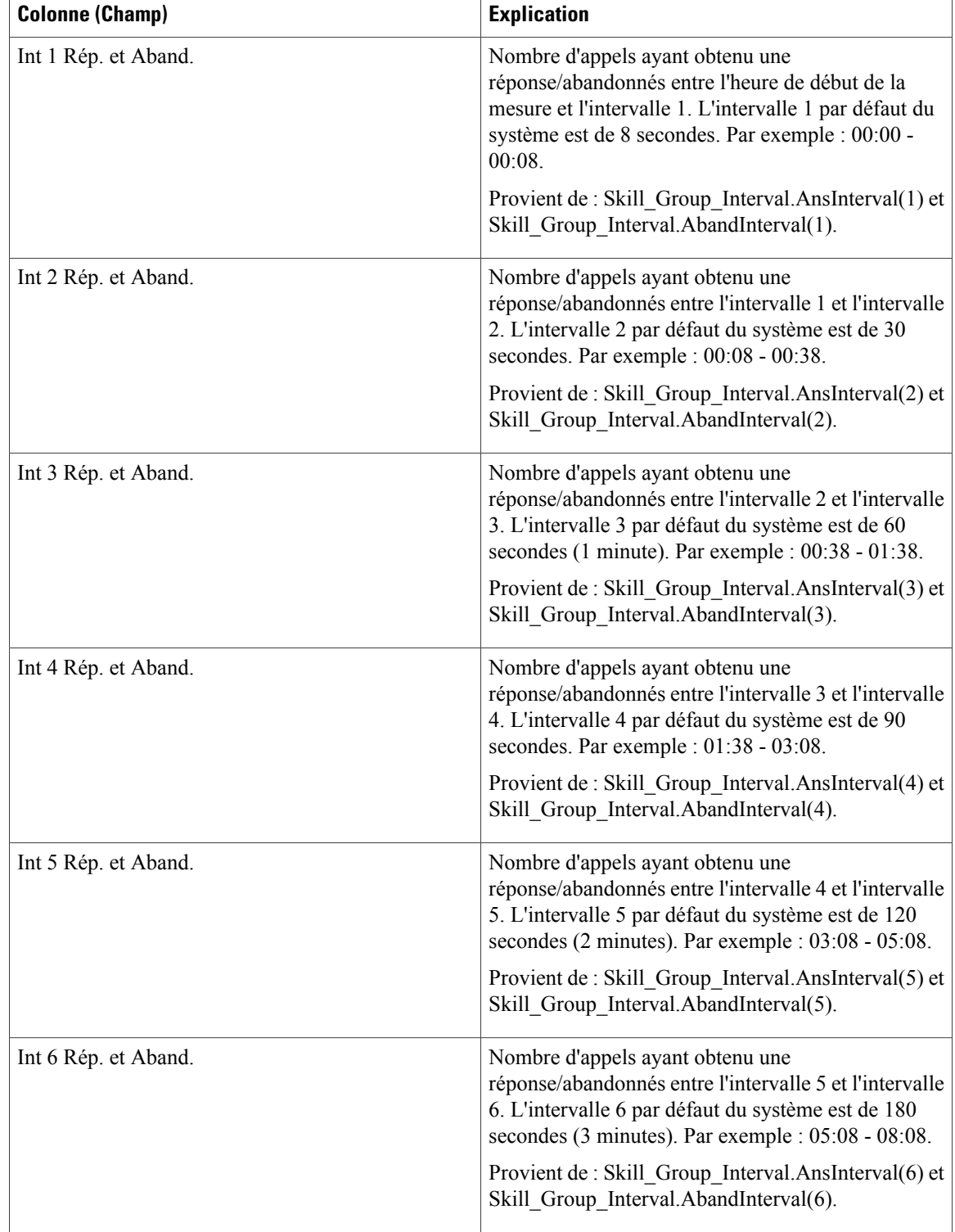
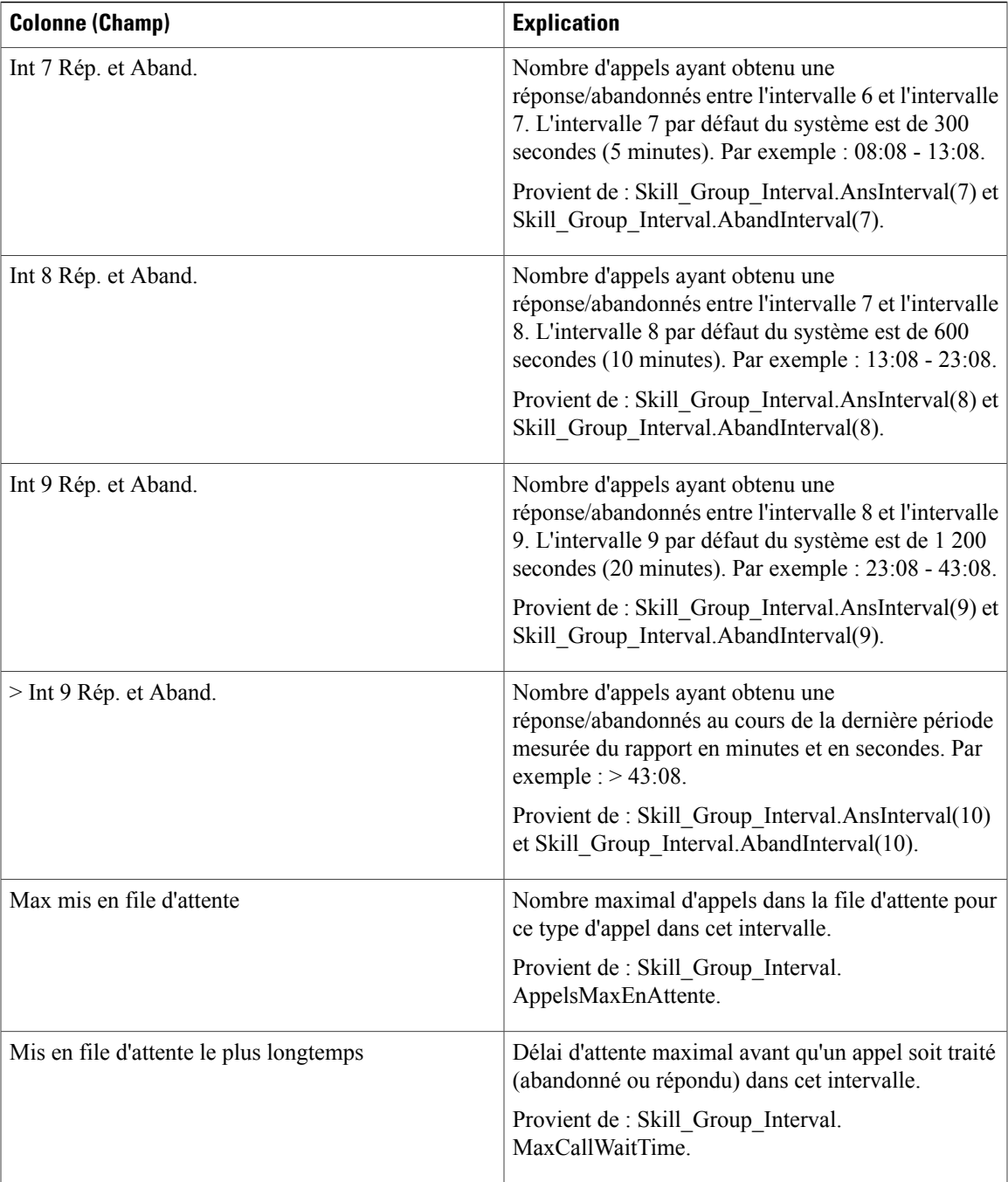

**Résumé du rapport :** la ligne de résumé indique une moyenne pour les colonnes Vitesse moy. de réponse et Délai moy. avant abandon, les totaux des colonnes d'intervalle et la valeur maximale pour les colonnes MaxEnAttente et DuréeMaxFileAttente.

 $\mathbf I$ 

**Champs actuels de la vue de grille du rapport historique de répartition des groupes de compétences (abandon/réponse)**

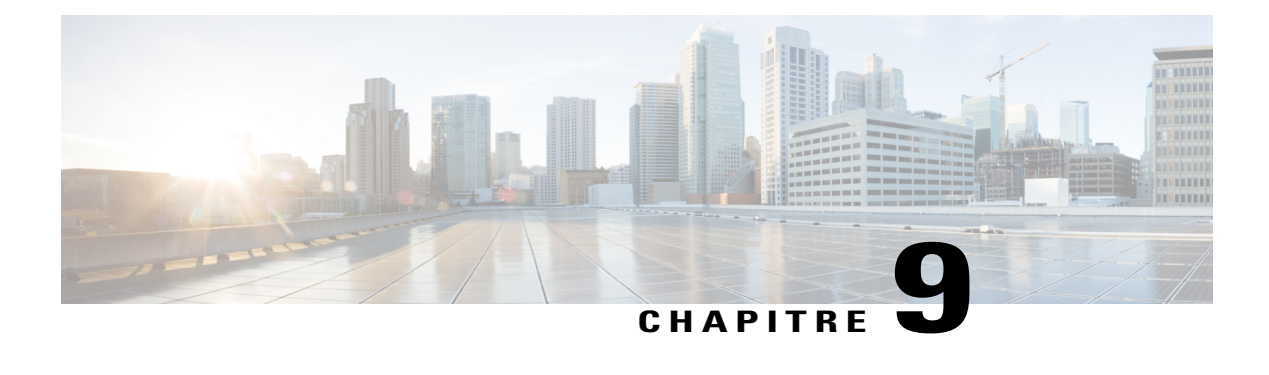

# **Rapport Tous les champs en temps réel**

- [Adhésion](#page-146-0) à la file d'attente de précision d'un agent, page 131
- Rapport en temps réel sur une file d'attente [d'agents,](#page-147-0) page 132
- [Rapport](#page-150-0) en temps réel sur les agents, page 135
- Rapport en temps réel du groupe de [compétences](#page-153-0) d'un agent, page 138
- [Graphique](#page-157-0) en temps réel de l'état de l'agent, page 142
- Rapport en temps réel d'une équipe [d'agents,](#page-158-0) page 143
- Rapport en temps réel sur le nombre [d'agents](#page-161-0) dans chaque état pour une équipe, page 146
- Rapport en temps réel sur les types [d'appels,](#page-164-0) page 149
- Rapport en temps réel du groupe de [compétences](#page-167-0) de l'entreprise, page 152
- Rapport Tous les champs en temps réel du service [périphérique,](#page-171-0) page 156
- Rapport Tous les champs en temps réel du groupe de compétences [périphérique,](#page-174-0) page 159
- Rapport Tous les champs en temps réel de la file d'attente de [précision,](#page-179-0) page 164
- Rapport en temps réel des étapes de la file d'attente de [précision,](#page-183-0) page 168
- Rapport en temps réel sur les [capacités](#page-185-0) du système, page 170

# <span id="page-146-0"></span>**Adhésion à la file d'attente de précision d'un agent**

Le rapport Adhésion à la file d'attente de précision d'un agent affiche les adhésions actives d'agents aux files d'attente de précision ainsi que les attributs de ces files d'attente de précision. Veuillez remarquer que cette adhésion est dynamique aussi cette information n'est disponible qu'en temps réel.

**Requête :** les données de ce rapport sont constituées à partir d'une requête de base de données.

**Vues :** ce rapport ne comporte qu'une vue de grille.

**Groupage :** ce rapport est regroupé par agent.

**Liste de valeurs :** Agent

**Tables de schéma de base de données à partir desquelles les données sont récupérées :**

- Agent
- Groupe\_Compétences\_Agent\_Temps\_Réel
- Attribut
- Personne
- File d'attente de précision

## **Champs disponibles de la vue de grille d'adhésion à la file d'attente de précision d'un agent**

Les champs supplémentaires disponibles dans ce rapport sont renseignés à partir des champs de la table Groupe\_Compétences\_Agent\_Temps\_Réel comme l'indique le *Manuel du schéma de base de données pour Cisco Unified Contact Center Enterprise* à l'adresse [http://www.cisco.com/c/en/us/support/](http://www.cisco.com/c/en/us/support/customer-collaboration/unified-contact-center-enterprise/products-technical-reference-list.html) [customer-collaboration/unified-contact-center-enterprise/products-technical-reference-list.html](http://www.cisco.com/c/en/us/support/customer-collaboration/unified-contact-center-enterprise/products-technical-reference-list.html).

Notez également que :

- La file d'attente de précision provient de : Precision\_Queue.EnterpriseName
- L'attribut [1-*n*] provient de : Attribute.EnterpriseName

## **Champs actuels de la vue de grille d'adhésion à la file d'attente de précision d'un agent**

**Les champs actuels** sont ceux qui s'affichent par défaut dans un rapport généré à partir du modèle de stock.

Les champs actuels sont répertoriés ci-dessous dans l'ordre (de gauche à droite) dans lequel ils s'affichent par défaut dans le modèle de stock.

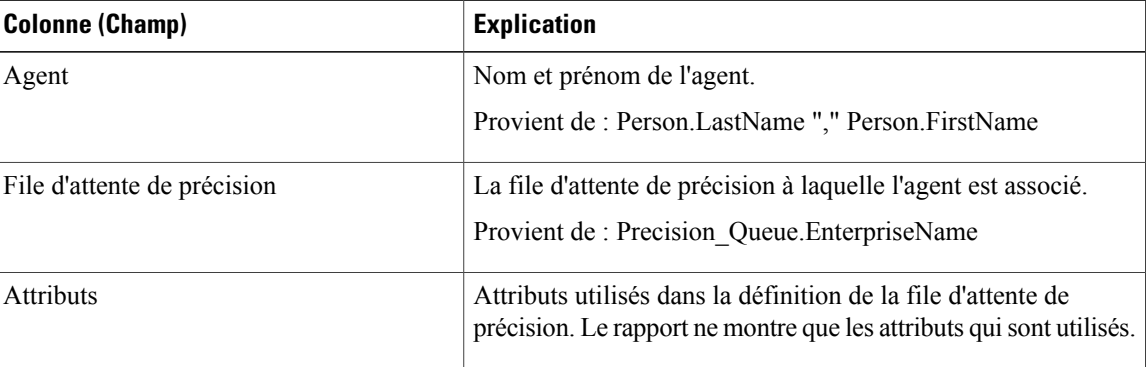

## <span id="page-147-0"></span>**Rapport en temps réel sur une file d'attente d'agents**

Le rapport en temps réel sur une file d'attente d'agents fournit des informations combinées sur des groupes de compétences et des files d'attente de précision. Notez que les agents possédant plusieurs compétences ou files d'attente de précision se verront attribuer une ligne pour chacune dans le rapport. Utilisez ce rapport pour comprendre l'activité et les effectifs des groupes de compétences et des files d'attente de précision.

**Vues :** ce rapport ne comporte qu'une vue de grille.

**Requête :** les données de ce rapport sont constituées à partir d'une requête de base de données.

**Groupement :** ce rapport est groupé par groupe de compétences.

**Liste de valeurs :** Agent

**Tables de schéma de base de données à partir desquelles les données sont récupérées :**

- Agent
- Agent Temps Réel
- Groupe Compétences Agent Temps Réel
- Attribut
- Durée\_Contrôleur
- Domaine Routage Support
- Personne
- File d'attente de précision
- Code\_Raison
- Service
- Groupe Compétences
- Groupe Compétences Temps Réel

#### **Champs disponibles de la vue de grille du rapport en temps réel d'une file d'attente d'agents**

Les champs disponibles pour ce rapport incluent les champs qui s'affichent par défaut en tant que champs actuels.

Les champs supplémentaires disponibles dans ce rapport sont renseignés à partir des champs de la table Agent\_Temps\_Réel comme l'indique le *Manuel du schéma de base de données pour Cisco Unified Contact Center Enterprise* à l'adresse [http://www.cisco.com/c/en/us/support/customer-collaboration/](http://www.cisco.com/c/en/us/support/customer-collaboration/unified-contact-center-enterprise/products-technical-reference-list.html) [unified-contact-center-enterprise/products-technical-reference-list.html](http://www.cisco.com/c/en/us/support/customer-collaboration/unified-contact-center-enterprise/products-technical-reference-list.html).

Notez également que :

- **Support** provient de : Media\_Routing\_Domain.EnterpriseName.
- **Nom du service provient de :** Service.EnterpriseName.
- **Nom d'entreprise** provient de : Agent.EnterpriseName.

I

## **Champs actuels de la vue de grille du rapport en temps réel d'une file d'attente d'agents**

**Les champs actuels** sont ceux qui s'affichent par défaut dans un rapport généré à partir du modèle de stock.

Les champs actuels sont répertoriés dans l'ordre (de gauche à droite) dans lequel ils s'affichent par défaut dans le modèle de stock.

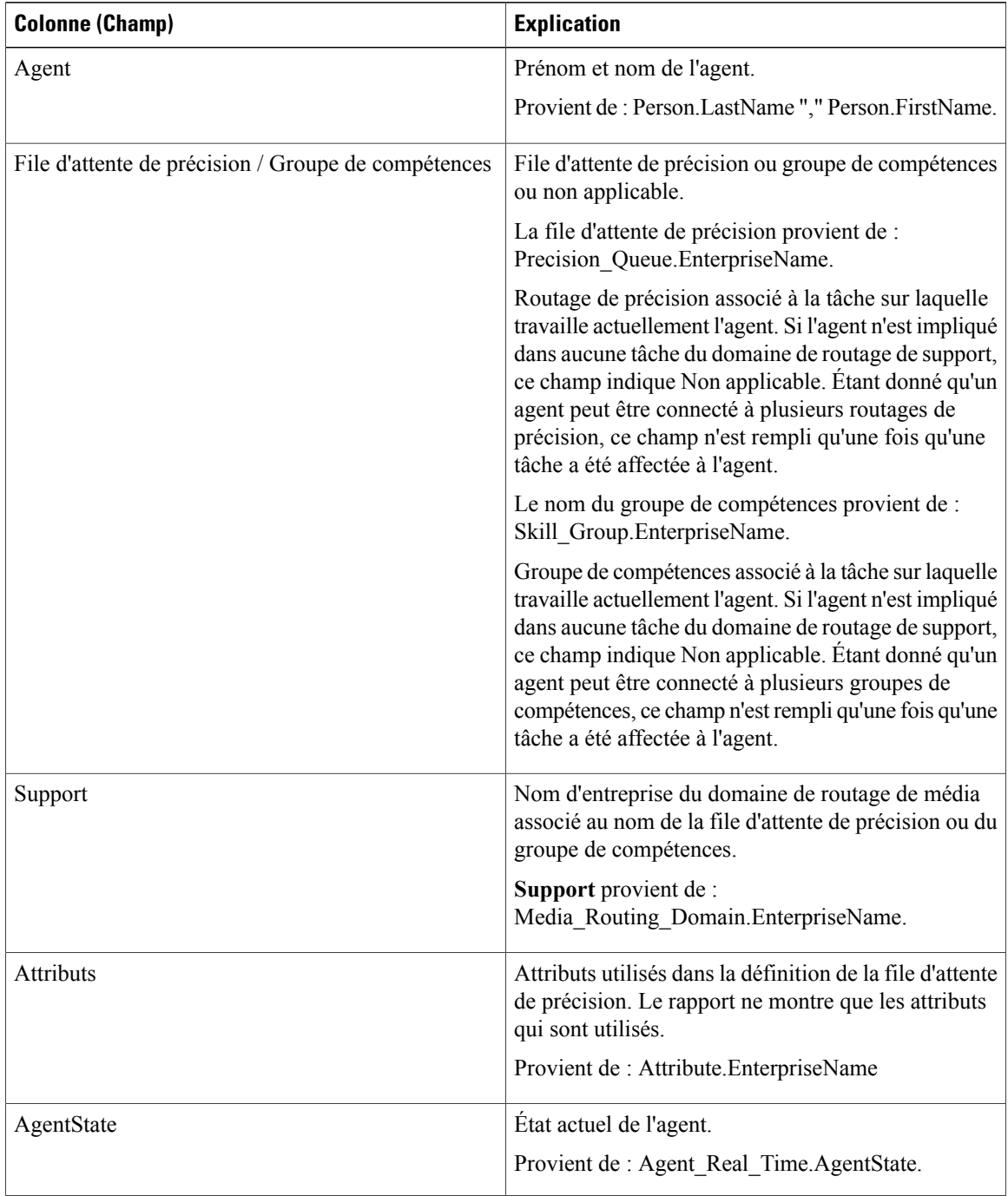

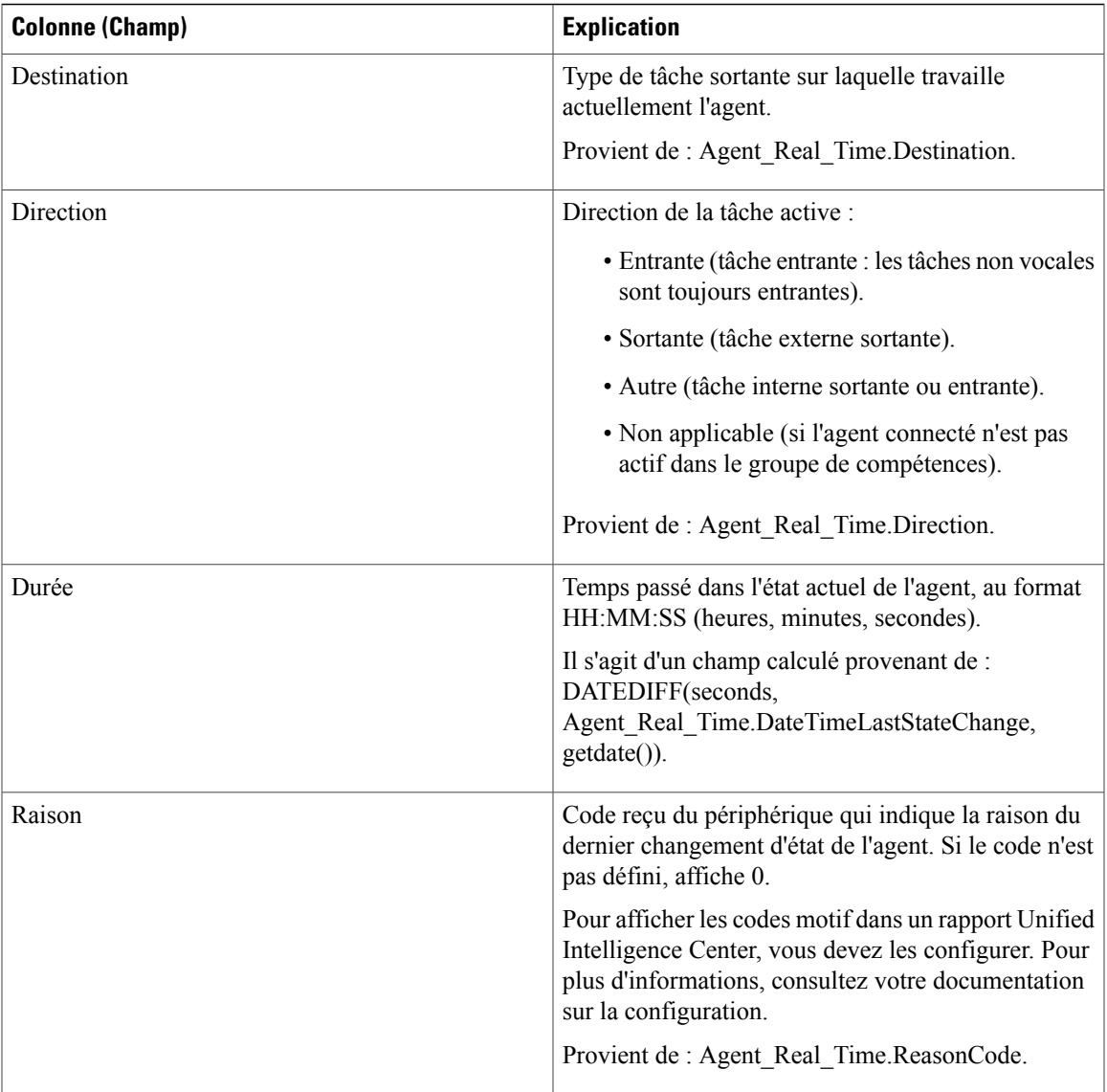

## <span id="page-150-0"></span>**Rapport en temps réel sur les agents**

Ce rapport contient un tableau qui présente, pour chacun des agents sélectionnés, le groupe des compétences actif actuel, l'état et la direction des appels des domaines de routage de support auxquels l'agent est connecté. Le rapport en temps réel sur les agents fournit des informations sur l'activité de l'agent individuel actuel, comme par exemple combien de temps l'agent a passé sur un appel ou si l'agent est en train de traiter une interaction vocale ou de conversation.

**Requête :** les données de ce rapport sont constituées à partir d'une requête de base de données.

**Vues :** ce rapport ne comporte qu'une vue de grille.

**Groupement :** ce rapport est groupé et trié par agent.

**Liste de valeurs :** agent, domaine de routage de média

**Tables de schéma de base de données à partir desquelles les données sont récupérées :**

- Agent
- Agent\_Temps\_Réel
- Groupe Compétences Agent Temps Réel
- Durée Contrôleur
- Domaine\_Routage\_Support
- Personne
- File d'attente\_de précision
- Code\_Raison
- Service
- Groupe Compétences

#### **Champs disponibles de la vue de grille du rapport de temps réel de l'agent**

Les champs disponibles pour ce rapport incluent les champs qui s'affichent par défaut en tant que champs actuels. Les champs supplémentaires disponibles dans ce rapport sont renseignés à partir des champs de la table Agent\_Temps\_Réel comme l'indique le *Manuel du schéma de base de données pour Cisco Unified Contact Center Enterprise* à l'adresse [http://www.cisco.com/c/en/us/support/customer-collaboration/](http://www.cisco.com/c/en/us/support/customer-collaboration/unified-contact-center-enterprise/products-technical-reference-list.html) [unified-contact-center-enterprise/products-technical-reference-list.html.](http://www.cisco.com/c/en/us/support/customer-collaboration/unified-contact-center-enterprise/products-technical-reference-list.html)

Notez que :

- **Support** provient de : Media\_Routing\_Domain.EnterpriseName.
- **Nom du service** provient de : Service.EnterpriseName.
- **Nom d'entreprise** provient de : Skill\_Group.EnterpriseName.

#### **Champs actuels de la vue de grille du rapport de temps réel de l'agent**

**Les champs actuels** sont ceux qui s'affichent par défaut dans un rapport généré à partir du modèle de stock.

Les champs actuels sont répertoriés dans l'ordre (de gauche à droite) dans lequel ils s'affichent par défaut dans le modèle de stock.

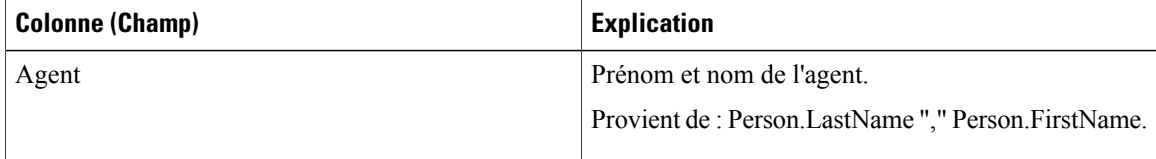

 $\overline{\phantom{a}}$ 

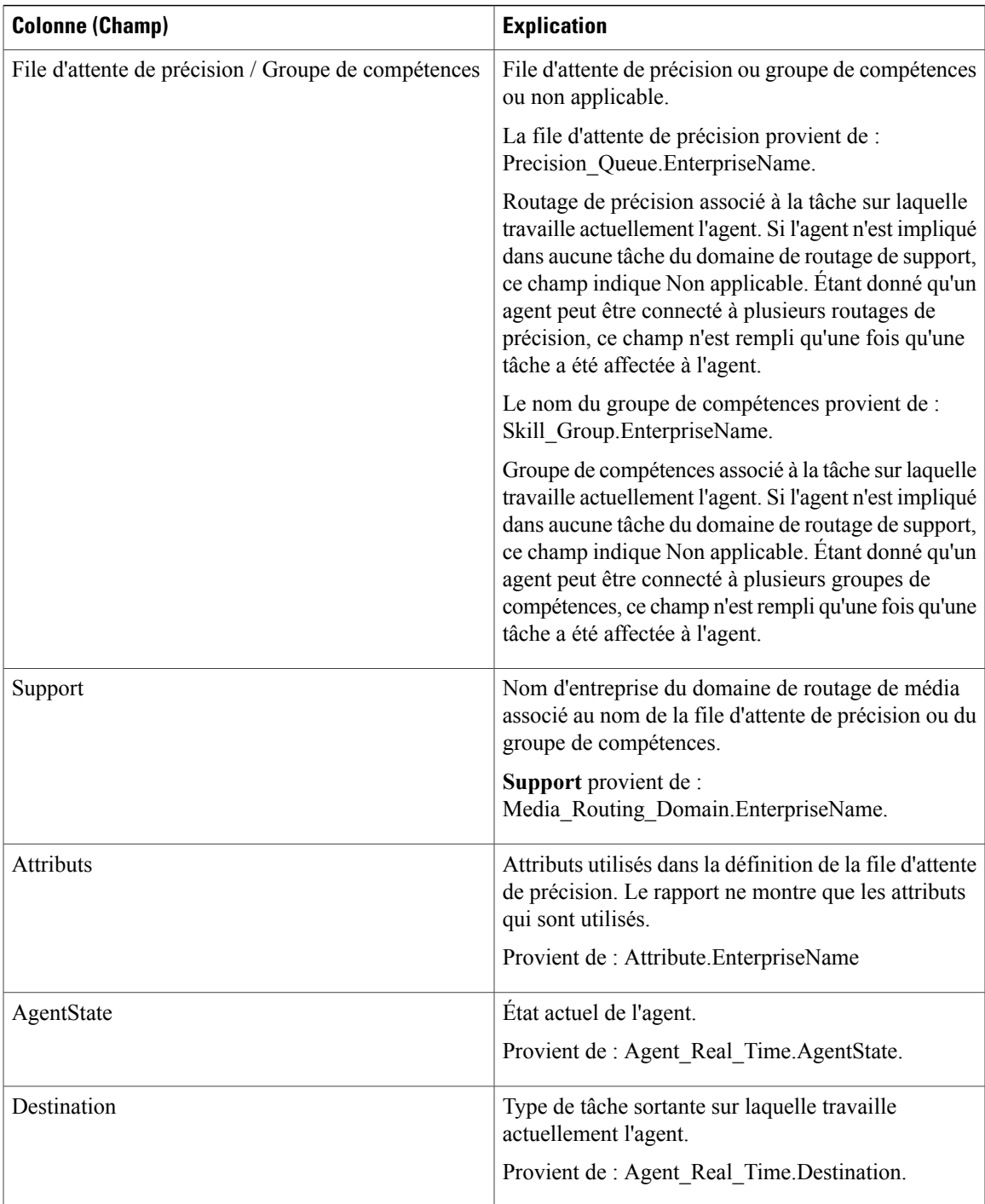

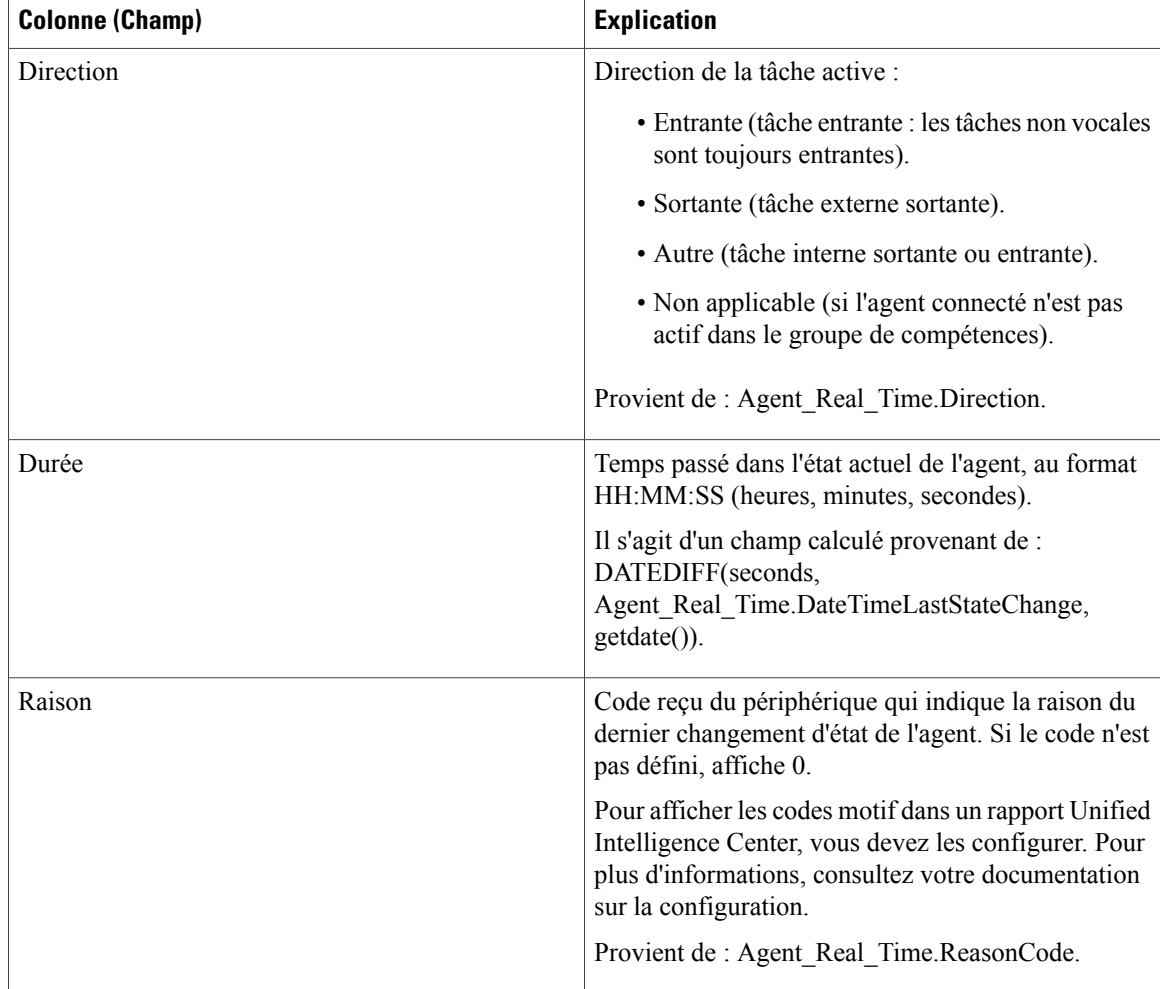

# <span id="page-153-0"></span>**Rapport en temps réel du groupe de compétences d'un agent**

Ce rapport présente un tableau des agents au sein des groupes de compétences sélectionnés. Le tableau fournit des informations sur l'activité actuelle de chaque agent, comme son état actuel, la durée dans l'état actuel, le mode d'agent mobile et la direction de l'appel au sein de chaque domaine de routage média auquel l'agent est connecté.

**Requête :** les données de ce rapport sont constituées à partir d'une requête de base de données.

**Vues :** ce rapport ne comporte qu'une vue de grille.

**Groupement :** ce modèle est groupé par groupe de compétences, puis trié par agent.

**Liste de valeurs :** groupe de compétences, domaine de routage de média

**Tables de schéma de base de données à partir desquelles les données sont récupérées :**

- Agent
- Agent Temps Réel
- Groupe\_Compétences\_Agent\_Temps\_Réel
- Durée\_Contrôleur
- Domaine\_Routage\_Support
- Personne
- Code\_Raison
- Service
- Groupe\_Compétences
- Groupe Compétences Temps Réel

#### **Champs disponibles de la vue de grille du rapport de temps réel de l'agent**

Les champs disponibles pour ce rapport incluent les champs qui s'affichent par défaut en tant que champs actuels. Les champs disponibles supplémentaires de ce rapport sont renseignés à partir des champs des tables Agent\_Real\_Time et Skill\_Group\_Real\_Time, comme décrit dans le *Guide de schéma de base de données Cisco Unified Contact Center Enterprise* à l'adresse [http://www.cisco.com/en/US/products/sw/custcosw/](http://www.cisco.com/en/US/products/sw/custcosw/ps1844/tsd_products_support_series_home.html) [ps1844/tsd\\_products\\_support\\_series\\_home.html.](http://www.cisco.com/en/US/products/sw/custcosw/ps1844/tsd_products_support_series_home.html)

#### **Champs actuels de la vue de grille du rapport de temps réel de l'agent**

**Les champs actuels** sont ceux qui s'affichent par défaut dans un rapport généré à partir du modèle de stock.

Les champs actuels sont répertoriés dans l'ordre (de gauche à droite) dans lequel ils s'affichent par défaut dans le modèle de stock.

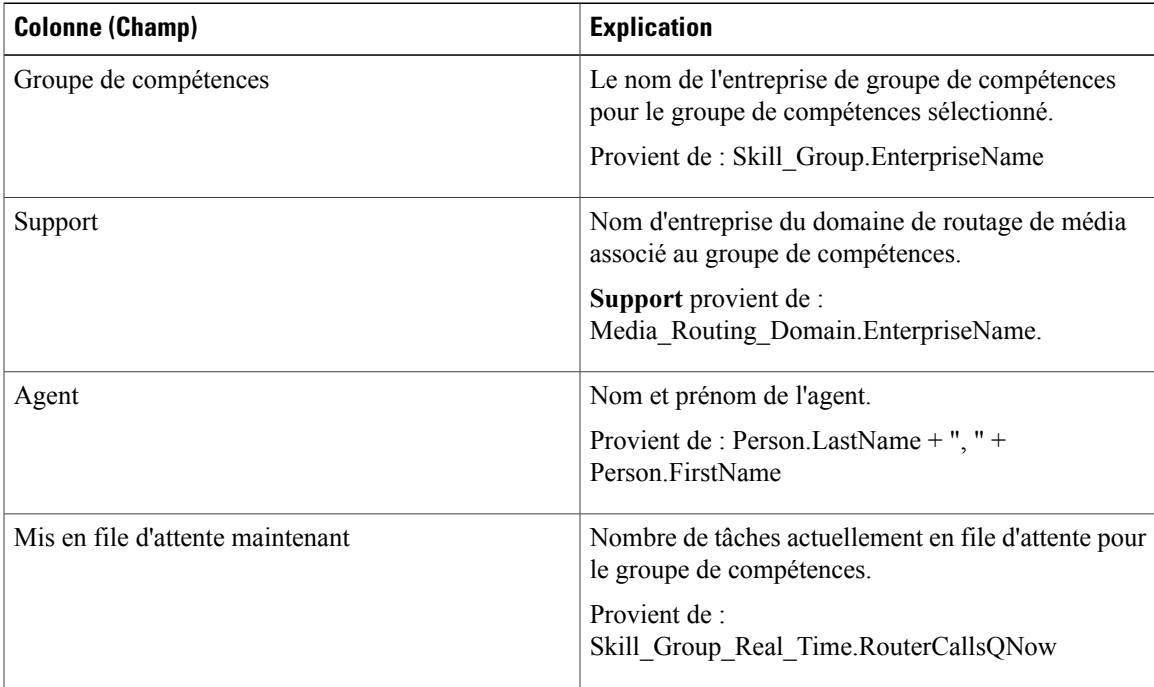

T

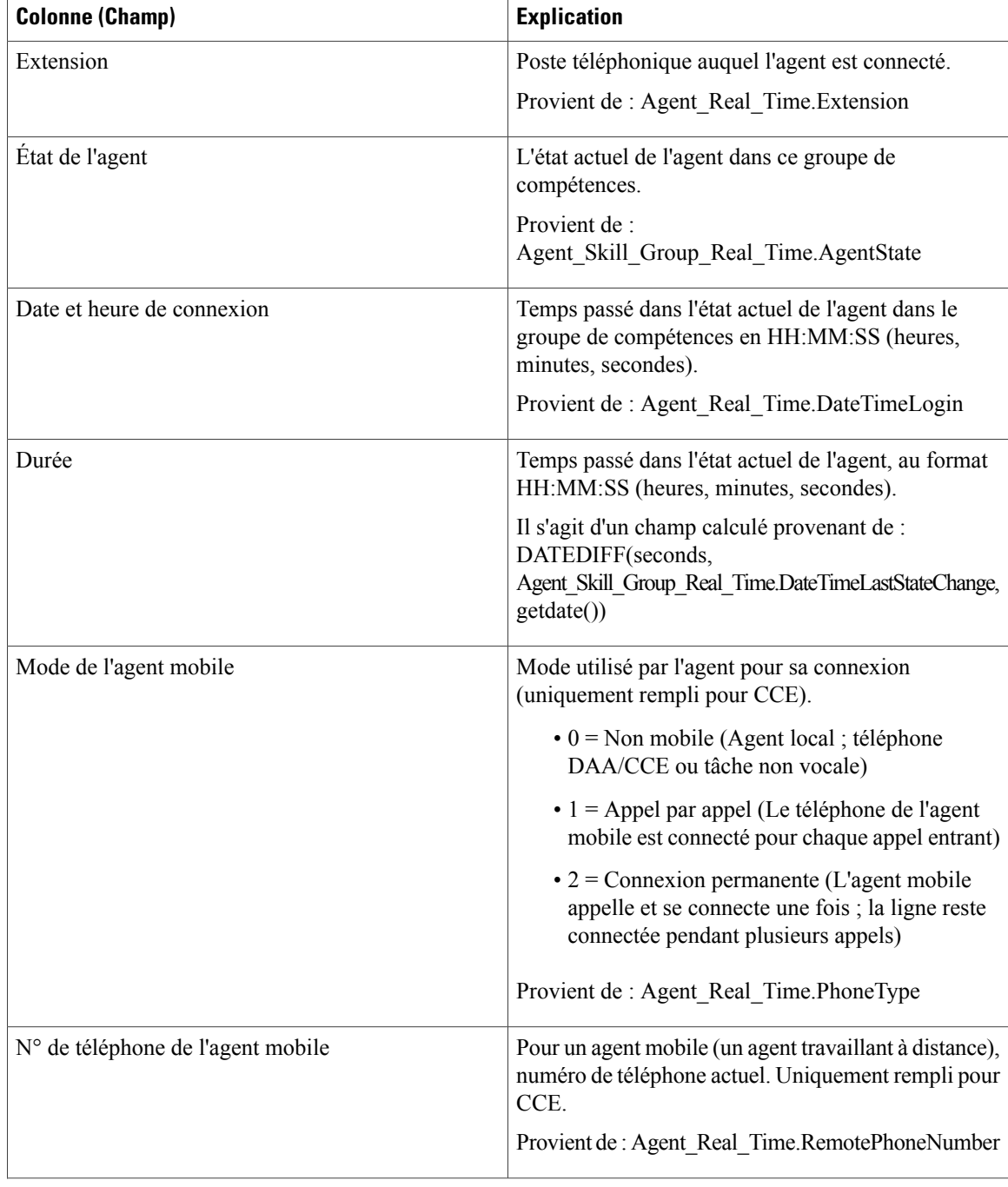

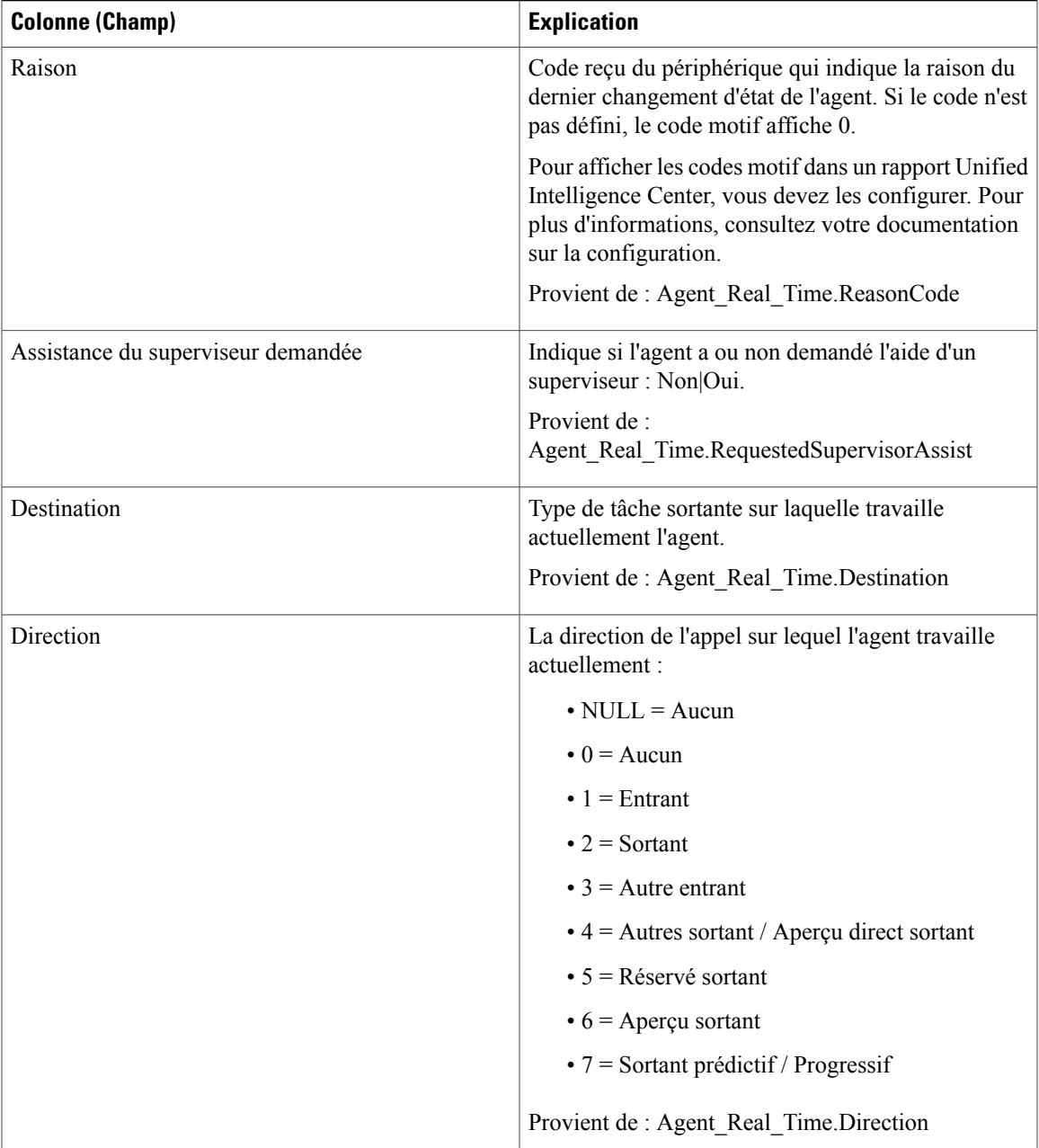

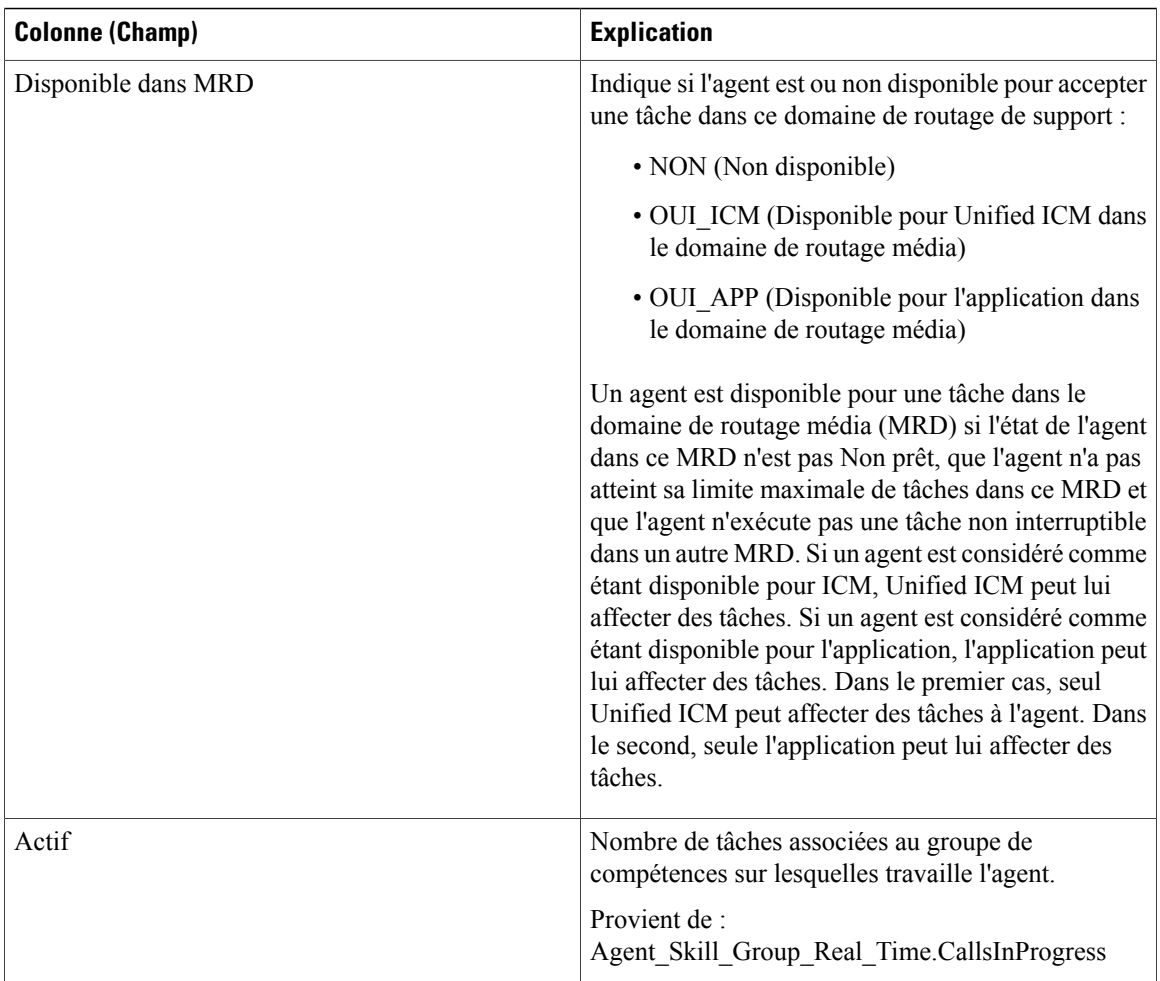

# <span id="page-157-0"></span>**Graphique en temps réel de l'état de l'agent**

Ce rapport est un graphique à secteurs montrant le nombre total actuel d'agents dans différents états d'agent.

**Vues :** ce rapport a une vue de type diagramme à secteurs.

**Requête :** les données de ce rapport sont constituées à partir d'un bloc anonyme.

**Liste de valeurs :** Agent

Table(s) de schéma de base de données à partir de laquelle ou desquelles les données sont récupérées : Agent\_Real\_Time.AgentState

Les données suivantes sont représentées dans le graphique à secteurs en temps réel de l'état de l'agent.

#### **Tableau 7: Diagramme à secteurs en temps réel de l'état de l'agent**

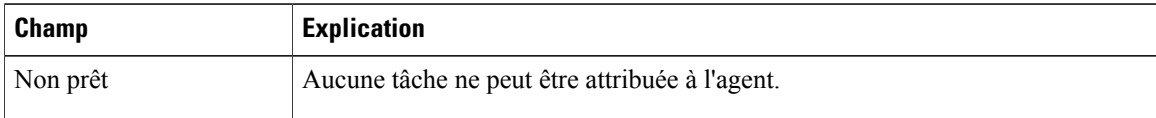

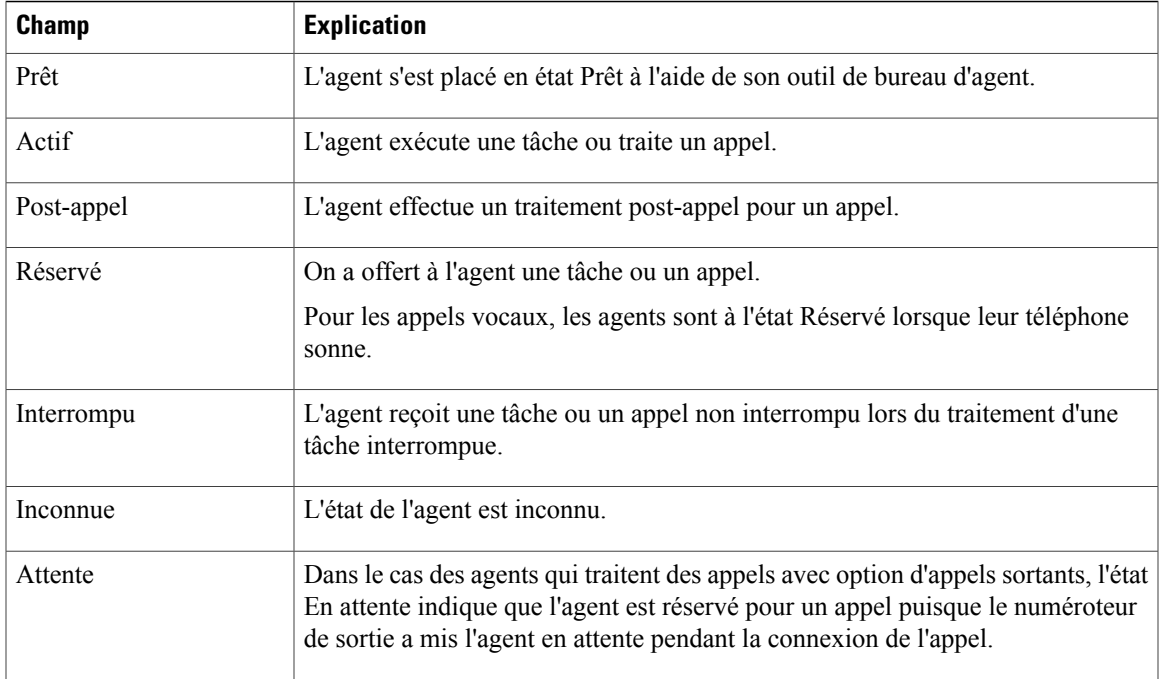

# <span id="page-158-0"></span>**Rapport en temps réel d'une équipe d'agents**

Ce rapport indique l'état actuel des équipes d'agents sélectionnées et les états actuels de chaque agent des équipes d'agents sélectionnées. Le rapport en temps réel d'une équipe d'agents fournit des informations similaires à l'état de l'agent en temps réel, mais présentées et regroupées par équipes.

**Vues :** ce rapport ne comporte qu'une vue de grille.

**Requête :** les données de ce rapport sont constituées à partir d'une requête de base de données.

**Regroupement :** ce rapport est groupé et trié par équipe d'agents, puis par superviseur.

**Liste de valeurs :** Équipe d'agents

**Tables de schéma de base de données à partir desquelles les données sont récupérées :**

- Agent
- Agent Temps Réel
- Groupe\_Compétences\_Agent\_Temps\_Réel
- Équipe Agents
- Membre Équipe Agents
- Domaine\_Routage\_Support
- Personne
- File d'attente de précision
- Service

• Groupe\_Compétences

#### **Champs disponibles de la vue de grille du rapport de temps réel de l'agent**

Les champs disponibles pour ce rapport incluent les champs qui s'affichent par défaut en tant que champs actuels. Les champs supplémentaires disponibles dans ce rapport proviennent de la table Agent\_Temps\_Réel comme l'indique le *Manuel du schéma de base de données pour Cisco Unified Contact Center Enterprise* à l'adresse [http://www.cisco.com/c/en/us/support/customer-collaboration/unified-contact-center-enterprise/](http://www.cisco.com/c/en/us/support/customer-collaboration/unified-contact-center-enterprise/products-technical-reference-list.html) [products-technical-reference-list.html](http://www.cisco.com/c/en/us/support/customer-collaboration/unified-contact-center-enterprise/products-technical-reference-list.html).

Autres tables utilisées :

- **Équipe\_Agents**
	- Le champ Équipe d'agents provient de : Agent\_Team.AgentTeamID.
	- Le champ Code d'identification du superviseur principal de cible de compétence provient de : Agent\_Team.PriSupervisorSkillTargetID.
- **Personne**
	- Prénom provient de : Person.FirstName.
	- Nom provient de : Person.LastName.
- **Domaine\_Routage\_Support**

◦ Le champ Support provient de : Media\_Routing\_Domain.EnterpriseName.

- **Service**
	- Nom du service provient de : Service.EnterpriseName.

#### **Champs actuels de la vue de grille du rapport de temps réel de l'agent**

**Les champs actuels** sont ceux qui s'affichent par défaut dans un rapport généré à partir du modèle de stock.

Les champs actuels sont répertoriés ci-dessous dans l'ordre (de gauche à droite) dans lequel ils s'affichent par défaut dans le modèle de stock.

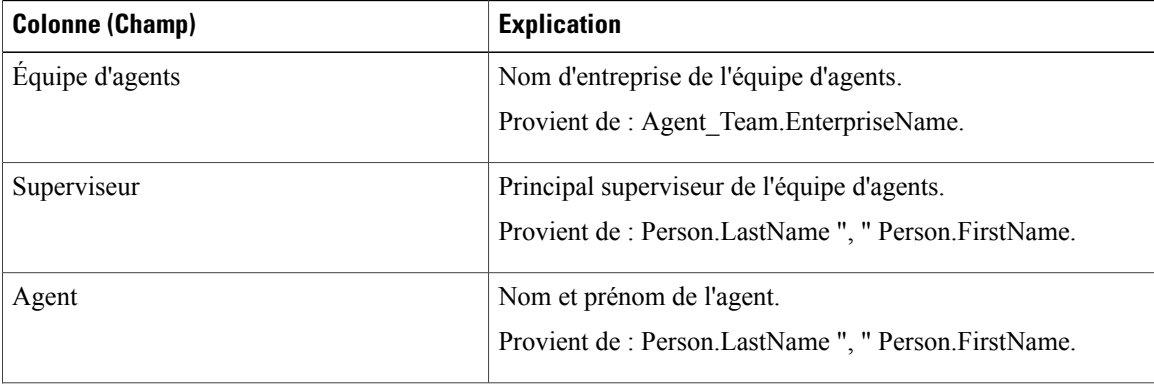

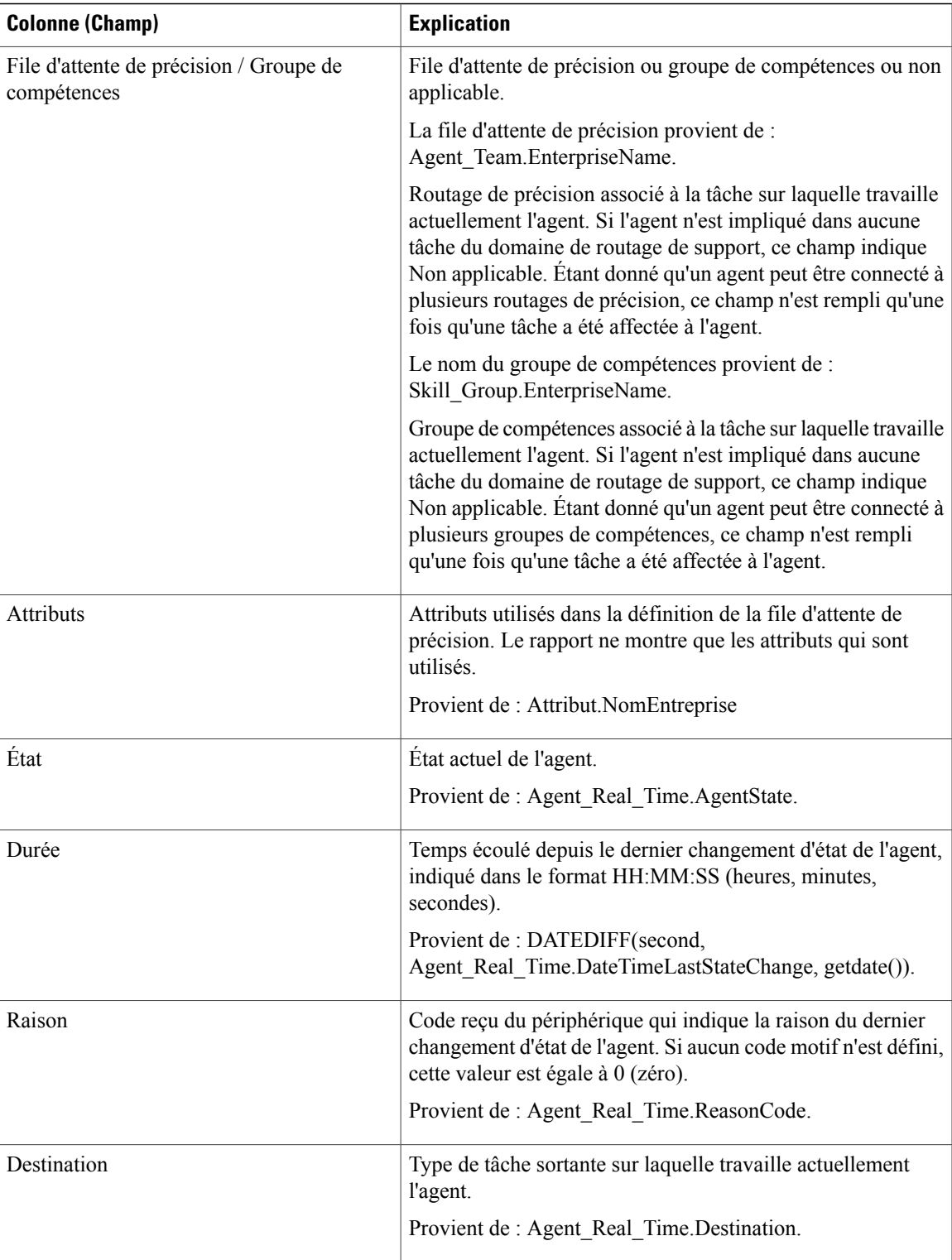

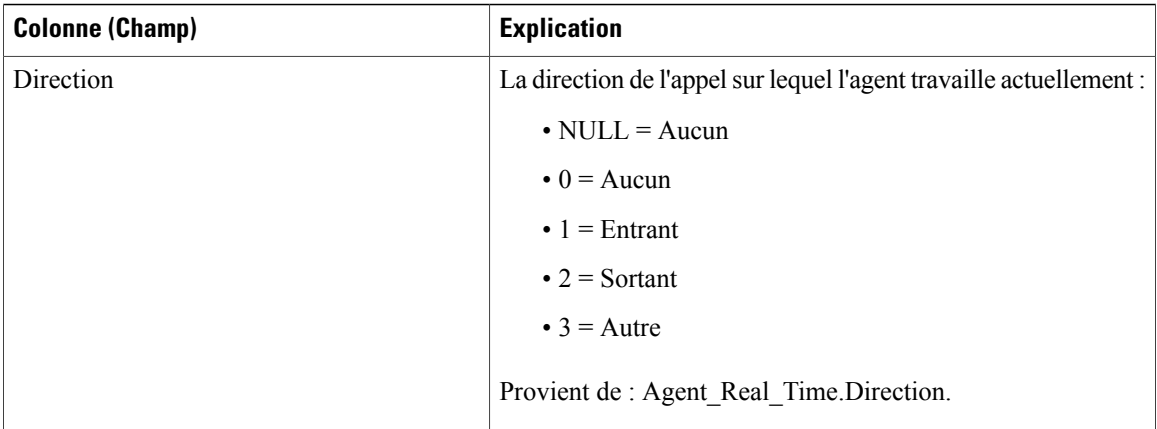

**Résumédurapport :** une ligne de résumé pour l'équipe d'agents, une ligne de résumé pour chaque superviseur et un résumé du rapport pour l'ensemble des donnéessont disponibles.Pour plus d'informations, reportez-vous à Lignes du [résumé](#page-55-0) du rapport, à la page 40.

# <span id="page-161-0"></span>**Rapport en temps réel sur le nombre d'agents dans chaque état pour une équipe**

Le rapport en temps réel sur le nombre d'agents dans chaque état pour une équipe fournit la répartition des états d'agent par équipe. Utilisez ce rapport pour identifier le nombre d'agents disponibles dans une équipe actuelle.

**Vues :** ce rapport ne comporte qu'une vue de grille.

**Requête :** les données de ce rapport sont constituées à partir d'une requête de base de données.

**Regroupement :** aucun regroupement n'existe pour ce rapport. Il est trié par équipe d'agents.

**Liste de valeurs :** Équipe d'agents

**Tables de schéma de base de données à partir desquelles les données sont récupérées :**

- Agent
- Agent Temps Réel
- Équipe Agents
- Membre\_Équipe\_Agents
- Domaine\_Routage\_Support
- Personne

## **Champs disponibles du rapport en temps réel sur le nombre d'agents dans chaque état pour une équipe**

Les champs disponibles pour ce rapport incluent les champs qui s'affichent par défaut en tant que champs actuels. Dansle panneau Actuel, ils apparaissentsousforme de leur nom d'affichage (par exemple, *En attente*). Dans le panneau Disponible, ils apparaissent sous forme de leur nom de base de données (par exemple, *État\_En\_Attente*).

Ces champs sont tirés des tables Personne, Équipe\_Agent, Membre\_Équipe\_Agent et Agent\_Temps\_Réel.

#### **Les champs disponibles supplémentaires de ce rapport sont :**

- **ID d'équipe d'agents** provient de : Agent\_Team\_Member.AgentTeamID.
- **Support** provient de Media\_Routing\_Domain.EnterpriseName.
- **Admissible pour la tâche** provient de : nombre d'agents où Agent\_Real\_Time.AvailableInMRD est égal à 0.

Nombre d'agents qui peuvent recevoir des tâches dans le domaine de routage média spécifié.

Un agent peut être à l'état Non actif (disponible) et ne pas être habilité à des tâches dans un domaine de routage de support.

Cela peut se produire dans les cas suivants :

- domaines de routage autres que Vocal, si l'agent est actuellement occupé à une tâche vocale ;
- domaine de routage de support vocal, si l'agent est actuellement occupé à une tâche multimédia autre qu'un message électronique.

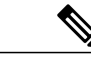

**Remarque**

Un agent peut être actuellement occupé à une tâche (état Appel entrant actif), mais Habilité pour tâche dans un domaine de routage de support. Cela peut se produire dans le domaine de routage média Conversation multisession (MSC, Multi Session Chat). si l'agent traite une tâche MSC, un agent peut recevoir une tâche selon la limite maximale configurée dans le système.

#### **Champs actuels du rapport en temps réel sur le nombre d'agents dans chaque état pour une équipe**

**Les champs actuels** sont ceux qui s'affichent par défaut dans un rapport généré à partir du modèle de stock.

Les champs actuels sont répertoriés ci-dessous dans l'ordre (de gauche à droite) dans lequel ils s'affichent par défaut dans le modèle de stock.

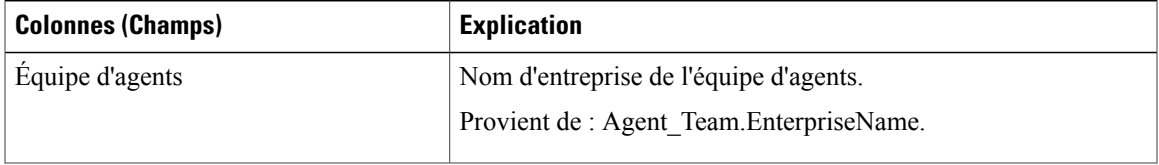

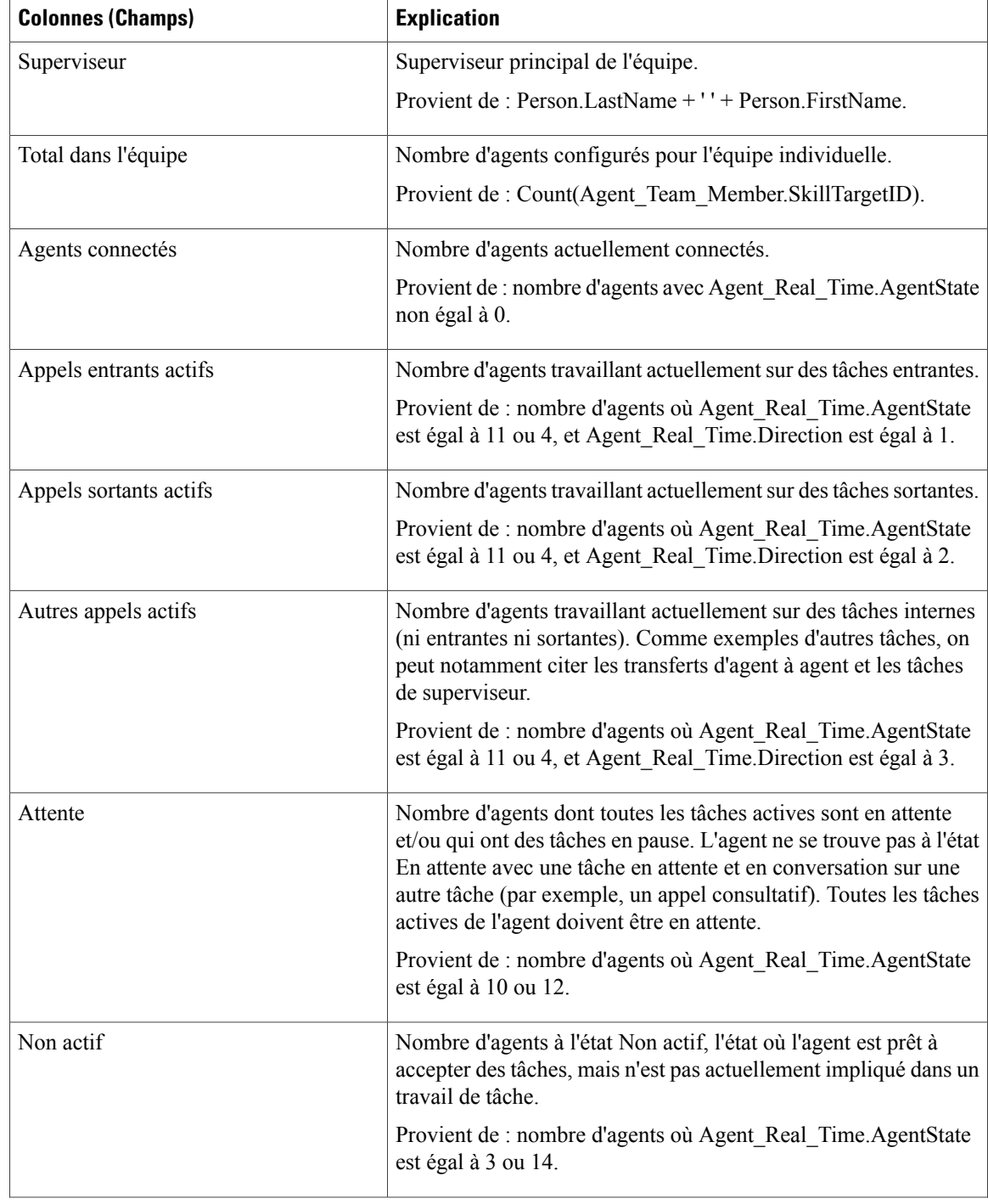

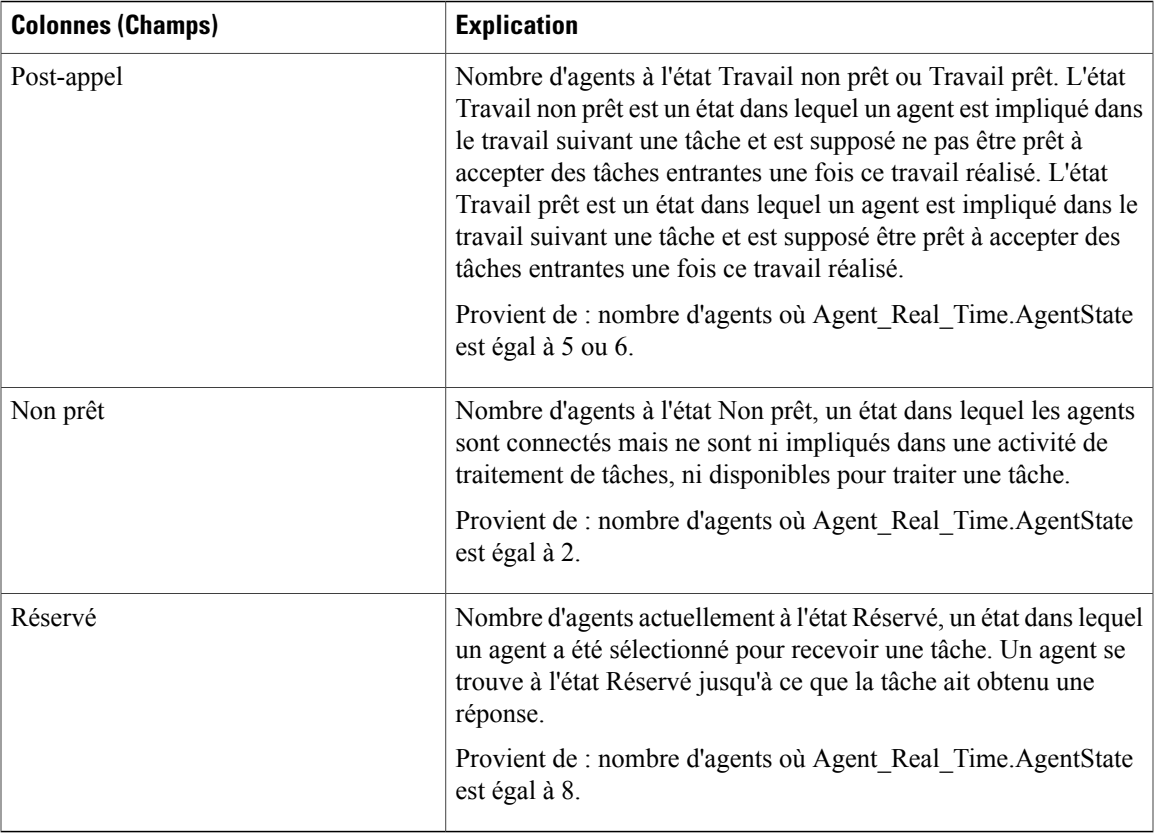

Résumé du rapport : une ligne de résumé est disponible pour l'ensemble du rapport. Pour plus d'informations, reportez-vous à Lignes du [résumé](#page-55-0) du rapport, à la page 40.

# <span id="page-164-0"></span>**Rapport en temps réel sur les types d'appels**

Les rapports générés à partir du modèle temps réel sur les types d'appels montrent l'état actuel de types d'appels. Le rapport fournit une vue d'ensemble, par type d'appel, de l'activité en cours, tels que les appels en file d'attente, l'appel demeuré le plus longtemps en file d'attente, et les statistiques des dernières 5 minutes.

**Requête :** les données de ce rapport sont constituées à partir d'une requête de base de données.

**Vues :** ce rapport a une vue de grille et une vue de jauge. La vue de jauge indique le nombre de tâches actuellement dans la file d'attente.

**Liste de valeurs :** Type d'appel

**Tables de schéma de base de données à partir desquelles les données sont récupérées :**

- Type\_Appel
- Type\_Appel\_Temps\_Réel

### **Champs disponibles de la vue de grille du rapport en temps réel des types d'appel**

Les champs disponibles pour ce rapport incluent les champs qui s'affichent par défaut en tant que champs actuels. Les champs disponibles supplémentaires de ce rapport sont alimentés à partir de la table Call\_Type\_Real\_Time, comme décrit dans le *Manuel de schéma de base de données Cisco Unified Contact Center Enterprise* à l'adresse [http://www.cisco.com/c/en/us/support/customer-collaboration/](http://www.cisco.com/c/en/us/support/customer-collaboration/unified-contact-center-enterprise/products-technical-reference-list.html) [unified-contact-center-enterprise/products-technical-reference-list.html.](http://www.cisco.com/c/en/us/support/customer-collaboration/unified-contact-center-enterprise/products-technical-reference-list.html)

#### **Champs actuels de la vue de grille du rapport en temps réel des types d'appel**

Les champs **actuels** sont ceux qui s'affichent par défaut dans une vue de grille de rapport généré à partir du modèle de stock.

Les champs actuels sont répertoriés ici dans l'ordre (de gauche à droite) dans lequel ils s'affichent par défaut dans le modèle de stock.

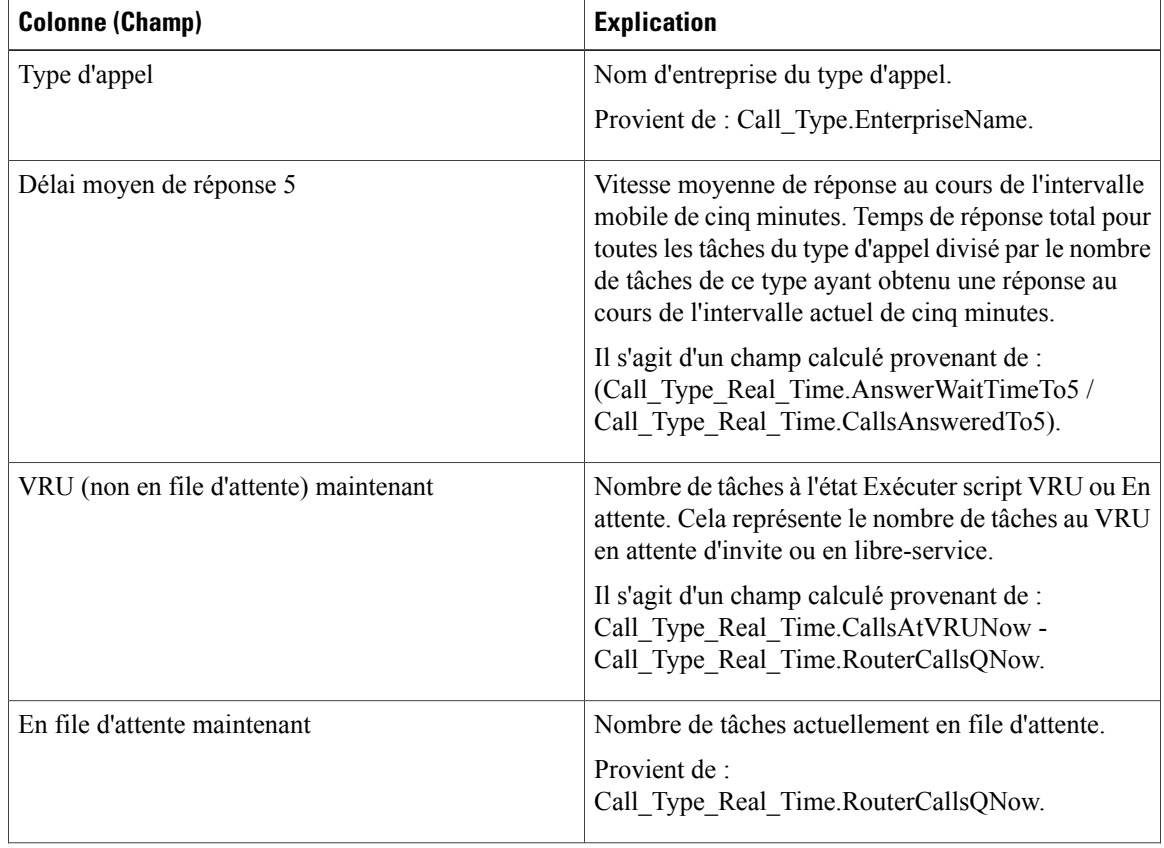

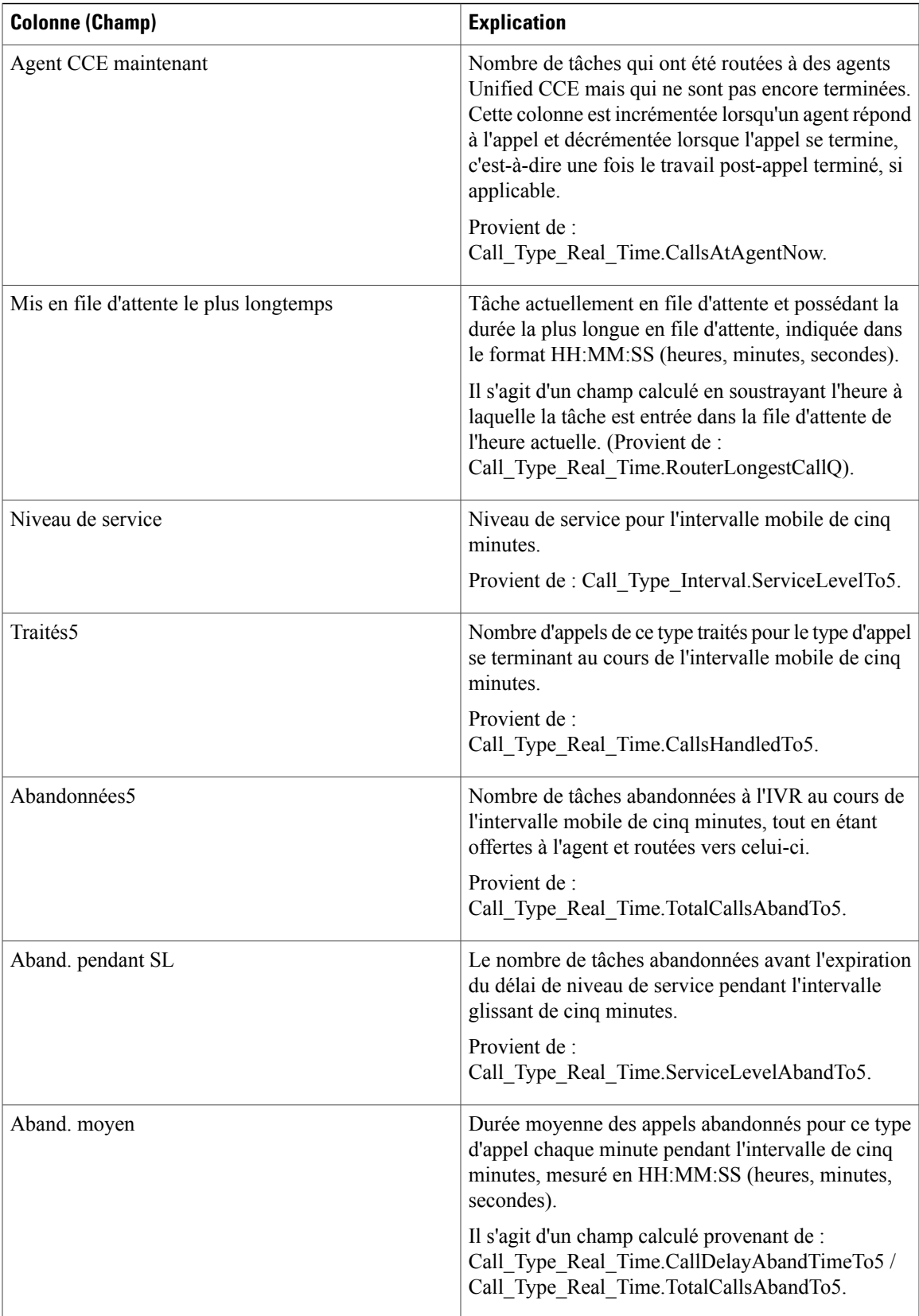

**Résumé du rapport :** un résumé de toutes les données figurant dans le rapport est disponible.

## <span id="page-167-0"></span>**Rapport en temps réel du groupe de compétences de l'entreprise**

Le rapport en temps réel du groupe de compétences de l'entreprise indique l'état actuel des groupes de compétences de l'entreprise sélectionnés, fournissant des informations en temps réel sur les appels en file d'attente des groupes de compétences de l'entreprise. Les groupes de compétences de l'entreprise offrent la possibilité de regrouper des groupes de compétences dans un périphérique ou dans plusieurs périphériques.

Si un appel est mis en file d'attente vers un groupe de compétences d'entreprise, il l'est au niveau de chaque groupe de compétences périphérique appartenant au groupe de compétences de l'entreprise. Un appel mis en file d'attente vers un groupe de compétences d'entreprise composé de cinq groupes de compétences périphériques s'affiche sous la forme de cinq appels.

Pour plus d'informations sur les groupes de compétences d'entreprise, voir la *Concepts de rapports Cisco Unified ICM/CCE* à l'adresse [http://www.cisco.com/en/US/products/sw/custcosw/ps1844/tsd\\_products\\_](http://www.cisco.com/en/US/products/sw/custcosw/ps1844/tsd_products_support_series_home.html) [support\\_series\\_home.html](http://www.cisco.com/en/US/products/sw/custcosw/ps1844/tsd_products_support_series_home.html).

**Requête :** les données de ce rapport sont constituées à partir d'une requête de base de données.

**Vues :** ce rapport ne comporte qu'une vue de grille.

**Liste de valeurs :** groupe de compétences d'entreprise, domaine de routage de médias

**Tables de schéma de base de données à partir desquelles les données sont récupérées :**

- Groupe\_Compétences\_Entreprise
- Membre\_Groupe\_Compétences\_Entreprise
- Domaine Routage Support
- Groupe\_Compétences
- Groupe Compétences Temps Réel

#### **Champs disponibles de la vue de grille du rapport en temps réel du groupe de compétences de l'entreprise**

Les champs disponibles pour ce rapport incluent les champs qui s'affichent par défaut en tant que champs actuels. Les champs disponibles supplémentaires de ce rapport sont extraits de la table Groupe\_Compétences\_Temps\_Réel, comme décrit dansle *Guide de schéma de base de données Cisco Unified Contact Center Enterprise* à l'adresse [http://www.cisco.com/en/US/products/sw/custcosw/ps1844/tsd\\_products\\_](http://www.cisco.com/en/US/products/sw/custcosw/ps1844/tsd_products_support_series_home.html) support series home.html.

#### **Champs actuels de la vue de grille du rapport en temps réel du groupe de compétences de l'entreprise**

**Les champs actuels** sont ceux qui s'affichent par défaut dans un rapport généré à partir du modèle de stock. Vous pouvez les modifier.

Les champs actuels sont répertoriés ci-dessous dans l'ordre (de gauche à droite) dans lequel ils s'affichent par défaut dans le modèle de stock.

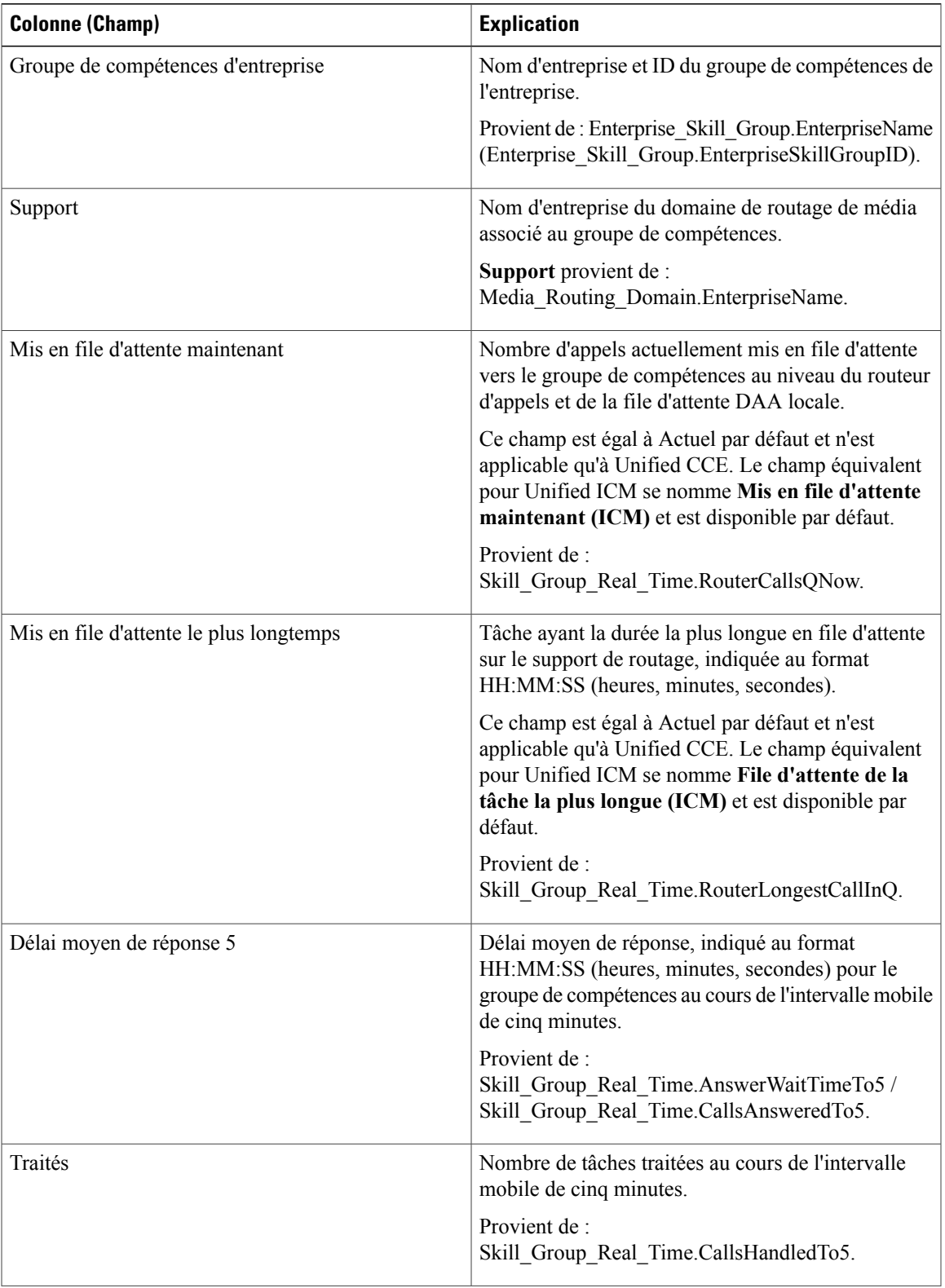

T

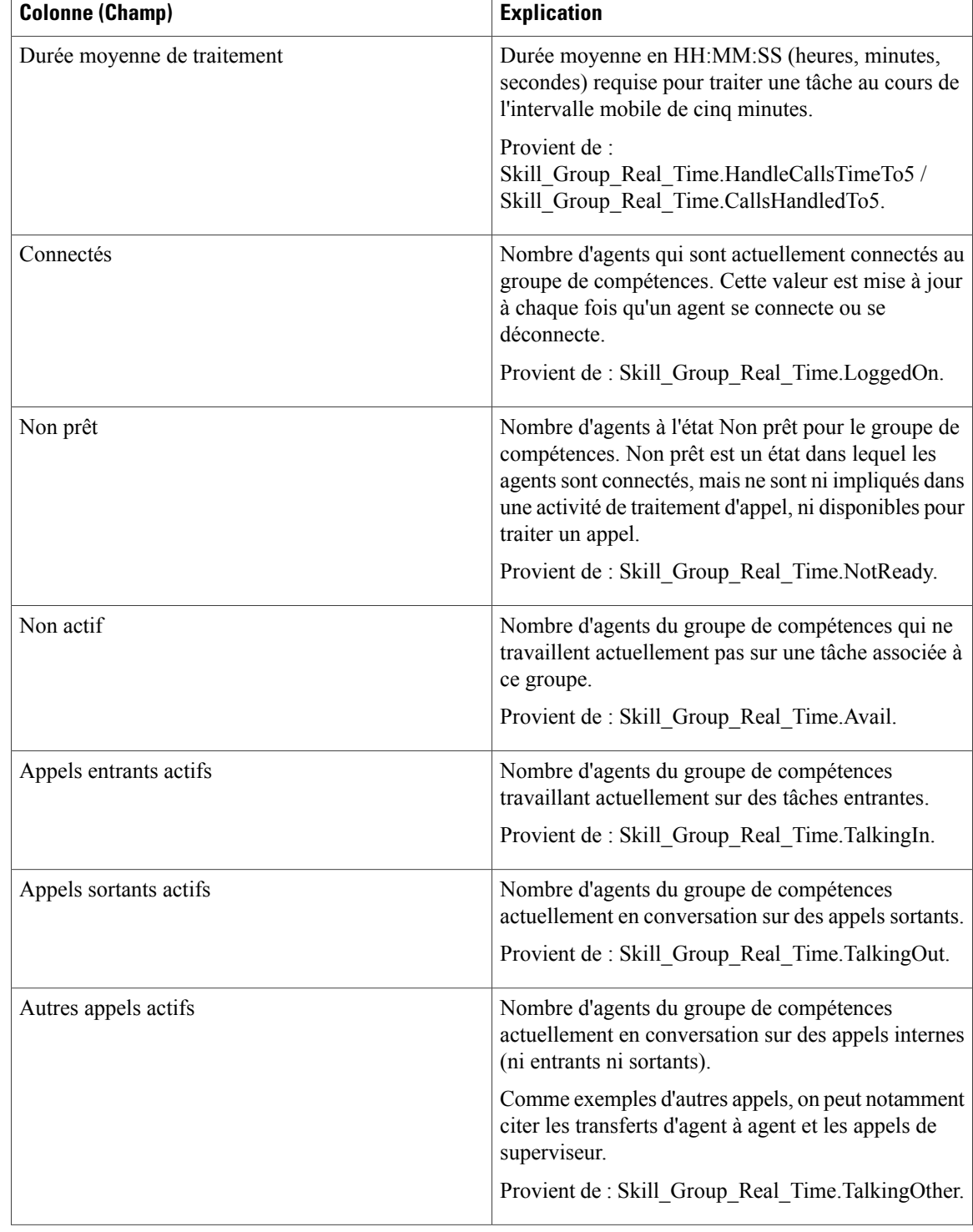

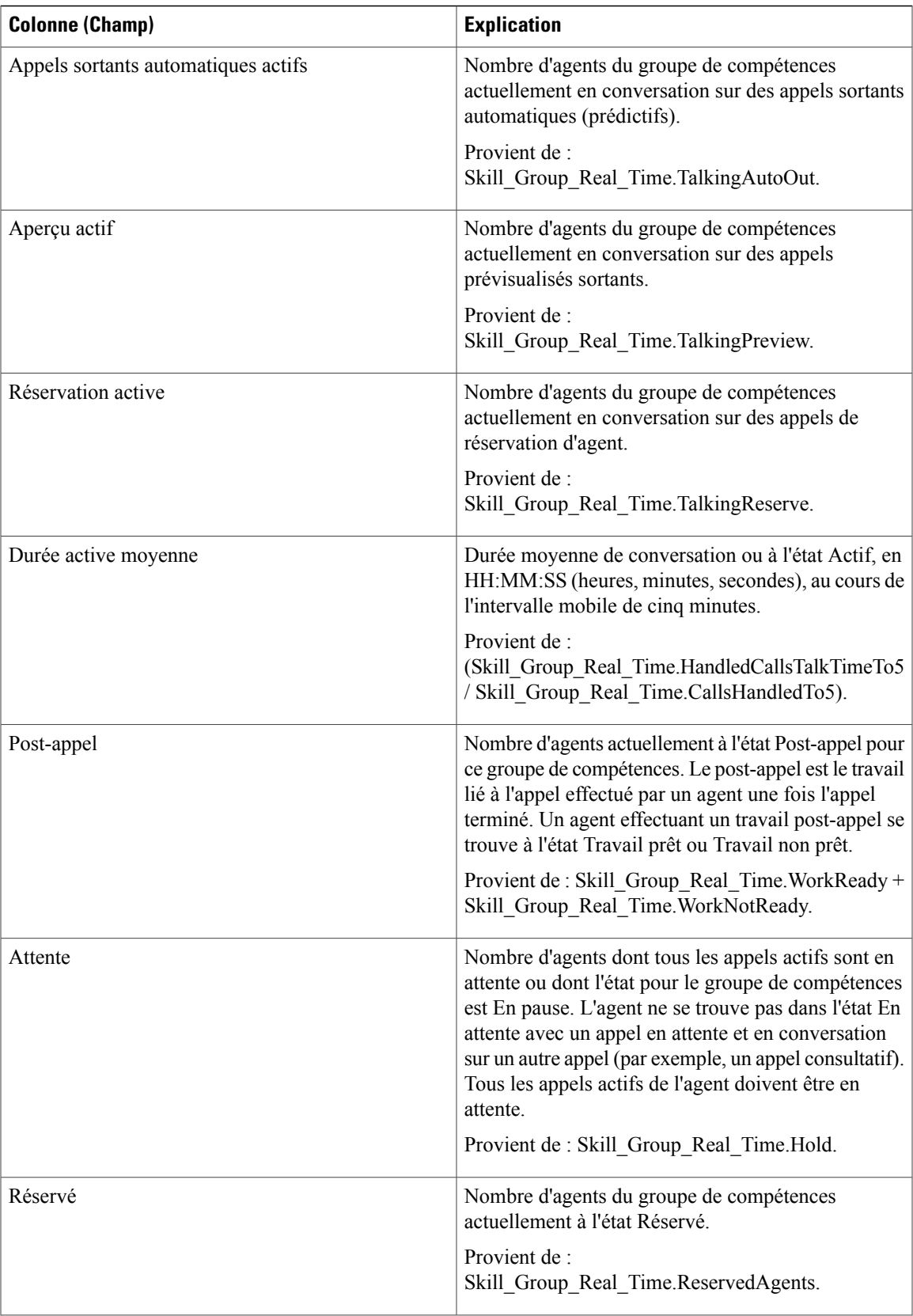

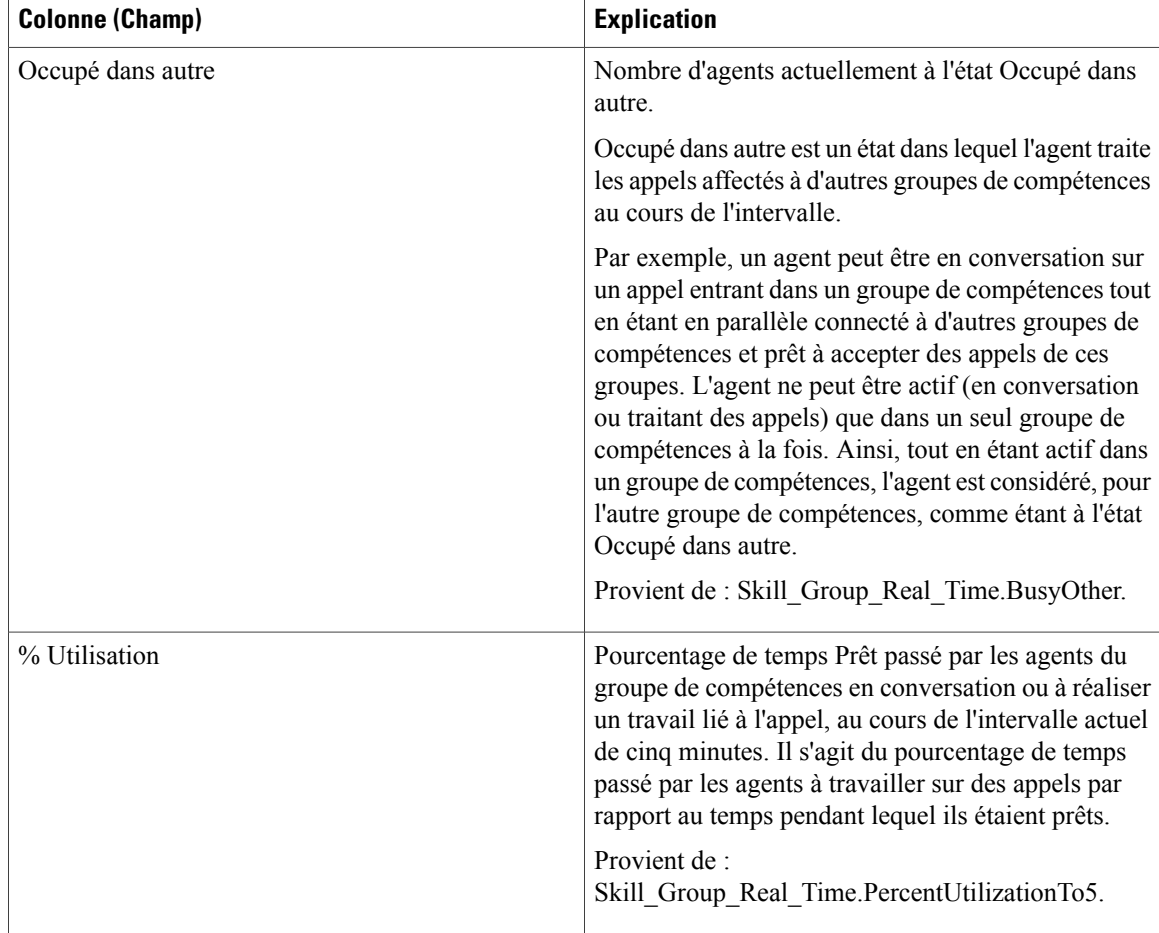

**Résumé du rapport :** un résumé est disponible pour toutes les données.

# <span id="page-171-0"></span>**Rapport Tous les champs en temps réel du service périphérique**

Avec ICM, le rapport Tous les champs en temps réel du service périphérique fournit des informations actualisées telles que les appels en file d'attente par service.

Pour plus d'informations sur les services, reportez-vous aux *Concepts de rapports Cisco Unified ICM/CCE and Hosted* à l'adresse [http://www.cisco.com/en/US/products/sw/custcosw/ps1844/tsd\\_products\\_support\\_](http://www.cisco.com/en/US/products/sw/custcosw/ps1844/tsd_products_support_series_home.html) [series\\_home.html](http://www.cisco.com/en/US/products/sw/custcosw/ps1844/tsd_products_support_series_home.html). Pour plus d'informations sur le mappage des entités TDM, comme les VDN dans Avaya, voir le complément ACD concerné à l'adresse [http://www.cisco.com/en/US/products/sw/custcosw/ps1844/](http://www.cisco.com/en/US/products/sw/custcosw/ps1844/tsd_products_support_series_home.html) tsd products support series home.html.

Lesrapports de services périphériques ne sont pas applicables aux environnements d'entreprise Contact Center.

**Requête :** les données de ce rapport sont constituées à partir d'une requête de base de données.

**Vues :** ce rapport ne comporte qu'une vue de grille.

**Liste de valeurs :** service

**Tables de schéma de base de données à partir desquelles les données sont récupérées :**

- Service
- Service\_Temps\_Réel

### **Champs disponibles de la vue de grille du rapport Tous les champs en temps réel du service périphérique**

Les champs disponibles pour ce rapport incluent les champs qui s'affichent par défaut en tant que champs actuels. Les champs disponibles supplémentaires de ce rapport sont alimentés à partir de la table Service\_Temps\_Réel, comme décrit dans le *Guide de schéma de base de données Cisco Unified Contact Center Enterprise* à l'adresse [http://www.cisco.com/en/US/products/sw/custcosw/ps1844/tsd\\_products\\_](http://www.cisco.com/en/US/products/sw/custcosw/ps1844/tsd_products_support_series_home.html) [support\\_series\\_home.html.](http://www.cisco.com/en/US/products/sw/custcosw/ps1844/tsd_products_support_series_home.html)

Le champ Service est une exception, qui provient de Service.EnterpriseName.

## **Champs actuels de la vue de grille du rapport Tous les champs en temps réel du service périphérique**

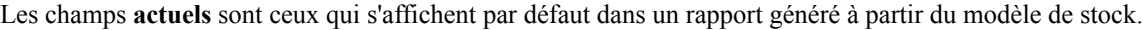

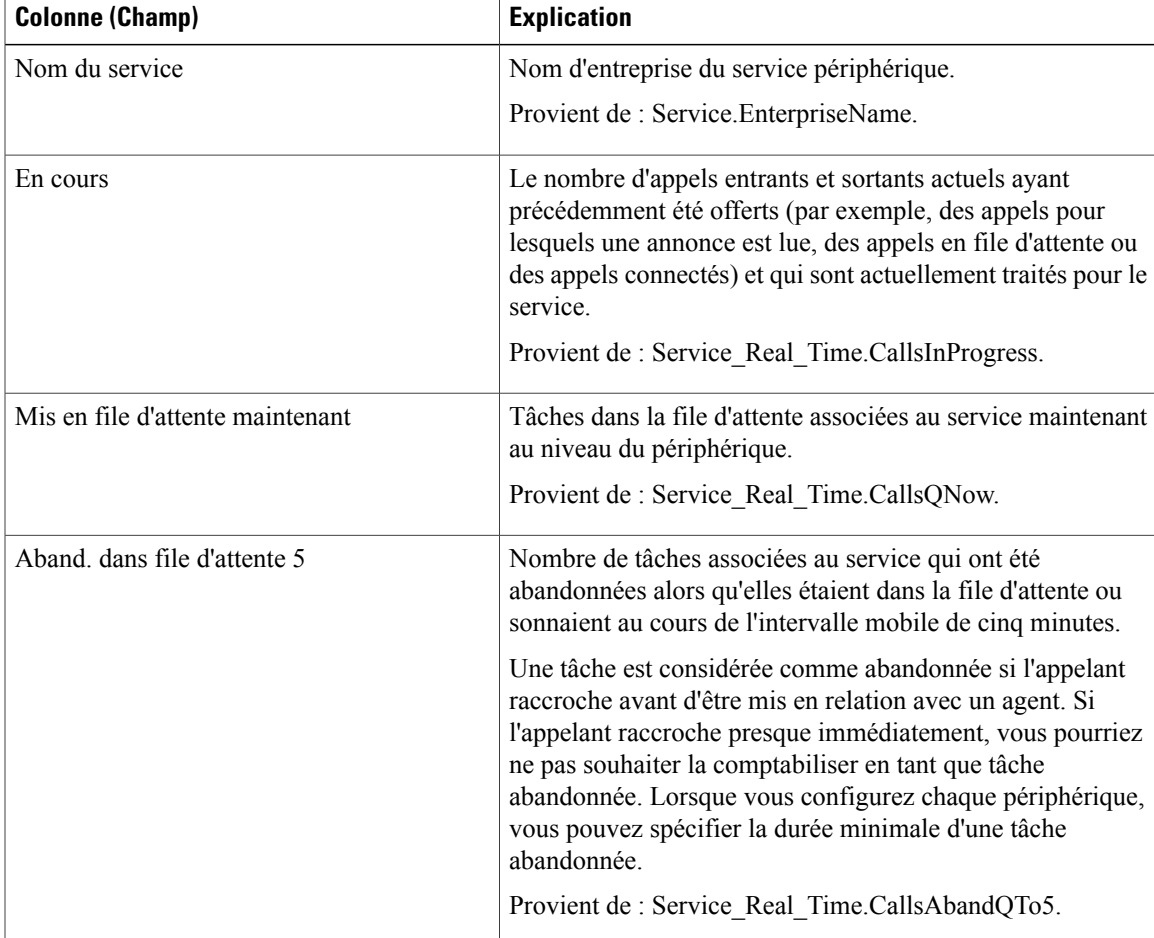

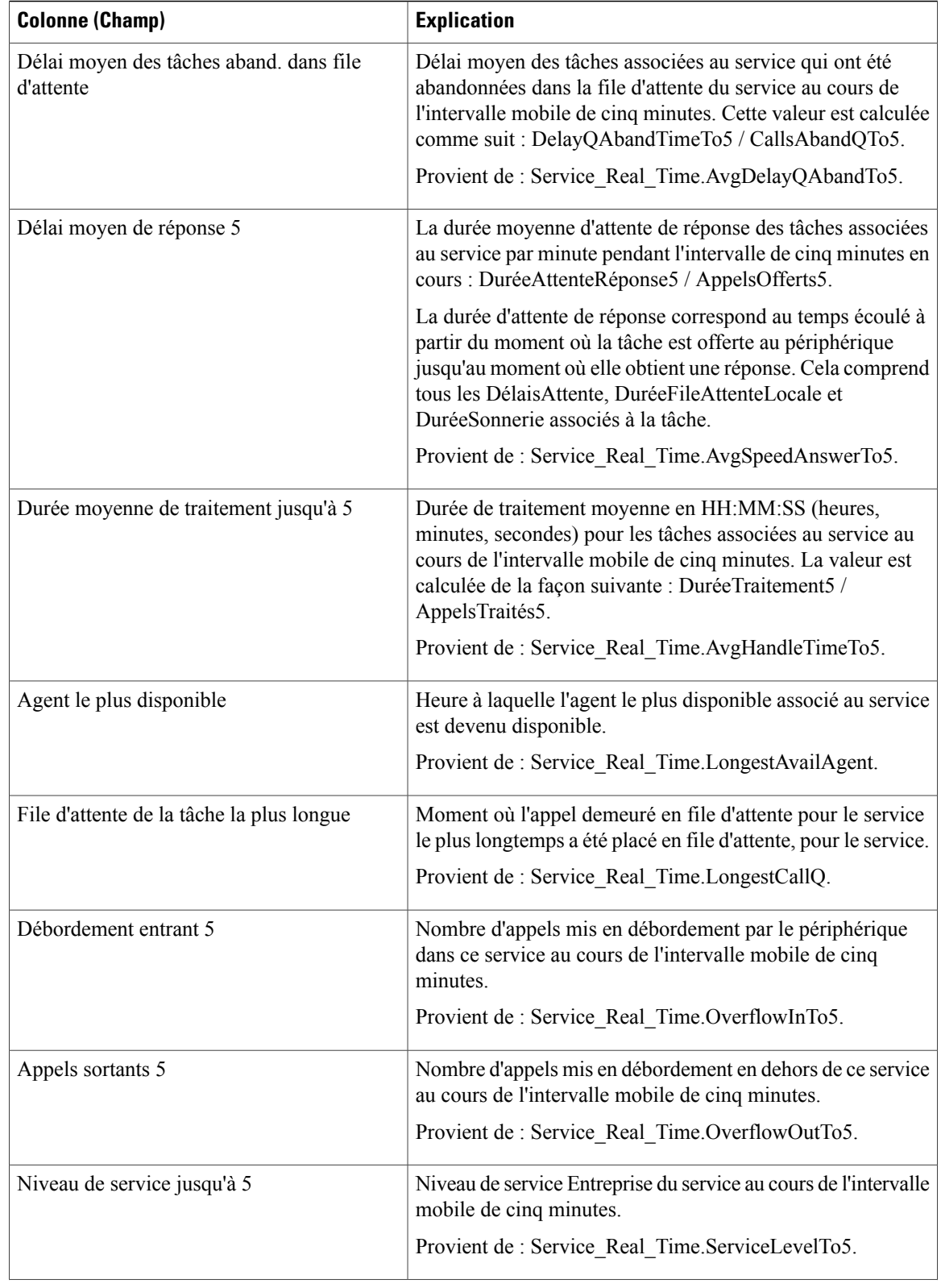

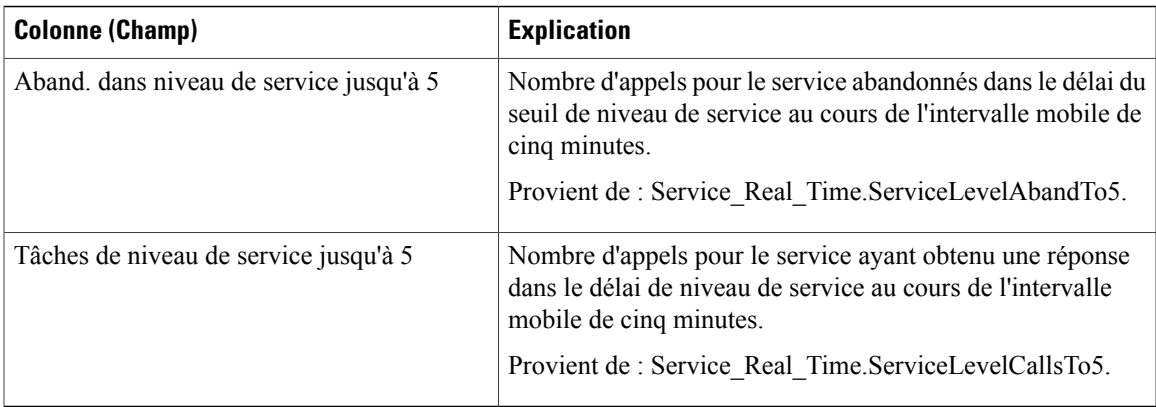

**Résumé de rapport :** le rapport possède une ligne de résumé de rapport pour tous les champs. Pour plus d'informations, reportez-vous à Lignes du [résumé](#page-55-0) du rapport, à la page 40.

# <span id="page-174-0"></span>**Rapport Tous les champs en temps réel du groupe de compétences périphérique**

Les rapports des groupes de compétences périphériques montrent des statistiques en temps réel par groupe de compétences tels que les appels en file d'attente et le retard le plus important. Utilisez ce rapport pour les activités de groupe de compétences.

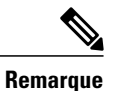

Si aucun groupe de compétences principal ou secondaire n'est défini pour le groupe de compétences de base, ce groupe ne sera pas affiché.

**Requête :** les données de ce rapport sont constituées à partir d'une requête de base de données.

**Vues :** ce rapport ne comporte qu'une vue de grille.

**Groupement :** ce rapport est groupé par groupe de compétences

**Liste de valeurs :** groupe de compétences, domaine de routage de média

**Modèles WebView correspondants :** perskg30 : état réel du groupe de compétences périphérique IPCC et perskg20 : état réel du groupe de compétences périphérique IPCC

**Tables de schéma de base de données à partir desquelles les données sont récupérées :**

- Domaine\_Routage\_Support
- Groupe\_Compétences
- Groupe\_Compétences\_Temps\_Réel

## **Champs disponibles de la vue de grille du rapport Tous les champs en temps réel du groupe de compétences périphérique**

Les champs disponibles pour ce rapport incluent les champs qui s'affichent par défaut en tant que champs actuels. Les champs supplémentaires disponibles dans ce rapport proviennent de la table Groupe\_Compétences\_Temps\_Réel comme l'indique le *Manuel du schéma de base de données pour Cisco Unified Contact Center Enterprise* à l'adresse [http://www.cisco.com/c/en/us/support/customer-collaboration/](http://www.cisco.com/c/en/us/support/customer-collaboration/unified-contact-center-enterprise/products-technical-reference-list.html) [unified-contact-center-enterprise/products-technical-reference-list.html.](http://www.cisco.com/c/en/us/support/customer-collaboration/unified-contact-center-enterprise/products-technical-reference-list.html)

## **Champs actuels de la vue de grille du rapport Tous les champs en temps réel du groupe de compétences périphérique**

**Les champs actuels** sont ceux qui s'affichent par défaut dans un rapport généré à partir du modèle de stock. Vous pouvez les modifier.

Les champs actuels sont répertoriés ci-dessous dans l'ordre (de gauche à droite) dans lequel ils s'affichent par défaut dans le modèle de stock.

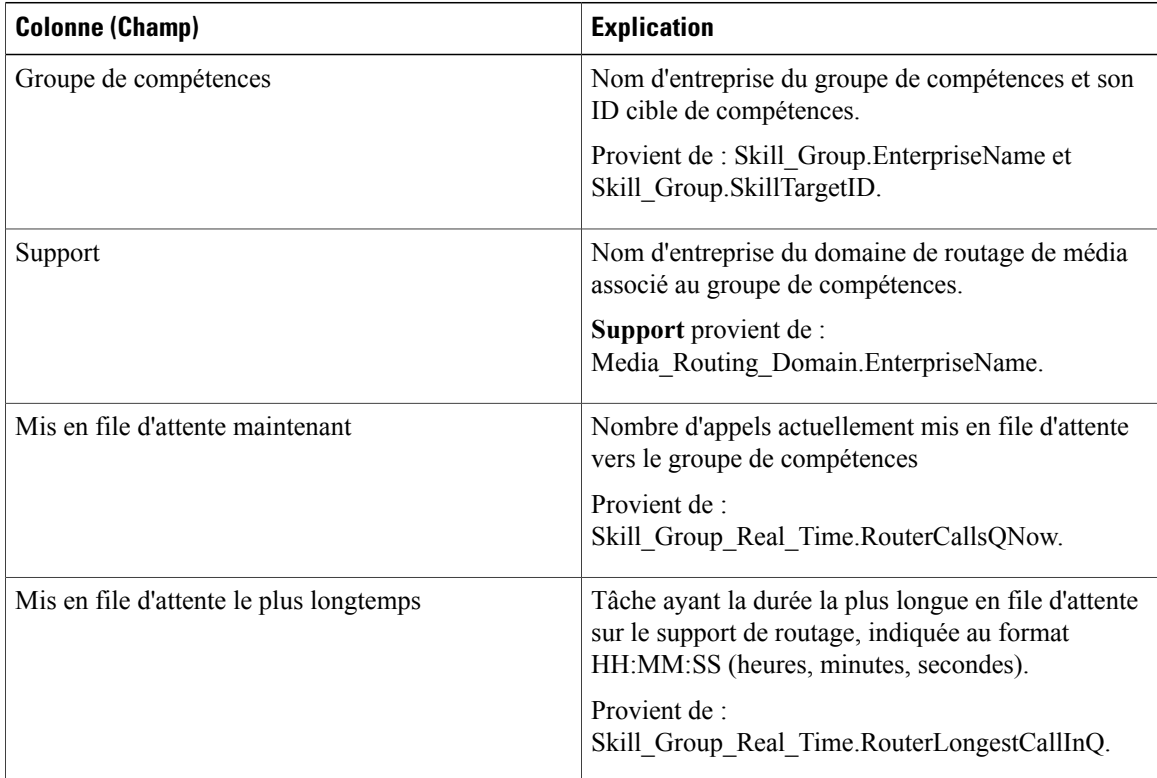

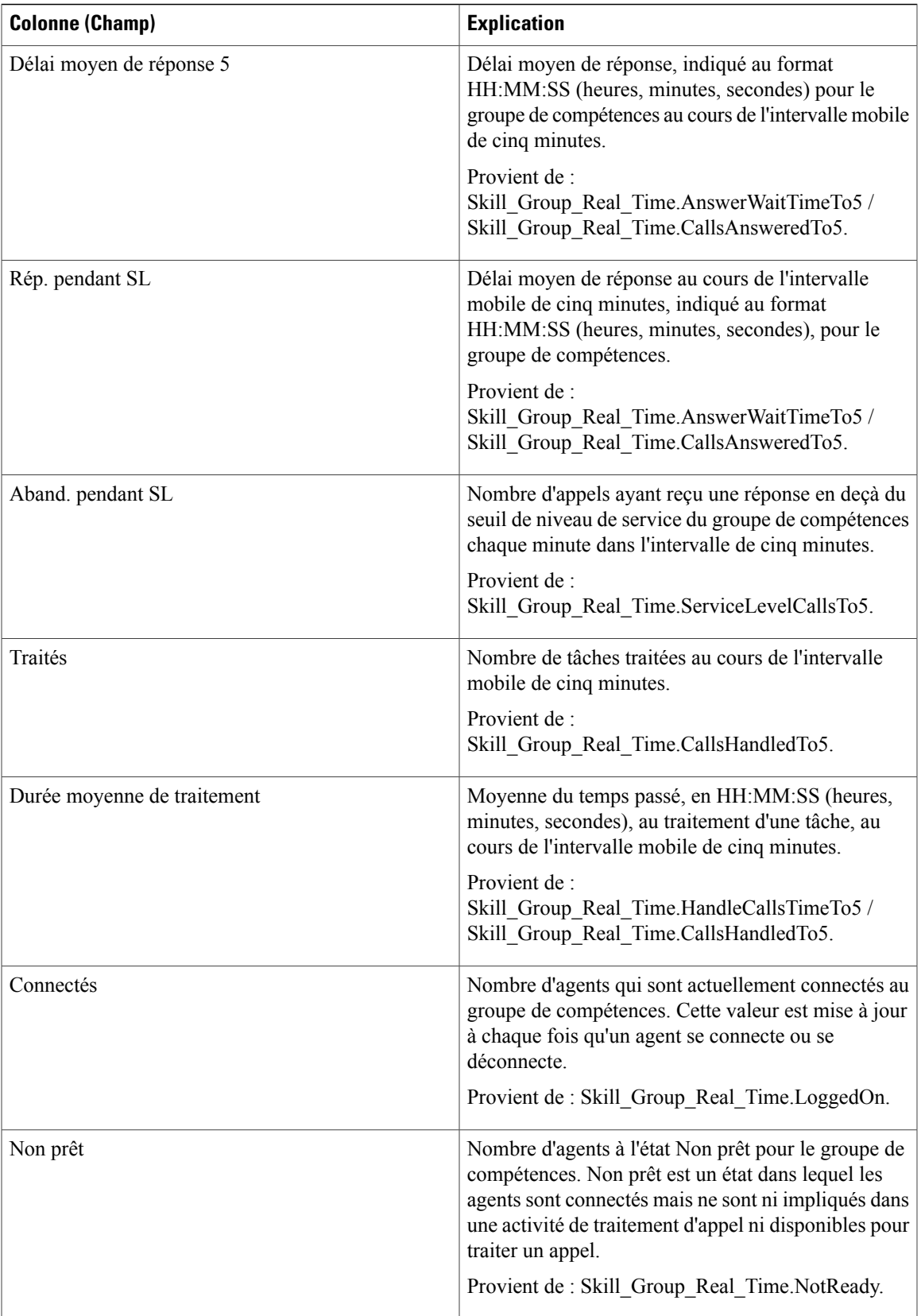

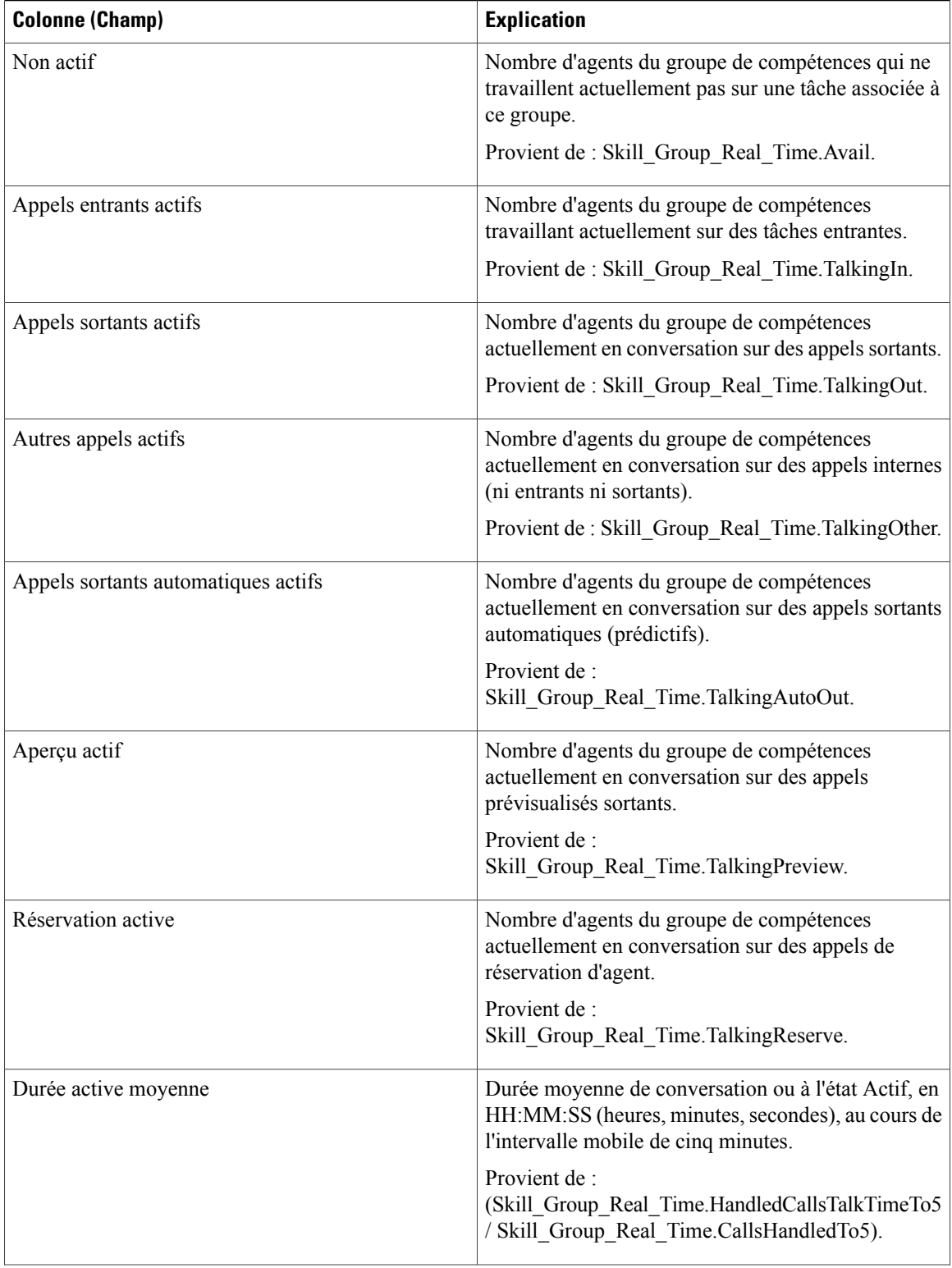

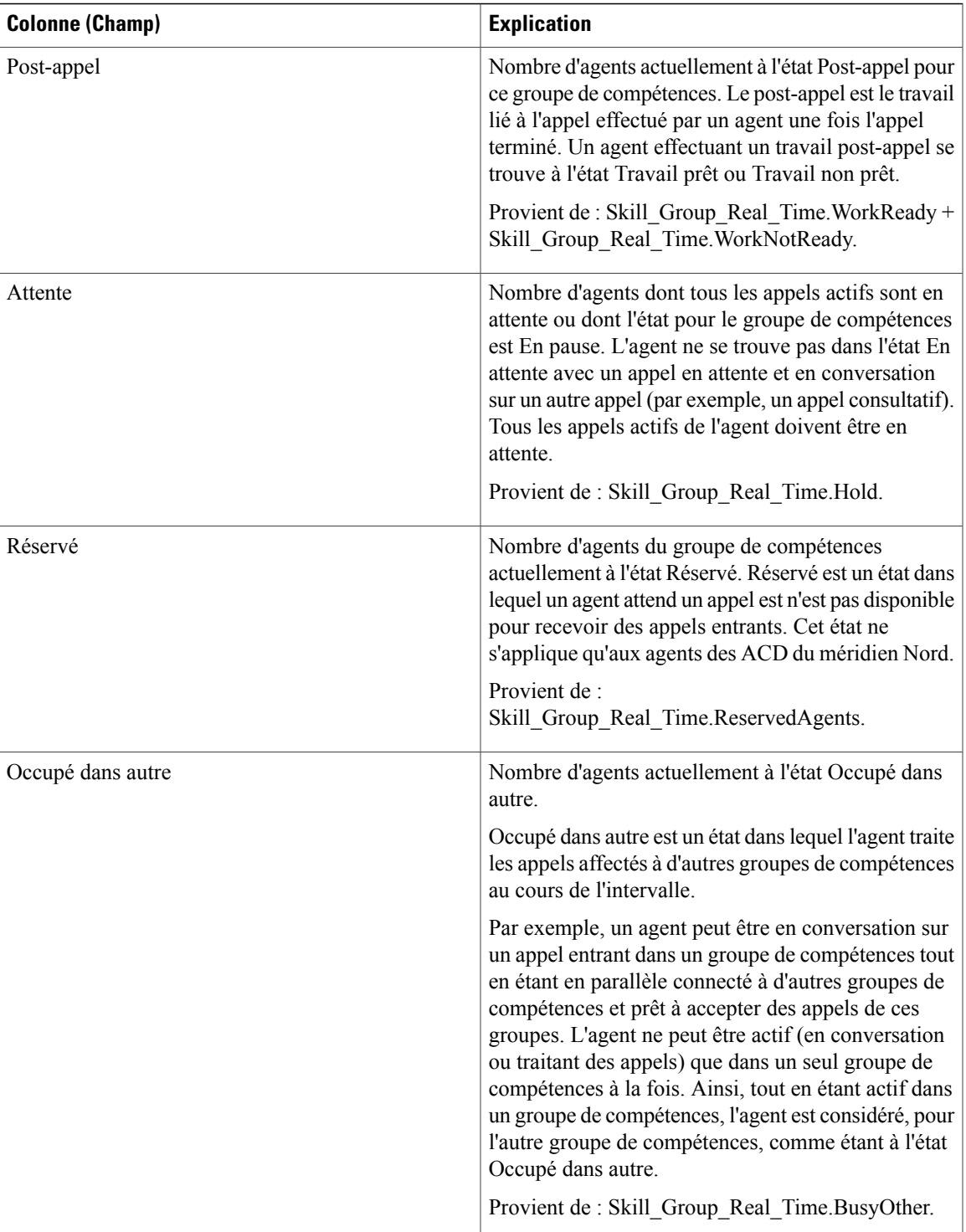

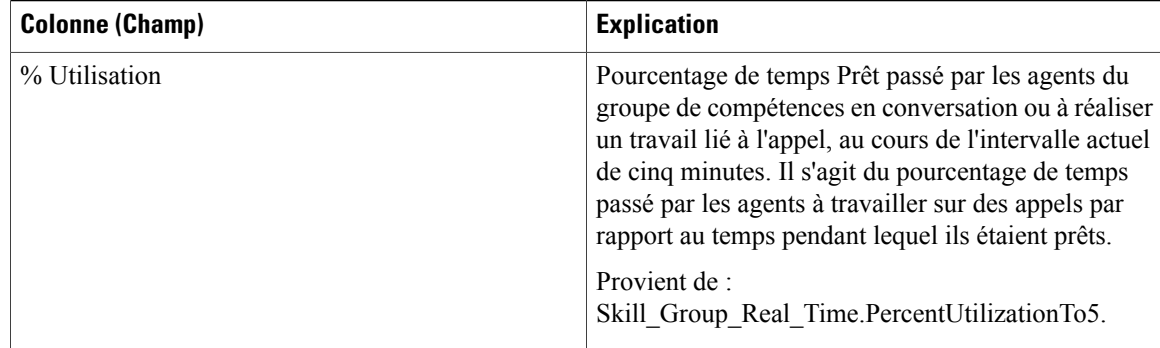

**Résumé du rapport :** une ligne récapitulative est disponible pour le groupe de compétences. Un résumé du rapport total est disponible pour tous les champs à l'exception de % Occupé dans autre.

# <span id="page-179-0"></span>**Rapport Tous les champs en temps réel de la file d'attente de précision**

Le rapport Tous les champs en temps réel de la file d'attente de précision indique l'état actuel des files d'attente de précision sélectionnées. Le rapport fournit des informations telles que les appels en file d'attente et le délai de retard par file d'attente de précision.

**Requête :** les données de ce rapport sont constituées à partir d'une requête de base de données.

**Vues :** ce rapport ne comporte qu'une vue de grille.

**Groupement :** ce rapport est groupé par file d'attente de précision.

**Liste de valeurs :** file d'attente de précision, domaine de routage de média

**Tables de schéma de base de données à partir desquelles les données sont récupérées :**

- Attributs
- Domaine\_Routage\_Support
- File d'attente\_de précision\_Temps réel
- File d'attente de précision

#### **Champs disponibles de la vue de grille du rapport Tous les champs en temps réel de la file d'attente de précision**

Les champs disponibles pour ce rapport incluent les champs qui s'affichent par défaut en tant que champs actuels. Les champs supplémentaires disponibles dans ce rapport proviennent de la table File d'attente\_de précision\_Temps\_Réel comme l'indique le *Manuel du schéma de base de données pour Cisco Unified Contact Center Enterprise* à l'adresse [http://www.cisco.com/c/en/us/support/customer-collaboration/](http://www.cisco.com/c/en/us/support/customer-collaboration/unified-contact-center-enterprise/products-technical-reference-list.html) [unified-contact-center-enterprise/products-technical-reference-list.html.](http://www.cisco.com/c/en/us/support/customer-collaboration/unified-contact-center-enterprise/products-technical-reference-list.html)
Г

### **Champs actuels de la vue de grille du rapport Tous les champs en temps réel de la file d'attente de précision**

Les champs actuels sont ceux qui s'affichent par défaut dans un rapport généré à partir du modèle de stock.

Les champs actuels suivants sont répertoriés dans l'ordre (de gauche à droite) dans lequel ils s'affichent par défaut dans le modèle de stock.

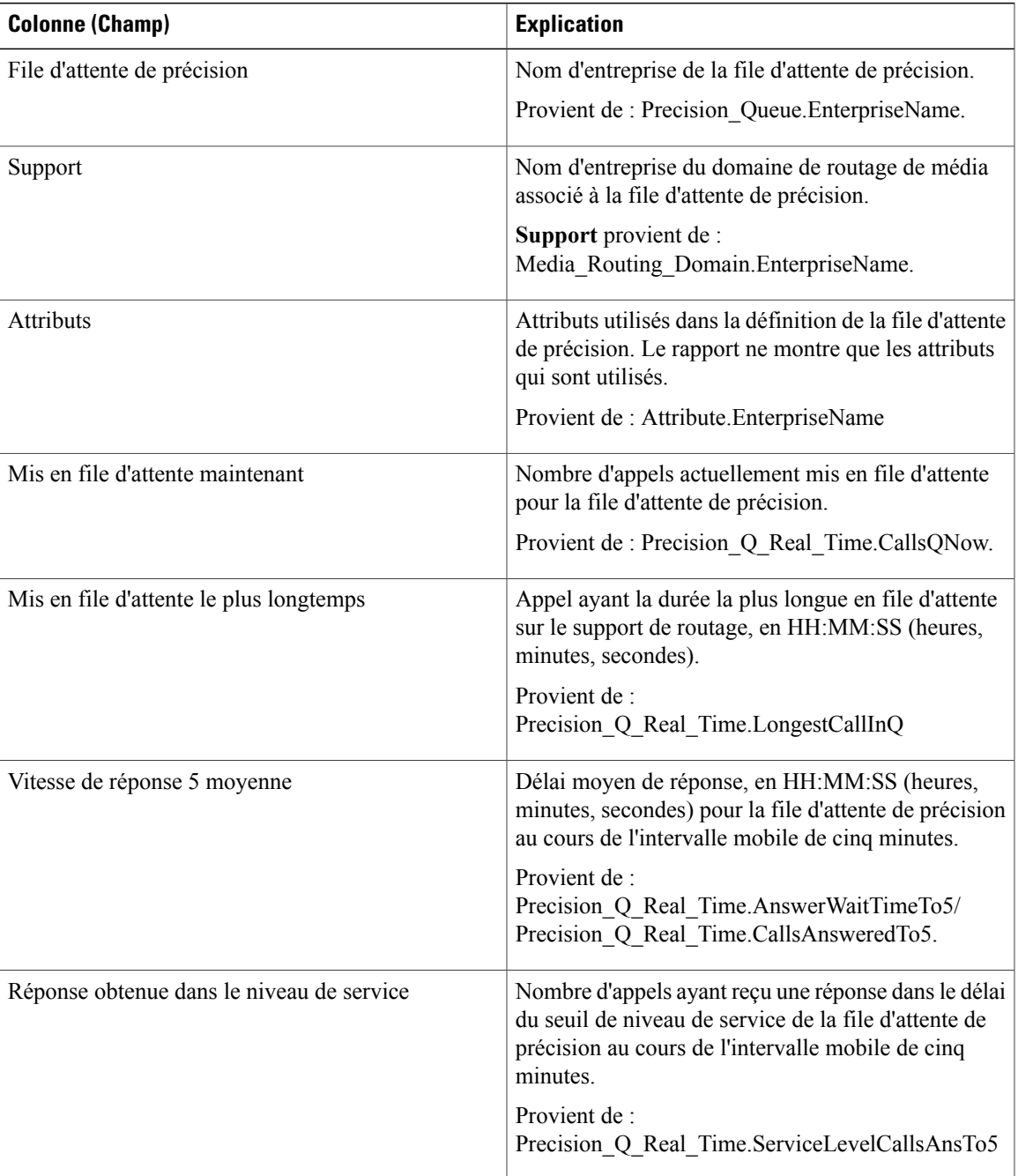

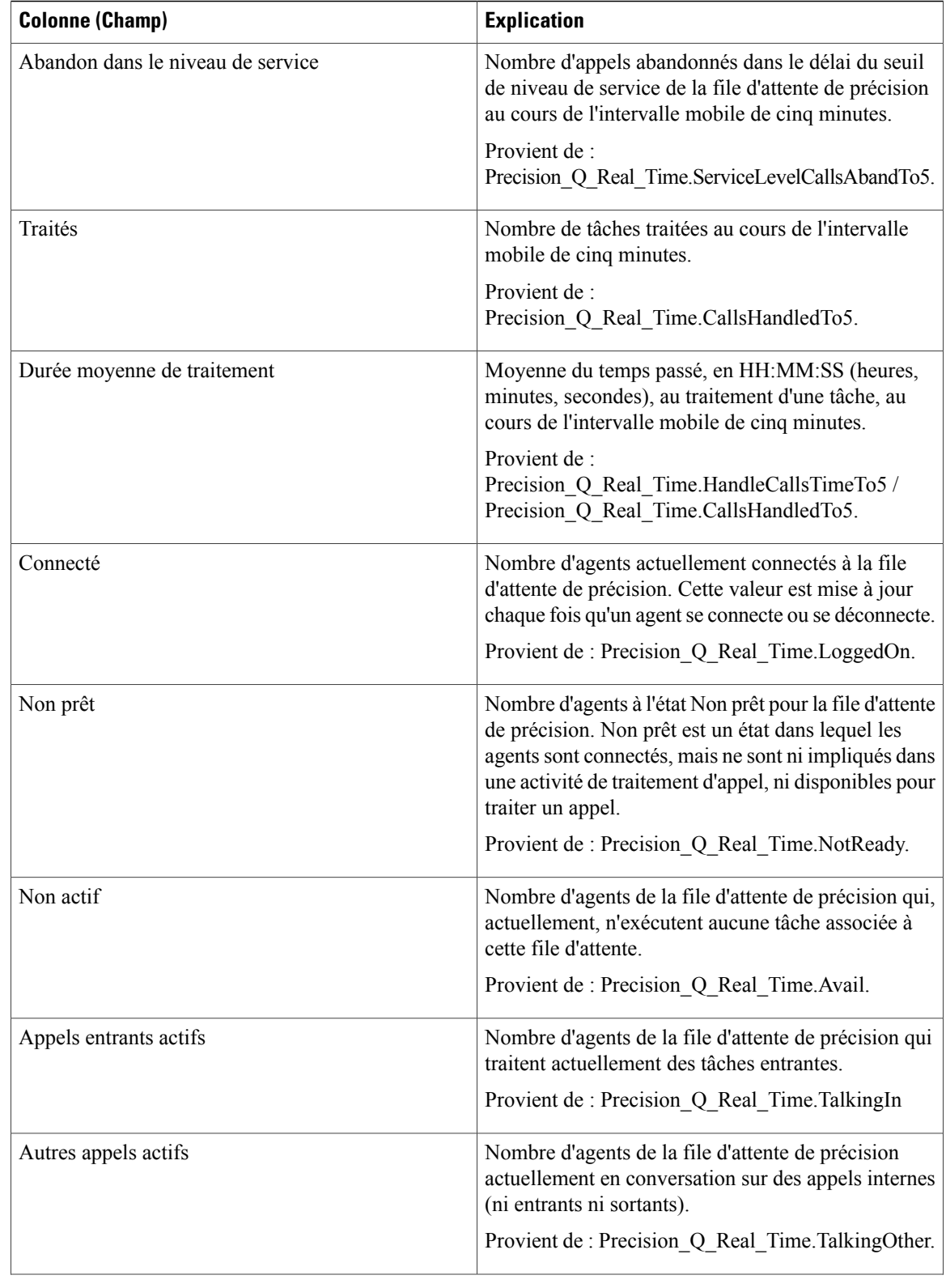

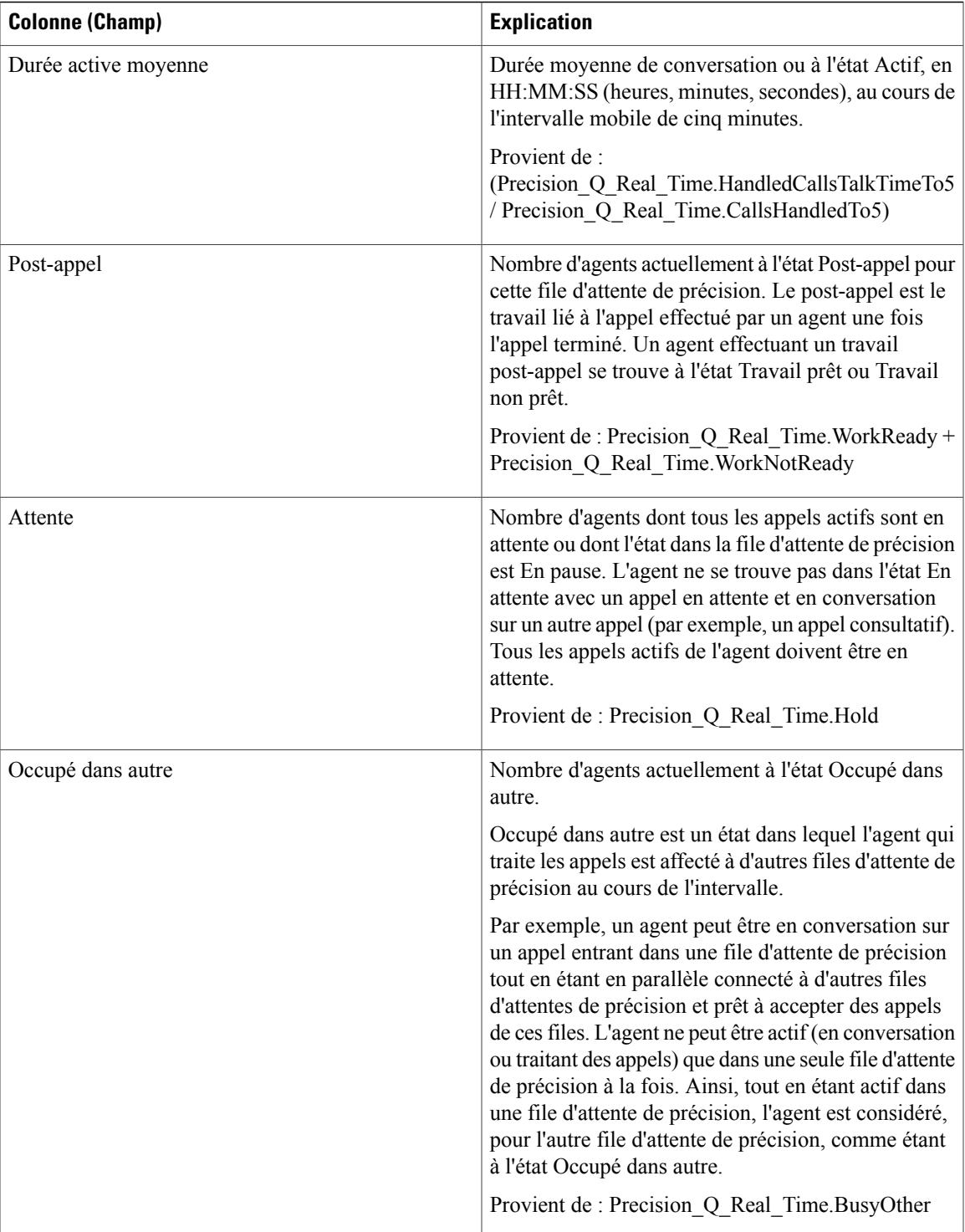

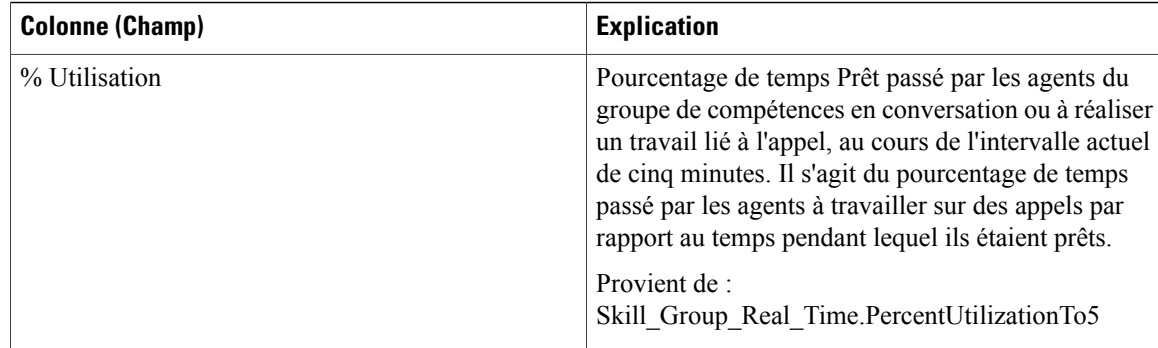

# **Rapport en temps réel des étapes de la file d'attente de précision**

Le rapport en temps réel des étapes de la file d'attente de précision généré à partir de ce modèle montre l'état actuel des files d'attente de précision sélectionnées. Le rapport fournit des informations en temps réel par étape pour donner de la visibilité sur l'étape dans laquelle les appels sont actuellement en attente.

**Requête :** les données de ce rapport sont constituées à partir d'une requête de base de données.

**Vues :** ce rapport ne comporte qu'une vue de grille.

**Groupement :** ce rapport est groupé par file d'attente de précision et par ordre d'étape.

**Liste de valeurs :** file d'attente de précision

**Tables de schéma de base de données à partir desquelles les données sont récupérées :**

- File d'attente\_de précision
- Étapes File d'attente de précision
- Étapes File d'attente de précision Temps Réel

### **Champs disponibles de la vue de grille du rapport en temps réel des étapes de la file d'attente de précision**

Les champs disponibles pour ce rapport incluent les champs qui s'affichent par défaut en tant que champs actuels. Les champs supplémentaires disponibles dans ce rapport proviennent de la table Étapes\_File d'attente\_de précision\_Temps\_Réel comme comme l'indique le *Manuel du schéma de base de données pour Cisco Unified Contact Center Enterprise* à l'adresse [http://www.cisco.com/c/en/us/support/customer-collaboration/](http://www.cisco.com/c/en/us/support/customer-collaboration/unified-contact-center-enterprise/products-technical-reference-list.html) [unified-contact-center-enterprise/products-technical-reference-list.html.](http://www.cisco.com/c/en/us/support/customer-collaboration/unified-contact-center-enterprise/products-technical-reference-list.html)

### **Champs actuels de la vue de grille du rapport en temps réel des étapes de la file d'attente de précision**

Les champs actuels sont ceux qui s'affichent par défaut dans un rapport généré à partir du modèle de stock.

**Colonne (Champ) Explication** Nom d'entreprise de la file d'attente de précision et de son ID de file d'attente de précision. Provient de : Precision\_Queue.EnterpriseName et Precision Queue.PrecisionQueueID. File d'attente de précision Valeur entière qui définit la ligne unique pour une étape de file d'attente de précision. Il s'agit de la principale clé. Provient de : Precision Queue Step.PrecisionQueueStepID. Étape Nombre d'agents connectés pour cette étape de file d'attente de précision. Provient de : Precision Q Step Real Time.AgentsLoggedIn. Agents connectés Nombre d'agents admissibles et disponibles pour cette étape de file d'attente de précision. Provient de : Precision Q Step Real Time.AgentsAvailable. Agents disponibles Durée pendant laquelle le prochain agent à sélectionner a été disponible. Provient de : Precision\_Q\_Step\_Real\_Time.NextAvailAgent. Agent le plus disponible Nombre de tâches en file d'attente pour cette étape de file d'attente de précision. Provient de : Precision Q Step Real Time.CallsInQueue. En file d'attente Durée moyenne du temps de file d'attente pour cette étape de file d'attente de précision. Provient de : Precision Q Step Real Time.AvgCallsInQueueTime. Temps moyen de la file d'attente Horodatage de l'appel le plus long en file d'attente pour cette étape de file d'attente de précision. Provient de : Precision\_Q\_Step\_Real\_Time.LongestCallInQueue. Mis en file d'attente le plus longtemps

Les champs actuels suivants sont répertoriés dans l'ordre (de gauche à droite) dans lequel ils s'affichent par défaut dans le modèle de stock.

### **Rapport en temps réel sur les capacités du système**

Ce rapport présente un résumé de la capacité globale du système. Le tableau fournit la capacité du système, des informations d'encombrement et des indicateurs de performance clés.

**Requête :** les données de ce rapport sont constituées à partir d'une requête de base de données.

**Vues :** ce rapport a trois vues de grille et une vue de jauge.

**Groupement :** ce rapport est groupé par nom d'entreprise d'instance ICM.

**Liste de valeurs :** Instance ICR

**Tables de schéma de base de données à partir desquelles les données sont récupérées :**

- Capacités\_Du système\_Temps\_Réel
- Instance\_ICR
- Durée\_Contrôleur
- Contrôle Congestion

#### **Champs disponibles de la vue de grille du rapport en temps réel sur les capacités du système**

Les champs disponibles pour la vue de grille de ce rapport incluent les champs affichés par défaut comme actuels. Les champs disponiblessupplémentaires de ce rapportsont extraits directement de la table Capacités\_Du système\_Temps\_Réel, comme décrit dans le *Guide de schéma de base de données Cisco Unified Contact Center Enterprise* à l'adresse [http://www.cisco.com/en/US/products/sw/custcosw/ps1844/tsd\\_products\\_](http://www.cisco.com/en/US/products/sw/custcosw/ps1844/tsd_products_support_series_home.html) [support\\_series\\_home.html](http://www.cisco.com/en/US/products/sw/custcosw/ps1844/tsd_products_support_series_home.html).

Il y a un champ supplémentaire disponible dans ce rapport, qui est IDInstanceICR. Ce champ provient de System\_Capacity\_Real\_Time.ICRInstanceID et est un identificateur unique pour l'instance.

Des vues de grille et de jauge sont disponibles. Les vues de grille sont les suivantes :

- Informations sur l'encombrement : affiche les détails relatifs à l'encombrement en temps réel.
- Indicateurs des performances clés : affiche les détails relatifs aux capacités en temps réel.
- Rapport en temps réel sur les capacités du système : affiche les détails relatifs à l'encombrement et aux capacités du système en temps réel.

La vue jauge possède une vue pourcentage de rejet, qui affiche le pourcentage de rejet actuel.

#### **Champs actuels des vues du rapport sur les capacités du système**

**Les champs actuels** sont ceux qui s'affichent par défaut dans un rapport généré à partir du modèle de stock. Vous pouvez les modifier. Les champs actuels sont répertoriés dans l'ordre (de gauche à droite) dans lequel ils s'affichent par défaut dans le modèle de stock.

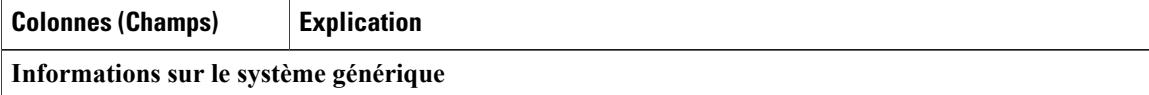

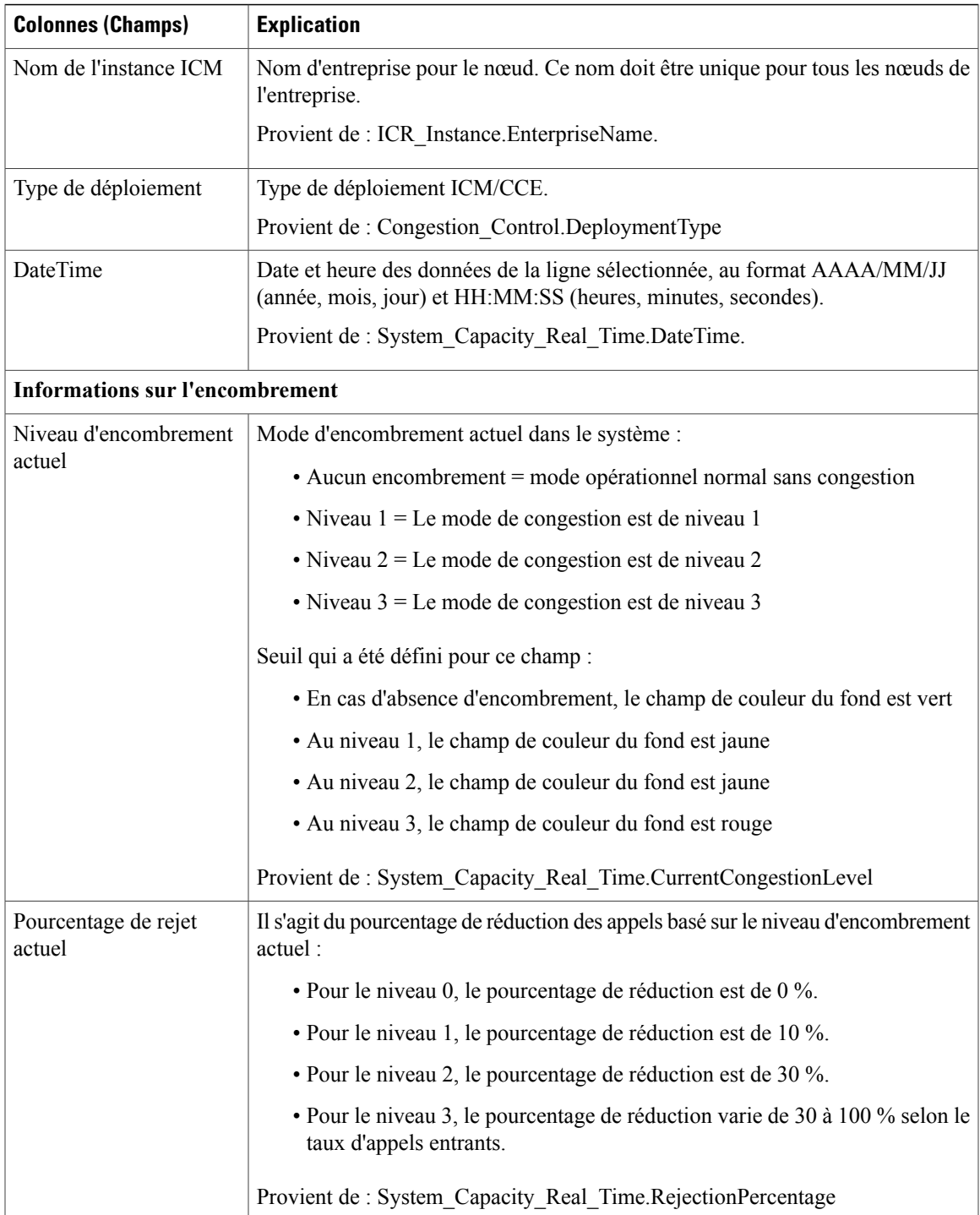

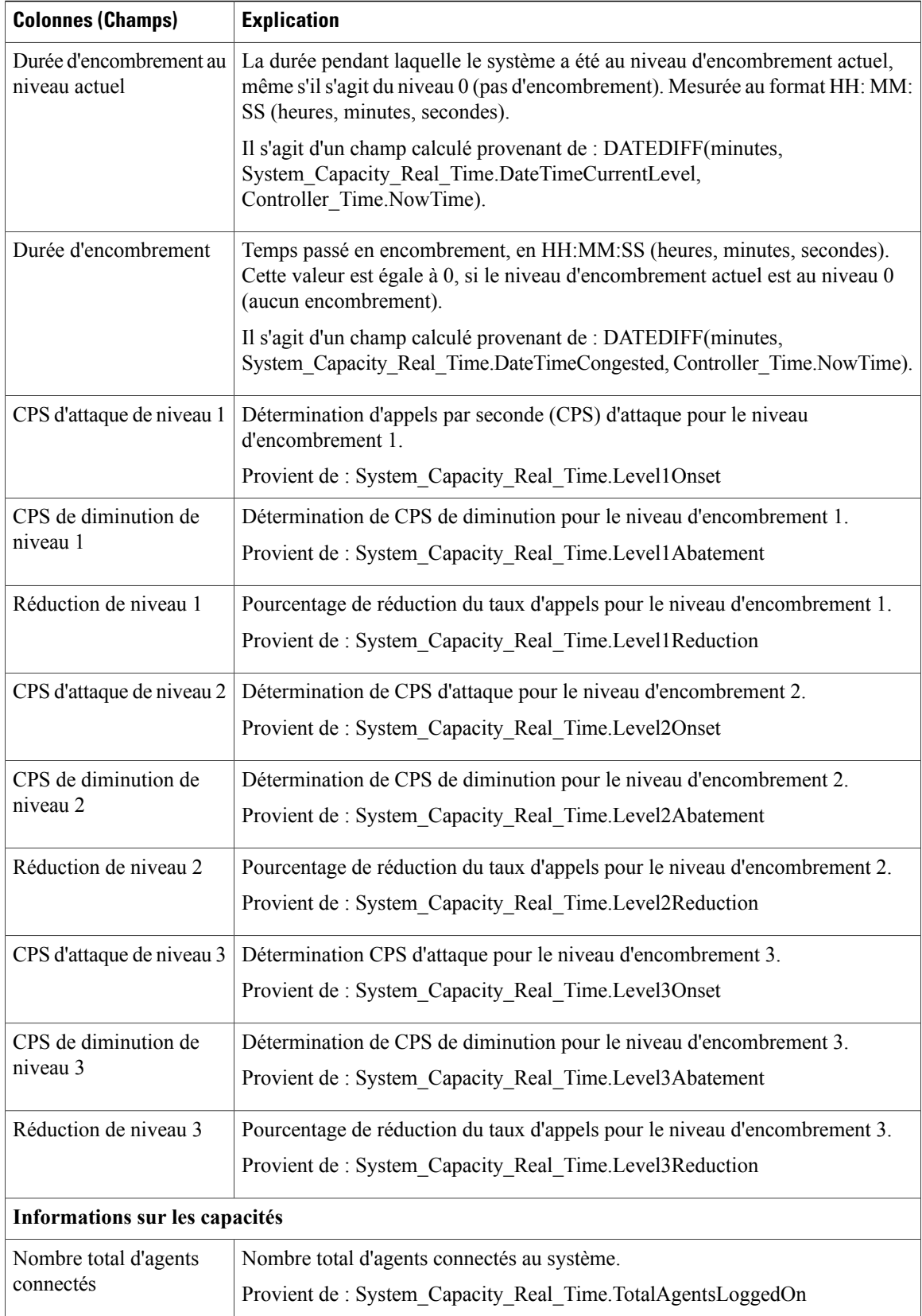

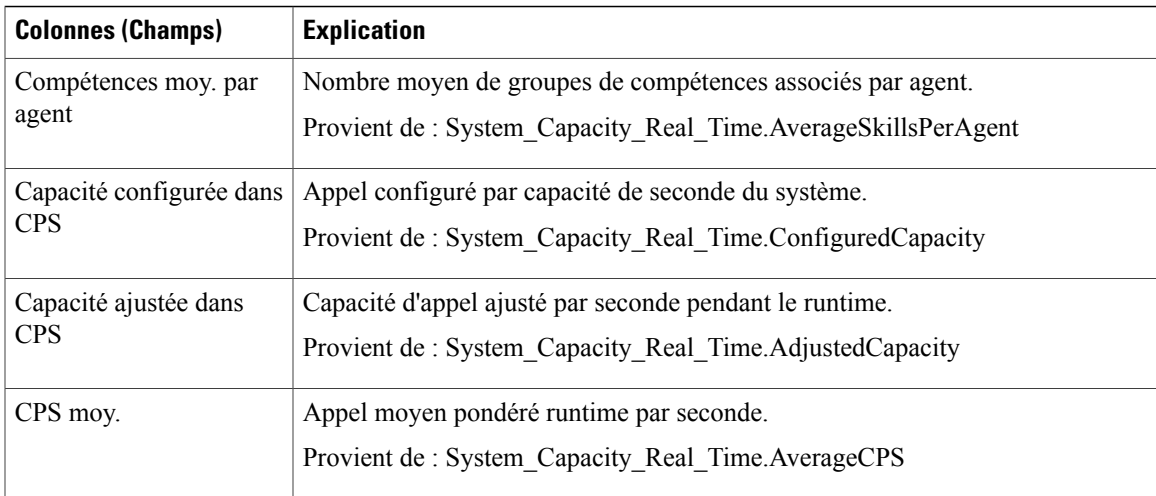

T

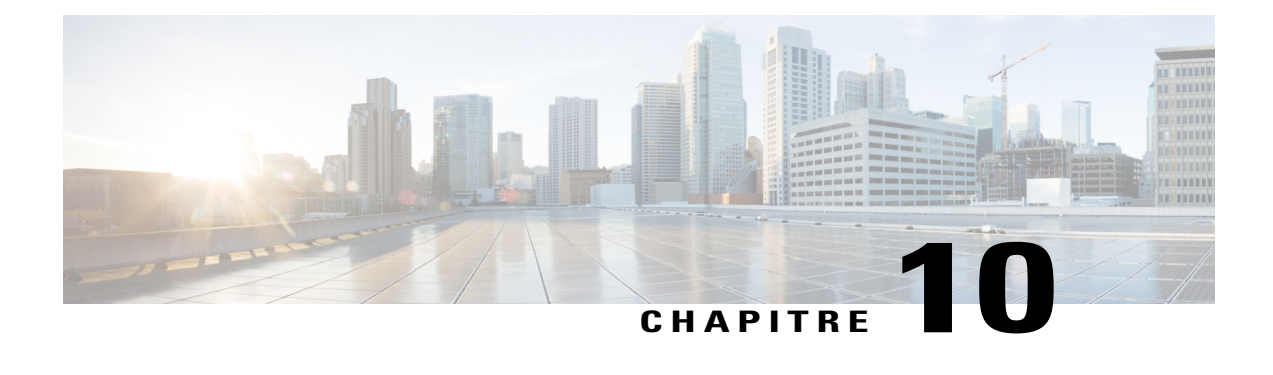

**Rapports historiques avec option d'appels sortants**

- Quotidien sur le nombre de tentatives par [campagne,](#page-190-0) page 175
- Quotidien consolidé sur les [campagnes,](#page-195-0) page 180
- Consolidé sur les campagnes généré par [demi-heure,](#page-201-0) page 186
- Synthèse de campagne généré par [demi-heure,](#page-207-0) page 192
- Synthèse des résultats d'appel du numéroteur généré par [demi-heure,](#page-214-0) page 199
- Quotidien sur la capacité du [numéroteur,](#page-216-0) page 201
- Capacité du numéroteur généré par [demi-heure,](#page-218-0) page 203
- Règle [d'importation,](#page-219-0) page 204
- Quotidien des règles [d'interrogation](#page-221-0) de la campagne, page 206
- Rapport par règle de requête dans la campagne généré par [demi-heure,](#page-226-0) page 211

## <span id="page-190-0"></span>**Quotidien sur le nombre de tentatives par campagne**

Ce rapport présente le statut (synthèse et pourcentage) et la répartition des tentatives (en pourcentage) de chaque campagne pour la période de temps sélectionnée.

**Vues :** ce rapport dispose de deux vues : Rapport de synthèse quotidien sur le nombre de tentatives par campagne et Rapport quotidien sur le nombre de tentatives (%) par campagne

**Requête :** les données de ce rapport sont constituées à partir d'une requête de type anonyme.

**Liste de valeurs :** Campagnes

**Tables de schéma de base de données à partir desquelles les données sont récupérées :**

- Campagne
- Intervalle\_Règle\_Interrogation\_Campagne

T

#### **Vue Rapport de synthèse quotidien sur le nombre de tentatives par campagne**

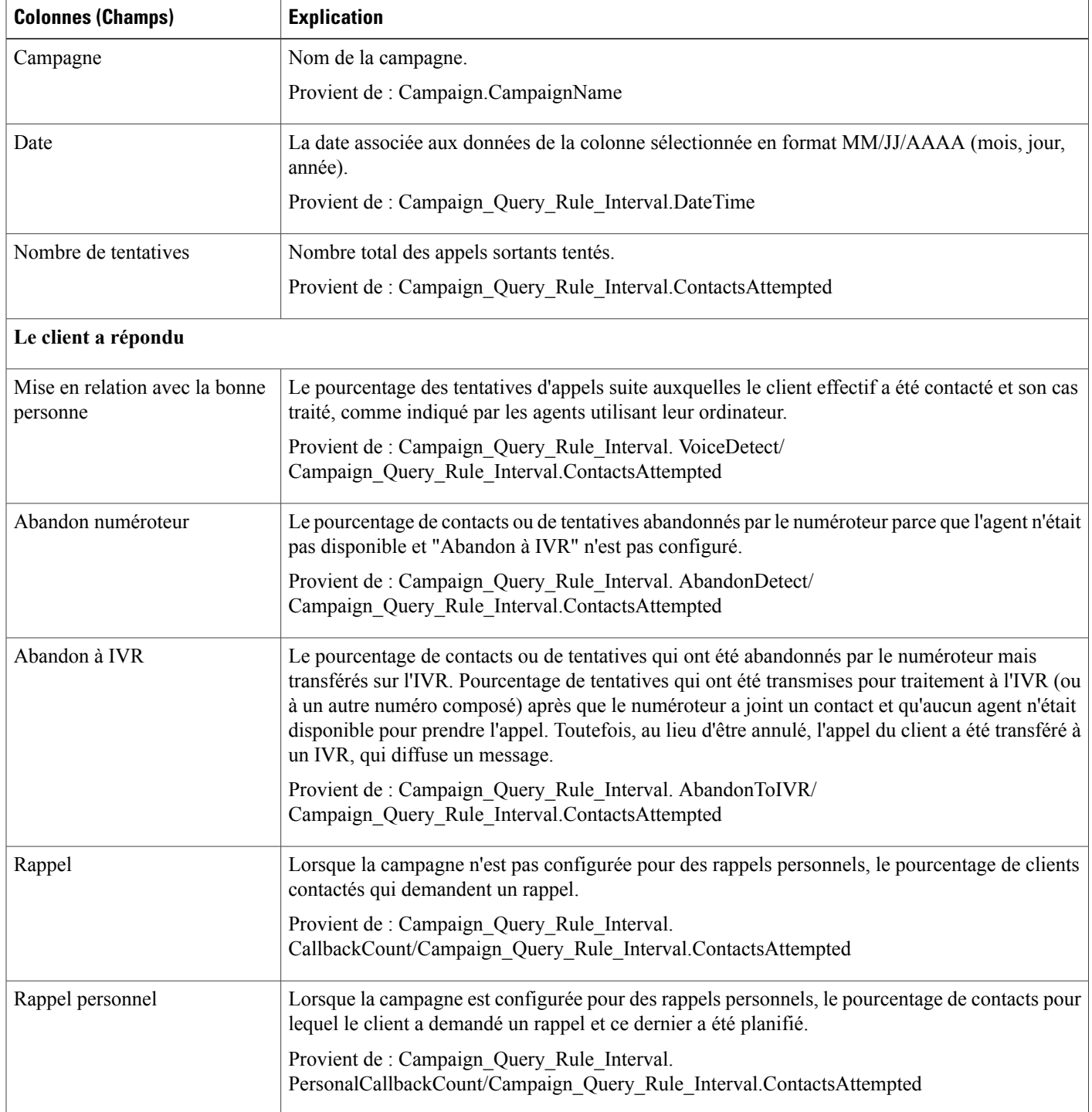

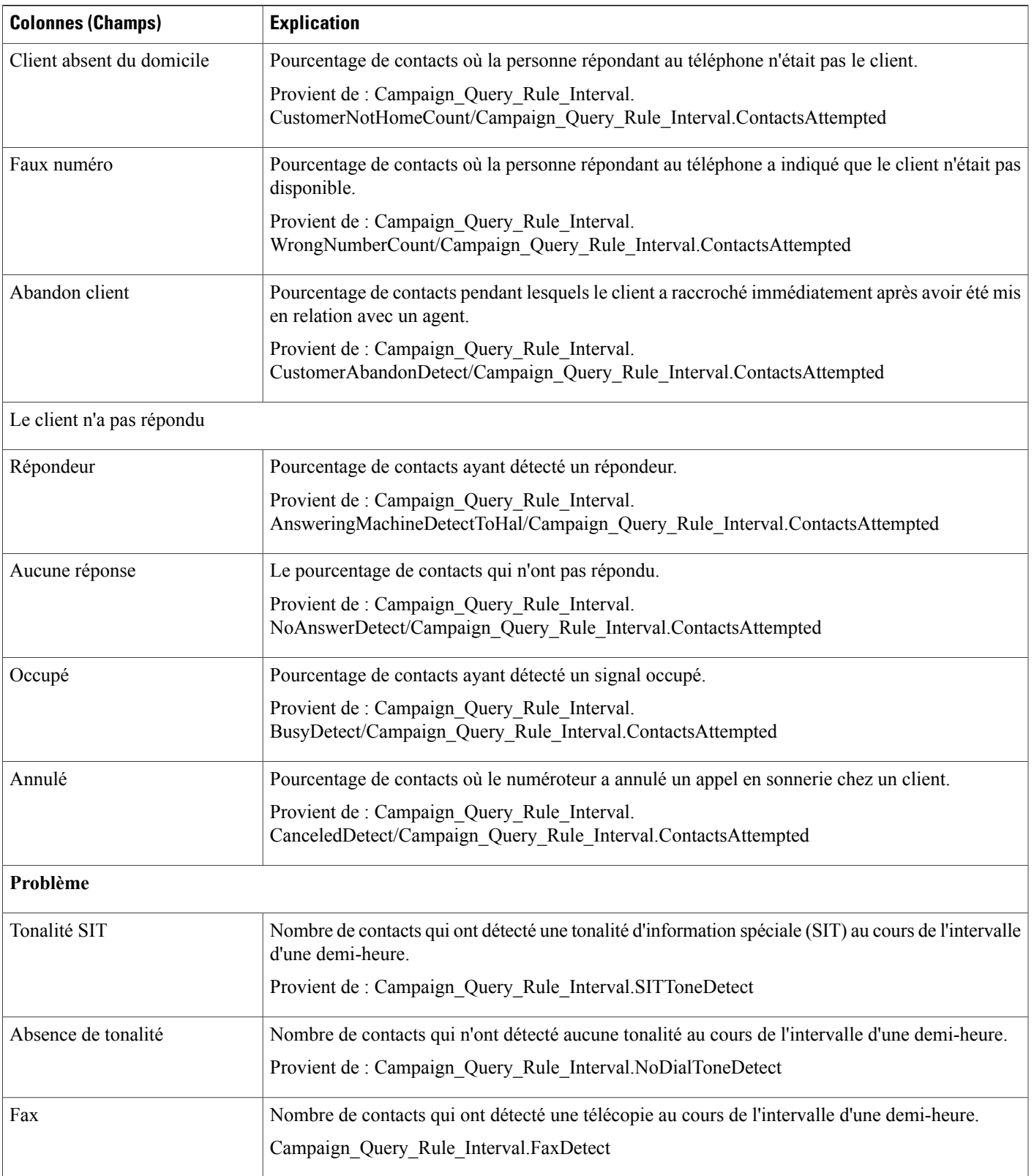

T

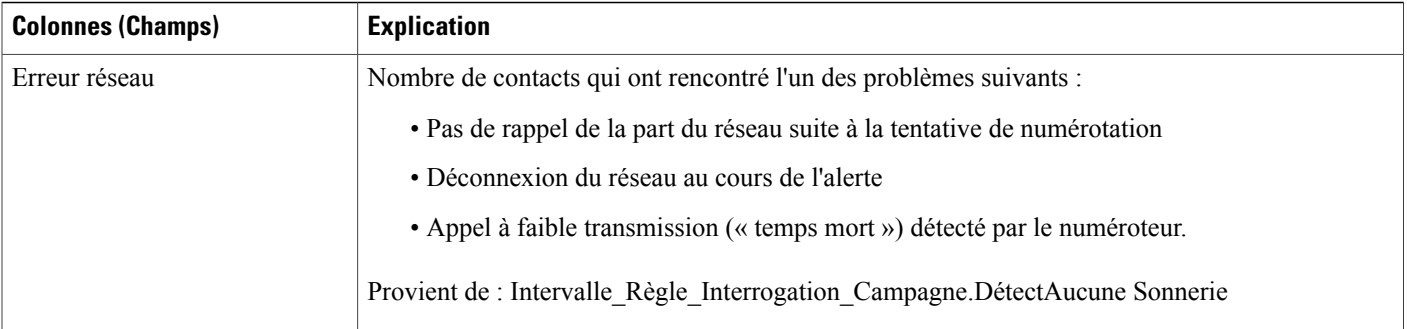

#### **Champs actuels de la vue Rapport de synthèse quotidien sur le nombre de tentatives par campagne**

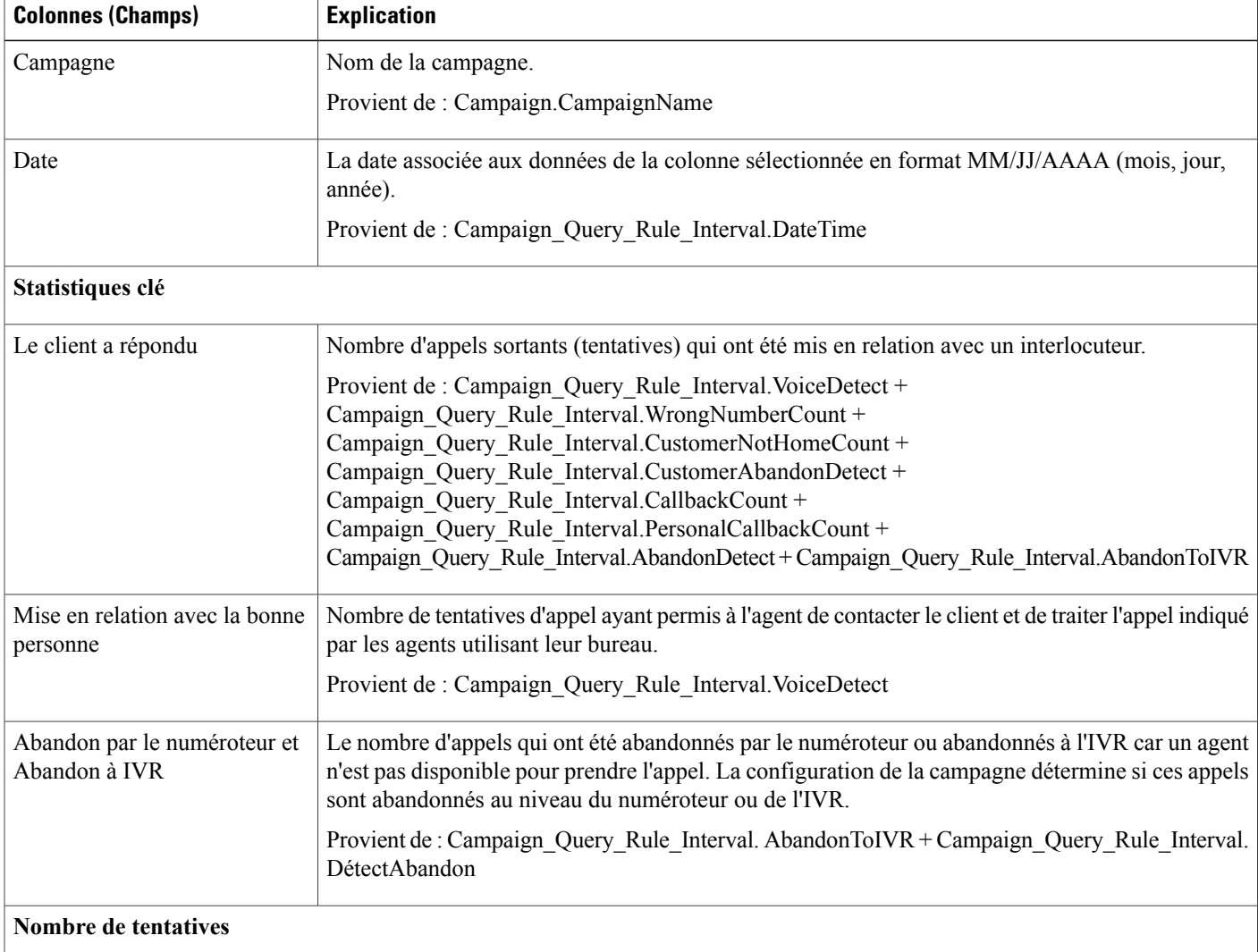

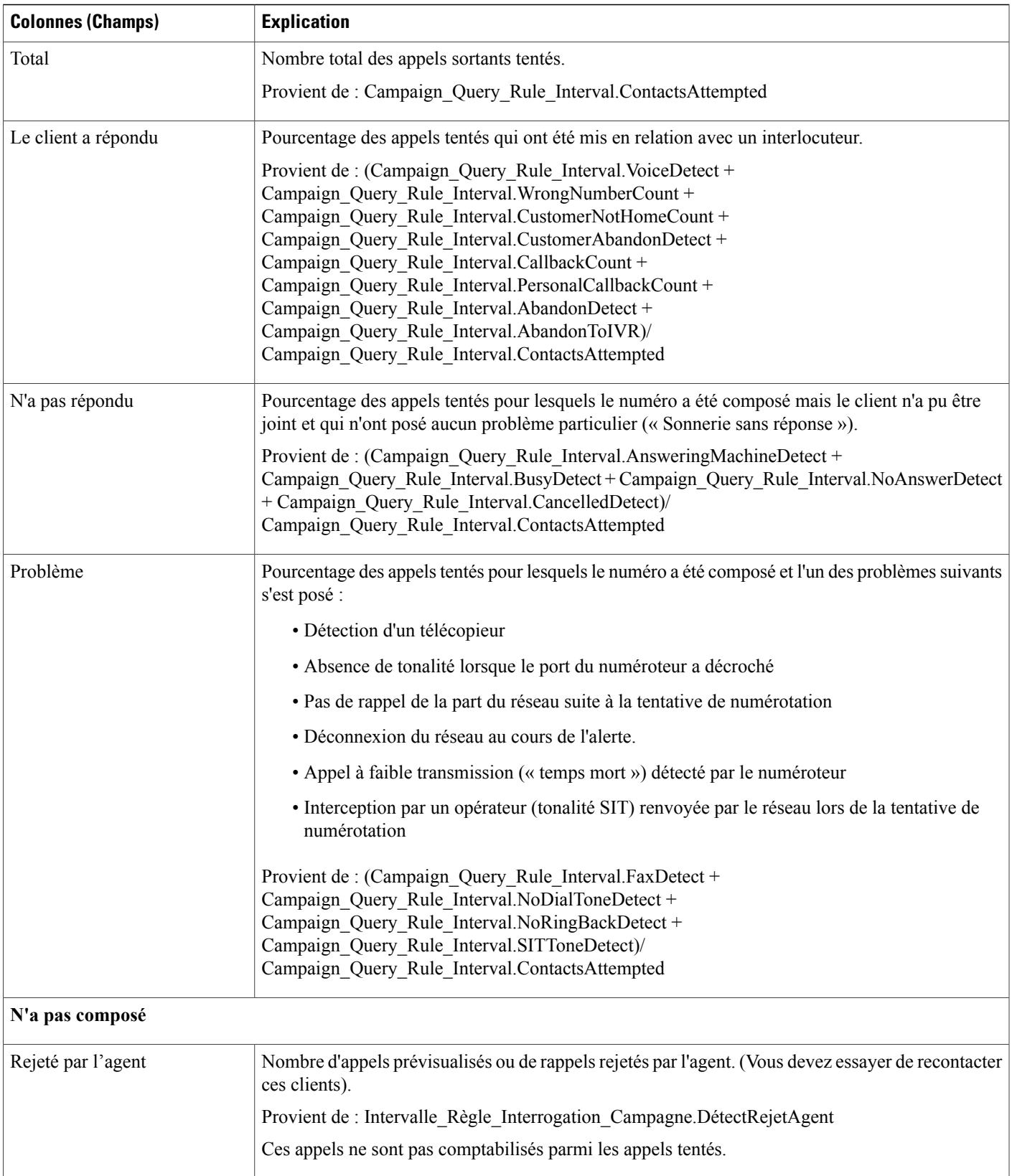

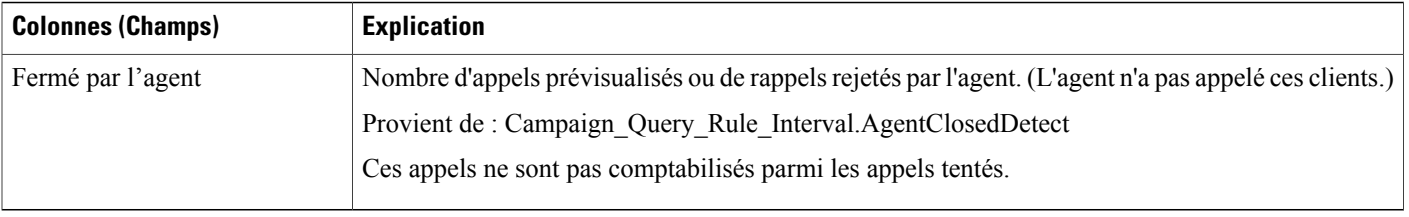

### <span id="page-195-0"></span>**Quotidien consolidé sur les campagnes**

Ce rapport présente l'activité et les performances sur une journée des campagnes sélectionnées et leur groupe de compétences pour la période de temps sélectionnée afin d'analyser la situation des appels effectifs du client (appels sortants ayant obtenu un contact vocal direct, appels entrants ou appels transférés au groupe de compétence de la campagne) pour les campagnes sélectionnées et leurs groupes de compétences pour la période de temps sélectionnée.

**Vues** : ce rapport dispose de deux vues - Rapport quotidien consolidé sur les campagnes et Rapport quotidien détaillé et consolidé sur les campagnes.

**Requête :** les données de ce rapport sont constituées à partir d'une requête de type anonyme.

**Liste de valeurs :** Campagnes

**Tables de schéma de base de données à partir desquelles les données sont récupérées :**

- Campagne
- Intervalle\_Règle\_Interrogation\_Campagne
- Intervalle Groupe Compétences

#### **Champs actuels de la vue Rapport quotidien consolidé sur les campagnes**

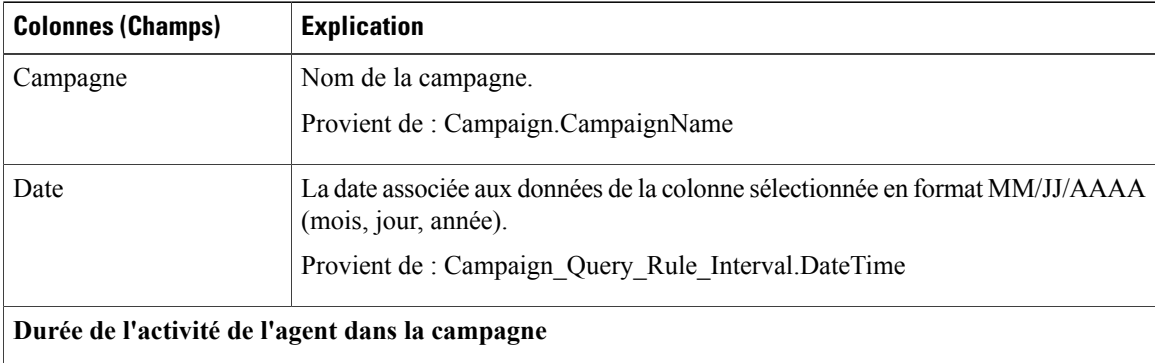

 $\mathbf{I}$ 

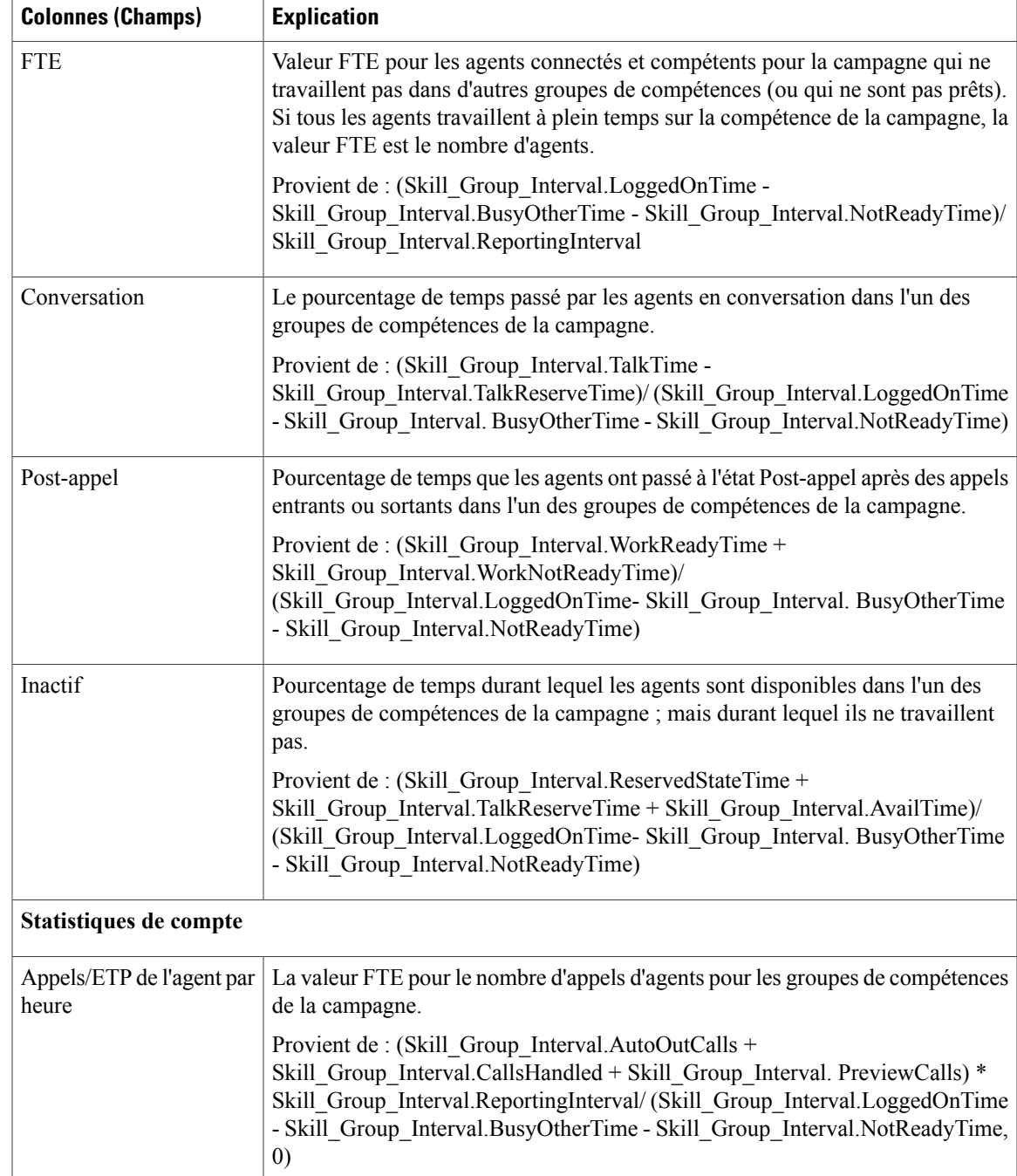

 $\mathbf{I}$ 

T

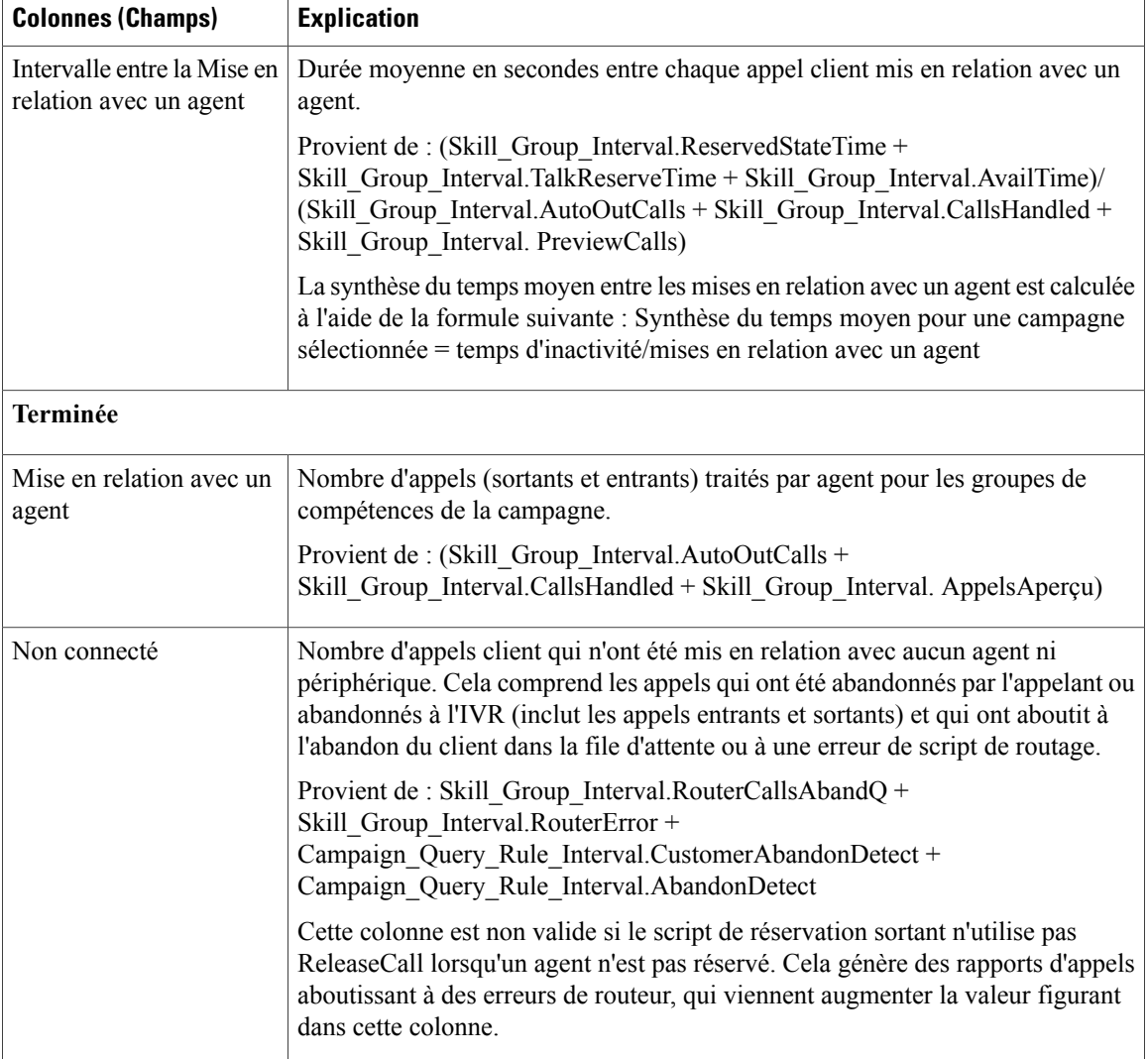

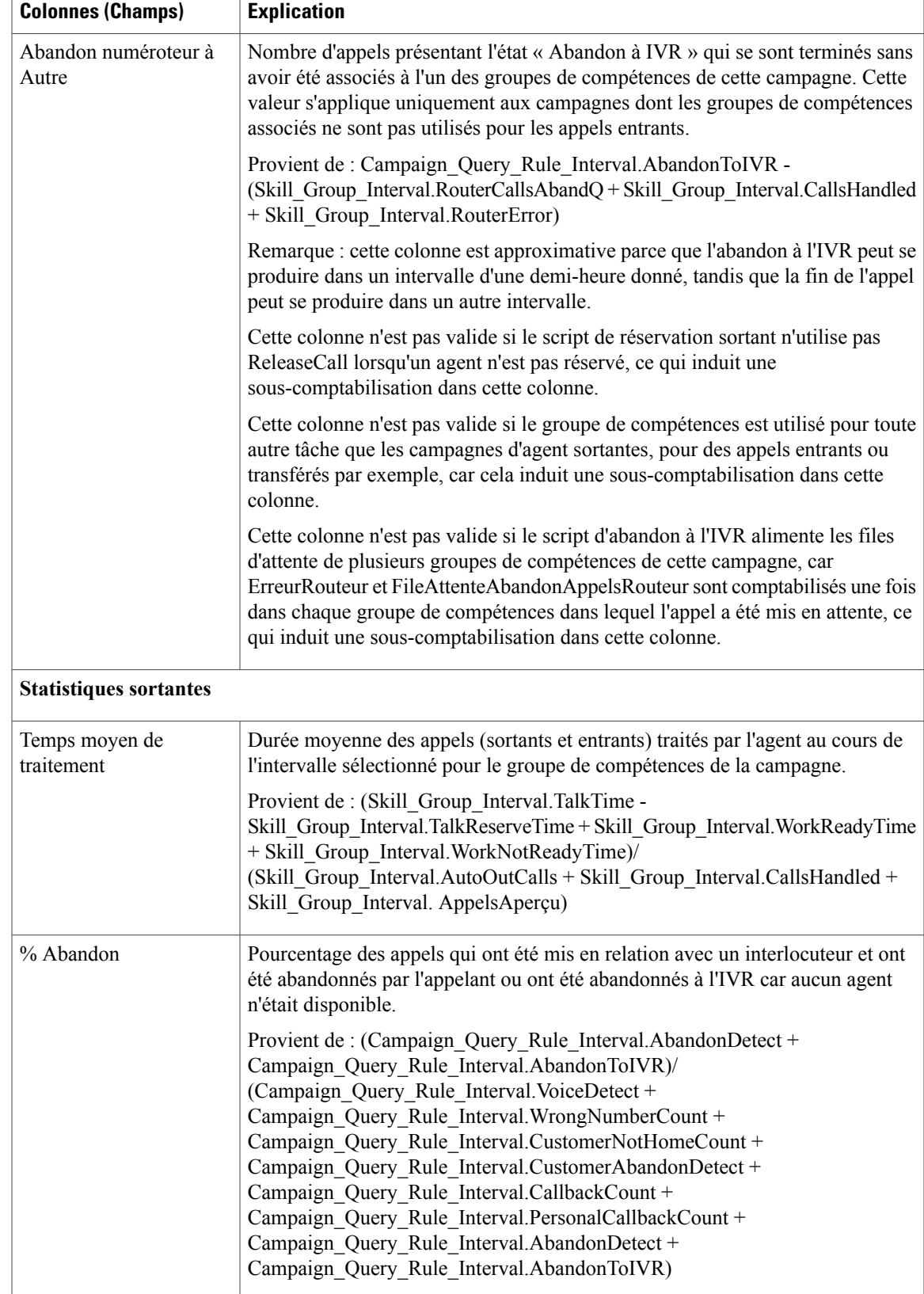

Τ

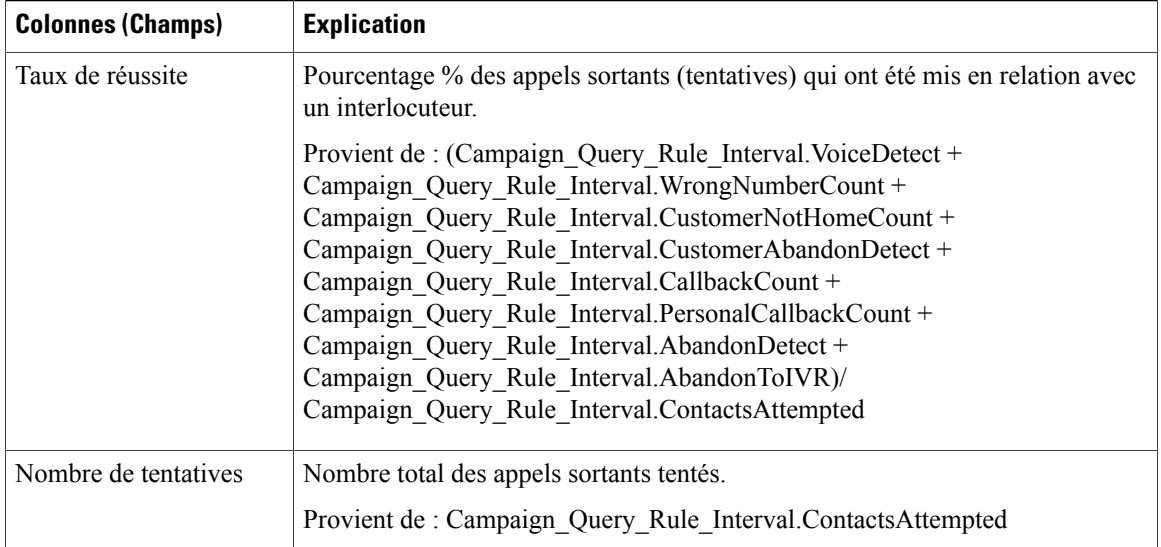

#### **Champs actuels de la vue Rapport quotidien détaillé et consolidé sur les campagnes**

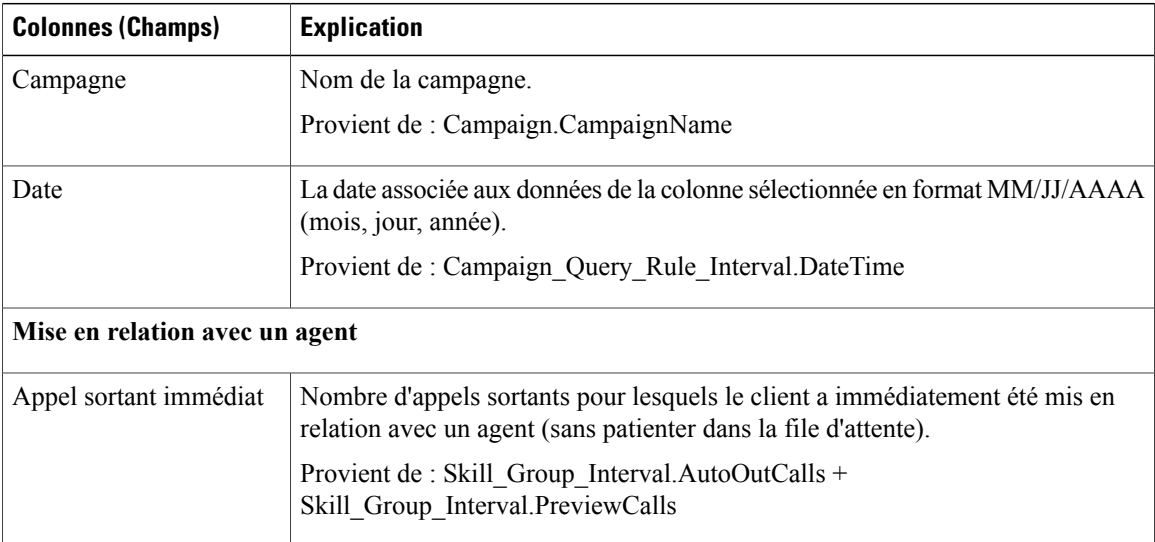

 $\overline{\phantom{a}}$ 

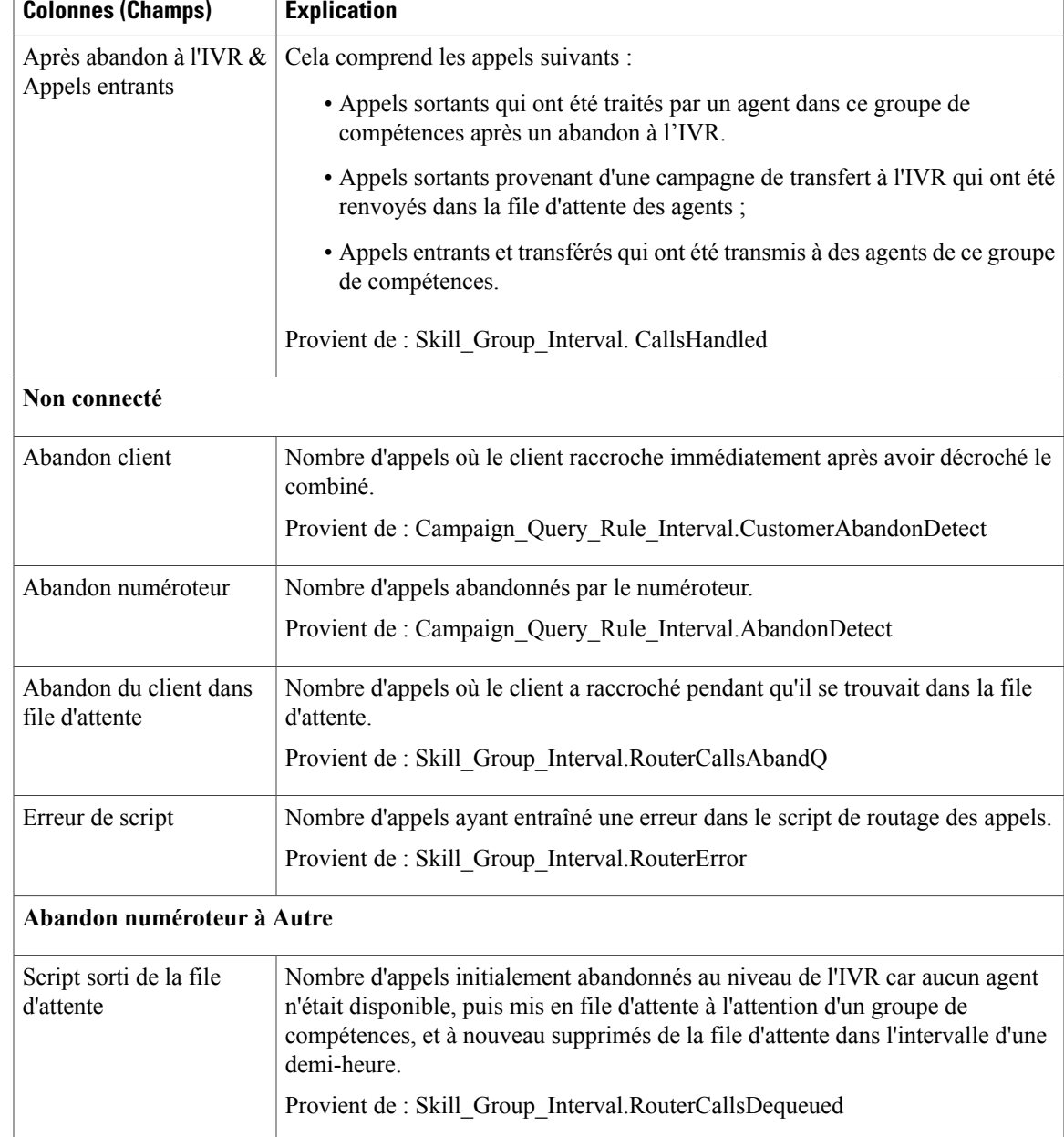

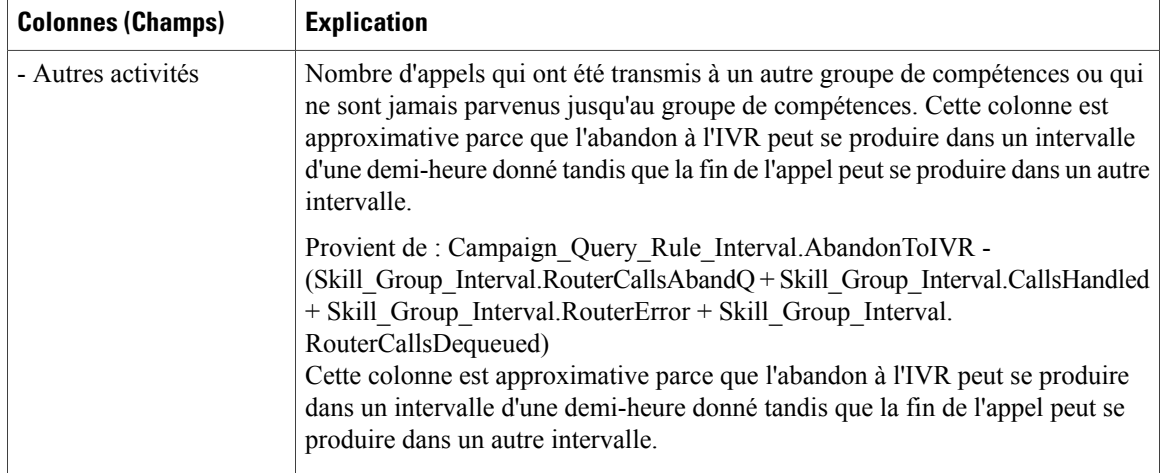

## <span id="page-201-0"></span>**Consolidé sur les campagnes généré par demi-heure**

Ce rapport affiche la liste des appels consolidés et des statistiques d'agents par campagne par demi-heure et ventilation des appels terminés sur les campagnes**.**

**Vues :** ce rapport dispose de deux vues, Rapport consolidé sur les campagnes généré toutes les demi-heures et Rapport détaillé et consolidé sur les campagnes généré toutes les demi-heures.

**Requête :** les données de ce rapport sont constituées à partir d'une requête de type anonyme.

**Liste de valeurs :** Campagnes

**Tables de schéma de base de données à partir desquelles les données sont récupérées :**

- Campagne
- Intervalle\_Règle\_Interrogation\_Campagne
- Intervalle\_Groupe\_Compétences

#### **Champs actuels de la Vue Rapport consolidé sur les campagnes généré par demi-heure**

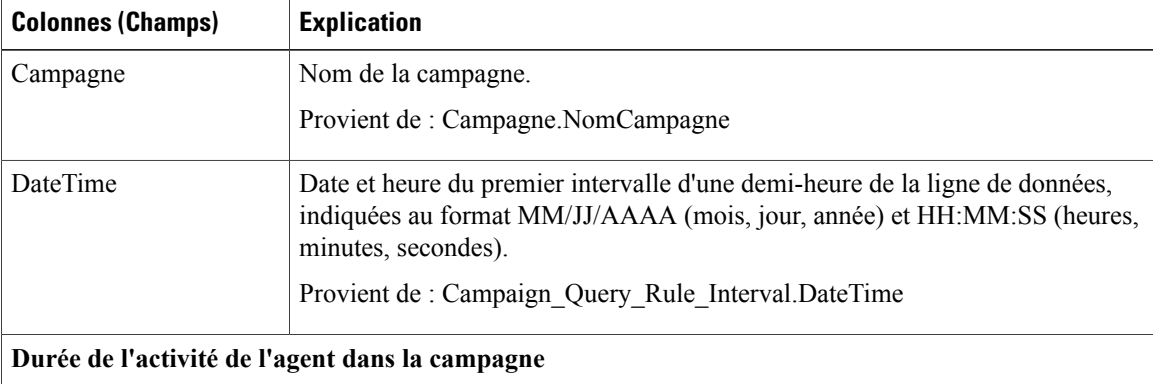

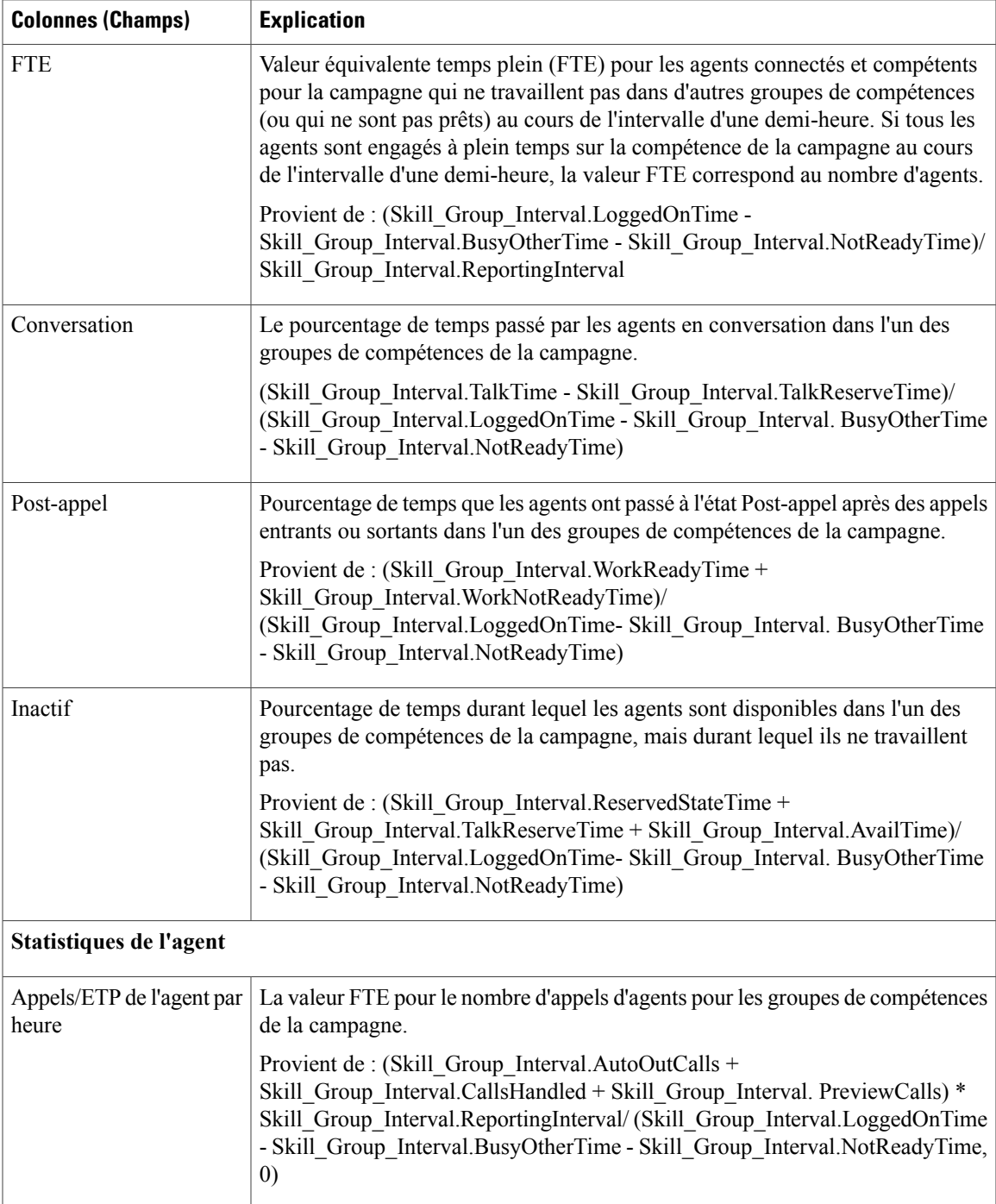

 $\mathbf{I}$ 

T

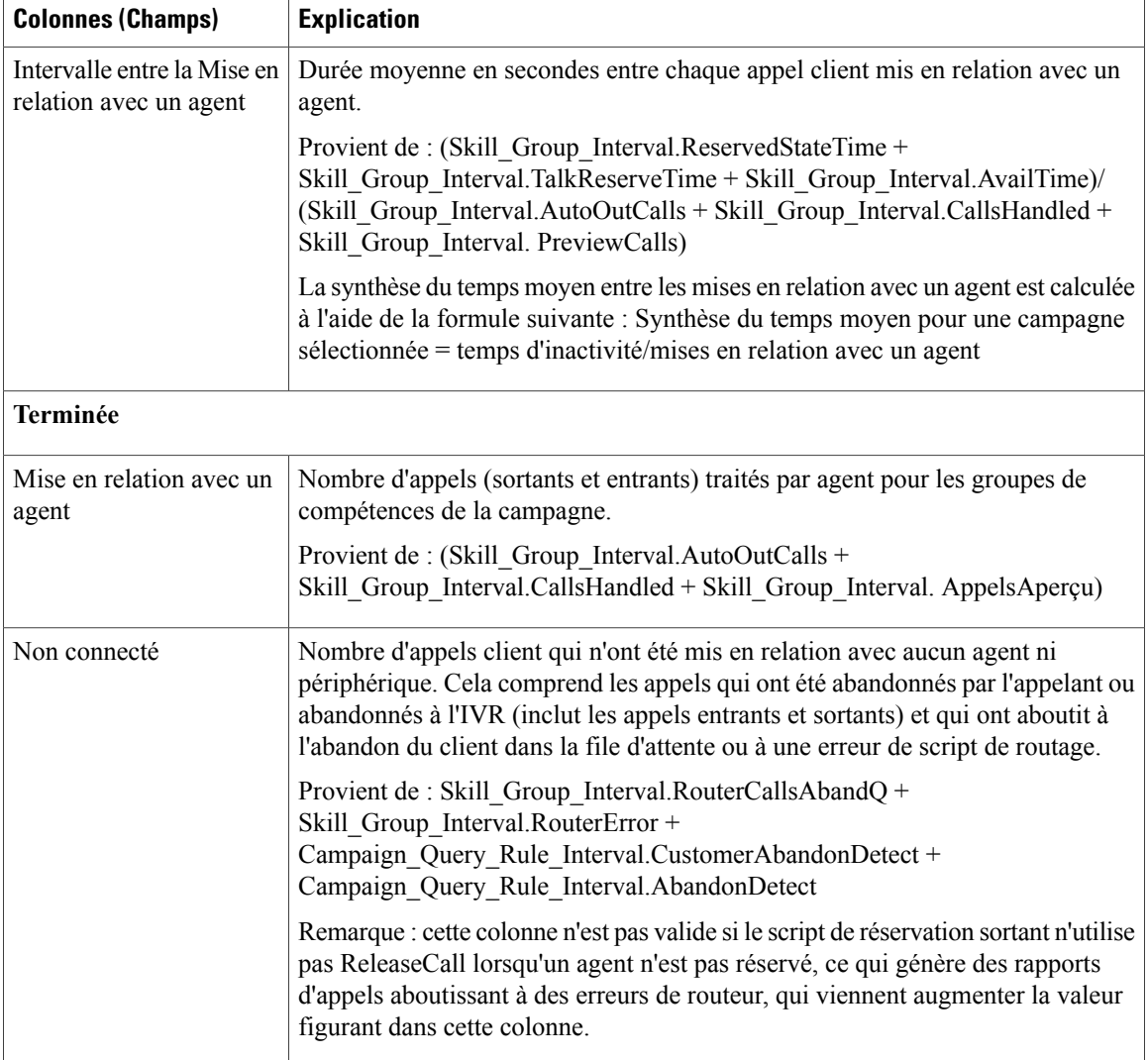

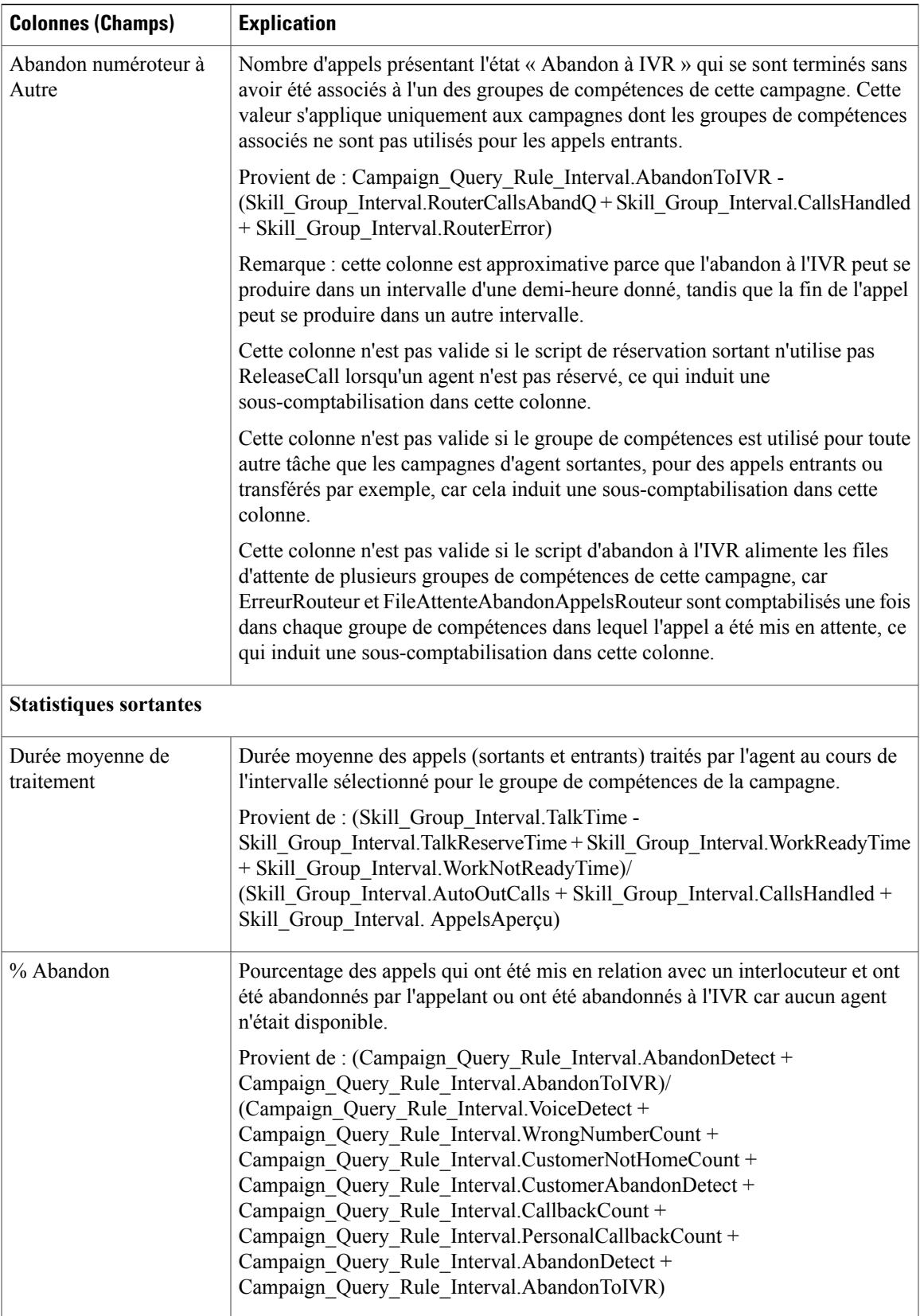

Τ

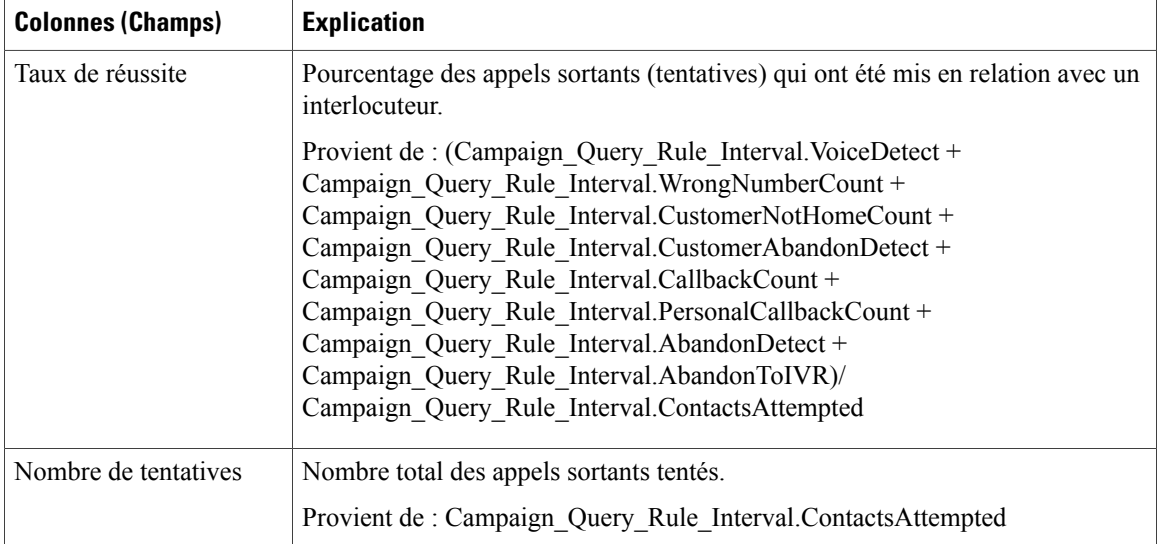

#### **Champs actuels de la vue Rapport détaillé et consolidé sur les campagnes généré toutes les demi-heures**

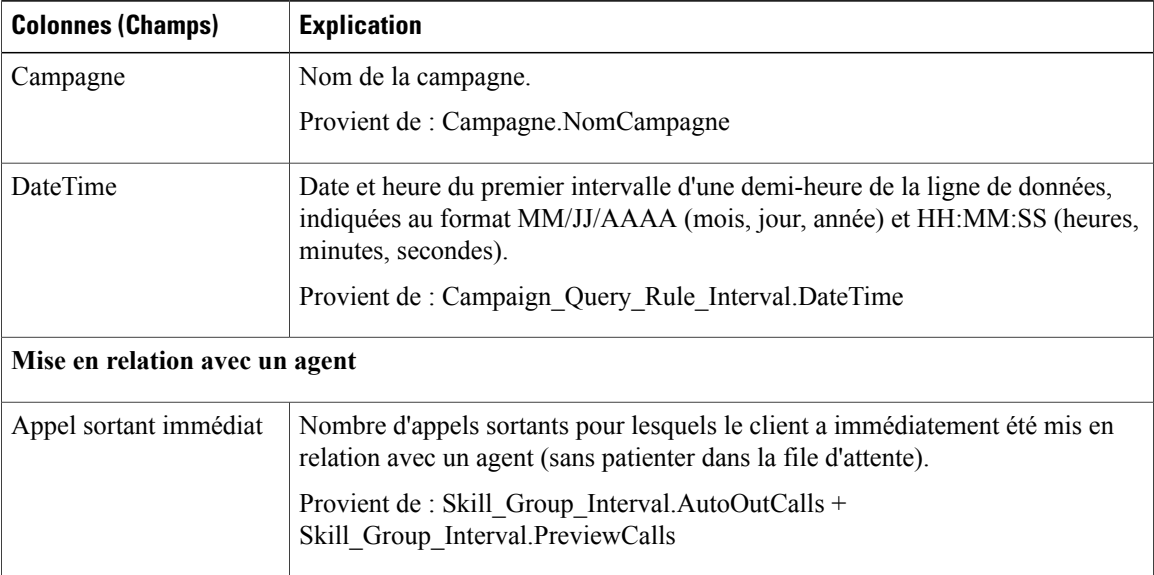

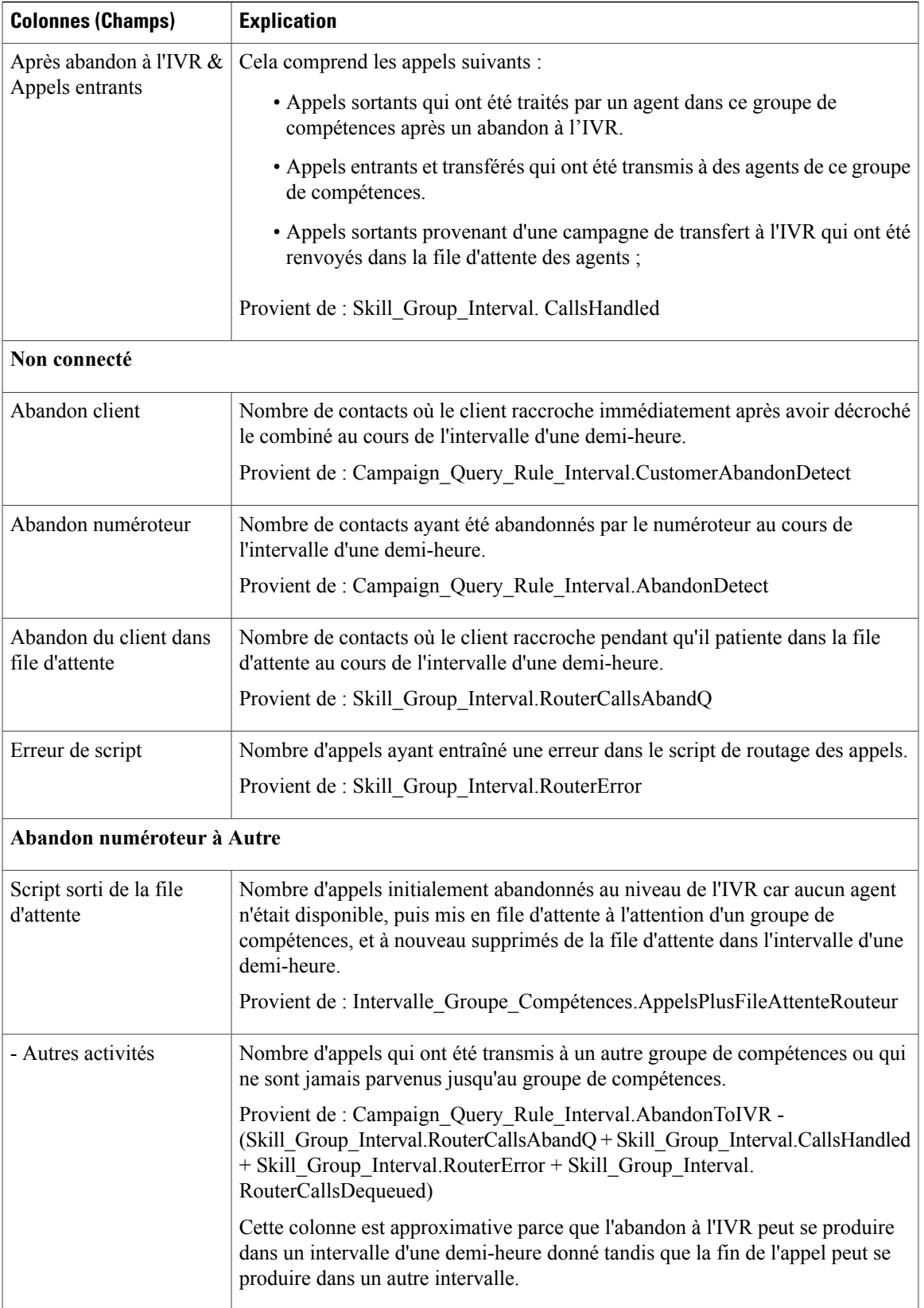

## <span id="page-207-0"></span>**Synthèse de campagne généré par demi-heure**

Ce rapport affiche l'état de toutes les campagnes pour la période de temps sélectionnée, l'état (synthèse et pourcentage) de chaque campagne pour la période de temps sélectionnée et le nombre de tentatives (en pourcentage) de chaque campagne pour la période de temps sélectionnée.

**Vues :** ce rapport dispose de trois vues, Rapport sur le nombre de tentatives par campagne généré toutes les demi-heures, Rapport de synthèse sur le nombre de tentatives par campagne généré toutes les demi-heures et Rapport de synthèse sur le nombre d'appels par campagne généré toutes les demi-heures

**Requête :** les données de ce rapport sont constituées à partir d'une requête de type anonyme.

**Liste de valeurs :** Campagnes

#### **Tables de schéma de base de données à partir desquelles les données sont récupérées :**

- Campagne
- Intervalle Règle Interrogation Campagne

#### **Champs actuels de la vue Rapport sur le nombre de tentatives (%) par campagne généré toutes les demi-heures**

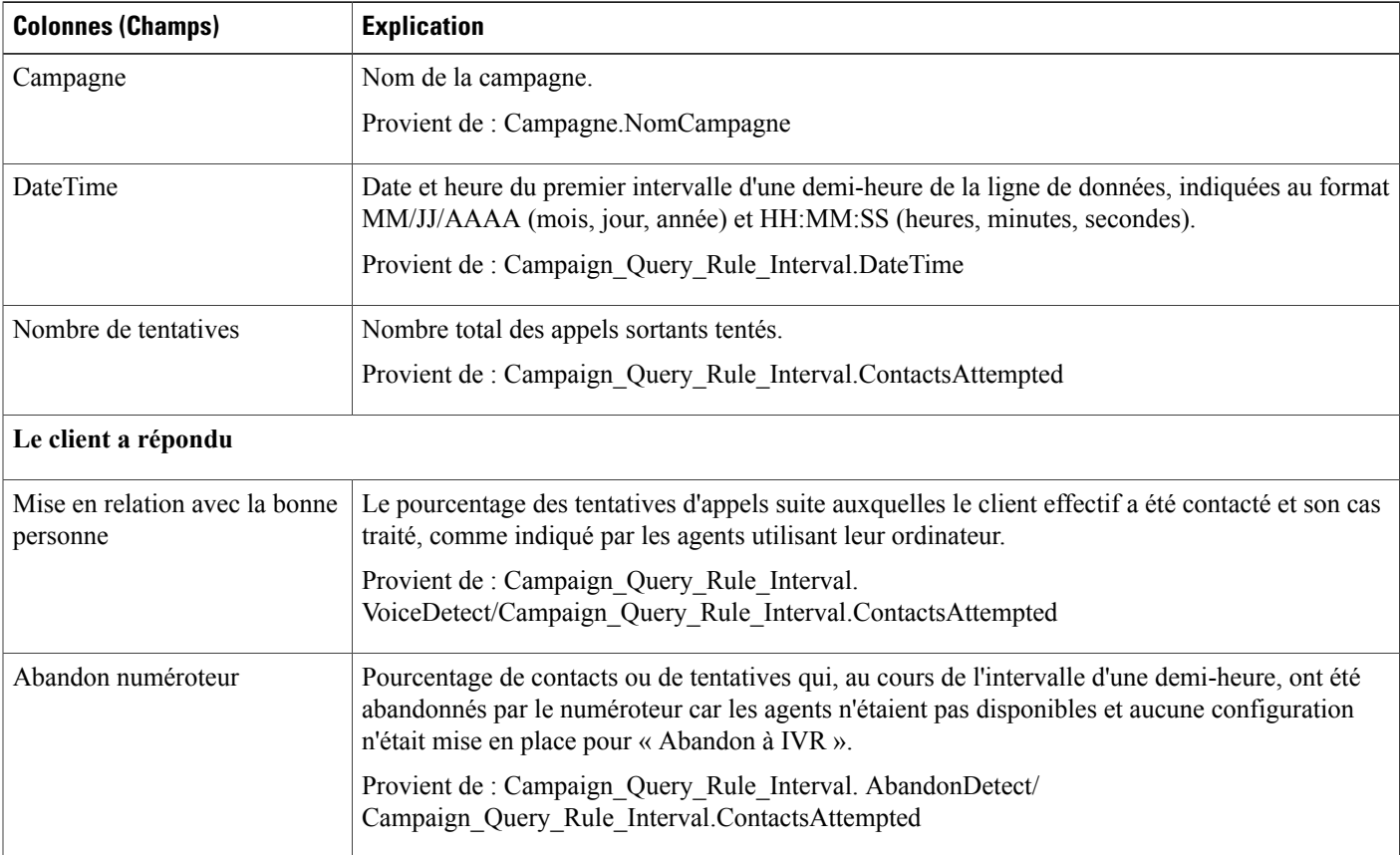

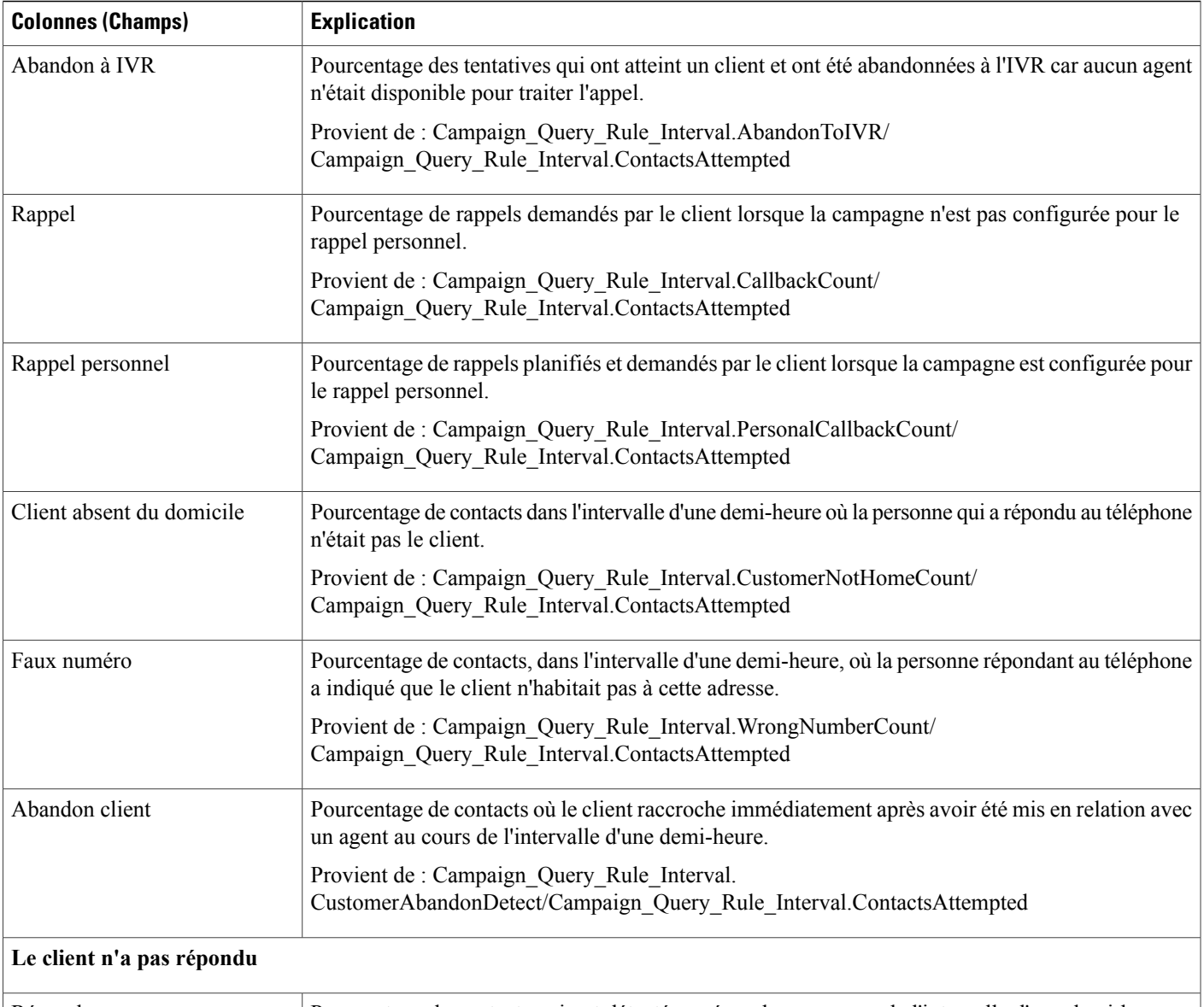

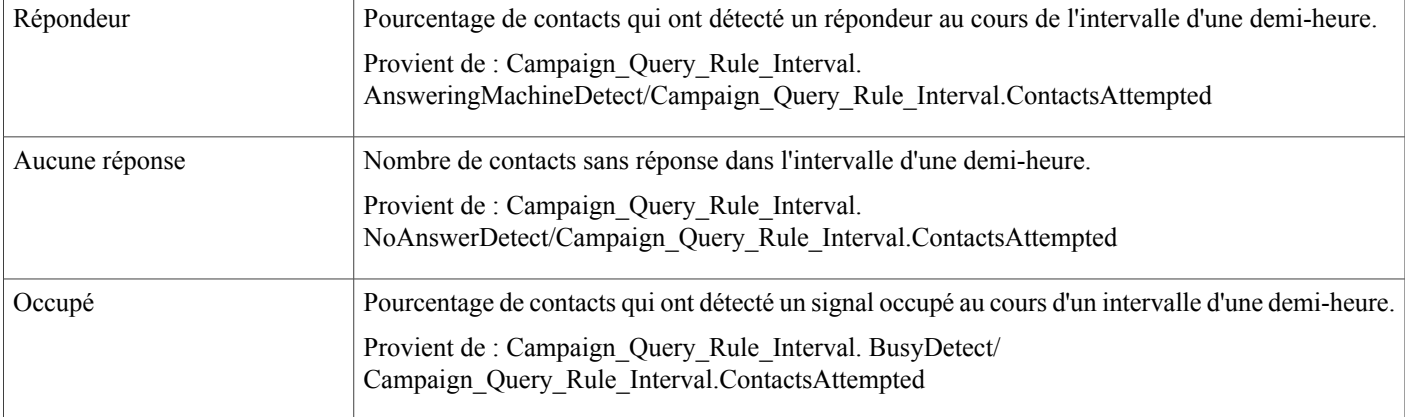

T

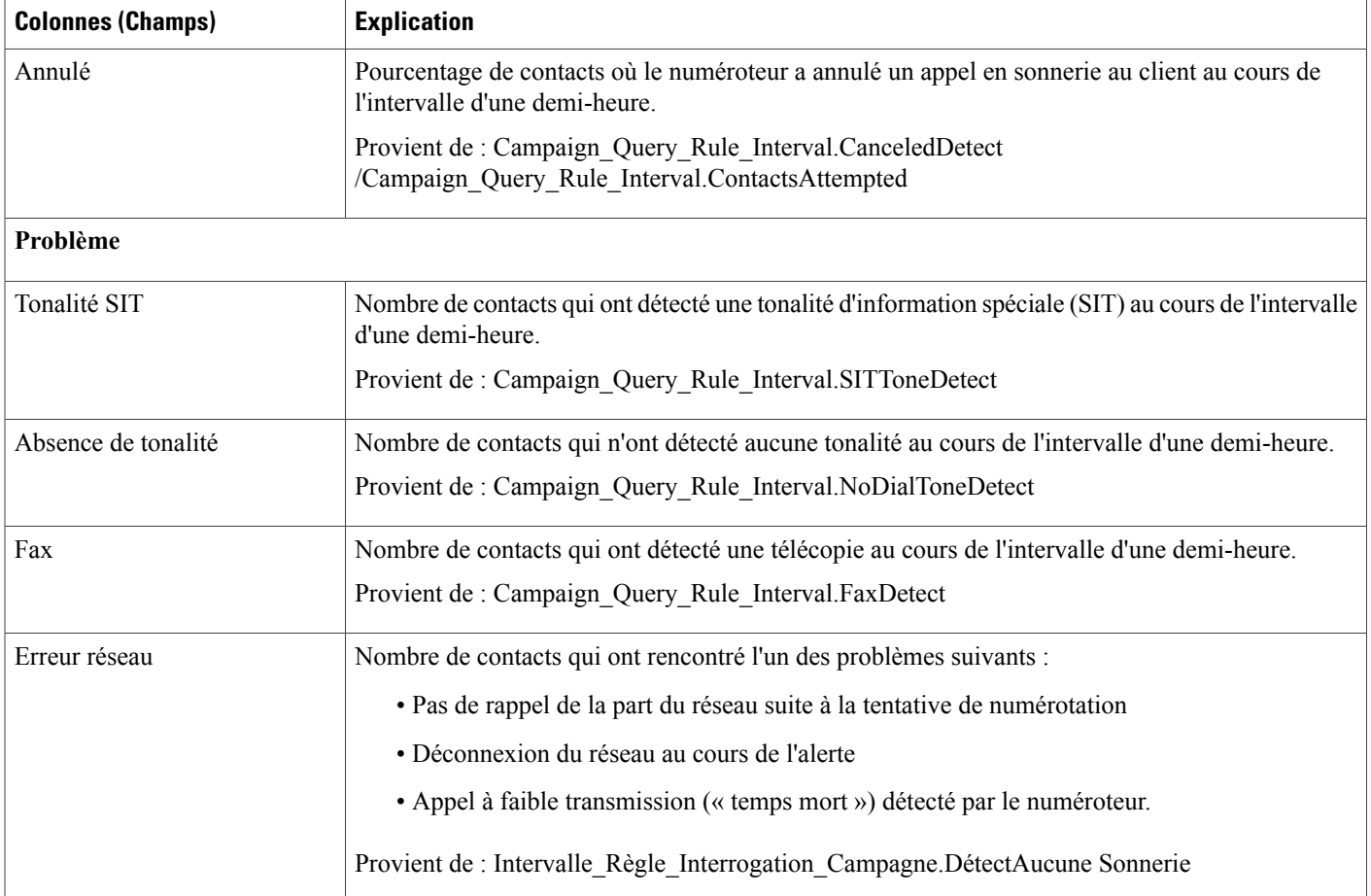

#### **Champs actuels de la vue Rapport de synthèse sur les tentatives par campagne généré toutes les demi-heures**

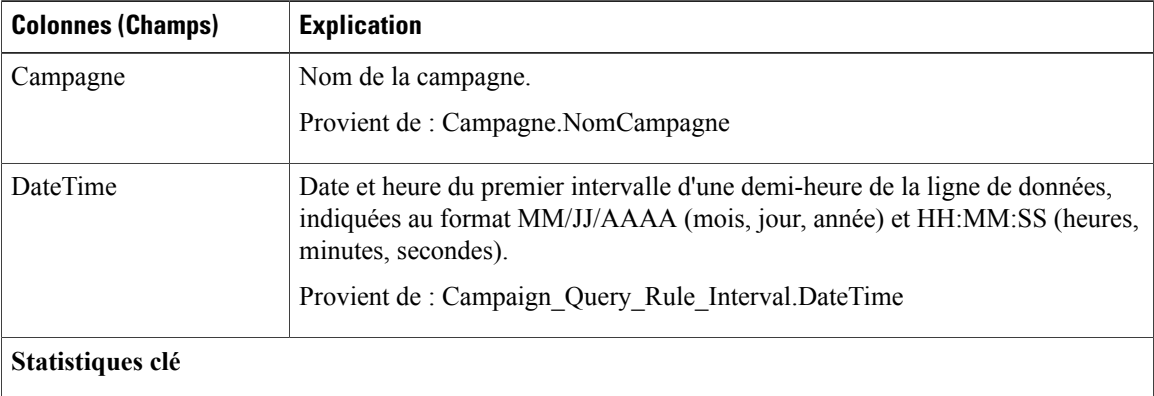

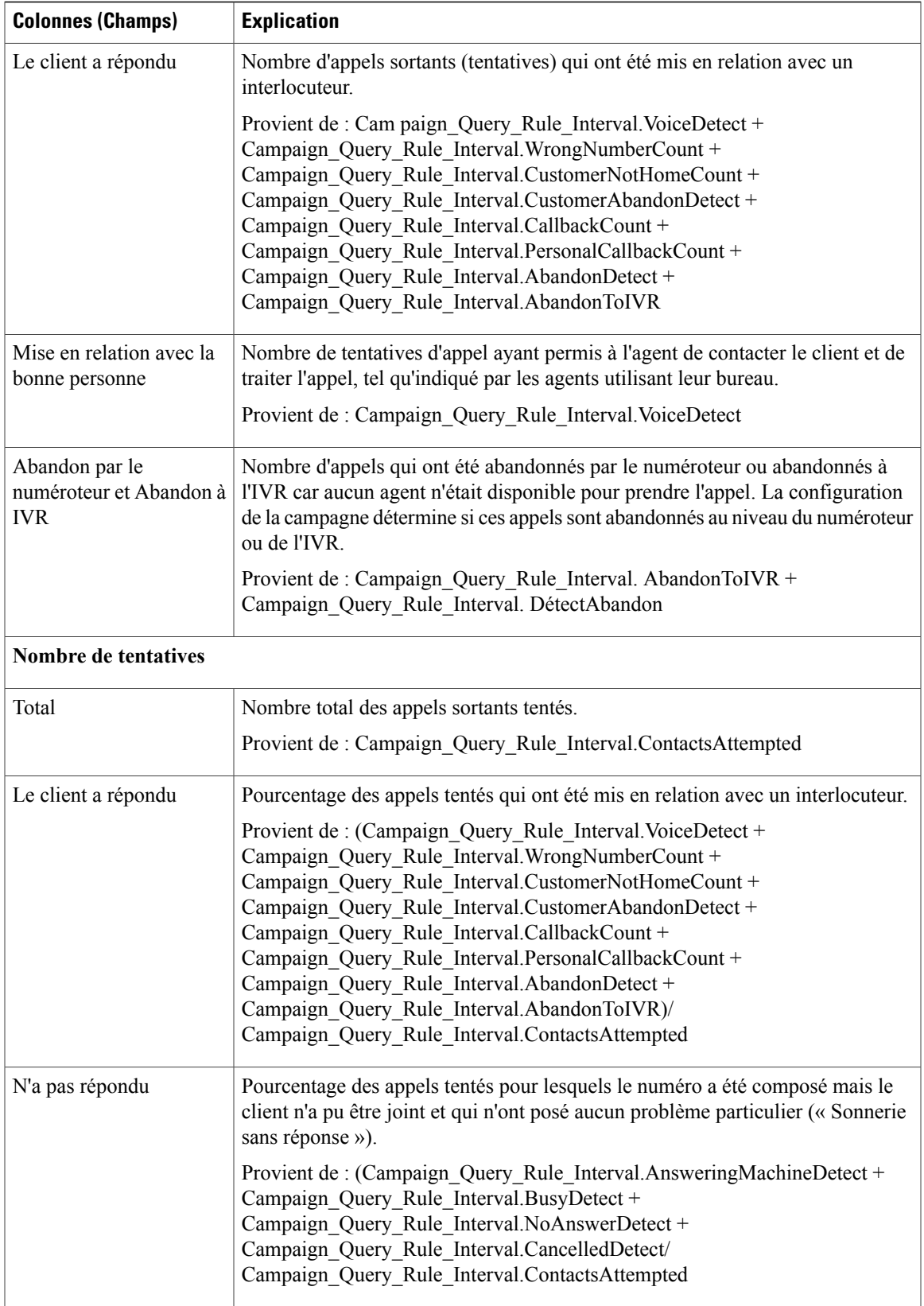

T

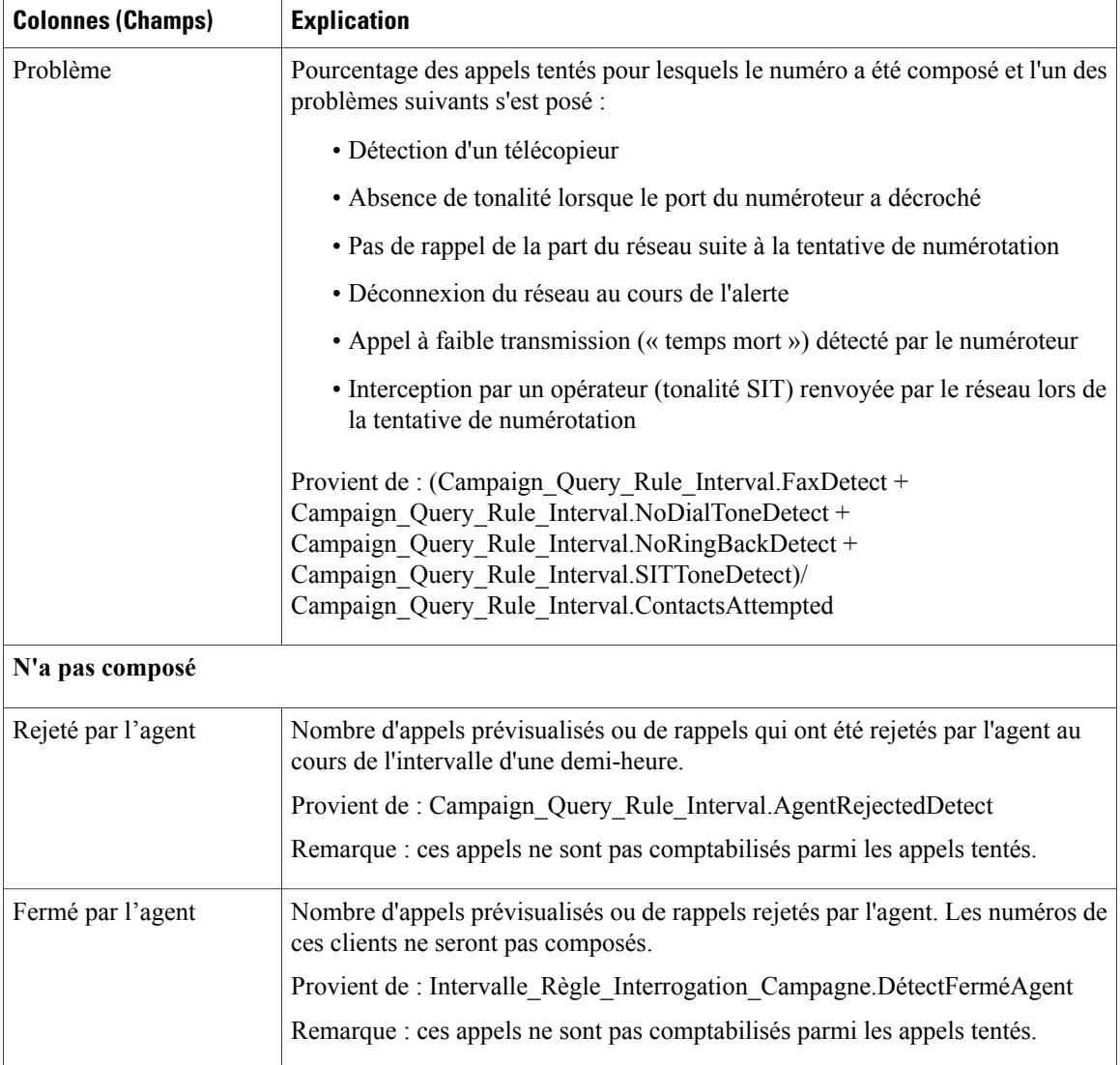

#### **Champs actuels de la vue Rapport de synthèse du nombre d'appels par campagne généré par demi-heure**

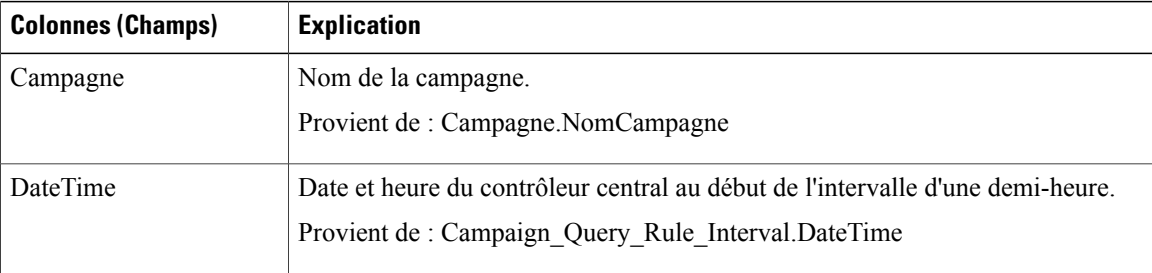

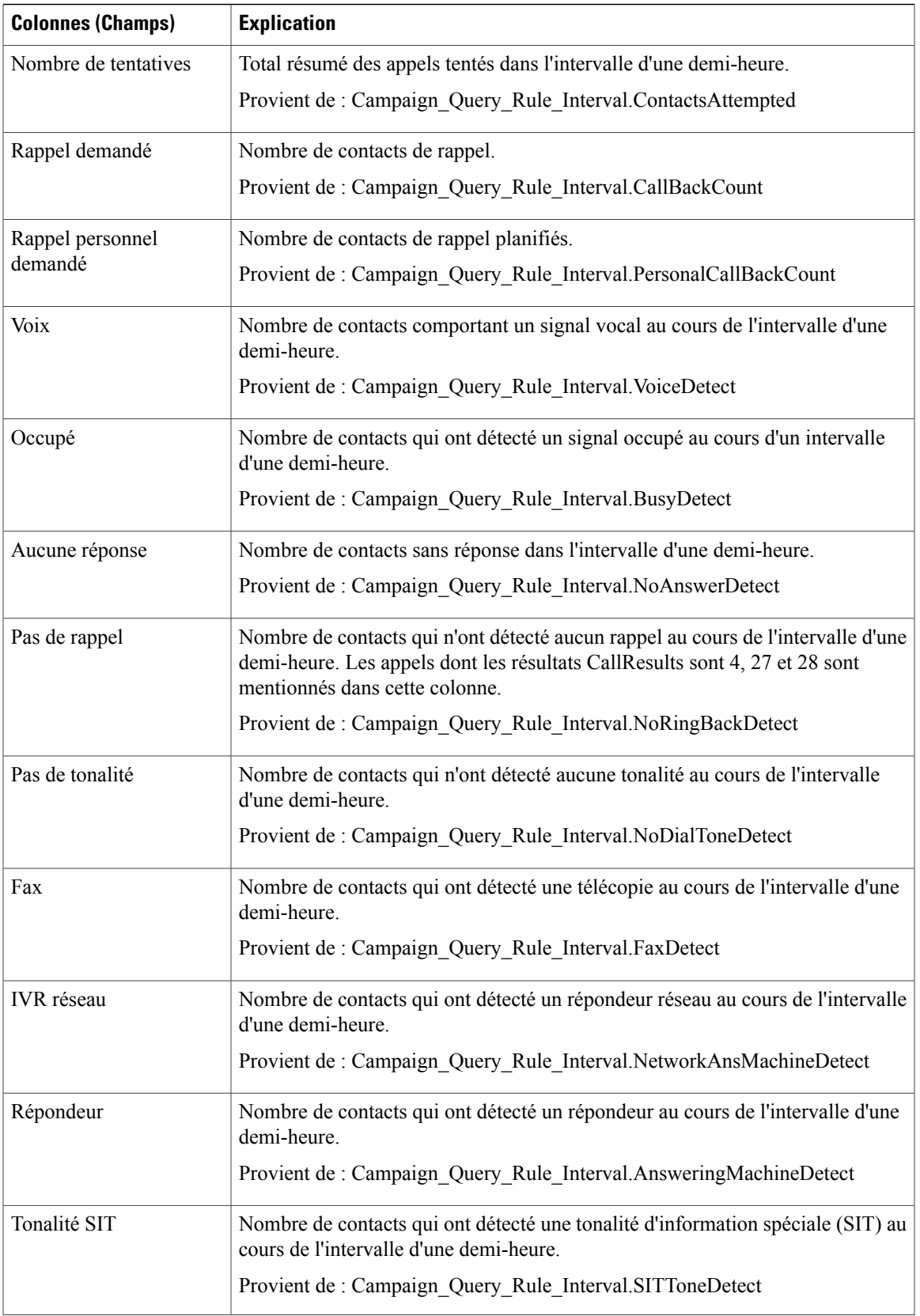

 $\mathbf{I}$ 

T

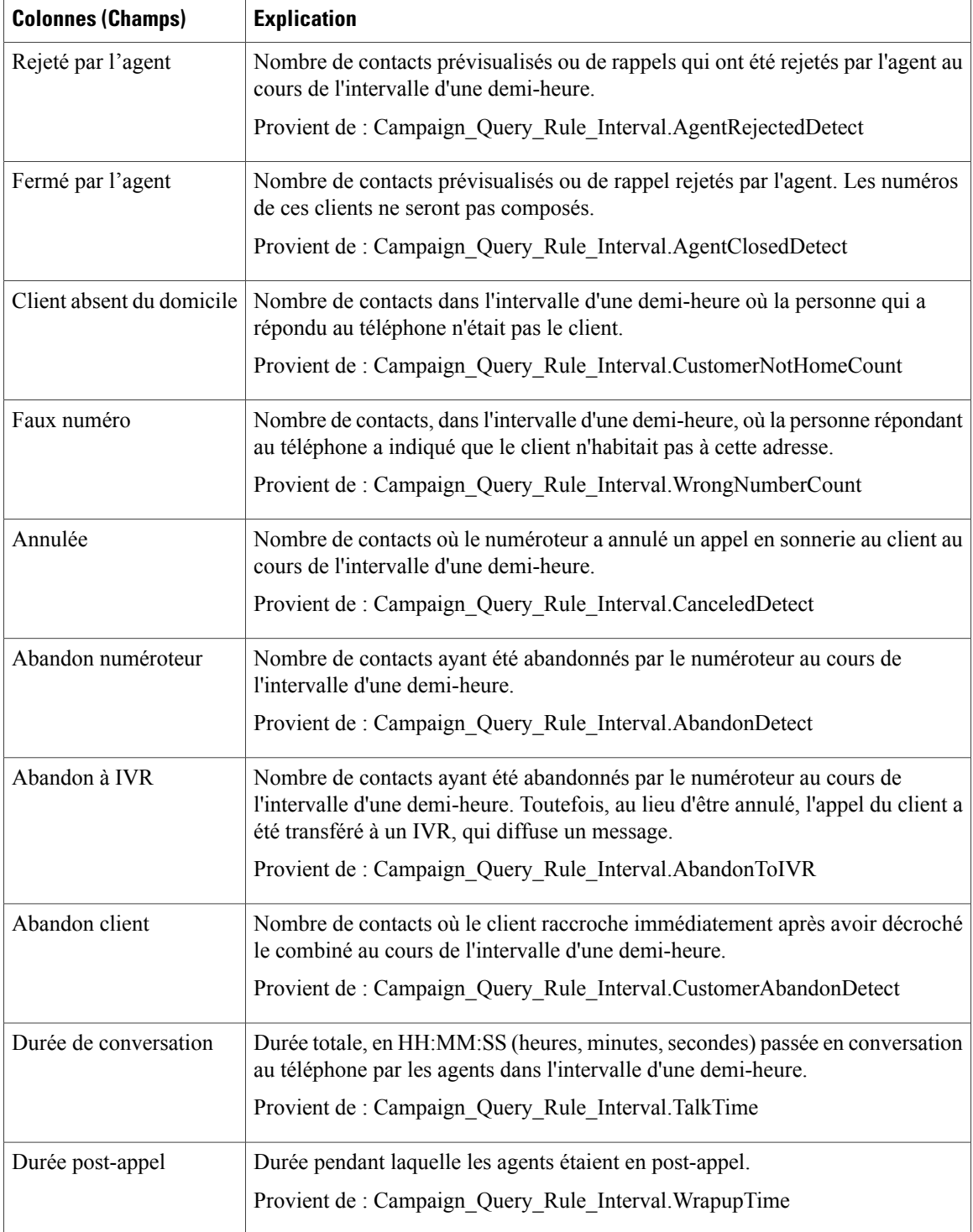

# <span id="page-214-0"></span>**Synthèse des résultats d'appel du numéroteur généré par demi-heure**

Ce rapport affiche le statut de chaque numéroteur pour la période de temps sélectionnée.

**Vues :** ce rapport dispose d'une vue, à savoir Rapport de synthèse des résultats d'appel du numéroteur généré par demi-heure.

**Requête :** les données de ce rapport sont constituées à partir d'une requête de type anonyme.

**Liste de valeurs :** Numéroteurs

**Tables de schéma de base de données à partir desquelles les données sont récupérées :**

- Numéroteur
- Intervalle\_Numéroteur

#### **Champs actuels de la vue Rapport de synthèse des résultats d'appel du numéroteur**

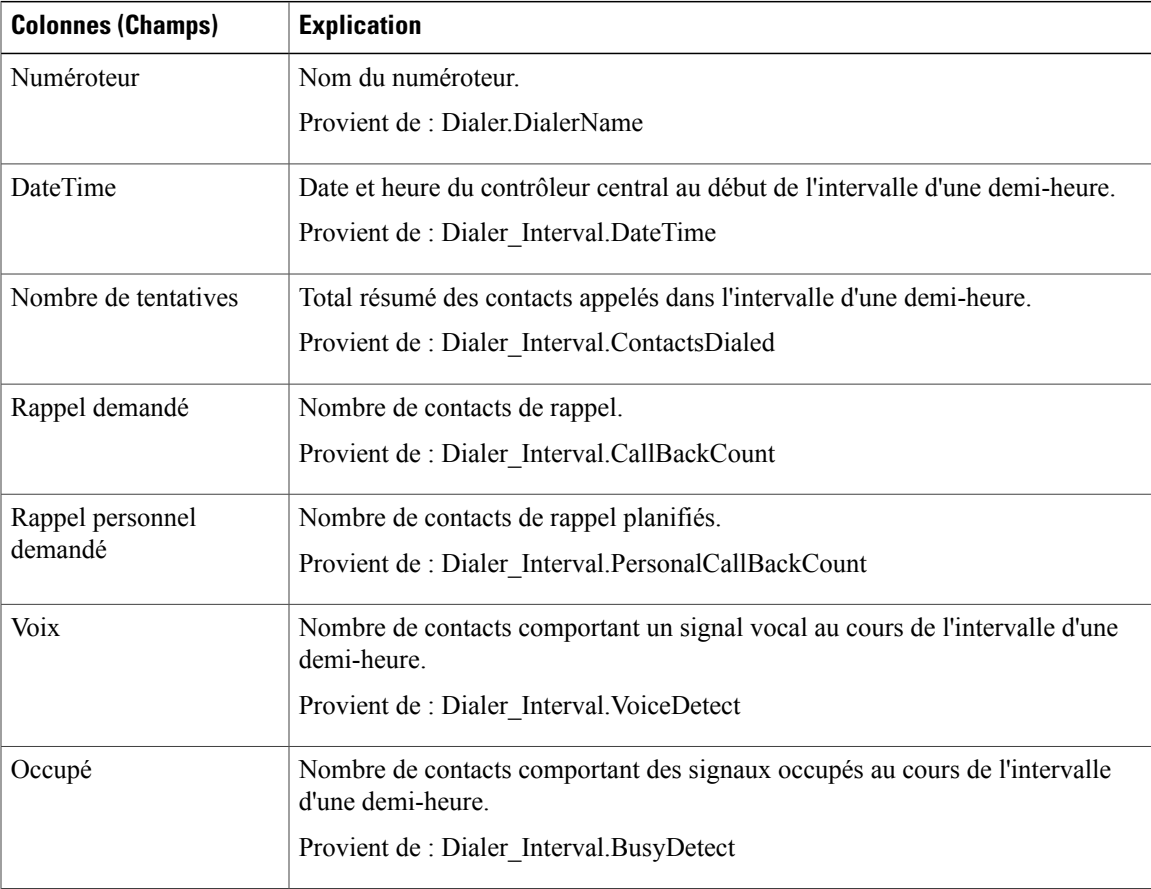

 $\mathbf{I}$ 

T

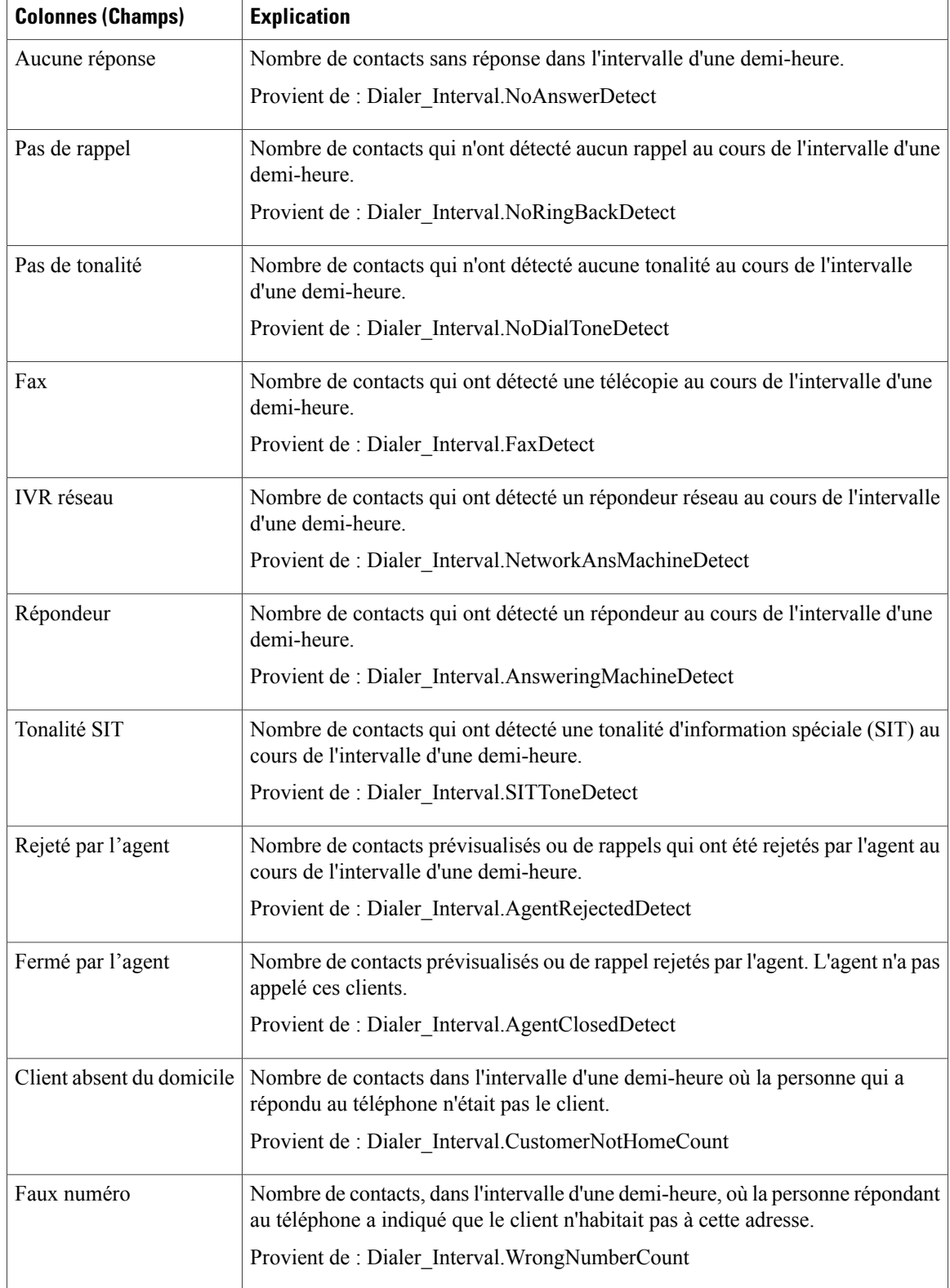
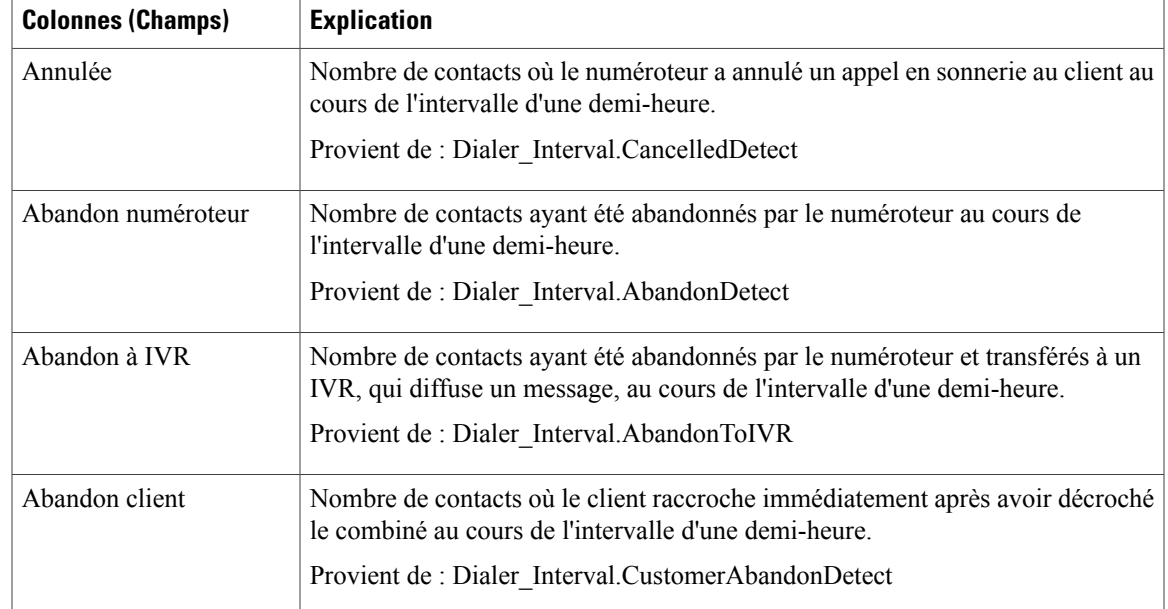

# **Quotidien sur la capacité du numéroteur**

Ce rapport affiche le statut de chaque numéroteur pour la période de temps sélectionnée.

**Vues :** ce rapport dispose d'une vue, Rapport quotidien sur la capacité du numéroteur.

**Requête :** les données de ce rapport sont constituées à partir d'une requête de type anonyme.

**Liste de valeurs :** Numéroteurs

**Tables de schéma de base de données à partir desquelles les données sont récupérées :**

- Numéroteur
- Intervalle\_Numéroteur

#### **Champs actuels de la vue Rapport quotidien sur la capacité du numéroteur**

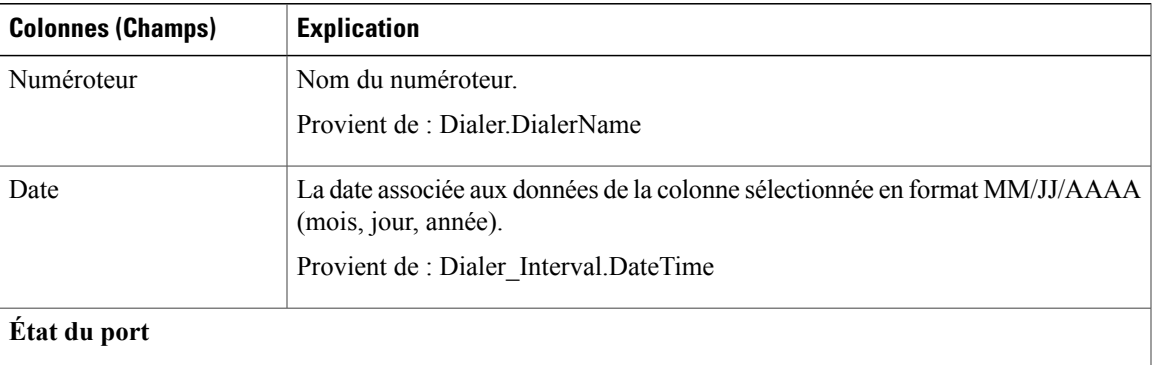

 $\mathbf{I}$ 

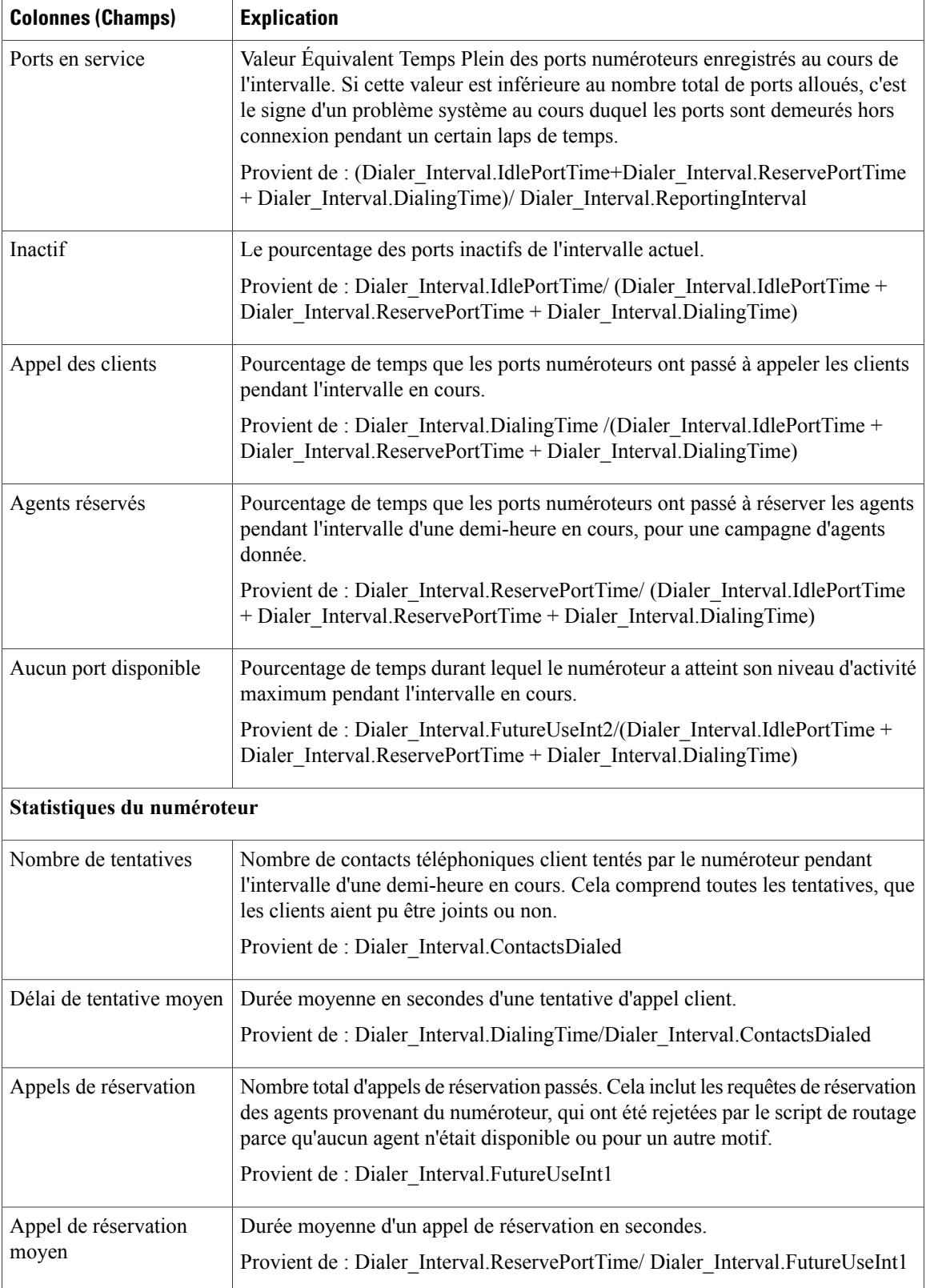

I

# **Capacité du numéroteur généré par demi-heure**

Ce rapport affiche le statut de chaque numéroteur pour la période de temps sélectionnée.

**Vues :** ce rapport dispose d'une vue, Rapport sur la capacité du numéroteur généré par demi-heure.

**Requête :** les données de ce rapport sont constituées à partir d'une requête de type anonyme.

**Liste de valeurs :** Numéroteurs

**Tables de schéma de base de données à partir desquelles les données sont récupérées :**

- Numéroteur
- Intervalle\_Numéroteur

#### **Champs actuels de la vue Rapport sur la capacité du numéroteur généré par demi-heure**

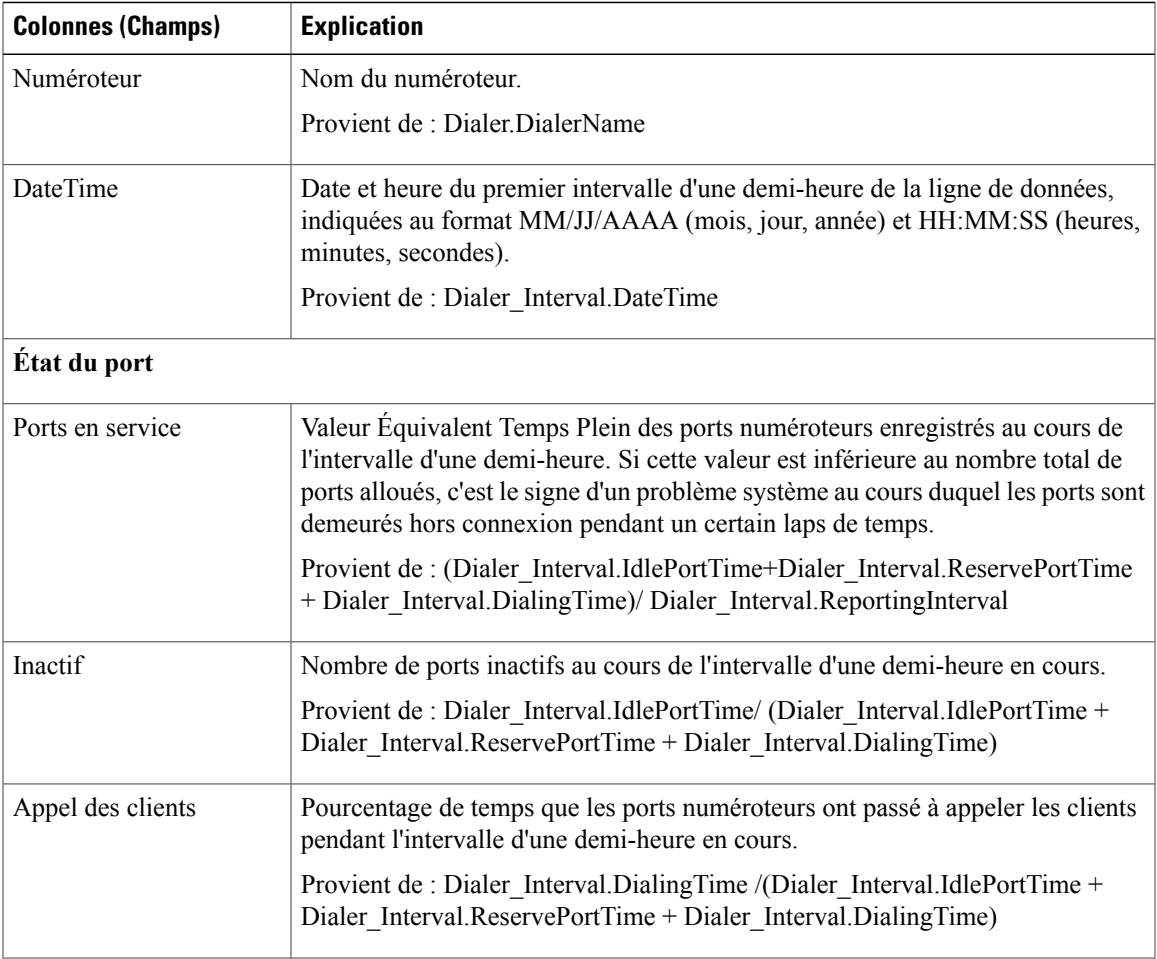

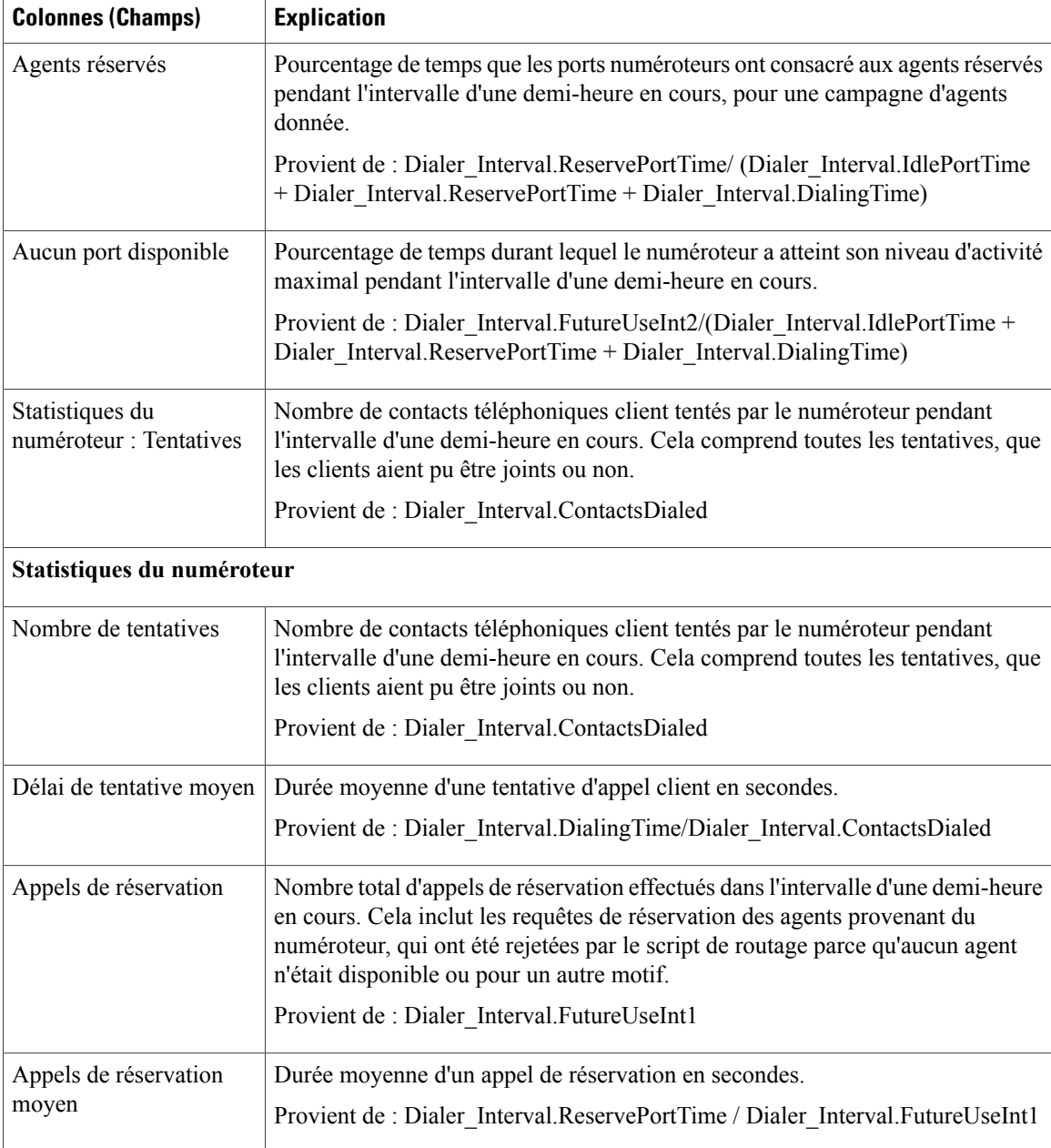

# **Règle d'importation**

Le rapport Règle d'importation affiche le statut des enregistrements importés pour la période de temps sélectionnée.

**Vues :** ce rapport dispose d'une vue, Rapport sur les règles d'importation.

**Requête :** les données de ce rapport sont constituées à partir d'une requête de type anonyme.

**Liste de valeurs :** Règle d'importation

 $\mathsf I$ 

### **Tables de schéma de base de données à partir desquelles les données sont récupérées :**

- Règle\_Importation
- Historique\_Règle\_Importation

### **Champs actuels de la vue Rapport sur les règles d'importation**

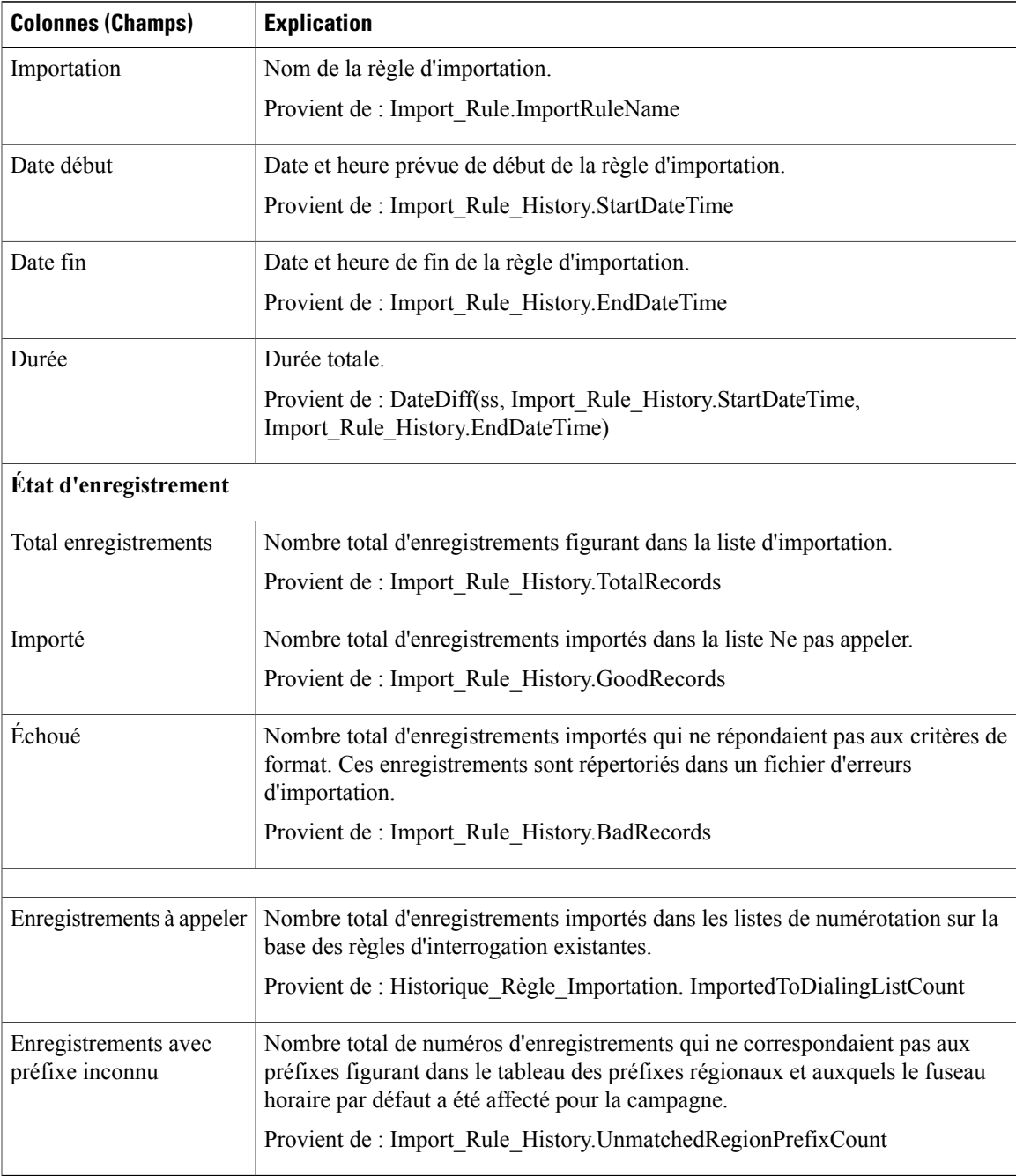

# **Quotidien des règles d'interrogation de la campagne**

Ce rapport présente la répartition des tentatives (en pourcentage) et le statut (synthèse et pourcentage) de chaque campagne pour la période de temps sélectionnée.

**Vues:** ce rapport possède deux vues, Rapport quotidien de la répartition destentatives par règle d'interrogation et Rapport quotidien de la répartition des tentatives par campagne.

**Requête :** les données de ce rapport sont constituées à partir d'une requête de type anonyme.

**Liste de valeurs :** Campagnes

**Tables de schéma de base de données à partir desquelles les données sont récupérées :**

- Campagne
- Intervalle Règle Interrogation Campagne
- Règle Requête

#### **Rapport quotidien sur le nombre de tentatives (%) par règle d'interrogation de campagne**

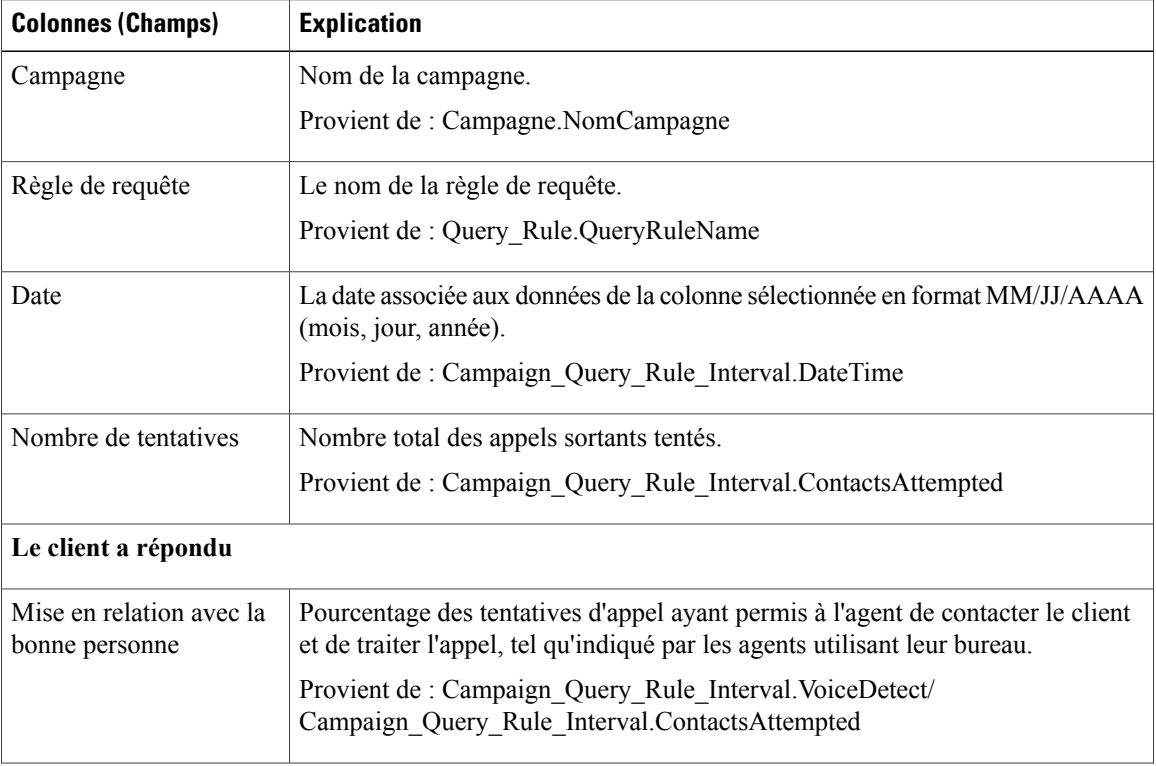

 $\mathbf I$ 

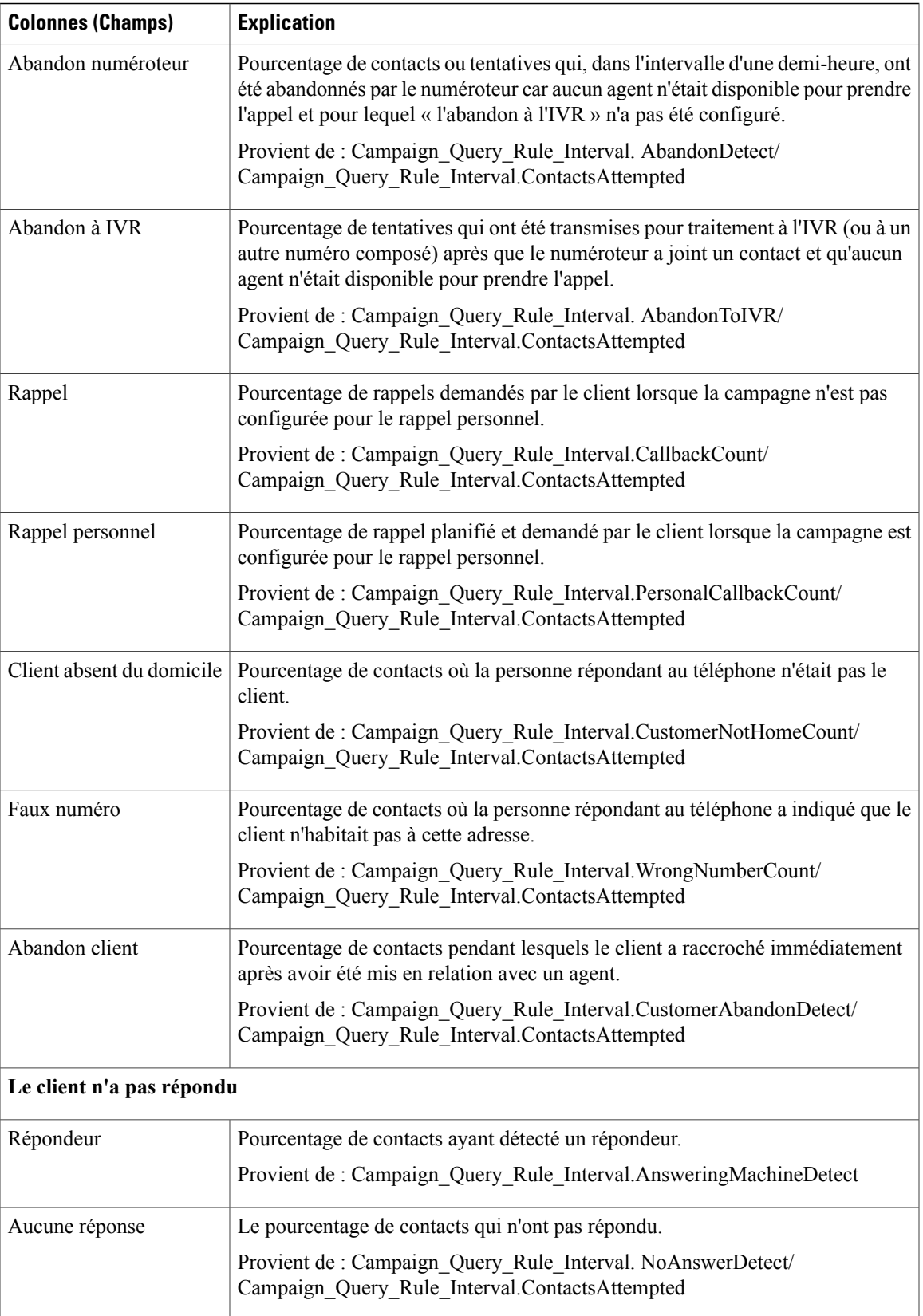

I

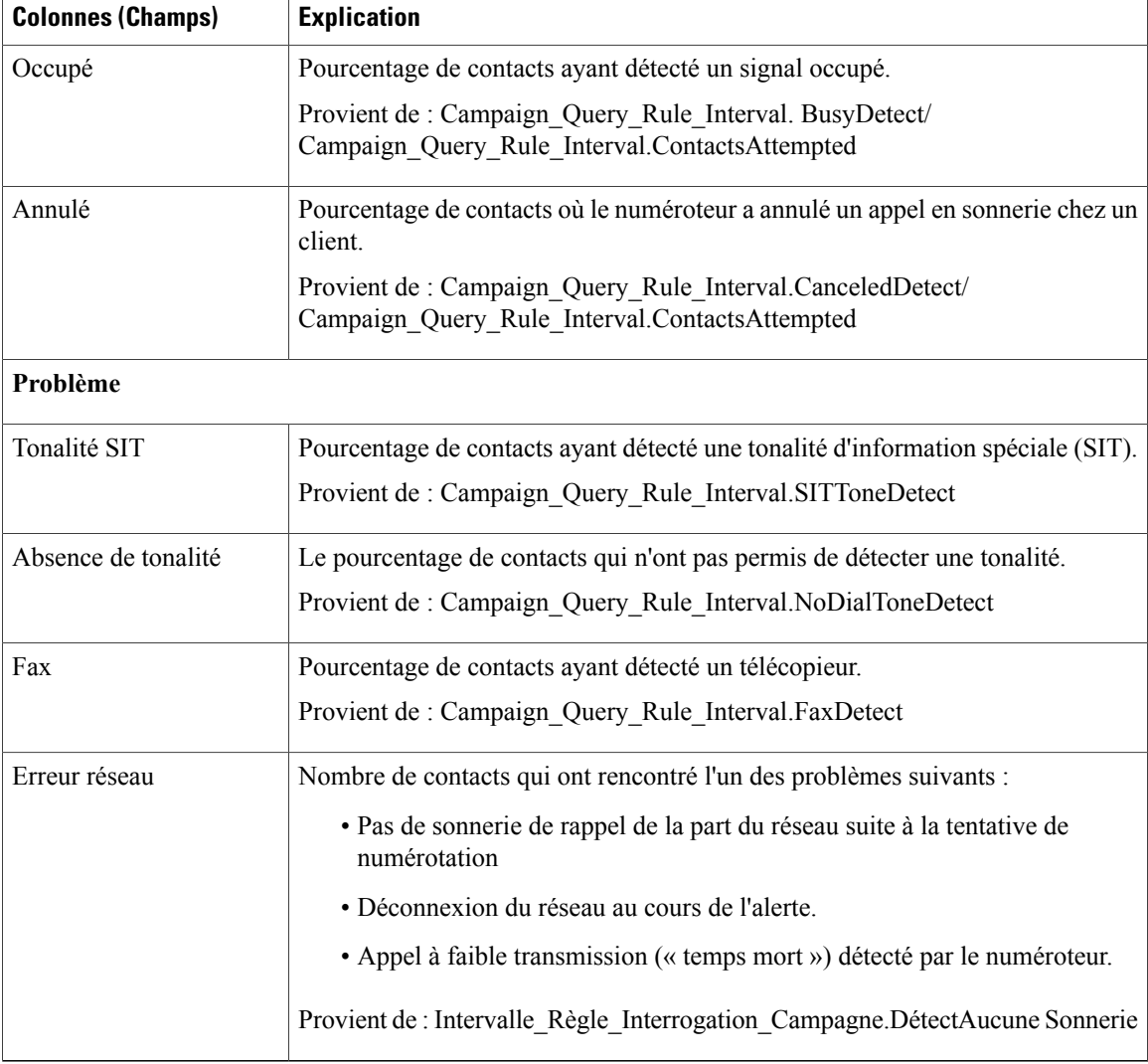

### **Rapport de synthèse quotidien sur le nombre de tentatives par règle d'interrogation de campagne**

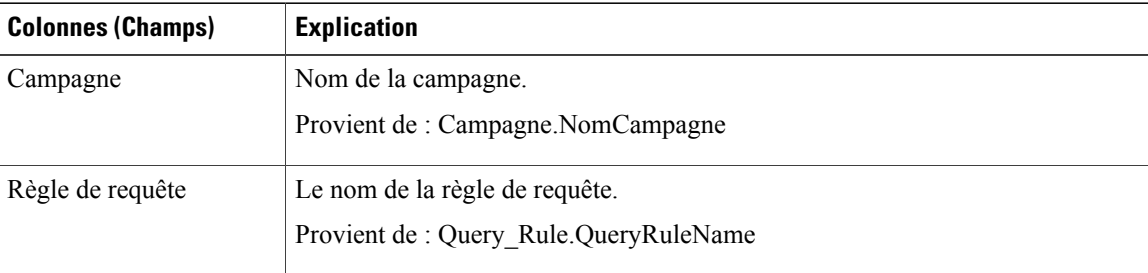

 $\mathbf I$ 

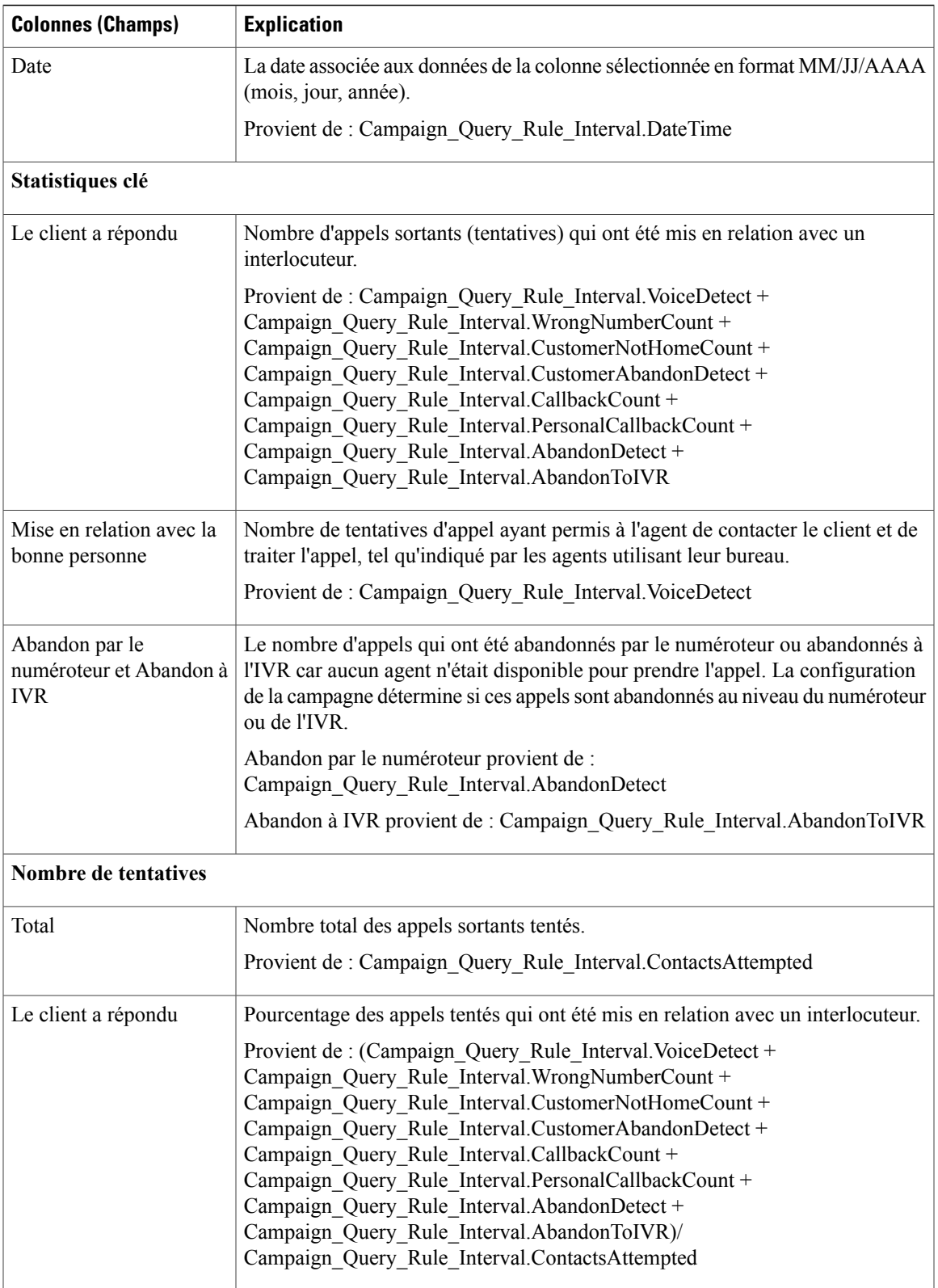

 $\mathbf{I}$ 

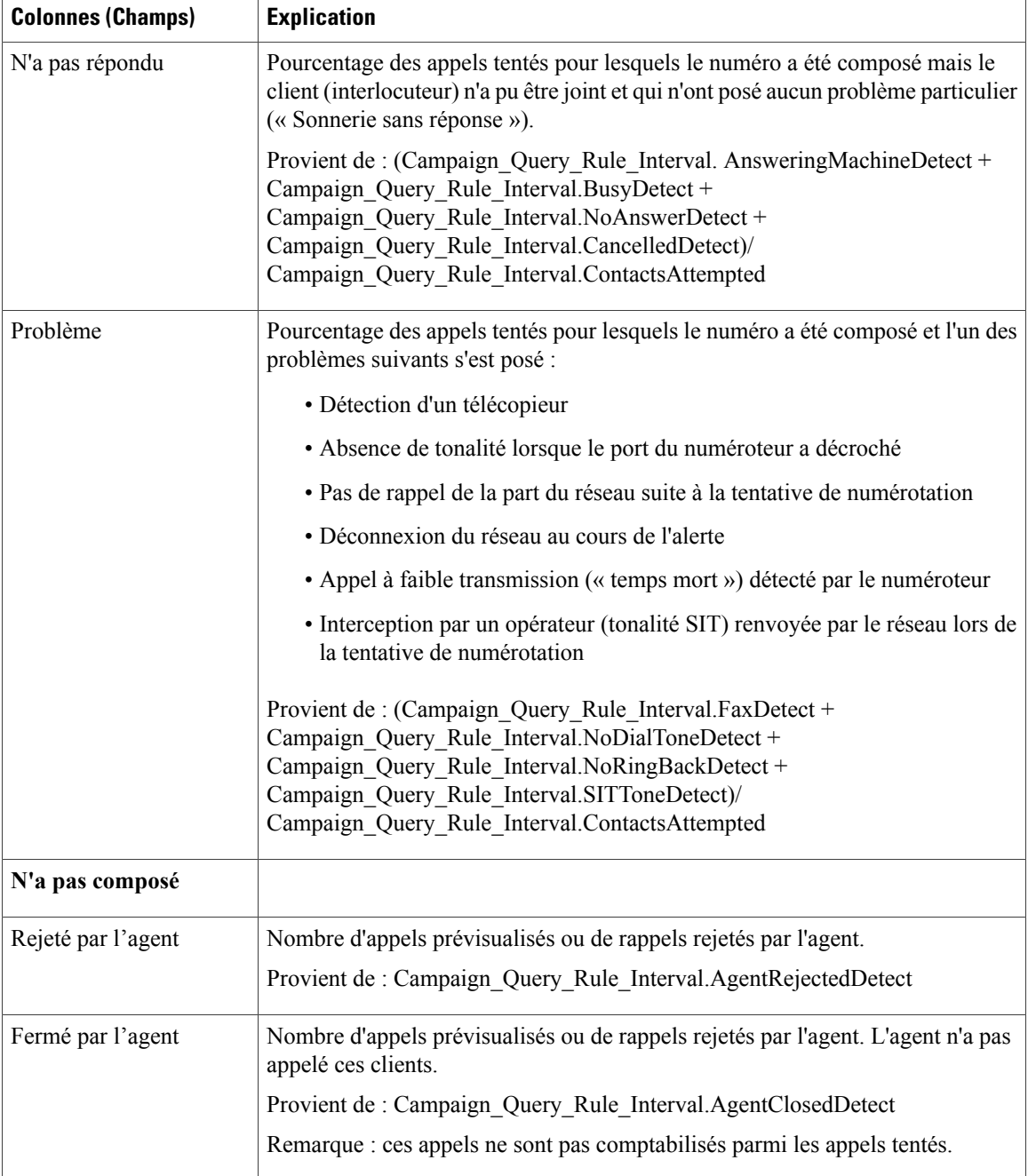

# **Rapport par règle de requête dans la campagne généré par demi-heure**

Ce rapport présente le nombre de tentatives (en pourcentage) de chaque campagne pour la période de temps sélectionnée, le statut (résumé et pourcentage) de chaque campagne pour la période de temps sélectionnée et le statut de chaque règle de requête d'une campagne pour la période de temps sélectionnée.

**Vues :** ce rapport dispose de trois vues, Rapport sur le nombre d'appels d'une règle de requête dans la campagne généré par demi-heure, Rapport de synthèse des tentatives par règle de requête dans la campagne généré par demi-heure et Rapport sur le nombre de tentatives (%) par règle de requête dans la campagne généré par demi-heure.

**Requête :** les données de ce rapport sont constituées à partir d'une requête de type anonyme.

**Liste de valeurs :** Campagnes

**Tables de schéma de base de données à partir desquelles les données sont récupérées :**

- Campagne
- Intervalle\_Règle\_Interrogation\_Campagne
- Règle\_Requête

### **Champs actuels de la vue Rapport sur le nombre de tentatives (%) par règle de requête dans la campagne généré par demi-heure.**

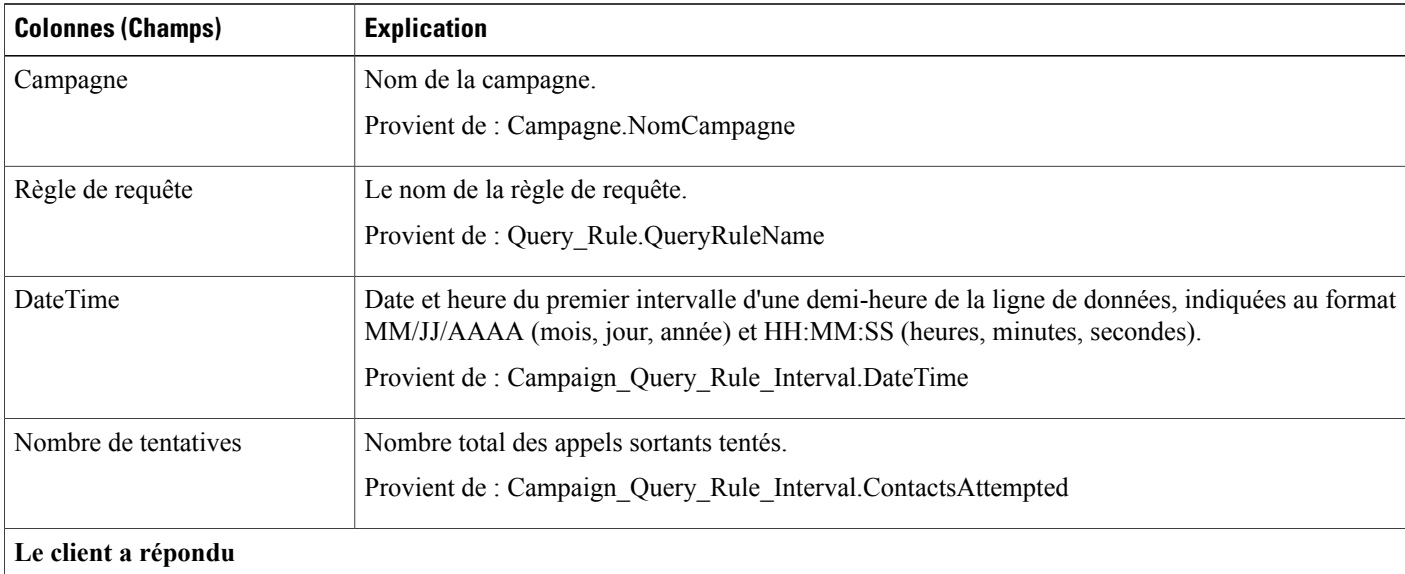

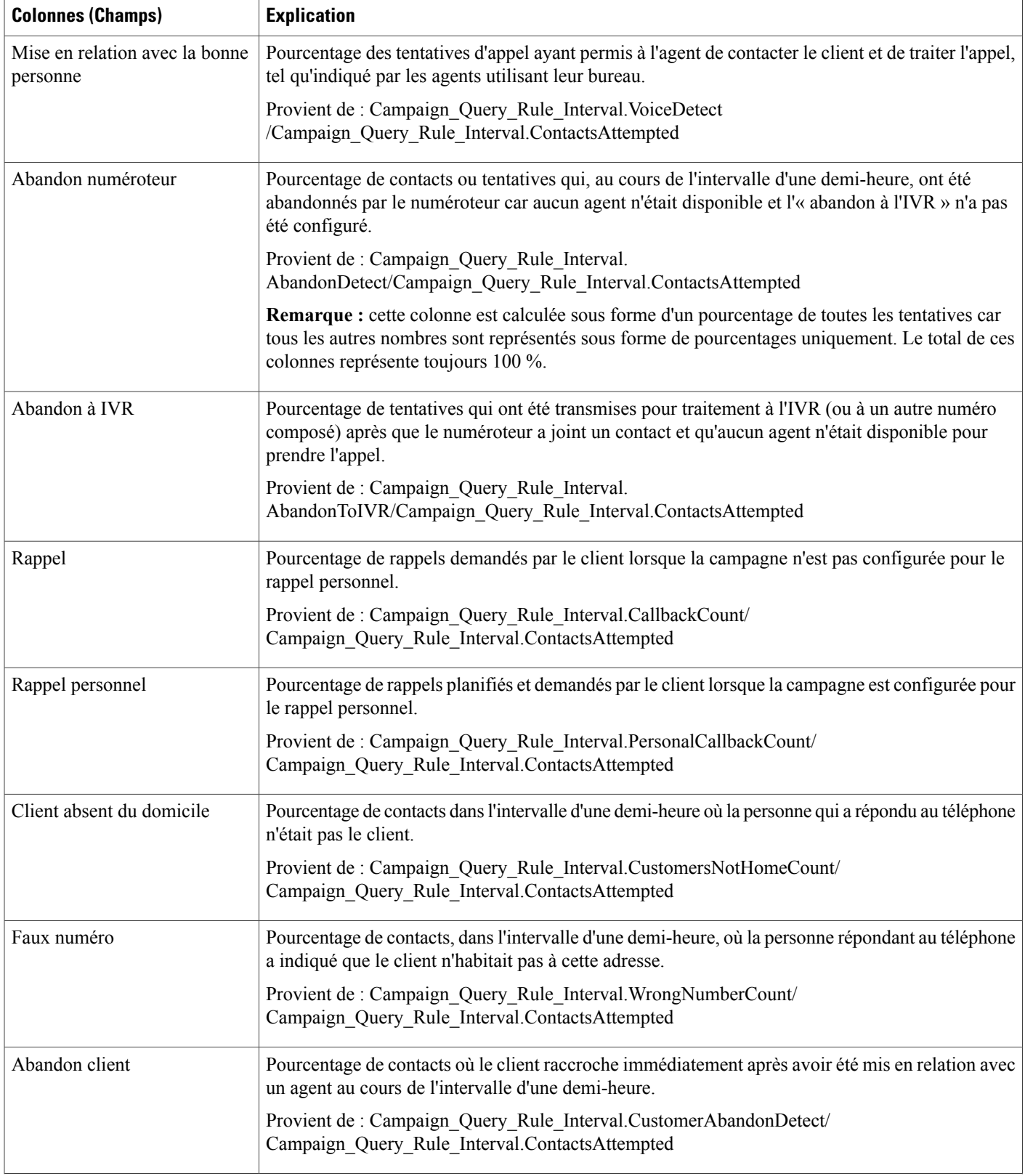

 $\mathbf I$ 

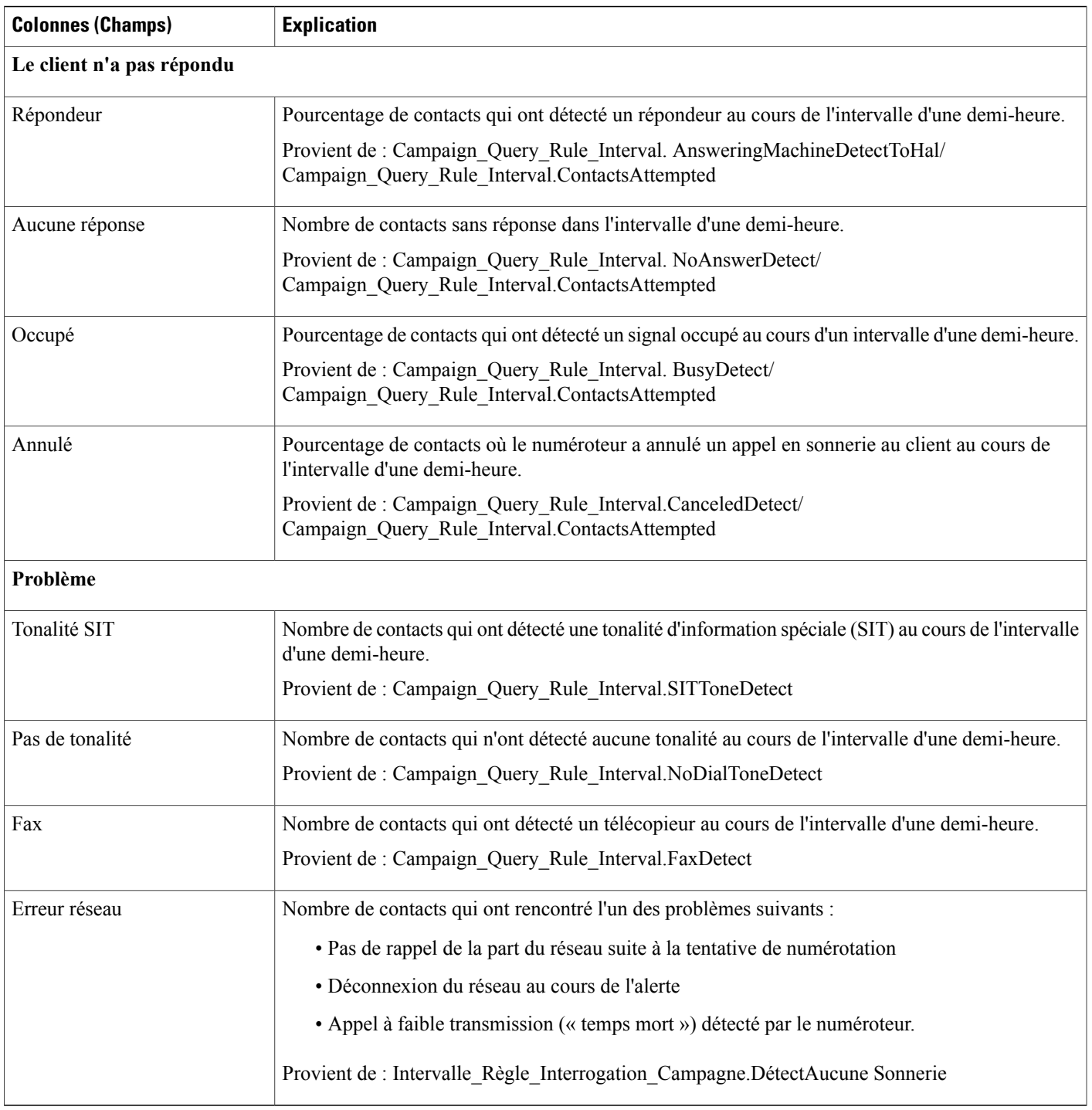

## **Champs actuels de la vue Rapport sur le nombre d'appels d'une règle de requête dans la campagne généré par demi-heure**

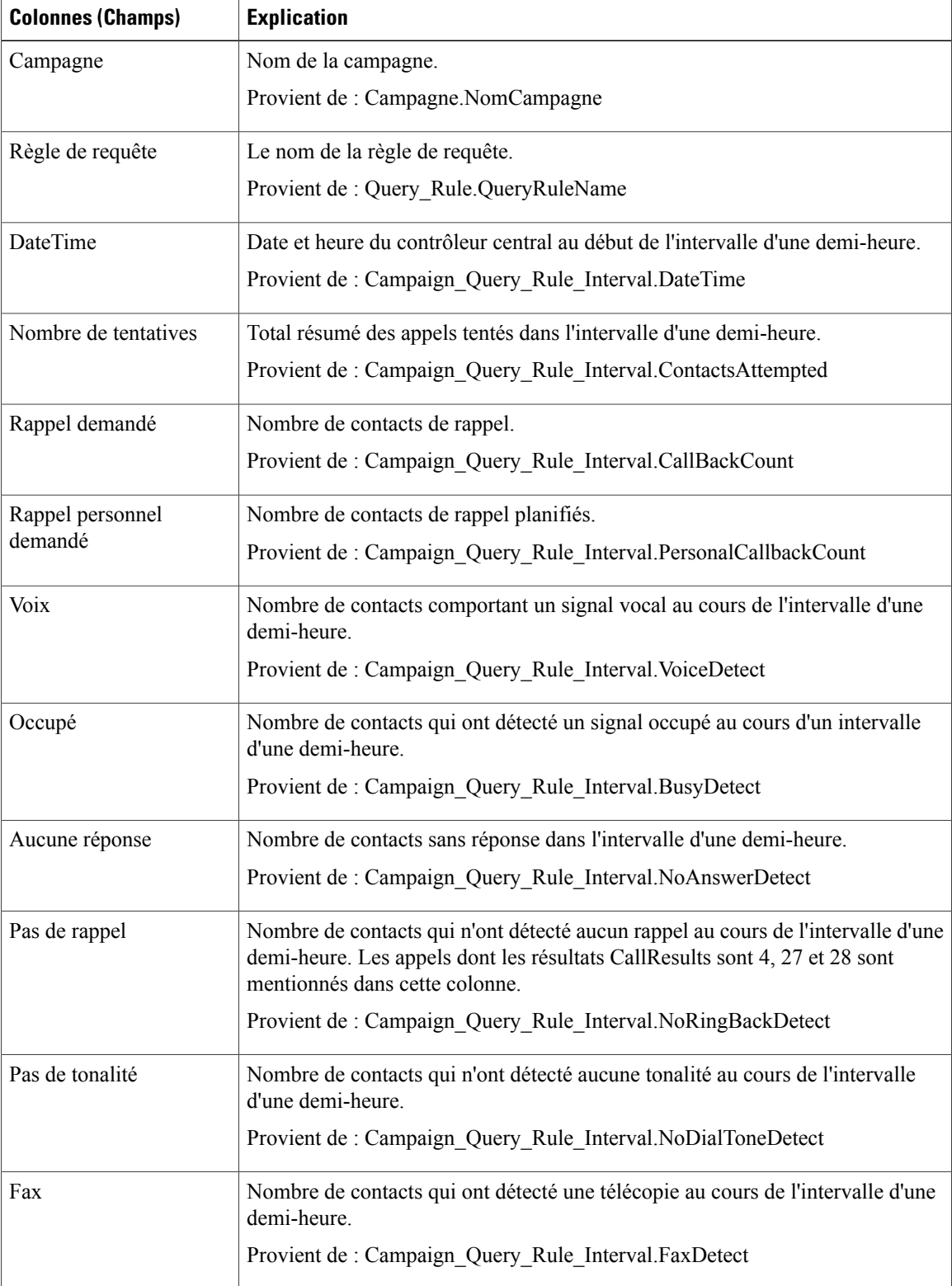

 $\mathbf I$ 

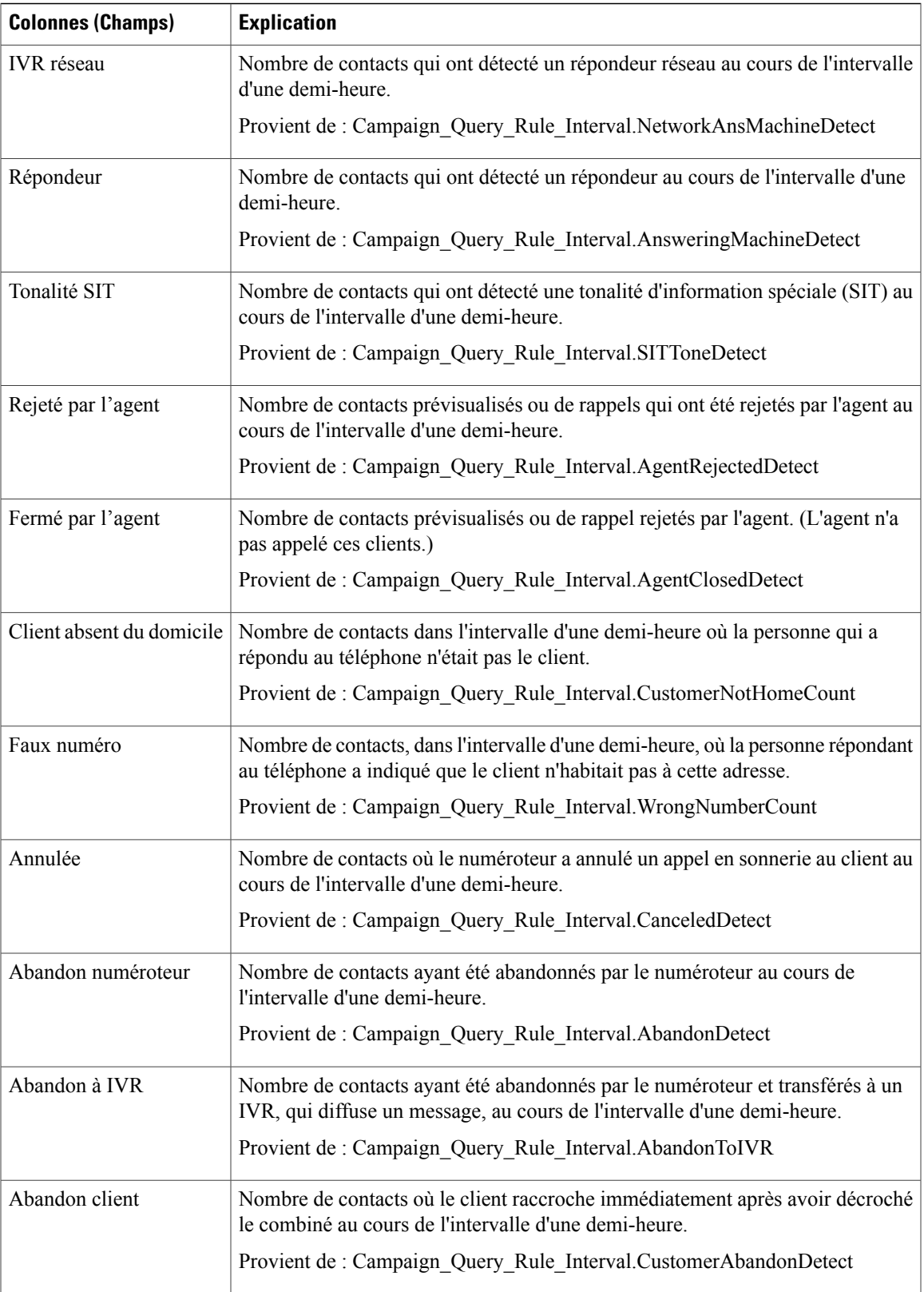

T

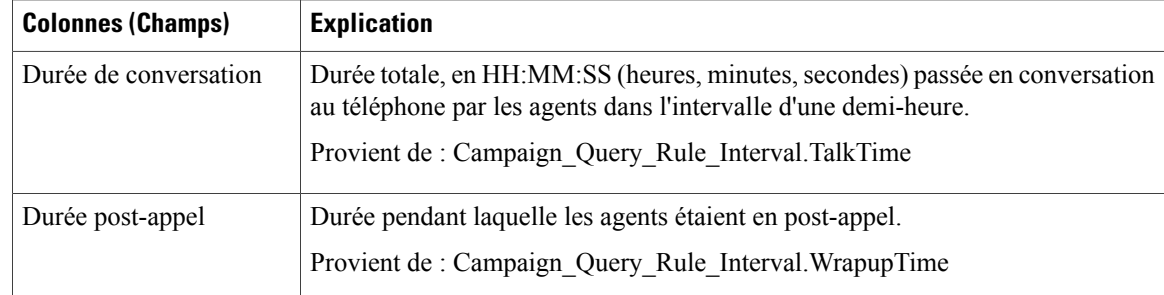

### **Champs actuels de la vue Rapport de synthèse des tentatives par règle de requête dans la campagne généré par demi-heure**

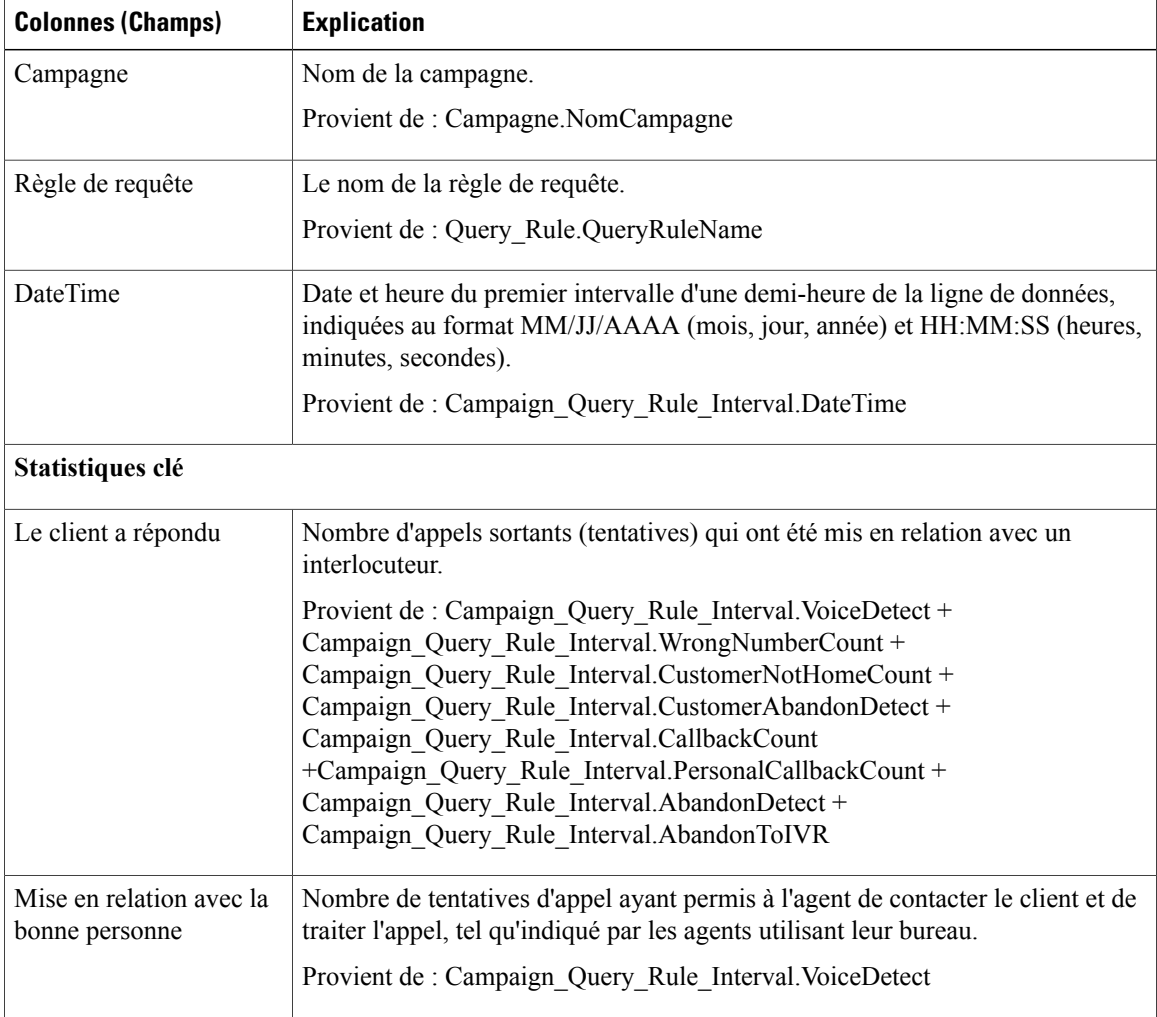

 $\mathbf I$ 

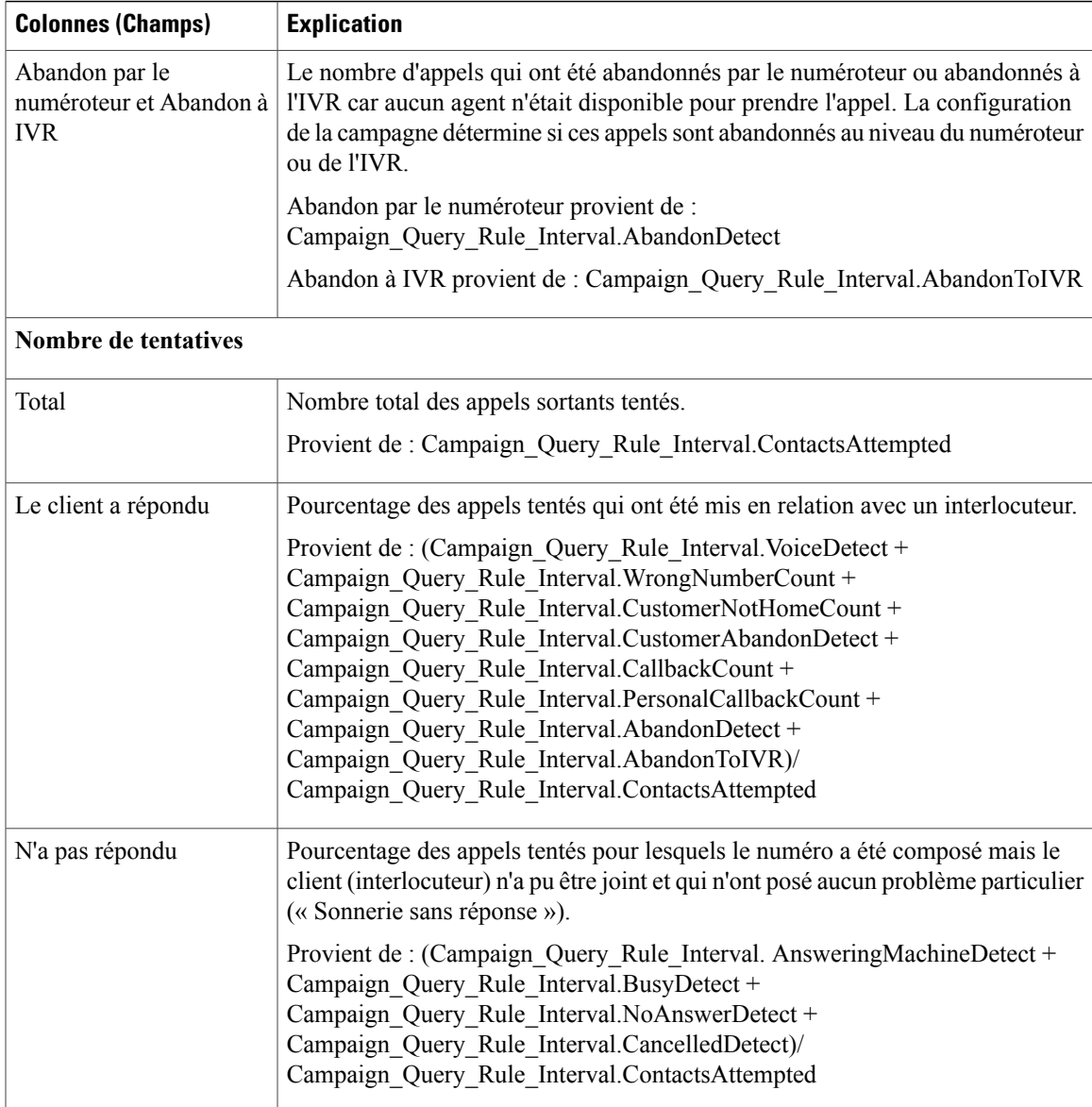

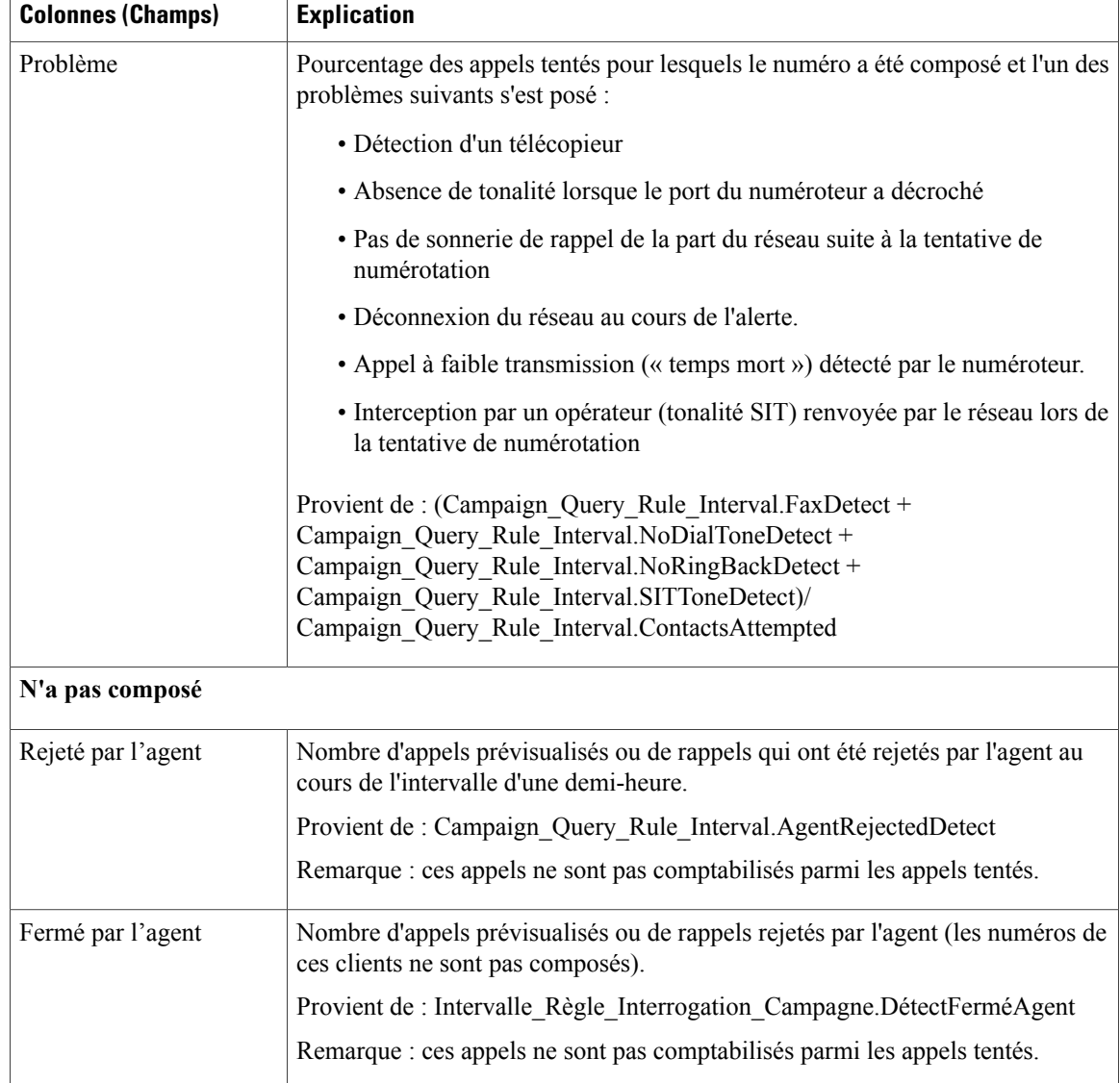

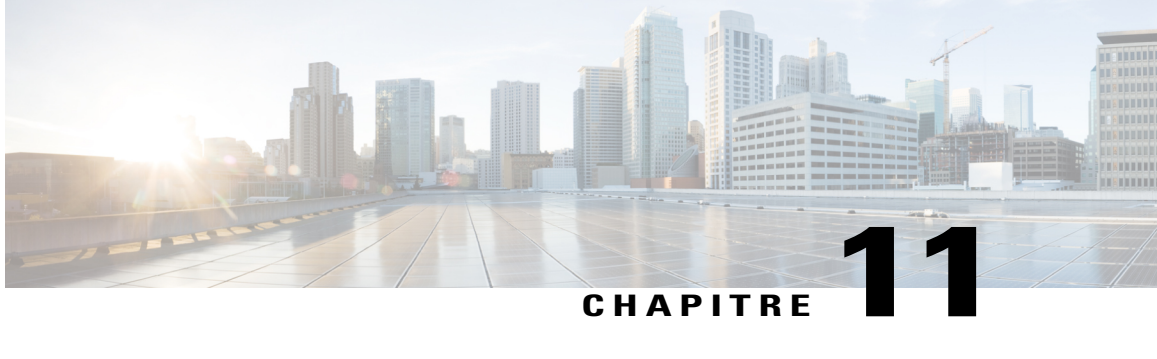

# **Rapports temps réel avec option d'appels sortants**

- [Récapitulatif](#page-234-0) en temps réel des appels par campagne, page 219
- Rapport en temps réel sur le [numéroteur,](#page-238-0) page 223
- Rapport en temps réel sur le statut des [importations,](#page-240-0) page 225
- Règle de requête d'une [campagne](#page-241-0) en temps réel, page 226

# <span id="page-234-0"></span>**Récapitulatif en temps réel des appels par campagne**

Ce rapport affiche le statut de chaque règle de requête d'une campagne, le statut en cours de tous les enregistrements d'une campagne et les heures d'appel actuellement valides d'une campagne.

Vues : ce rapport dispose de trois vues, Rapport de synthèse en temps réel sur le nombre d'appels par campagne, Rapport en temps réel sur les heures d'appel valides pour une campagne et Vue récapitulative en temps réel du nombre d'appels par campagne.

**Requête :** les données de ce rapport sont constituées à partir d'une requête de bloc anonyme.

**Liste de valeurs :** Campagnes

**Tables de schéma de base de données à partir desquelles les données sont récupérées :**

- Campagne
- Campagne\_Règle\_Requête\_Temps\_Réel

#### **Champs actuels de la vue en temps réel sur le nombre récapitulatif d'appels par campagne**

**Les champs actuels** sont ceux qui s'affichent par défaut dans un rapport généré à partir du modèle de stock. Vous pouvez les modifier. Les champs actuels sont répertoriés dans l'ordre (de gauche à droite) dans lequel ils s'affichent par défaut dans le modèle de stock.

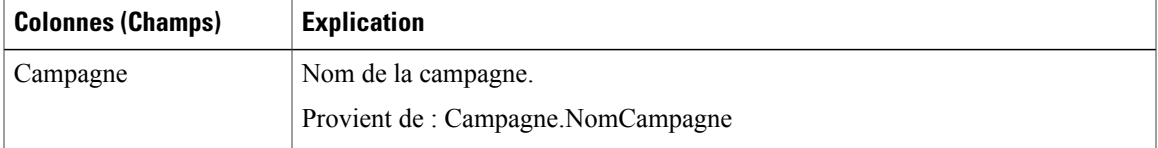

I

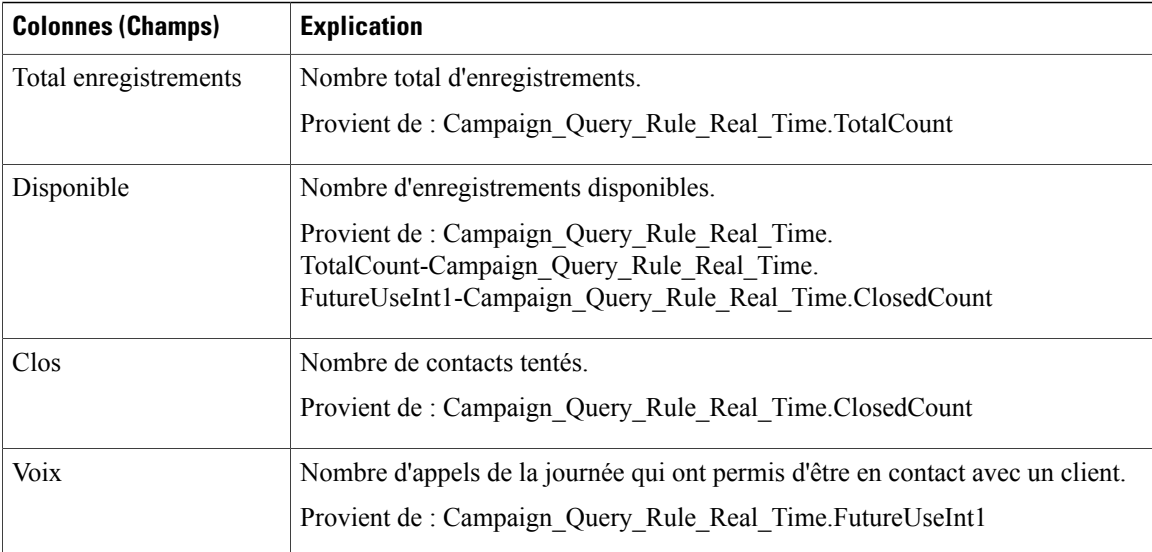

### **Champs actuels de la vue en temps réel de synthèse du nombre d'appels par campagne**

**Les champs actuels** sont ceux qui s'affichent par défaut dans un rapport généré à partir du modèle de stock. Vous pouvez les modifier. Les champs actuels sont répertoriés dans l'ordre (de gauche à droite) dans lequel ils s'affichent par défaut dans le modèle de stock.

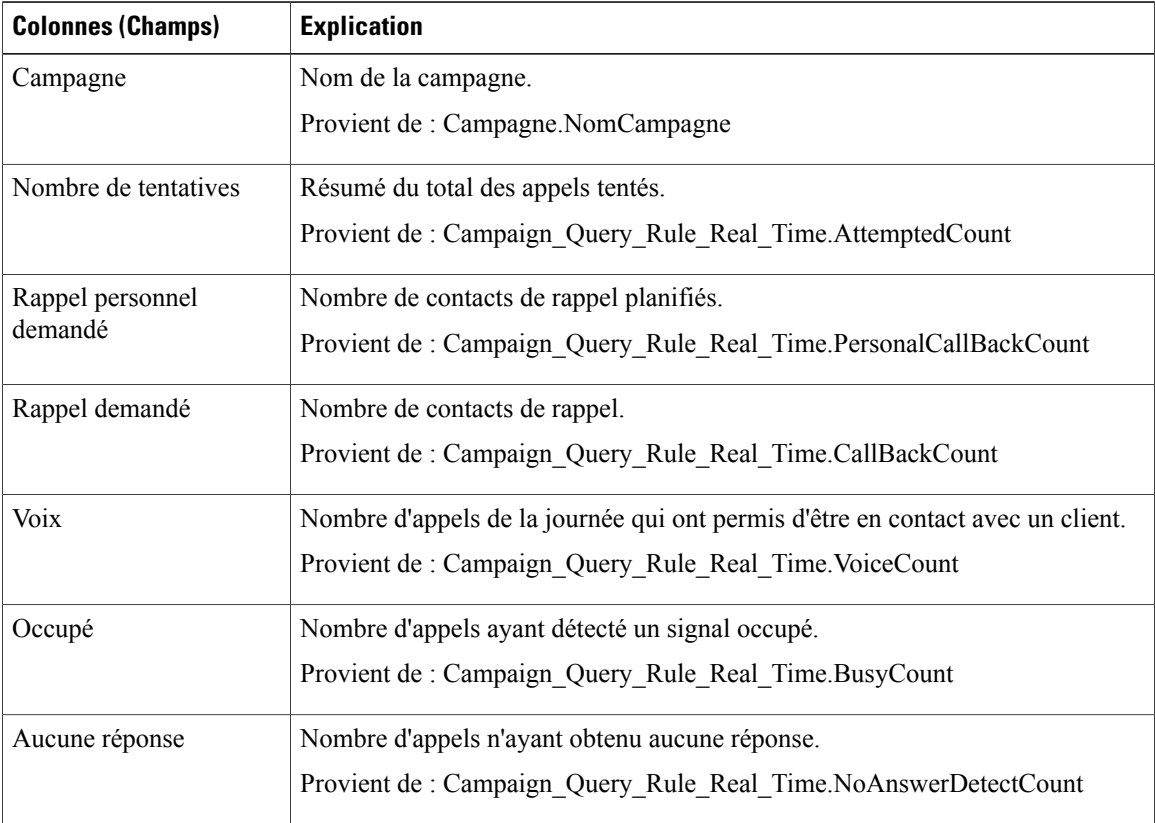

 $\overline{\phantom{a}}$ 

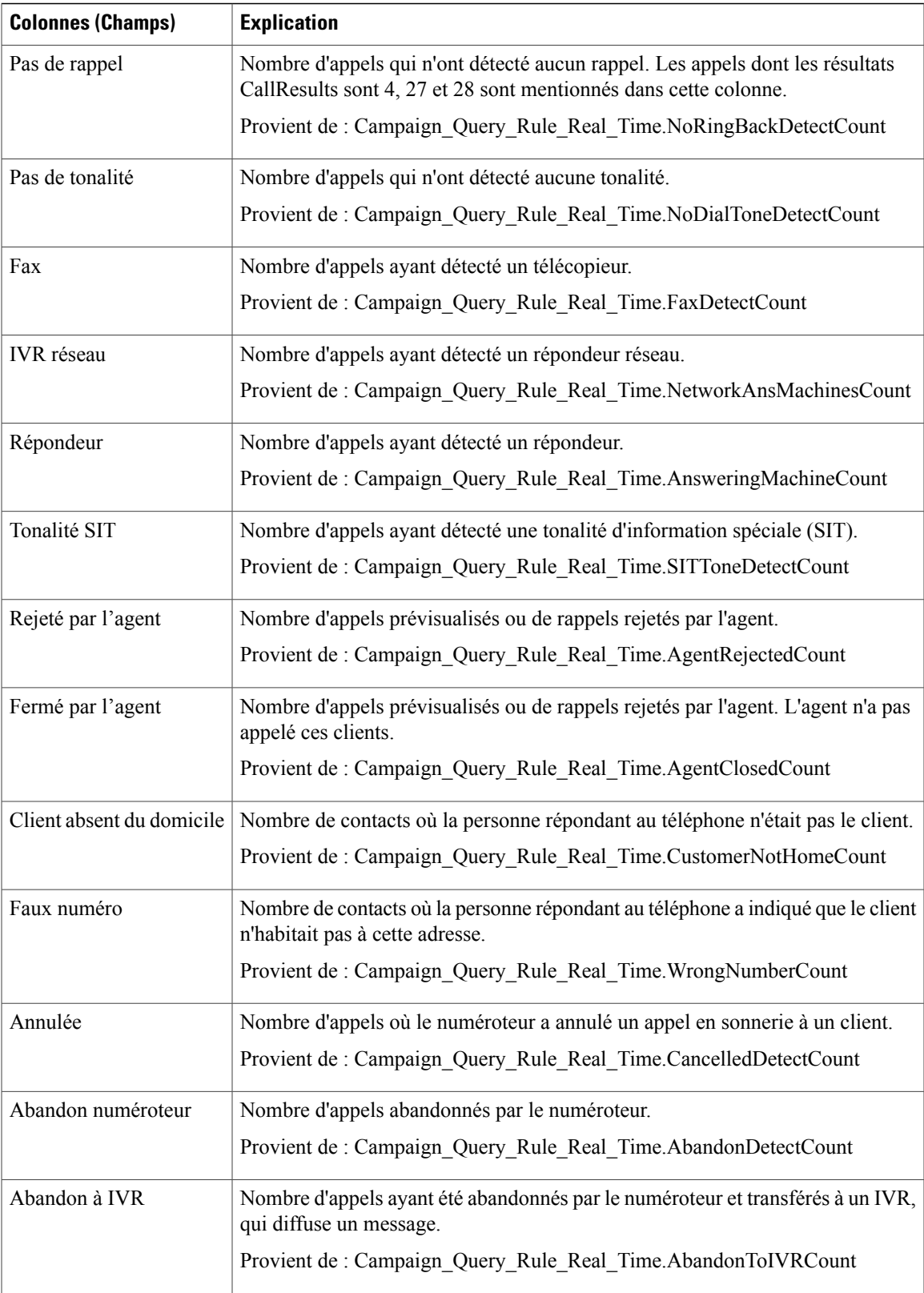

Ι

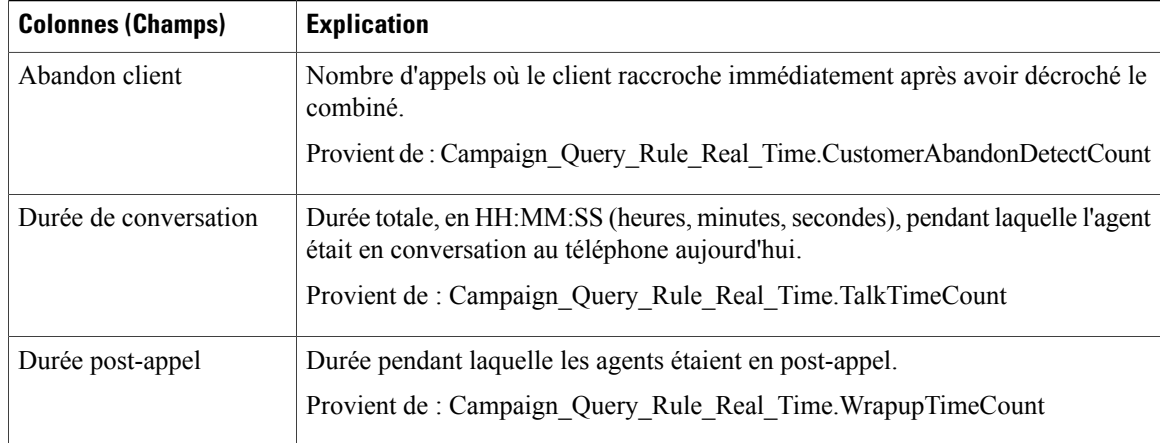

### **Champs actuels de la vue de rapport en temps réel sur les heures d'appel valides pour une campagne**

**Les champs actuels** sont ceux qui s'affichent par défaut dans un rapport généré à partir du modèle de stock. Vous pouvez les modifier. Les champs actuels sont répertoriés dans l'ordre (de gauche à droite) dans lequel ils s'affichent par défaut dans le modèle de stock.

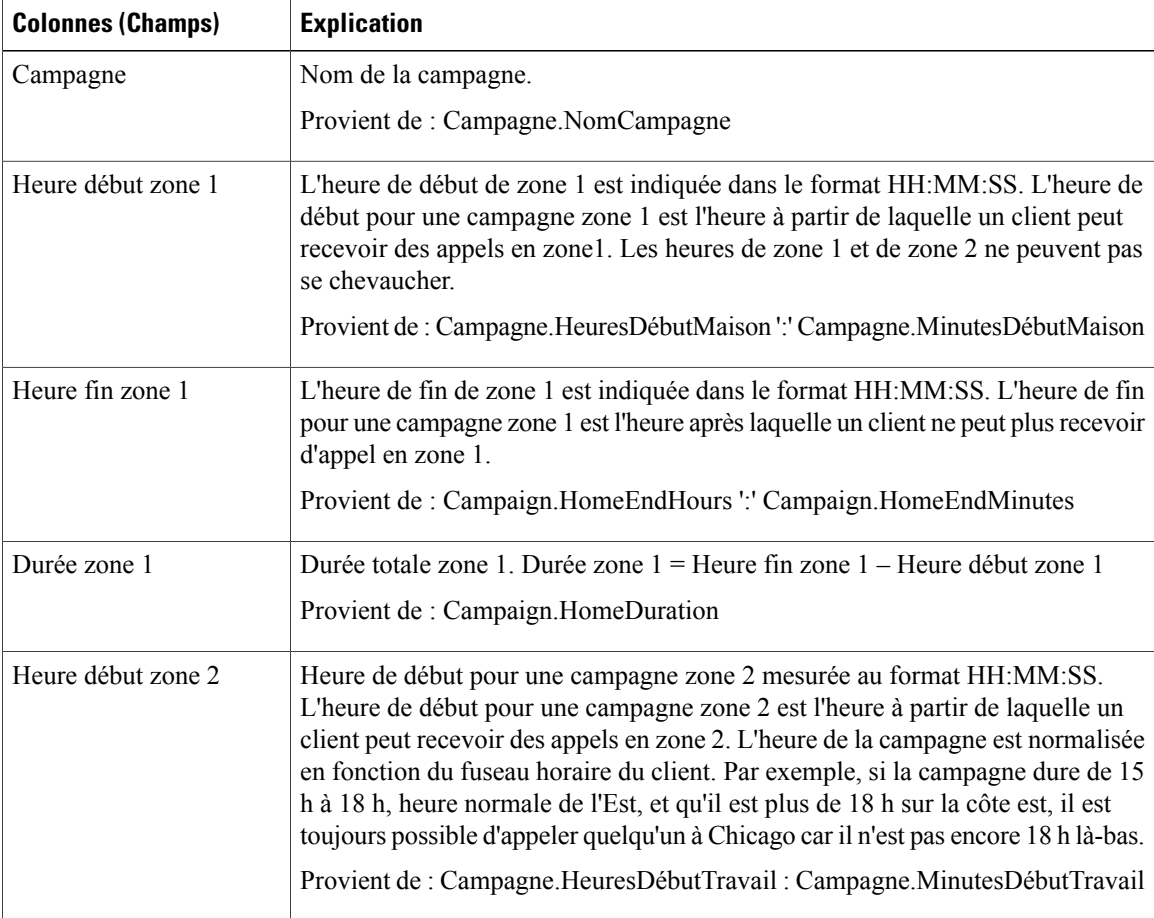

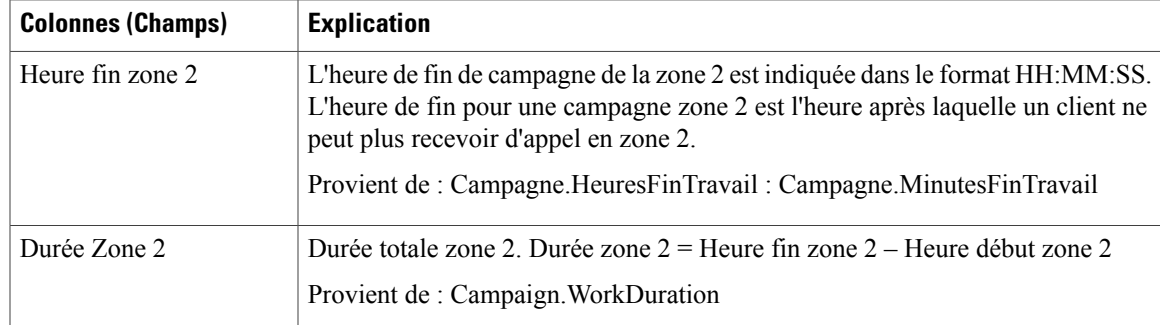

# <span id="page-238-0"></span>**Rapport en temps réel sur le numéroteur**

Ce rapport indique le statut actuel de chaque numéroteur.

Ce rapport s'appuie sur le numéroteur avec option d'appels sortants : contacts, occupé, vocal, répondeur, tonalité SIT détectée, sans réponse et appels abandonnés pour chaque numéroteur.

**Vues :** ce rapport a uniquement une vue de grille.

**Requête :** les données de ce rapport sont constituées à partir d'une requête de bloc anonyme.

**Regroupement :** ce rapport est groupé par numéroteur.

**Liste de valeurs :** Numéroteurs

**Tables de schéma de base de données à partir desquelles les données sont récupérées :**

- Numéroteur
- Numéroteur Temps réel

#### **Champs actuels du rapport en temps réel sur le numéroteur**

**Les champs actuels** sont ceux qui s'affichent par défaut dans un rapport généré à partir du modèle de stock. Vous pouvez les modifier. Les champs actuels sont répertoriés dans l'ordre (de gauche à droite) dans lequel ils s'affichent par défaut dans le modèle de stock.

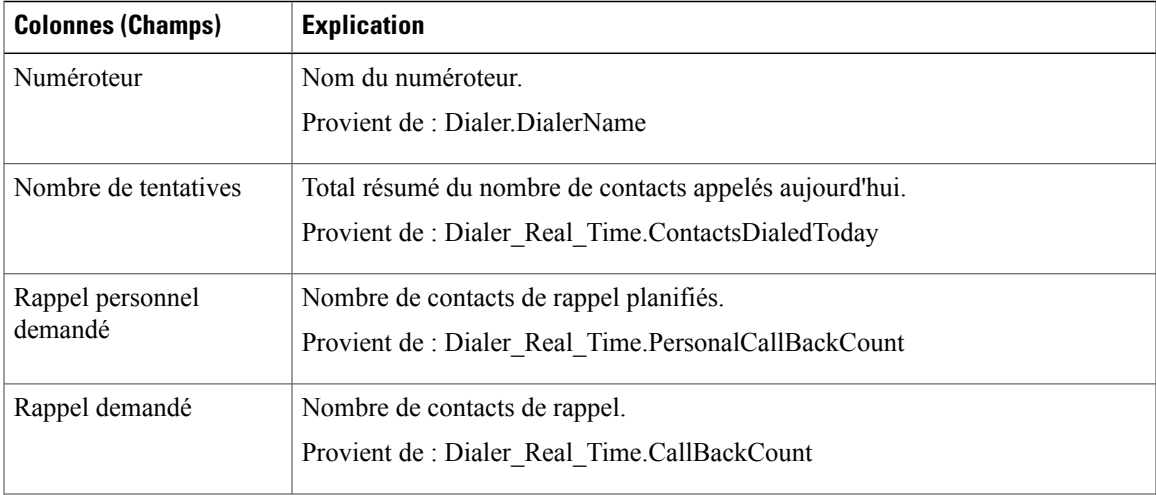

 $\mathbf{I}$ 

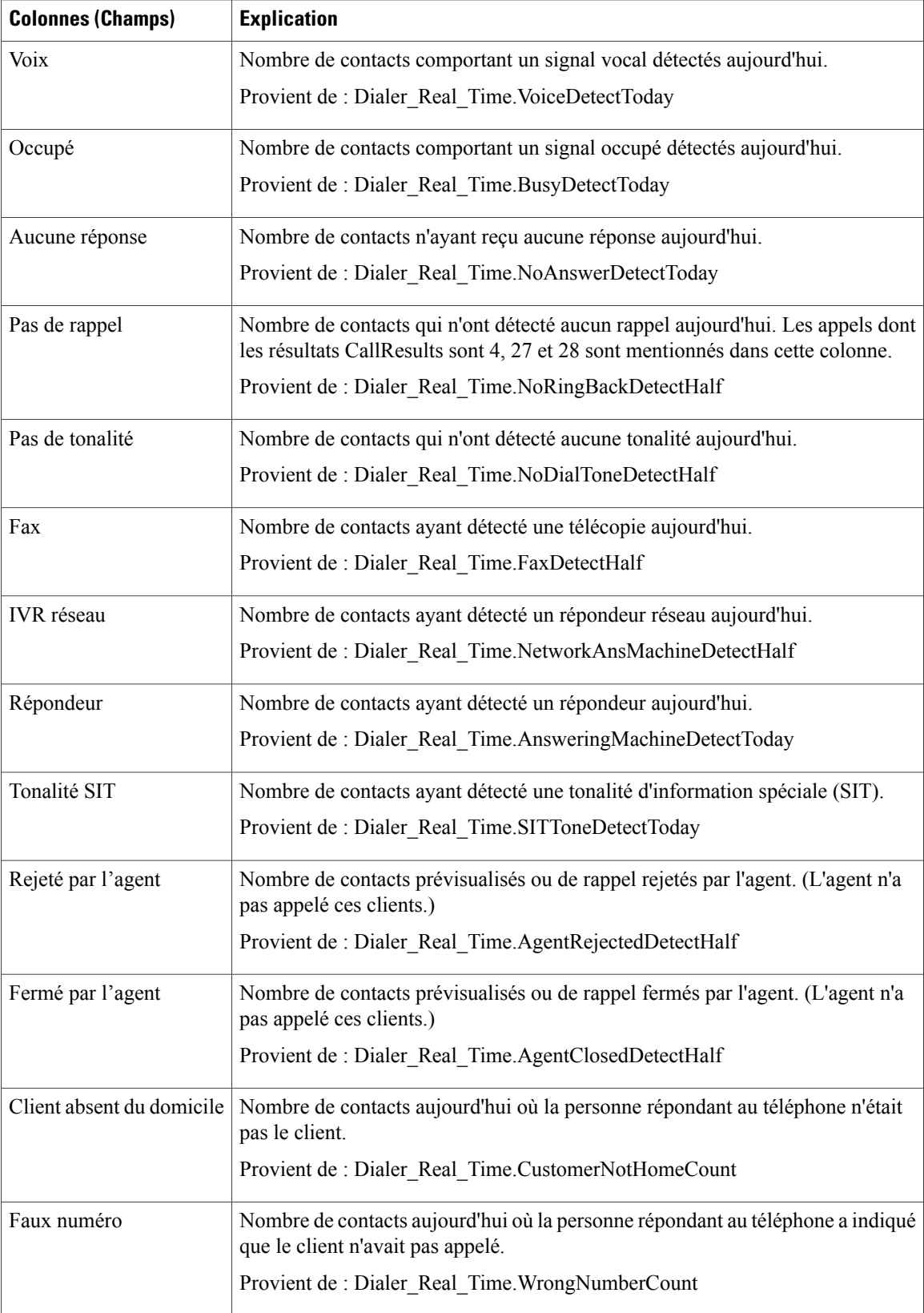

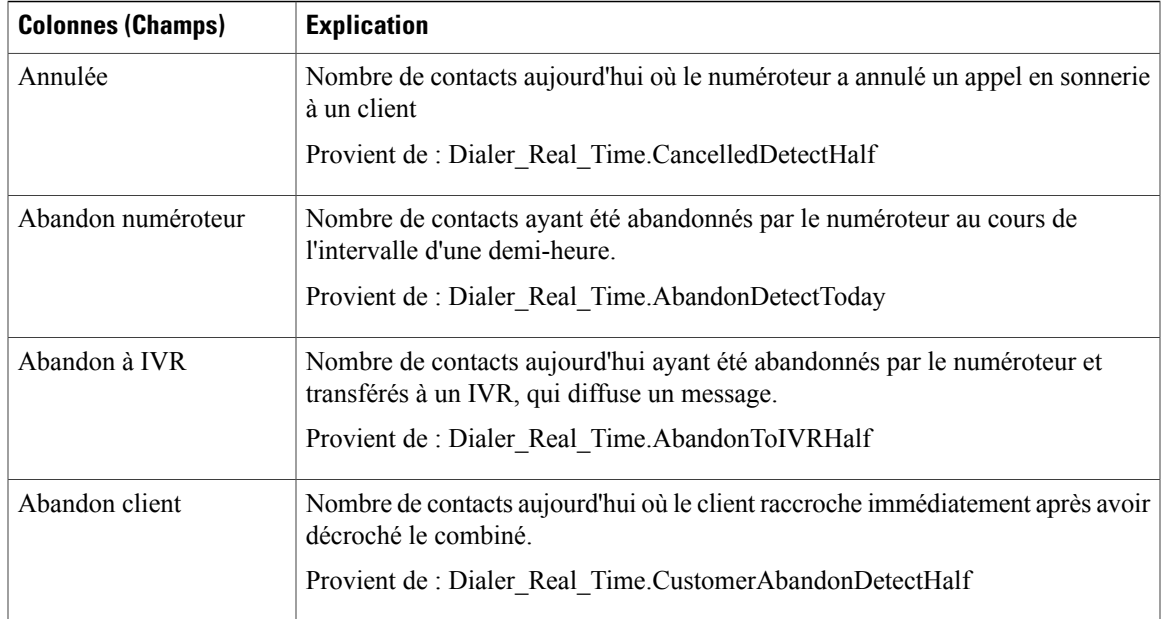

# <span id="page-240-0"></span>**Rapport en temps réel sur le statut des importations**

Ce rapport fournit le statut des enregistrements d'importation avec option d'appels sortants.

Ce rapport est basé sur la règle d'importation. Il fournit le nombre total d'enregistrements valides et défectueux importés ou à importer.

**Vues :** ce rapport ne comporte qu'une vue de grille.

**Requête :** les données de ce rapport sont constituées à partir d'une requête de bloc anonyme.

**Regroupement :** aucun regroupement n'existe pour ce rapport. Le rapport est trié par importation.

**Liste de valeurs :** Règle d'importation

**Tables de schéma de base de données à partir desquelles les données sont récupérées :**

- Règle Importation
- Règle\_Importation\_Temps\_Réel

#### **Champs actuels de la vue Rapport en temps réel sur le statut des importations**

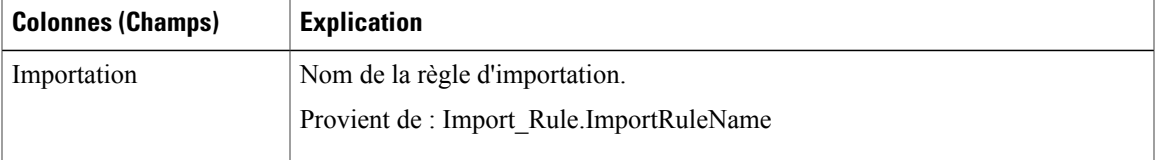

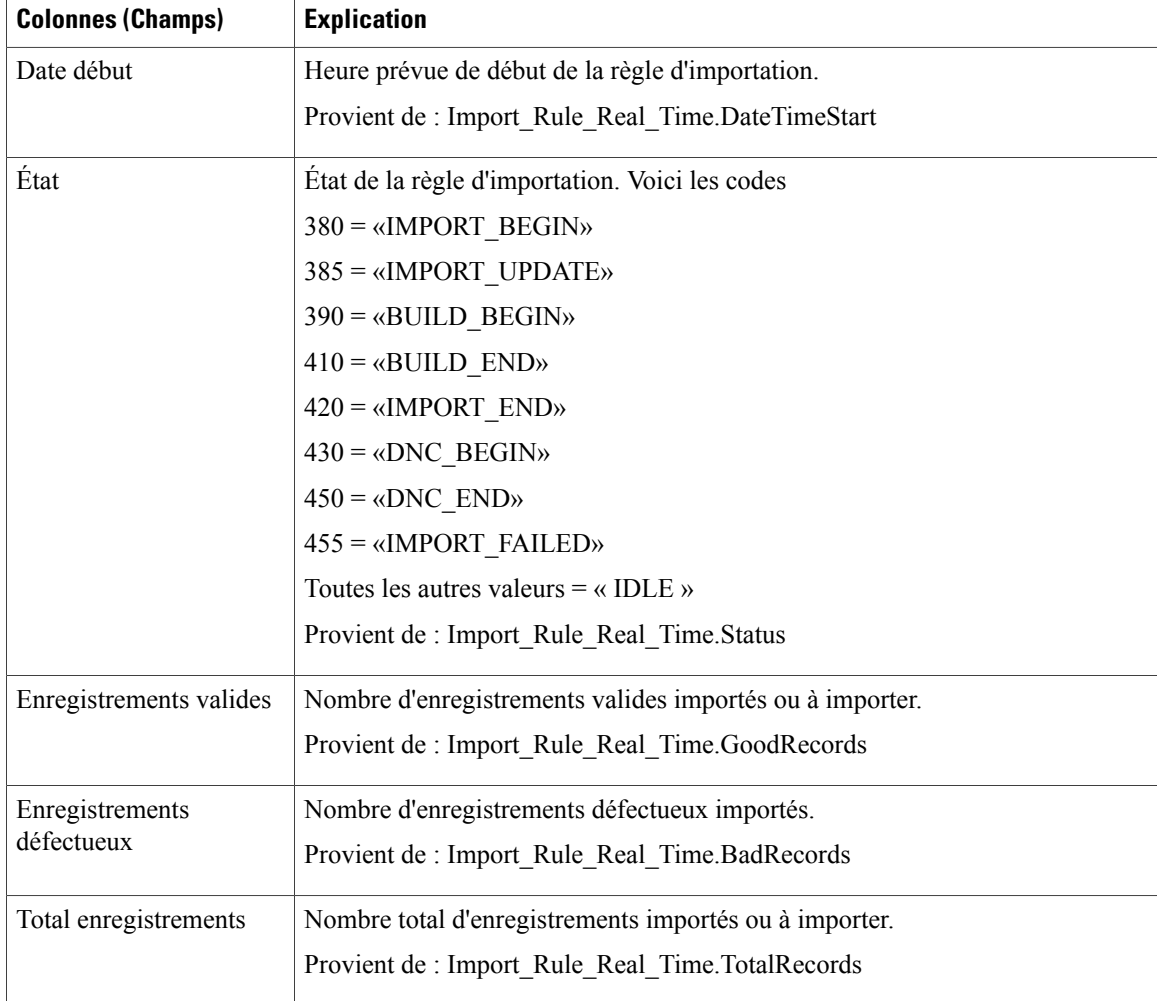

# <span id="page-241-0"></span>**Règle de requête d'une campagne en temps réel**

Ce rapport affiche le statut en cours de tous les enregistrements d'une campagne, les heures d'appel et la règle de requête d'une campagne.

**Vues :** ce rapport dispose de trois vues de grille, Nombre d'appel de la règle de requête durant la campagne, Synthèse du nombre d'appel de la règle de requête durant la campagne, Heures d'appel de la règle de requête.

**Requête :** les données de ce rapport sont constituées à partir d'un bloc anonyme.

**Regroupement :** ce rapport est groupé par campagne et règle de requête. Le rapport est trié par campagne.

**Liste de valeurs :** Campagnes

**Tables de schéma de base de données à partir desquelles les données sont récupérées :**

- Campagne
- Régle\_Requête
- Règle\_Requête\_Campagne\_Temps\_Réel

Г

• Campagne\_Règle\_Requête

### **Champs actuels de la vue Nombre d'appel de la règle de requête durant la campagne**

**Les champs actuels** sont ceux qui s'affichent par défaut dans un rapport généré à partir du modèle de stock. Vous pouvez les modifier. Les champs actuels sont répertoriés dans l'ordre (de gauche à droite) dans lequel ils s'affichent par défaut dans le modèle de stock.

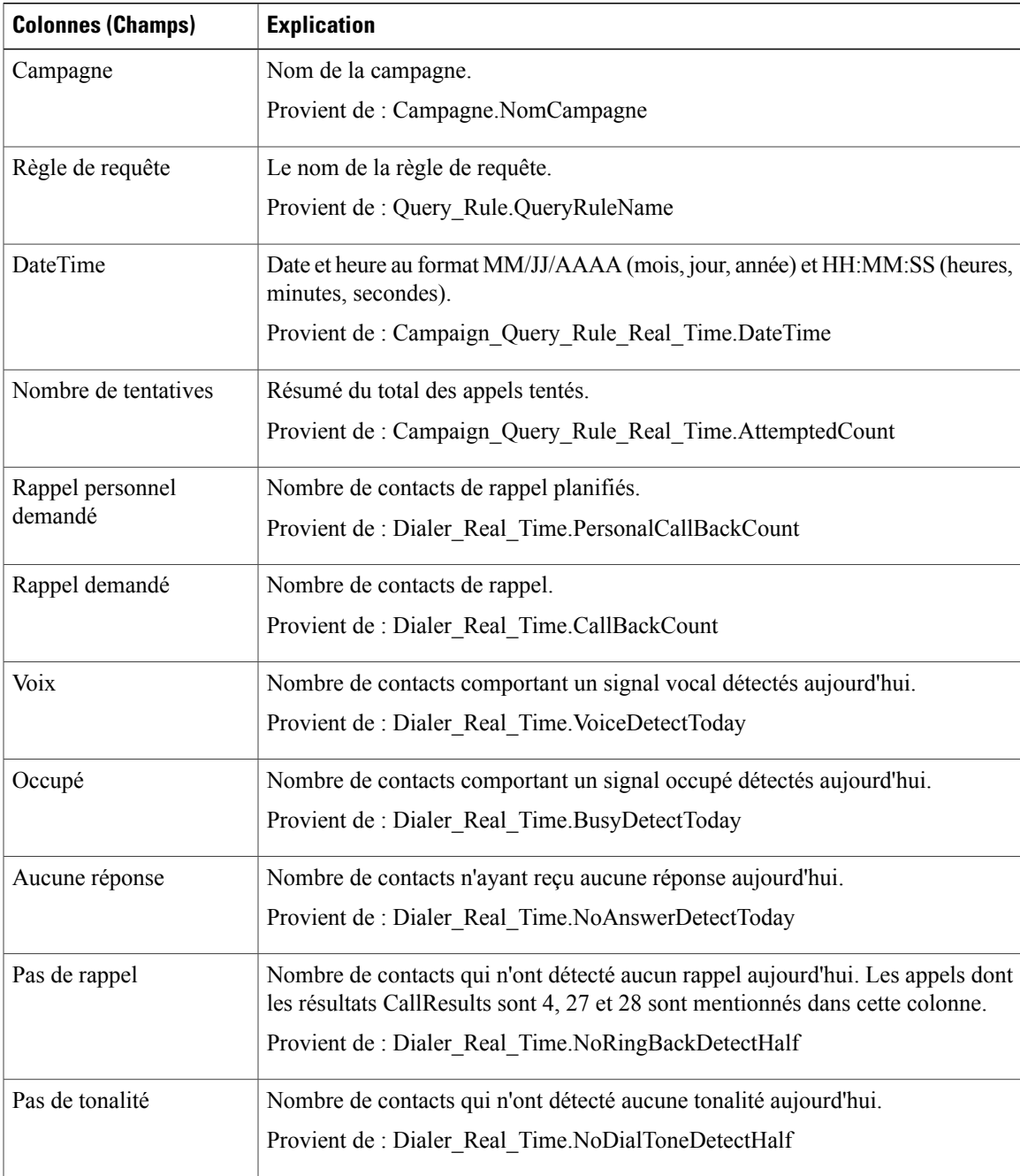

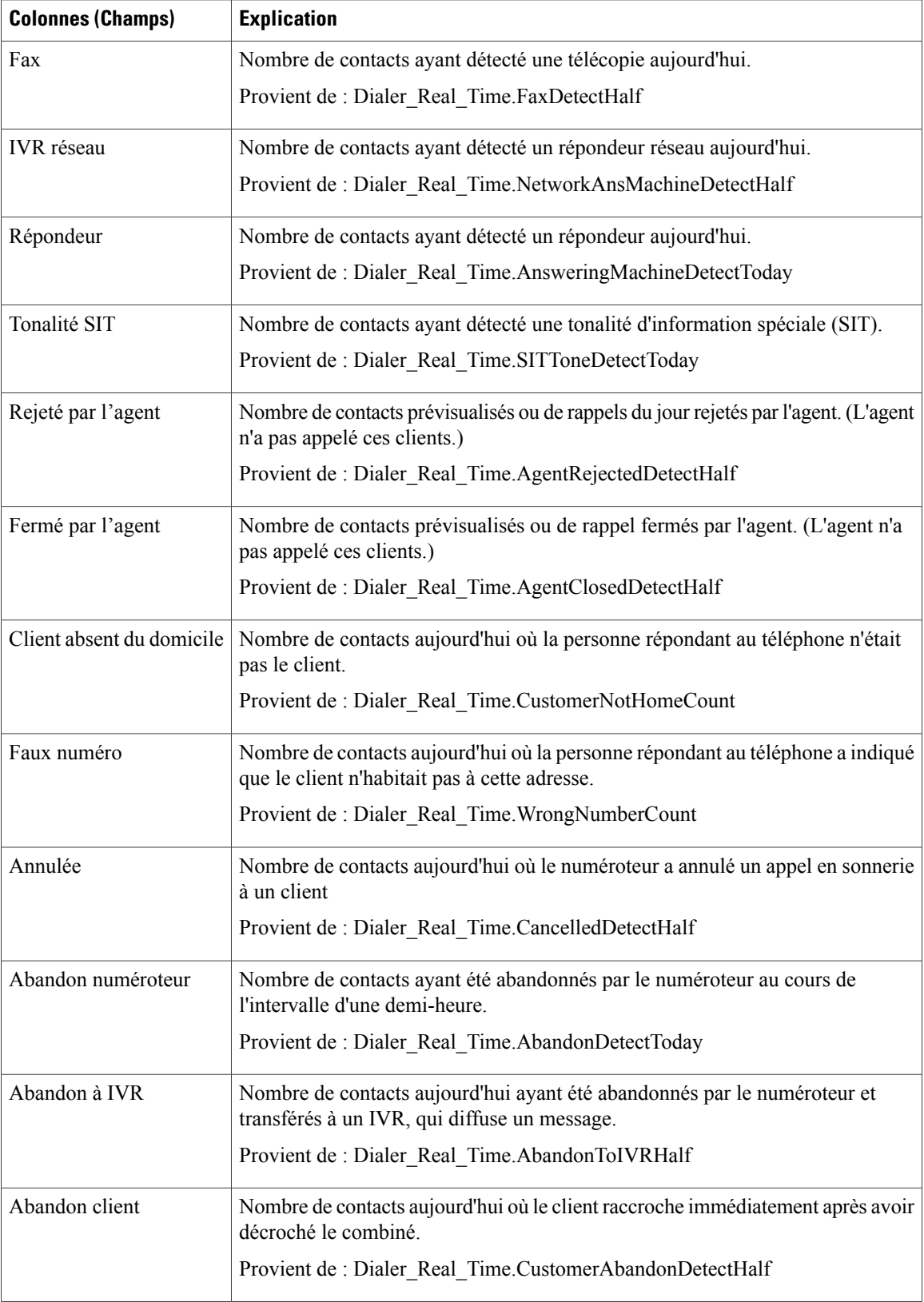

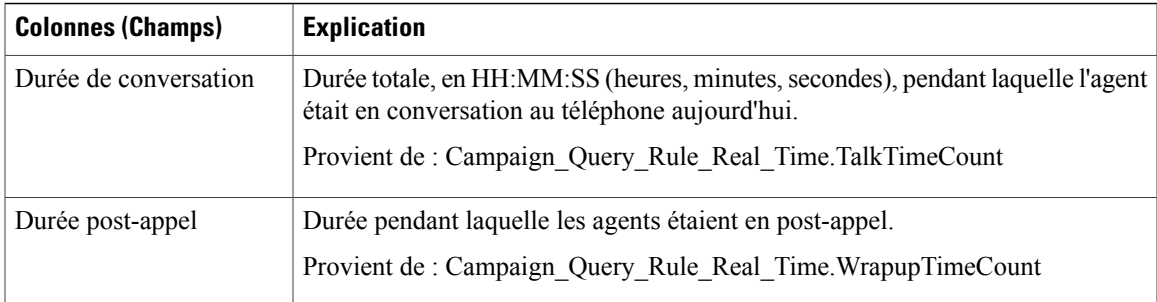

#### **Champs actuels de la vue Synthèse du nombre d'appel de la règle de requête durant la campagne**

**Les champs actuels** sont ceux qui s'affichent par défaut dans un rapport généré à partir du modèle de stock. Vous pouvez les modifier. Les champs actuels sont répertoriés dans l'ordre (de gauche à droite) dans lequel ils s'affichent par défaut dans le modèle de stock.

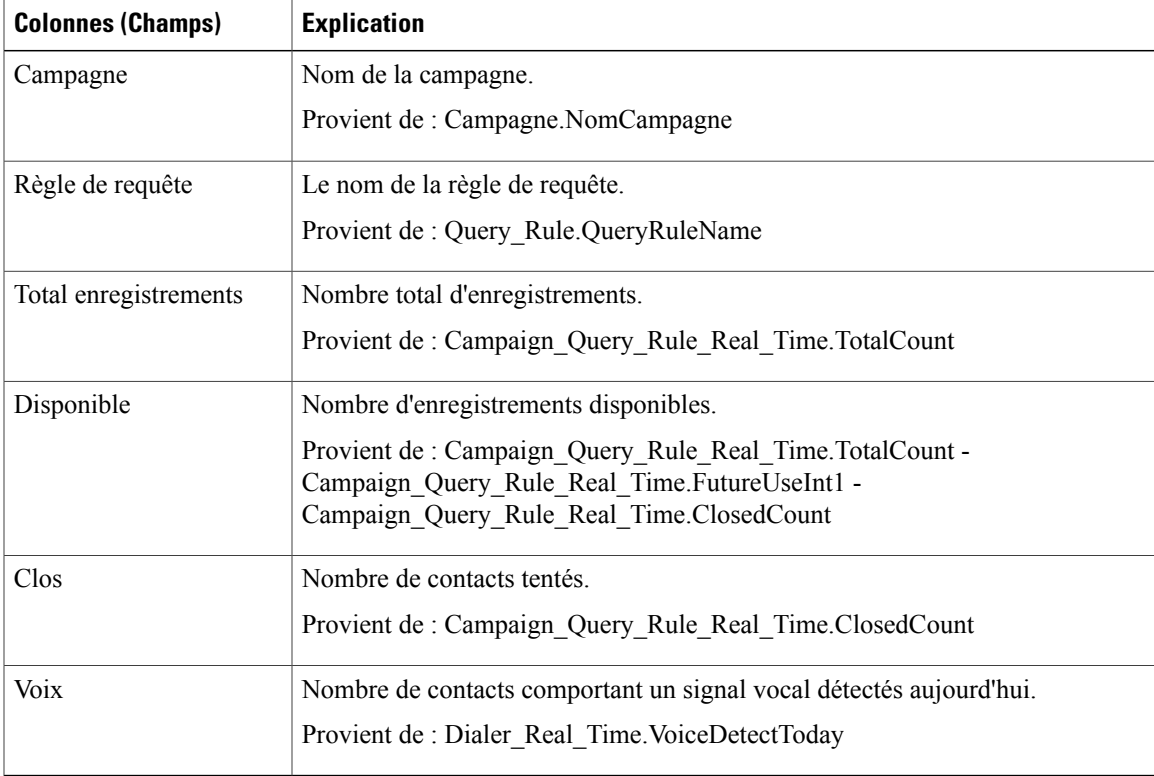

### **Champs actuels de la vue Heures d'appel de la règle de requête**

**Les champs actuels** sont ceux qui s'affichent par défaut dans un rapport généré à partir du modèle de stock. Vous pouvez les modifier. Les champs actuels sont répertoriés dans l'ordre (de gauche à droite) dans lequel ils s'affichent par défaut dans le modèle de stock.

 $\mathbf I$ 

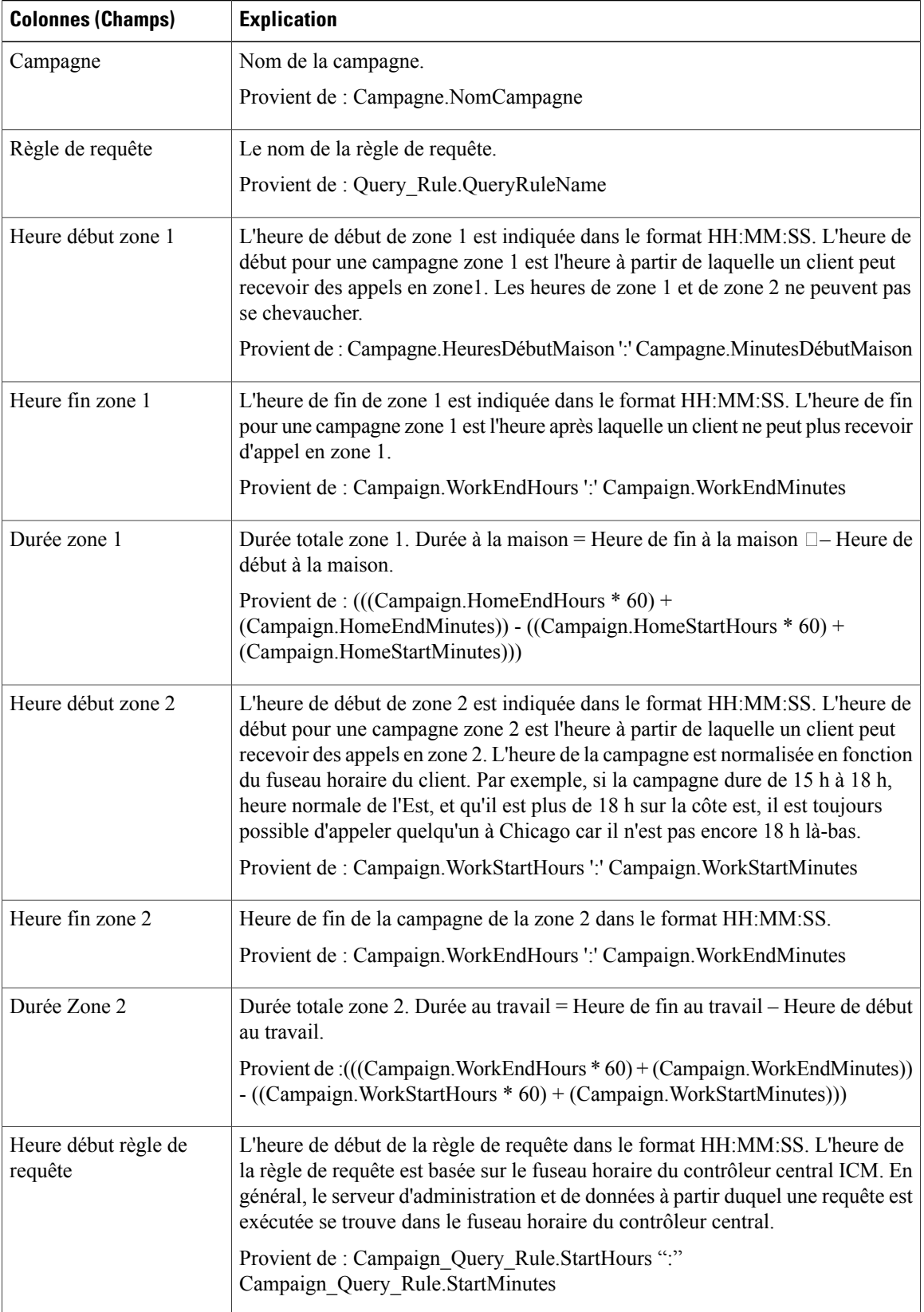

 $\mathbf I$ 

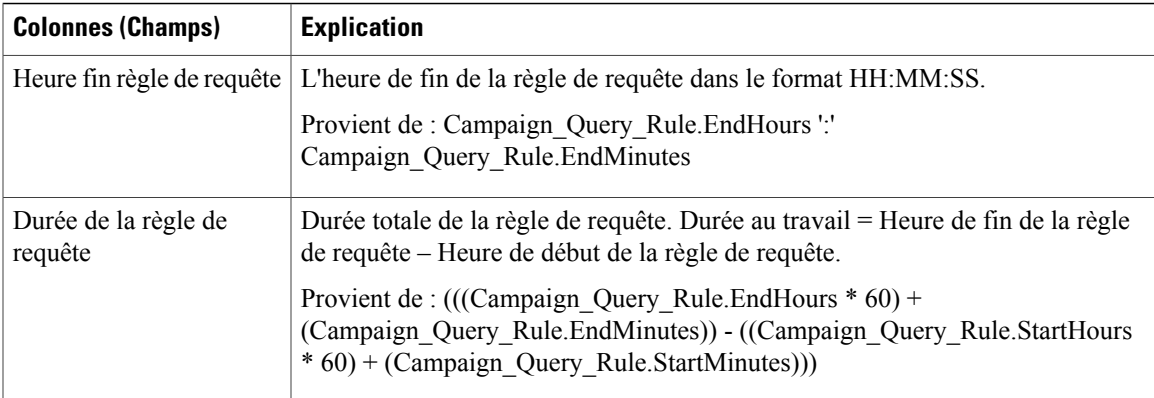

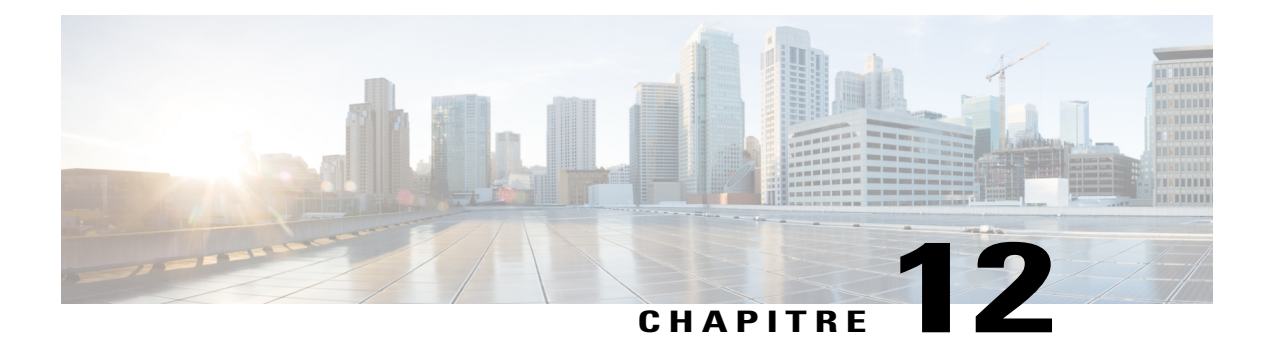

# **Rapports historiques temporaires**

- Rapport [historique](#page-248-0) de présence de l'agent, page 233
- Rapport historique sur les [compétences](#page-250-0) de l'agent, page 235
- Rapport [historique](#page-252-0) de synthèse Agent, page 237
- Rapport [historique](#page-256-0) d'équipe d'agents, page 241
- Rapport [historique](#page-258-0) de présence de l'équipe d'agents, page 243
- Rapport historique sur un groupe de [compétences](#page-261-0) par type d'appel, page 246
- Rapport historique sur les [compétences,](#page-263-0) page 248
- Rapport historique sur le profil d'appel d'une [compétence,](#page-266-0) page 251
- Rapport historique de synthèse sur la [compétence,](#page-268-0) page 253
- Rapport historique de [connexion/déconnexion](#page-271-0) de l'agent, page 256
- Rapport [historique](#page-272-0) sur l'état non prêt de l'agent, page 257
- Rapport [historique](#page-274-0) de suivi de l'état de l'agent, page 259
- Rapport [historique](#page-276-0) sur l'état non prêt de l'équipe d'agents, page 261

## <span id="page-248-0"></span>**Rapport historique de présence de l'agent**

Le rapport historique de présence de l'agent indique la durée totale de présence du personnel, la durée de traitement, la durée de post-appel, la durée Non prêt, la durée de sonnerie, la durée de disponibilité et le nombre de tâches traitées par un agent pour la période spécifiée, pour toutes les sous-opérations ou les compétences auxquelles l'agent est connecté.

Vous pouvez sélectionner des modèles de rapport de présence de l'agent pour afficher les données dans un rapport quotidien (par défaut), hebdomadaire ou mensuel. Lors de la visualisation du rapport quotidien, vous pouvez afficher une vue de l'intervalle en sélectionnant **Rapport historique d'intervalle de présence de l'agent** dansla liste déroulante desrapports(située à l'extrême droite de la barre de menus). La vue de l'intervalle récapitule les données pour chaque agent à l'intervalle configuré, 15 ou 30 minutes.

**Requête :** les données de ce rapport sont constituées à partir d'un bloc anonyme.

**Vues :** ce rapport ne comporte qu'une vue de grille.

ι

**Groupement :** ce rapport est groupé et trié par Nom de l'agent, puis par Date (quotidien); Date Heure (Intervalle); semaine (hebdomadaire) ou mois (mensuel).

**Liste de valeurs :** Agent

**Tables de schéma de base de données à partir desquelles les données sont récupérées :**

- Agent
- Intervalle\_Agent
- Personne
- Intervalle\_Groupe\_Compétences\_Agent
- Groupe\_Compétences
- Domaine\_Routage\_Support
- File d'attente\_de précision

#### **Champs actuels du rapport historique mensuel de présence de l'agent**

**Les champs actuels** sont ceux qui s'affichent par défaut dans un rapport généré à partir du modèle de stock. Les champs actuels sont répertoriés ci-dessous dans l'ordre (de gauche à droite) dans lequel ils s'affichent par défaut dans le modèle de stock.

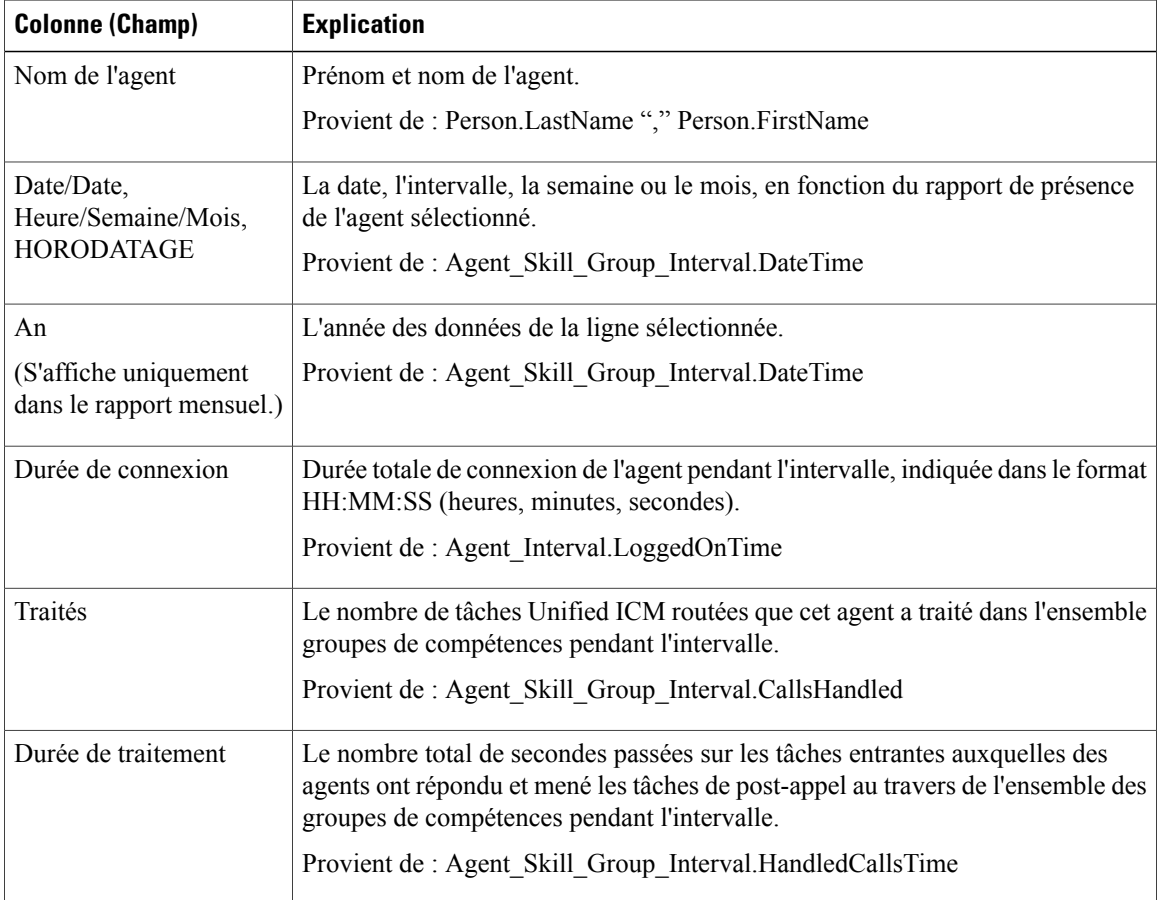

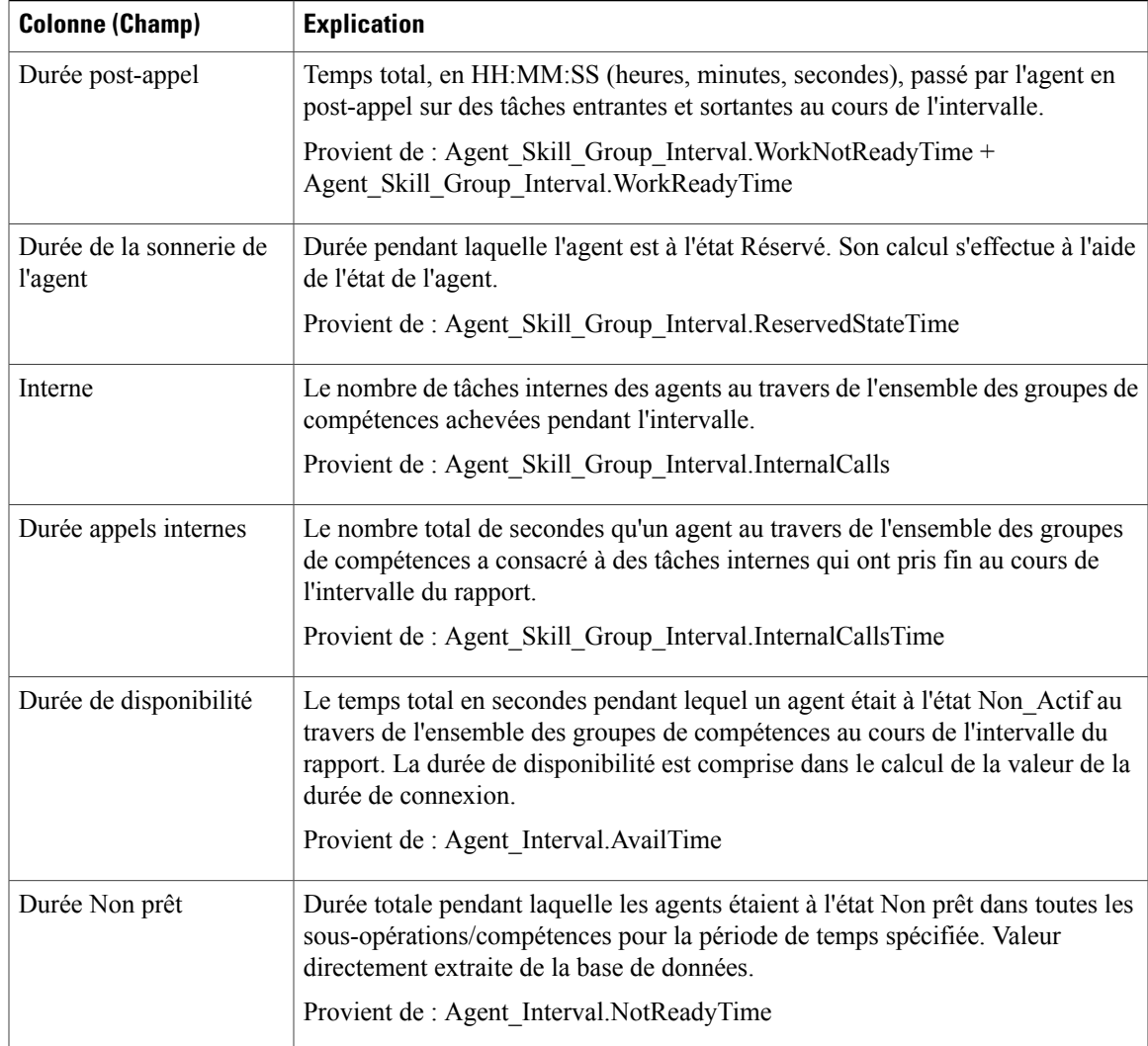

**Résumé du rapport :** ce rapport dispose d'un résumé pour toutes les données.

## <span id="page-250-0"></span>**Rapport historique sur les compétences de l'agent**

Le rapport historique sur les sous-opérations/compétences de l'agent présente les performances individuelles d'un agent par sous-opération ou compétence, pour la période spécifiée.

Vous pouvez sélectionner des modèles de rapport historique sur les compétences de l'agent pour afficher le rapport sous forme de vue quotidienne (par défaut), hebdomadaire ou mensuelle. Lors de la visualisation du rapport quotidien, vous pouvez afficher une vue de l'intervalle en sélectionnant **Rapporthistoriqued'intervalle sur les compétences de l'agent** dans la liste déroulante des rapports (située à l'extrême droite de la barre de menus). La vue de l'intervalle récapitule les données pour chaque agent à l'intervalle configuré, 15 ou 30 minutes.

**Requête :** les données de ce rapport sont constituées à partir d'un bloc anonyme.

**Vues :** ce rapport ne comporte qu'une vue de grille.

**Groupage :** ce rapport est groupé par Nom de l'agent, puis par Nom de groupe de compétences, et trié par date (quotidien); date et heure (Intervalle); semaine (hebdomadaire) ou mois (mensuel).

**Liste de valeurs :** Agent

**Tables de schéma de base de données à partir desquelles les données sont récupérées :**

- Agent
- Intervalle\_Agent
- Personne
- Intervalle\_Groupe\_Compétences\_Agent
- Groupe\_Compétences
- Domaine\_Routage\_Support
- File d'attente\_de précision

#### **Champs actuels du rapport historique quotidien sur les compétences de l'agent**

**Les champs actuels** sont ceux qui s'affichent par défaut dans un rapport généré à partir du modèle de stock. Vous pouvez les modifier. Les champs actuels sont répertoriés ci-dessous dans l'ordre (de gauche à droite) dans lequel ils s'affichent par défaut dans le modèle de stock.

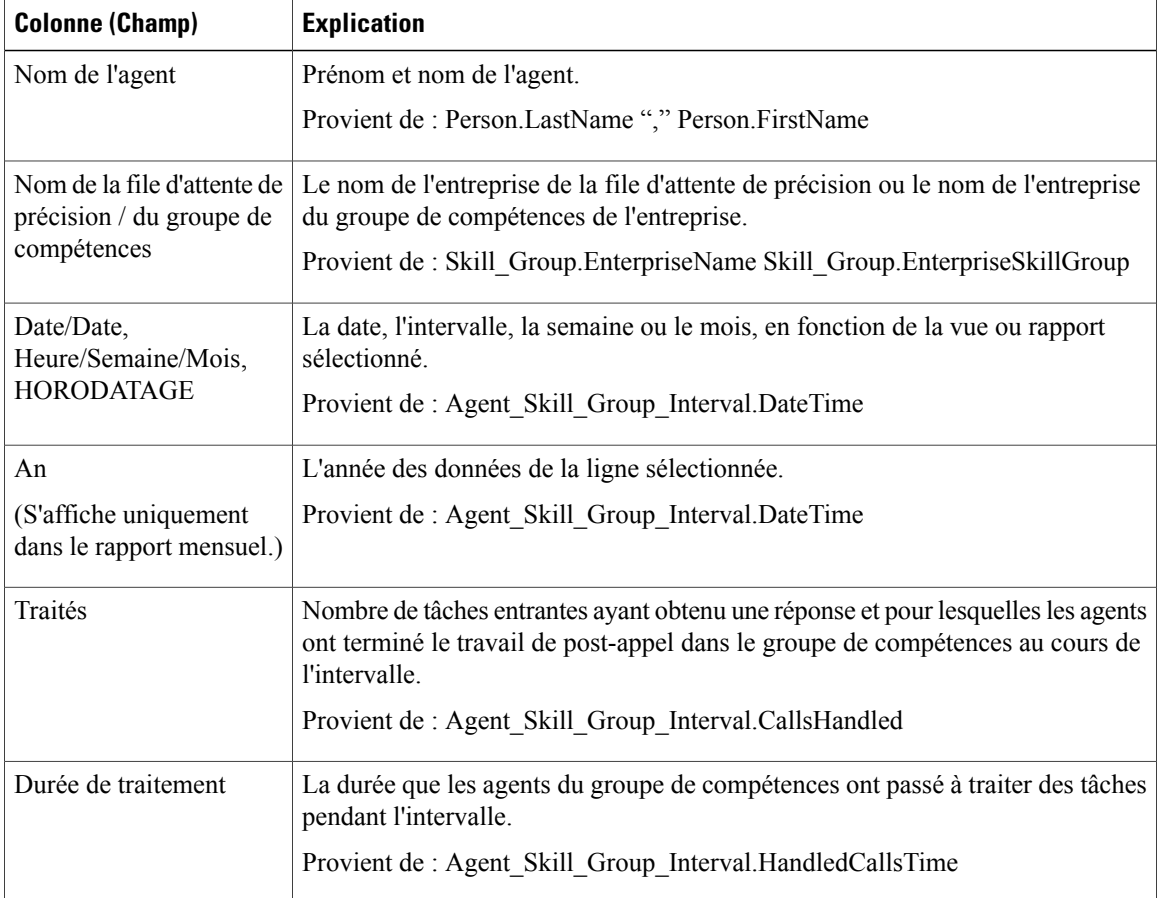
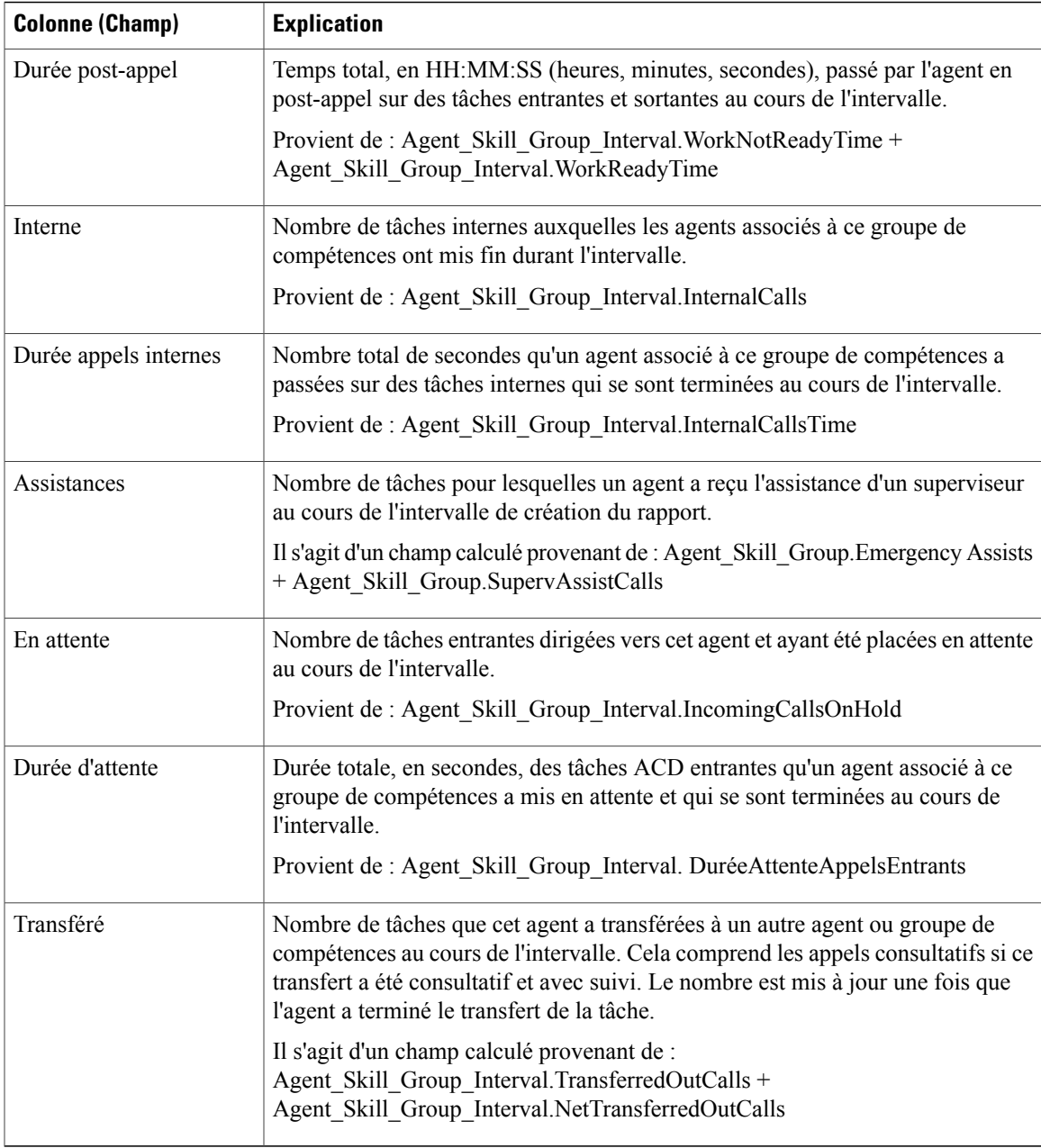

## **Rapport historique de synthèse Agent**

I

Ce rapport répertorie les données totales de chaque agent du groupe additionnées pour toutes les sous-opérations/compétences auxquelles l'agent s'est connecté durant la période de temps couverte par le rapport, sur une base quotidienne (vue par défaut). Il contient également des informations sur le taux d'occupation global du groupe d'agent sélectionné, exprimé en pourcentage, avec et sans durée de post-appel.

Vous pouvez sélectionner des modèles de rapport historique de synthèse de l'agent pour afficher les données dans un rapport quotidien (par défaut), hebdomadaire ou mensuel. Lors de la visualisation du rapport quotidien, vous pouvez afficher une vue de l'intervalle en sélectionnant **Rapport historique d'intervalle de synthèse de l'agent** dans la liste déroulante des rapports (située à l'extrême droite de la barre de menus). La vue de l'intervalle récapitule les données pour chaque agent à l'intervalle configuré, 15 ou 30 minutes.

**Requête :** les données de ce rapport sont constituées à partir d'un bloc anonyme.

**Vues :** ce rapport ne comporte qu'une vue de grille.

**Groupement :** ce rapport est groupé par Nom de l'agent, puistrié par Date (quotidien); Date Heure (Intervalle); semaine (hebdomadaire) ou mois (mensuel).

#### **Liste de valeurs :** Agent

**Tables de schéma de base de données à partir desquelles les données sont récupérées :**

- Agent
- Intervalle Agent
- Personne
- Intervalle\_Groupe\_Compétences\_Agent
- Groupe Compétences
- Domaine Routage Support
- File d'attente de précision

#### **Champs actuels du rapport de synthèse historique d'un agent**

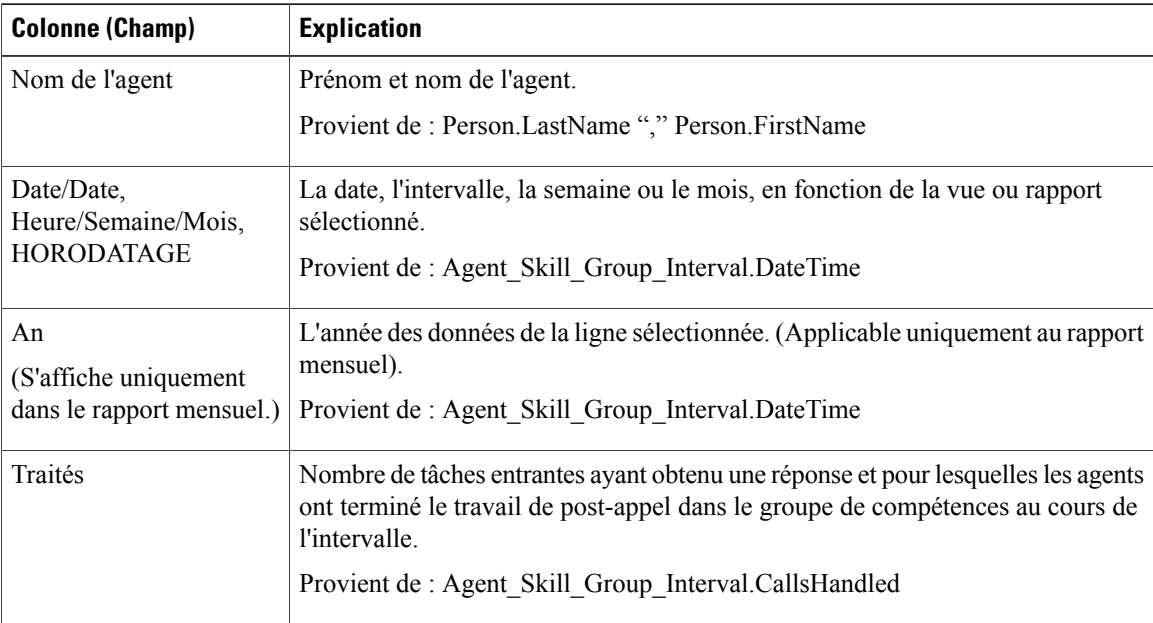

 $\overline{\phantom{a}}$ 

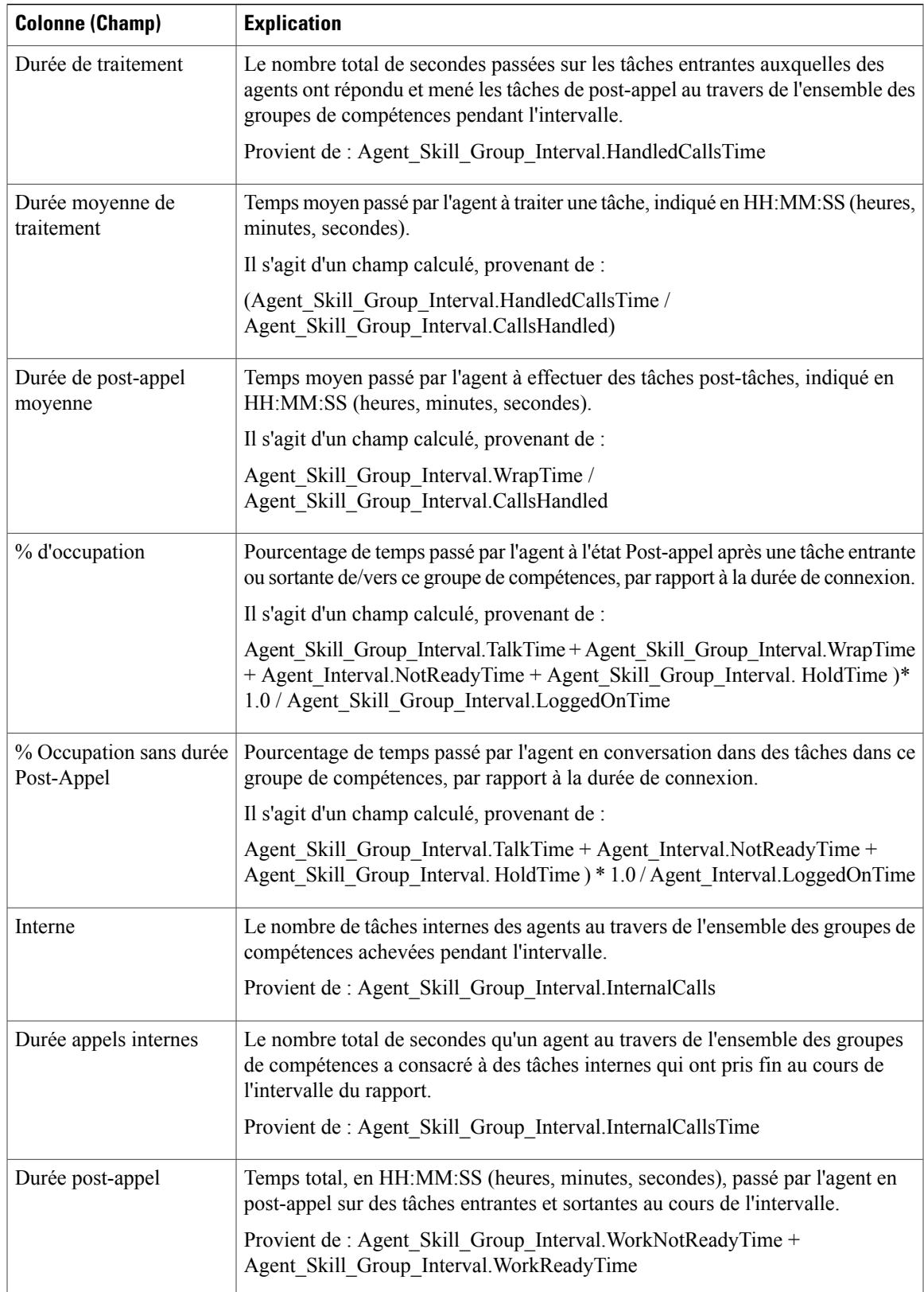

 $\mathbf I$ 

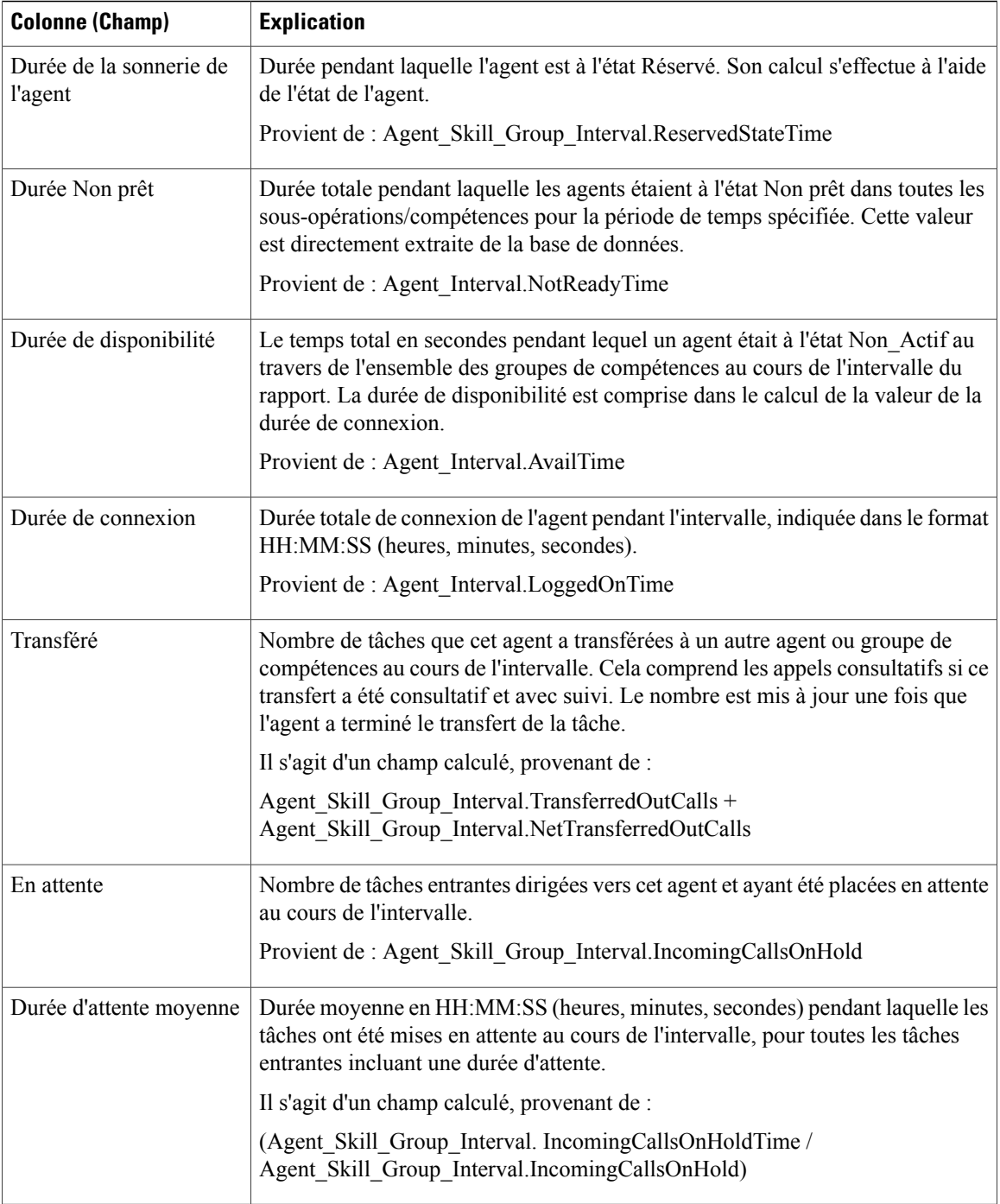

**Résumé du rapport :** ce rapport dispose d'un résumé pour toutes les données.

### **Rapport historique d'équipe d'agents**

Le rapport historique d'une équipe d'agents indique la durée totale de présence du personnel, la durée de traitement, la durée post-appel, la durée non prêt, la durée de sonnerie, la durée du poste, la durée de disponibilité et le nombre de tâches gérées par une équipe et ses agents pour la période de temps définie.

Vous pouvez sélectionner des modèles de rapport historique d'une équipe d'agents pour afficher les données dans un rapport quotidien (par défaut), hebdomadaire ou mensuel. Lors de la visualisation du rapport quotidien, vous pouvez afficher une vue de l'intervalle en sélectionnant **Rapport historique d'intervalle de l'équipe d'agents** dans la liste déroulante des rapports (située à l'extrême droite de la barre de menus). La vue de l'intervalle récapitule les données pour chaque équipe à l'intervalle configuré, 15 ou 30 minutes.

**Requête :** les données de ce rapport sont constituées à partir d'un bloc anonyme.

**Vues :** ce rapport ne comporte qu'une vue de grille.

**Groupement :** ce rapport est groupé et trié par Nom d'équipe, puis par Nom de l'agent, et enfin par Date (Quotidien), Date Heure (Intervalle), Semaine (Hebdomadaire) ou Mois (Mensuel).

**Liste de valeurs :** Équipes d'agents

**Tables de schéma de base de données à partir desquelles les données sont récupérées :**

- Agent
- Intervalle Agent
- Personne
- Intervalle\_Groupe\_Compétences\_Agent
- Groupe\_Compétences
- Domaine Routage Support
- Équipe\_Agents
- Membre Équipe Agents
- File d'attente\_de précision

#### **Champs actuels du rapport historique de l'équipe d'agents**

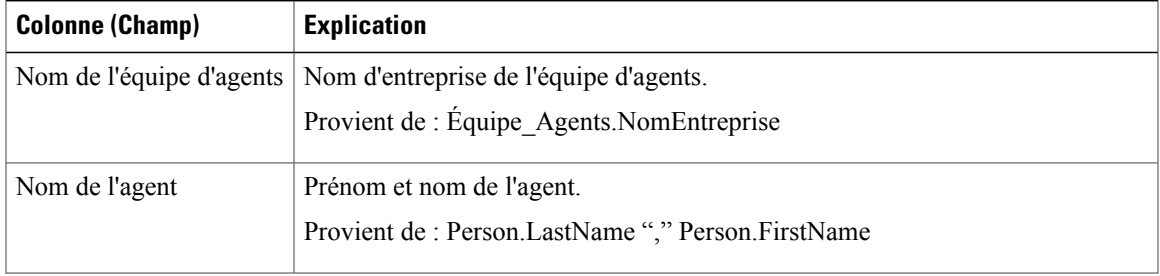

T

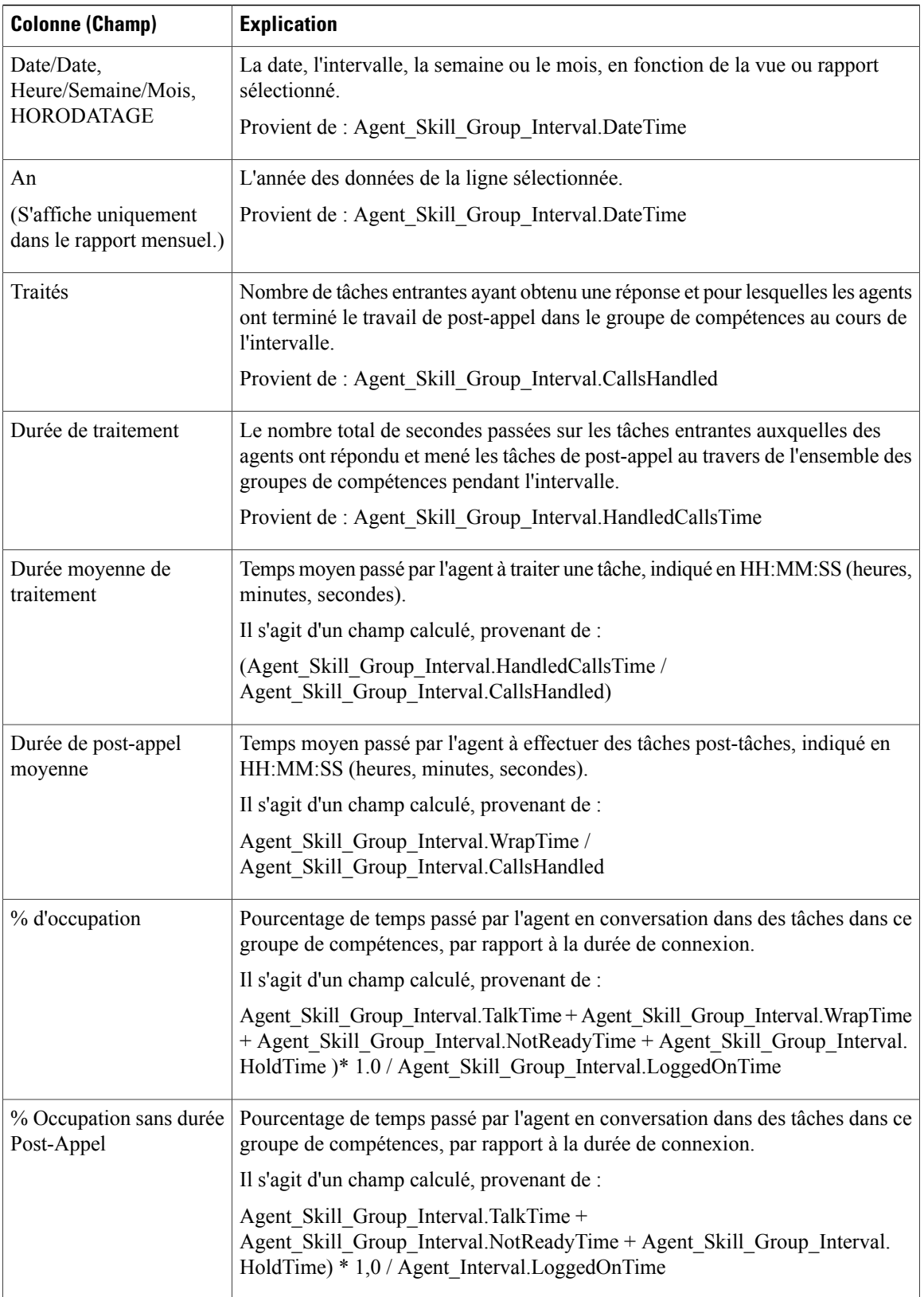

Г

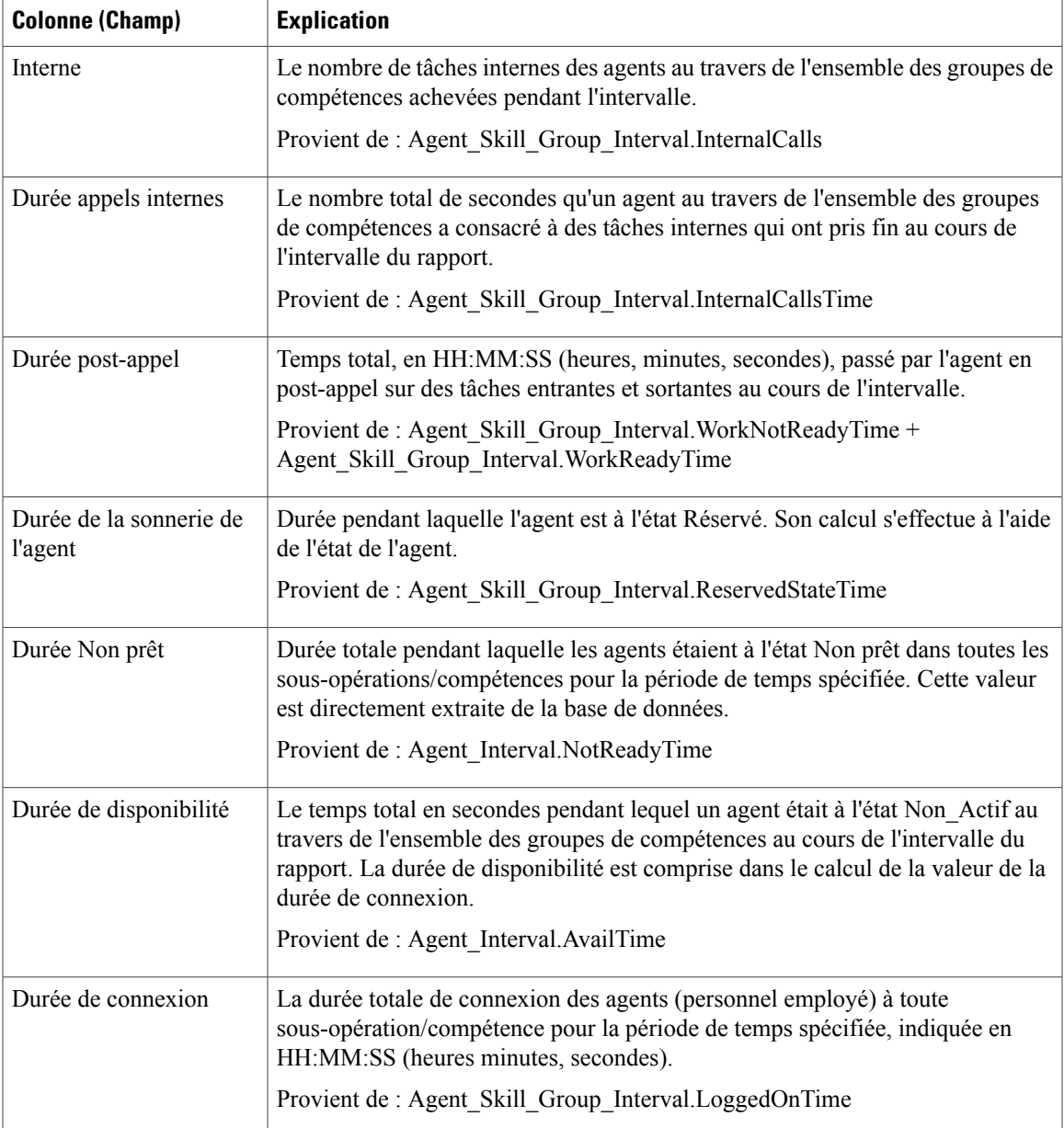

**Résumé du rapport :** ce rapport dispose d'un résumé pour toutes les données.

## **Rapport historique de présence de l'équipe d'agents**

Le rapport historique de présence de l'équipe d'agents affiche la durée totale de présence du personnel, la durée de traitement, la durée post-appel, la durée non prêt, la durée de sonnerie, la durée du poste, la durée de disponibilité et le nombre de tâches traitées par une équipe pour la période spécifiée, pour toutes les sous-opérations ou les compétences auxquelles l'agent est connecté.

Vous pouvez sélectionner des modèles de rapport historique de présence de l'équipe d'agents pour afficher les données dans un rapport quotidien (par défaut), hebdomadaire ou mensuel. Lors de la visualisation du rapport quotidien, vous pouvez afficher une vue de l'intervalle en sélectionnant **Rapporthistoriqued'intervalle de présence de l'équipe d'agents** dans la liste déroulante des rapports (située à l'extrême droite de la barre de menus). La vue de l'intervalle récapitule les données pour chaque agent à l'intervalle configuré, 15 ou 30 minutes.

**Requête :** les données de ce rapport sont constituées à partir d'un bloc anonyme.

**Vues :** ce rapport ne comporte qu'une vue de grille.

**Groupement :** ce rapport est groupé et trié par Nom de l'équipe d'agents, puis par Date (quotidien); Date Heure (Intervalle); semaine (hebdomadaire) ou mois (mensuel).

**Liste de valeurs :** Équipe d'agents

**Tables de schéma de base de données à partir desquelles les données sont récupérées :**

- Agent
- Intervalle Agent
- Personne
- Intervalle\_Groupe\_Compétences\_Agent
- Groupe\_Compétences
- Domaine\_Routage\_Support
- Équipe Agents
- Membre\_Équipe\_Agents
- File d'attente\_de précision

#### **Champs actuels du rapport historique de présence de l'équipe d'agents**

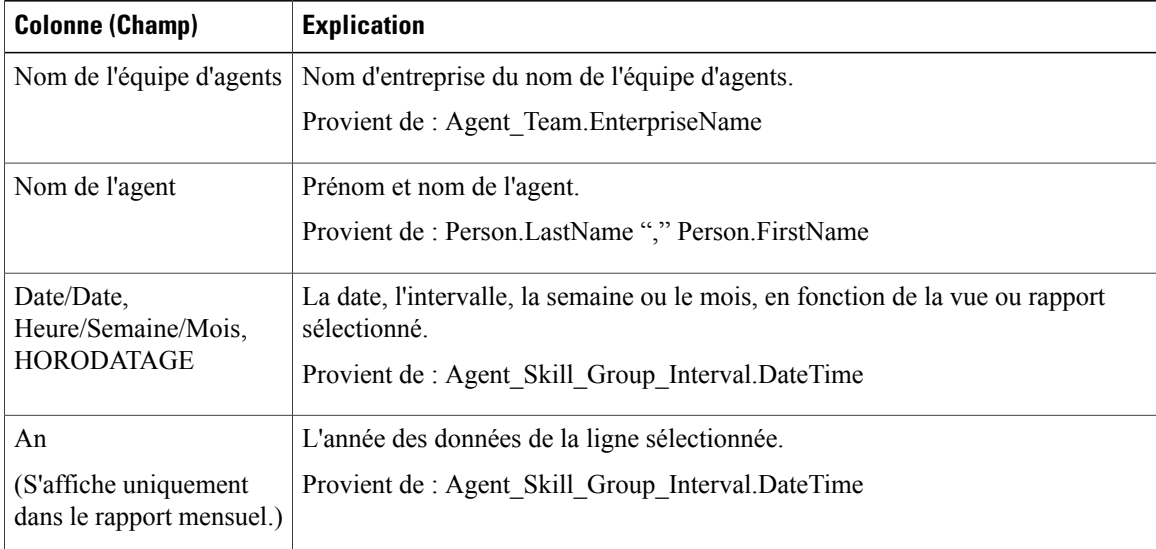

 $\mathbf I$ 

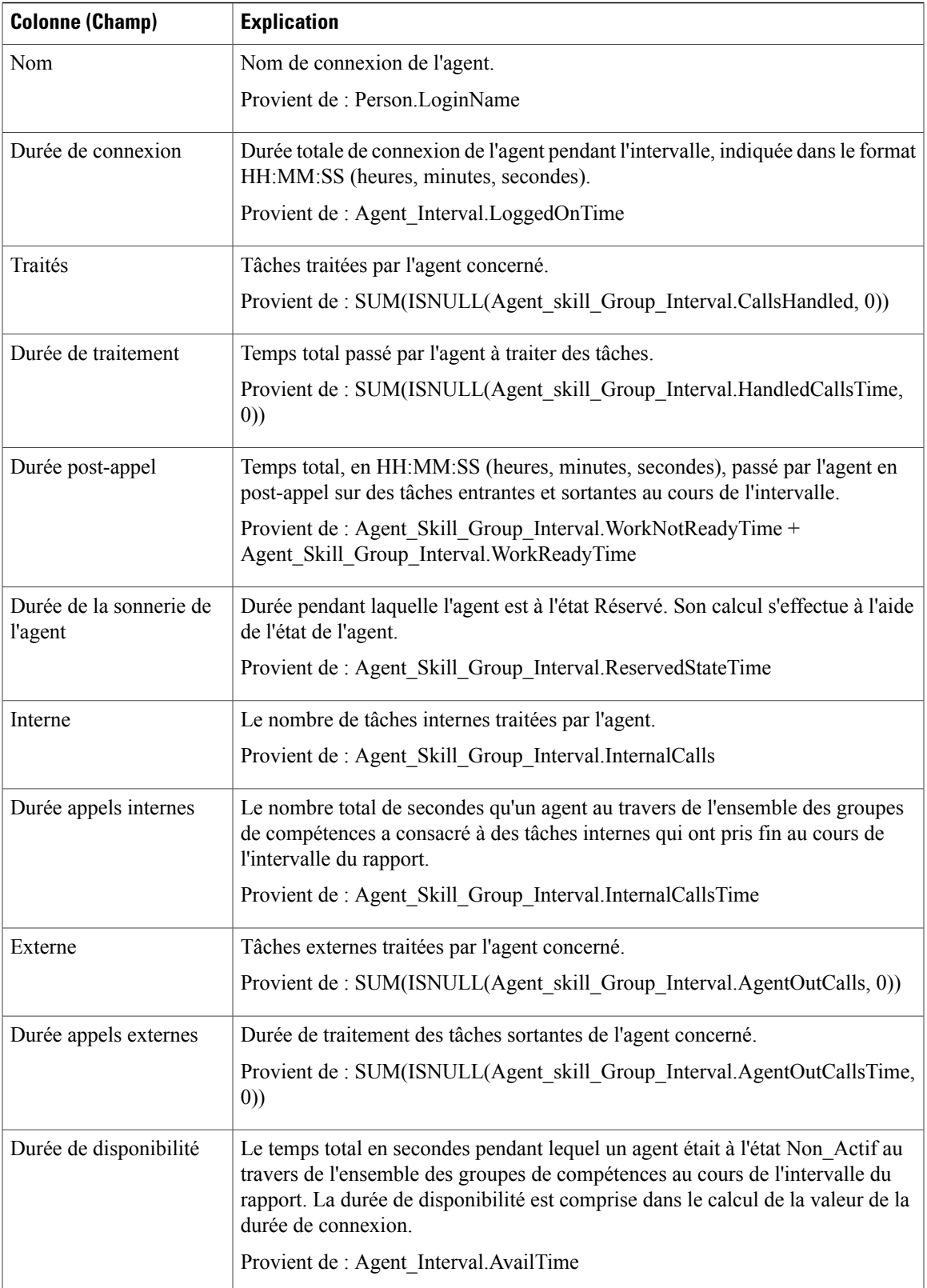

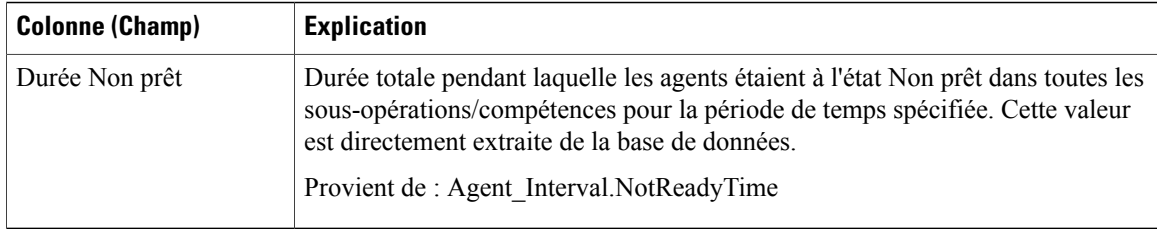

# **Rapport historique sur un groupe de compétences par type d'appel**

Le rapport historique sur un groupe de compétences par type d'appel résume l'activité de l'ensemble d'une compétence pour chaque type d'appel en affichant la date, les tâches entrantes, la vitesse de réponse moyenne, les tâches abandonnées, le temps moyen avant abandon, les tâches traitées, le temps de traitement moyen, la durée de post-appel moyenne pour une période donnée, le niveau de service et les appels abandonnés dans les limites du niveau de service sur une base quotidienne (vue par défaut).

Vous pouvez effectuer une sélection parmi trois modèles de rapport historique sur un groupe de compétences par type d'appel pour afficher les données dans un rapport d'intervalle/quotidien (par défaut), hebdomadaire ou mensuel :

- Rapport historique sur un groupe de compétences par type d'appel
- Rapport historique hebdomadaire sur un groupe de compétences par type d'appel
- Rapport historique mensuel sur un groupe de compétences par type d'appel

Lors de la visualisation du rapport historique sur un groupe de compétences par type d'appel, vous pouvez afficher la vue de l'intervalle en sélectionnant **Rapporthistoriqued'intervalle surungroupede compétences par type d'appel** dans la liste déroulante des rapports (située à l'extrême droite de la barre de menus). La vue de l'intervalle récapitule les données pour chaque agent à l'intervalle configuré, 15 ou 30 minutes.

**Requête :** les données de ce rapport sont constituées à partir d'un bloc anonyme.

**Vues :** ce rapport ne comporte qu'une vue de grille.

**Groupement :** ce rapport est groupé et trié par Nom de type d'appel, par Nom de groupe de compétences, puis par Date (quotidien); Date Heure (Intervalle); Semaine (hebdomadaire) ou Mois (mensuel).

**Liste de valeurs :** Types d'appel

**Tables de schéma de base de données à partir desquelles les données sont récupérées :**

- Groupe Compétences
- Type Appel
- Intervalle SG type appel
- Domaine Routage Support
- File d'attente de précision

Г

#### **Champs actuels du rapport historique sur un groupe de compétences par type d'appel**

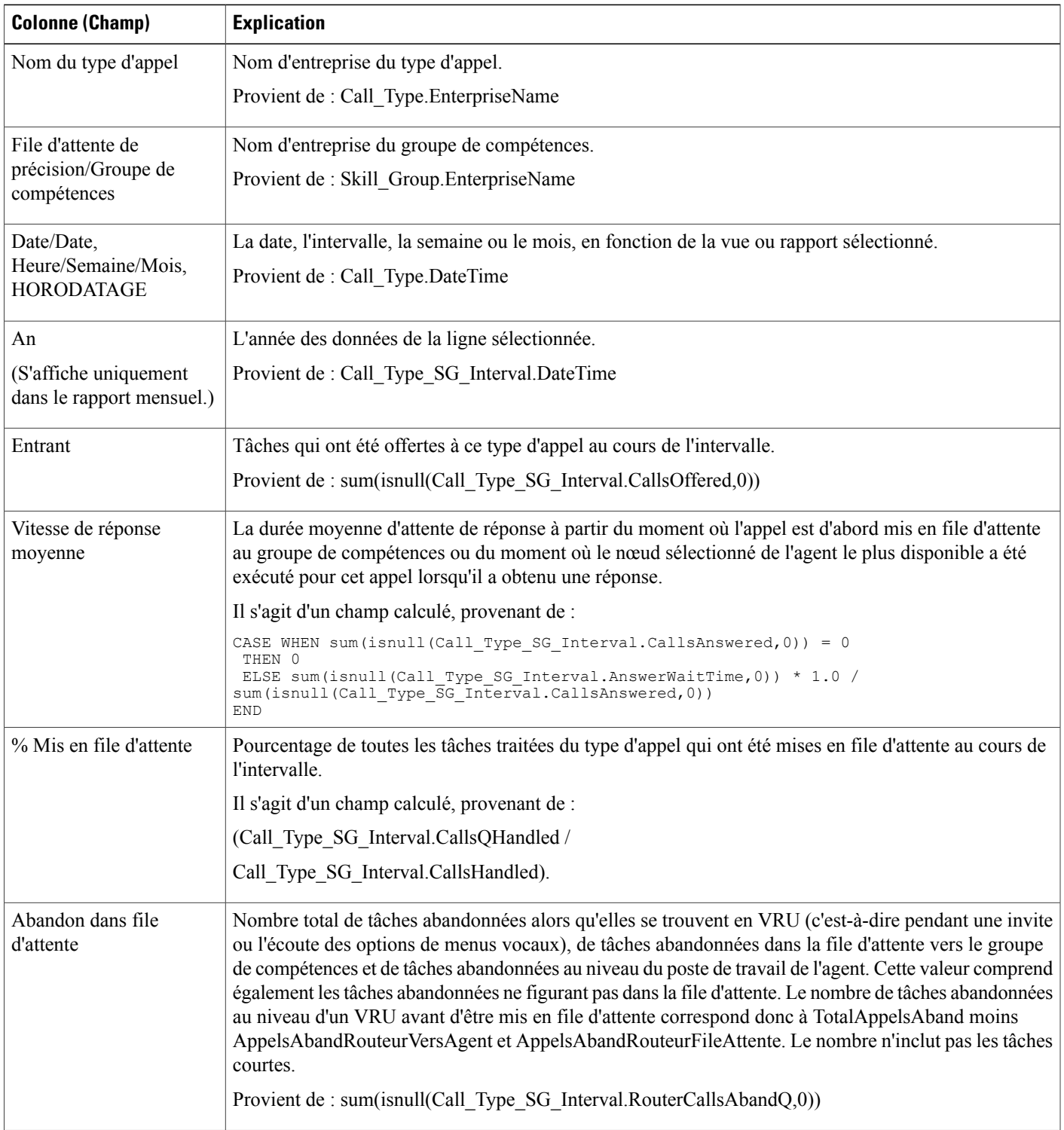

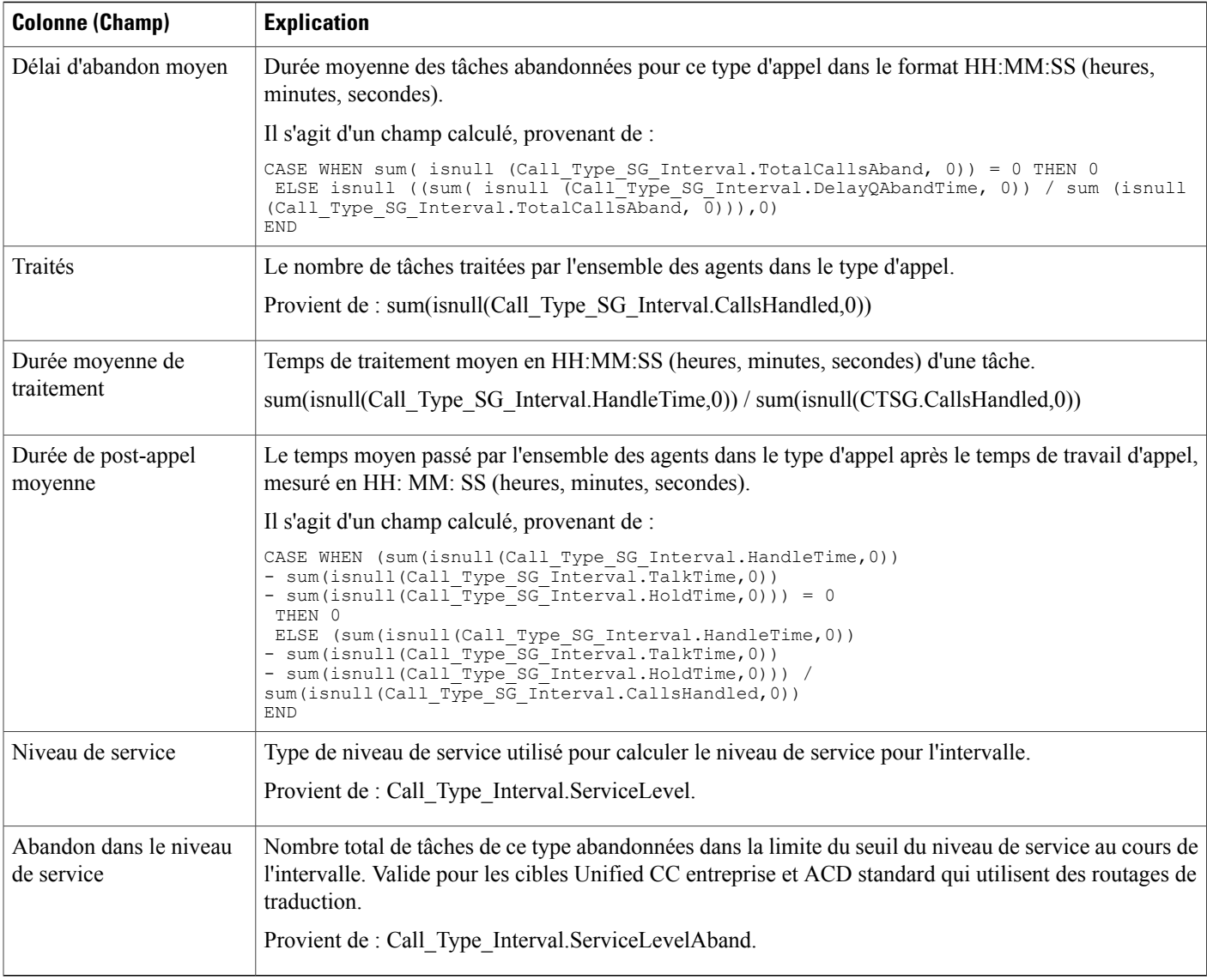

# **Rapport historique sur les compétences**

Le rapport historique sur les compétences affiche les tâches traitées, le temps passé par l'agent dans ses activités, les assistances, les transferts et les attentes associés à chaque agent pour une compétence. Ce rapport affiche seulement le temps passé par chaque agent sur cette compétence particulière.

Vous pouvez effectuer une sélection parmi quatre modèles de rapport historique sur les compétences pour afficher les données dans un rapport quotidien (valeur par défaut), un rapport d'intervalle, un rapport hebdomadaire ou mensuel :

• Rapport historique quotidien sur les compétences

- Rapport historique d'intervalle sur les compétences
- Rapport historique hebdomadaire sur les compétences
- Rapport historique mensuel sur les compétences

La vue de l'intervalle récapitule les données pour chaque agent à l'intervalle configuré, 15 ou 30 minutes.

**Requête :** les données de ce rapport sont constituées à partir d'un bloc anonyme.

**Vues :** ce rapport ne comporte qu'une vue de grille.

**Groupage :** ce rapport est groupé par Nom de groupe de compétences, puis par Nom de l'agent, et trié par date (quotidien); date et heure (Intervalle); semaine (hebdomadaire) ou mois (mensuel).

**Liste de valeurs :** Groupes de compétences

**Tables de schéma de base de données à partir desquelles les données sont récupérées :**

- Agent
- Intervalle\_Agent
- Personne
- Intervalle\_Groupe\_Compétences\_Agent
- Groupe\_Compétences
- Domaine Routage Support

#### **Champs actuels du rapport historique sur les compétences**

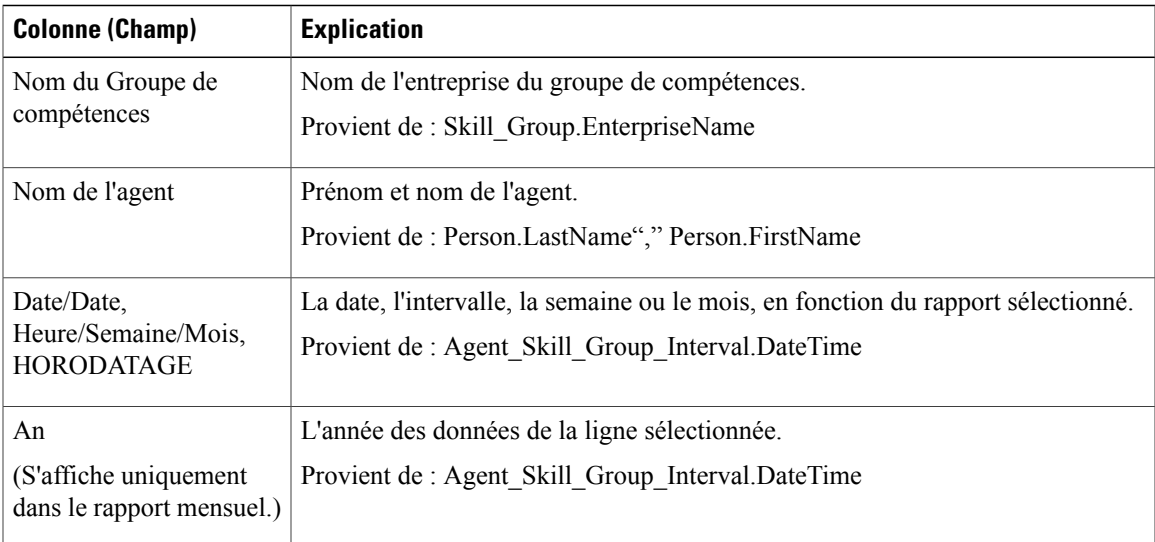

T

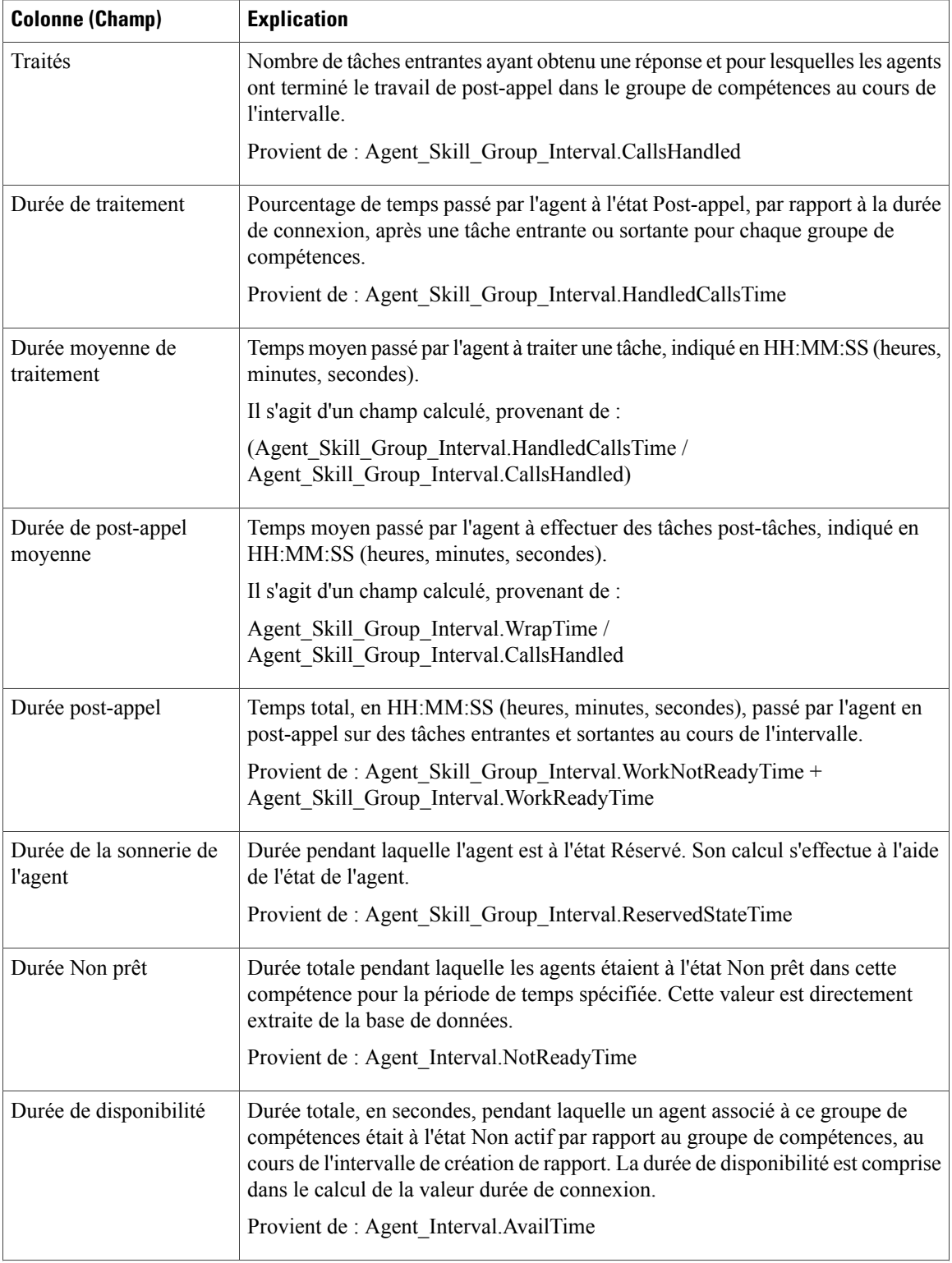

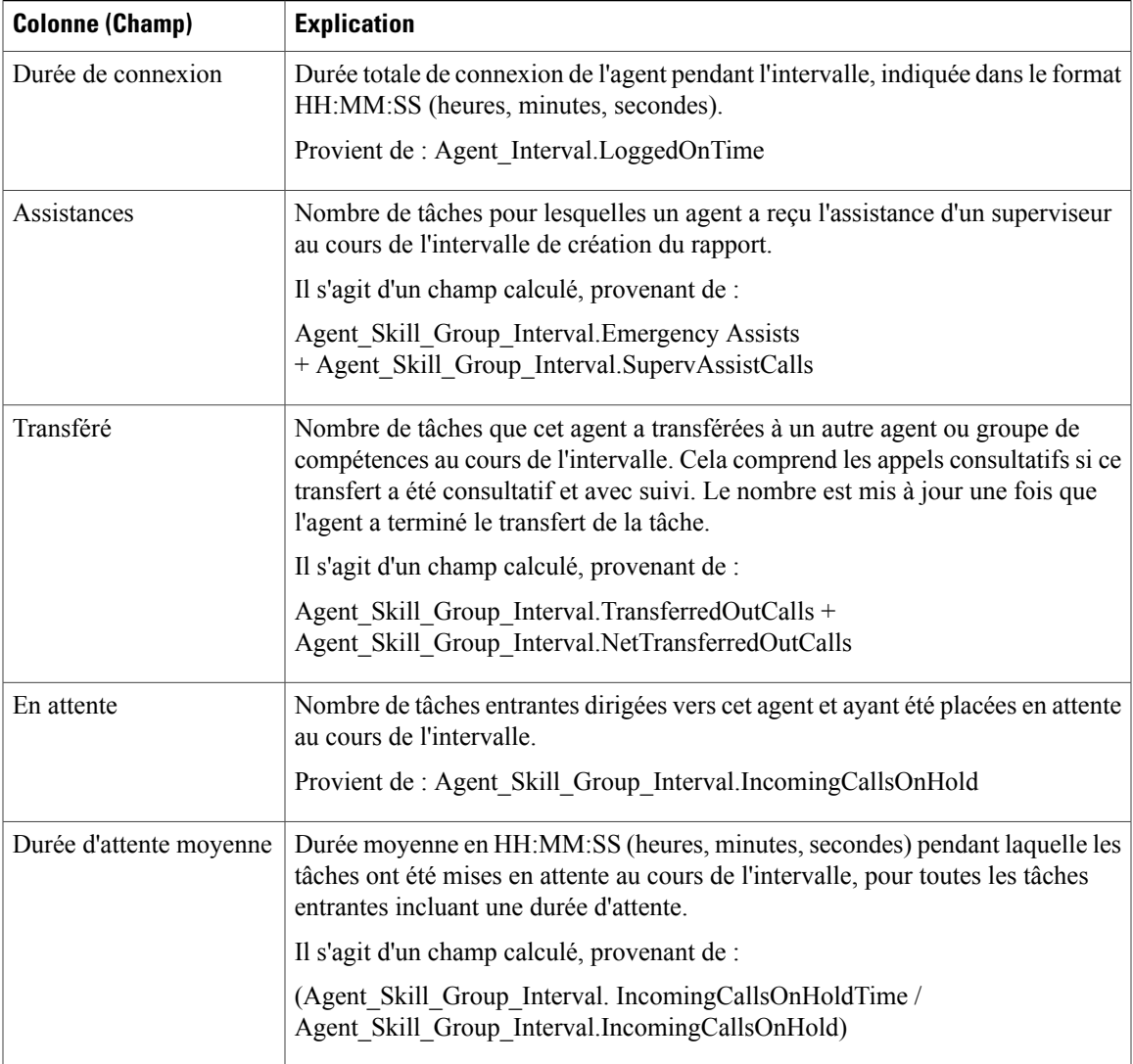

## **Rapport historique sur le profil d'appel d'une compétence**

Ce rapport montre le niveau de performance de la compétence que vous avez spécifiée par rapport aux niveaux de service prédéfinis pour votre centre d'appels pour la date indiquée, pour une période donnée, sur une base mensuelle.

Vous pouvez effectuer une sélection parmi trois modèles de rapport historique sur le profil d'appel d'une compétence pour afficher les données dans un rapport d'intervalle/quotidien (par défaut), hebdomadaire ou mensuel :

- Rapport historique sur le profil d'appel d'une compétence
- Rapport historique hebdomadaire sur le profil d'appel d'une compétence

• Rapport historique mensuel sur le profil d'appel d'une compétence

Lors de la visualisation du rapport historique sur le profil d'appel d'une compétence, vous pouvez afficher la vue de l'intervalle en sélectionnant **Rapporthistoriqued'intervalle sur leprofild'appeld'une compétence** dans la liste déroulante des rapports (située à l'extrême droite de la barre de menus). La vue de l'intervalle récapitule les données pour chaque agent à l'intervalle configuré, 15 ou 30 minutes.

**Requête :** les données de ce rapport sont constituées à partir d'un bloc anonyme.

**Vues :** ce rapport a uniquement une vue de grille.

**Groupement :** ce rapport est groupé par Nom de groupe de compétences, puis trié par Date (Quotidien), Date Heure (Intervalle), Semaine (Hebdomadaire) ou Mois (Mensuel).

**Liste de valeurs :** Groupes de compétences

**Tables de schéma de base de données à partir desquelles les données sont récupérées :**

- Intervalle Groupe Compétences
- Intervalle\_Bucket
- Groupe\_Compétences

#### **Champs actuels du rapport historique sur le profil d'appel d'une compétence**

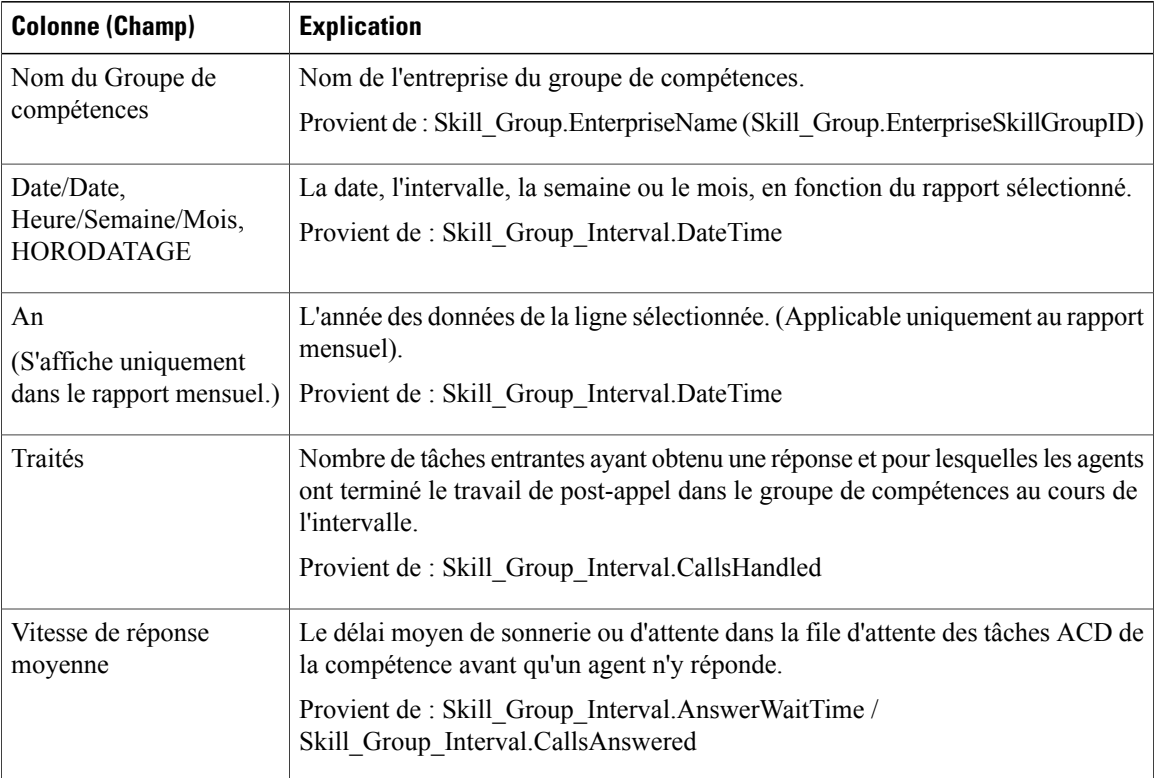

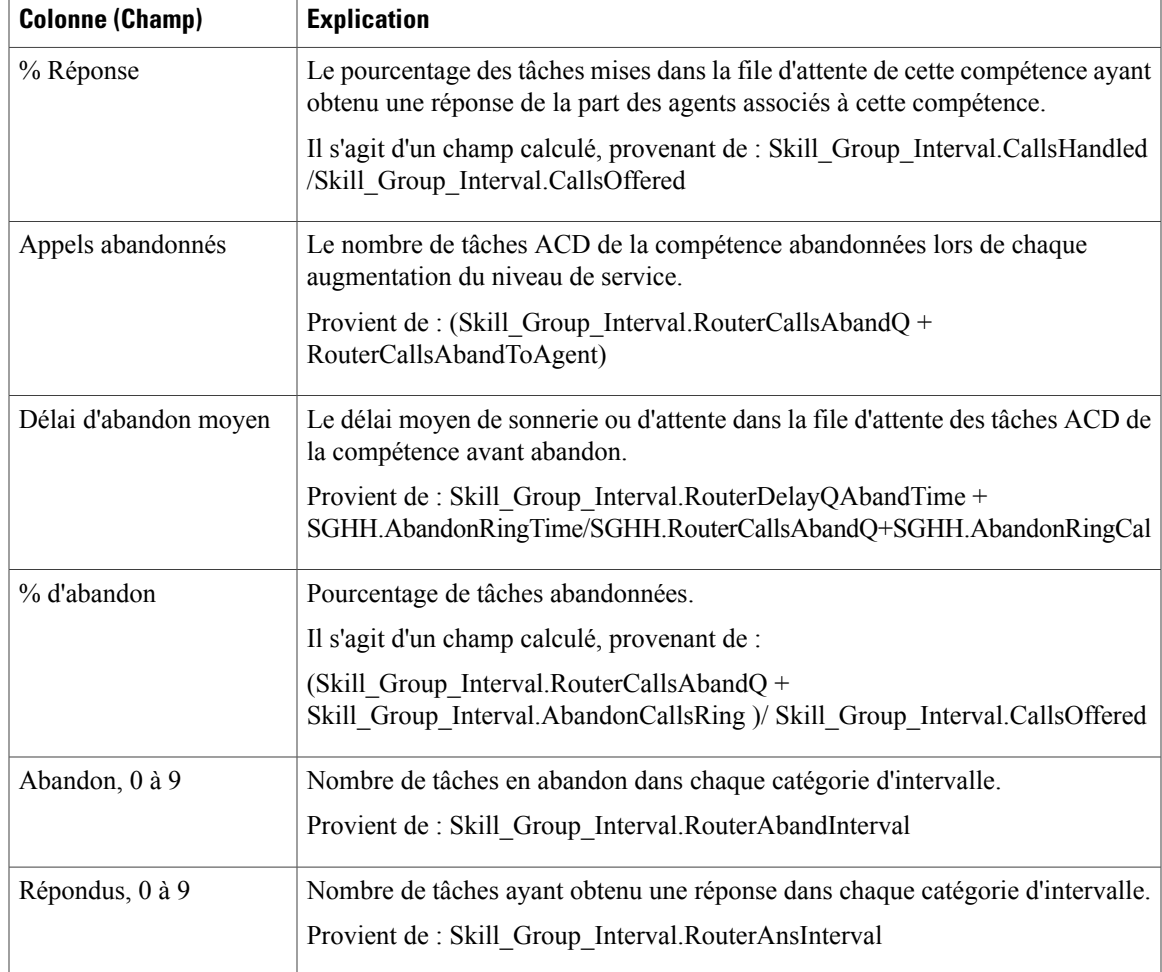

### **Rapport historique de synthèse sur la compétence**

Le rapport historique de synthèse sur la compétence résume l'activité d'une compétence entière au fil du temps. Vous pouvez utiliser ce rapport pour analyser les performances globales d'une compétence ou comparer deux ou plusieurs compétences comparables.

Vous pouvez effectuer une sélection parmi trois modèles de rapport historique de synthèse sur la compétence pour afficher les données dans un rapport d'intervalle/quotidien (par défaut), hebdomadaire ou mensuel :

- Rapport historique de synthèse sur la compétence
- Rapport historique hebdomadaire de synthèse sur la compétence
- Rapport historique mensuel de synthèse sur la compétence

Lors de la visualisation du rapport historique de synthèse sur la compétence, vous pouvez afficher la vue de l'intervalle en sélectionnant **Rapport historique d'intervalle de synthèse sur la compétence** dans la liste

déroulante des rapports (située à l'extrême droite de la barre de menus). La vue de l'intervalle récapitule les données pour chaque agent à l'intervalle configuré, 15 ou 30 minutes.

**Requête :** les données de ce rapport sont constituées à partir d'un bloc anonyme.

**Vues :** ce rapport ne comporte qu'une vue de grille.

**Groupement :** ce rapport est groupé par Groupe de compétences, puis trié par Date (quotidien); Date Heure (Intervalle); Semaine (hebdomadaire) ou Mois (mensuel).

**Liste de valeurs :** Groupes de compétences

**Tables de schéma de base de données à partir desquelles les données sont récupérées :**

- Groupe Compétences
- Intervalle\_Groupe\_Compétences
- Domaine Routage Support

#### **Champs actuels du rapport historique de synthèse sur la compétence**

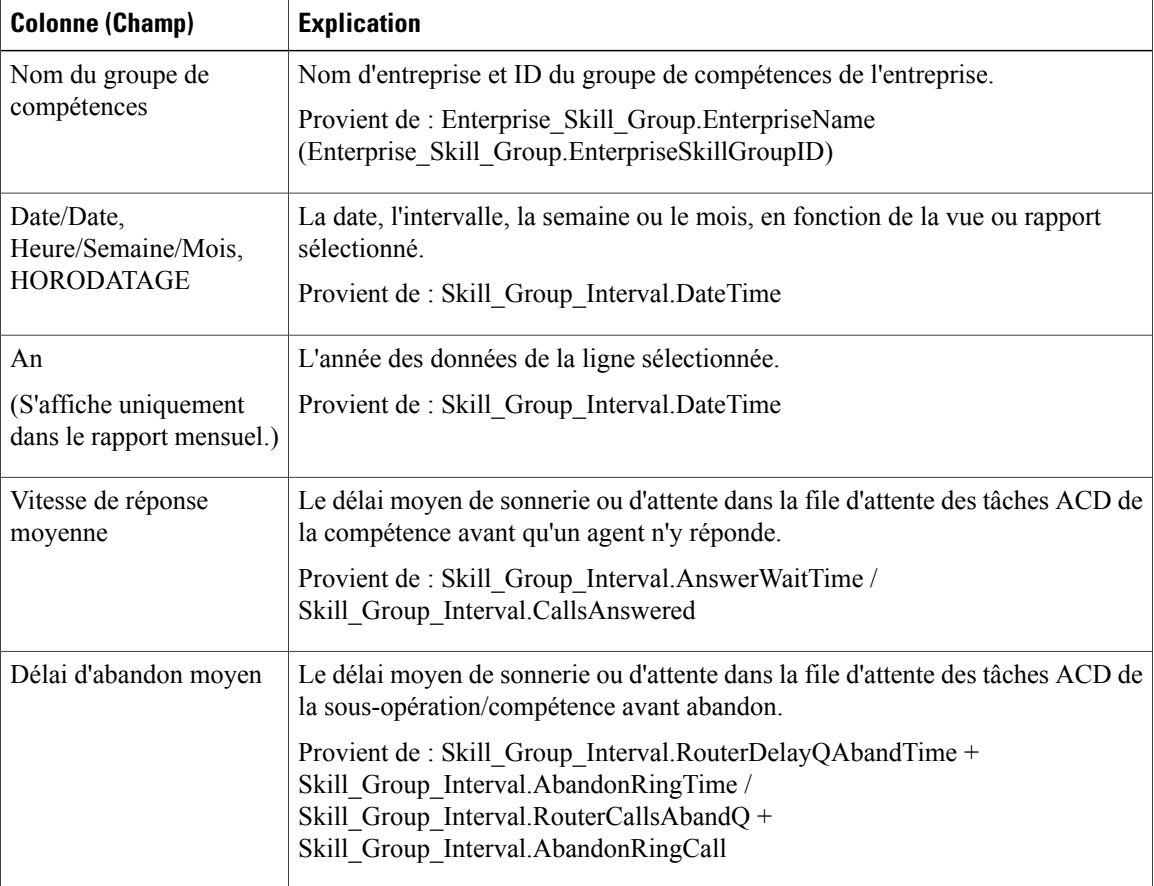

 $\mathbf I$ 

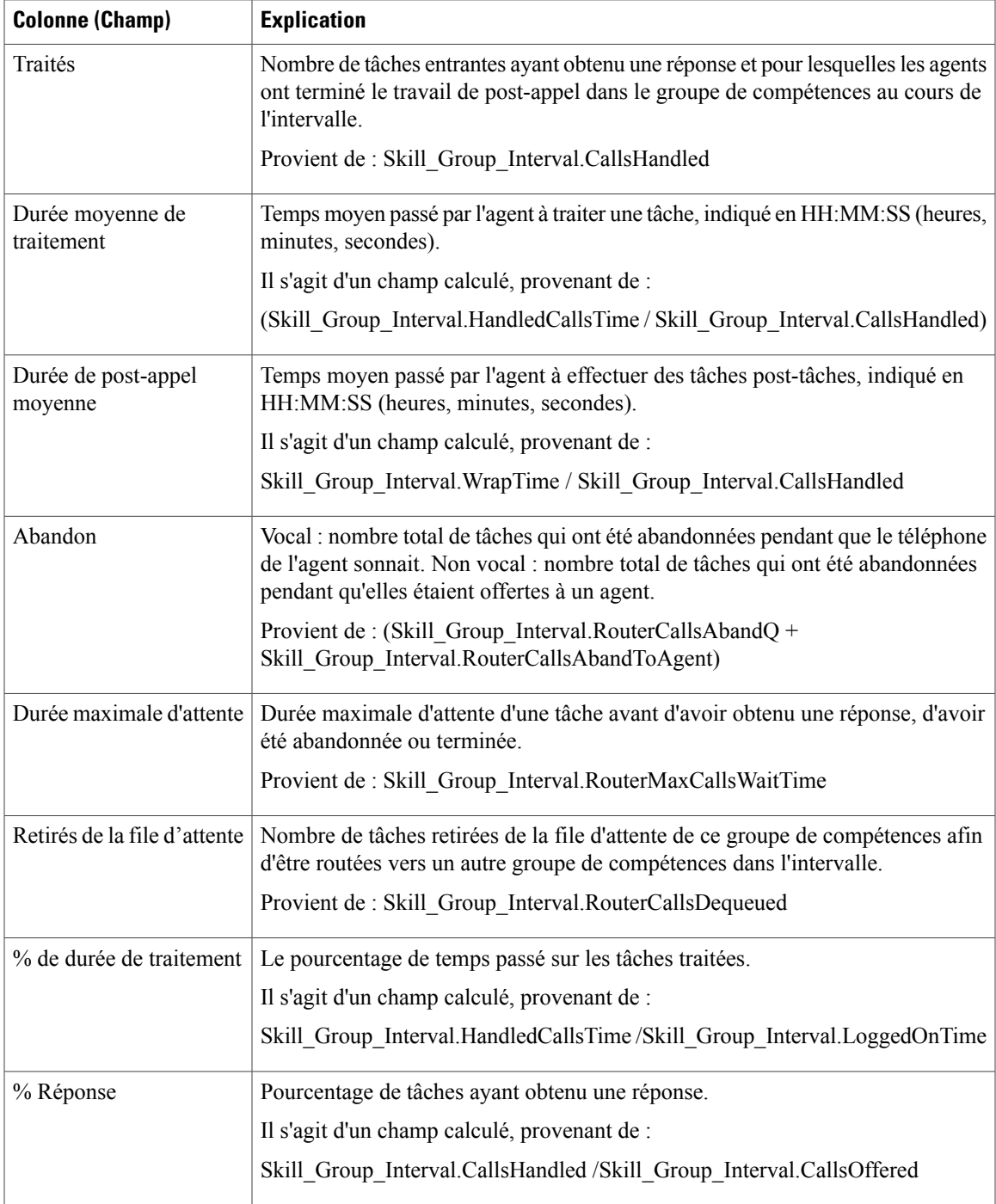

**Résumé du rapport :** ce rapport dispose d'un résumé pour toutes les données.

### **Rapport historique de connexion/déconnexion de l'agent**

Le rapport historique de connexion/déconnexion de l'agent (compétence) affiche les heures auxquelles les agents associés à une compétence donnée se sont connectés et déconnectés, les codes raison associés à la déconnexion (le cas échéant), et les compétences avec lesquelles les agents se sont connectés et déconnectés.

**Requête :** les données de ce rapport sont constituées à partir d'un bloc anonyme.

**Vues :** ce rapport ne comporte qu'une vue de grille.

**Regroupement :** ce rapport est groupé par nom d'agent et trié par date et heure.

**Liste de valeurs :** Agent

#### **Tables de schéma de base de données à partir desquelles les données sont récupérées :**

- Déconnexion Agent
- Déconnexion\_Groupe\_Compétences\_Agent
- Groupe Compétences
- Agent
- Personne
- Code\_Raison
- Attribut Agent
- Attribut

#### **Champs actuels du rapport de connexion/déconnexion de l'agent**

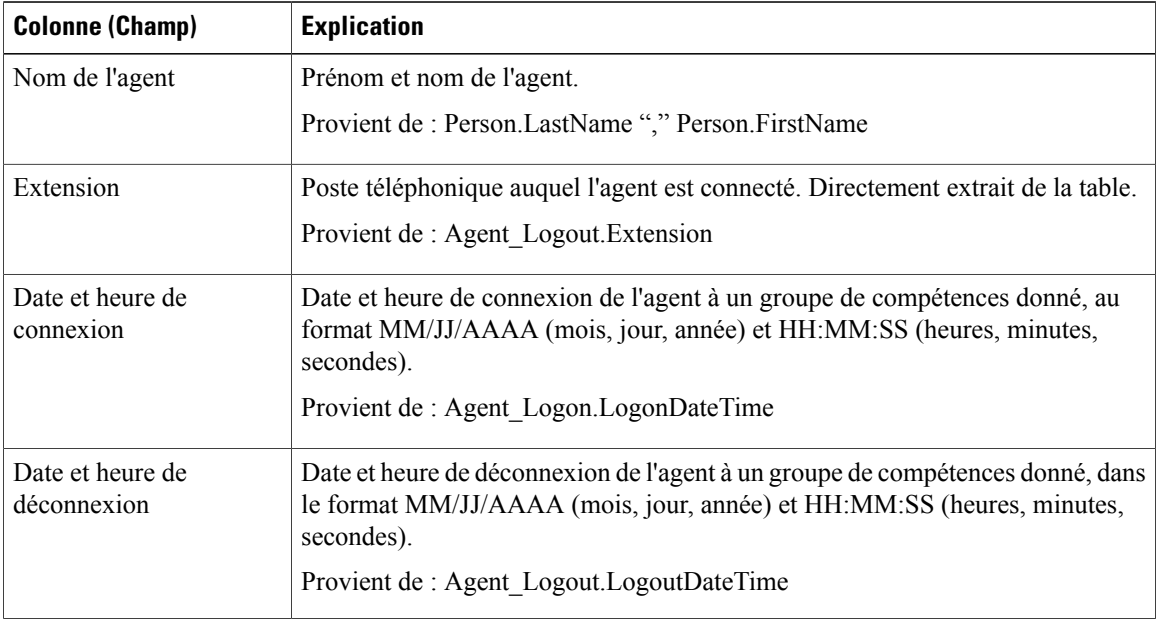

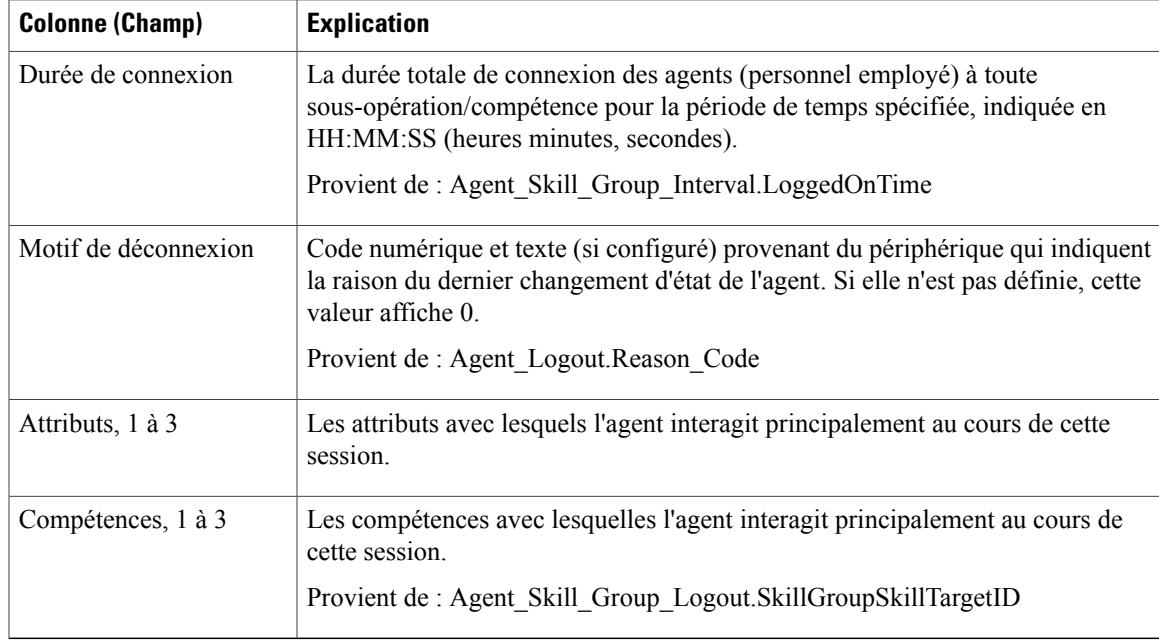

## **Rapport historique sur l'état non prêt de l'agent**

Ce rapport présente la durée totale de connexion du personnel, la durée totale à l'état Non prêt et la durée non prêt pour chaque code motif d'un agent.

**Requête :** les données de ce rapport sont constituées à partir d'un bloc anonyme.

**Vues :** ce rapport ne comporte qu'une vue de grille.

**Groupement :** ce rapport est groupé et trié par nom d'agent, puis par date et heure (intervalle).

**Liste de valeurs :** Agent

**Tables de schéma de base de données à partir desquelles les données sont récupérées :**

- Agent
- Personne
- Membre Équipe Agents
- Équipe Agents
- Intervalle\_Agent
- Détail Événement Agent

#### **Champs actuels du rapport historique sur l'état non prêt de l'agent**

 $\mathbf I$ 

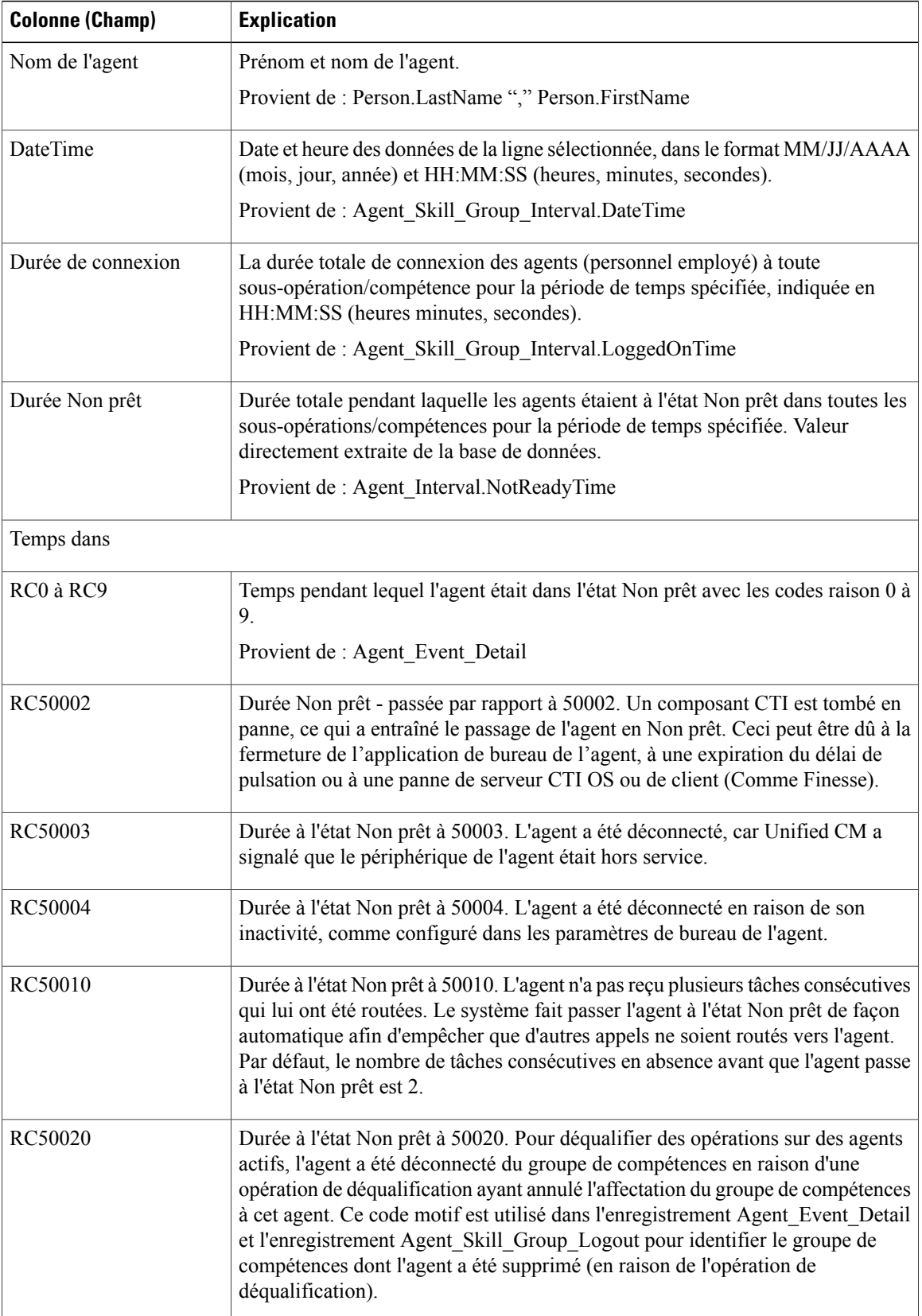

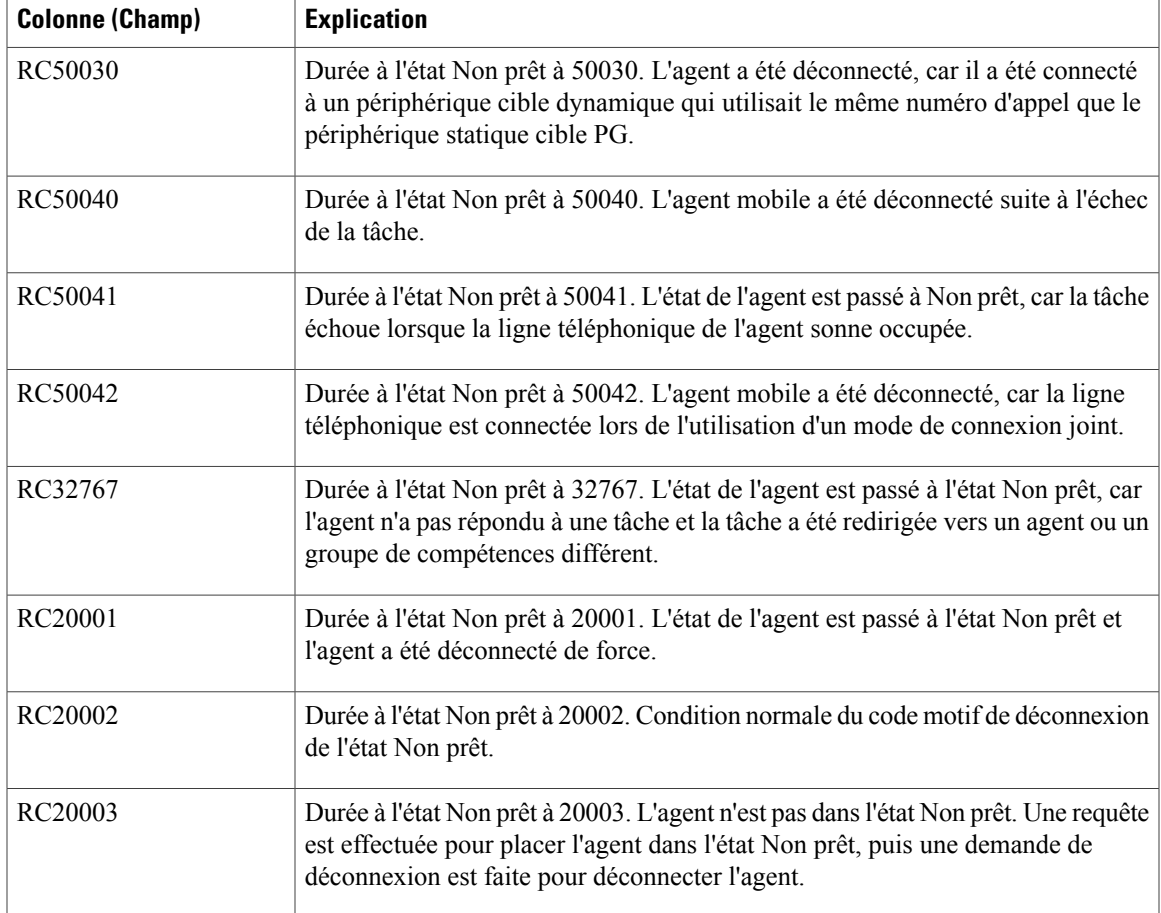

## **Rapport historique de suivi de l'état de l'agent**

Le rapport historique de suivi de l'état de l'agent répertorie chaque activité de l'agent et l'heure à laquelle elle a eu lieu.

**Requête :** les données de ce rapport sont constituées à partir d'un bloc anonyme.

**Vues :** ce rapport ne comporte qu'une vue de grille.

**Groupement :** ce rapport est groupé et trié par nom d'agent, puis par date et heure (intervalle).

**Liste de valeurs :** Agent

**Tables de schéma de base de données à partir desquelles les données sont récupérées :**

- Trace État Agent
- Agent
- Personne

I

- Groupe\_Compétences
- Domaine\_Routage\_Support

#### **Champs actuels du rapport historique de suivi de l'état de l'agent**

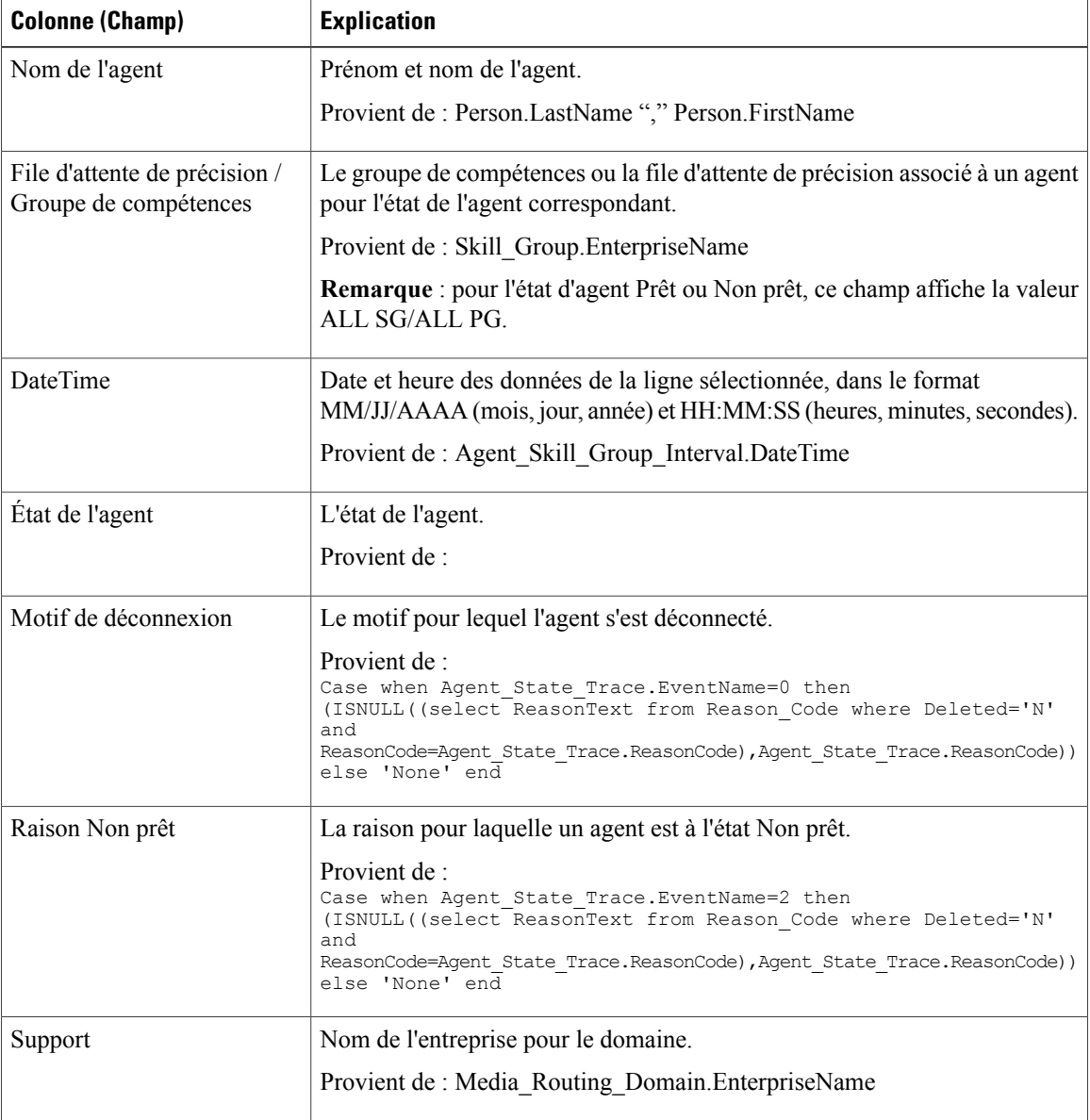

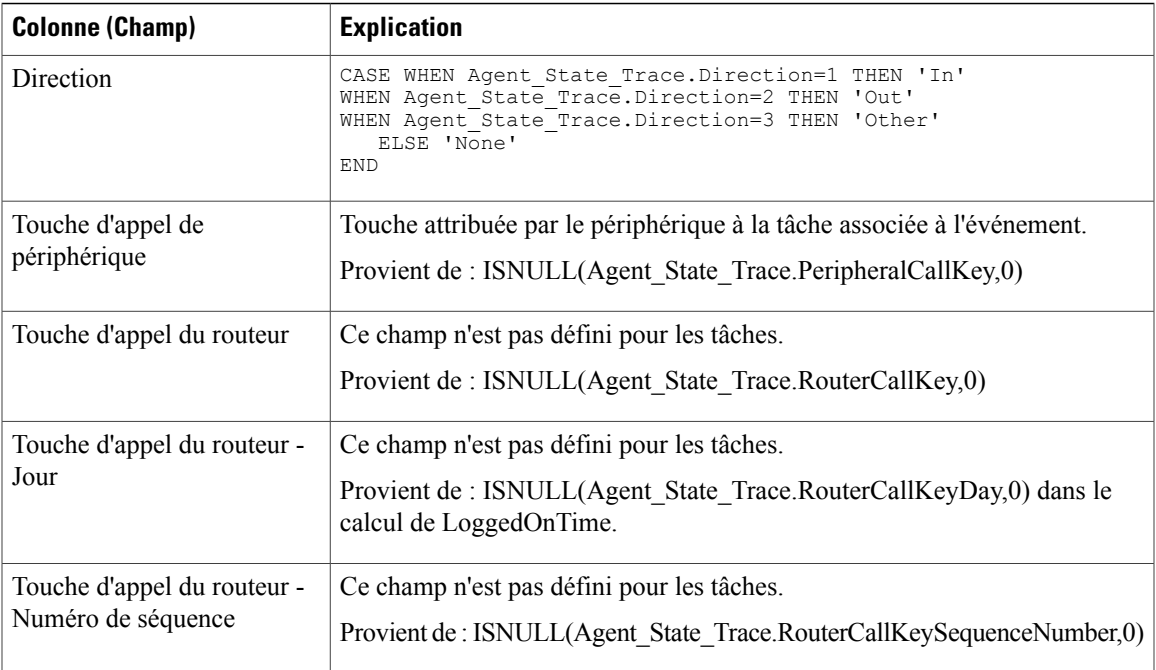

# **Rapport historique sur l'état non prêt de l'équipe d'agents**

Ce rapport indique la durée totale de présence du personnel, la durée totale non prêt et la durée non prêt pour chaque code motif des agents d'un groupe d'agents.

**Requête :** les données de ce rapport sont constituées à partir d'un bloc anonyme.

**Vues :** ce rapport ne comporte qu'une vue de grille.

**Groupement :** ce rapport est groupé et trié par nom d'équipe, puis par nom d'agent, et par date et heure (intervalle).

**Liste de valeurs :** Équipe d'agents

**Tables de schéma de base de données à partir desquelles les données sont récupérées :**

- Agent
- Personne
- Membre\_Équipe\_Agents
- Équipe Agents
- Intervalle Agent
- Détail\_Événement\_Agent

Τ

#### **Champs actuels du rapport historique sur l'état non prêt de l'équipe d'agents**

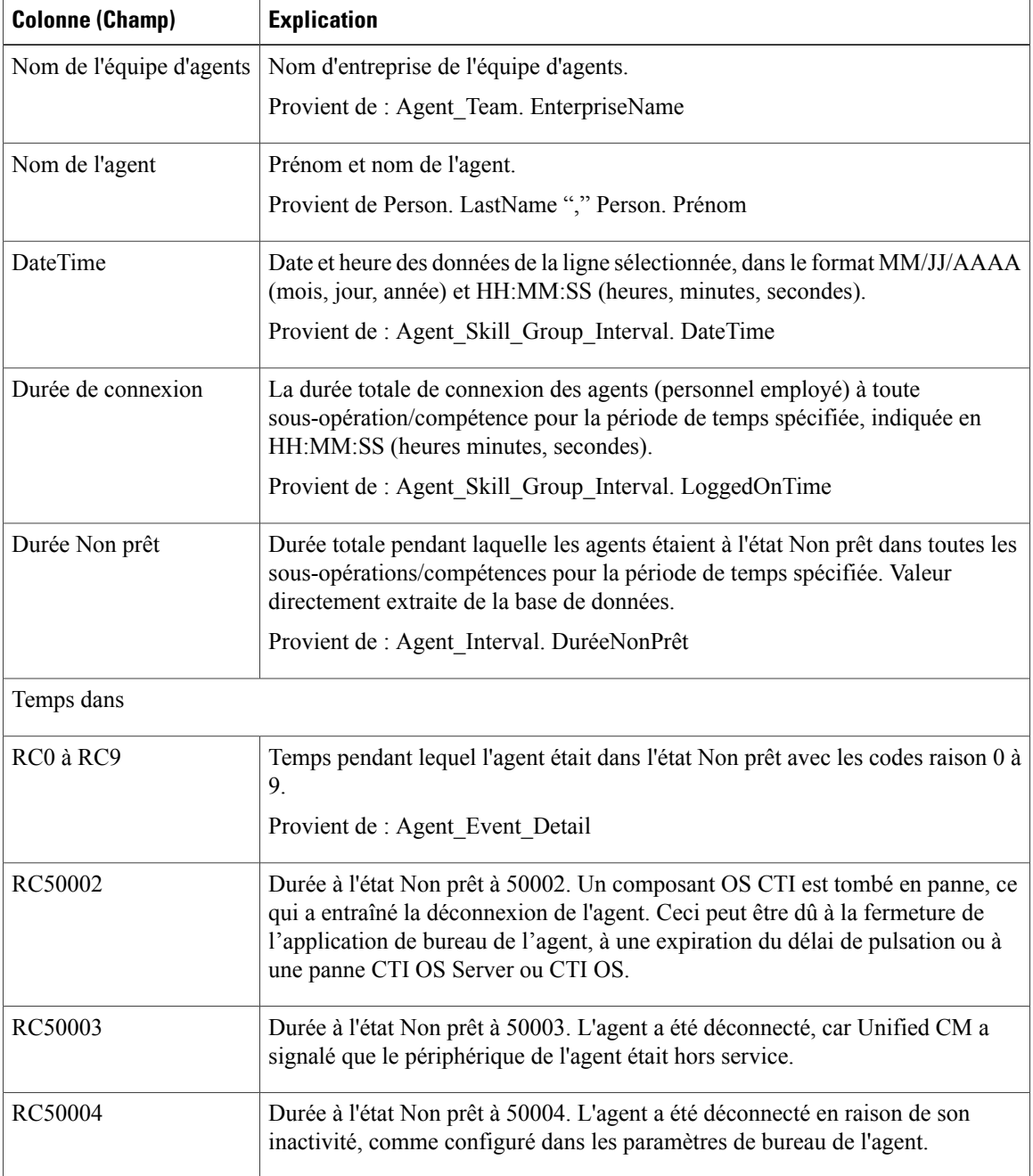

 $\mathbf{I}$ 

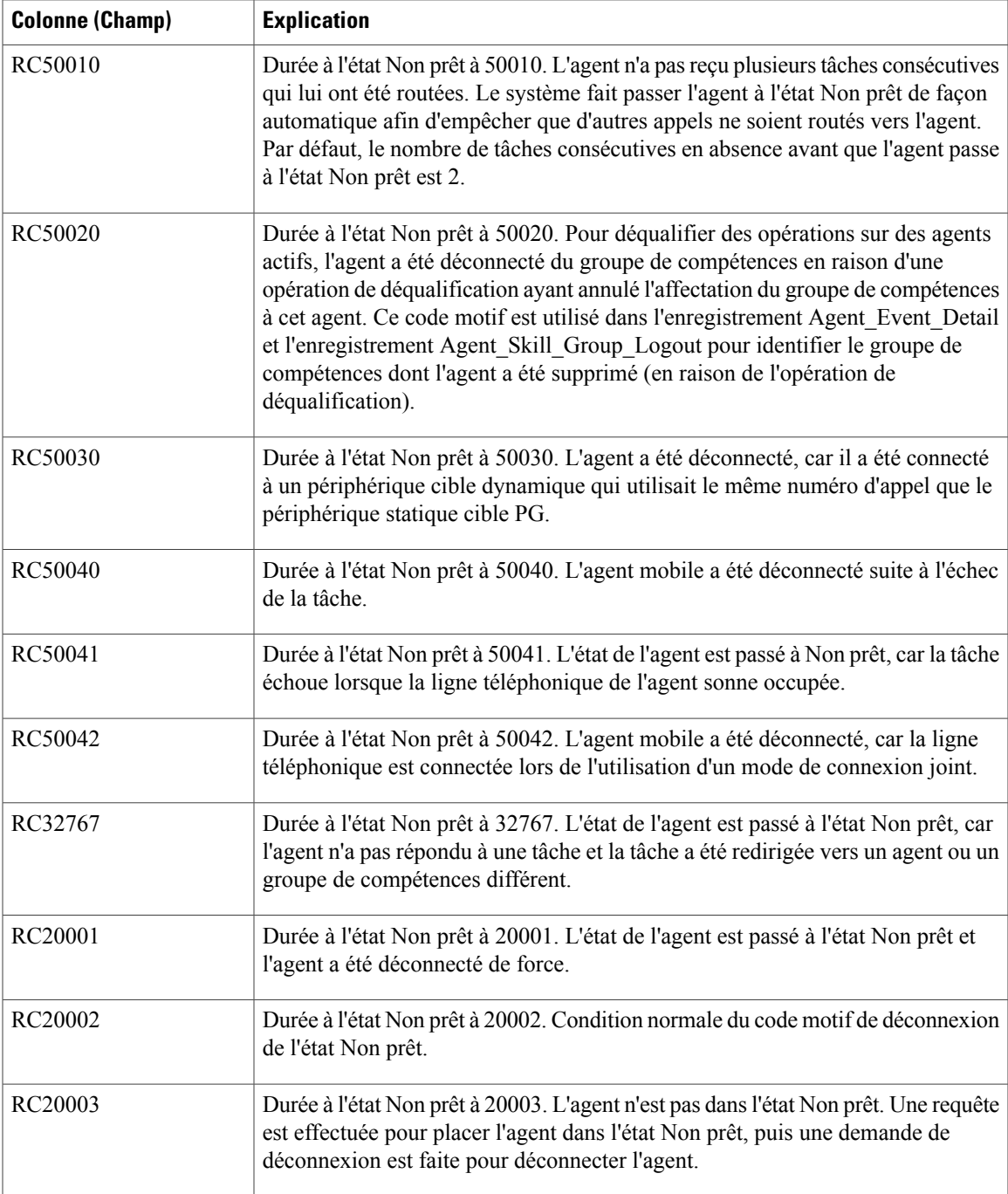

**Résumé du rapport :** ce rapport dispose d'un résumé pour toutes les données.

I

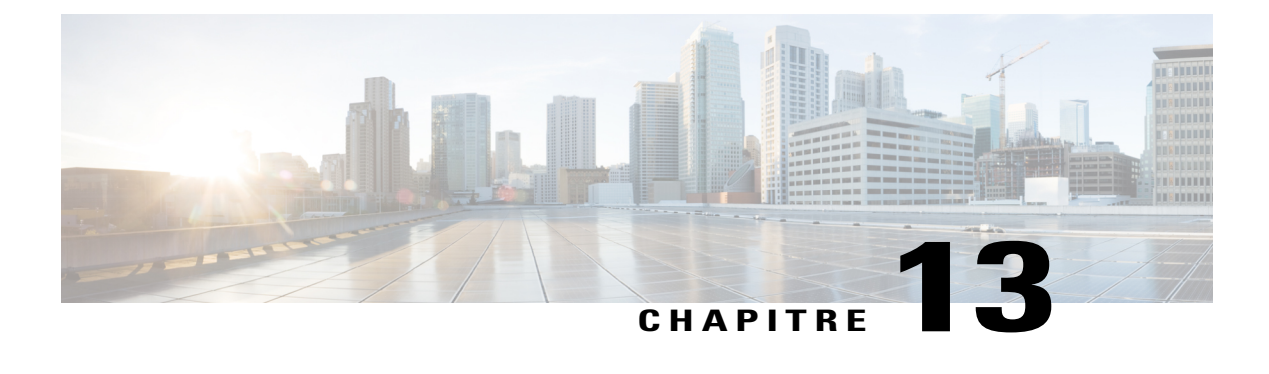

# **Rapports temps réel temporaires**

- [Agents](#page-280-0) Temps Réel, page 265
- Rapport en temps réel d'une équipe [d'agents,](#page-282-0) page 267
- Groupe de [compétences](#page-284-0) Non prêt, page 269
- État du groupe de [compétences,](#page-286-0) page 271
- Statut de la [compétence,](#page-290-0) page 275
- Rapport en temps réel sur les types [d'appels,](#page-292-0) page 277

### <span id="page-280-0"></span>**Agents Temps Réel**

Le rapport en temps réel sur les agents affiche les activités actuelles des agents affectés à une compétence.

**Requête :** les données de ce rapport sont constituées à partir d'une requête de base de données.

**Vues :** ce rapport a uniquement une vue de grille.

**Groupement :** ce rapport est groupé par nom de groupe de compétences et trié par nom d'agent.

**Liste de valeurs :** Groupes de compétences

**Tables de schéma de base de données à partir desquelles les données sont récupérées :**

- Personne
- Agent
- Agent\_Temps\_Réel
- Groupe Compétences Agent Temps Réel
- Groupe Compétences Temps Réel
- Service
- Groupe\_Compétences
- Domaine\_Routage\_Support

T

#### **Champs actuels de la vue de grille du rapport en temps réel sur les agents**

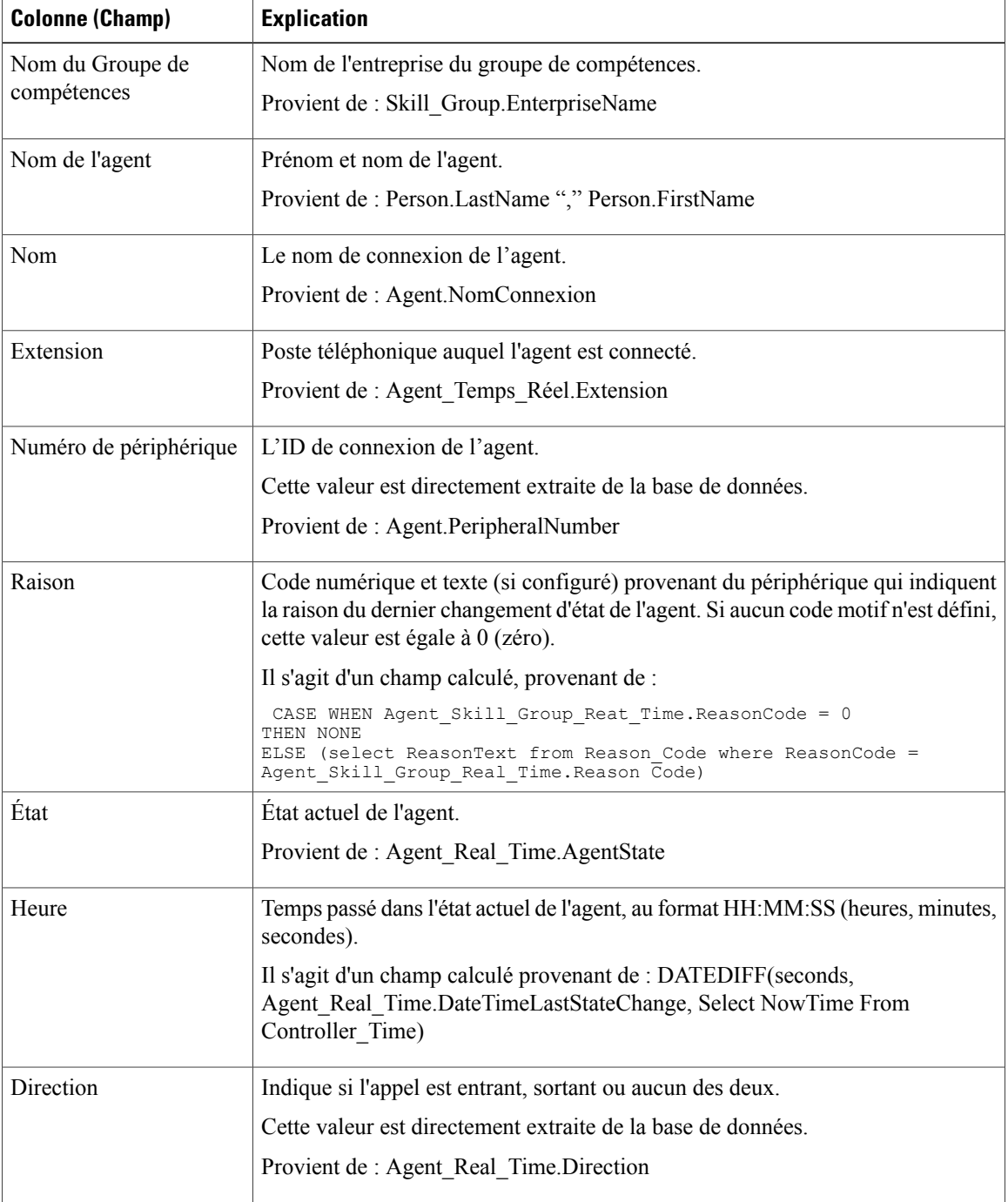

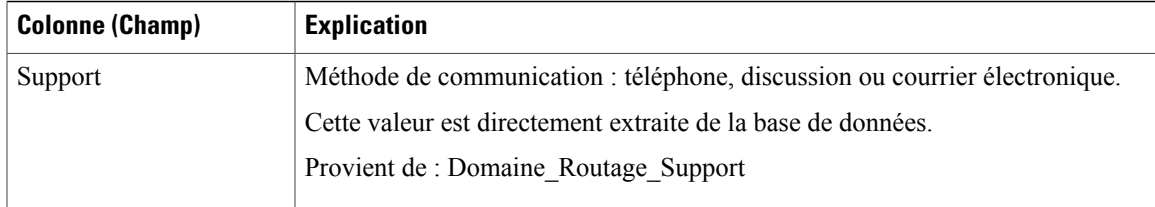

## <span id="page-282-0"></span>**Rapport en temps réel d'une équipe d'agents**

Le rapport en temps réel sur les équipes d'agents affiche les activités actuelles des équipes d'agents.

**Requête :** les données de ce rapport sont constituées à partir d'une requête de base de données.

**Vues :** ce rapport a uniquement une vue de grille.

**Regroupement :** ce rapport est groupé par nom d'équipe et trié par nom d'agent.

**Liste de valeurs :** Équipes d'agents

#### **Tables de schéma de base de données à partir desquelles les données sont récupérées :**

- Agent
- Personne
- Domaine\_Routage\_Support
- Agent\_Temps\_Réel
- Service
- Membre Équipe Agents
- Équipe\_Agents
- Groupe\_Compétences

#### **Champs actuels de la vue de grille du rapport en temps réel sur les équipes d'agents**

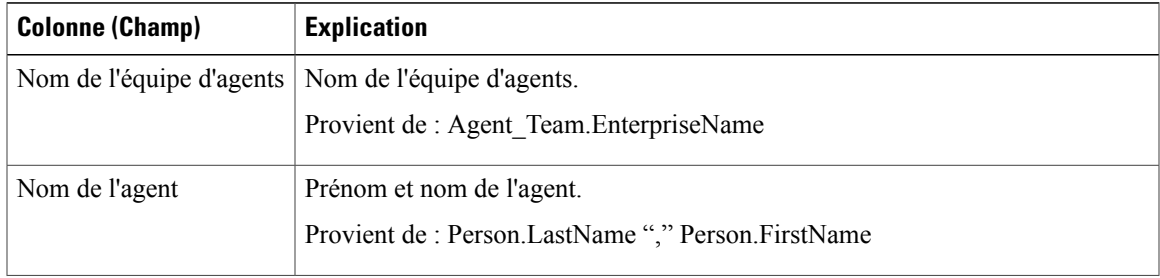

T

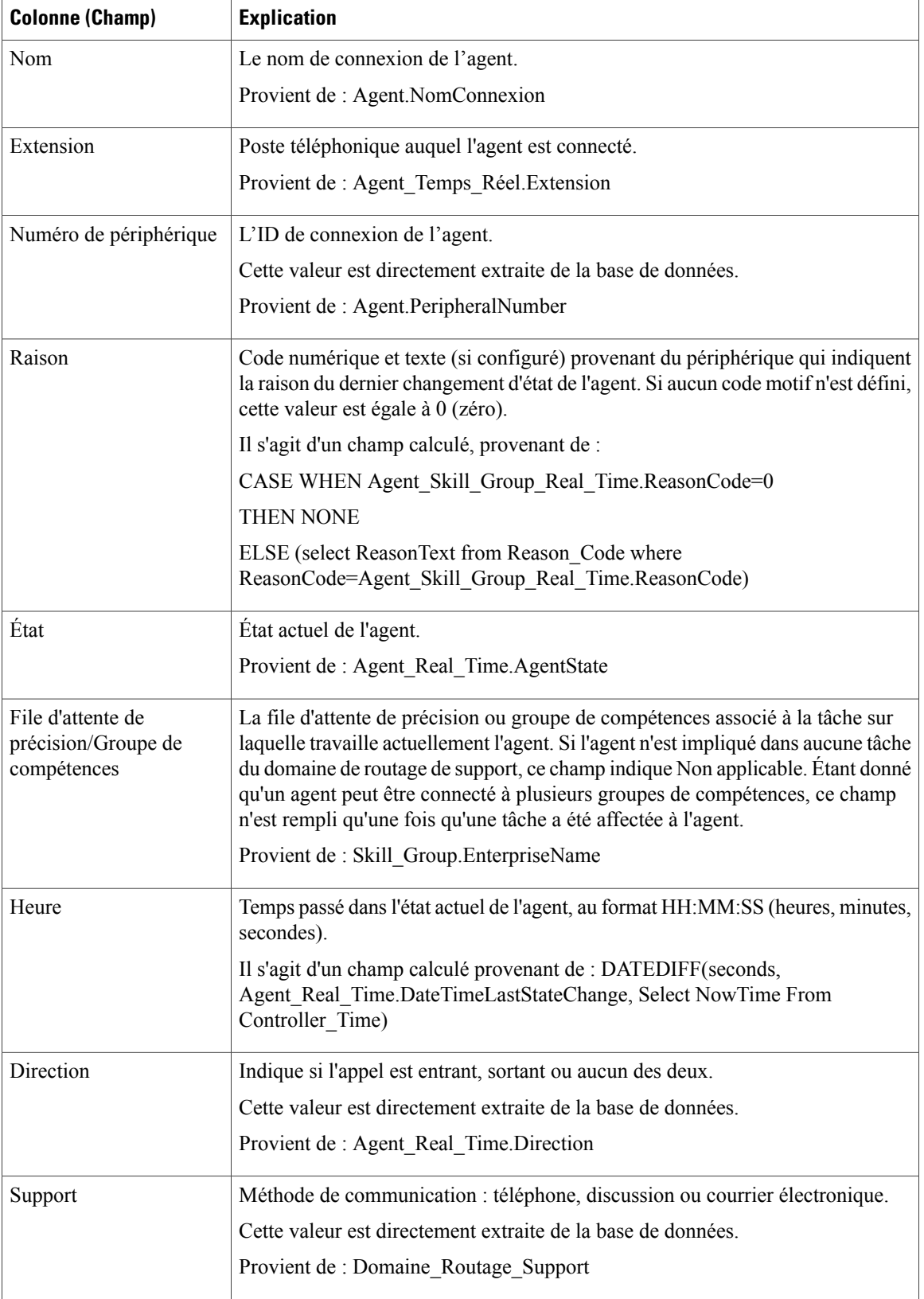

### <span id="page-284-0"></span>**Groupe de compétences Non prêt**

### **Rapport en temps réel détaillé sur le statut Non prêt d'un groupe de compétences**

Le rapport en temps réel détaillé sur le statut Non prêt d'un groupe de compétences affiche le nombre d'agents à l'état Non prêt pour un ou plusieurs groupes de compétences donnés.

**Requête :** bloc anonyme

**Vues :** ce rapport ne comporte qu'une vue de grille.

**Groupement :** ce rapport est groupé et trié par ID cible de compétences.

**Liste de valeurs :** Groupes de compétences

**Tables de schéma de base de données à partir desquelles les données sont récupérées :**

- Groupe Compétences
- Groupe\_Compétences\_Temps\_Réel
- Groupe Compétences Agent Temps Réel

#### **Rapport en temps réel détaillé sur le statut Non prêt d'un groupe de compétences**

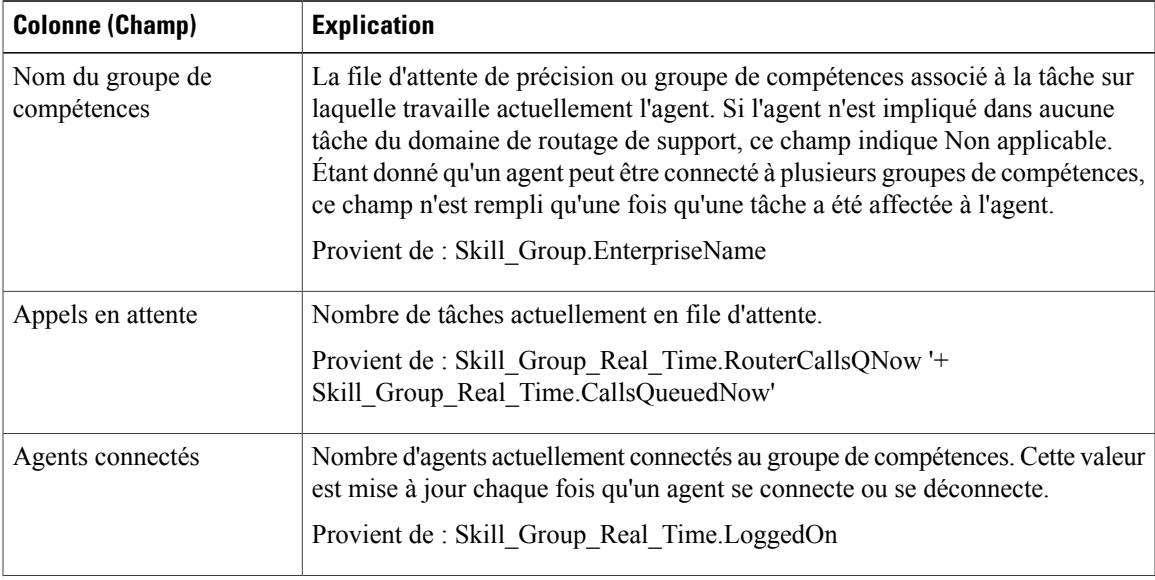

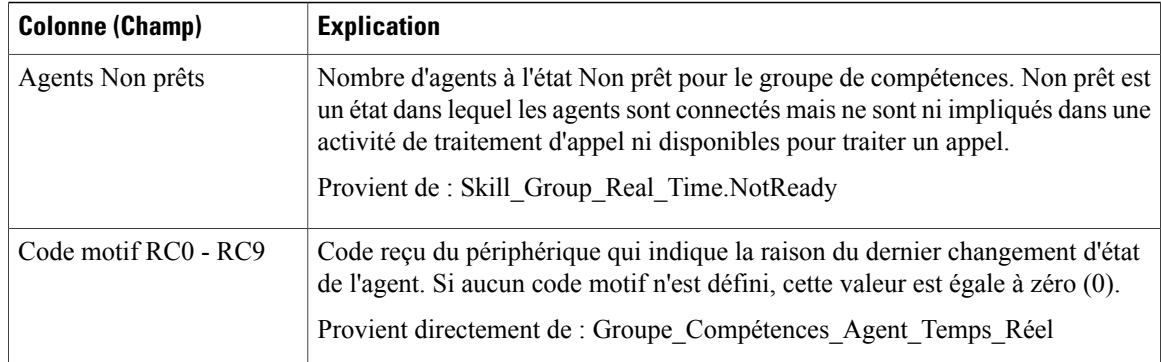

### **Rapport en temps réel sur le statut Non prêt d'un groupe de compétences**

Le rapport en temps réel sur le statut Non prêt d'un groupe de compétences identifie les agents qui sont à l'état Non prêt pour un ou plusieurs groupes de compétences donnés.

**Requête :** les données de ce rapport sont constituées à partir d'une requête de base de données.

**Vues :** ce rapport possède une vue sous forme de grille et un graphique à barres.

**Groupement :** ce rapport est groupé et trié par nom de groupe de compétences.

**Liste de valeurs :** Groupes de compétences

**Tables de schéma de base de données à partir desquelles les données sont récupérées :**

- Personne
- Agent
- Agent Temps Réel
- Groupe Compétences Agent Temps Réel
- Service
- Groupe\_Compétences
- Domaine Routage Support
- Groupe Compétences Temps Réel

#### **Champs actuels de la vue de grille du rapport en temps réel sur le statut Non prêt d'un groupe de compétences**

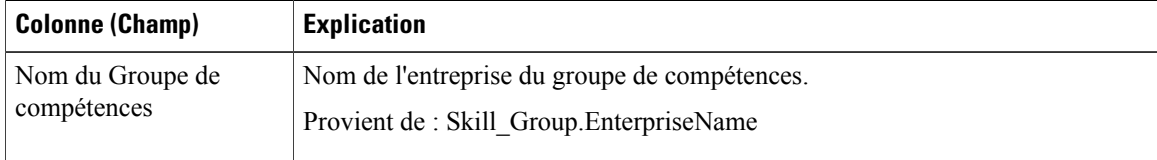

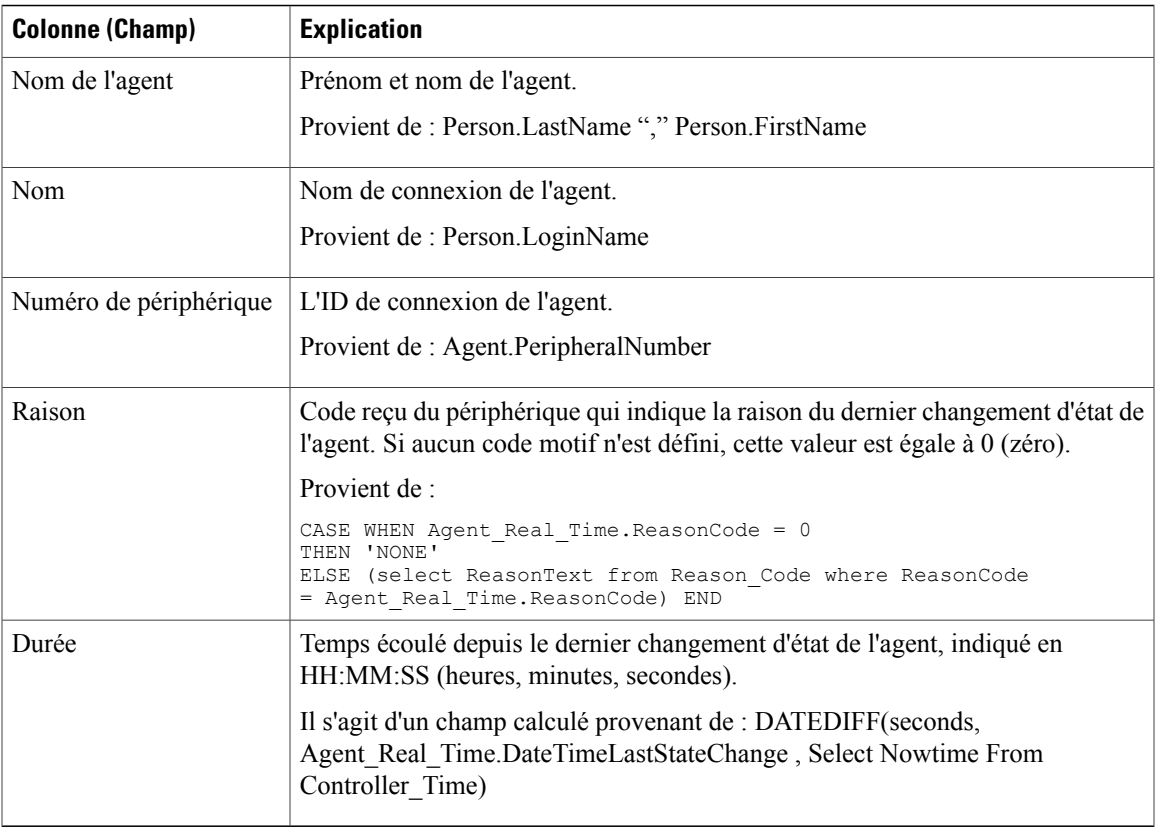

# <span id="page-286-0"></span>**État du groupe de compétences**

### **Rapport en temps réel sur l'état de l'agent du groupe de compétences**

Le rapport en temps réel sur l'état de l'agent du groupe de compétences affiche le statut de l'agent en temps réel.

**Requête :** les données de ce rapport sont constituées à partir d'une requête de base de données.

**Vues :** ce rapport ne comporte qu'une vue de grille.

**Groupement :** ce rapport est trié par nom de groupe de compétences.

**Liste de valeurs :** Groupes de compétences

**Tables de schéma de base de données à partir desquelles les données sont récupérées :**

- Personne
- Agent
- Agent Temps Réel
- Groupe Compétences Agent Temps Réel
- Service
- Groupe\_Compétences
- Groupe Compétences Temps Réel
- Domaine\_Routage\_Support

#### **Champs actuels du Statut en temps réel de l'agent pour le groupe de compétences**

**Les champs actuels** sont ceux qui s'affichent par défaut dans un rapport généré à partir du modèle de stock. Les champs actuels sont répertoriés ci-dessous dans l'ordre (de gauche à droite) dans lequel ils s'affichent par défaut dans le modèle de stock.

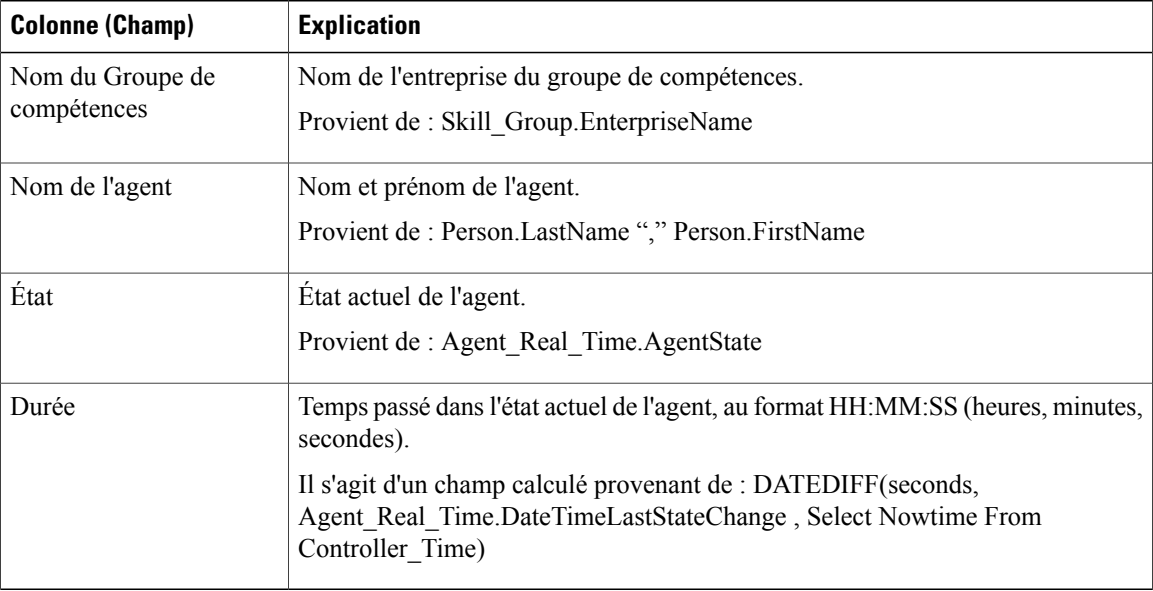

**Résumé du rapport :** ce rapport dispose d'un résumé pour toutes les données.

### **État en temps réel du groupe de compétences**

Ce rapport affiche les appels du niveau de service, les appels en attente, l'appel le plus ancien en attente, la vitesse moyenne de réponse, les appels traités, la durée moyenne de traitement, les appels abandonnés et les durées de connexion pour un groupe de compétences donné.

**Requête :** les données de ce rapport sont constituées à partir d'une requête de base de données.

**Vues :** ce rapport ne comporte qu'une vue de grille.

**Groupement :** ce rapport est groupé et trié par nom de groupe de compétences.

**Liste de valeurs :** Groupes de compétences

**Tables de schéma de base de données à partir desquelles les données sont récupérées :**

- Groupe\_Compétences\_Temps\_Réel
- Groupe\_Compétences
Г

• Domaine\_Routage\_Support

#### **Champs actuels du rapport sur le statut en temps réel d'un groupe de compétences**

**Les champs actuels** sont ceux qui s'affichent par défaut dans un rapport généré à partir du modèle de stock. Les champs actuels sont répertoriés ci-dessous dans l'ordre (de gauche à droite) dans lequel ils s'affichent par défaut dans le modèle de stock.

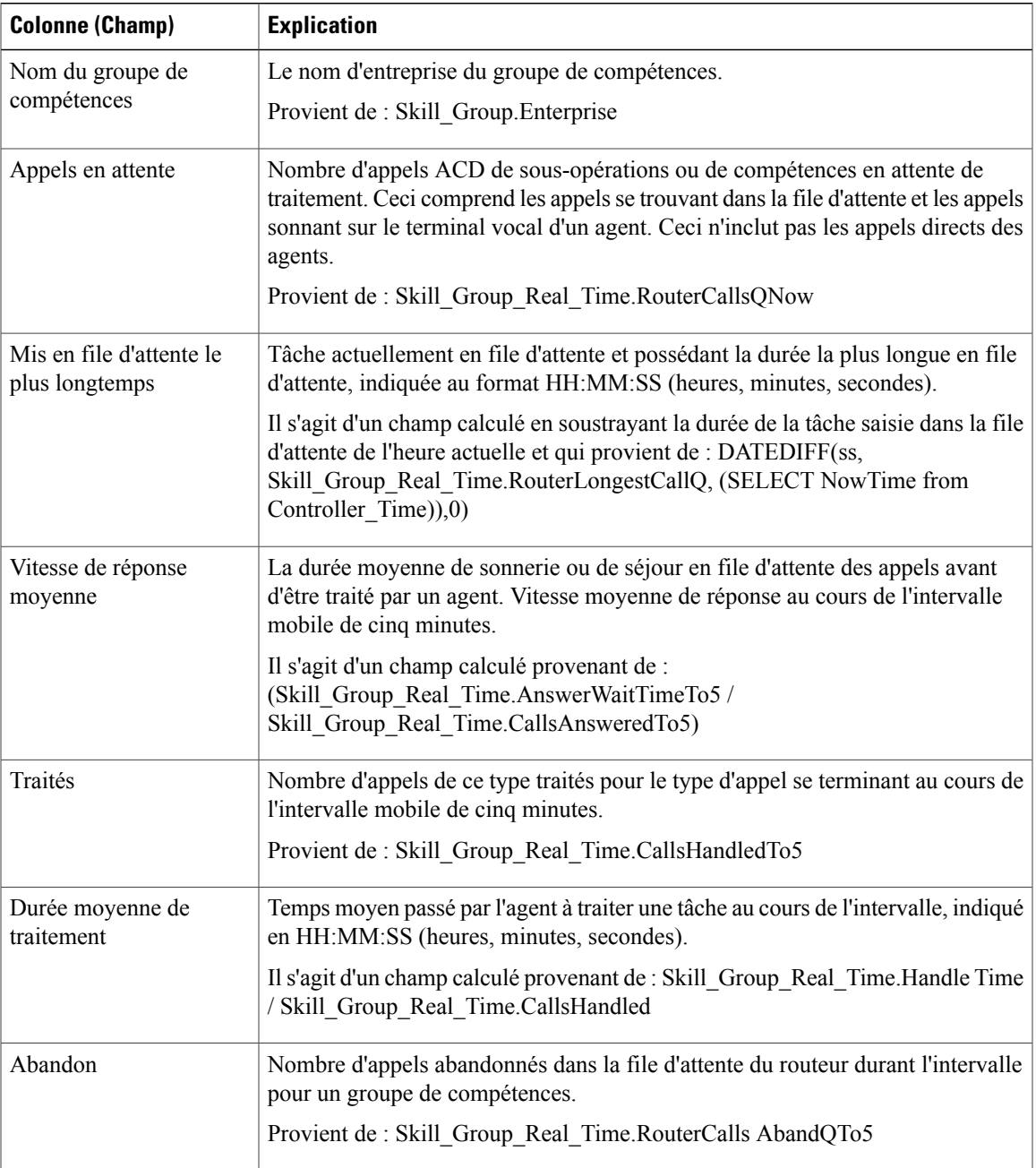

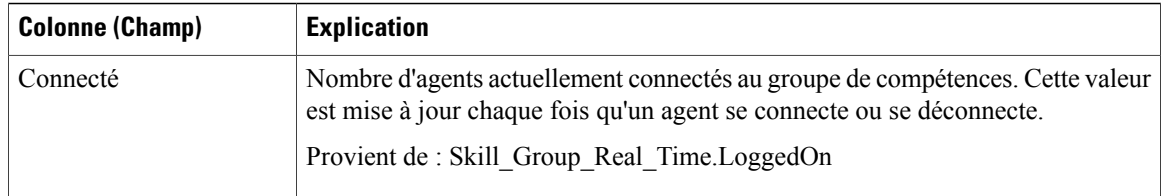

**Résumé du rapport :** ce rapport dispose d'un résumé pour toutes les données.

#### **Rapport graphique en temps réel sur le statut du groupe de compétences**

Le rapport graphique en temps réel sur le statut du groupe de compétences affiche le nombre d'agents de chaque statut pour un ou plusieurs groupes de compétences donnés.

**Requête :** les données de ce rapport sont constituées à partir d'une requête de base de données.

**Vues :** ce rapport a une vue de type diagramme à secteur.

**Liste de valeurs :** Groupes de compétences

**Tables de schéma de base de données à partir desquelles les données sont récupérées :**

- Personne
- Agent Temps Réel
- Agent
- Groupe\_Compétences
- Service
- Domaine\_Routage\_Support
- Groupe Compétences Temps Réel

#### **Rapport graphique en temps réel sur le statut du groupe de compétences**

**Les champs actuels** sont ceux qui s'affichent par défaut dans un rapport généré à partir du modèle de stock. Les champs actuels sont répertoriés ci-dessous dans l'ordre (de gauche à droite) dans lequel ils s'affichent par défaut dans le modèle de stock.

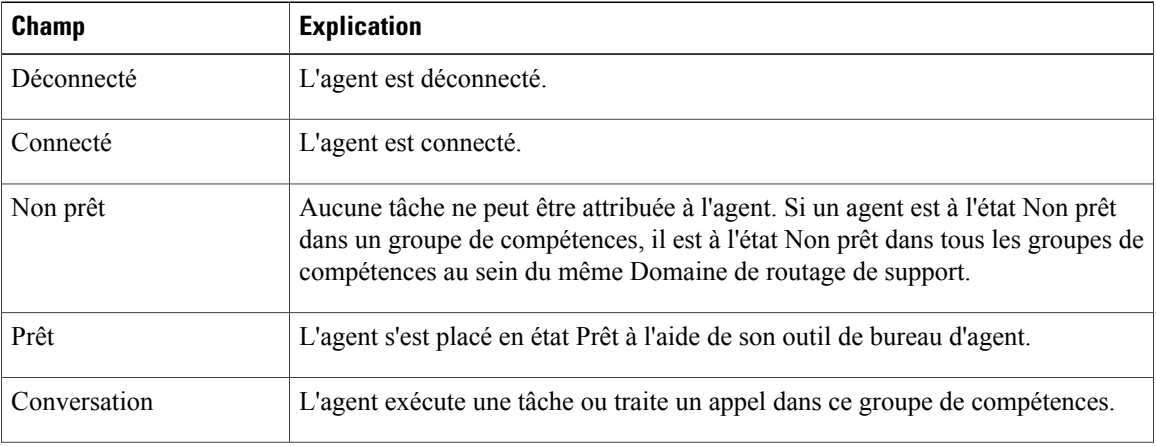

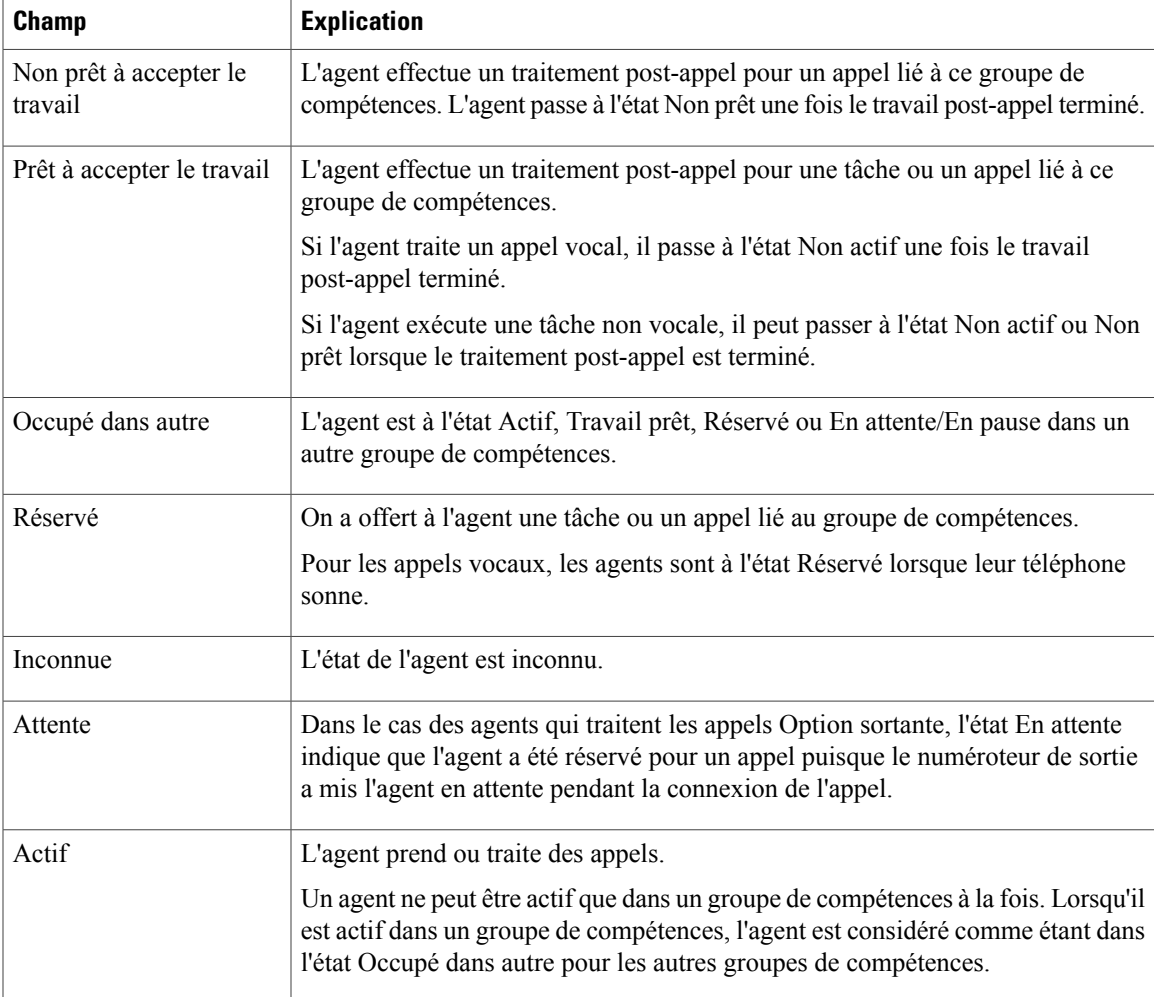

## **Statut de la compétence**

### **Rapport en temps réel sur le statut d'un agent pour une compétence**

Exécutez ce rapport pour afficher le statut de l'agent en temps réel

**Requête :** les données de ce rapport sont constituées à partir d'une requête de base de données. **Vues :** ce rapport ne comporte qu'une vue de grille.

**Groupement :** ce rapport est groupé par groupe de compétences, puis trié par date et heure.

**Liste de valeurs :** Groupes de compétences

#### **Tables de schéma de base de données à partir desquelles les données sont récupérées :**

- Personne
- Agent

I

Π

- Agent\_Temps\_Réel
- Groupe\_Compétences\_Agent\_Temps\_Réel
- Service
- Groupe\_Compétences
- Groupe\_Compétences\_Temps\_Réel
- Domaine\_Routage\_Support

#### **Champs actuels du Statut en temps réel de l'agent pour le groupe de compétences**

**Les champs actuels** sont ceux qui s'affichent par défaut dans un rapport généré à partir du modèle de stock. Les champs actuels sont répertoriés ci-dessous dans l'ordre (de gauche à droite) dans lequel ils s'affichent par défaut dans le modèle de stock.

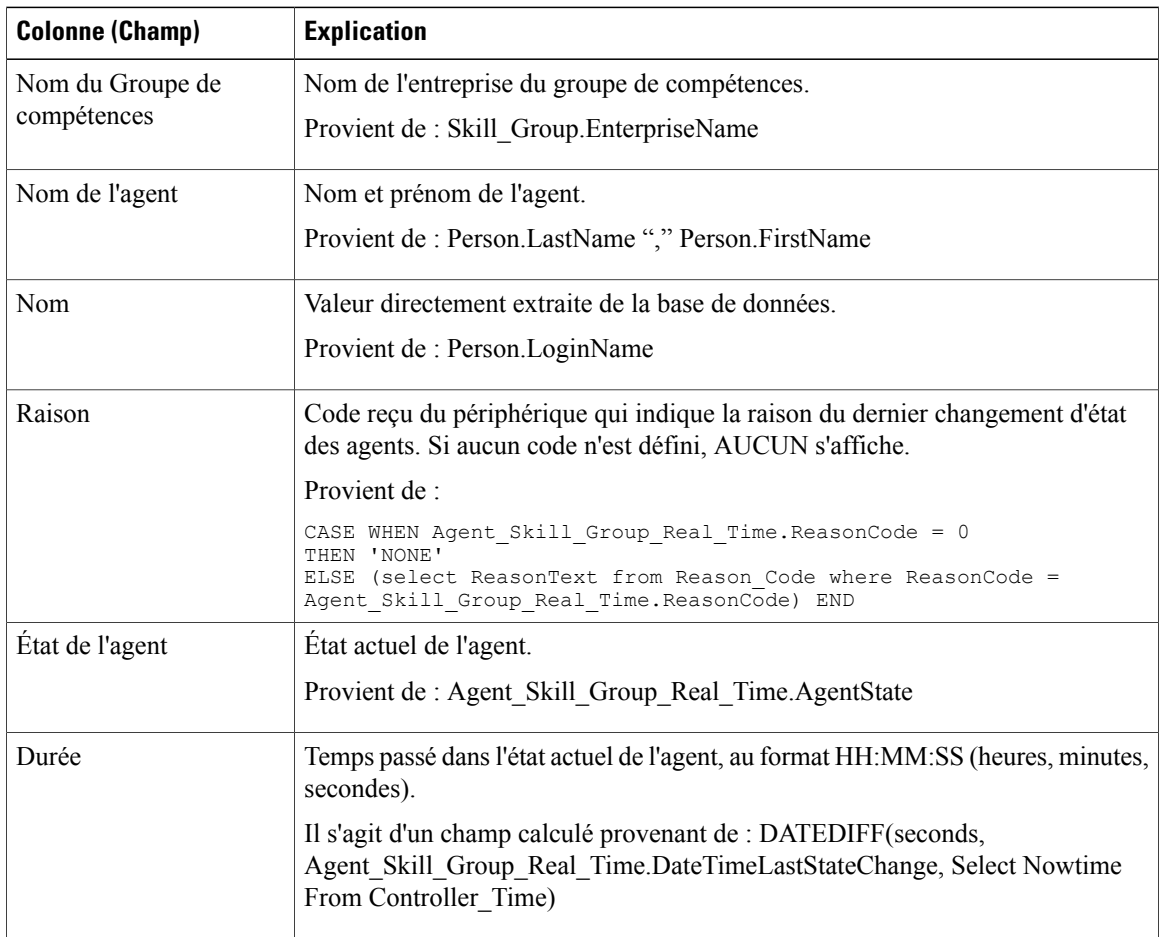

**Résumé du rapport :** ce rapport dispose d'un résumé pour toutes les données.

#### **Statut d'une compétence en temps réel**

Exécutez ce rapport pour afficher les appels en attente et le Temps d'attente d'une réponse pour les groupes de compétences spécifiés.

**Requête :** les données de ce rapport sont constituées à partir d'une requête de base de données.

**Vues :** ce rapport ne comporte qu'une vue de grille.

**Groupement :** ce rapport est groupé par groupe de compétences, puis trié par date et heure.

**Liste de valeurs :** Groupes de compétences

#### **Tables de schéma de base de données à partir desquelles les données sont récupérées :**

- Groupe Compétences Temps Réel
- Groupe\_Compétences
- Domaine\_Routage\_Support

#### **Champs actuels du rapport sur le statut en temps réel d'un groupe de compétences**

**Les champs actuels** sont ceux qui s'affichent par défaut dans un rapport généré à partir du modèle de stock. Les champs actuels sont répertoriés ci-dessous dans l'ordre (de gauche à droite) dans lequel ils s'affichent par défaut dans le modèle de stock.

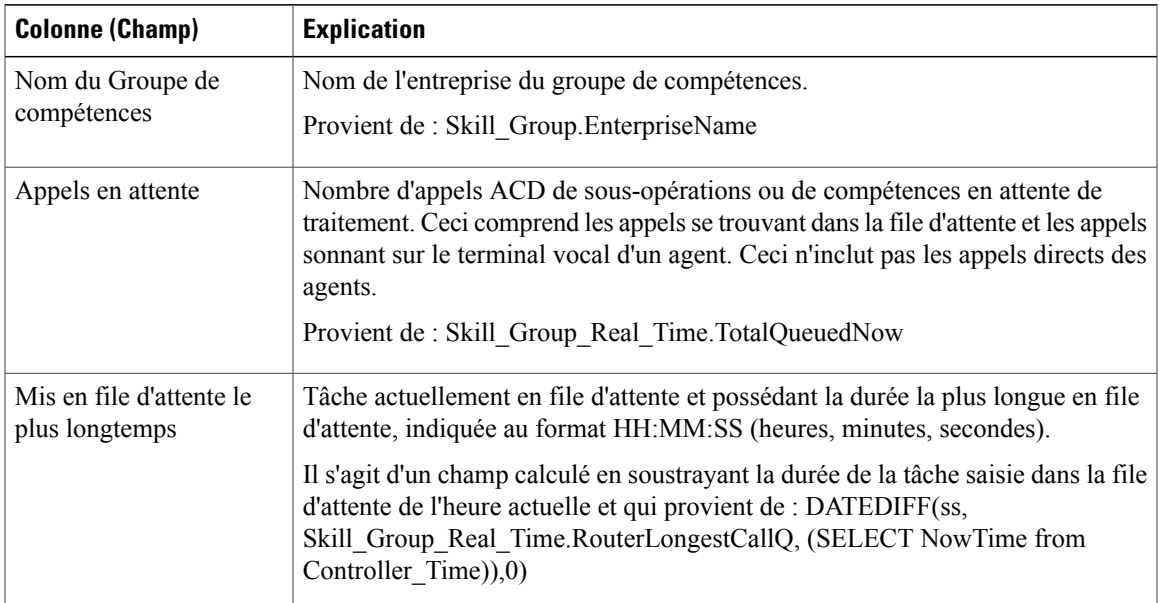

**Résumé du rapport :** ce rapport dispose d'un résumé pour toutes les données.

## **Rapport en temps réel sur les types d'appels**

Le modèle temps réel sur les types d'appel fournit deux vues des données de type d'appel :

- Le rapport en temps réel sur les types d'appel affiche des statistiques de routage pour chaque type d'appel durant l'intervalle en cours.
- Le rapport en temps réel actuel sur les types d'appel affiche les informations pour chaque type d'appel au début de la journée.

Sélectionnez la vue que vous souhaitez afficher dans la liste déroulante de la barre de menus (située à l'extrême droite).

#### **Vue en temps réel des types d'appel**

Le rapport en temps réel sur les types d'appel affiche des informations sur la façon dont les types d'appel sont gérés durant l'intervalle en cours.

**Requête :** les données de ce rapport sont constituées à partir d'une requête de base de données.

**Vues :** Ce rapport offre une vue de grille et une vue de grille pour les valeurs du début de la journée.

**Groupement :** ce modèle est groupé et trié par nom de type d'appel.

**Liste de valeurs :** IDTypeAppel

**Tables de schéma de base de données à partir desquelles les données sont récupérées :**

- Type\_Appel
- Type Appel Temps Réel

#### **Champs actuels de la vue de grille du rapport en temps réel sur les types d'appel**

**Les champs actuels** sont ceux qui s'affichent par défaut dans un rapport généré à partir du modèle de stock. Les champs actuels sont répertoriés ci-dessous dans l'ordre (de gauche à droite) dans lequel ils s'affichent par défaut dans le modèle de stock.

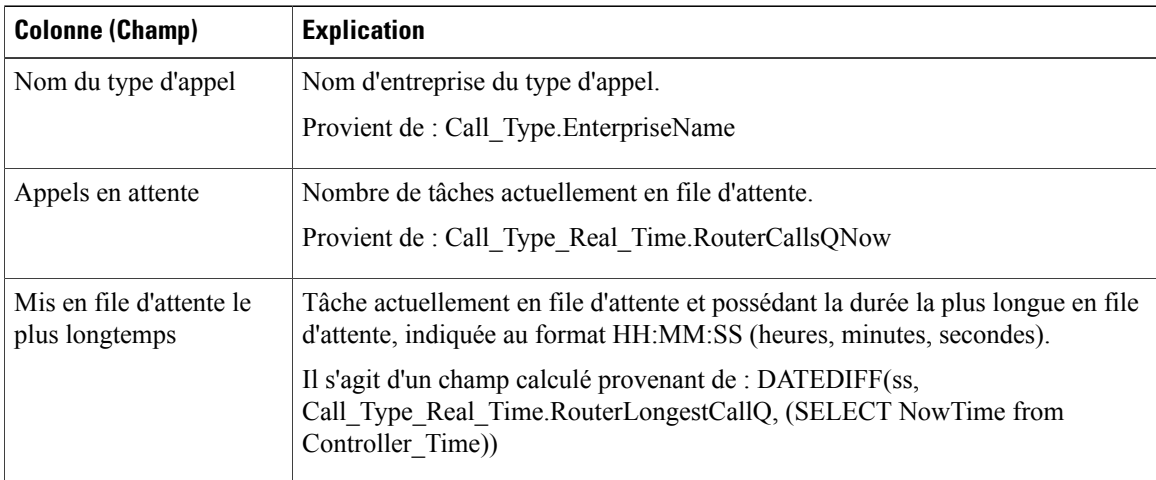

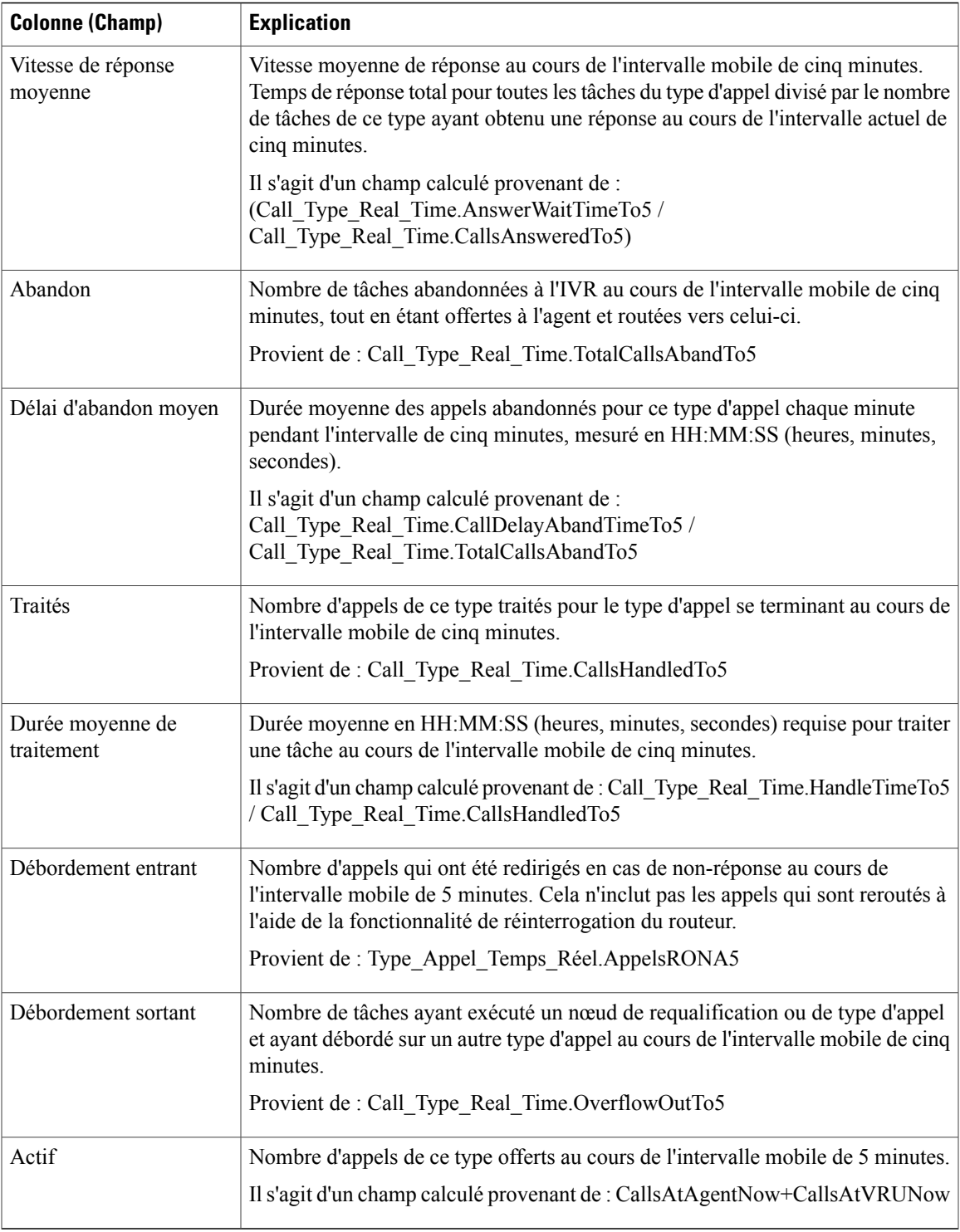

**Résumé du rapport :** ce rapport dispose d'un résumé pour toutes les données.

### **Vue en temps réel actuelle sur les types d'appel**

La vue en temps réel actuelle sur les types d'appel affiche des informations sur la façon dont les types d'appel sont gérés durant l'intervalle en cours.

**Requête :** les données de ce rapport sont constituées à partir d'une requête de base de données.

**Vues :** ce rapport a uniquement une vue de grille.

**Groupement :** ce rapport est trié par nom de type d'appel.

**Liste de valeurs :** Types d'appel

**Tables de schéma de base de données à partir desquelles les données sont récupérées :**

- Type\_Appel
- Type\_Appel\_Temps\_Réel

#### **Champs actuels de la vue de grille du rapport en temps réel actuel sur les types d'appel**

**Les champs actuels** sont ceux qui s'affichent par défaut dans un rapport généré à partir du modèle de stock. Les champs actuels sont répertoriés ci-dessous dans l'ordre (de gauche à droite) dans lequel ils s'affichent par défaut dans le modèle de stock.

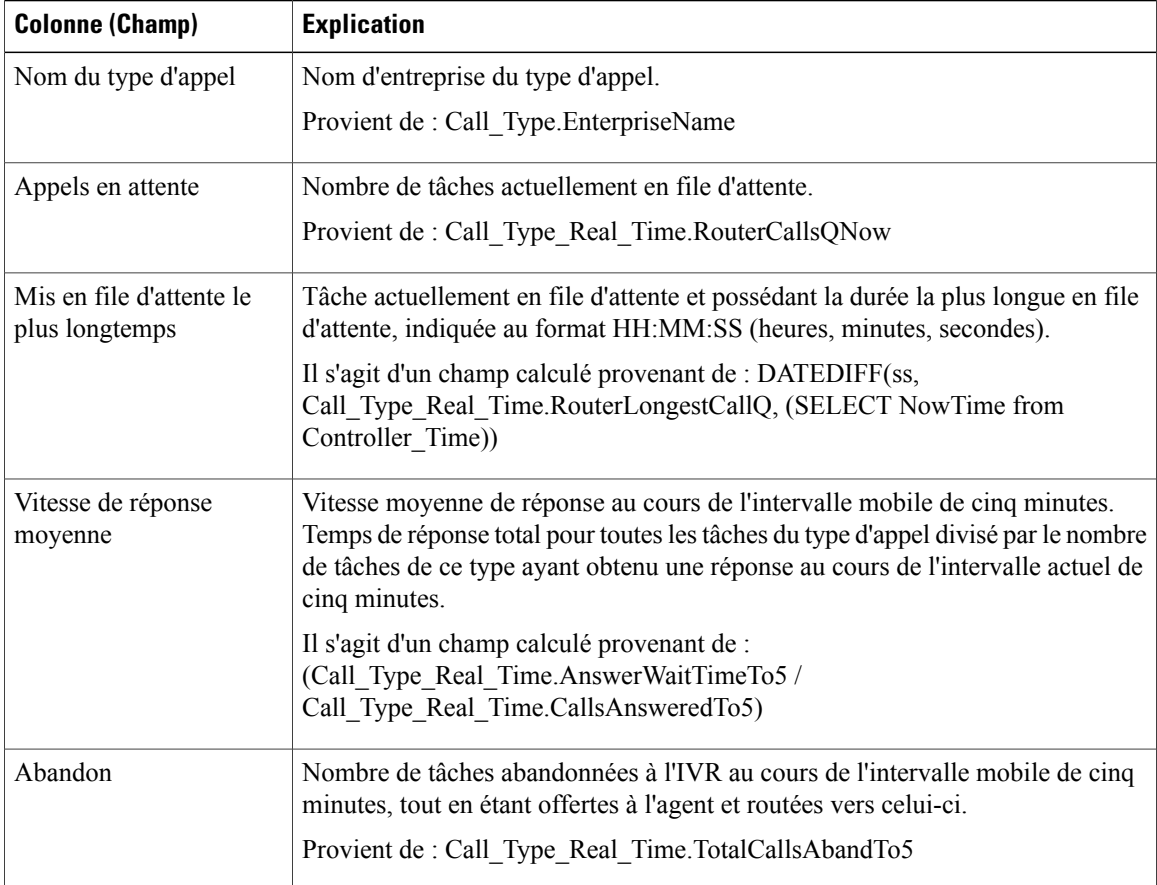

 $\mathbf{I}$ 

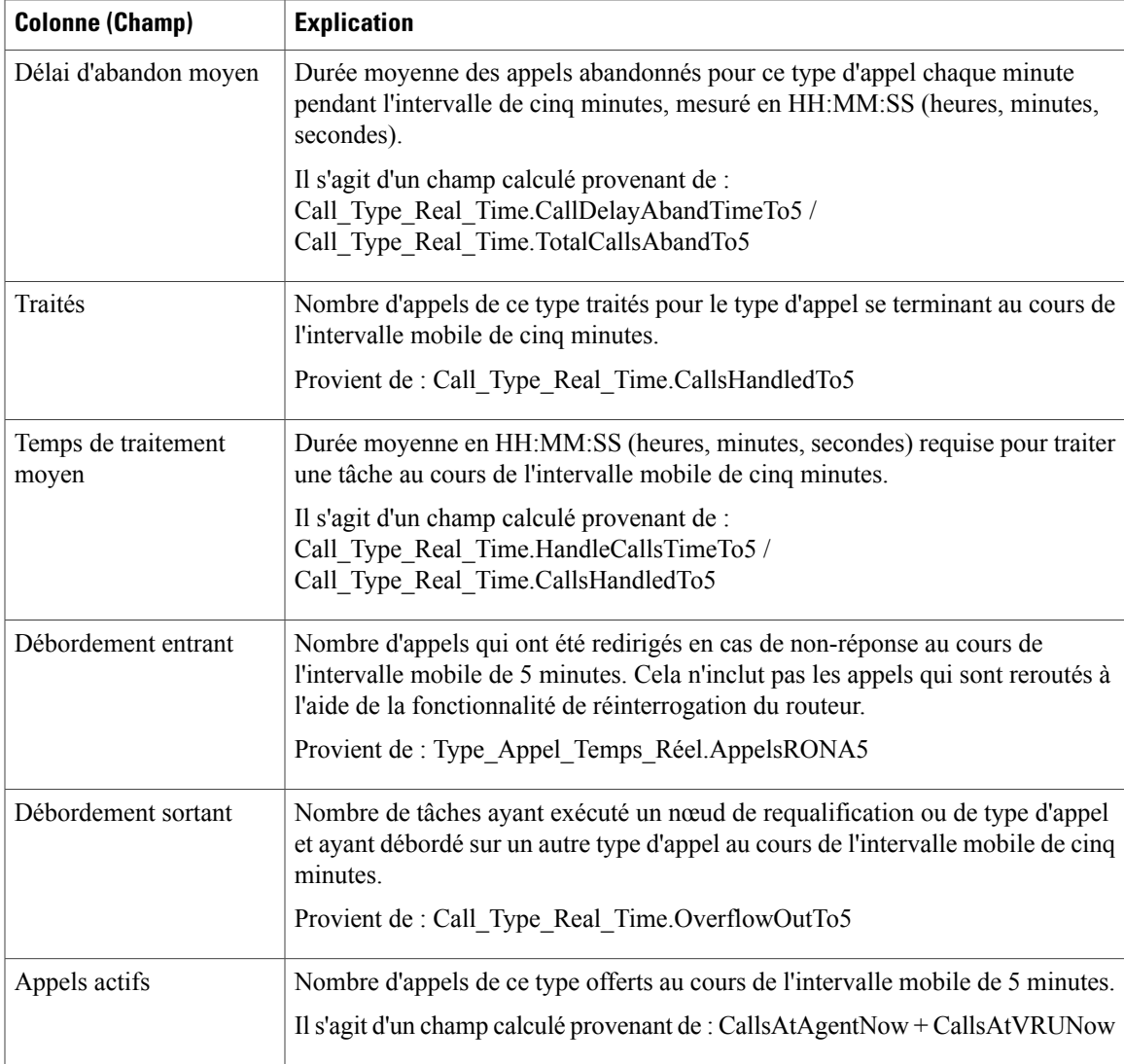

**Résumé du rapport :** ce rapport dispose d'un résumé pour toutes les données.

T

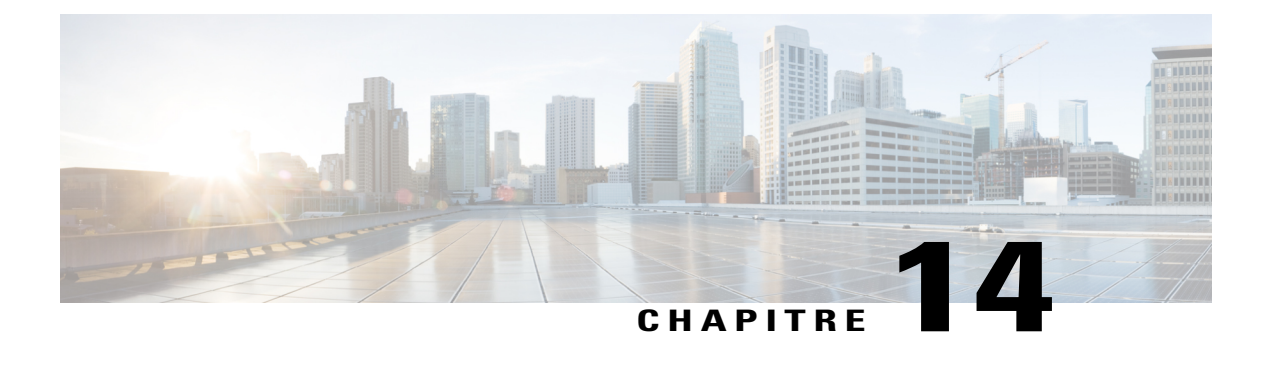

# **Rapport sur la consommation de licences**

• Rapport sur la [consommation](#page-298-0) de licences, page 283

## <span id="page-298-0"></span>**Rapport sur la consommation de licences**

Le rapport su la consommation de licences affiche les informations suivantes pour un intervalle spécifique :

- Le nombre total du nombre maximal d'agents connectés.
- Le nombre maximal d'agents d'entreprise connectés.
- Le nombre maximal d'agents ICM connectés.
- Le nombre maximum de ports de numérotation et de ports VRU consommés.

Vous pouvez utiliser le rapport su la consommation de licences pour afficher ces données dans un format quotidien, horaire, mensuels, trimestriels et hebdomadaire.

**Requête :** les données de ce rapport sont constituées à partir d'une procédure stockée.

**Vues:** ce rapport possède une vue de grille et une vue de courbe graphique. L'affichage des courbes graphiques montre l'utilisation des licences pour tous les éléments sous licence dans le temps par rapport à une échelle commune.

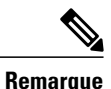

Le rapport sur la consommation de licences fournit la fonctionnalité de suppression des pointes qui vous permet de supprimer les pics anormalement importants du rapport. Ce rapport utilise l'algorithme à 95 percentiles standard pour s'assurer que les pointes exceptionnellement élevées, qui sont au-delà de la plage des 95 percentiles, sont exclues. Le rapport généré à l'aide de la fonctionnalité de suppression des valeurs de pointe est seulement indicatif et ne doit pas pris en compte pour déterminer la consommation de pointe des licences, pour des motifs de gestion des licences de l'agent.

**Regroupement :** aucun regroupement n'est pris en charge pour ce rapport. Il est trié par date et heure.

**Liste de valeurs :** fréquence

**Tables du schéma de base de données à partir desquelles les données sont récupérées :** System\_Capacity\_Interval

.

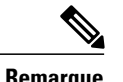

**Remarque** Lors de l'importation du rapport de la consommation de licences, procédez comme suit :

- Dans le champ **Source de données pour la définition du rapport**, sélectionnez **Historique UCCE**
- Dans le champ **Source de données de la liste de valeurs**, sélectionnez **CUIC** .

### **Champs actuels de la vue de grille de la consommation de licences**

Les champs **actuels** sont les champs qui apparaissent par défaut dans la vue de grille pour ce rapport.

Les champs actuels sont répertoriés dans le tableau suivant dans l'ordre (de gauche à droite) dans lequel ils s'affichent par défaut dans le rapport.

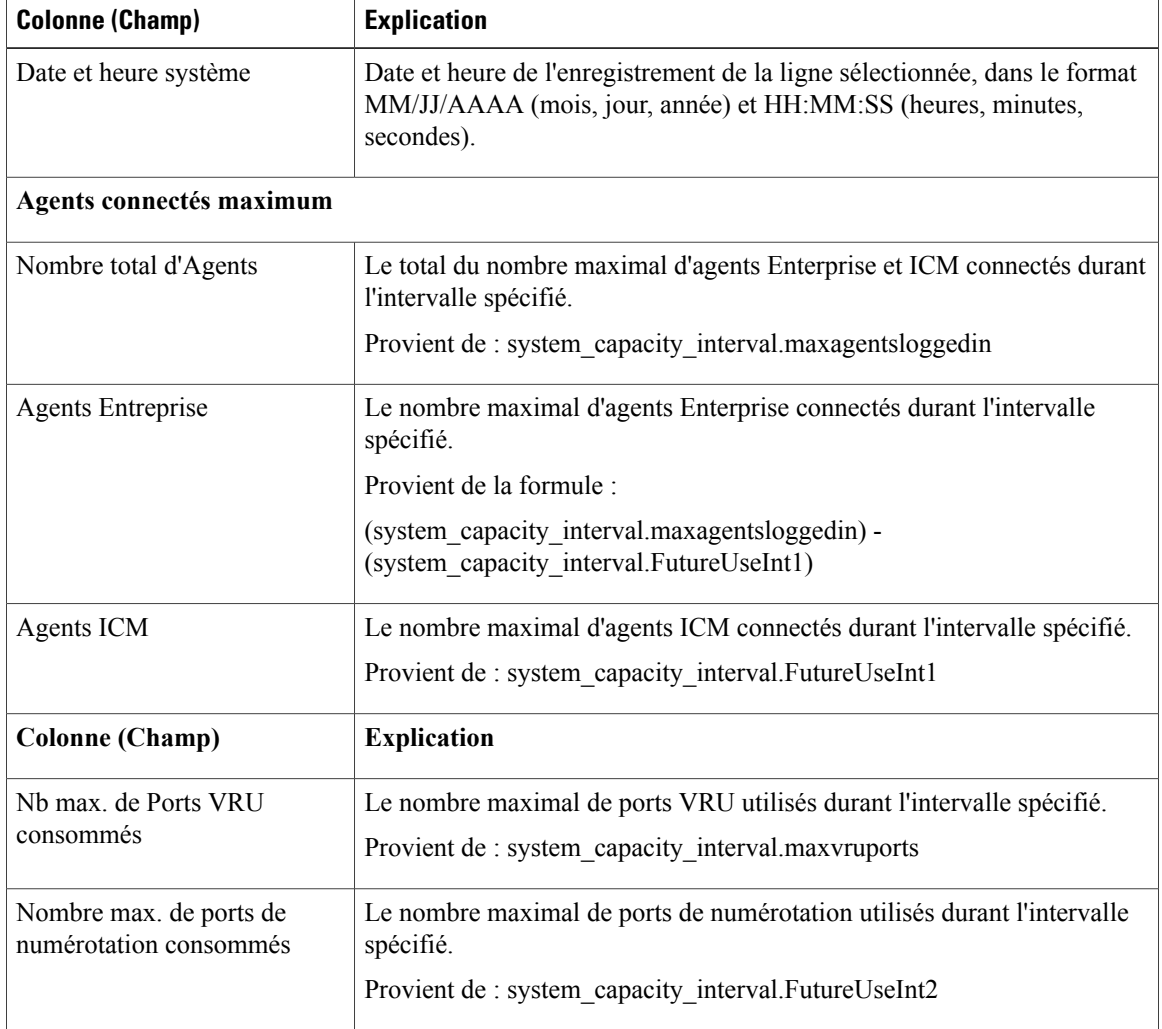

 $\mathbf{I}$ 

**Résumédurapport :** la ligne de résumé affiche la valeur maximale de la colonne correspondante pour chaque élément sous licence.

I

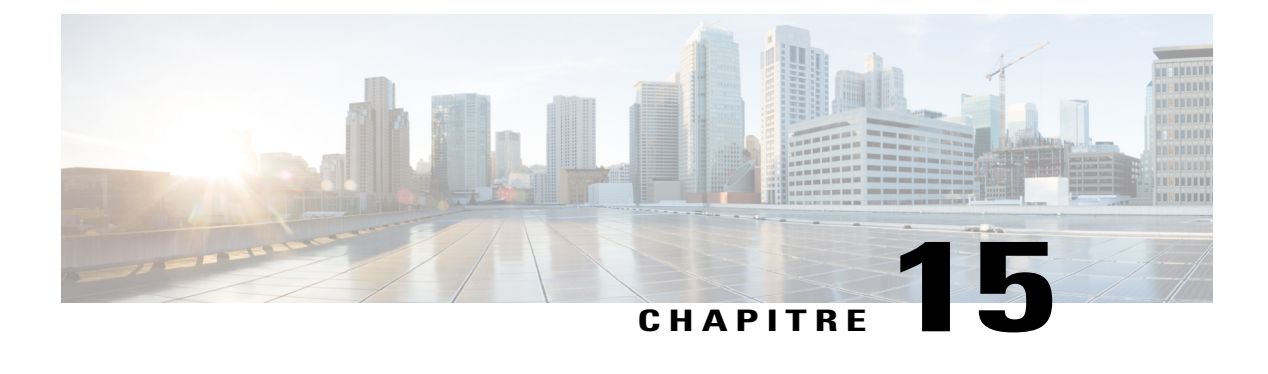

# **Rapports de données en direct**

- [Rapports](#page-302-0) de données en direct, page 287
- [Basculement](#page-302-1) des données en direct, page 287
- [Agent,](#page-303-0) page 288
- Groupe de [compétences](#page-316-0) de l'agent, page 301
- File d'attente de [précision,](#page-320-0) page 305
- [Historique](#page-331-0) des appels récents, page 316
- [Historique](#page-335-0) des états récents, page 320
- Groupe de [compétences,](#page-337-0) page 322

## <span id="page-302-0"></span>**Rapports de données en direct**

Les rapports de données en direct extraient leurs données d'un système de traitement de flux qui diffuse en continu des données vers les clients de création de rapports, afin que les rapports puissent être mis à jour au fur et à mesure que les événements se produisent.

Dans les flux de données en direct, la passerelle et le routeur envoient les évènements d'agent et d'appels directement au système de traitement de données en direct qui agrège et traite les événements sous forme de flux et publie l'information. Les clients de génération de rapports s'abonnent au flux de messages et reçoivent les événements en temps réel. En conséquence, les rapports de données en direct reçoivent des mises à jour de valeurs de rapports individuels au moment où les modifications se produisent beaucoup plus rapidement et à des taux de rafraîchissement plus élevé que dans le cas des flux de données en temps réel.

## <span id="page-302-1"></span>**Basculement des données en direct**

Les rapports de données en direct peuvent s'afficher sous forme de gadgets dans le bureau Cisco Finesse et dans la visionneuse de rapports d'Unified Intelligence Center. Le basculement des données en direct a lieu lorsque l'un des événements suivants échoue :

- Live Data Socket.IO Service
- Connectivité réseau
- Service Web de données en direct
- Service de création de rapports Intelligence Center
- Service NGINX de données en direct

Le message « Live Data is not available after repeated attempts. « Retrying » s'affiche lors du basculement lorsque le gadget et la visionneuse de rapports ne peuvent pas se connecter aux serveurs de données en direct principal et secondaire. Le gadget et Unified Intelligence Center continuent à réessayer jusqu'à ce qu'ils se connectent à l'un des serveurs et récupèrent des mises à jour des rapports.

### <span id="page-303-0"></span>**Agent**

Ce rapport contient un tableau qui présente, pour chacun des agents sélectionnés, le groupe des compétences actif actuel, l'état et la direction des appels des domaines de routage de support auxquels l'agent est connecté. **Source des données :** ce rapport affiche les attributs publiées par le Système d'information sur les données en direct, qui traite en continu les événements du routeur et de la passerelle d'agent périphérique. Le système de données en direct met à jour les attributs individuels du rapport au fur et à mesure que les événements se produisent.

**Vues :** ce rapport a uniquement une vue de grille.

**Groupement :** le groupement n'est pas pris en charge par les rapports de données en direct.

### **Vue de l'agent**

La **Vue par défaut** contient des champs qui s'affichent par défaut dans un rapport généré à partir du modèle de stock. Les champs par défaut sont répertoriés ci-dessous dans l'ordre (de gauche à droite) dans lequel ils s'affichent dans le modèle de stock.

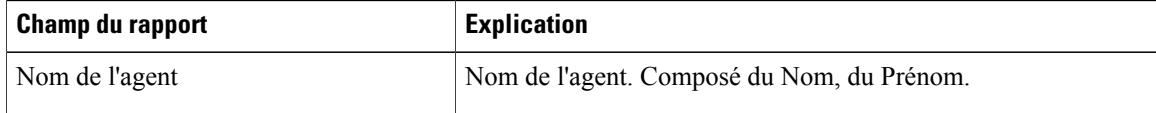

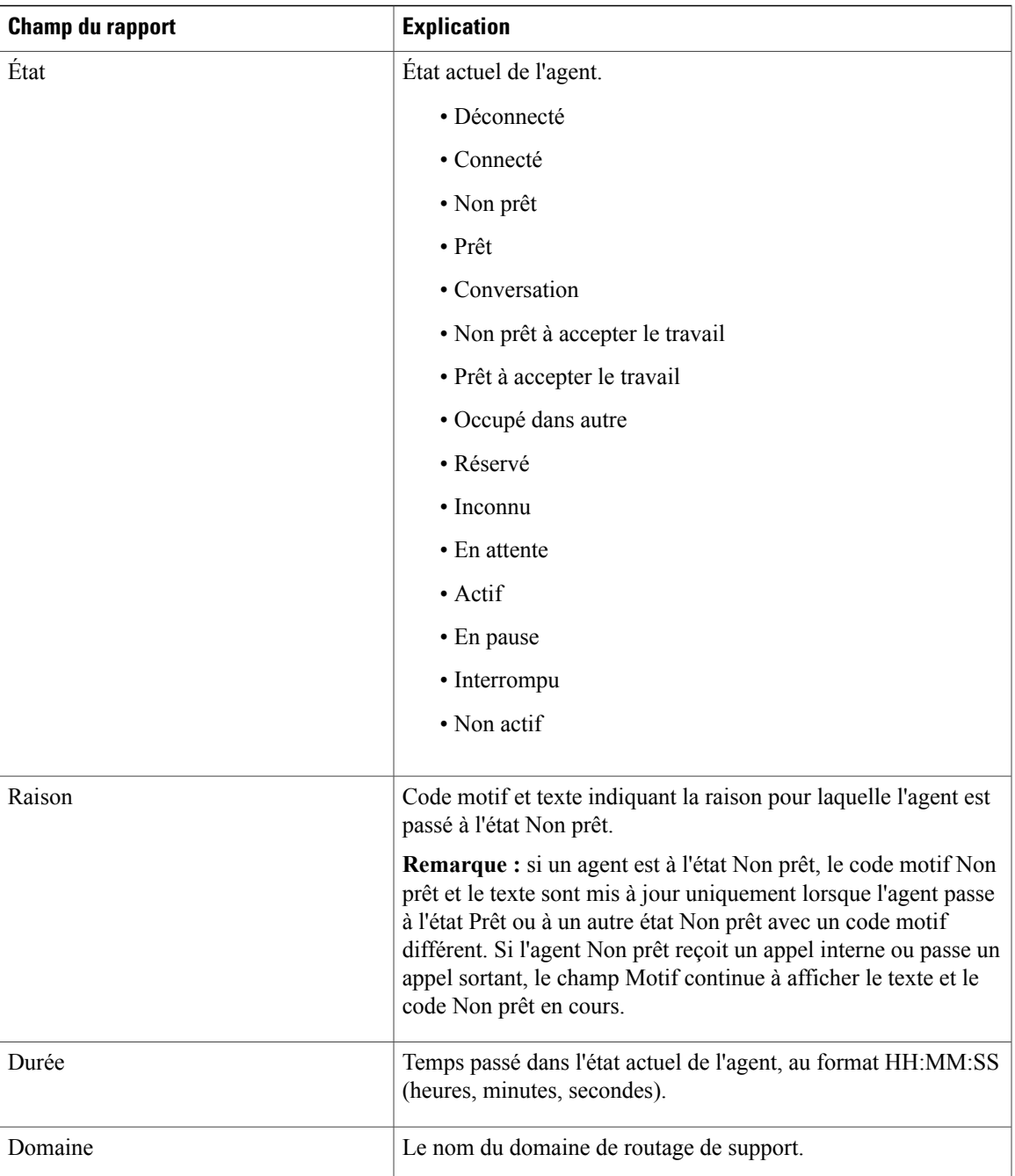

T

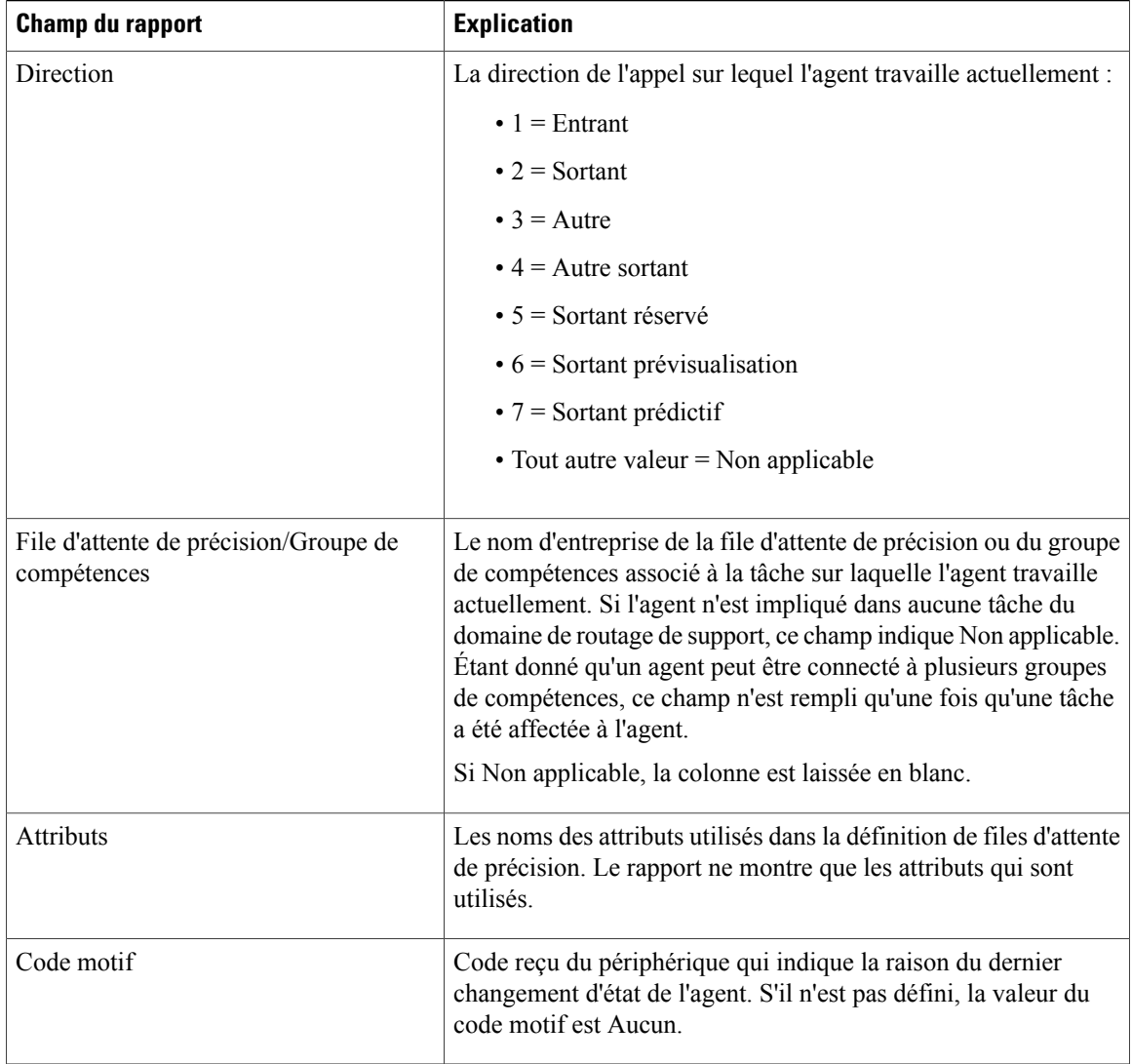

## **Champs disponibles de l'agent**

**Champs disponibles** ce sont des champs qui sont visibles dans la vue Tous les champs. Vous pouvez utiliser l'outil de sélection de colonne pour ajouter ou supprimer des champs du rapport.

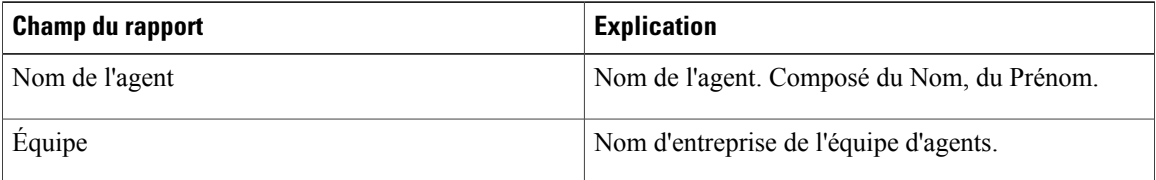

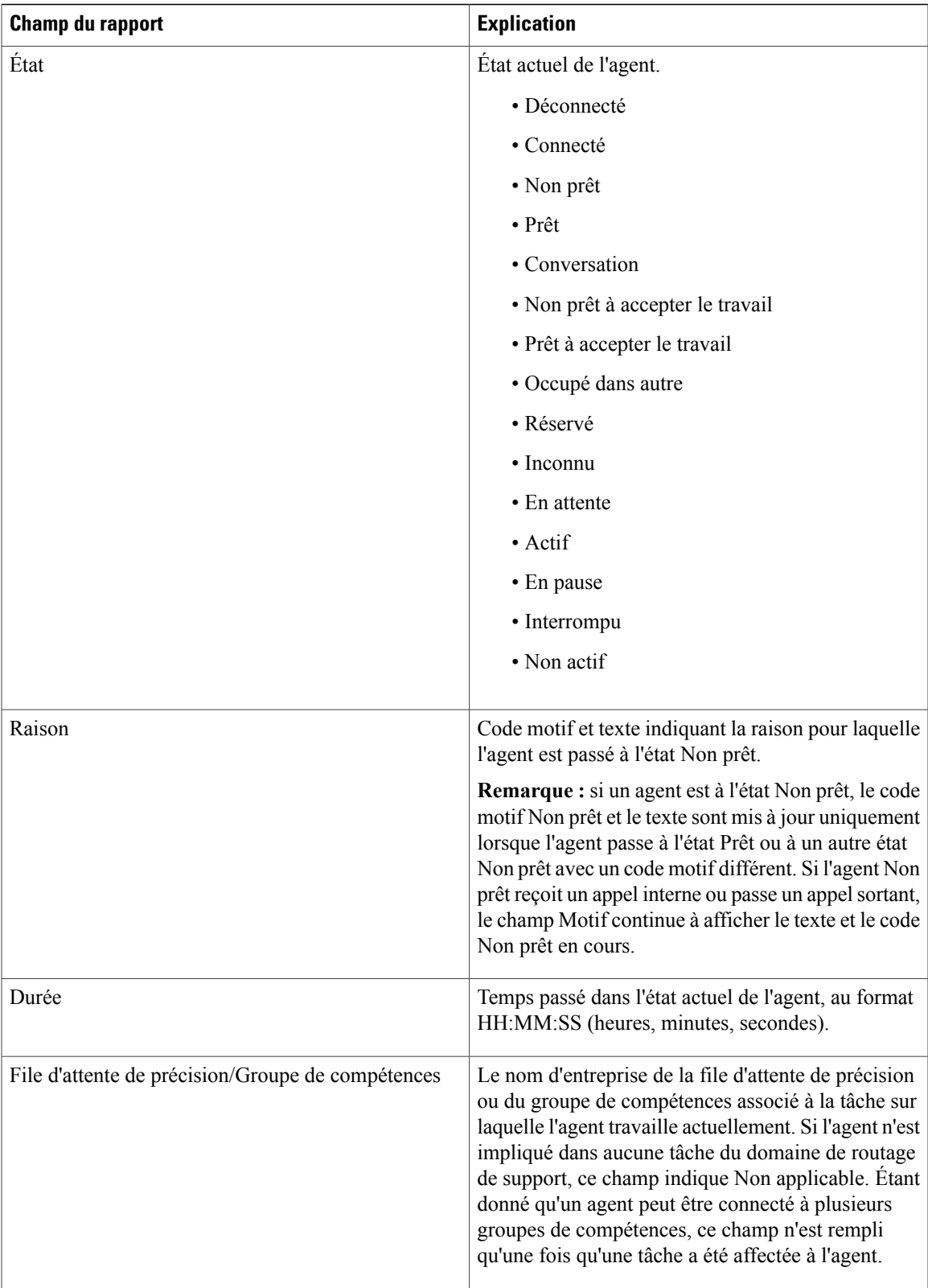

T

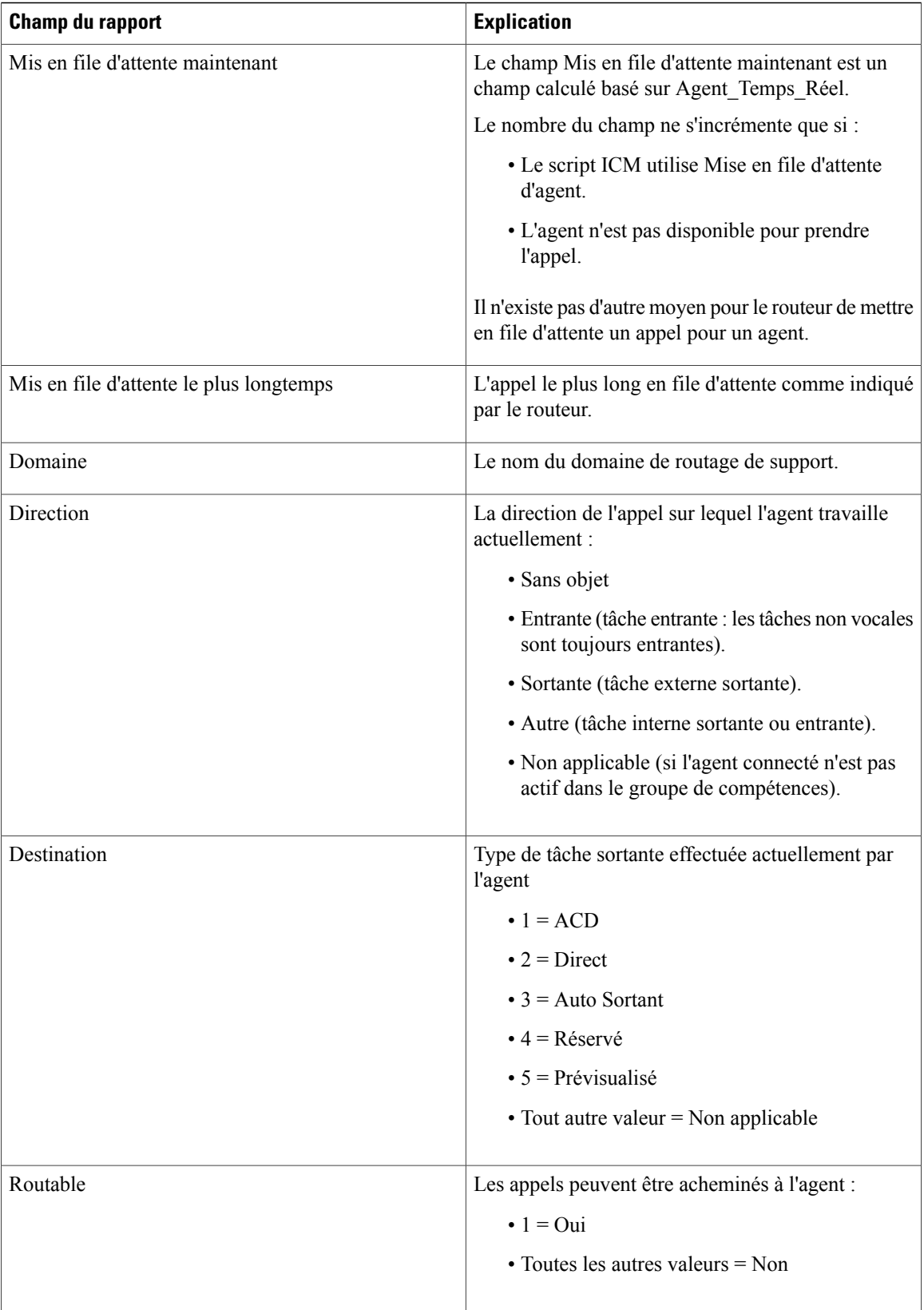

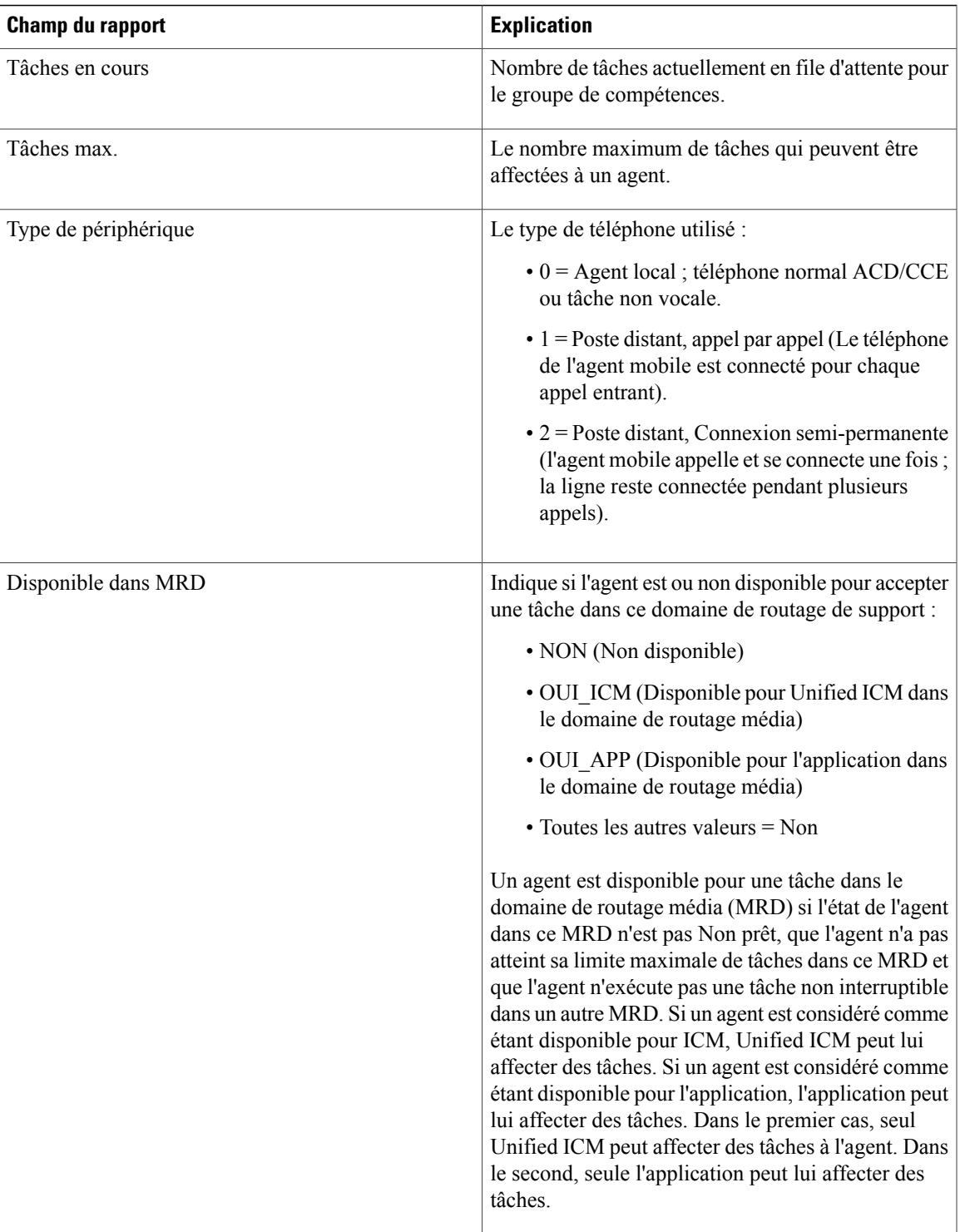

I

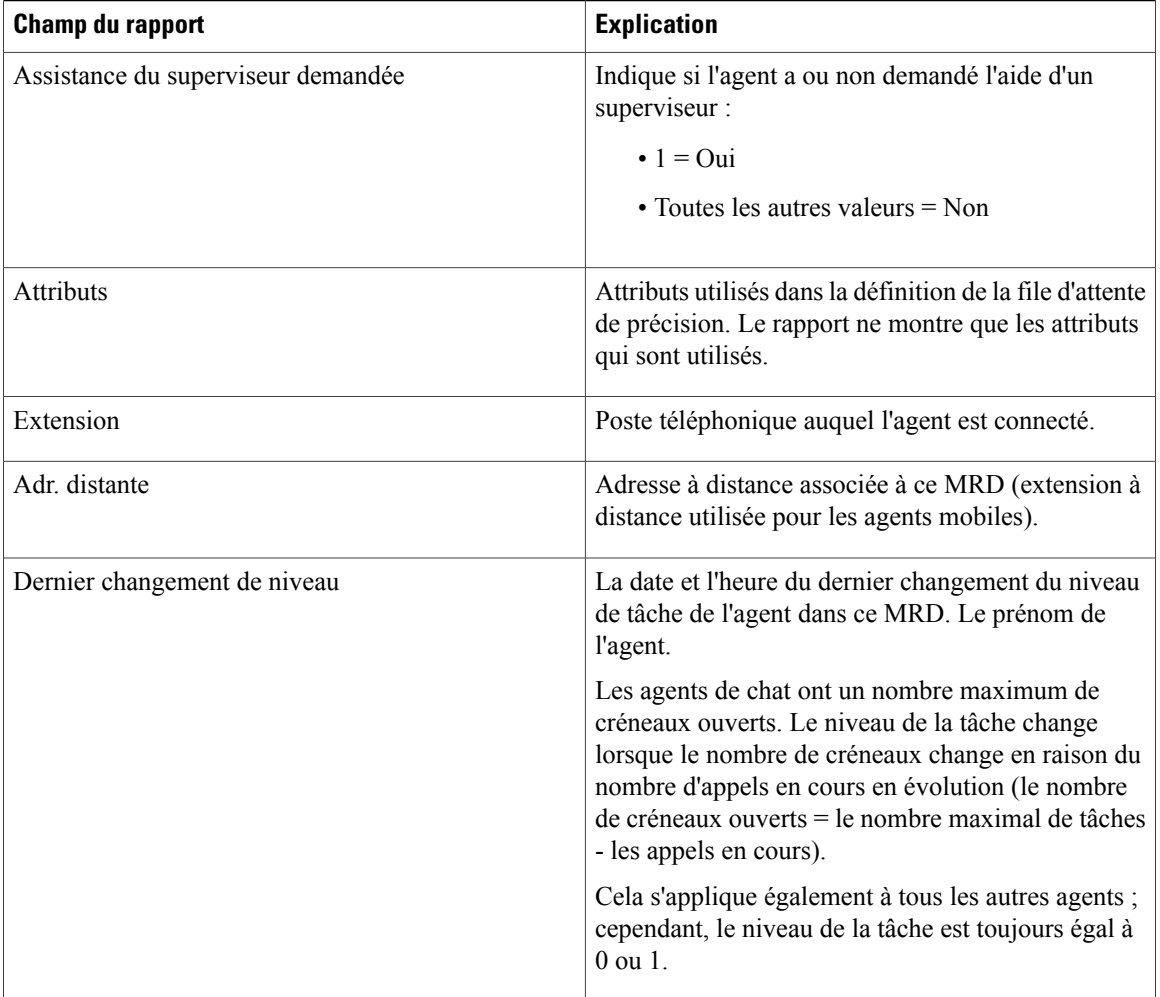

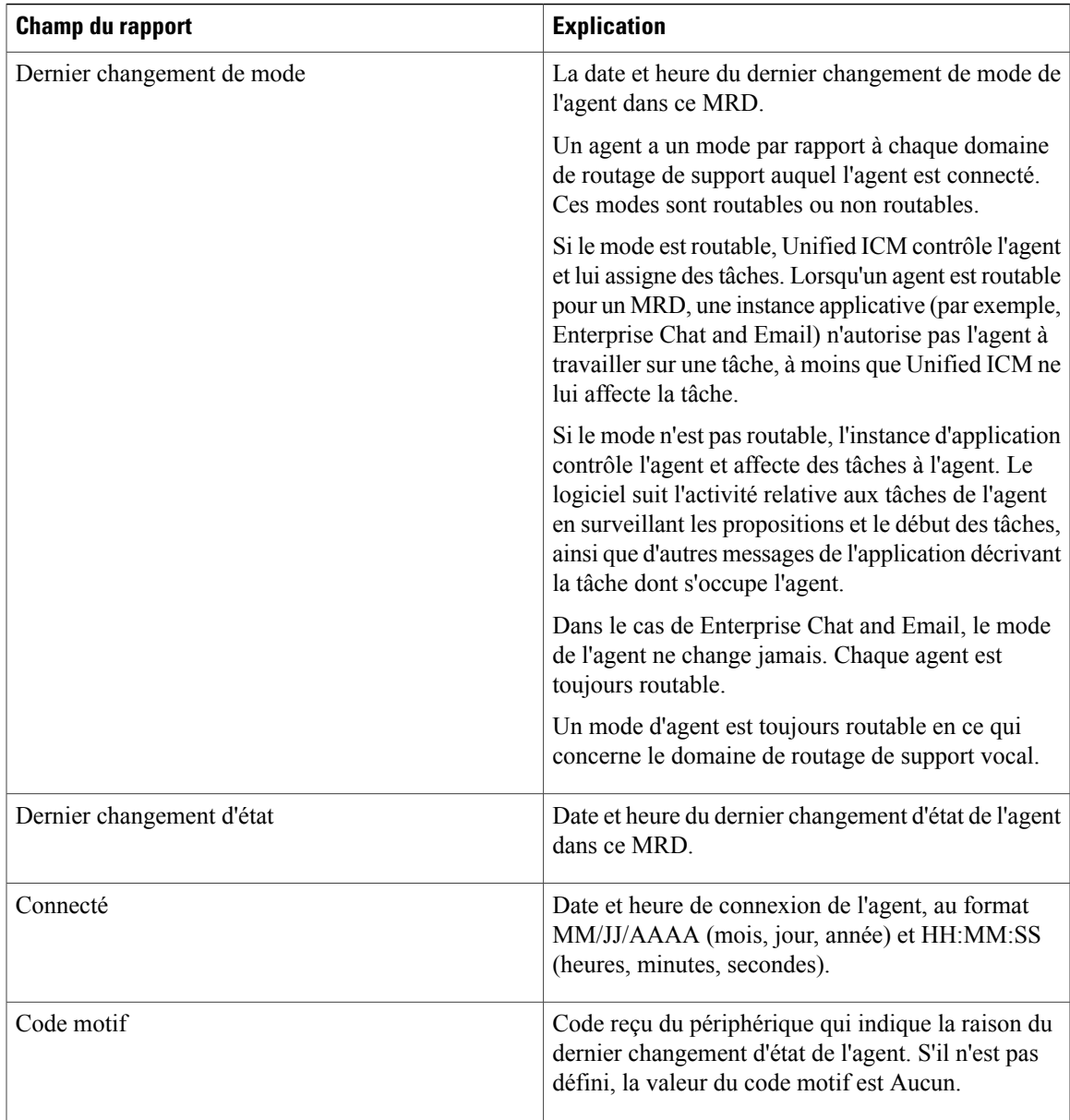

#### **Champs de filtre**

 $\mathbf{I}$ 

Lors de la génération du rapport, à l'aide de la boîte de dialogue **Choisir un filtre**, vous pouvez filtrer le rapport selon vos besoins. Les champs de filtre disponibles sont répertoriés ci-dessous :

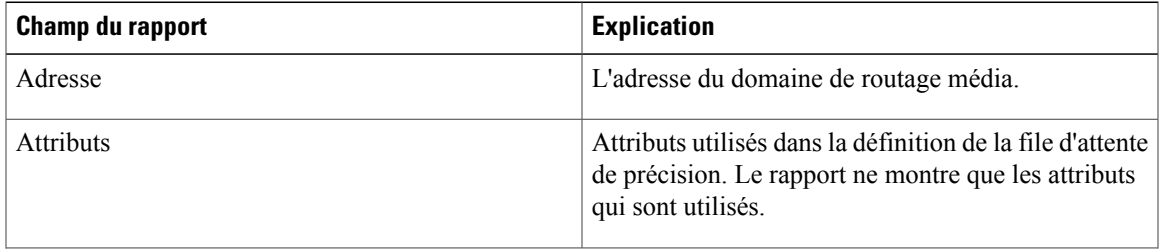

T

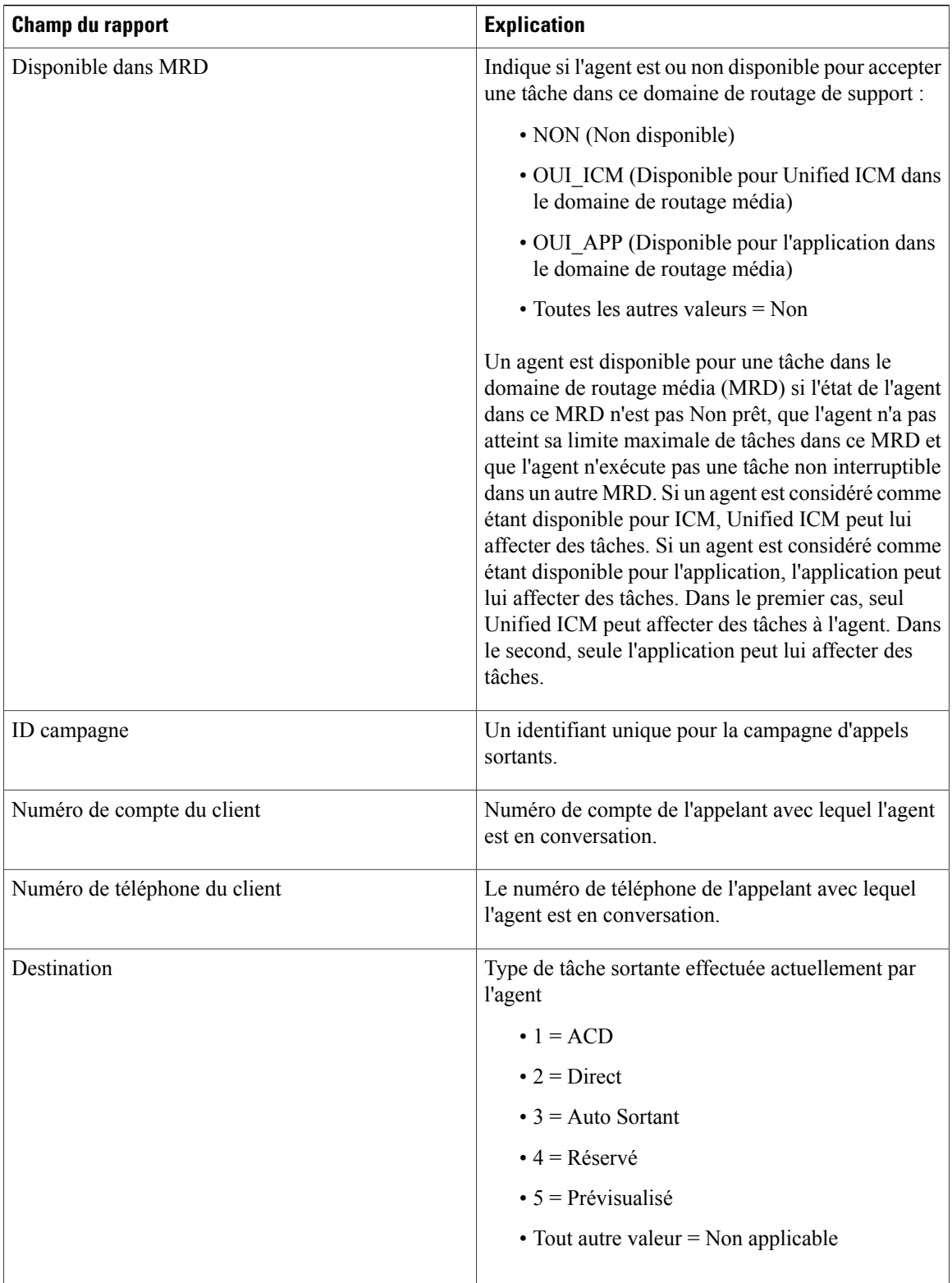

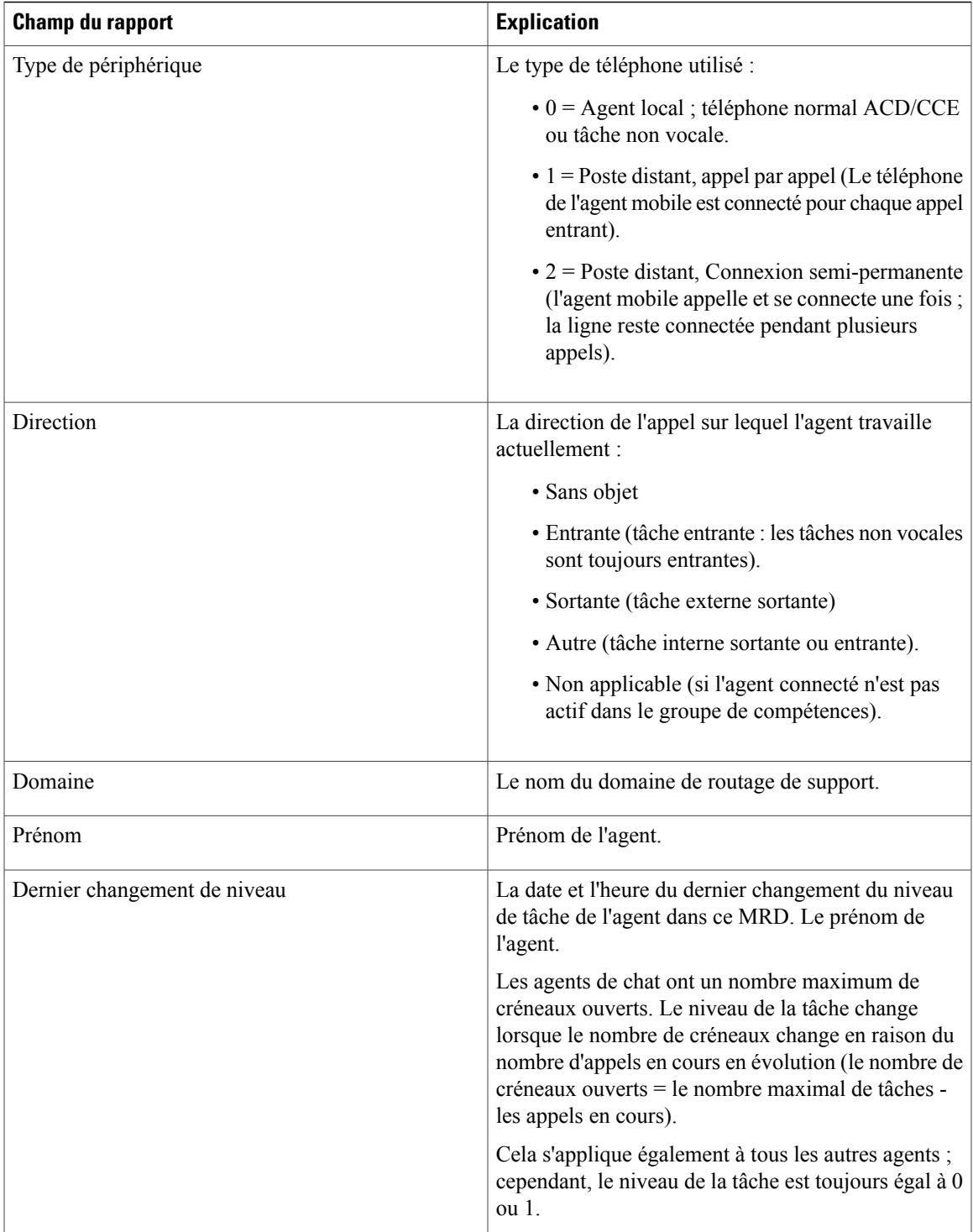

I

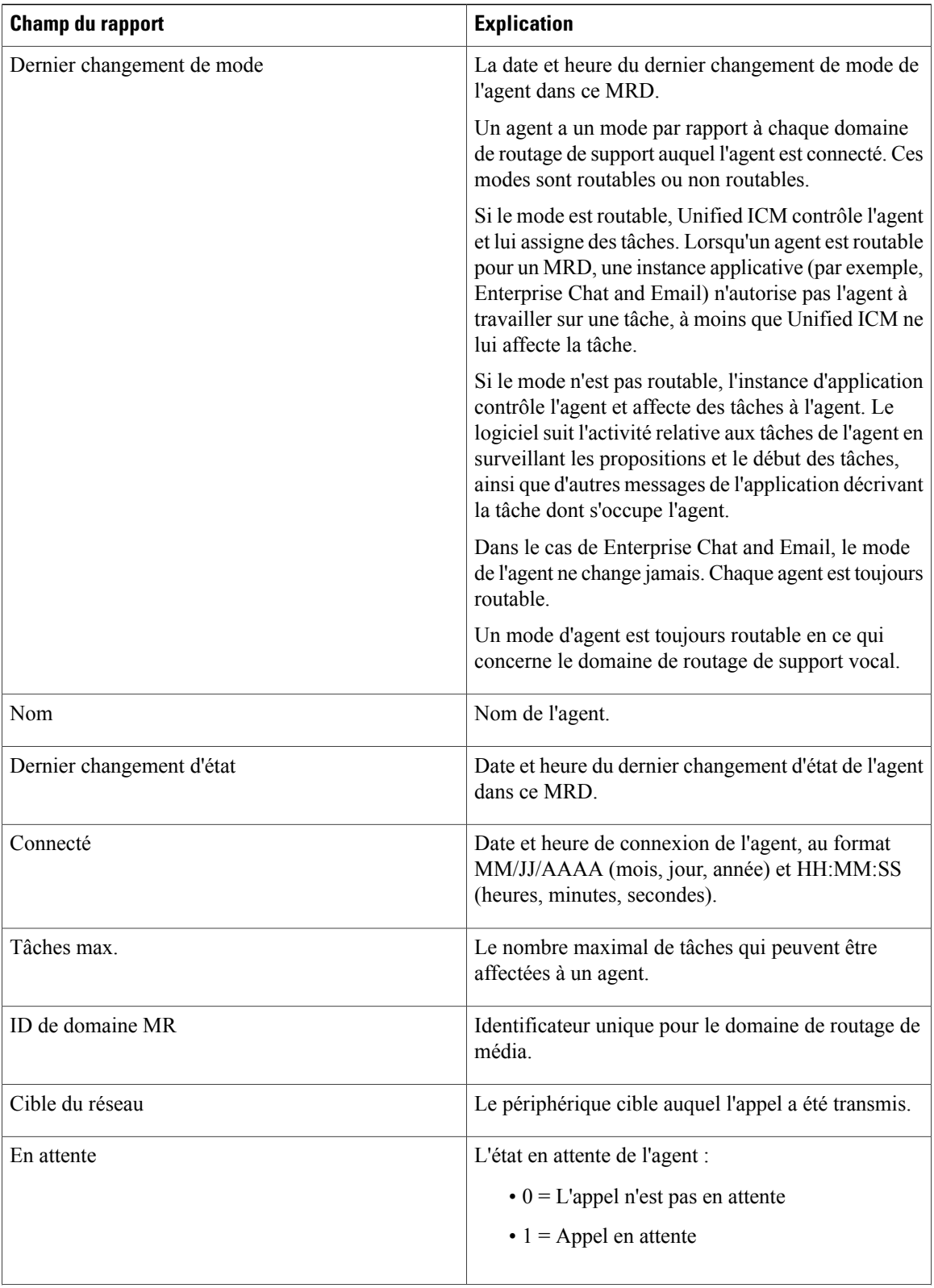

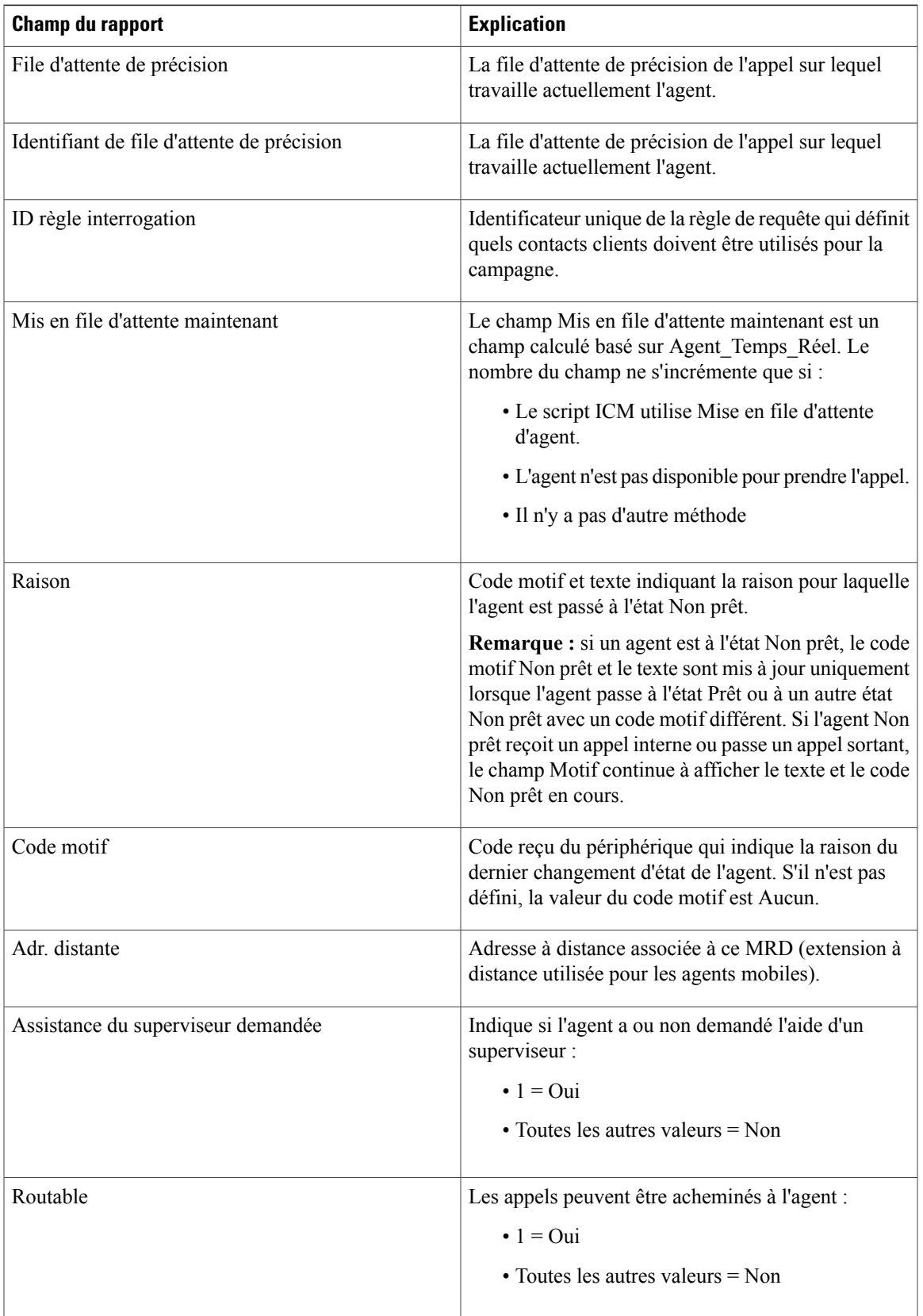

I

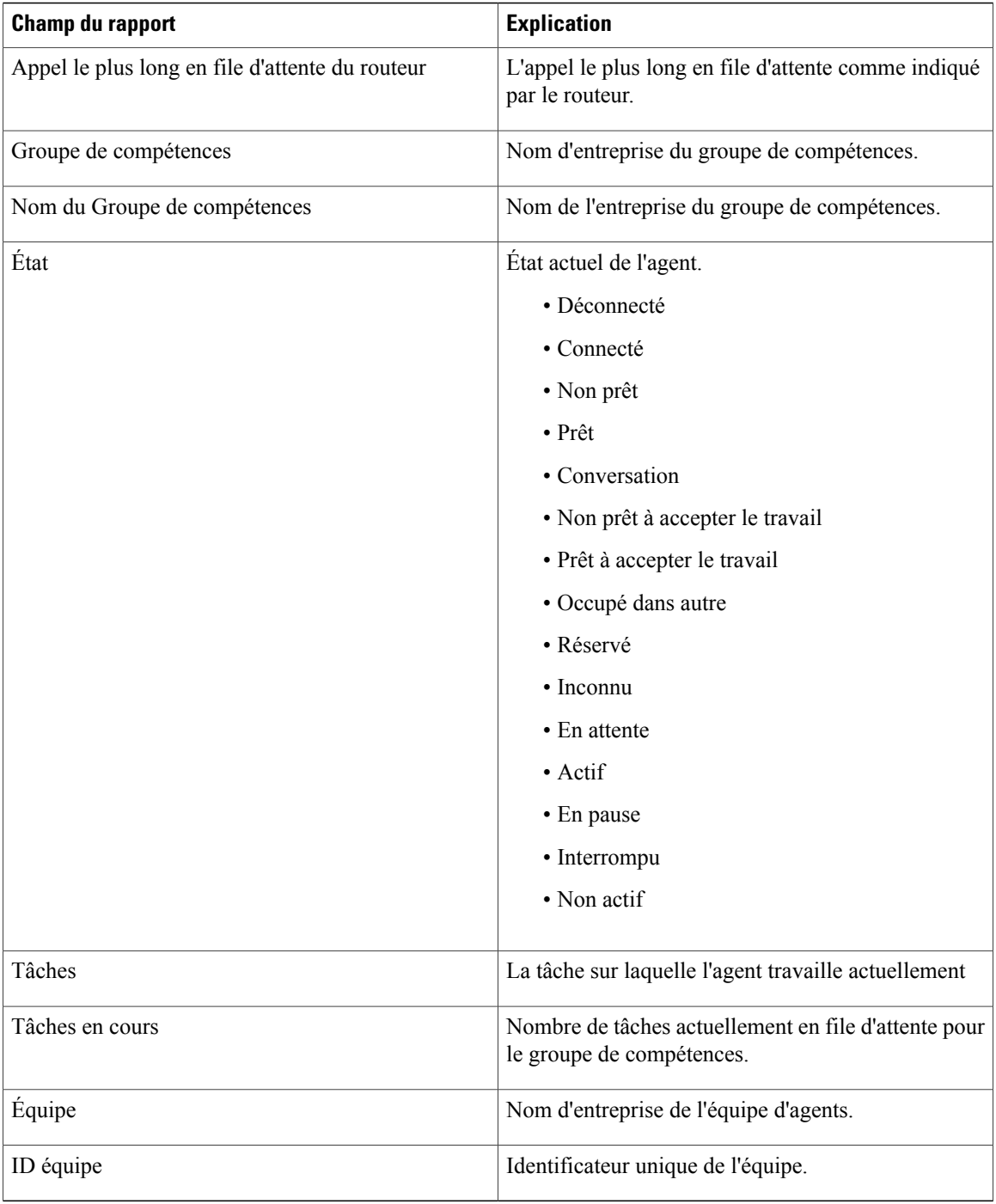

## <span id="page-316-0"></span>**Groupe de compétences de l'agent**

Ce rapport montre toute activité du groupe de compétences pour les agents sélectionnés, montrant le groupe de compétences de chaque agent, son état, et direction de l'appel au sein de chaque groupe de compétences, ainsi que le domaine de routage de support auquel l'agent est connecté.

**Remarque**

Dans le cas de la Passerelle périphérique Avaya, seuls les groupes de compétences de base sont affichés dans le rapport de données en direct. Toutes les activités d'agents qui sont effectuées dans des sous- groupes de compétences sont comparées au groupe de compétences de base.

**Source des données :** ce rapport affiche les attributs publiées par le Système d'information sur les données en direct, qui traite en continu les événements du routeur et de la passerelle d'agent périphérique. Le système de données en direct met à jour les attributs individuels du rapport au fur et à mesure que les événements se produisent.

**Vues :**ce rapport ne comporte qu'une vue de grille.

**Groupement** : le groupement n'est pas pris en charge par les rapports de données en direct.

### **Vue par défaut du groupe de compétences de l'agent**

La **Vue par défaut** contient des champs qui s'affichent par défaut dans un rapport généré à partir du modèle de stock. Les champs par défaut sont répertoriés ci-dessous dans l'ordre (de gauche à droite) dans lequel ils s'affichent dans le modèle de stock.

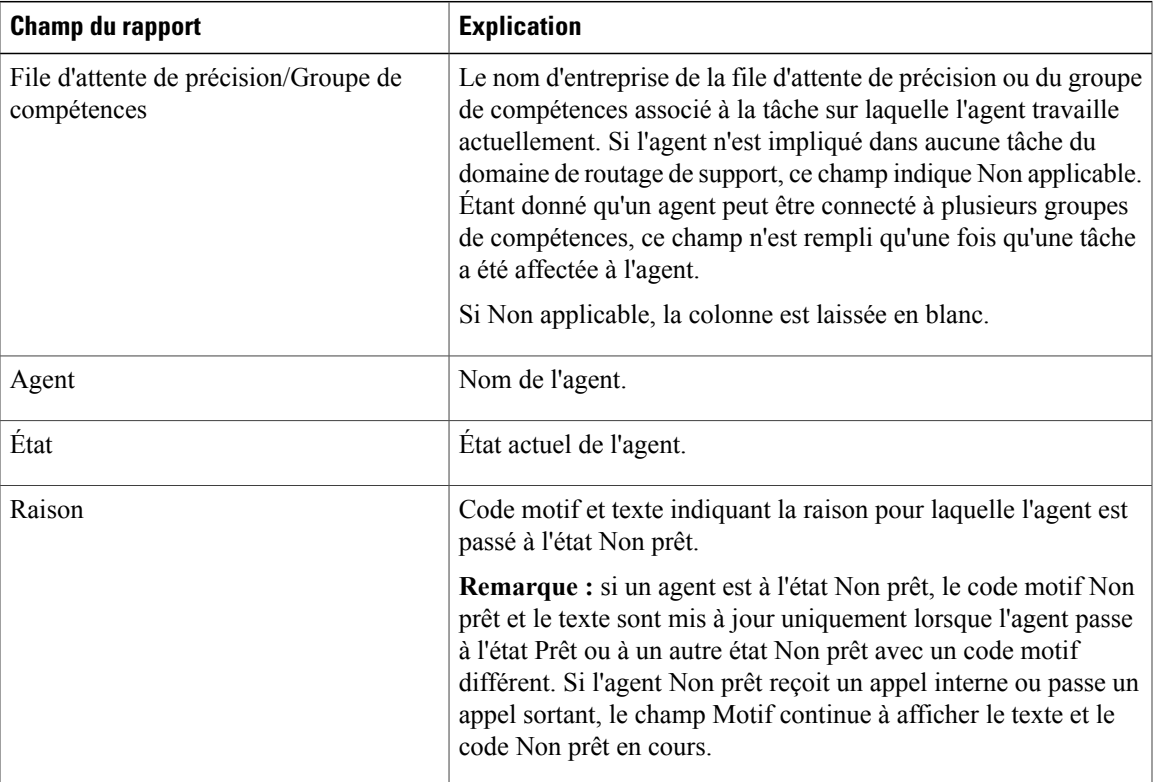

Τ

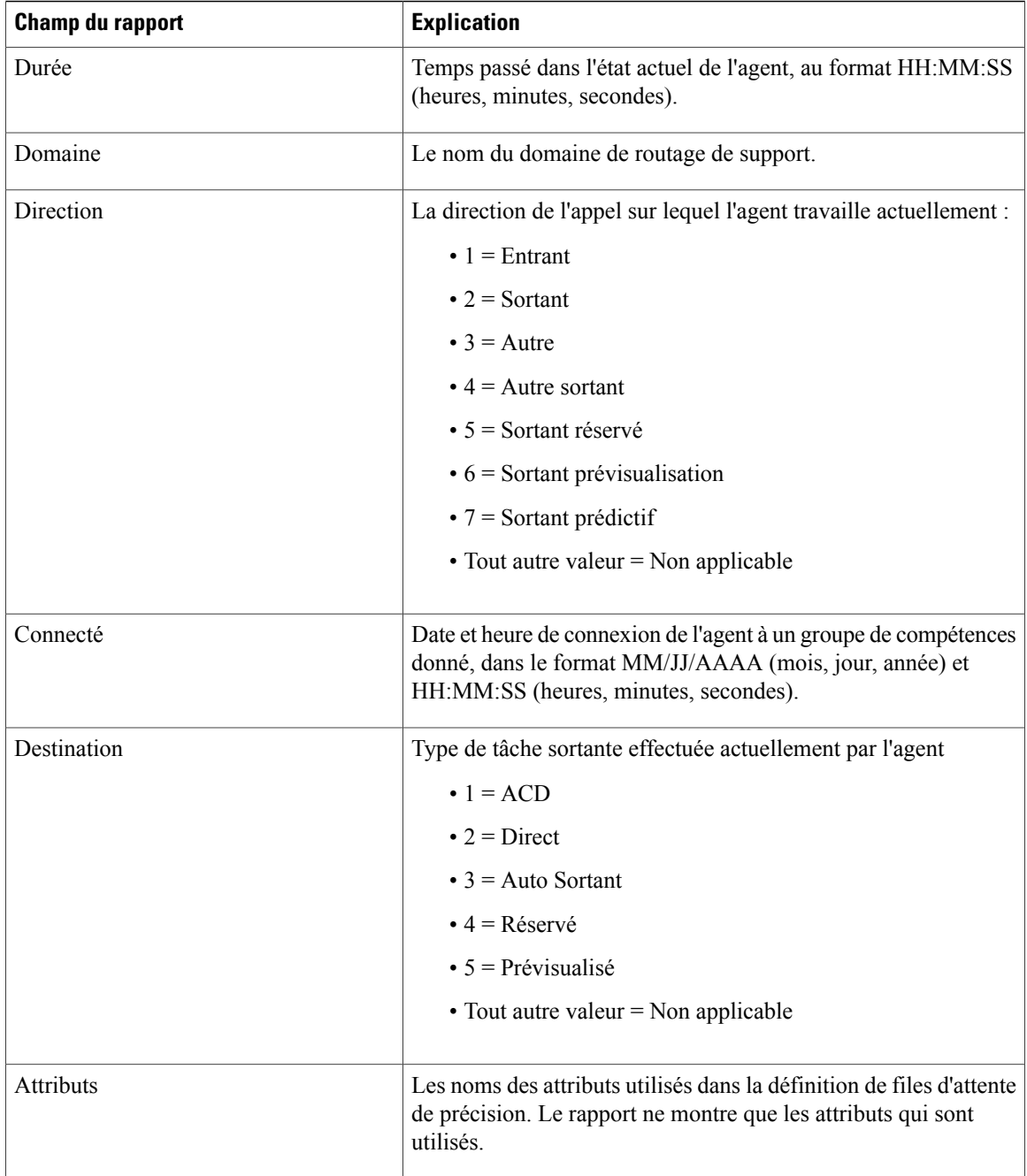

### **Champs disponibles du groupe de compétences de l'agent**

**Champs disponibles** ce sont des champs qui sont visibles dans la vue Tous les champs. Vous pouvez utiliser l'outil de sélection de colonne pour ajouter ou supprimer des champs du rapport.

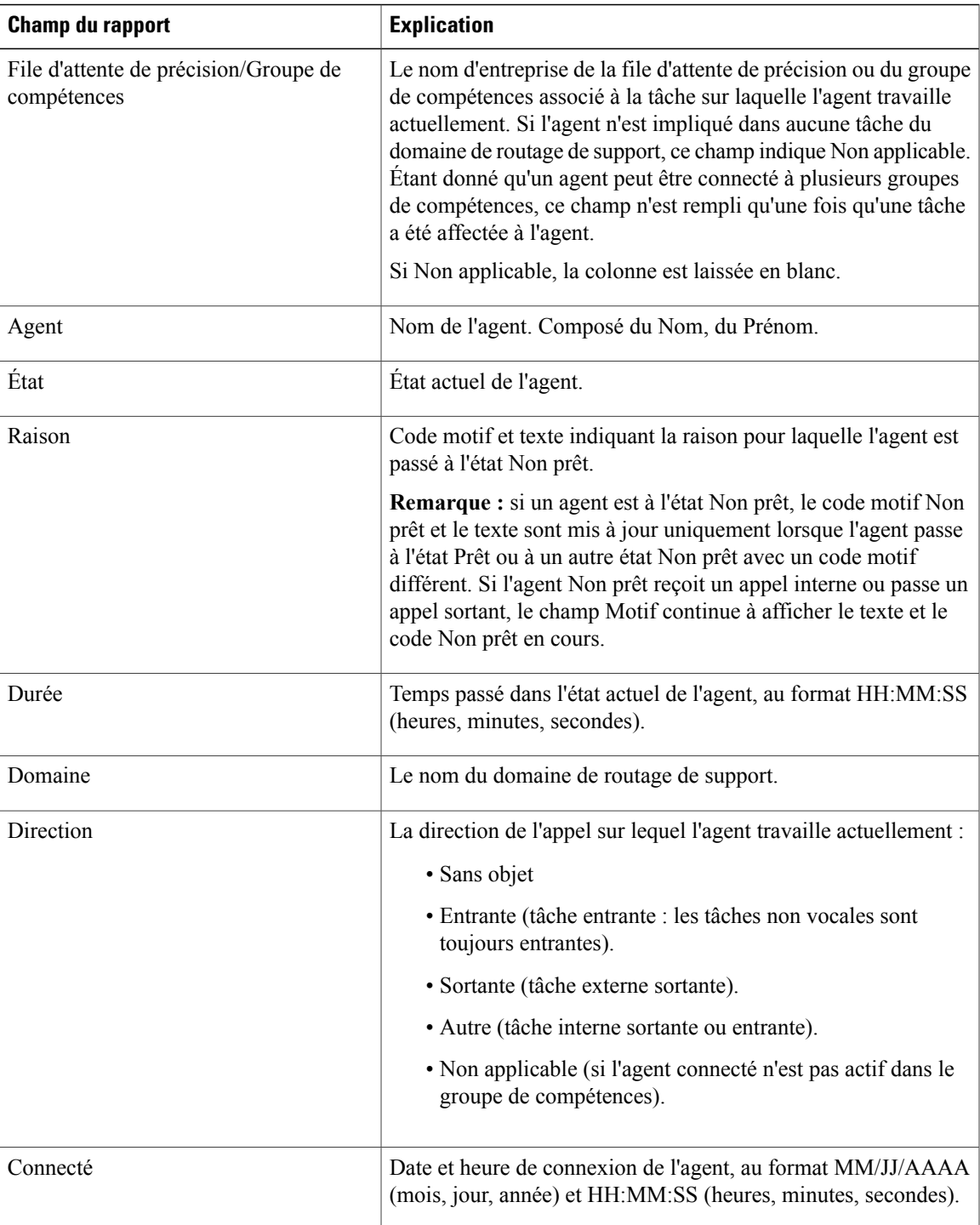

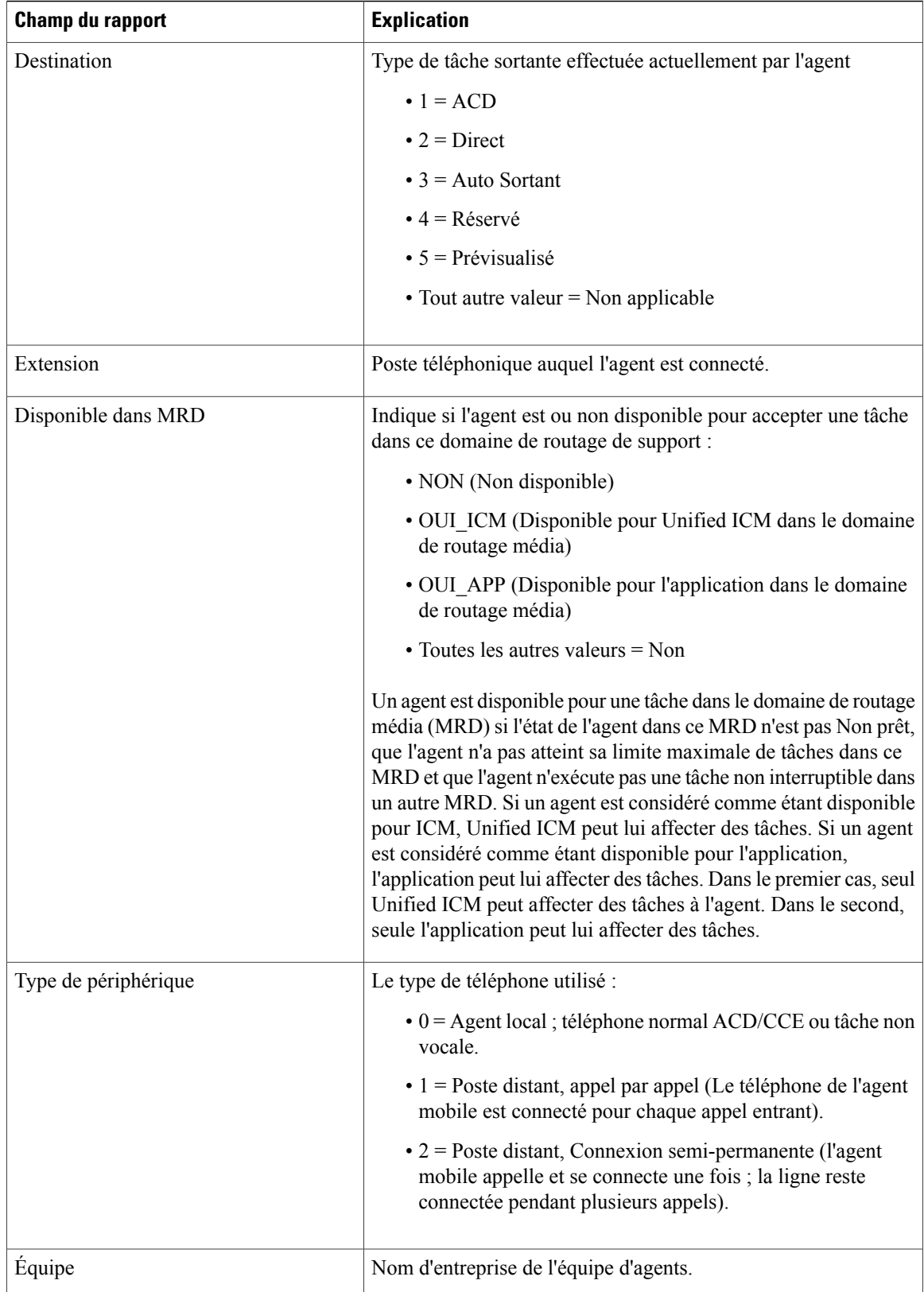

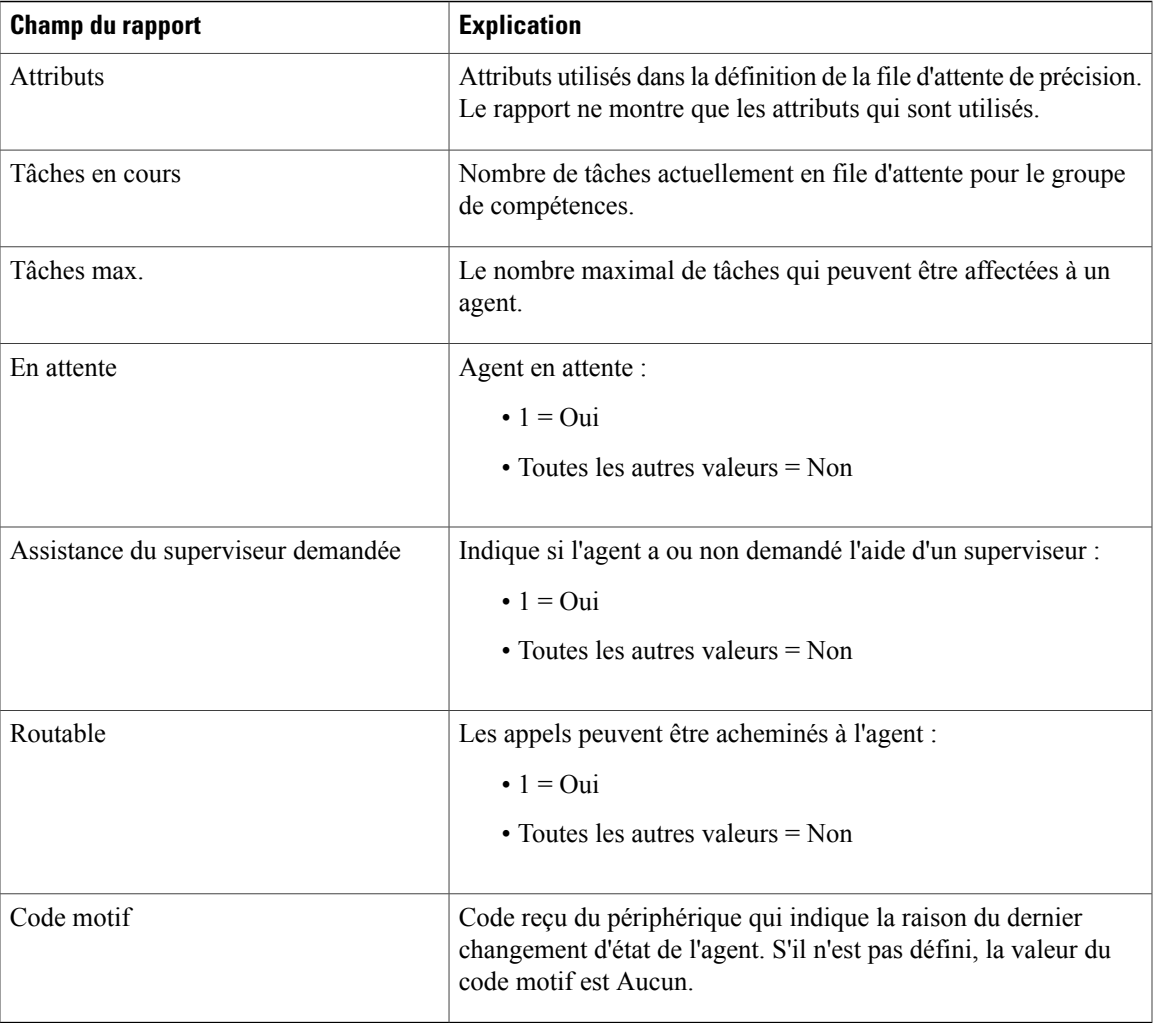

# <span id="page-320-0"></span>**File d'attente de précision**

Ce rapport présente toutes les activités de la file d'attente de précision pour l'ensemble des agents qui y sont connectés.

**Source des données :** ce rapport affiche les attributs publiées par le Système d'information sur les données en direct, qui traite en continu les événements du routeur et de la passerelle d'agent périphérique. Le système de données en direct met à jour les attributs individuels du rapport au fur et à mesure que les événements se produisent.

**Vues :** ce rapport comporte une vue par défaut, une vue Utilisation de l'agent et une vue Tous les champs.

**Groupement :** le groupement n'est pas pris en charge par les rapports de données en direct.

Τ

### **Vue par défaut de la file d'attente de précision**

La **Vue par défaut** contient des champs qui s'affichent par défaut dans un rapport généré à partir du modèle de stock. Les champs de la Vue par défaut sont répertoriés ci-dessous dans l'ordre (de gauche à droite) dans lequel ils s'affichent dans le modèle de stock.

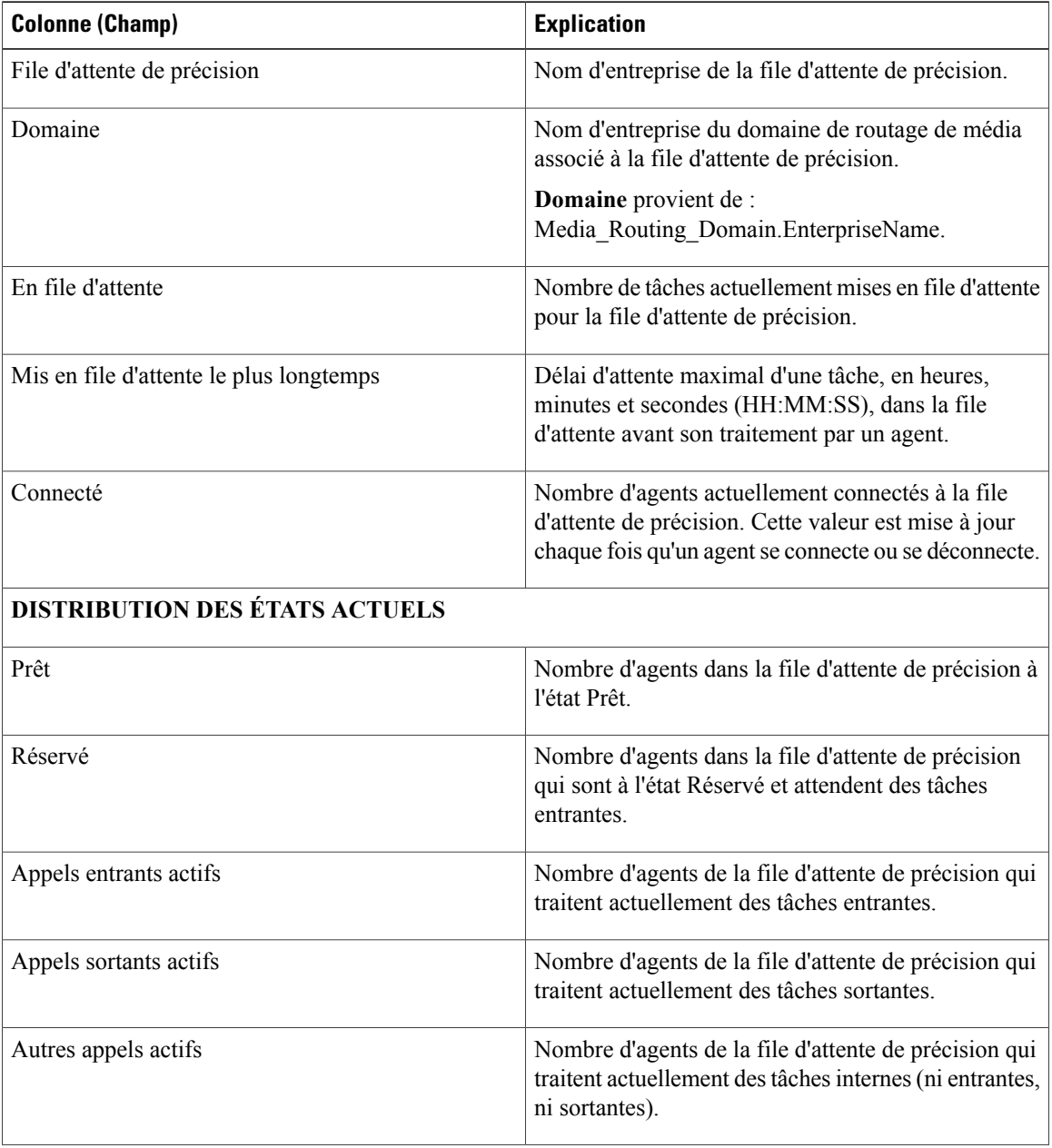

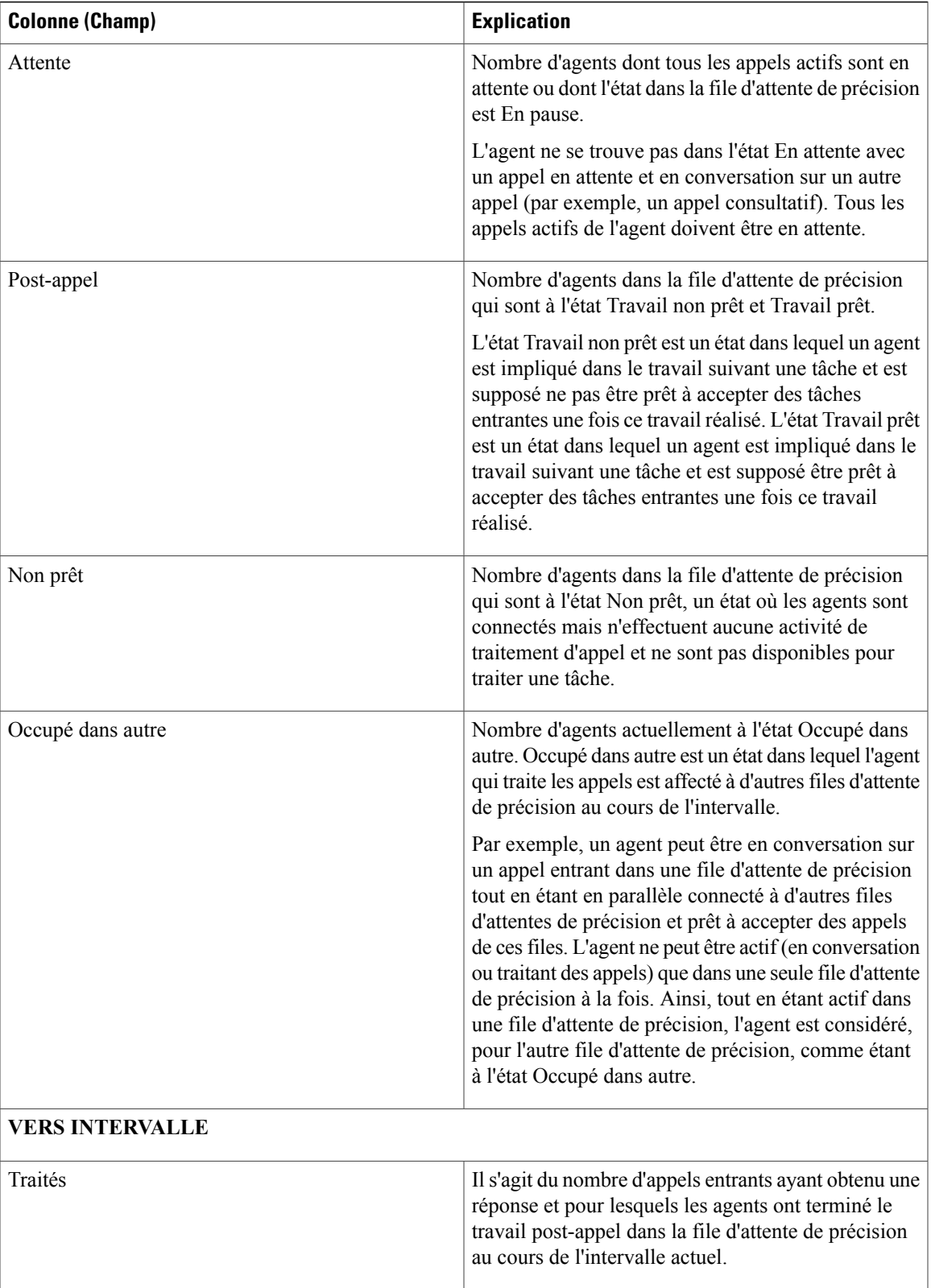

I

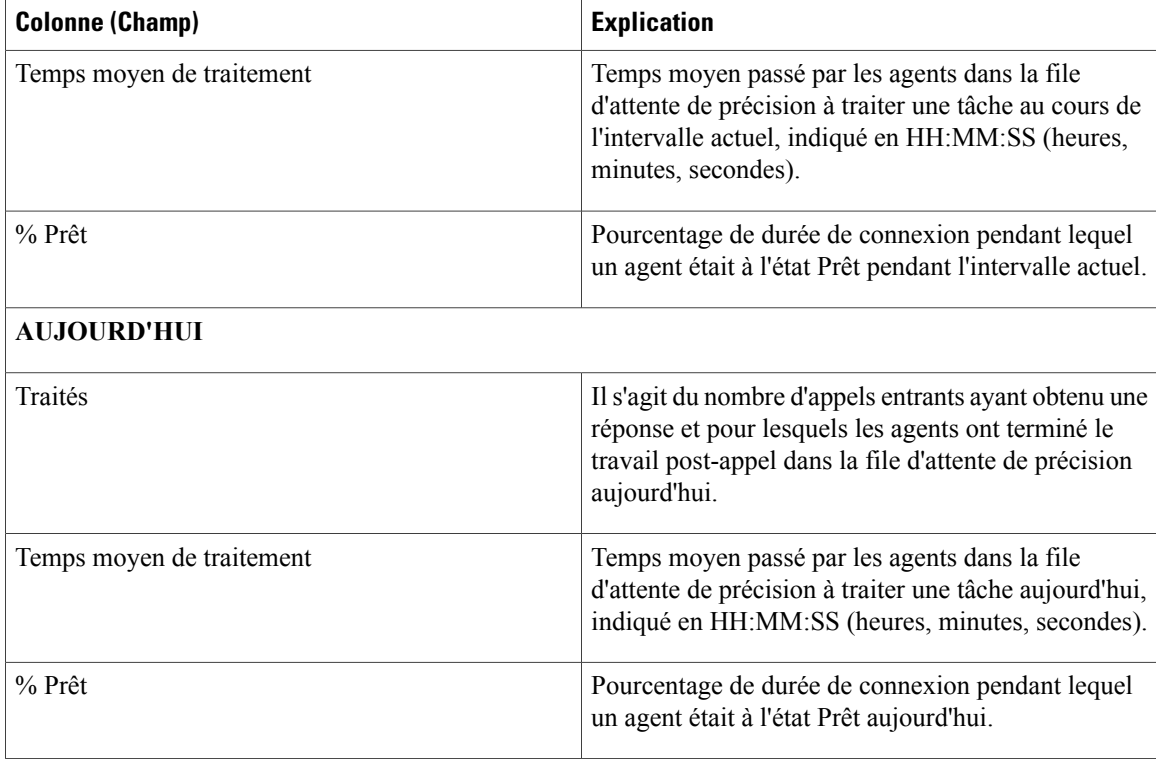

### **Vue de l'utilisation de l'agent de la file d'attente de précision**

**La Vue de l'utilisation de l'agent** contient des champs qui s'affichent par défaut dans un rapport généré à partir du modèle de stock. Les champs sont répertoriés ci-dessous dans l'ordre (de gauche à droite) dans lequel ils s'affichent par défaut dans le modèle de stock.

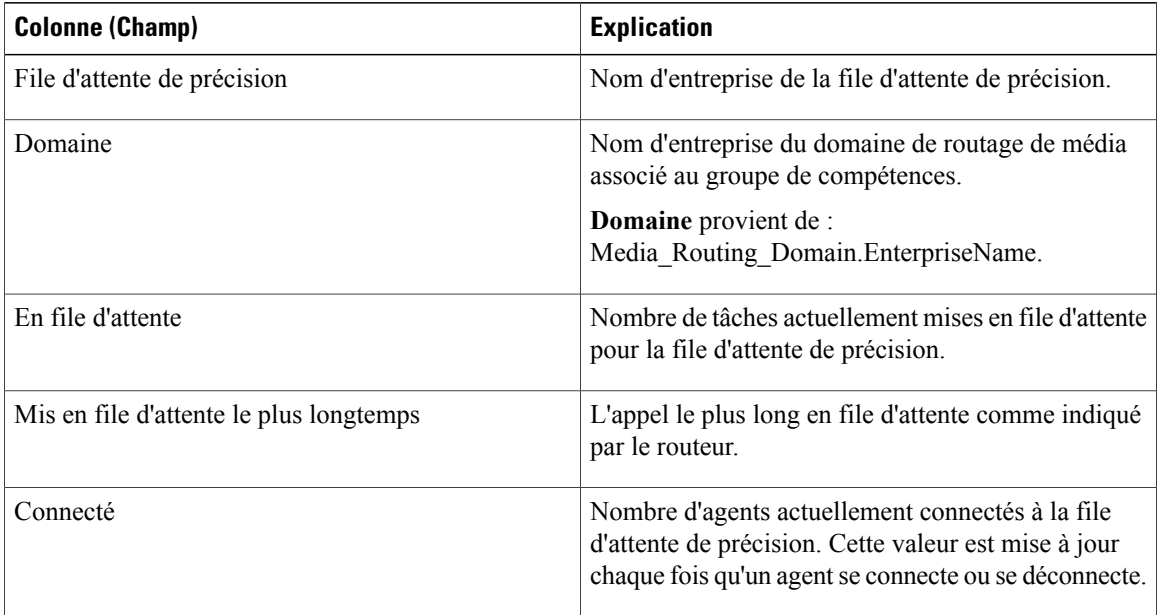
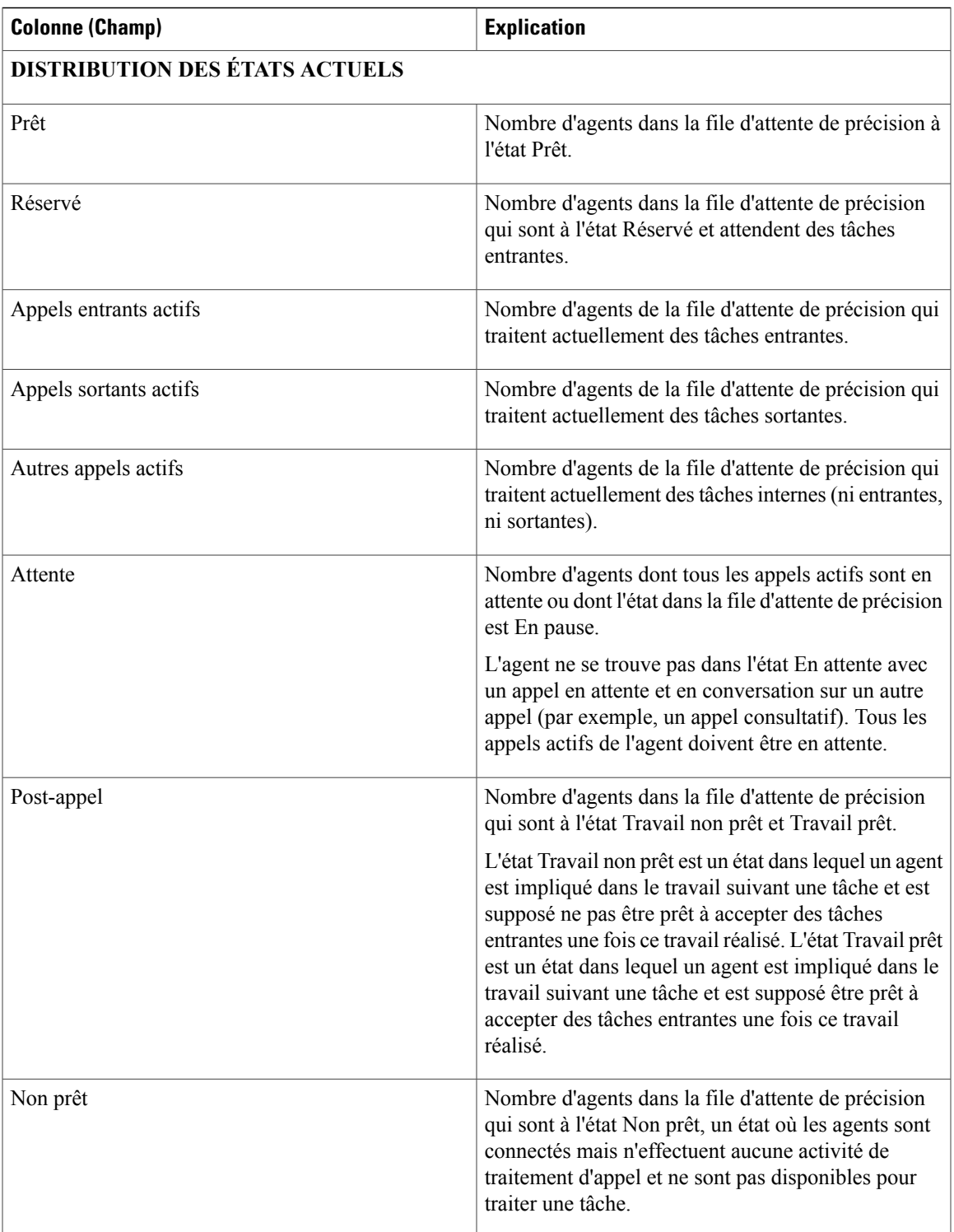

 $\mathbf{I}$ 

T

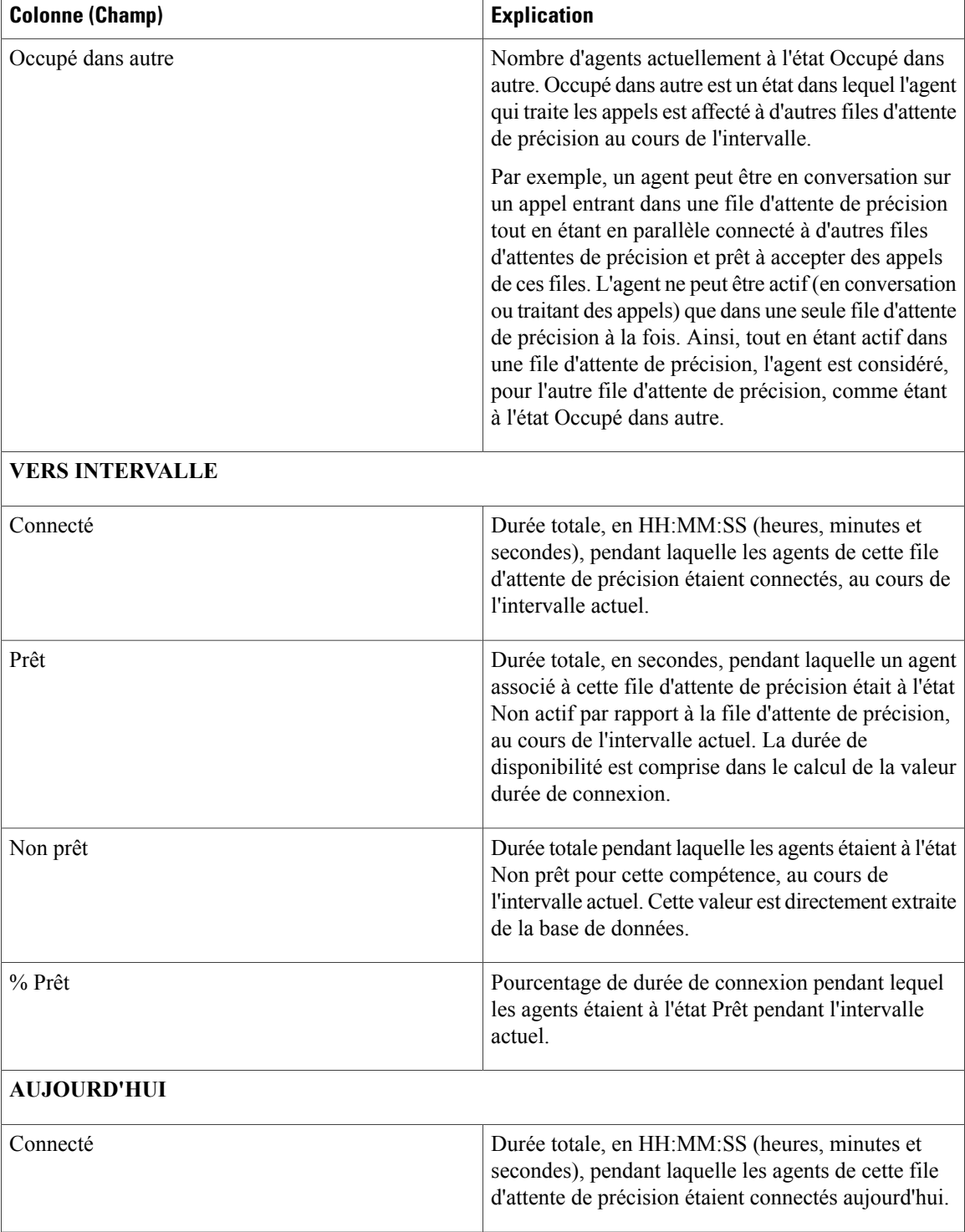

Г

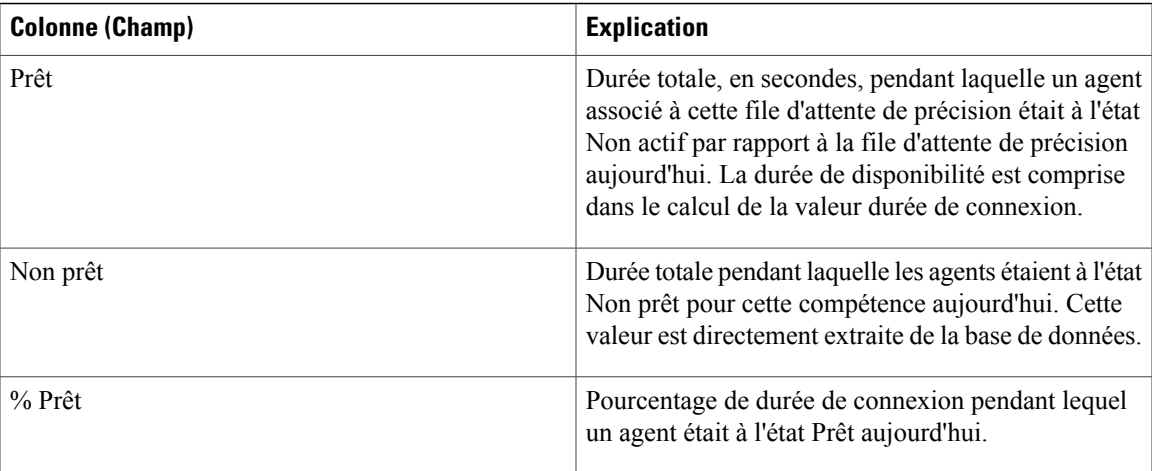

### **Champs disponibles de la file d'attente de précision**

**Champs disponibles** ce sont des champs qui sont visibles dans la vue Tous les champs. Vous pouvez utiliser l'outil de sélection de colonne pour ajouter ou supprimer des champs du rapport.

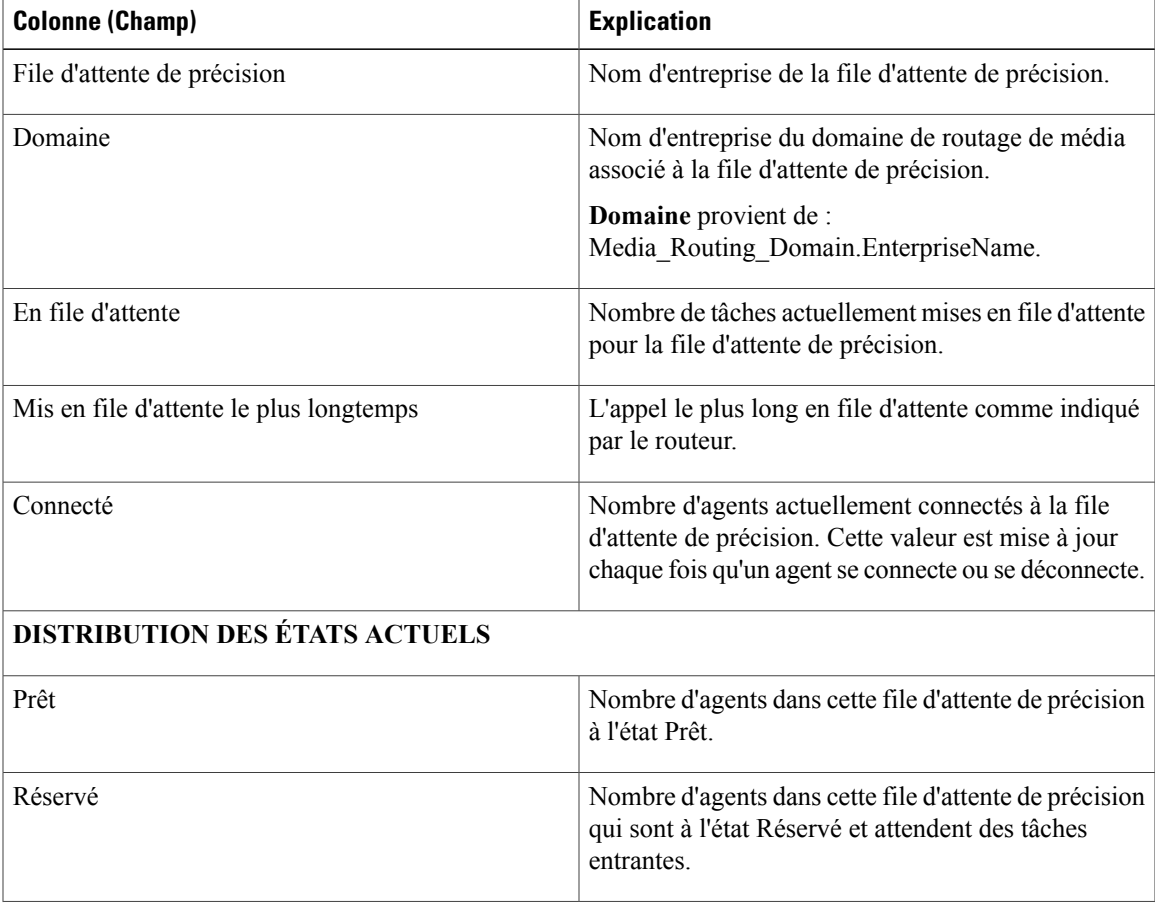

T

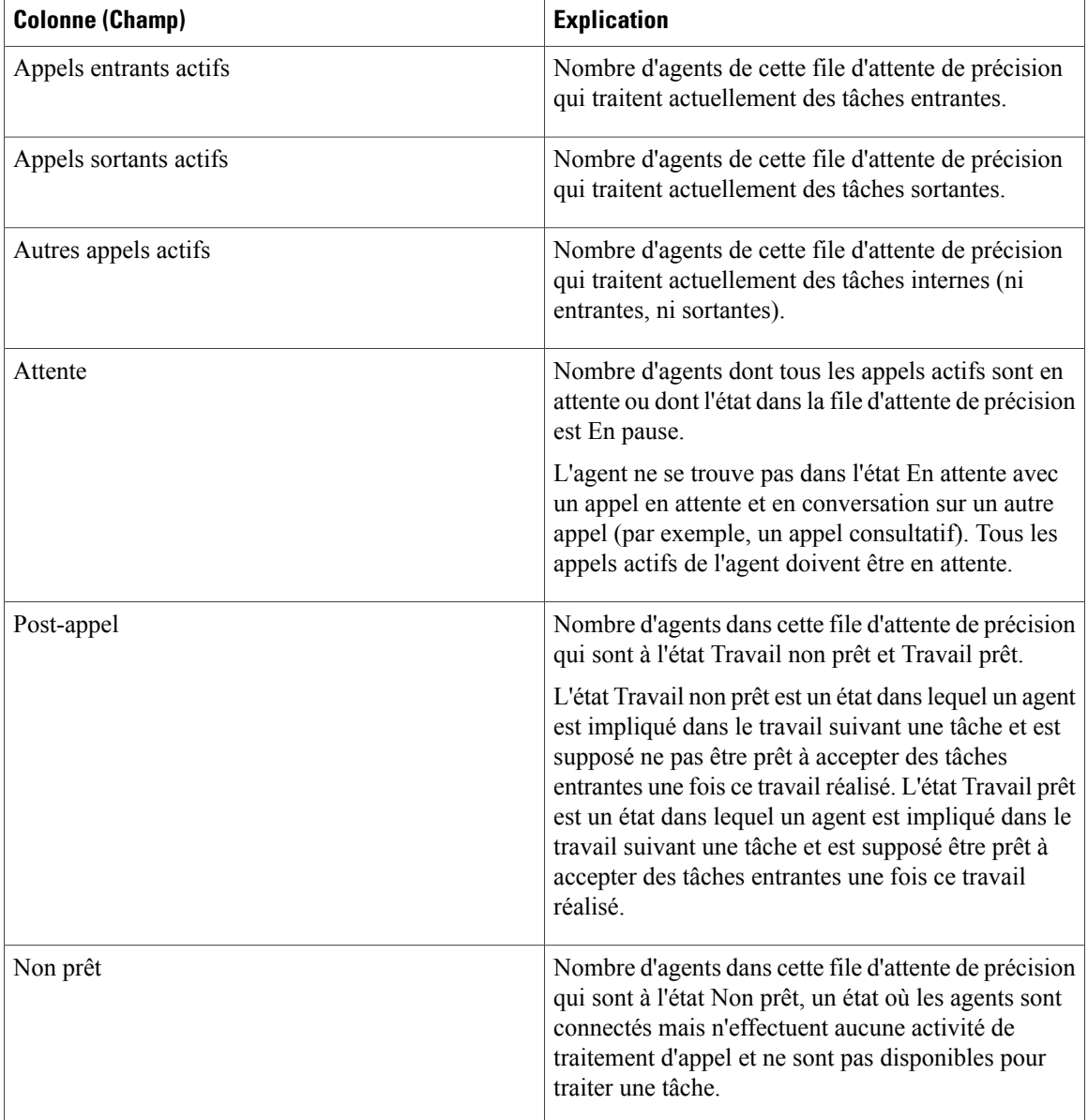

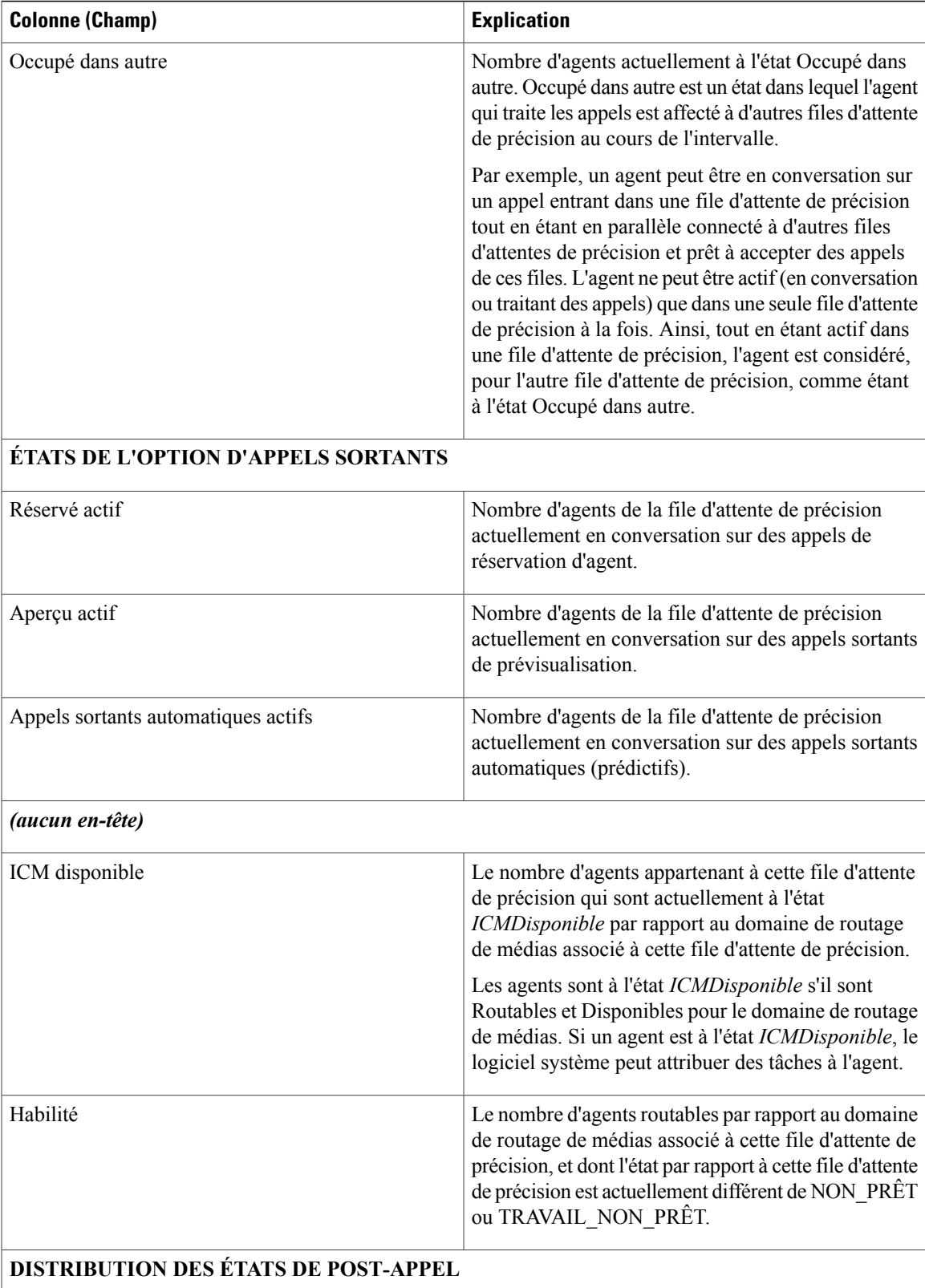

T

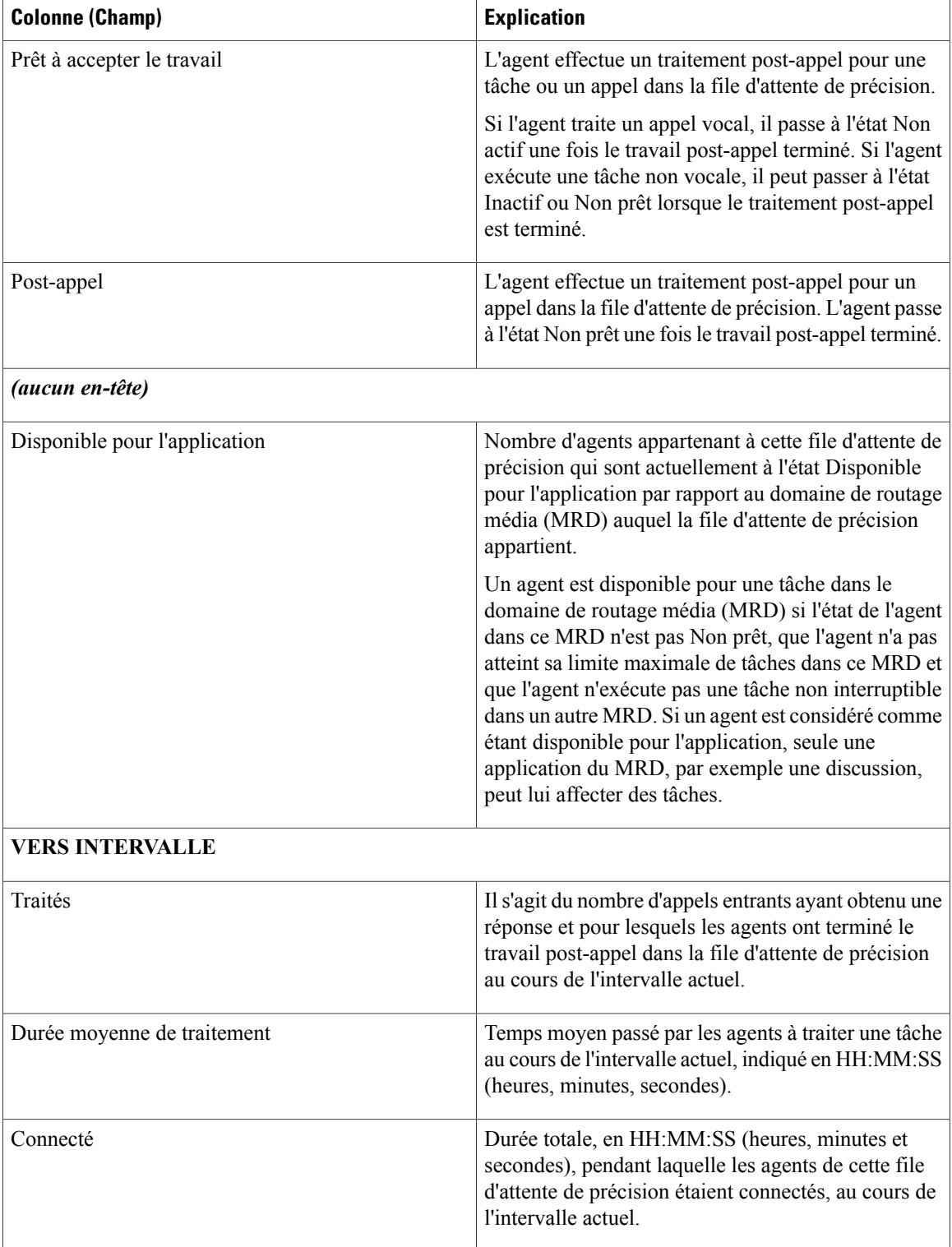

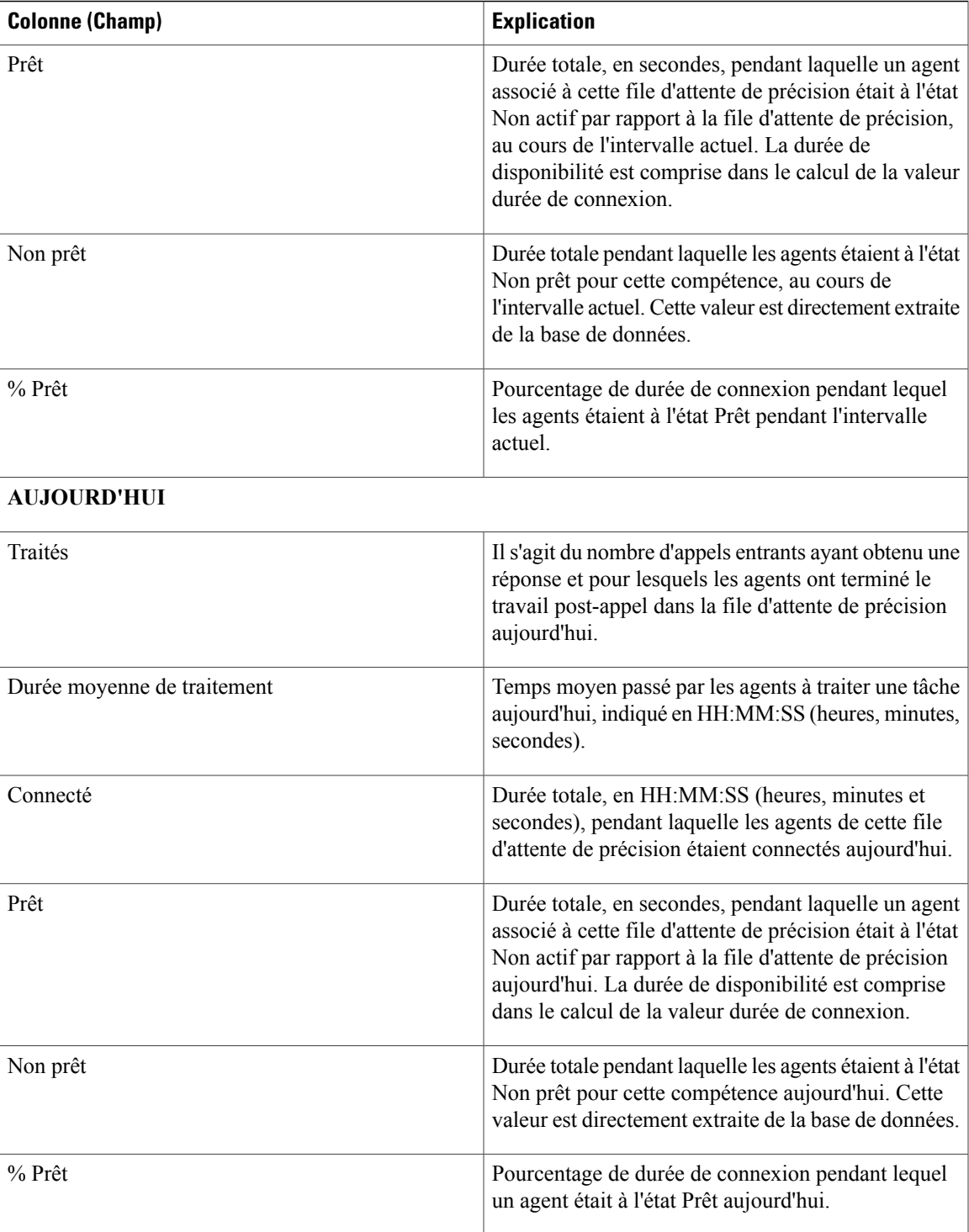

## **Historique des appels récents**

Ce rapport présente un tableau qui présente l'historique des appels des agents sélectionnés. Des informations détaillées comprenant le type d'appel, le numéro, la répartition des appels, le motif de post-appel, la file d'attente, l'heure de début et la durée sont affichées.

**Source des données :** ce rapport affiche les attributs publiés par le Système d'information sur les données en direct, qui traite en continu les événements du routeur et de la passerelle d'agent périphérique. Le système de création de rapport de données en direct met à jour les attributs individuels du rapport au fur et à mesure que les événements se produisent.

**Vues** : ce rapport a uniquement une vue de grille.

**Groupement** : le groupement n'est pas pris en charge par les rapports de données en direct.

#### **Remarque :**

- Dans l'historique des appels récents, le nombre maximal d'entrées pour une session de connexion d'agent est de 300. Si le nombre maximal d'entrées dépasse cette limite, seules les 300 dernières entrées sont conservées.
- Une fois que l'agent se déconnecte, toutes les entrées sont supprimées.

### **Vue Historique des appels récents**

La vue **Historique des appels récents** fournit un flux de données en direct qui peut être consulté sur les gadgets du bureau Cisco Finesse. Cette vue est visible dans la visionneuse de rapports Unified Intelligence Center, mais est uniquement applicable aux utilisateurs de Cisco Finesse.

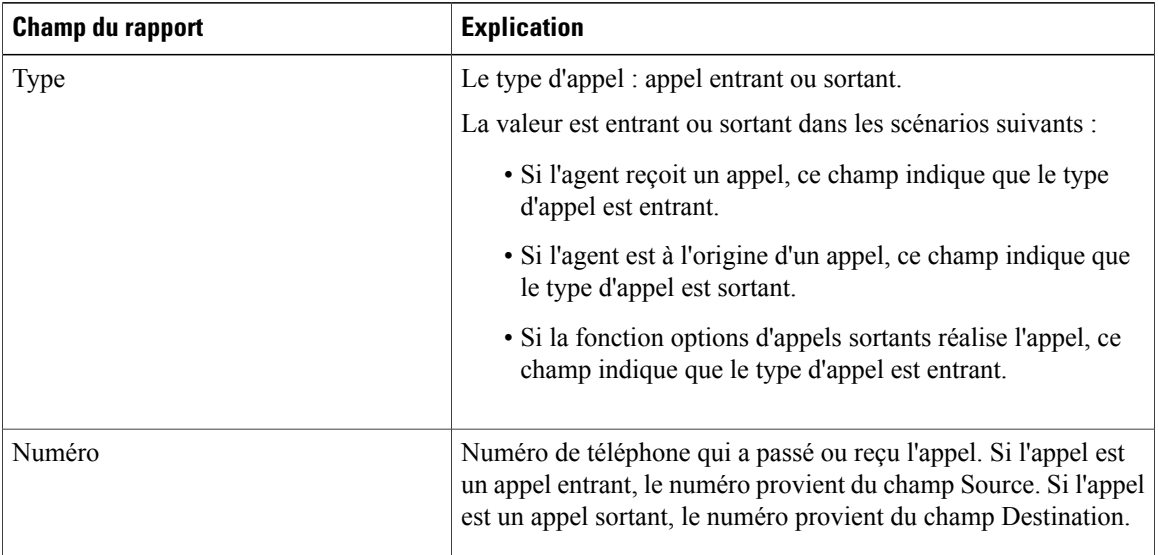

Г

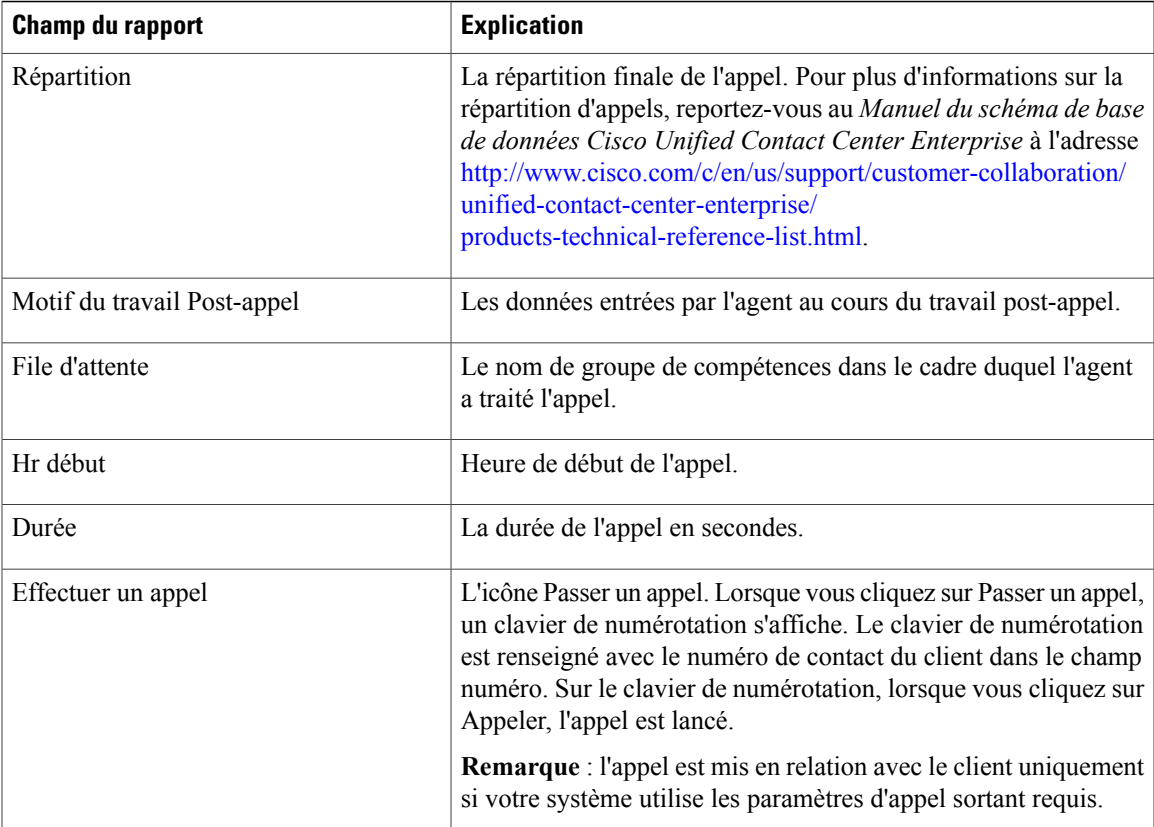

### **Historique des appels récents Tous les champs**

La vue **Historique des appels récents Tous les champs** contient tous les champs qui s'affichent par défaut dans un rapport généré à partir du modèle de stock. Les champs par défaut sont répertoriés ci-dessous dans l'ordre (de gauche à droite) dans lequel ils s'affichent dans le modèle de stock.

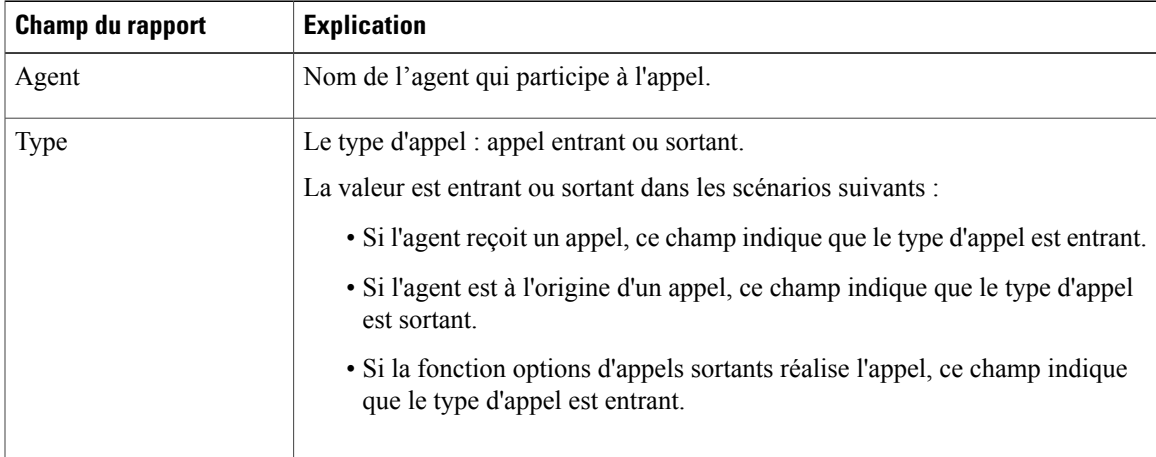

T

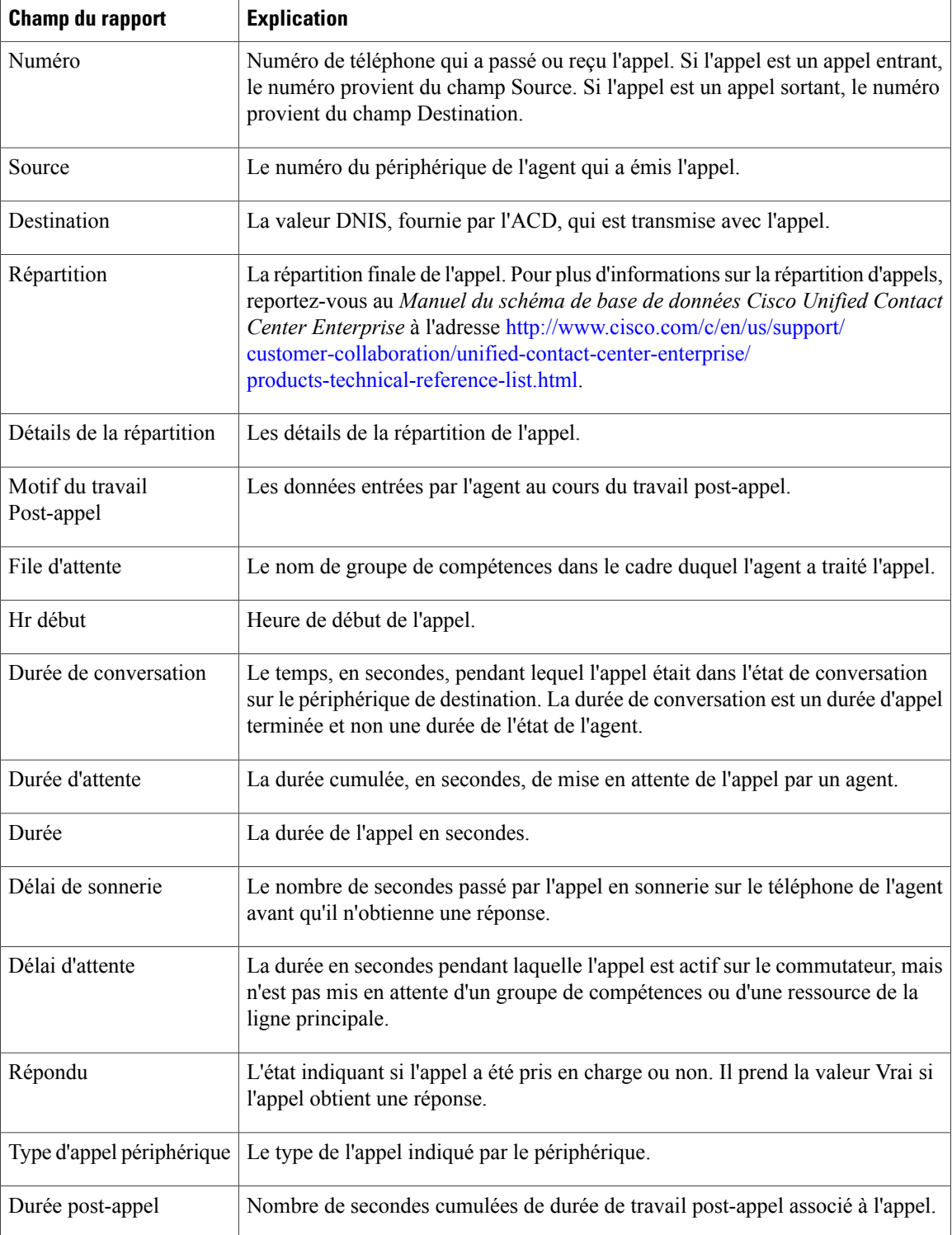

 $\mathsf I$ 

### **Historique des appels récents de l'agent**

La vue **Historique des appels récents de l'agent** fournit un flux de données en direct qui peut être consulté sur les gadgets du bureau Cisco Finesse. Cette vue est également visible dans la visionneuse de rapports Unified Intelligence Center, mais est uniquement applicable aux superviseurs de Cisco Finesse.

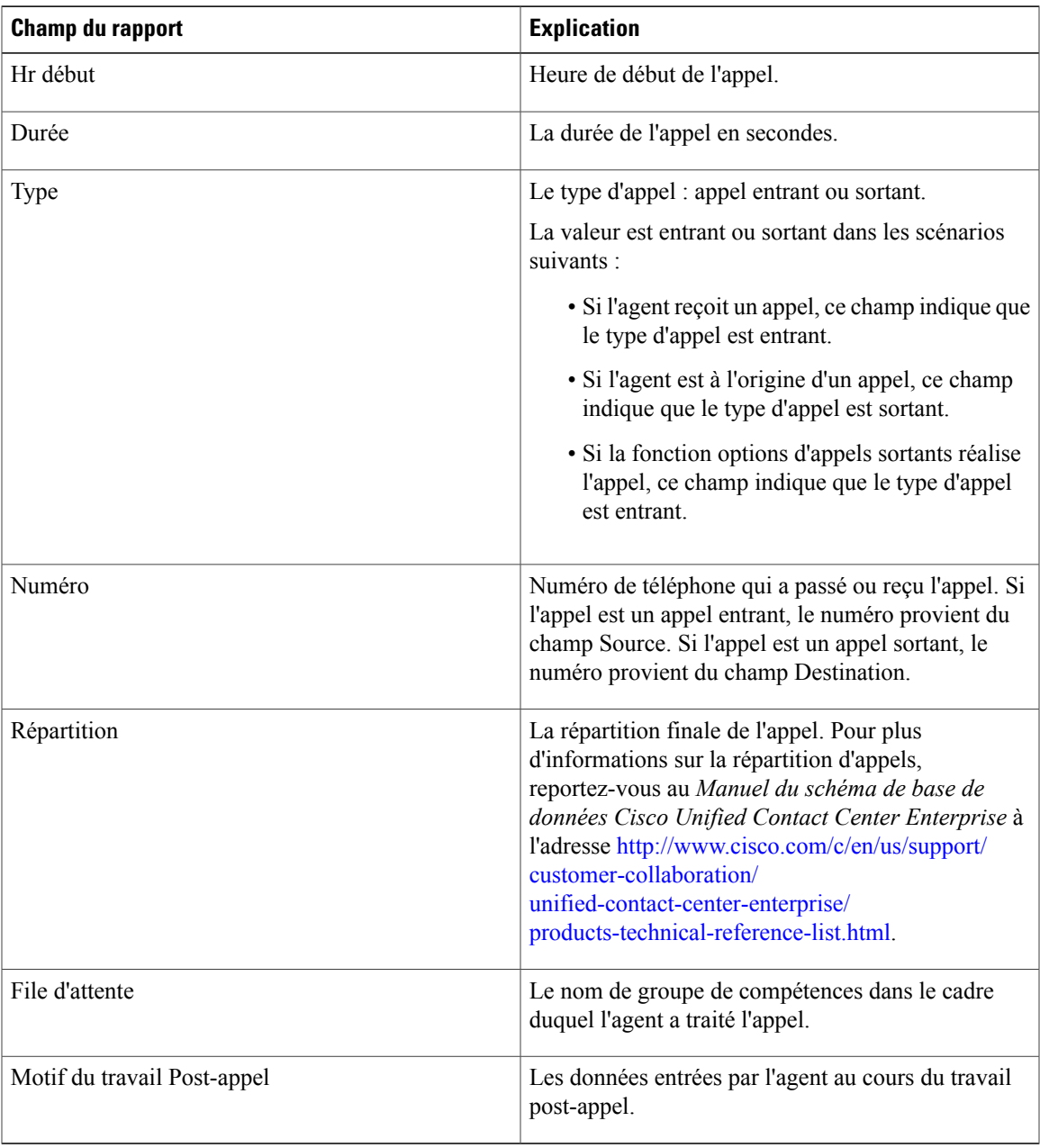

# **Historique des états récents**

Ce rapport présente un tableau qui affiche les informations d'historique d'états pour chaque agent. Le rapport des données en direct contient et affiche des informations détaillées sur chaque agent, y compris l'état, le code motif, l'heure de début, la durée.

**Source des données :** ce rapport affiche les attributs publiés par le Système d'information sur les données en direct, qui traite en continu les événements du routeur et de la passerelle d'agent périphérique. Le système de création de rapport de données en direct met à jour les attributs individuels du rapport au fur et à mesure que les événements se produisent.

**Vues** : ce rapport a uniquement une vue de grille.

**Groupement** : le groupement n'est pas pris en charge par les rapports de données en direct.

#### **Remarque :**

- Dansl'historique des étatsrécents, le nombre maximal d'entrées pour une session de connexion de l'agent est de 2500. Si le nombre maximal d'entrées dépasse cette limite, seules les 2500 dernières entrées sont conservées.
- Une fois que l'agent se déconnecte, toutes les entrées sont supprimées.

### **Vue Historique des états récents**

La vue **Historiquedes états récents** fournit un flux de données en direct qui peut être consulté sur les gadgets du bureau Cisco Finesse. Cette vue est visible dans la visionneuse de rapports Unified Intelligence Center, mais est uniquement applicable aux utilisateurs de Cisco Finesse. Les champs répertoriés ci-dessous sont dans l'ordre (de gauche à droite) dans lequel ils s'affichent dans le modèle de stock.

#### **Tableau 8:**

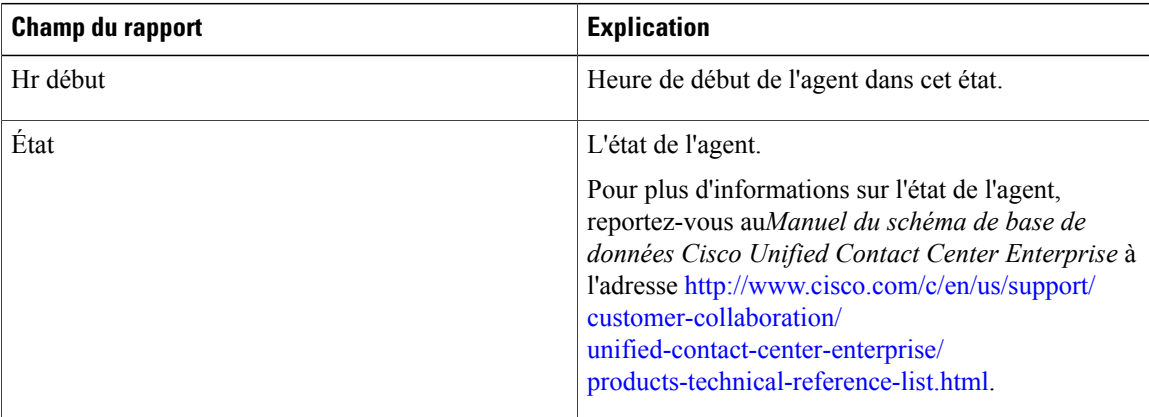

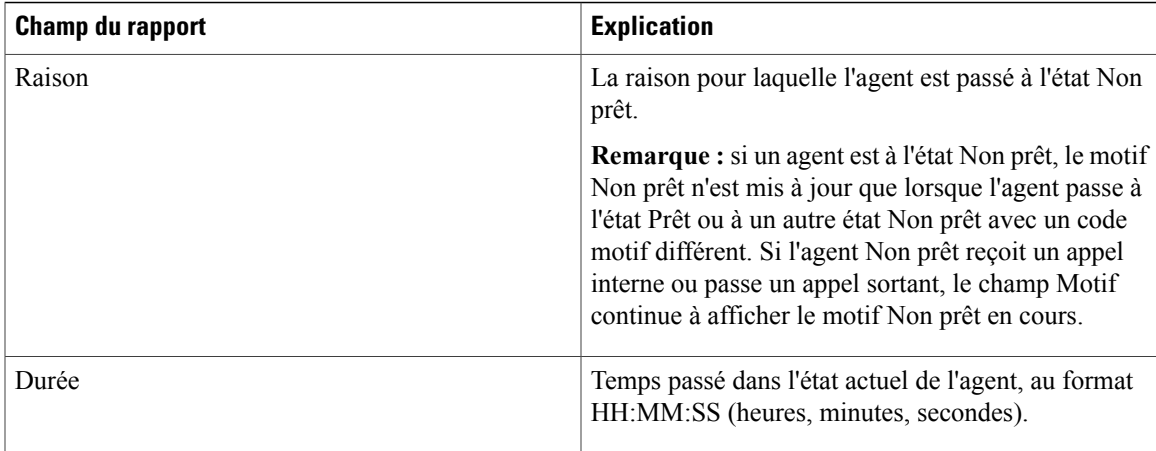

### **Historique de l'état récent Tous les champs**

La vue **Historique des états récents Tous les champs** contient tous les champs qui s'affichent par défaut dans un rapport généré à partir du modèle de stock. Les champs par défaut sont répertoriés ci-dessous dans l'ordre (de gauche à droite) dans lequel ils s'affichent dans le modèle de stock. Vous pouvez utiliser l'outil de sélection de colonne pour ajouter ou supprimer des champs du rapport.

#### **Tableau 9:**

Π

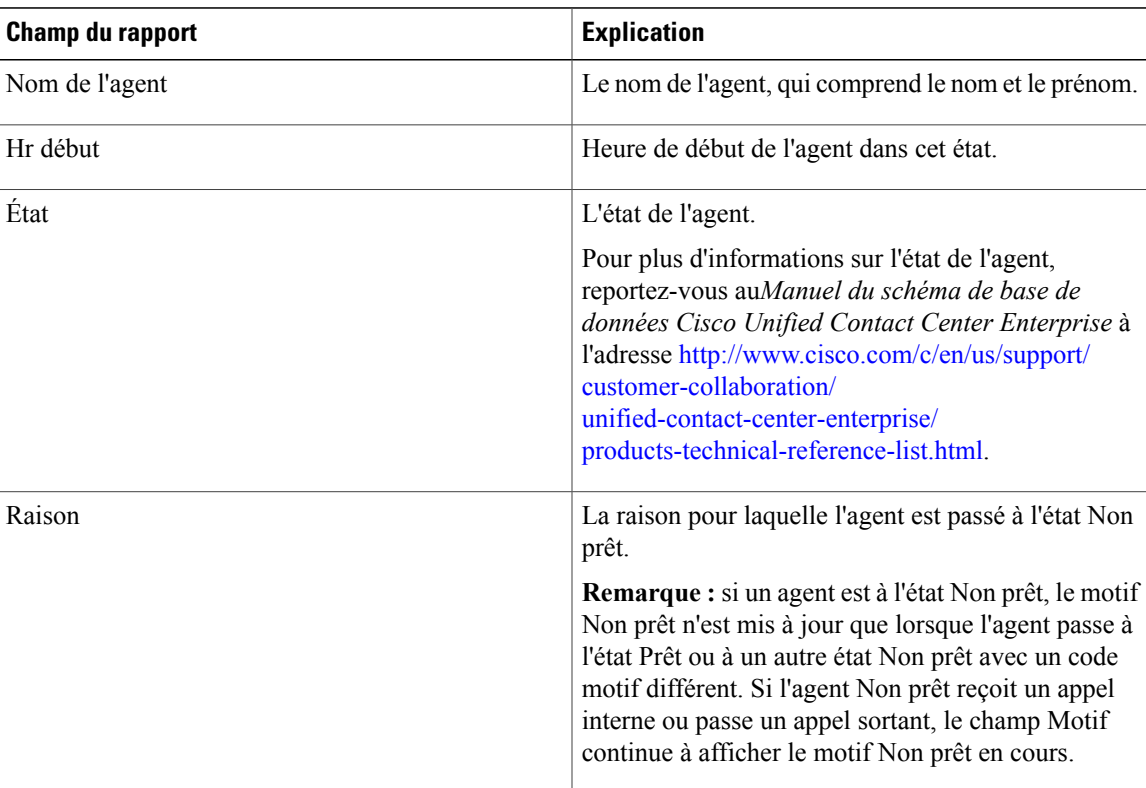

**Guide d'utilisation des rapports Cisco Unified Contact Center Enterprise, Version 11.6(1)** 

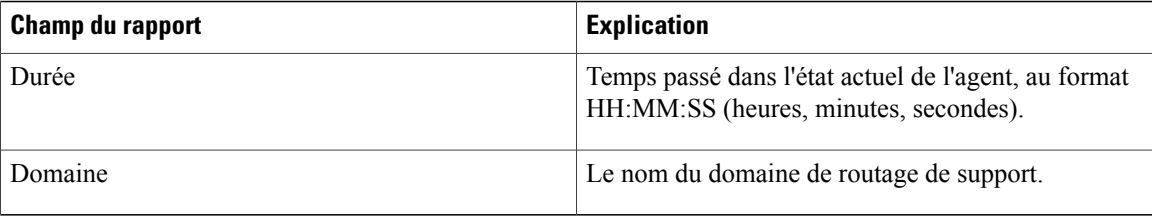

## **Groupe de compétences**

Ce rapport présente toute activité du groupe de compétences pour les agents connectés au groupe de compétences.

**Source des données :** ce rapport affiche les attributs publiées par le Système d'information sur les données en direct, qui traite en continu les événements du routeur et de la passerelle d'agent périphérique. Le système de données en direct met à jour les attributs individuels du rapport au fur et à mesure que les événements se produisent.

**Vues :** ce rapport comporte trois vues : Par défaut, Utilisation de l'agent et Tous les champs.

**Groupement :** le groupement n'est pas pris en charge par les rapports de données en direct.

### **Vue par défaut du groupe de compétences**

La **Vue par défaut** contient les champs qui s'affichent par défaut dans un rapport généré à partir du modèle de stock. Les champs sont répertoriés ci-dessous dans l'ordre (de gauche à droite) dans lequel ils s'affichent par défaut dans le modèle de stock.

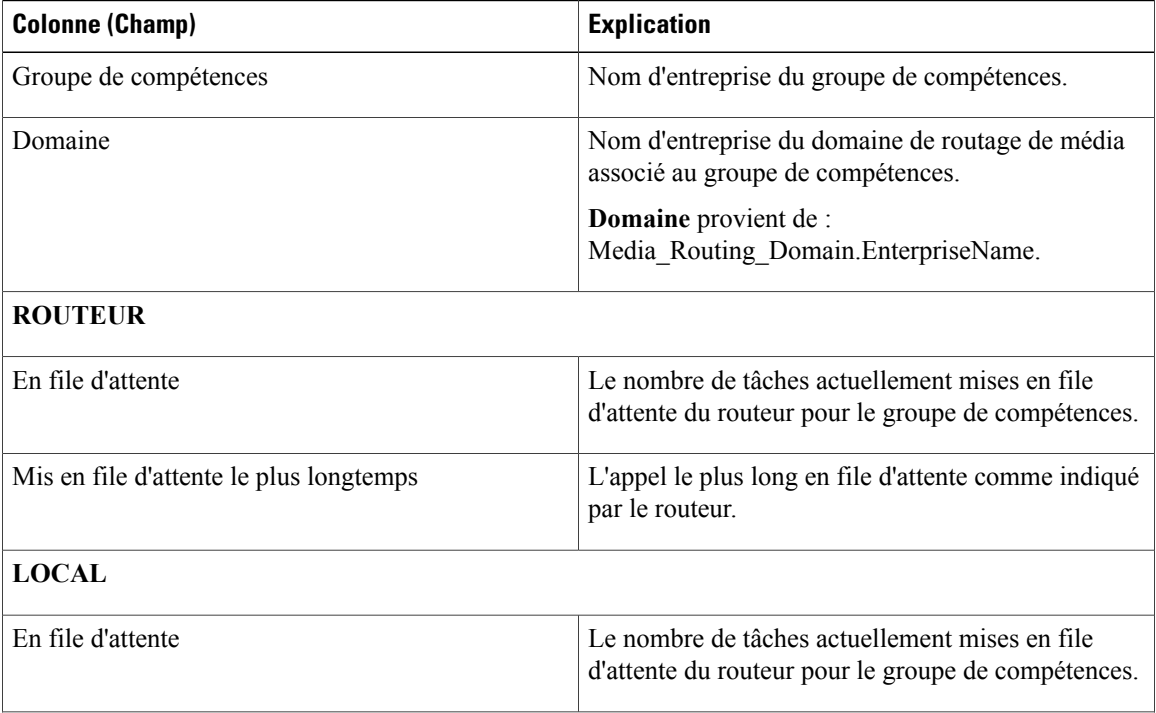

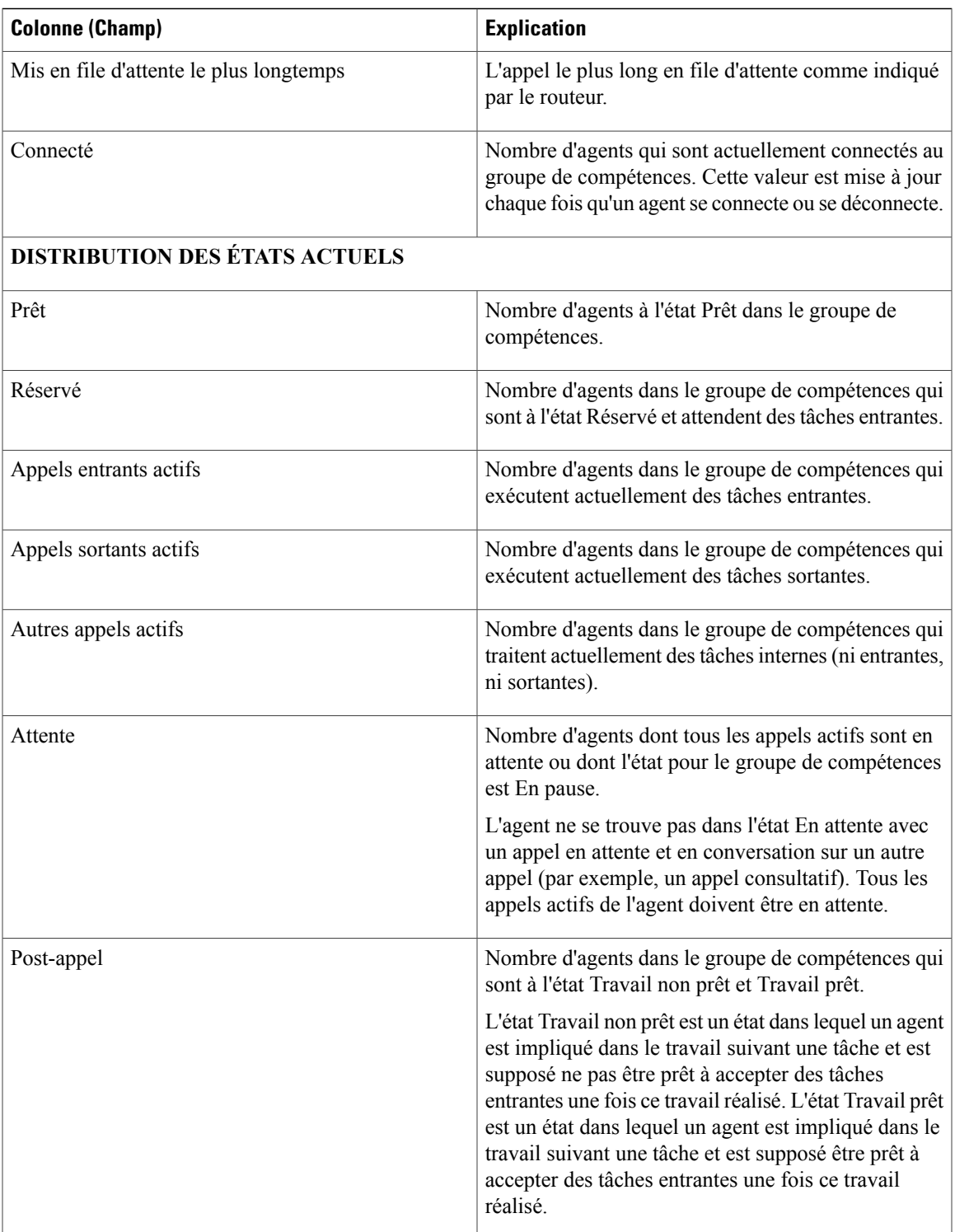

T

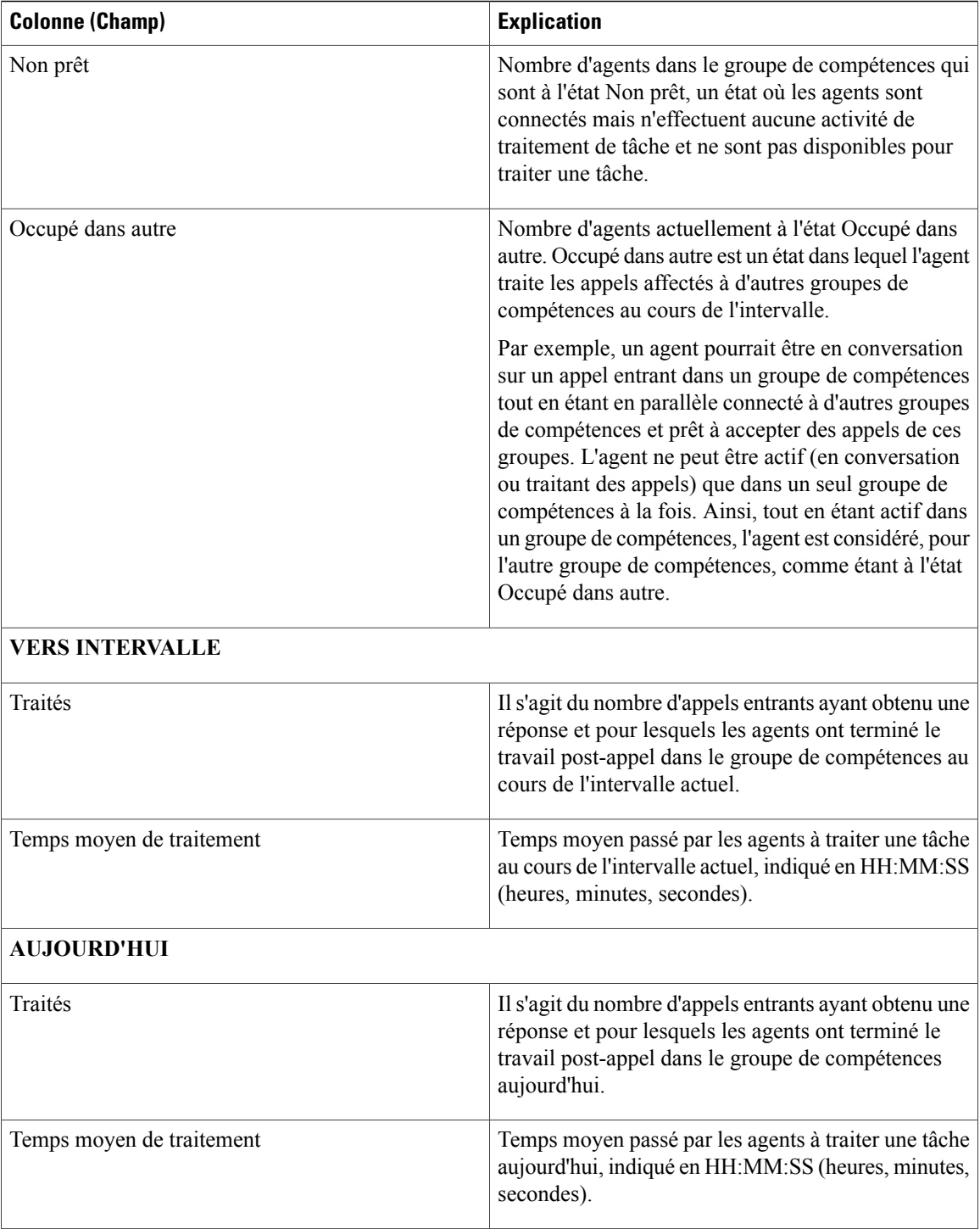

Г

### **Vue de l'utilisation de l'agent du groupe de compétences**

**La Vue de l'utilisation de l'agent** contient des champs qui s'affichent par défaut dans un rapport généré à partir du modèle de stock. Les champs sont répertoriés ci-dessous dans l'ordre (de gauche à droite) dans lequel ils s'affichent par défaut dans le modèle de stock.

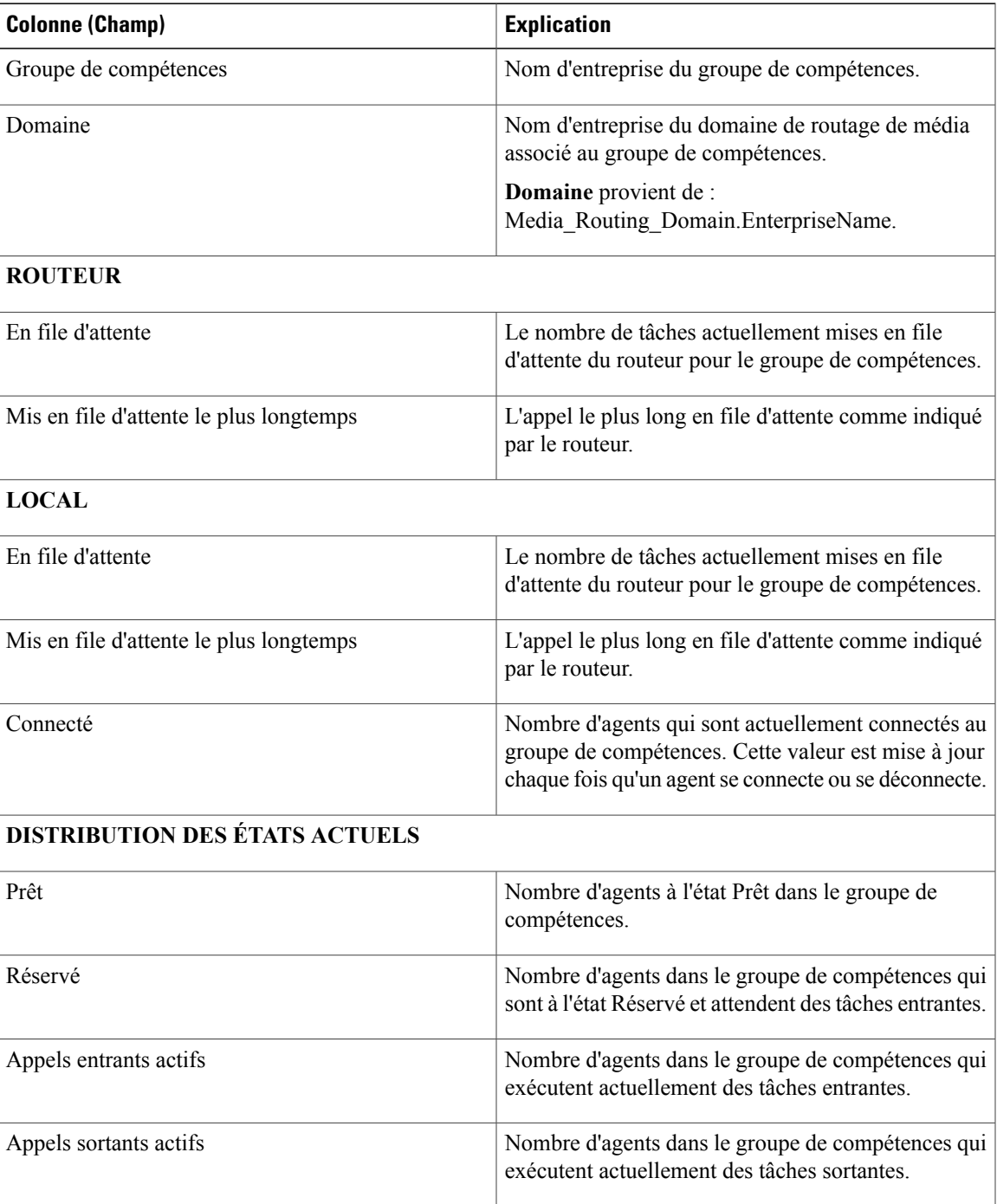

T

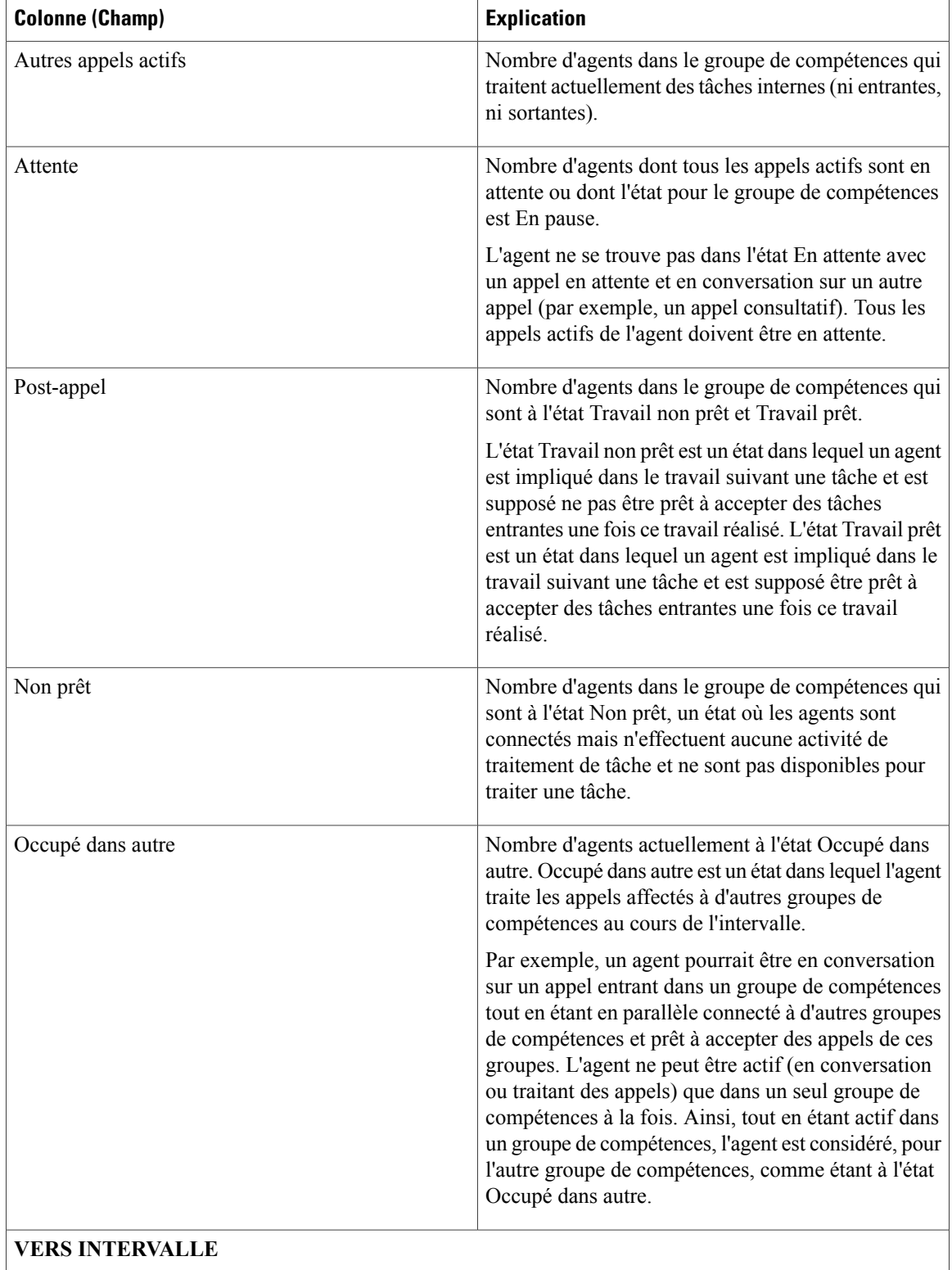

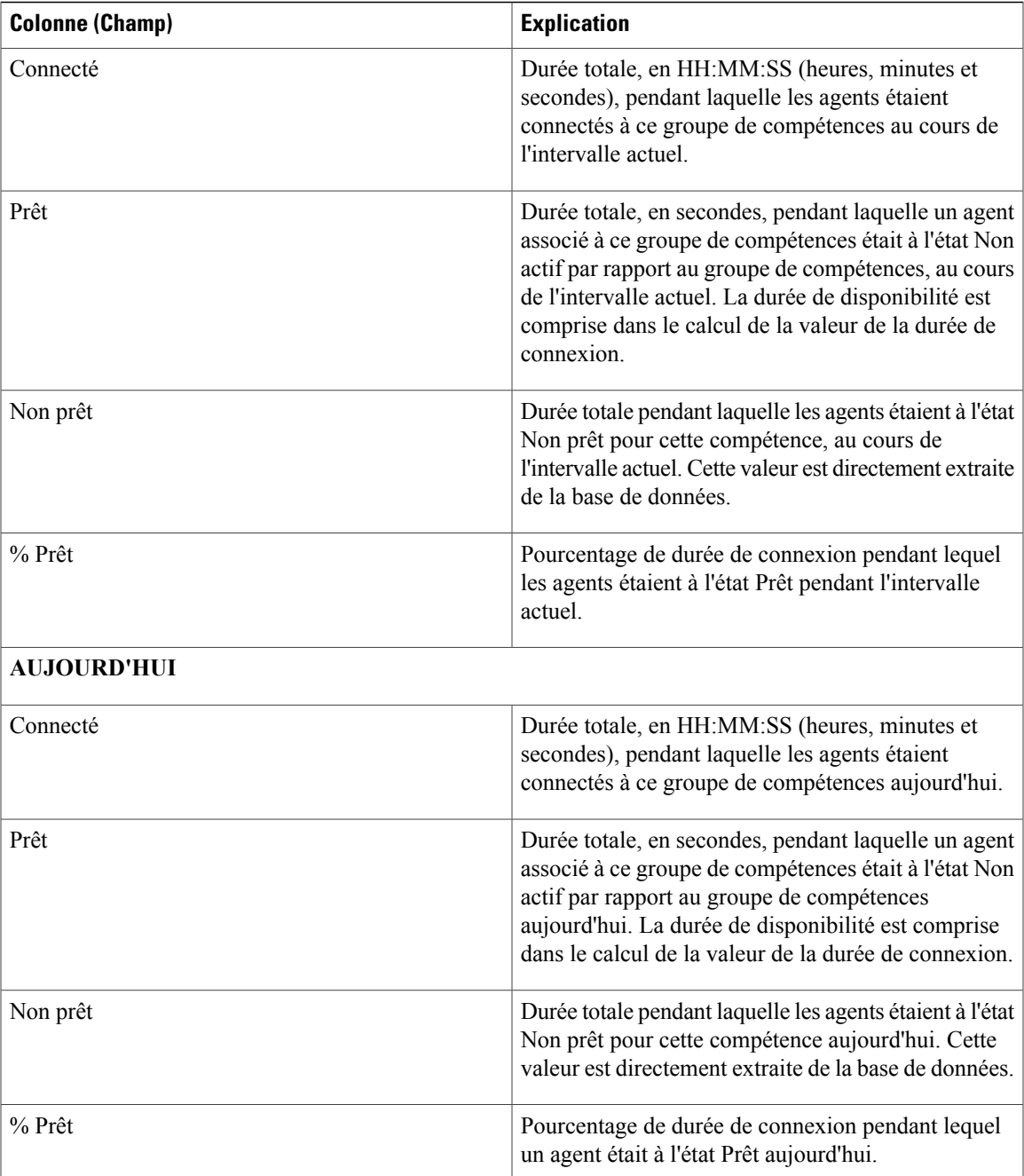

## **Champs disponibles du groupe de compétences**

 $\mathbf I$ 

**Champs disponibles** ce sont des champs qui sont visibles dans la vue Tous les champs. Vous pouvez utiliser l'outil de sélection de colonne pour ajouter ou supprimer des champs du rapport.

I

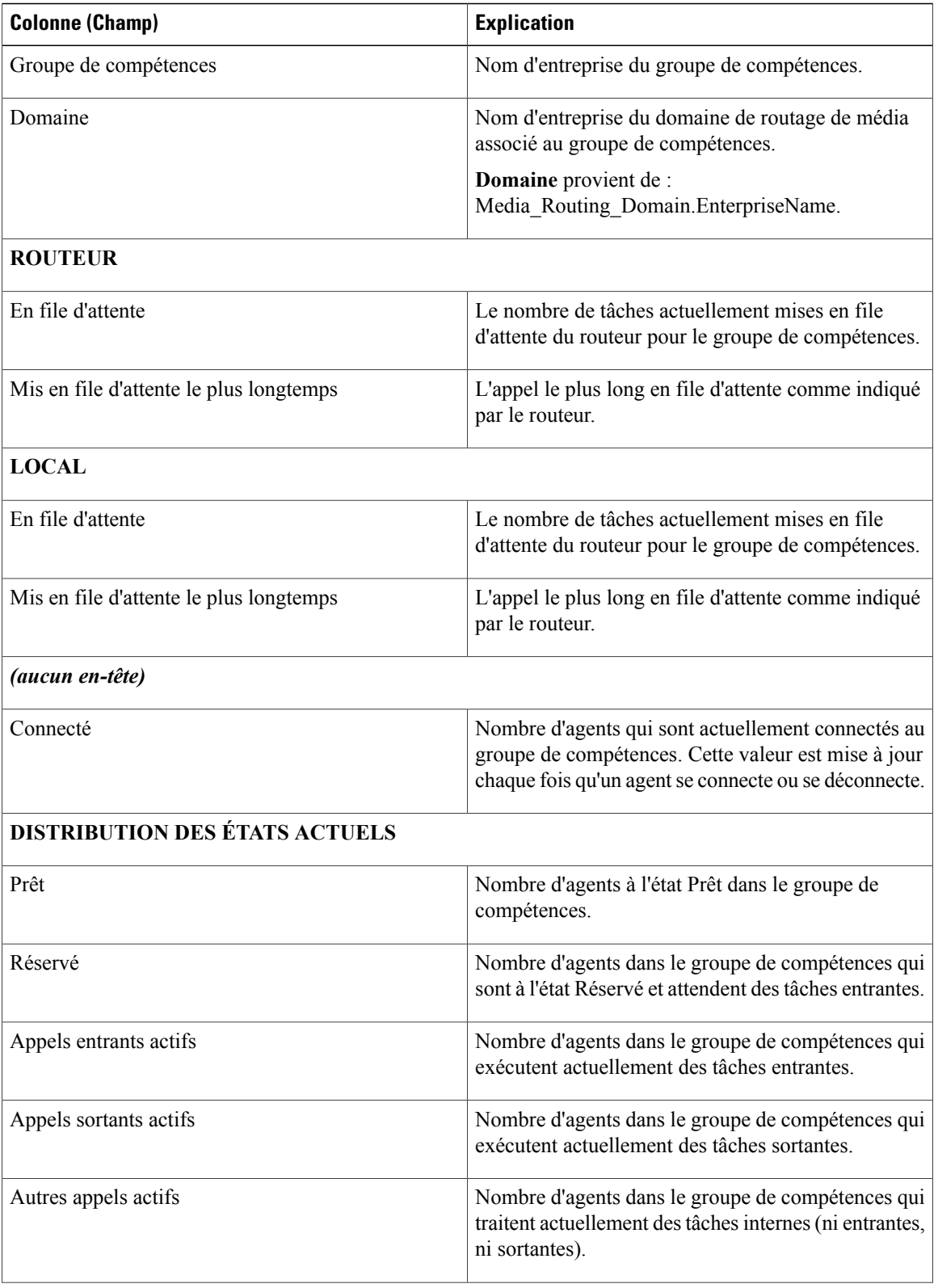

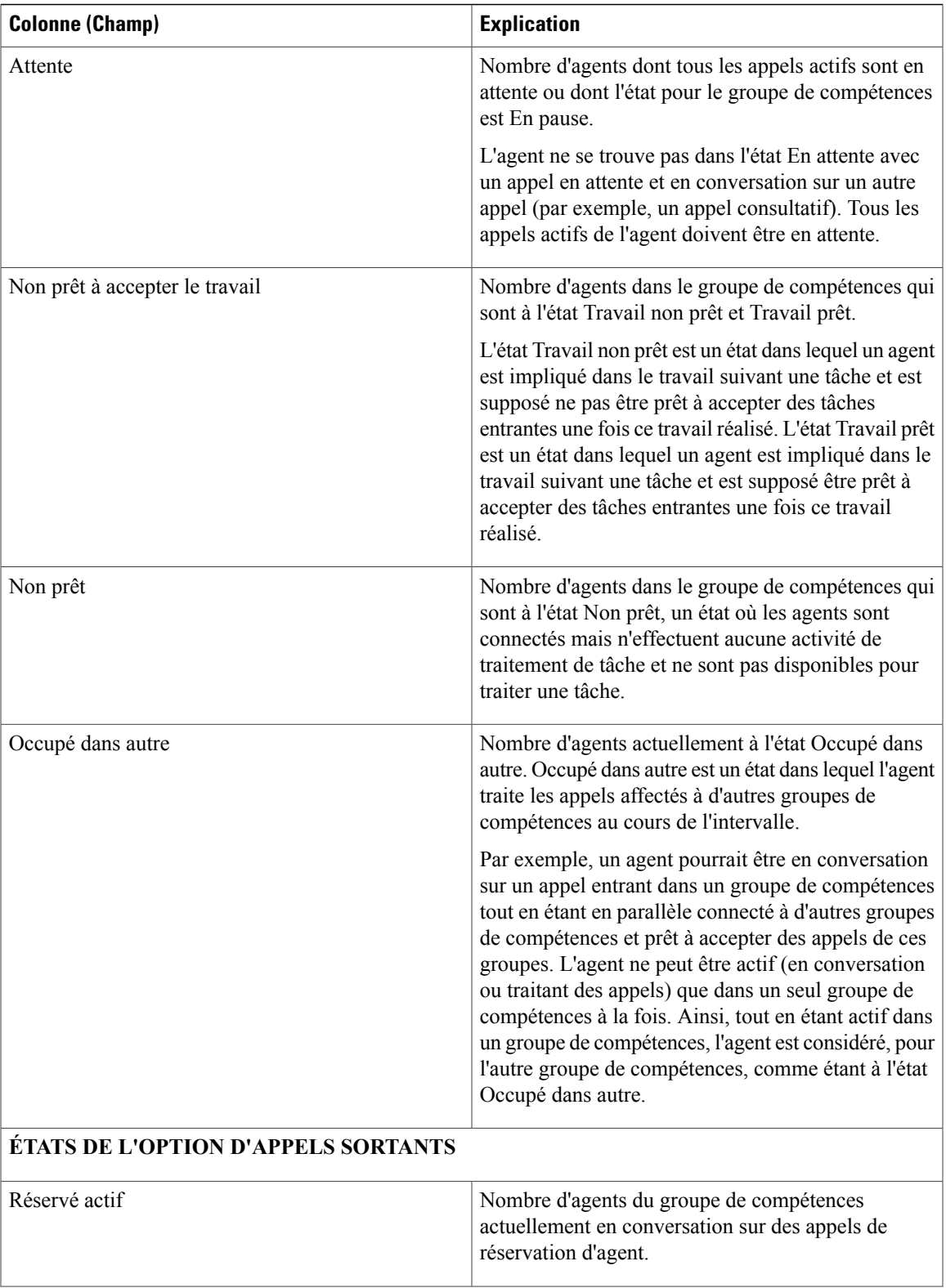

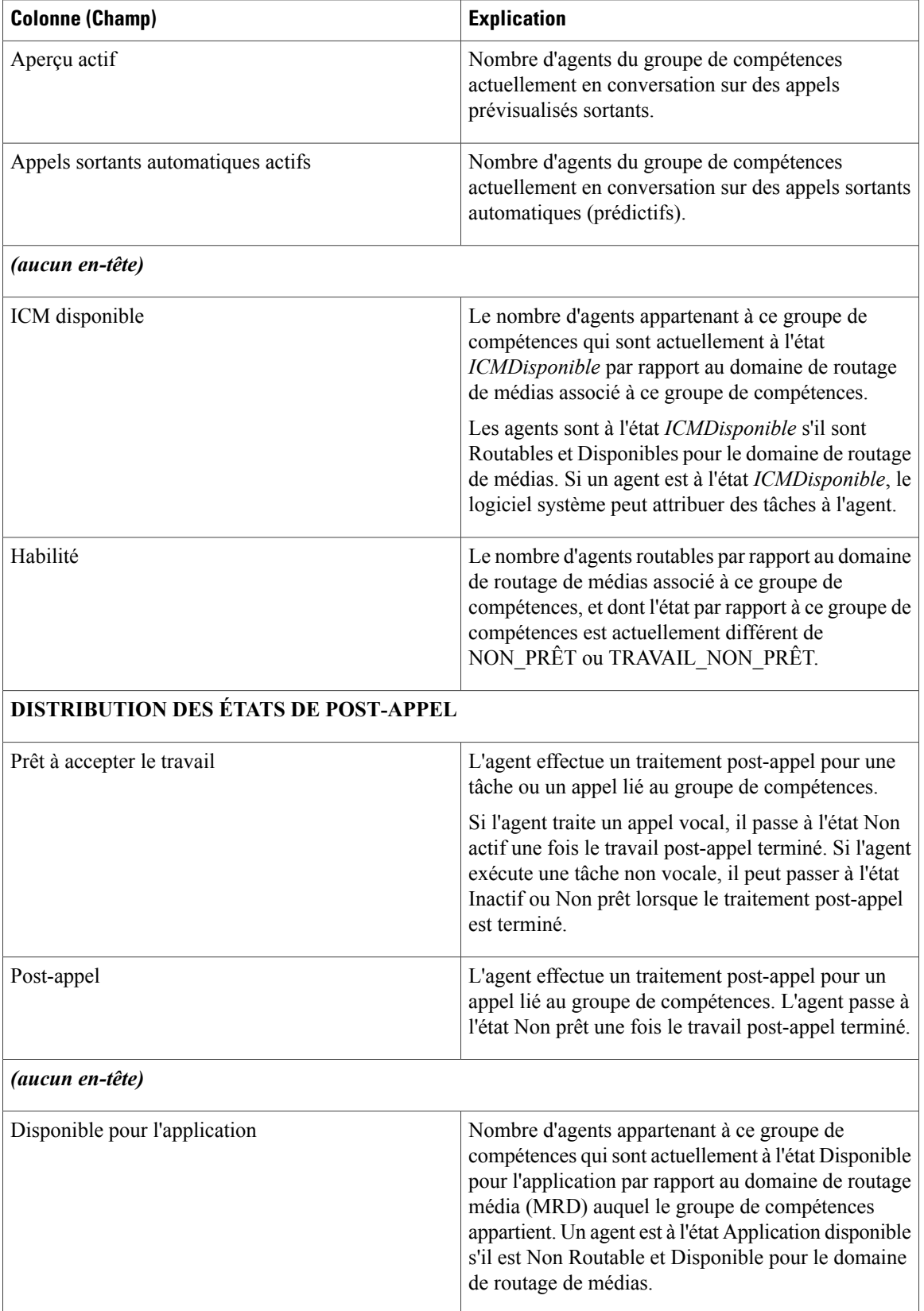

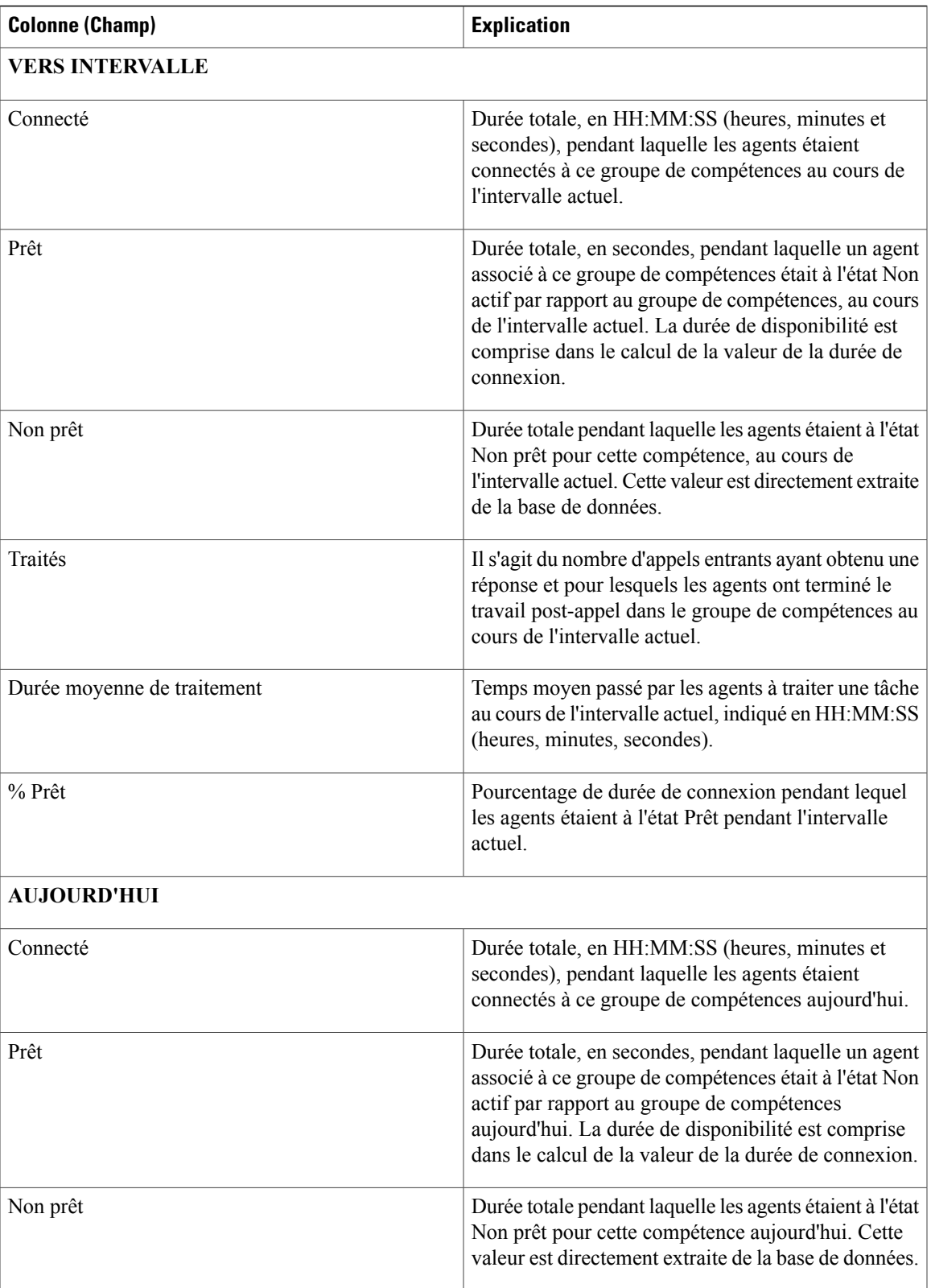

T

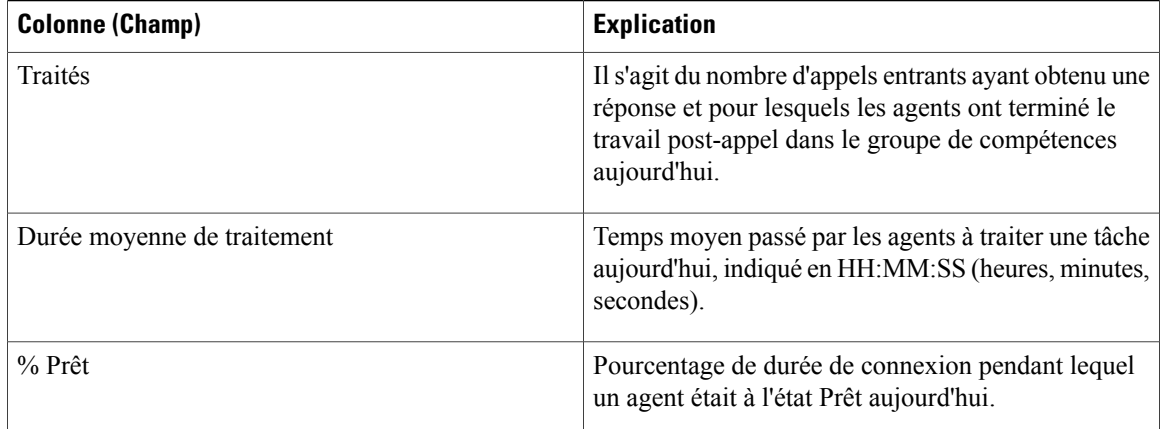

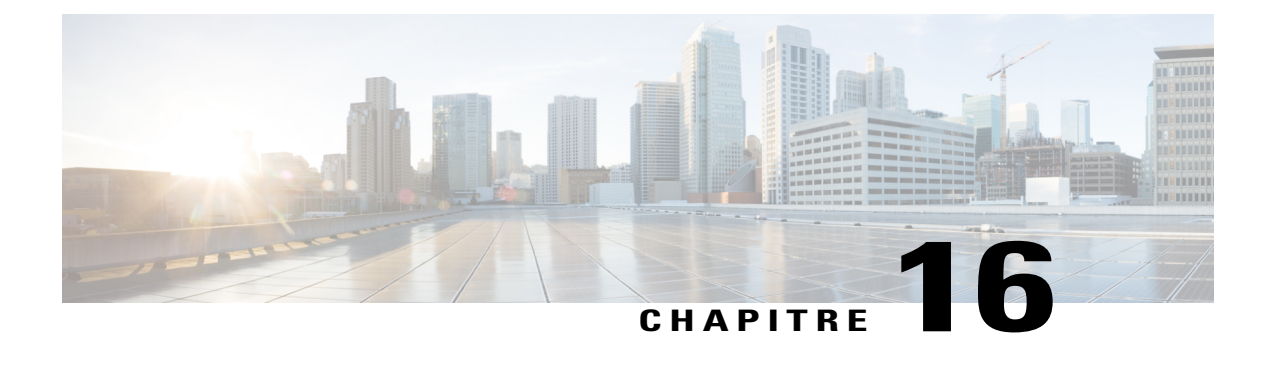

# **Rapports de partage de contacts**

- [Génération](#page-348-0) de rapports de partage de contacts, page 333
- Rapport de partage de contacts Tous [champs,](#page-349-0) page 334
- Appels de partage de [contacts](#page-351-0) routés, page 336
- Appels de partage de [contacts](#page-352-0) routés en temps réel, page 337
- Appels de partage de contacts routés en [fonction](#page-352-1) du temps, page 337
- [Configuration](#page-353-0) de partage de contacts, page 338
- Erreurs de partage de [contacts,](#page-355-0) page 340
- Résultats [d'expressions](#page-357-0) de partage de contacts, page 342
- [Intervalle](#page-358-0) de partage de contacts, page 343

# <span id="page-348-0"></span>**Génération de rapports de partage de contacts**

Vous pouvez utiliser le partage de contacts pour distribuer les appels vers les agents au travers de plusieurs systèmes Unified Contact Center Enterprise (Unified CCE). Avec le partage de contacts, vous pouvez router efficacement les appels vers un plus grand nombre d'agents que ne pourrait le faire un système Unified CCE standard.

Vous configurez le partage de contacts pour prendre des décisions de routage basées sur l'état actuel des systèmes Unified CCE cibles, tels que le nombre d'appels en file d'attente, la disponibilité des agents, le temps moyen de traitement, et les calculs personnalisés. En utilisant les règles que vous spécifiez et des informations de données en temps réel sur l'état actuel des systèmes cibles, le partage de contacts décide vers quel système Unified CCE router les appels.

Vous pouvez utiliser les rapports de partage de contacts pour comprendre la configuration actuelle et le comportement du système de partage de contacts. Vous pouvez afficher des données sur la configuration active du routage de partage de contacts, le nombre d'appels routés vers chaque système cible pour chaque groupe, et les appels qui ont généré des erreurs au cours du processus de routage. En outre, vous pouvez utiliser le rapport des résultats des calculs de partage de contacts pour afficher la modification du résultat réel calculé par la formule actuelle de partage de contacts pendant le traitement du routage.

## <span id="page-349-0"></span>**Rapport de partage de contacts Tous champs**

Utilisez ce rapport pour afficher des champs sélectionnés qui fournissent des informations détaillées de routage d'appel pour les appels de partage de contacts.

**Vues :**ce rapport ne comporte qu'une vue de grille.

**Requête :** les données de ce rapport sont constituées à partir d'une requête de bloc anonyme.

**Groupement :** ce rapport est groupé par groupe de partage de contacts et par règle.

**Liste de valeurs :** groupe de partage de contacts

**Schéma de tables de base de données :**

- Groupe partage contacts
- Membre\_groupe\_partage\_contacts
- File\_attente\_partage\_contacts
- Règle partage contacts
- Détail\_routage\_appels
- Passerelle\_applicative
- Type Appel
- Client\_Routage
- Script
- Script Principal

#### **Champs par défaut**

Les champs par défaut sont des champs qui s'affichent par défaut dans le rapport généré à partir du modèle de stock Partage de contacts Tous champs.

Les champs sont répertoriés ci-dessous dans l'ordre (de gauche à droite) dans lequel ils s'affichent par défaut dans le modèle de stock.

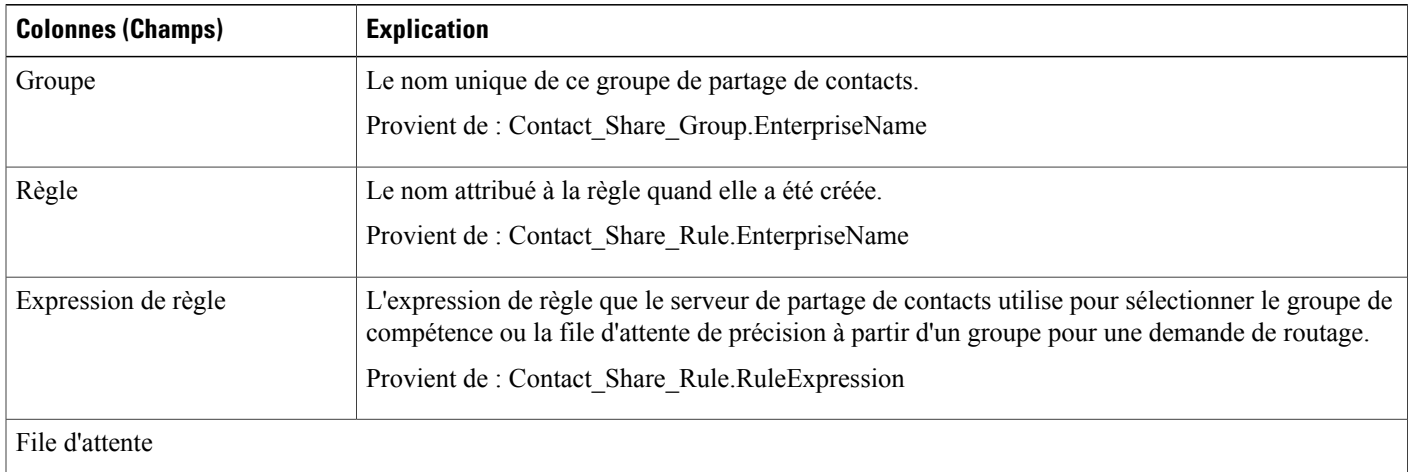

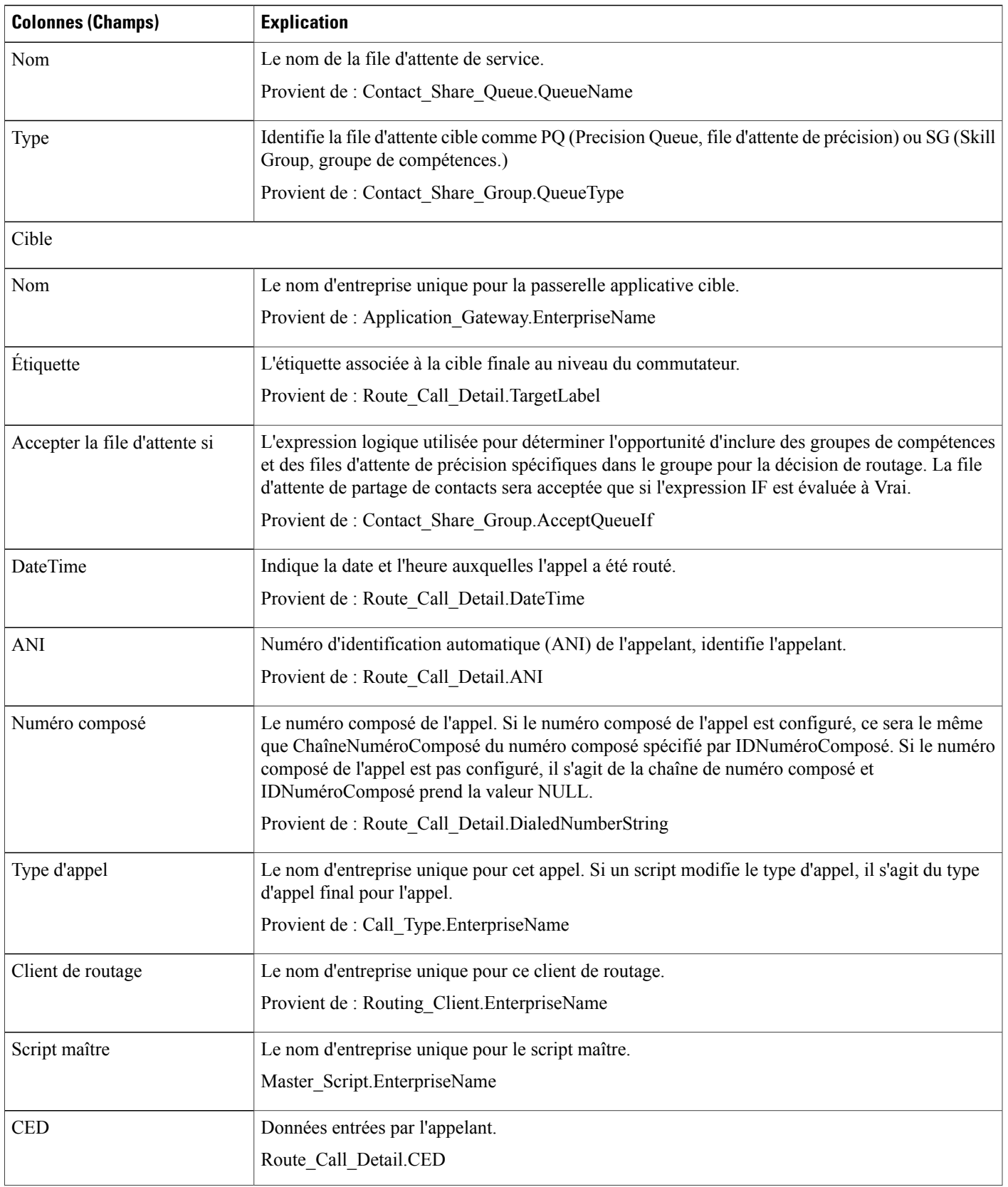

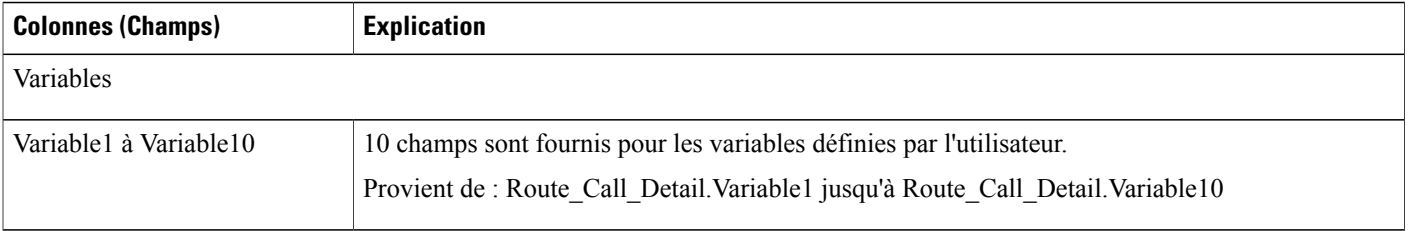

# <span id="page-351-0"></span>**Appels de partage de contacts routés**

Utilisez ce rapport pour afficher le nombre d'appels acheminés vers chaque passerelle cible à partir des groupes sélectionnés pour le rapport au cours des 12 heures suivant la DateDébut indiquée dans le filtre de rapport.

**Vues :**ce rapport possède une vue de grille et une vue graphique.

**Requête :** les données de ce rapport sont constituées à partir d'une requête de bloc anonyme.

**Groupement :** ce rapport est groupé par groupe de partage de contacts.

**Liste de valeurs :** groupe de partage de contacts

#### **Schéma de tables de base de données :**

- Groupe\_partage\_contacts
- Membre groupe partage contacts
- File\_attente\_partage\_contacts
- Règle\_partage\_contacts
- Détail routage appels
- Passerelle\_applicative

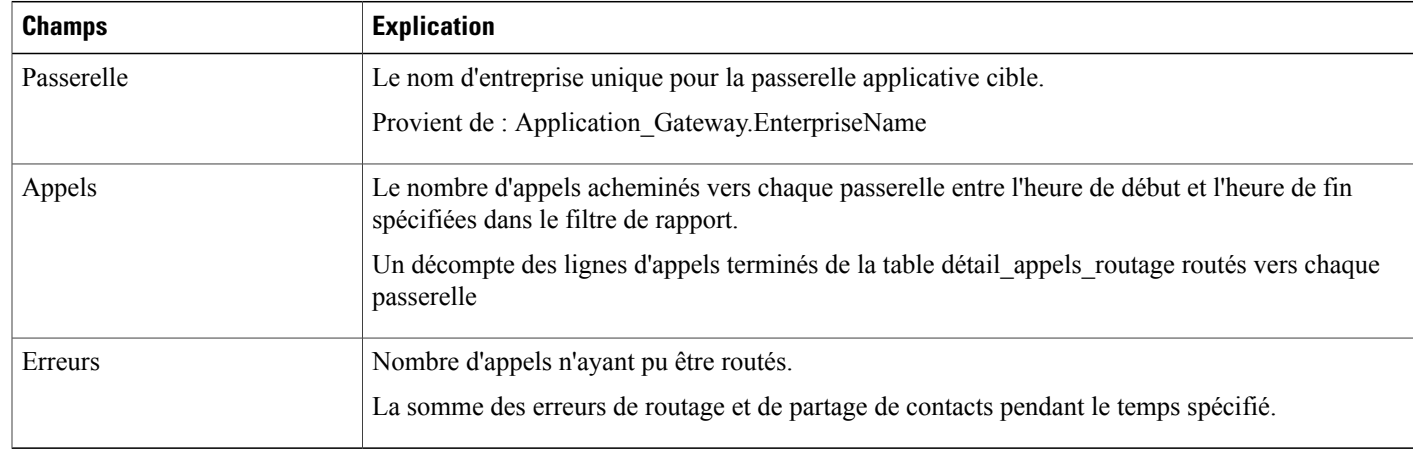

### <span id="page-352-0"></span>**Appels de partage de contacts routés en temps réel**

Utilisez ce rapport pour afficher le nombre d'appels routés vers chaque file d'attente (file d'attente de précision ou de groupe de compétences) configuré dans le système de partage de contacts pour les groupes sélectionnés dans le filtre du rapport.

Ce rapport ré-interroge la base de données toutes les 15 secondes et met à jour des valeurs agrégées pendant les 60 dernières minutes.

**Vues :**ce rapport possède une vue de grille et une vue graphique.

**Requête :** les données de ce rapport sont constituées à partir d'une requête de bloc anonyme.

**Groupage :** Ce rapport est regroupé par passerelle.

**Liste de valeurs :** groupe de partage de contacts

**Schéma de tables de base de données :**

- Groupe partage contacts
- Membre groupe partage contacts
- File attente partage contacts
- Règle\_partage\_contacts
- Détail routage appels
- Passerelle applicative

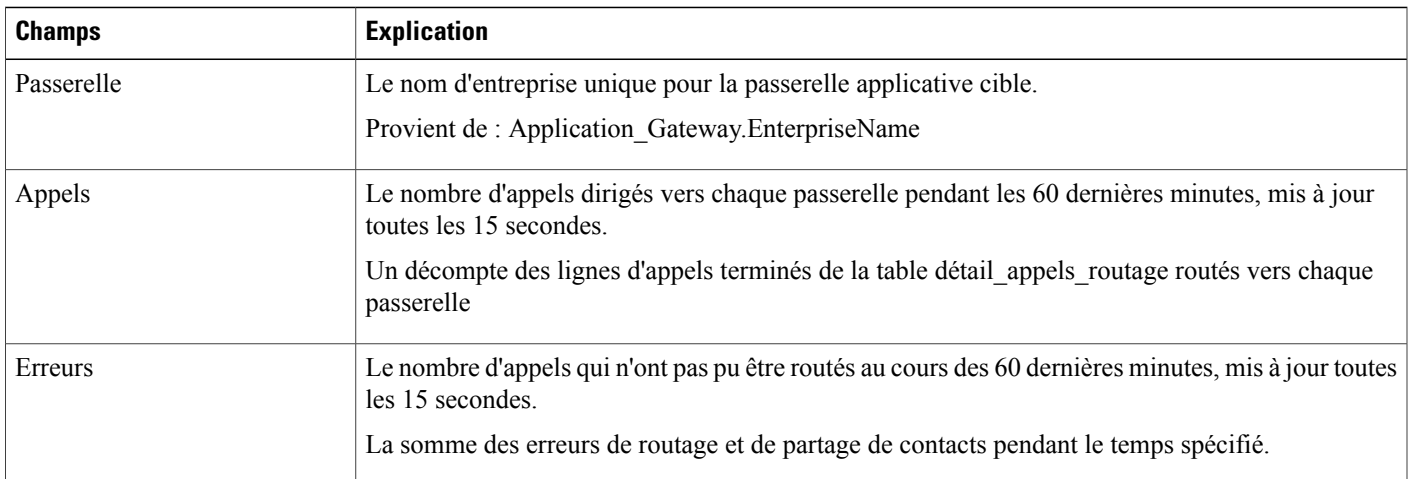

## <span id="page-352-1"></span>**Appels de partage de contacts routés en fonction du temps**

Utilisez ce rapport pour afficher le nombre d'appels acheminés vers chaque passerelle cible à partir des groupes sélectionnés pour le rapport au cours des 12 heures suivant la DateDébut indiquée dans le filtre de rapport.

Le nombre d'appels routés vers chaque passerelle est représenté graphiquement en fonction du temps par des intervalles d'une minute au cours de la période de 12 heures. Le nombre d'appels qui n'ont pas pu être routés au cours des 12 dernières heures affichés sous forme de nombre d'erreurs cible distinct.

**Vues :** ce rapport comporte trois vues :

- Vue par ligne Routé en fonction du temps (par défaut)
- Vue par colonne Routé en fonction du temps
- Vue de grille Routé en fonction du temps

Sélectionnez la vue que vous souhaitez afficher dans la liste déroulante du rapport située à l'extrême droite de la barre de menus.

**Requête :** les données de ce rapport sont constituées à partir d'une requête de bloc anonyme.

**Groupage :** Ce rapport est regroupé par passerelle.

**Liste de valeurs :** groupe de partage de contacts

#### **Schéma de tables de base de données :**

- Groupe partage contacts
- Membre groupe partage contacts
- File attente partage contacts
- Règle partage contacts
- Détail routage appels
- Passerelle applicative

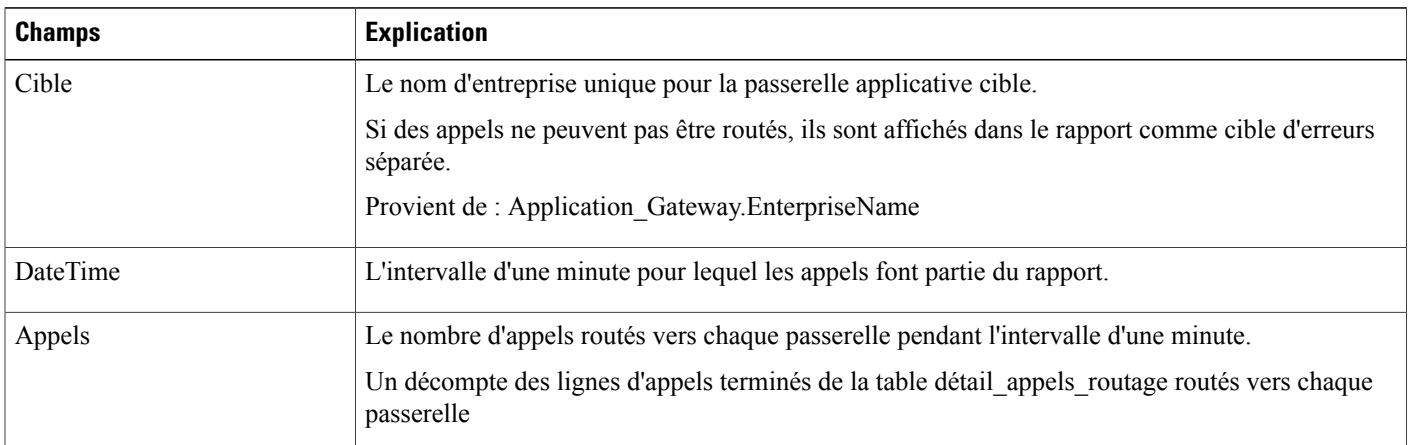

## <span id="page-353-0"></span>**Configuration de partage de contacts**

Utilisez ce rapport pour afficher un décompte des appels routés à chaque groupe de partage de contacts sélectionné pour le rapport pendant l'intervalle.

**Vues :** ce rapport a uniquement une vue de grille.

Г

**Requête :** les données de ce rapport sont constituées à partir d'une requête de base de données.

**Groupement :** ce rapport est groupé par groupe de partage de contacts.

**Liste de valeurs :** groupe de partage de contacts

**Schéma de tables de base de données :**

- Groupe partage contacts
- Membre\_groupe\_partage\_contacts
- File\_attente\_partage\_contacts
- Règle\_partage\_contacts
- Passerelle\_applicative

#### **Champs par défaut**

Le tableau ci-dessous répertorie les champs qui s'affichent dans un rapport de routage de partage de contacts généré à partir du modèle de stock.

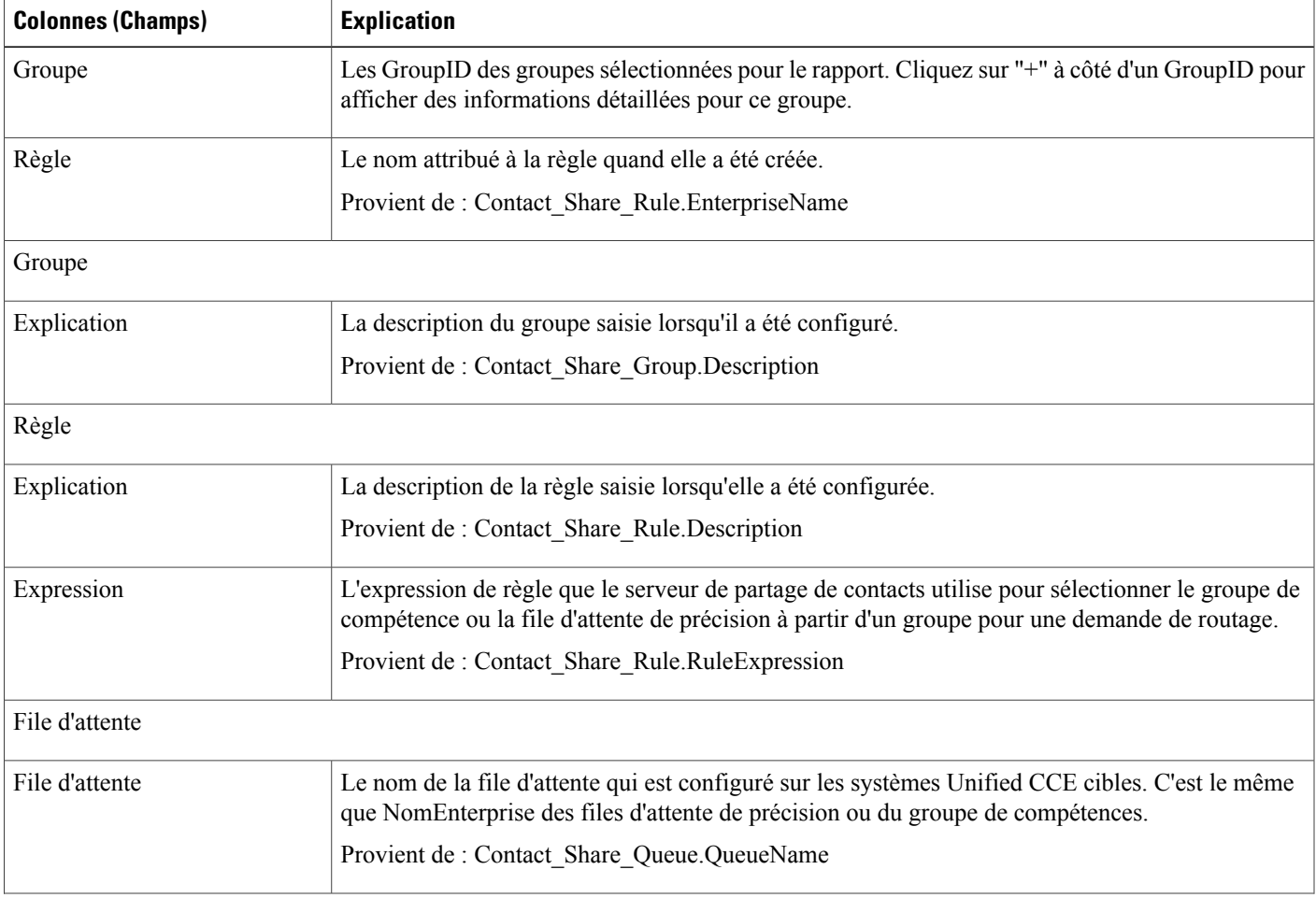

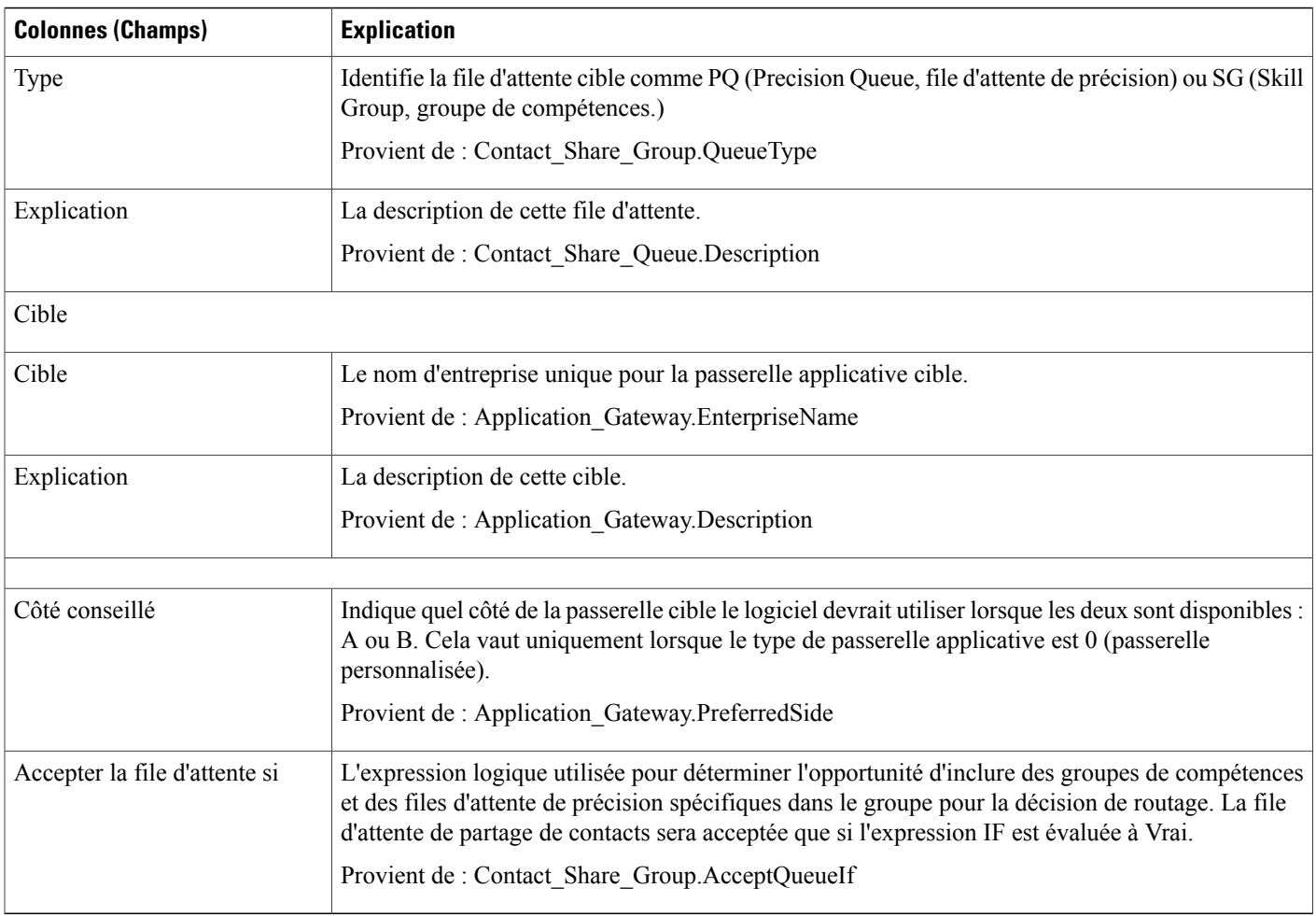

## <span id="page-355-0"></span>**Erreurs de partage de contacts**

Utilisez ce rapport pour afficher des informations sur les appels qui comportaient des erreurs au cours du processus de routage. S'il n'y a pas d'erreur, le rapport est vide.

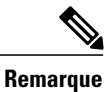

Les appels qui se terminent par CodeErreurRoutage 448, dialogue interrompu et ont été supprimés, ne sont pas inclus dans le rapport. Il ne s'agit pas d'une erreur de routage. Cette erreur signifie le segment du client s'est déconnecté de l'appel au client de routage, généralement parce que le client a mis fin à l'appel.

**Vues :**ce rapport ne comporte qu'une vue de grille.

**Requête :** les données de ce rapport sont constituées à partir d'une requête de bloc anonyme.

**Groupement :** ce rapport est groupé par groupe de partage de contacts et par cible.

**Liste de valeurs :** groupe de partage de contacts

**Schéma de tables de base de données :**

Г

- Groupe\_partage\_contacts
- Membre\_groupe\_partage\_contacts
- File\_attente\_partage\_contacts
- Règle\_partage\_contacts
- Détail\_routage\_appels
- Passerelle\_applicative

#### **Champs par défaut**

Le tableau ci-dessous répertorie les champs qui s'affichent dans un rapport d'erreurs de partage de contacts généré à partir du modèle de stock.

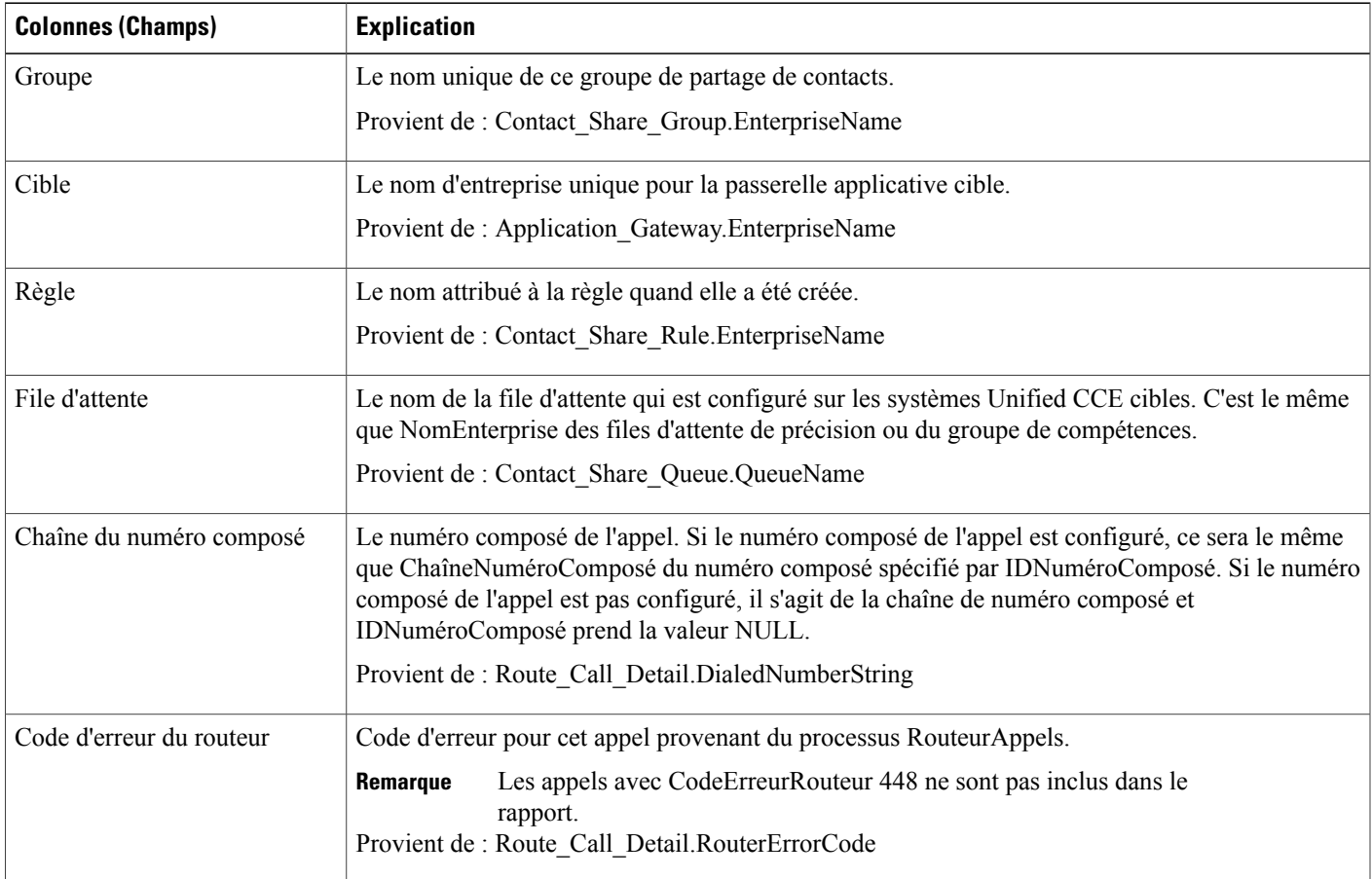

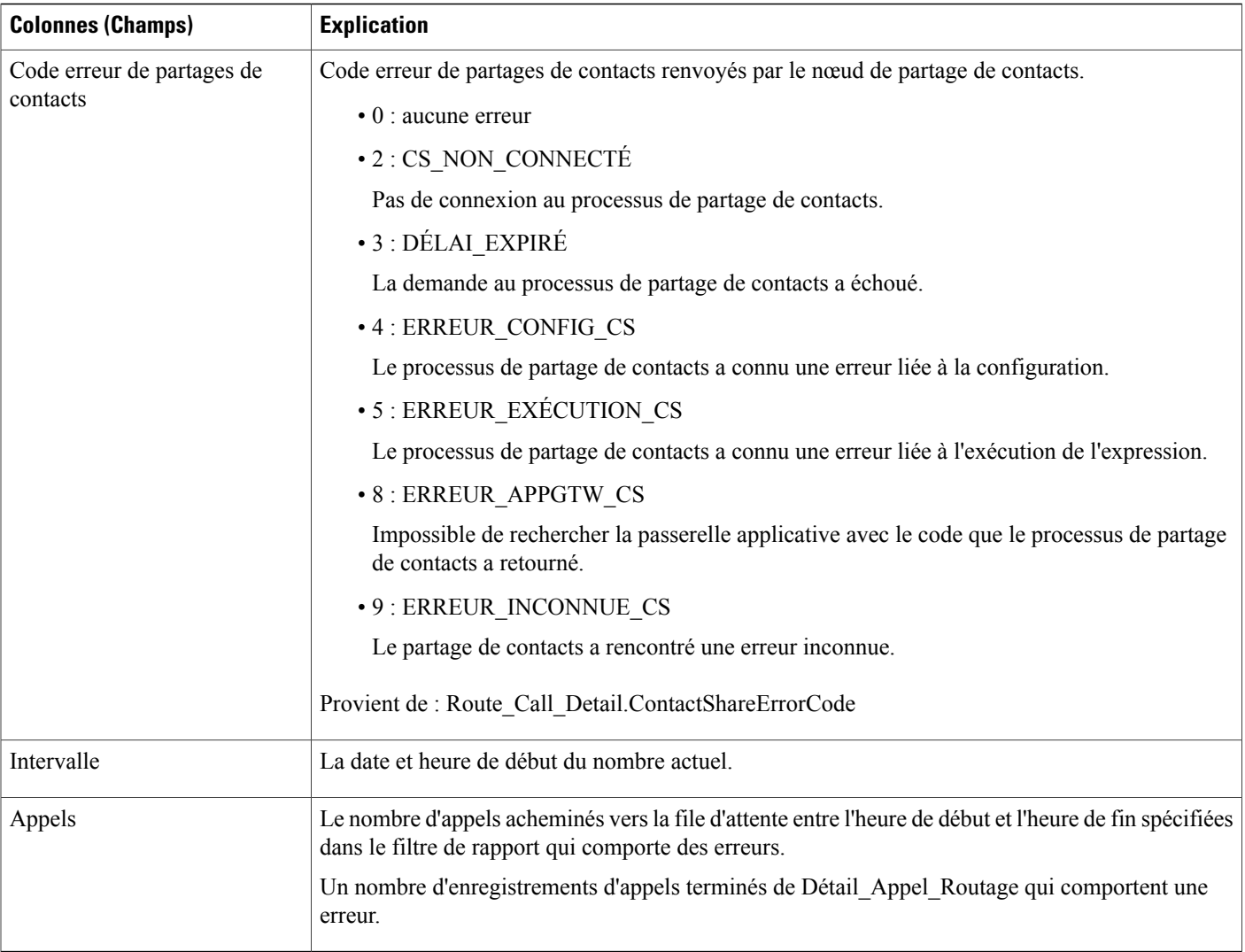

# <span id="page-357-0"></span>**Résultats d'expressions de partage de contacts**

Utilisez ce rapport pour afficher un graphique de RésulatsCalcul en fonction de DateHeure pour chaque groupe de partage de contacts sélectionné pour le rapport.

Ce rapport représente graphiquement le résultat calculé par la formule d'expression actuelle de partage de contacts pour tous les appels dirigés vers un groupe de partage de contacts donné pendant la période de temps spécifiée. Par exemple, l'algorithme par défaut du partage de contacts combine un calcul de MED (Minimum Expected Delay, retard minimum attendu) avec un calcul d'occupation des agents pour déterminer quelsystème cible doit recevoir l'appel pour le routage. Des résultats positifs représentent un retard prévu, et les résultats négatifsindiquent le pourcentage de temps d'inactivité des agents, c'est-à-dire le pourcentage de temps pendant lequel les agents du groupe étaient disponibles, mais ne travaillaient pas.

Pour plus d'informations sur la formule d'expression de partage des contacts, voir « Partage des contacts » dans le *Guide de fonctionnalités Cisco Unified Contact Center Enterprise* à l'adresse [http://www.cisco.com/](http://www.cisco.com/c/en/us/support/customer-collaboration/unified-contact-center-enterprise/products-feature-guides-list.html) [c/en/us/support/customer-collaboration/unified-contact-center-enterprise/products-feature-guides-list.html.](http://www.cisco.com/c/en/us/support/customer-collaboration/unified-contact-center-enterprise/products-feature-guides-list.html)

**Vues :**ce rapport possède une vue graphique et une vue de grille.

**Requête :** les données de ce rapport sont constituées à partir d'une requête de base de données.

**Groupement :** ce rapport est groupé par groupe de partage de contacts.

**Liste de valeurs :** groupe de partage de contacts

#### **Schéma de tables de base de données :**

- Groupe partage contacts
- Détail routage appels

#### **Champs par défaut**

Le tableau ci-dessous répertorie les champs utilisés pour calculer le résultat du groupe de partage de contacts dans un rapport de partage de contacts généré à partir du modèle de stock.

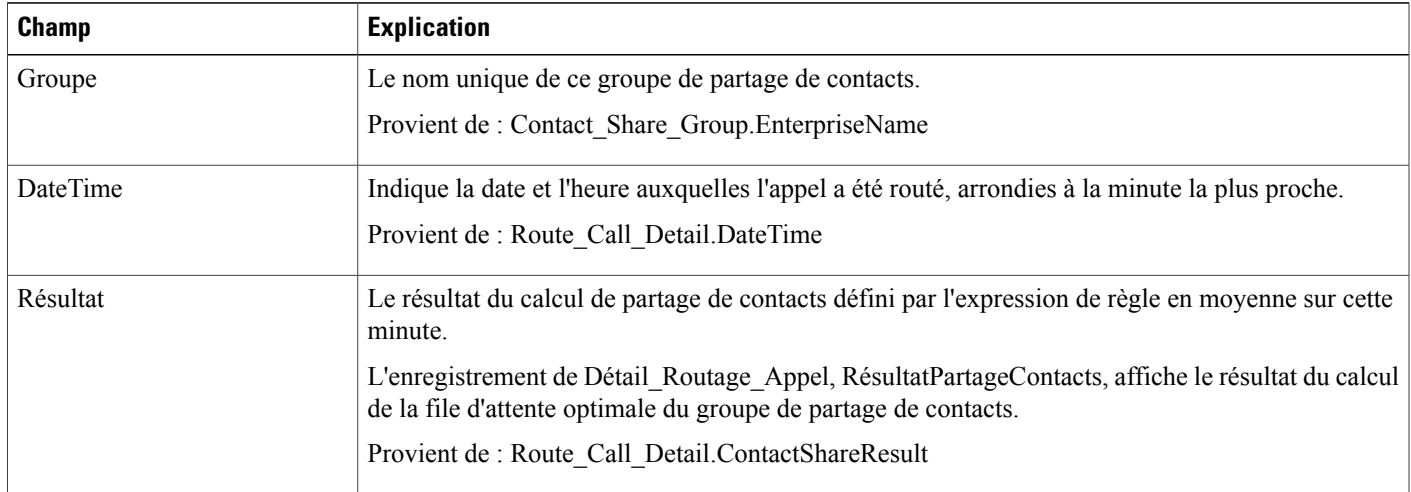

## <span id="page-358-0"></span>**Intervalle de partage de contacts**

Utilisez ce rapport pour afficher un décompte des appels routés à chaque groupe de partage de contacts sélectionné pour le rapport pendant l'intervalle.

**Vues :**ce rapport ne comporte qu'une vue de grille.

**Requête :** les données de ce rapport sont constituées à partir d'une requête de bloc anonyme.

**Regroupement :** ce rapport est groupé par chaîne de numéro composé, type d'appel, cible.

**Liste de valeurs :** groupe de partage de contacts

#### **Schéma de tables de base de données :**

- Groupe partage contacts
- Membre groupe partage contacts
- File\_attente\_partage\_contacts
- Règle partage contacts

T

• Passerelle\_applicative

#### **Champs par défaut**

Le tableau ci-dessous répertorie les champs qui s'affichent dans un rapport de routage de partage de contacts généré à partir du modèle de stock.

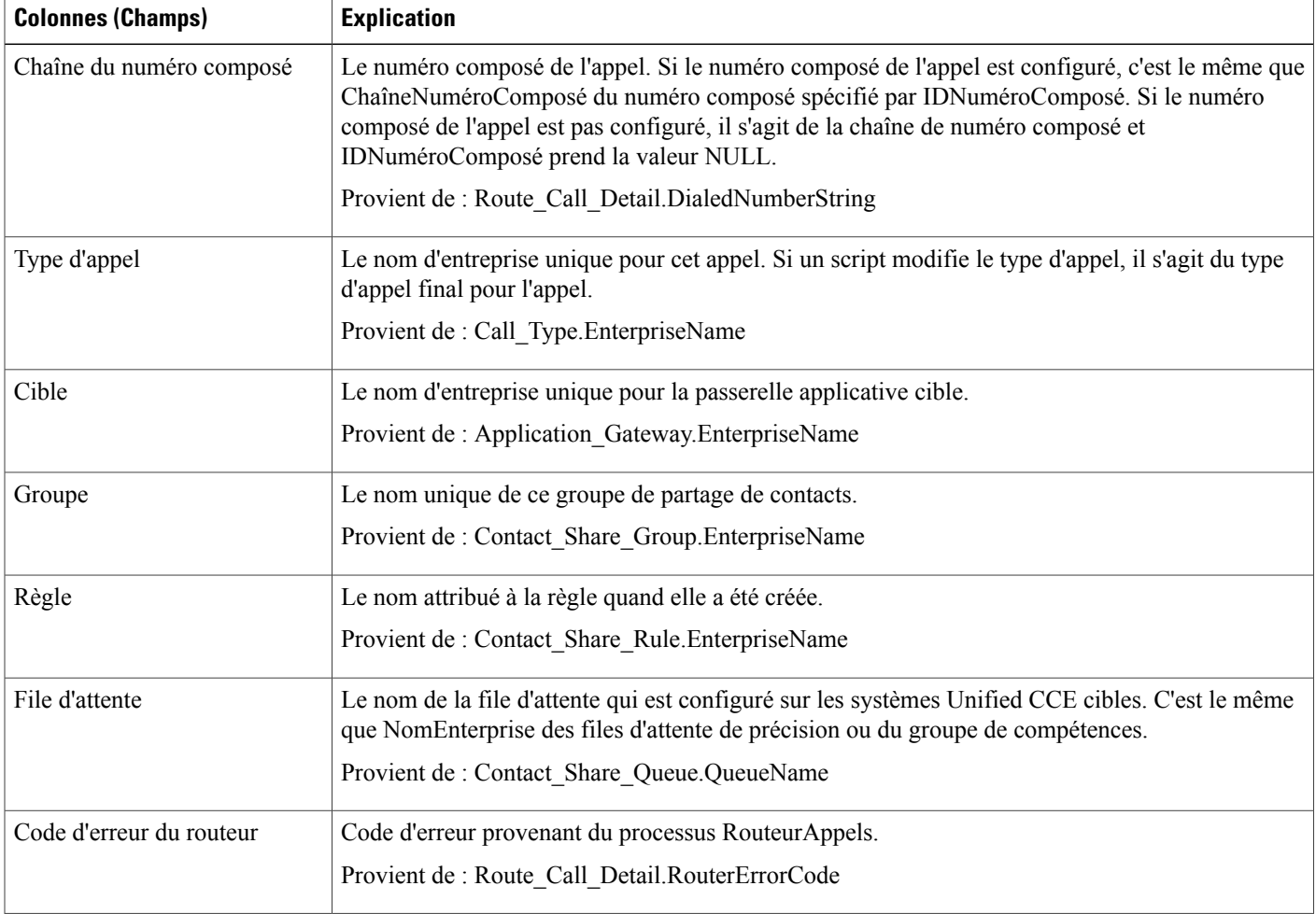
$\mathbf I$ 

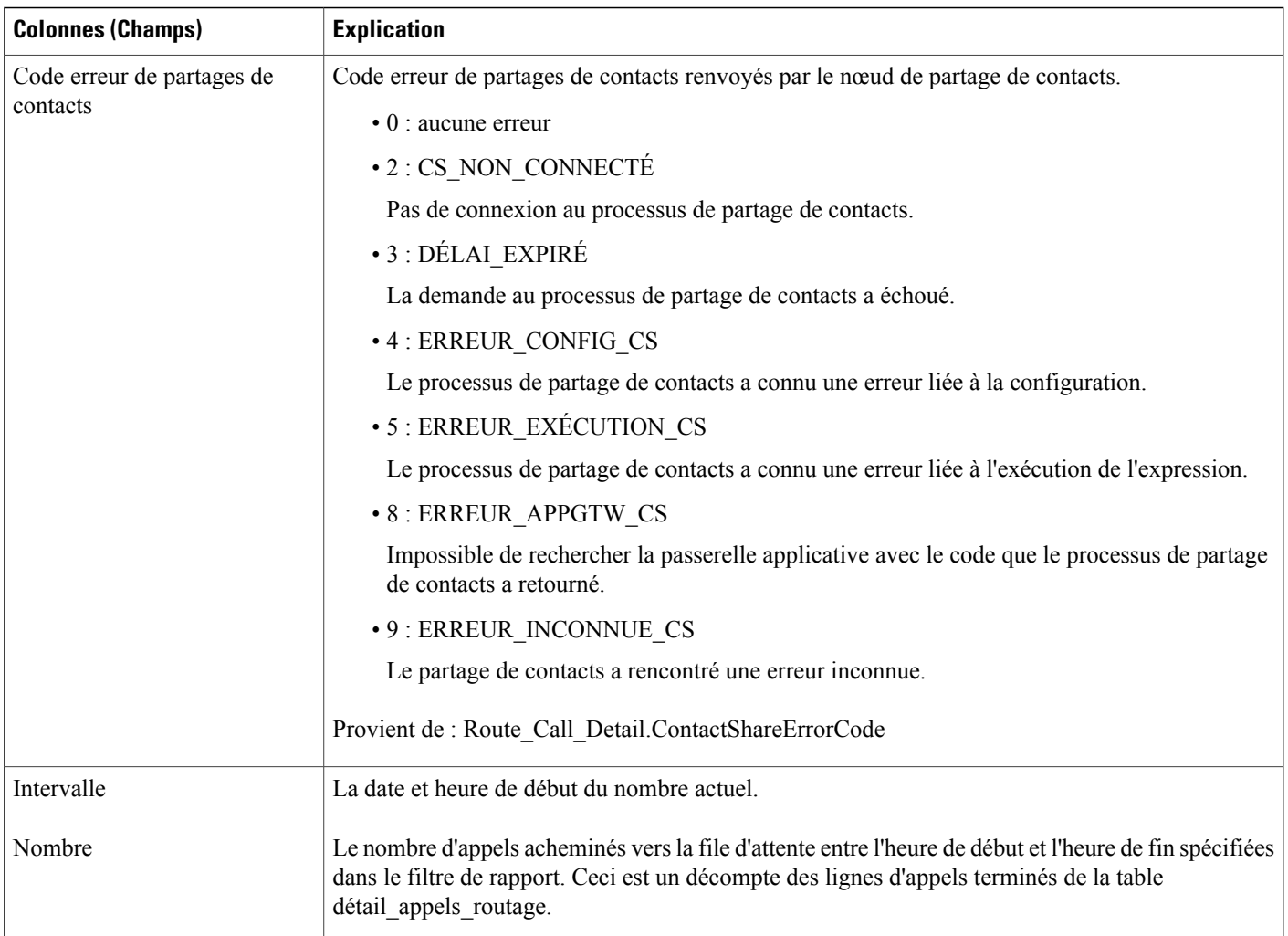

T